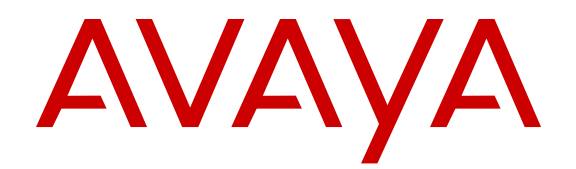

# **Configuring Systems on Avaya Ethernet Routing Switch 4000 Series**

Release 5.7 NN47205-500 Issue 09.01 November 2013

#### All Rights Reserved.

#### **Notice**

While reasonable efforts have been made to ensure that the information in this document is complete and accurate at the time of printing, Avaya assumes no liability for any errors. Avaya reserves the right to make changes and corrections to the information in this document without the obligation to notify any person or organization of such changes.

#### **Documentation disclaimer**

"Documentation" means information published by Avaya in varying mediums which may include product information, operating instructions and performance specifications that Avaya generally makes available to users of its products. Documentation does not include marketing materials. Avaya shall not be responsible for any modifications, additions, or deletions to the original published version of documentation unless such modifications, additions, or deletions were performed by Avaya. End User agrees to indemnify and hold harmless Avaya, Avaya's agents, servants and employees against all claims, lawsuits, demands and judgments arising out of, or in connection with, subsequent modifications, additions or deletions to this documentation, to the extent made by End User.

#### **Link disclaimer**

Avaya is not responsible for the contents or reliability of any linked websites referenced within this site or documentation provided by Avaya. Avaya is not responsible for the accuracy of any information, statement or content provided on these sites and does not necessarily endorse the products, services, or information described or offered within them. Avaya does not guarantee that these links will work all the time and has no control over the availability of the linked pages.

#### **Warranty**

Avaya provides a limited warranty on its hardware and Software ("Product(s)"). Refer to your sales agreement to establish the terms of the limited warranty. In addition, Avaya's standard warranty language, as well as information regarding support for this Product while under warranty is available to Avaya customers and other parties through the Avaya Support website: [http://support.avaya.com.](http://support.avaya.com/) Please note that if you acquired the Product(s) from an authorized Avaya Channel Partner outside of the United States and Canada, the warranty is provided to you by said Avaya Channel Partner and not by Avaya. "Software" means computer programs in object code, provided by Avaya or an Avaya Channel Partner, whether as stand-alone products or preinstalled on hardware products, and any upgrades, updates, bug fixes, or modified versions.

#### **Licenses**

THE SOFTWARE LICENSE TERMS AVAILABLE ON THE AVAYA WEBSITE, [HTTP://SUPPORT.AVAYA.COM/LICENSEINFO](http://www.avaya.com/support/LicenseInfo) ARE APPLICABLE TO ANYONE WHO DOWNLOADS, USES AND/OR INSTALLS AVAYA SOFTWARE, PURCHASED FROM AVAYA INC., ANY AVAYA AFFILIATE, OR AN AUTHORIZED AVAYA CHANNEL PARTNER (AS APPLICABLE) UNDER A COMMERCIAL AGREEMENT WITH AVAYA OR AN AUTHORIZED AVAYA CHANNEL PARTNER. UNLESS OTHERWISE AGREED TO BY AVAYA IN WRITING, AVAYA DOES NOT EXTEND THIS LICENSE IF THE SOFTWARE WAS OBTAINED FROM ANYONE OTHER THAN AVAYA, AN AVAYA AFFILIATE OR AN AVAYA AUTHORIZED AVAYA CHANNEL PARTNER; AVAYA RESERVES THE RIGHT TO TAKE LEGAL ACTION AGAINST YOU AND ANYONE ELSE USING OR SELLING THE SOFTWARE WITHOUT A LICENSE. BY INSTALLING, DOWNLOADING OR USING THE SOFTWARE, OR AUTHORIZING OTHERS TO DO SO, YOU, ON BEHALF OF YOURSELF AND THE ENTITY FOR WHOM YOU ARE INSTALLING, DOWNLOADING OR USING THE SOFTWARE (HEREINAFTER REFERRED TO INTERCHANGEABLY AS "YOU" AND "END USER"), AGREE TO THESE TERMS AND CONDITIONS AND CREATE A

#### BINDING CONTRACT BETWEEN YOU AND AVAYA INC. OR THE APPLICABLE AVAYA AFFILIATE ("AVAYA").

Avaya grants you a license within the scope of the license types described below, with the exception of Heritage Nortel Software, for which the scope of the license is detailed below. Where the order documentation does not expressly identify a license type, the applicable license will be a Designated System License. The applicable number of licenses and units of capacity for which the license is granted will be one (1), unless a different number of licenses or units of capacity is specified in the documentation or other materials available to you. "Designated Processor" means a single stand-alone computing device. "Server" means a Designated Processor that hosts a software application to be accessed by multiple users.

#### **Licence types**

Designated System(s) License (DS). End User may install and use each copy of the Software only on a number of Designated Processors up to the number indicated in the order. Avaya may require the Designated Processor(s) to be identified in the order by type, serial number, feature key, location or other specific designation, or to be provided by End User to Avaya through electronic means established by Avaya specifically for this purpose.

#### **Heritage Nortel Software**

"Heritage Nortel Software" means the software that was acquired by Avaya as part of its purchase of the Nortel Enterprise Solutions Business in December 2009. The Heritage Nortel Software currently available for license from Avaya is the software contained within the list of Heritage Nortel Products located at [http://support.avaya.com/](http://support.avaya.com/LicenseInfo) [LicenseInfo](http://support.avaya.com/LicenseInfo) under the link "Heritage Nortel Products". For Heritage Nortel Software, Avaya grants Customer a license to use Heritage Nortel Software provided hereunder solely to the extent of the authorized activation or authorized usage level, solely for the purpose specified in the Documentation, and solely as embedded in, for execution on, or (in the event the applicable Documentation permits installation on non-Avaya equipment) for communication with Avaya equipment. Charges for Heritage Nortel Software may be based on extent of activation or use authorized as specified in an order or invoice.

#### **Copyright**

Except where expressly stated otherwise, no use should be made of materials on this site, the Documentation, Software, or hardware provided by Avaya. All content on this site, the documentation and the Product provided by Avaya including the selection, arrangement and design of the content is owned either by Avaya or its licensors and is protected by copyright and other intellectual property laws including the sui generis rights relating to the protection of databases. You may not modify, copy, reproduce, republish, upload, post, transmit or distribute in any way any content, in whole or in part, including any code and software unless expressly authorized by Avaya. Unauthorized reproduction, transmission, dissemination, storage, and or use without the express written consent of Avaya can be a criminal, as well as a civil offense under the applicable law.

#### **Third Party Components**

"Third Party Components" mean certain software programs or portions thereof included in the Software that may contain software (including open source software) distributed under third party agreements ("Third Party Components"), which contain terms regarding the rights to use certain portions of the Software ("Third Party Terms"). Information regarding distributed Linux OS source code (for those Products that have distributed Linux OS source code) and identifying the copyright holders of the Third Party Components and the Third Party Terms that apply is available in the Documentation or on Avaya's website at: [http://](http://support.avaya.com/Copyright) [support.avaya.com/Copyright](http://support.avaya.com/Copyright). You agree to the Third Party Terms for any such Third Party Components.

#### **Preventing Toll Fraud**

"Toll Fraud" is the unauthorized use of your telecommunications system by an unauthorized party (for example, a person who is not a corporate employee, agent, subcontractor, or is not working on your

company's behalf). Be aware that there can be a risk of Toll Fraud associated with your system and that, if Toll Fraud occurs, it can result in substantial additional charges for your telecommunications services.

#### **Avaya Toll Fraud intervention**

If you suspect that you are being victimized by Toll Fraud and you need technical assistance or support, call Technical Service Center Toll Fraud Intervention Hotline at +1-800-643-2353 for the United States and Canada. For additional support telephone numbers, see the Avaya Support website: <http://support.avaya.com>. Suspected security vulnerabilities with Avaya products should be reported to Avaya by sending mail to: securityalerts@avaya.com.

#### **Trademarks**

The trademarks, logos and service marks ("Marks") displayed in this site, the Documentation and Product(s) provided by Avaya are the registered or unregistered Marks of Avaya, its affiliates, or other third parties. Users are not permitted to use such Marks without prior written consent from Avaya or such third party which may own the Mark. Nothing contained in this site, the Documentation and Product(s) should be construed as granting, by implication, estoppel, or otherwise, any license or right in and to the Marks without the express written permission of Avaya or the applicable third party.

#### Avaya is a registered trademark of Avaya Inc.

All non-Avaya trademarks are the property of their respective owners. Linux® is the registered trademark of Linus Torvalds in the U.S. and other countries.

#### **Downloading Documentation**

For the most current versions of Documentation, see the Avaya Support website: <http://support.avaya.com>.

#### **Contact Avaya Support**

See the Avaya Support website:<http://support.avaya.com>for product notices and articles, or to report a problem with your Avaya product. For a list of support telephone numbers and contact addresses, go to the Avaya Support website: <http://support.avaya.com>, scroll to the bottom of the page, and select Contact Avaya Support.

#### **Contents**

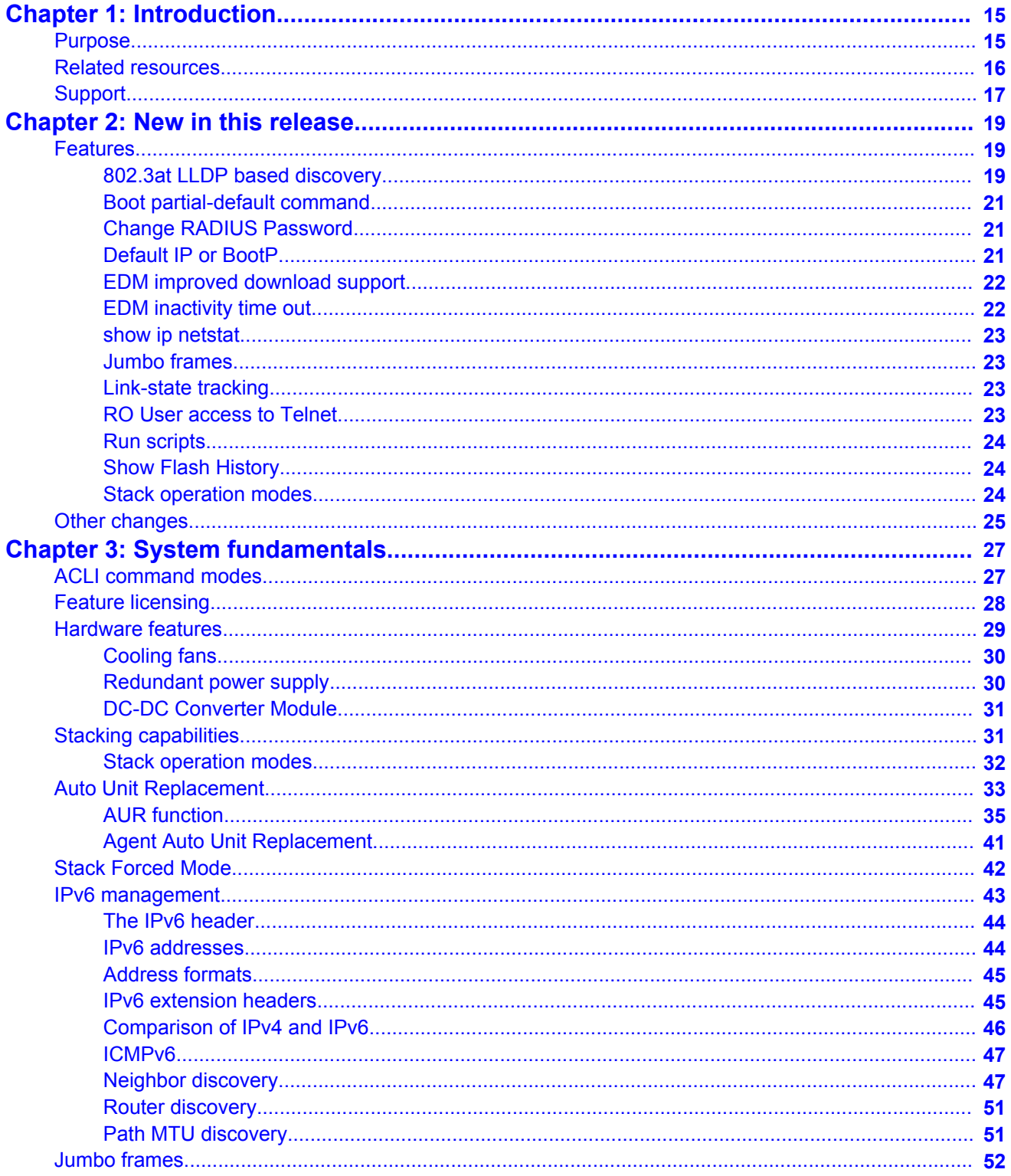

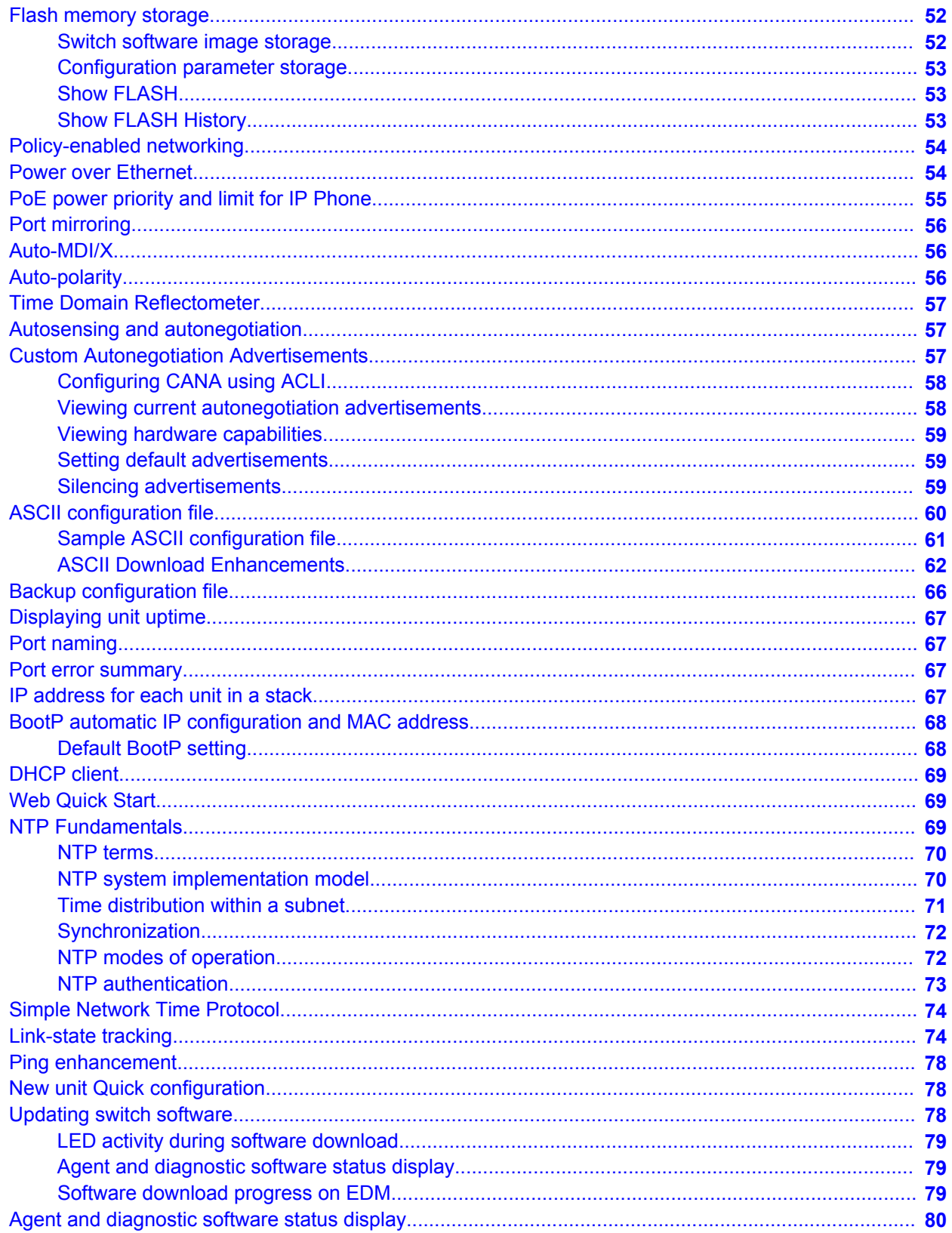

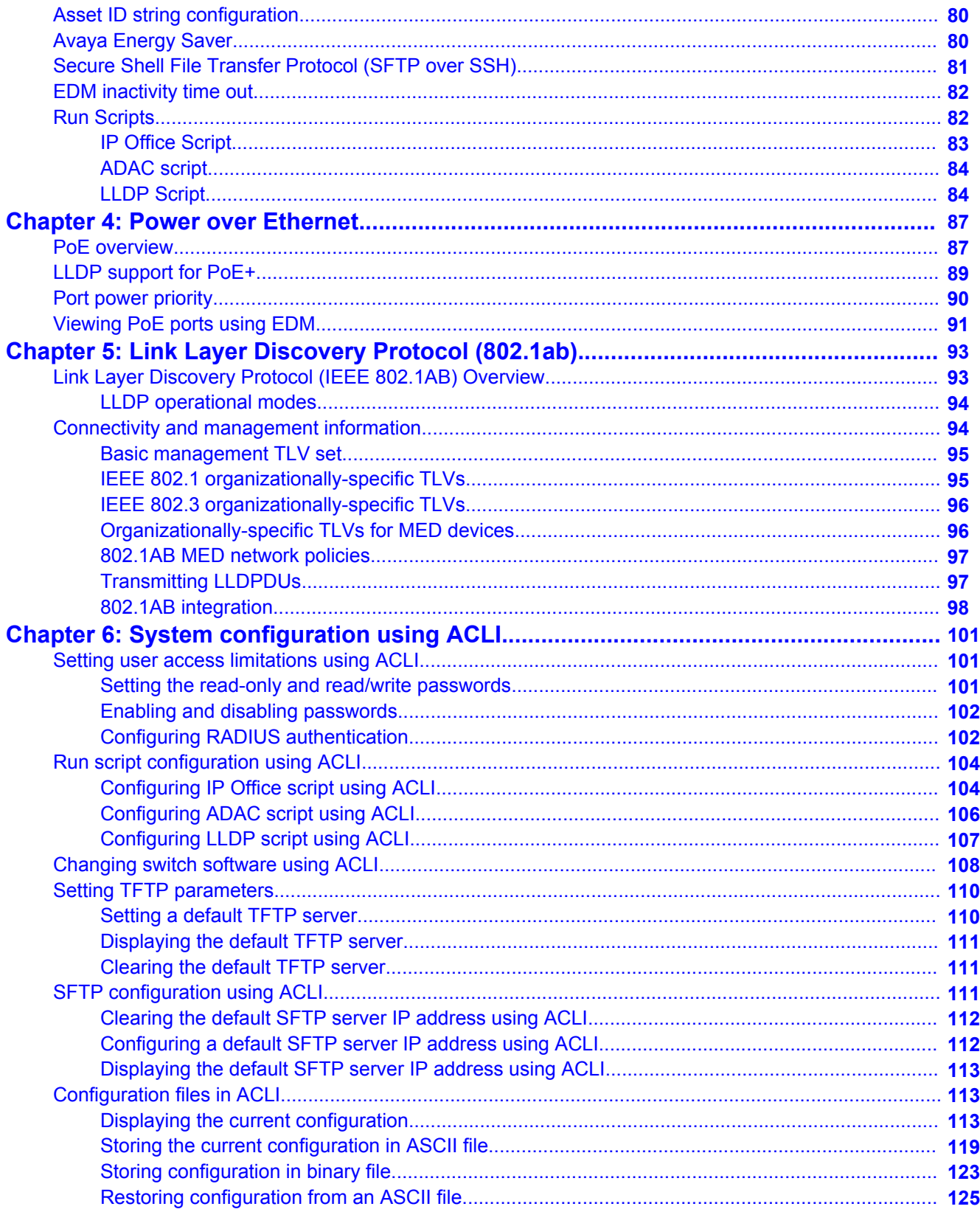

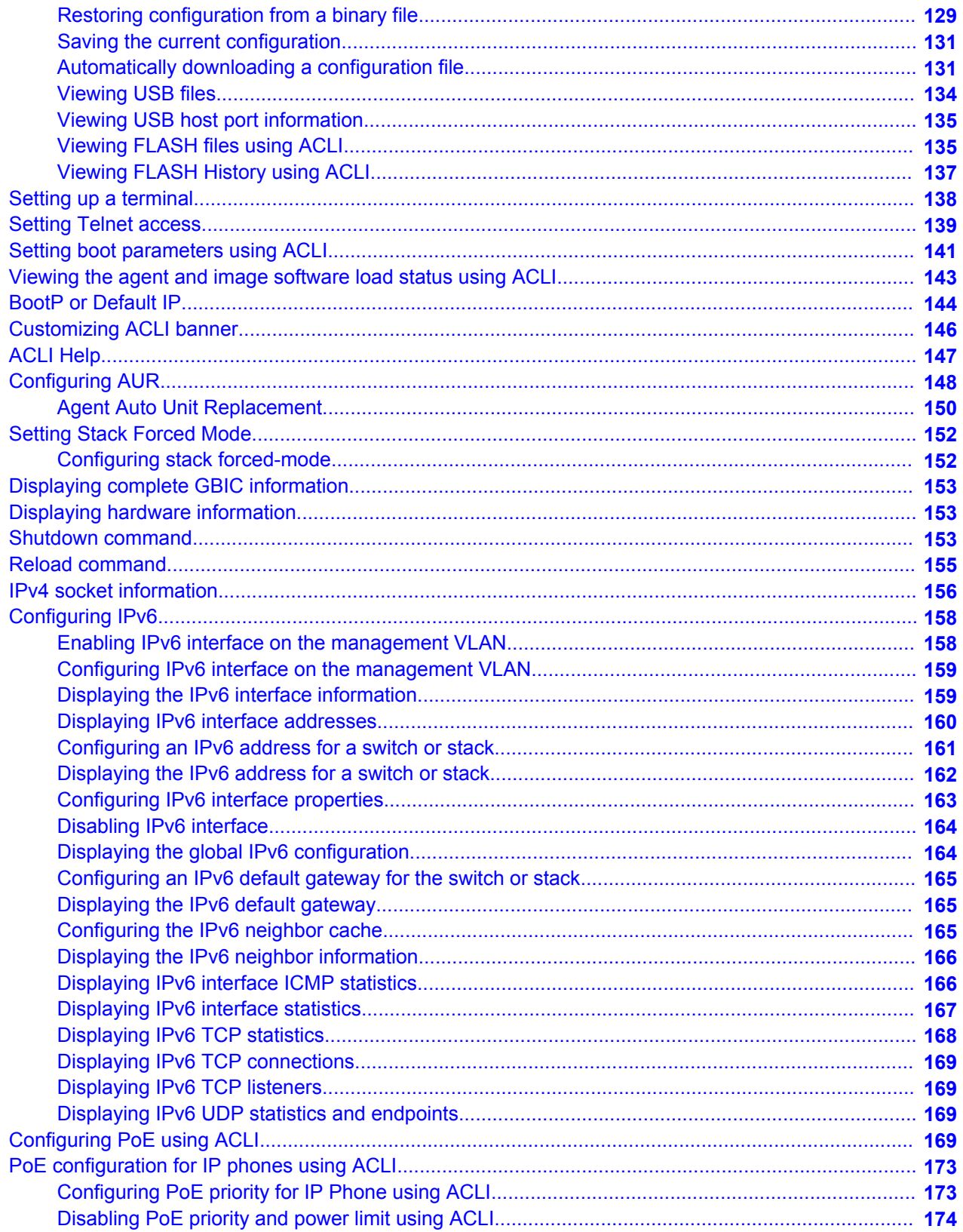

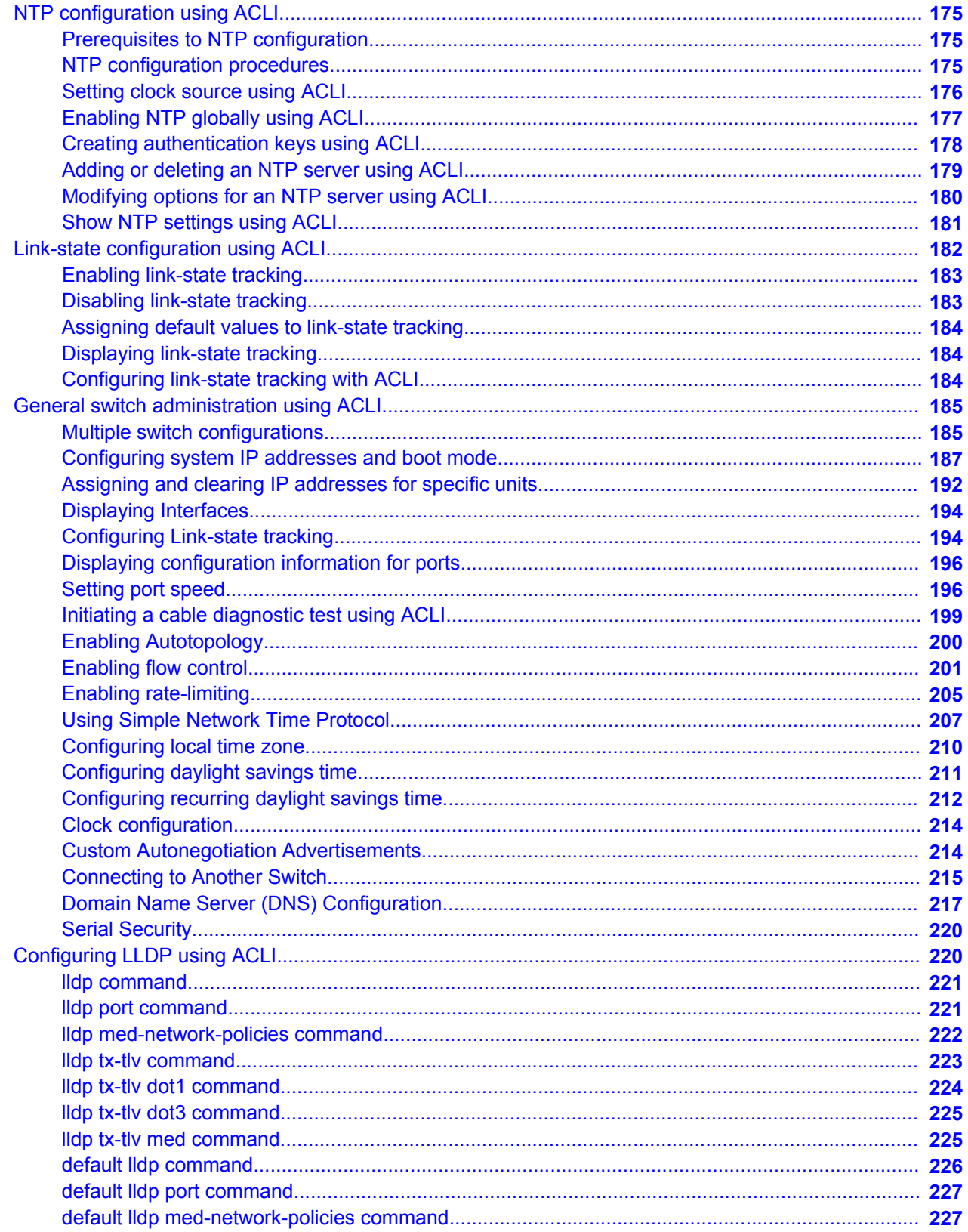

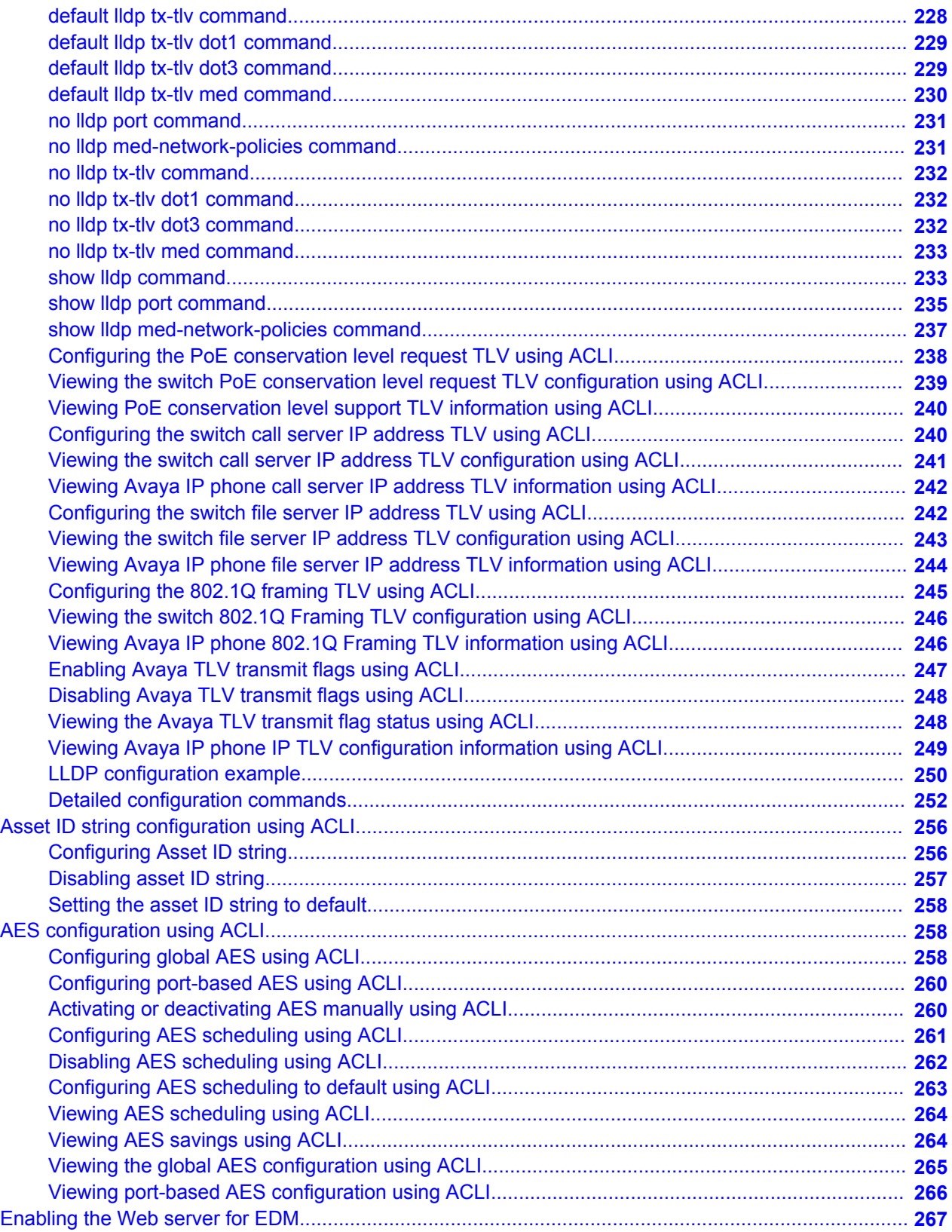

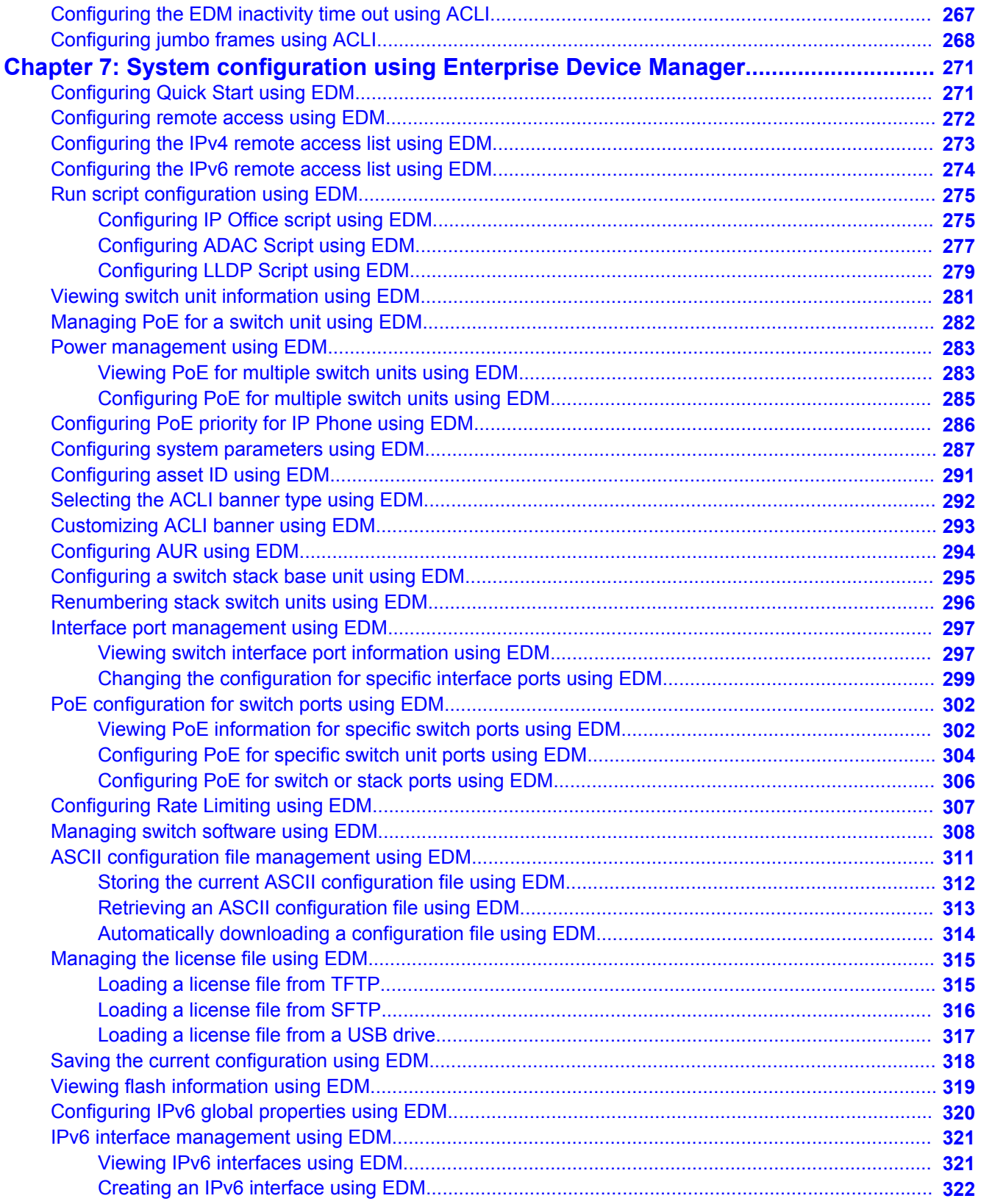

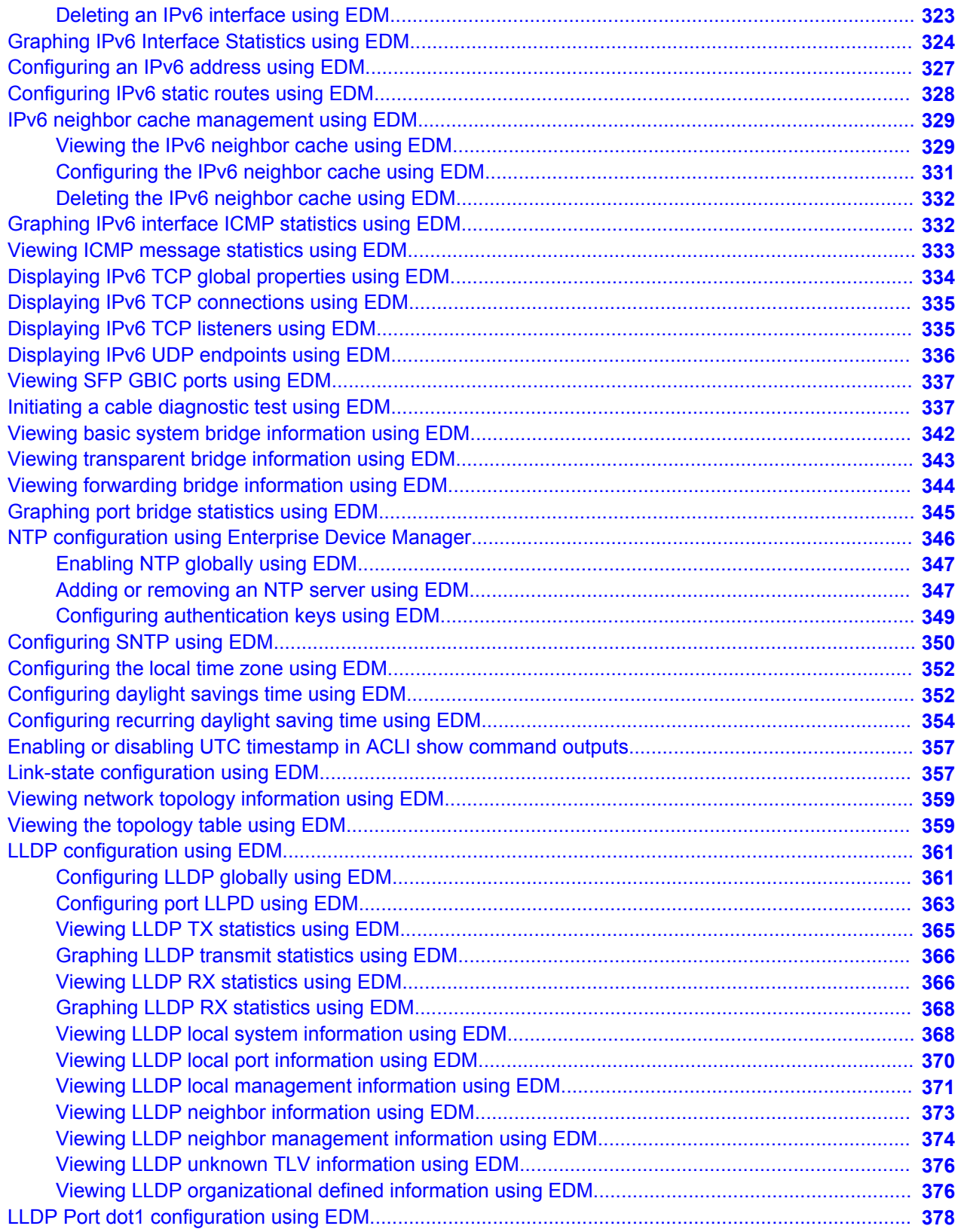

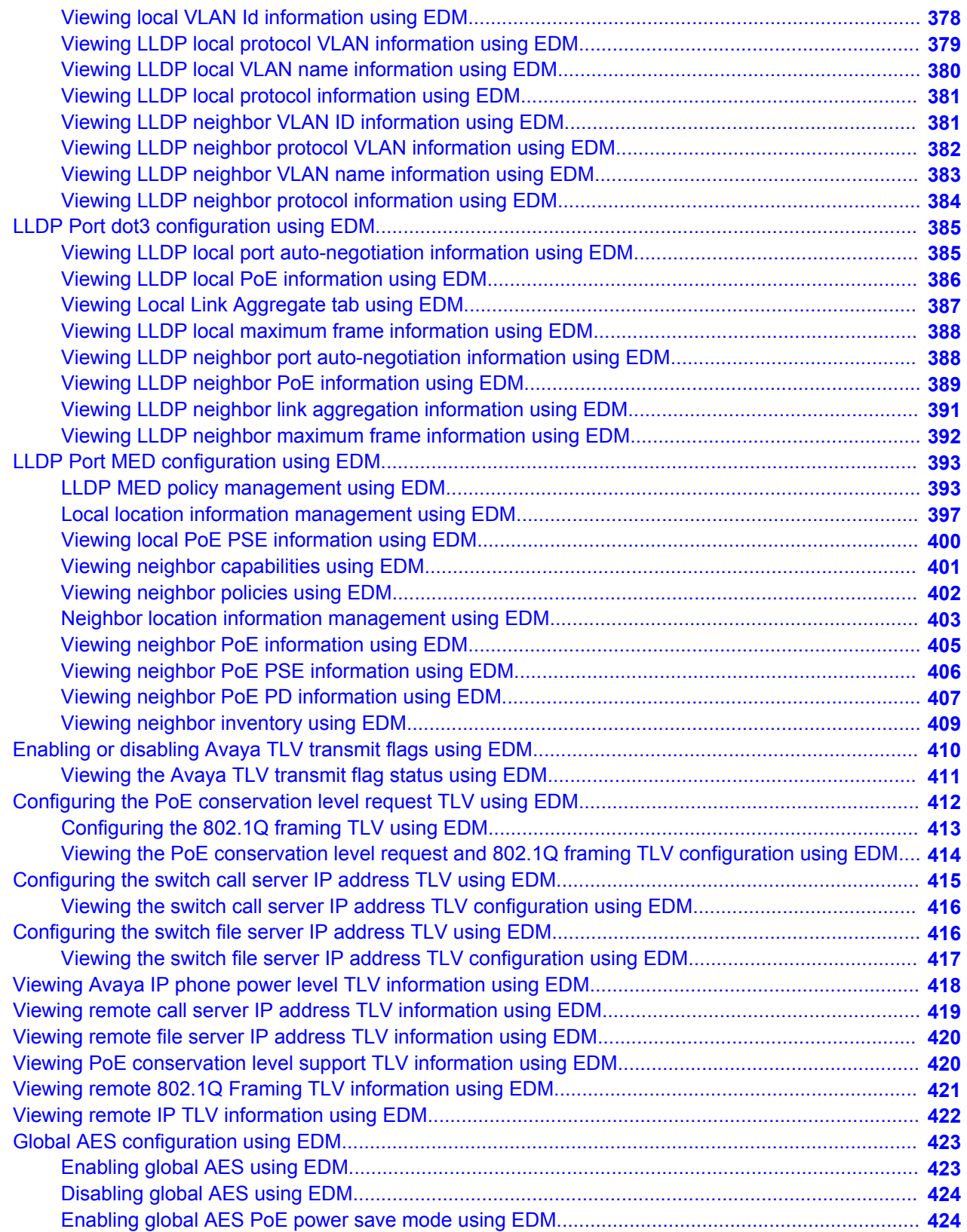

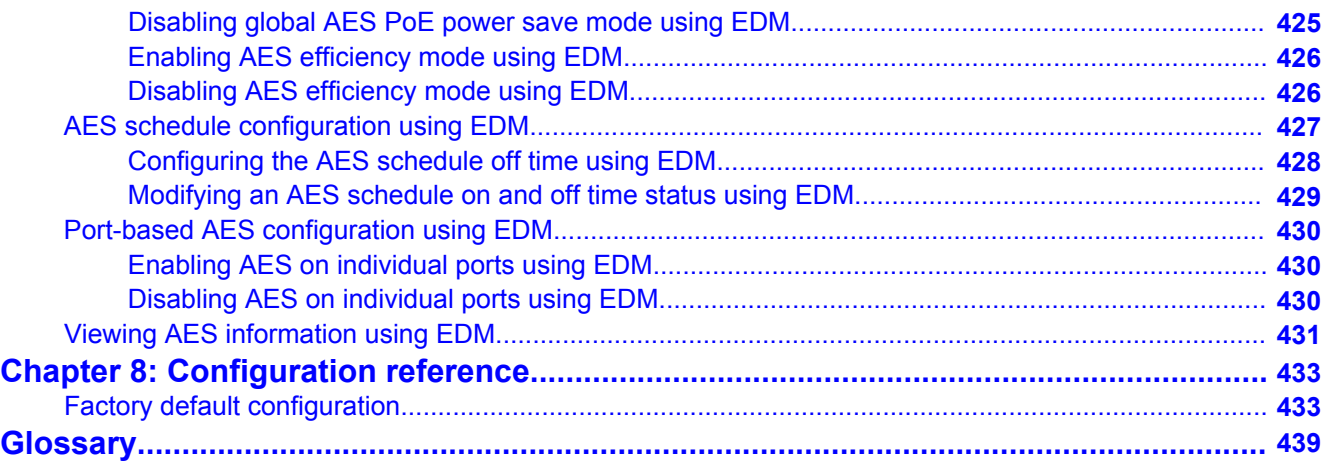

# <span id="page-14-0"></span>**Chapter 1: Introduction**

# **Purpose**

This document provides the information and procedures required to configure the software for the Avaya Ethernet Routing Switch 4000 Series.

Unless otherwise indicated, this information applies to:

- Avaya Ethernet Routing Switch 4524GT
- Avaya Ethernet Routing Switch 4524GT-PWR
- Avaya Ethernet Routing Switch 4526FX
- Avaya Ethernet Routing Switch 4526GTX
- Avaya Ethernet Routing Switch 4526GTX -PWR
- Avaya Ethernet Routing Switch 4526T
- Avaya Ethernet Routing Switch 4526T-PWR
- Avaya Ethernet Routing Switch 4550T
- Avaya Ethernet Routing Switch 4550T-PWR
- Avaya Ethernet Routing Switch 4548GT
- Avaya Ethernet Routing Switch 4548GT-PWR
- Avaya Ethernet Routing Switch 4550T-PWR+
- Avaya Ethernet Routing Switch 4526T-PWR+
- Avaya Ethernet Routing Switch 4850GTS
- Avaya Ethernet Routing Switch 4850GTS-PWR+
- Avaya Ethernet Routing Switch 4826GTS
- Avaya Ethernet Routing Switch 4826GTS-PWR+

The term "Avaya Ethernet Routing Switch 4000 Series" is used in this document to describe the features common to the switches mentioned in the preceding list.

A switch is referred to by its specific name while describing a feature exclusive to the switch.

<span id="page-15-0"></span>The Avaya Ethernet Routing Switch 4000 Series switches operate in the Standalone Mode and Stacking Mode in this product release. A switch can be in Standalone Mode or in Stacking Mode, not both.

# **Related resources**

### **Documentation**

For a list of the documentation for this product, see *Documentation Reference for Avaya Ethernet Routing Switch 4000 Series*, NN47205–101.

## **Training**

Ongoing product training is available. For more information or to register, see [http://avaya](http://avaya-learning.com/)[learning.com/](http://avaya-learning.com/).

Enter the course code in the **Search** field and click **Go** to search for the course.

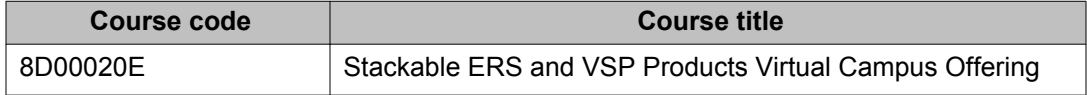

### **Avaya Mentor videos**

Avaya Mentor is an Avaya-run channel on YouTube that includes technical content on how to install, configure, and troubleshoot Avaya products.

Go to <http://www.youtube.com/AvayaMentor> and perform one of the following actions:

- Enter a key word or key words in the Search Channel to search for a specific product or topic.
- Scroll down Playlists, and click the name of a topic to see the available list of videos posted on the site.

### **Searching a document collection**

On the Avaya Support website, you can download the documentation library for a specific product and software release to perform searches across an entire document collection. For example, you can perform a single, simultaneous search across the collection to quickly find <span id="page-16-0"></span>all occurrences of a particular feature. Use this procedure to perform an index search of your documentation collection.

#### **Before you begin**

- Download the documentation collection zip file to your local computer.
- You must have Adobe Acrobat or Adobe Reader installed on your computer.

#### **Procedure**

- 1. Extract the document collection zip file into a folder.
- 2. Navigate to the folder that contains the extracted files and open the file named <*product\_name\_release*>.pdx, for example, ers4000\_5.7x.pdx.
- 3. In the Search dialog box, select the option **In the index named <***product\_name\_release***>.pdx**.
- 4. Enter a search word or phrase.
- 5. Select any of the following to narrow your search:
	- Whole words only
	- Case-Sensitive
	- Include Bookmarks
	- Include Comments
- 6. Click **Search**.

The search results show the number of documents and instances found. You can sort the search results by Relevance Ranking, Date Modified, Filename, or Location. The default is Relevance ranking.

# **Support**

Visit the Avaya Support website at <http://support.avaya.com> for the most up-to-date documentation, product notices, and knowledge articles. You can also search for release notes, downloads, and resolutions to issues. Use the online service request system to create a service request. Chat with live agents to get answers to questions, or request an agent to connect you to a support team if an issue requires additional expertise.

Introduction

# <span id="page-18-0"></span>**Chapter 2: New in this release**

The following sections detail what is new in *Configuring Systems on Avaya Ethernet Routing Switch 4000 Series*, NN47205–500 for Release 5.7.

# **Features**

See the following sections for information about feature changes:

### **802.3at LLDP based discovery**

ERS 4000 Series PWR+ devices support the IEEE 802.3at-2009 standard for an Link Layer Discovery Protocol (LLDP) configuration with a Powered Device (PD). The LLDP support for PoE+ is added by extending the existing standard LLDP DOT3 Power via MDI TLV defined by the IEEE 802.1ab with the new fields and values defined in the IEEE 802.3at-2009 standard. Information for power negotiation between PD and Power Sourcing Equipment (PSE) is described in Power via MDI, which is the optional TLV.

The PoE PD communicates through the Data Link Layer (DLL) classification instead of Physical Layer (high power mode). Hence, the PoE+ capable devices can deliver power greater than 15.4 watts for each port.

You can configure the PoE PD detection type (802.3at or 802.3at\_and\_legacy) to support a DLL classification for communication. The Data Link Layer classification provides finer power resolution and the ability for PSE and PD to participate in dynamic power allocation. The allocated power to the PD can change one or more times during PD operation.

#### **Note:**

This feature is available only on the ERS 4000 series PWR+ models.

Following are the changes in the behavior and default values of the ACLI commands:

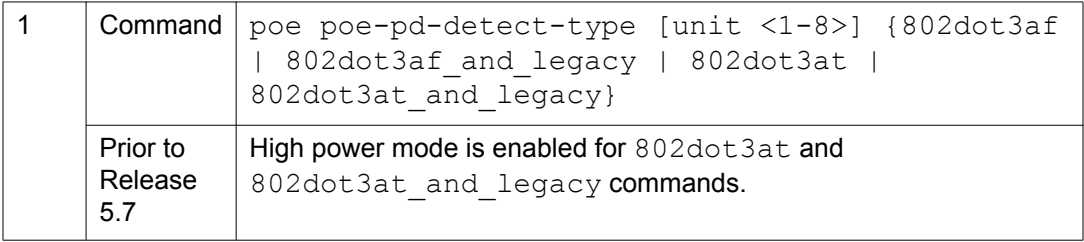

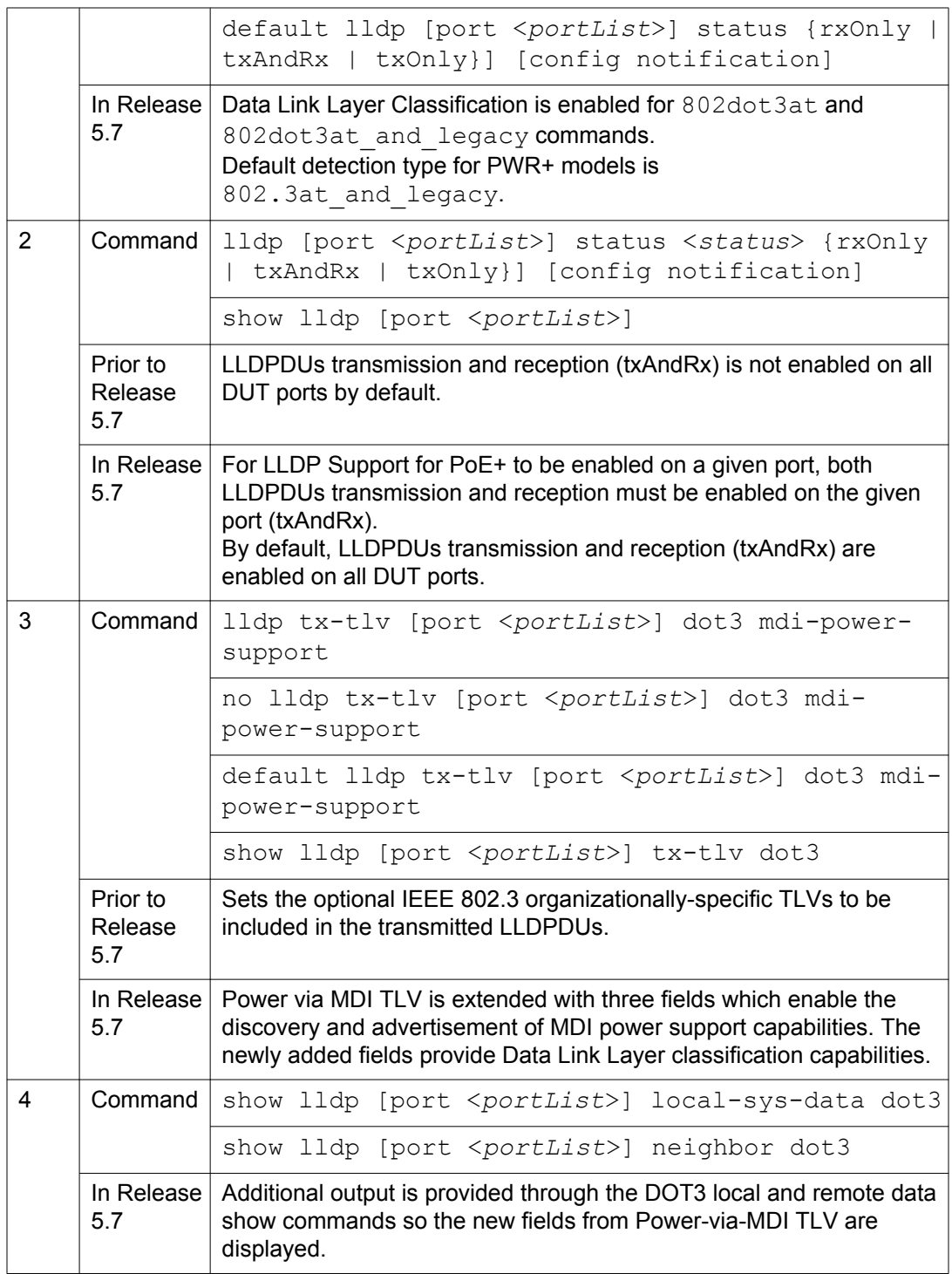

For more information, see the following sections:

- [PoE overview](#page-86-0) on page 87
- [LLDP support for PoE+](#page-88-0) on page 89
- <span id="page-20-0"></span>• [802.1AB integration](#page-97-0) on page 98
- Ildp port command on page 221
- [Configuring port LLPD using EDM](#page-362-0) on page 363

### **Boot partial-default command**

Use the boot partial-default command to restore the switch to factory default configuration without losing the IP information, license information, and passwords for console and Telnet/ WEB. SPBM Global Enable state is also retained.

For more information, see the following:

• [boot command](#page-140-0) on page 141

### **Change RADIUS Password**

You can allow the users to change RADIUS account passwords when they expire.

#### **Note:**

Change RADIUS password is available only in secure software builds.

You can enable or disable the Change RADIUS password feature. By default, this feature is disabled.

When Change RADIUS password feature is enabled, the server reports the password expiry and system prompts you to create a new password.

For more information, see [Configuring RADIUS authentication](#page-101-0) on page 102.

### **Default IP or BootP**

Default IP or BootP configuration is a mode to inform the switch to send a BootP request when the switch IP address stored in non-volatile memory is the factory default value. If the stored IP address differs from the factory default value, the switch uses the stored network parameters. If the switch cannot find a BootP server, it tries five more times to find one and then defaults to the factory settings.

From Feature Pack Release 5.6.3, the default operational mode for BootP on the switch is BootP or Default IP. The switch requests an IP address from BootP only if one is not already set from the console terminal (or if the IP address is the default IP address 192.168.1.1).

<span id="page-21-0"></span>For more information, see the following:

- [BootP mode](#page-67-0) on page 68
- [BootP or Default IP](#page-67-0) on page 68
- [Configuring system parameters using EDM](#page-286-0) on page 287
- [Factory default configuration](#page-432-0) on page 433

### **EDM improved download support**

EDM displays the following status messages while downloading a software:

- Software download progress percentage to indicate the time taken to download the software to the switch.
- The "Download successfully completed" appears after software is downloaded to the switch. Also, a message to reboot the switch appears with an option to reboot the switch immediately or later.
- If you are downloading software using "NoReset" option, EDM displays the estimated time for rebooting the switch.
- After rebooting, when the EDM tries to reconnect to the switch and if it is not able to reconnect immediately, the estimated reattempting time is displayed. For example, the time taken to reconnect the switch can be 30 seconds.

For more information, see [Software download progress on EDM](#page-78-0) on page 79.

### **EDM inactivity time out**

A session becomes inactive if there is no interaction with the EDM interface for more than 15 minutes. After the session becomes inactive, you must login again with your user name and password.

Using the ACLI command edm inactivity-timeout, you can configure the time period for which an EDM session remains active. After the specified time period, the EDM session becomes inactive. The EDM inactivity time out period configuration does not affect the open EDM sessions. The configuration is applied only on the future EDM sessions. By default, an EDM session becomes inactive after 15 minutes. You can now configure inactivity time out with a value between 30 and 65535 seconds.

For more information, see the following:

- [EDM inactivity time-out](#page-81-0) on page 82
- [Configuring the EDM inactivity timeout using ACLI](#page-266-0) on page 267

### <span id="page-22-0"></span>**show ip netstat**

The show ip netstat command displays the IPv4 socket information.

For more information, see [Viewing IPv4 socket information](#page-155-0) on page 156.

#### **Jumbo frames**

A jumbo frame is an Ethernet frame that is larger than 1518 bytes. Following are the benefits when the jumbo frames are enabled:

- Each frame carries a larger payload as the header sizes remain the same.
- There are fewer interrupts on the server due to less frames and a smaller CPU load.
- Larger frames provide better buffer utilization and forwarding performance in switches.

By default, the jumbo frames are enabled. The default frame size is 9216 bytes. When jumbo frames are disabled, the frame size is 1518.

For more information about jumbo frames and configuration details, see the following:

- [Jumbo frames](#page-51-0) on page 52
- [Configuring jumbo frames using ACLI](#page-267-0) on page 268
- [Configuring system parameters using EDM](#page-286-0) on page 287

### **Link-state tracking**

Link-state tracking (LST) binds the link state of multiple interfaces to create redundancy in the network. For more information about LST and configuration details, see the following:

- [Link-state Tracking](#page-73-0) on page 74
- [Link-state configuration using ACLI](#page-181-0) on page 182
- [Configuring link-state tracking using EDM](#page-356-0) on page 357

#### **RO User access to Telnet**

You can access telnet commands with read-only permissions. In previous software releases you could access telnet commands only with read-write permissions.

For more information, see [telnet command](#page-216-0) on page 217.

### <span id="page-23-0"></span>**Run scripts**

According to Avaya best practices for converged solutions, you can use the scripts to configure the parameters for an Avaya stackable Ethernet Switch. The scripts can be executed in a default or verbose mode.

In the automated or non-verbose mode, the switch is configured using predetermined parameter values. In the verbose mode, the script guides you to configure the parameters where the values must be provided as inputs when the script is executed.

In this release, run scripts are available in non-verbose and verbose mode for IP Office, and verbose mode for Link Layer Discovery Protocol (LLDP) and Auto Detect Auto Configuration (ADAC).

For more information, see the following:

- [Run scripts](#page-81-0) on page 82
- [Run Script configuration using ACLI](#page-103-0) on page 104
- [Run script configuration using EDM](#page-274-0) on page 275

### **Show Flash History**

The FLASH history provides the current status of the FLASH device. Use the **show flash history** command to view the FLASH writes and erase history on a standalone unit or stack. The FLASH history does not record programming done from the diagnostics or bootloader. FLASH history is stored in system FLASH. The data does not get corrupted during an upgrade or downgrade. FLASH History is automatically enabled and does not require any configuration.

For more information, see the following:

- [Show Flash History](#page-52-0) on page 53
- [Viewing Flash History using ACLI](#page-136-0) on page 137

### **Stack operation modes**

The Ethernet Routing Switch 4000 series supports pure or mixed modes of stack operation.

In a pure mode, you can create a pure stack with up to eight Ethernet Routing Switches from either 4500 or 4800 series cabled together. In a mixed mode, you can create a mixed stack with up to eight Ethernet Routing Switches from both 4500 or 4800 series cabled together. You can view and change the stack operation mode only on the ERS 4800 series. By default, the stacking mode on ERS 4800 series is mixed.

<span id="page-24-0"></span>You can configure Shortest Path Bridging MAC (SPBM) only on the ERS 4800 series and the stack operation mode must be pure.

#### **Note:**

After upgrading to Release 5.7, the stack operation mode can be changed from mixed to pure on the ERS 4800 series.

For more information about the stacking modes, see **Stacking capabilities** on page 31.

# **Other changes**

See the following section for information about changes that are not feature-related.

#### **New Introduction chapter**

The Introduction chapter replaces the Purpose of this document and Customer service chapters.

New in this release

# <span id="page-26-0"></span>**Chapter 3: System fundamentals**

This chapter describes the system configuration fundamentals for the Avaya Ethernet Routing Switch 4000 Series.

# **ACLI command modes**

ACLI provides the following command modes:

- User EXEC
- Privileged EXEC
- Global Configuration
- Interface Configuration
- Router Configuration
- Application Configuration

Mode access is determined by access permission levels and password protection.

If no password is set, you can enter ACLI in User EXEC mode and use the **enable** command to move to the next level (Privileged EXEC mode). However, if you have read-only access, you cannot progress beyond User EXEC mode, the default mode. If you have read-write access you can progress from the default mode through all of the available modes.

With sufficient permission, you can use the rules in the following table to move between the command modes.

#### **Table 1: ACLI command modes**

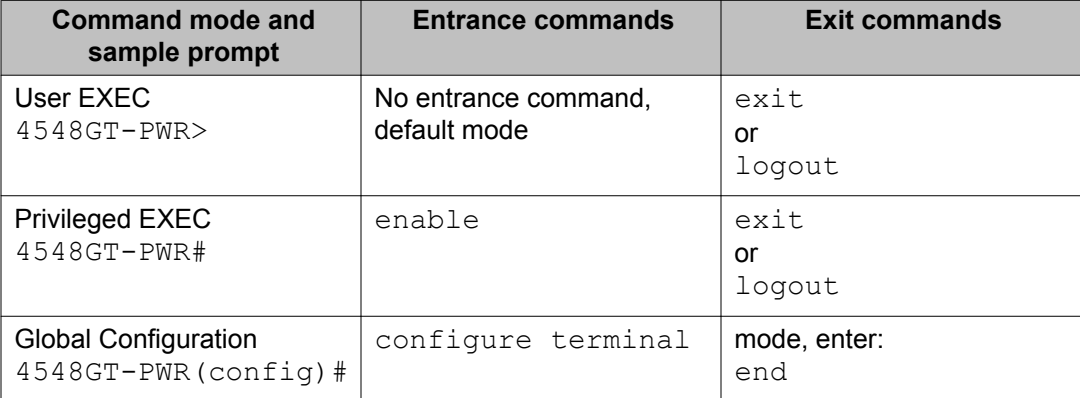

<span id="page-27-0"></span>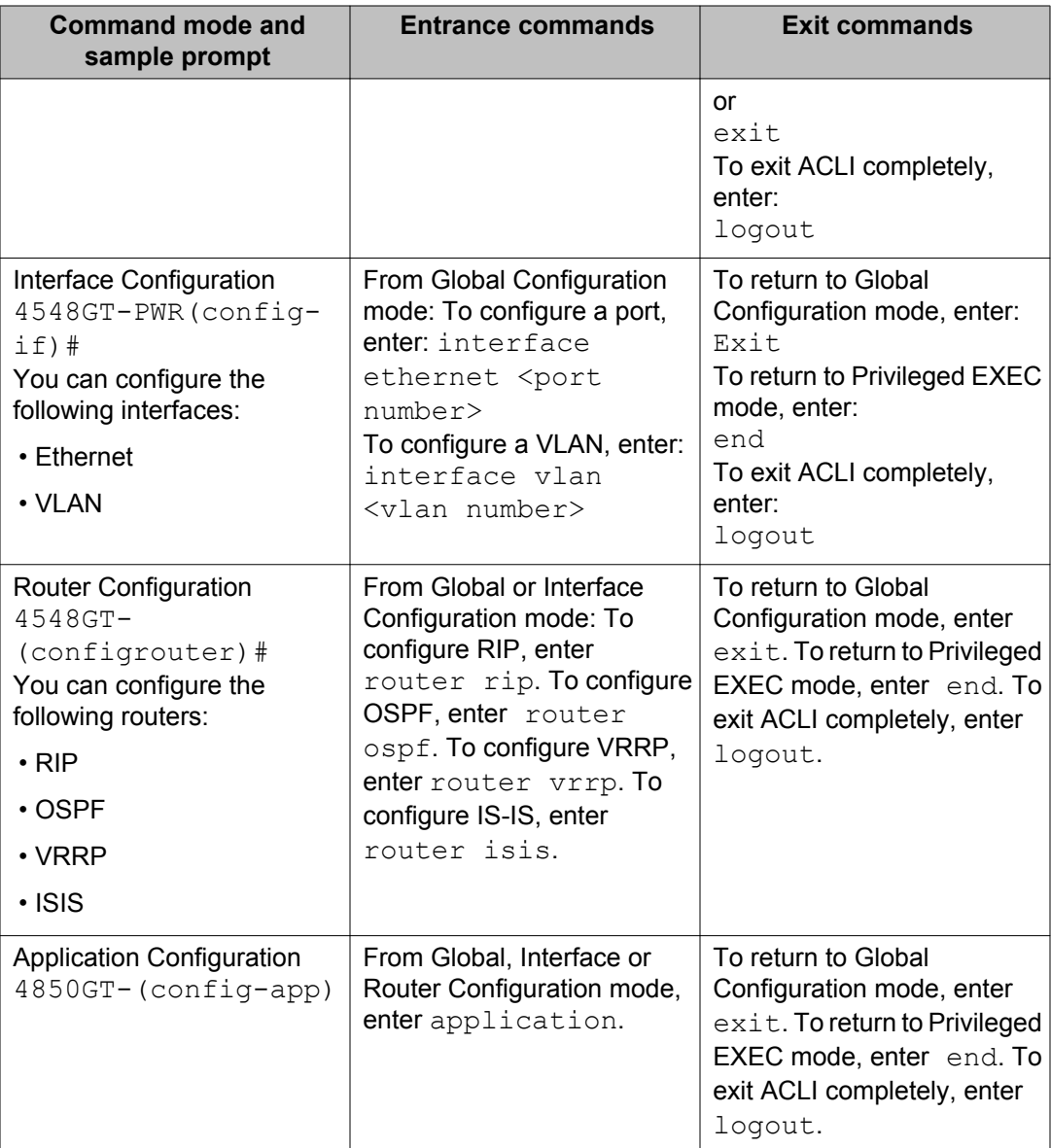

# **Feature licensing**

You require either an Advanced License or a Trial license to enable certain features. These software licenses support the following features:

- Open Shortest Path First (OSPF)
- Equal Cost Multi Path (ECMP)
- Virtual Router Redundancy Protocol (VRRP)

#### <span id="page-28-0"></span>**Trial license**

The switch offers a Trial License which enables OSPF and/or ECMP for a period of 30 days. At the end of the 30 day trial period, the system disables the features.

For more information about licenses, see *Using ACLI and EDM on Avaya Ethernet Routing Switch 4000 Series*, NN47205-102.

# **Hardware features**

This section provides information about the hardware features of the Avaya Ethernet Routing Switch 4000 Series switch platforms.

#### **Table 2: Hardware description by model**

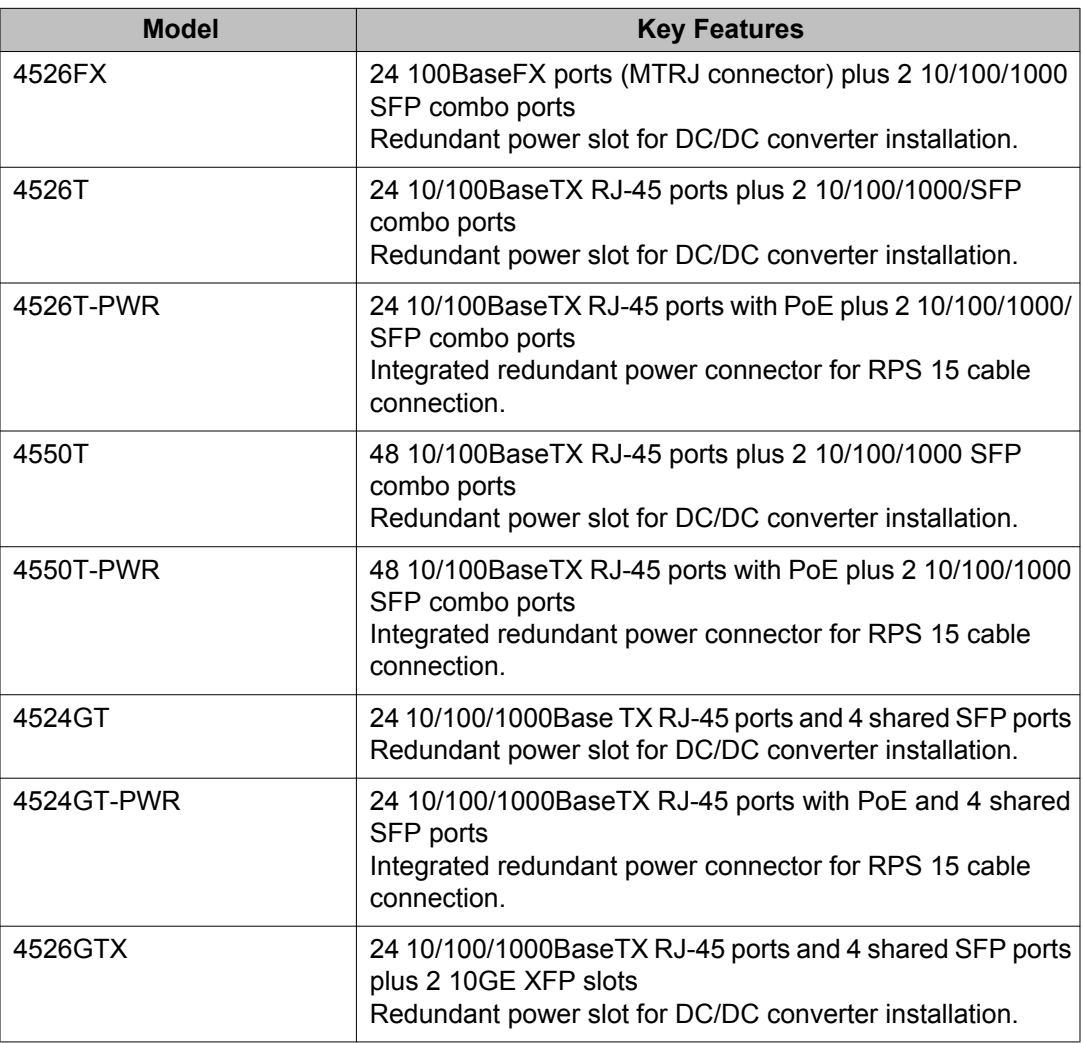

<span id="page-29-0"></span>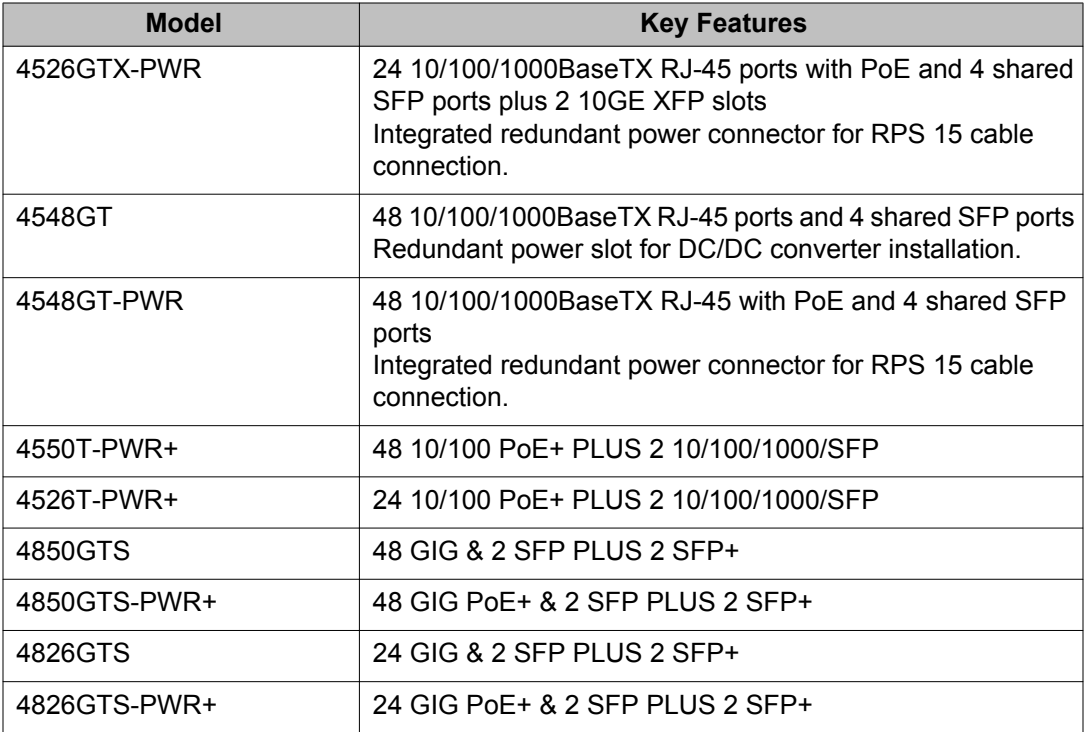

# **Cooling fans**

When you install the switch, always allow enough space on both sides for adequate air flow.

For more information about installation, see *Installing Avaya Ethernet Routing Switch 4000 Series*, NN47205-300.

# **Redundant power supply**

The Avaya Ethernet Routing Switch 4000 Series Power over Ethernet (PoE) switches, Avaya Ethernet Routing Switch 4548GT-PWR, and Avaya Ethernet Routing Switch 4550T-PWR, can use an optional 470-Watt (W) Avaya Ethernet Routing Switch RPS 15 redundant power supply. The RPS 15 power supply chassis is two units high and can accommodate up to three RPS modules, each supporting up to four devices, to provide redundant power and uninterrupted operation in power failure. One RPS module connected to a PoE switch can provide up to 15.4 W for each port on all 48 ports. The RPS modules fit into the rear of the RPS 15 chassis. The UPS and associated battery pack module fit into the front of the chassis.

The non-PoE switches, Avaya Ethernet Routing Switch 4548GT, 4550T, and 4526FX, can use an optional 150W Avaya Ethernet Switch Power Supply Unit 10 and require the DC-DC Converter Module. The Avaya Ethernet Switch Power Supply Unit 10 provides scalable power <span id="page-30-0"></span>redundancy and protection to low-wattage networking equipment. The PSU modules slide into the front of the Avaya Ethernet Routing Switch RPS 15 chassis.

The Avaya Ethernet Routing Switch 4526T-PWR+, 4550T-PWR+, 4826GTS-PWR+ and 4850GTS-PWR+ all have 1000W available power from the Primary power supply (145W is for switch use and the remainder of 855W is available power for PoE devices). These PWR+ models support a 1000W Redundant power supply that would be used for PoE. Both primary and secondary power supplies are swappable and mount inside the switch chassis.

Avaya Ethernet Routing Switch 4526GTS and 4850GTS support 300W primary and redundant power supply. Both primary and secondary power supplies are swappable and mount inside the switch chassis.

### **DC-DC Converter Module**

The DC-DC Converter Module for the non-PoE switches operates with the optional Avaya Ethernet Switch Power Supply Unit 15. The PoE switches do not require a DC-DC Converter Module.

The 100 W DC-DC Converter Module provides a Plug and Play redundant power supply unit for the Ethernet Routing Switch Series 4000 non-PoE switches. Contact your Avaya sales representative to order the converter module.

For further information about the DC-DC converter module, see *DC-DC Converter Module for the BayStack 5000 Series Switch* (215081-A).

# **Stacking capabilities**

You can use the Avaya Ethernet Routing Switch 4000 Series switches in either of the following configurations:

- stand-alone
- stack

The Avaya Ethernet Routing Switch 4000 Series switches have a built-in cascade port to stack up to eight units. The cascade port provides an 40-Gigabit (Gb) cascading mechanism for the stacks.

A stack can consist of any combination of Avaya Ethernet Routing Switch 4000 Series switches.

### *<u>O* Important:</u>

All units in the stack must use the same software version.

<span id="page-31-0"></span>To set up a stack, perform the following procedure.

- 1. Power down all switches.
- 2. Set the Unit Select switch in the back of the non base units to the off position.
- 3. Set the Unit Select switch in the back of the base unit to base position.
- 4. Ensure all the cascade cables are properly connected and screwed into the unit.
- 5. Power up the stack.

#### $\bullet$  Important:

In a mixed stack of Avaya Ethernet Routing Switch 4000 switches, any switch type can act as the base unit.

### **Stack operation modes**

The Ethernet Routing Switch 4000 series stack supports the following modes of operation:

- Pure
- Mixed

You can configure Shortest Path Bridging MAC (SPBM) only on the ERS 4800 series and the stack operation mode must be pure. For more information about changing and viewing the stack operation mode on the ERS 4800, see *Configuring Avaya VENA Fabric Connect on Avaya Ethernet Routing Switch 4000 Series*, NN47205-507.

#### **Pure mode**

You can create a pure stack with up to eight Ethernet Routing Switches from either 4500 or 4800 series cabled together. You can view and change the stack operation mode only on the ERS 4800 series. By default, the stack operation mode on ERS 4800 series is mixed.

The following points must be checked before adding ERS 4800 series to a stack containing ERS 4800 series switches:

- The stack operation mode of all the ERS 4800 series must be pure. Else, the non-base units of the switches are rebooted automatically to the base unit mode. If the base unit goes down, the next unit in the downstream direction takes over as the temporary base unit.
- If an ERS 4800 configured in mixed mode is added to a pure ERS 4800 series stack, the switch reboots in pure mode to join the stack.

#### <span id="page-32-0"></span> **Note:**

ERS 4500 series switch cannot be added to a pure ERS 4800 series stack. If ERS 4500 series is added to a stack containing ERS 4800 series switches in pure mode, the mode must be changed from pure to mixed and the switch must be rebooted.

#### **Mixed mode**

You can create a mixed stack with up to eight Ethernet Routing Switches from both 4500 and 4800 series cabled together. You can view and change the stack operation mode only on the ERS 4800 series switches. By default, the stack operation mode on ERS 4800 series is mixed.

The following points must be checked before adding ERS 4800 or 4500 series switches to an existing stack:

- The stack operation mode must be mixed on each ERS 4800 series switch.
- If the stack operation mode on base unit is set to mixed or the base unit is an ERS 4500 series switch, but the stack operation mode is set to pure on a ERS 4800 non-base unit, it is rebooted in mixed mode in order to join the stack. It is recommended that one of the ERS 4800 series switch must be the base unit.
- If ERS 4800 series base unit goes down for any reason, the next ERS 4800 in the downstream direction becomes the temporary base unit. If there are no other ERS 4800 series switches in the stack, the next downstream 4500 switch becomes the temporary base unit.

#### **Note:**

After upgrading to Release 5.7, the stack operation mode can be changed from mixed to pure on the ERS 4800 series.

# **Auto Unit Replacement**

You can use the Auto Unit Replacement (AUR) feature to replace a unit from a stack while retaining the configuration of the unit. This feature requires the stack power to be on during the unit replacement.

The main feature of the AUR is the ability to retain the configuration (CFG) image of a unit in a stack during a unit replacement. The retained CFG image from the old unit is restored to the new unit. Because retained CFG images are kept in the DRAM of the stack, the stack power must be on during the procedure.

#### $\bullet$  Important:

For Auto Unit Replacement to function properly, the new unit and the existing units in the stack must all run the same version of software. In case of a two high stack, only replacing a non-base-unit is currently supported.

You can manually restore an associated configuration (same unit number) of a unit in a stack including base unit (if the stack is of 3 units or bigger).

#### *U* Important:

If the base unit is reset before you restore the configuration, the base unit erases the saved configuration information for non-base units.

The following information also relates to this feature:

- The new unit must be the same hardware configuration as the old, including the same number of ports.
- If the administrator adds a new unit with a different hardware configuration, the configuration of this unit is used.
- If the administrator adds a new unit with the same hardware configuration, the previous configuration of the new unit is lost. The configuration is overwritten with the restored configuration from the stack.
- You can enable or disable this feature at any time using ACLI. The default mode is ENABLE.
- Customer log messages are provided.

#### *U* Important:

After booting a stack, use ACLI command show stack auto-unit-replacement from a unit console to find out if that unit is ready for replacement.

The ACLI command show stack auto-unit-replacement provides the following information:

Auto Unit Replacement Auto-Restore: Enabled Auto Unit Replacement Auto-Save: Disabled unit  $\theta$ Last Configuration-Save Time-Stamp Ready For Replacement % days 10:23:02<br>3 days 10:23:02<br>3 days 00:01:40<br>3 days 10:12:33<br>3 days 10:12:34<br>3 days 10:12:35 Yes  $\frac{1}{2}$ **NO Yes**  $\frac{6}{8}$ **NO** Yes

#### **Table 3: show stack auto-unit-replacement fields**

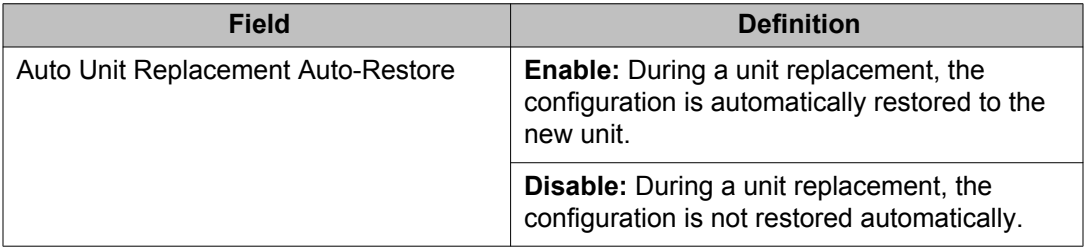

<span id="page-34-0"></span>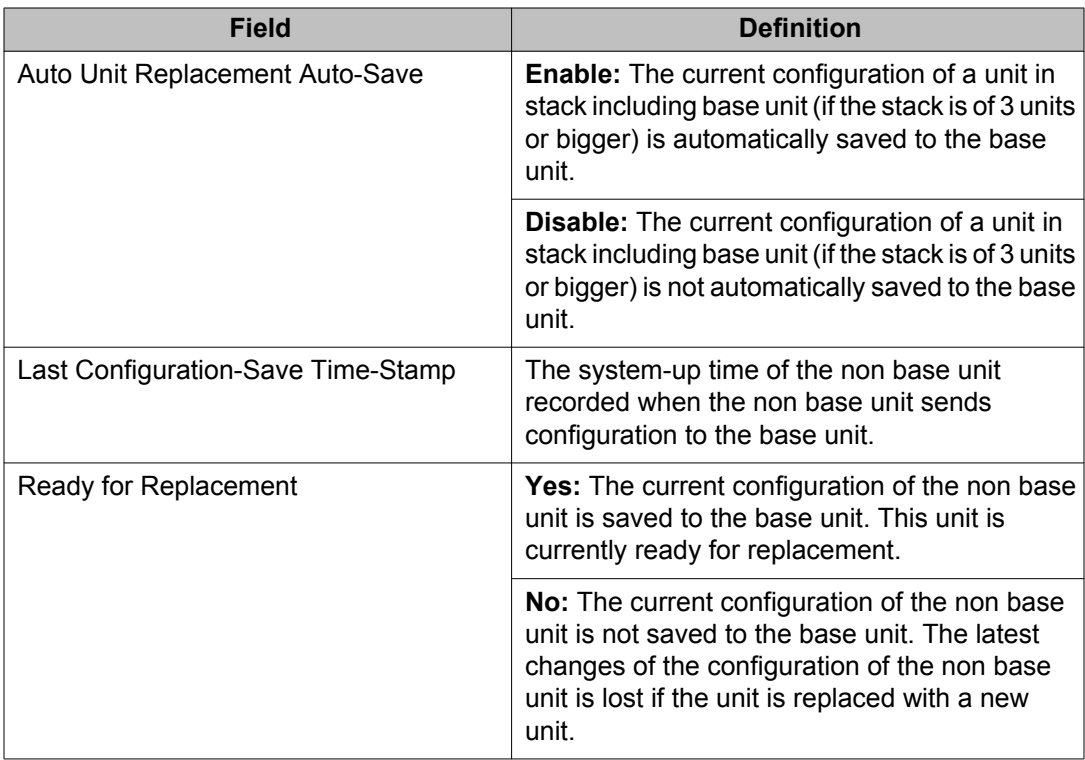

For information about configuring AUR with ACLI, see [Configuring AUR](#page-147-0) on page 148. For information about configuring AUR with Enterprise Device Manager (EDM), see [Configuring](#page-293-0) [AUR using EDM](#page-293-0) on page 294.

## **AUR function**

The CFG mirror image is a duplicate CFG image (stored in the flash drive) of a unit in a stack. The mirror image does not reside in the same unit with the CFG image. The unit that contains the CFG image is called the Associated Unit (AU) of the CFG mirror image. The MAC Address of the AU is called the Associated MAC Address (AMA) of the CFG mirror image.

An active CFG Mirror Image is a CFG mirror image that has its AU in the stack. An INACTIVE CFG Mirror Image is a CFG mirror image for which the associated AU is removed from the stack. When a CFG mirror image becomes INACTIVE, the INACTIVE CFG mirror image is copied to another unit.

The stack always keeps two copies of an INACTIVE CFG mirror image in the stack in case one unit is removed—the other unit can still provide the backup INACTIVE CFG mirror image.

### **CFG mirror image process**

The CFG mirror image process is triggered by specific events.

### **Power Cycle**

After a power cycle, all the CFG images in a stack are mirrored. Figure 1: CFG mirror process in stack on page 36 illustrates the CFG mirror images in a three-unit stack after the stack is powered on. Unit 1 is the Base Unit (BU) and all other units are Non-Based Units (NBU).

- Unit 1 (BU) contains mirror images for unit 2 (CFG 2) and unit 3 (CFG3).
- Unit 2 (NBU), is the TEMP-BU. It contains a mirror image of unit 1 (CFG1), in case the BU (unit 1) is removed from the stack.
- All three mirror images (CFG 1, CFG 2, and CFG 3) are active.
- Unit 2 is the AU of the CFG 2 mirror image.
- The Mac Address 2 is the AMA of the CFG2 mirror image.

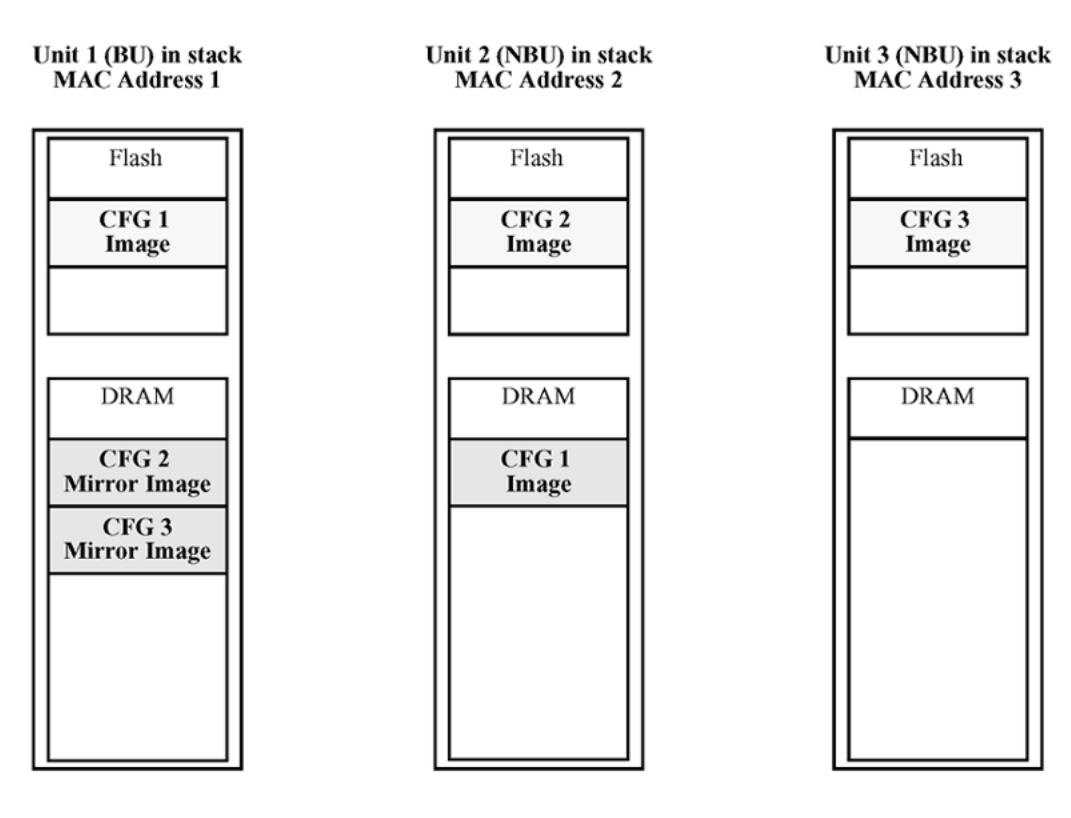

**Figure 1: CFG mirror process in stack**

### **Adding a unit**

In a stack that has no INACTIVE CFG mirror images, a new unit causes the CFG image of the new unit to be mirrored in the stack. For example, in [Figure 2: CFG mirror images in the stack](#page-36-0)
<span id="page-36-0"></span>after adding unit 4 on page 37, after you add unit 4 to the stack, the CFG 4 mirror image is created in the BU (unit 1).

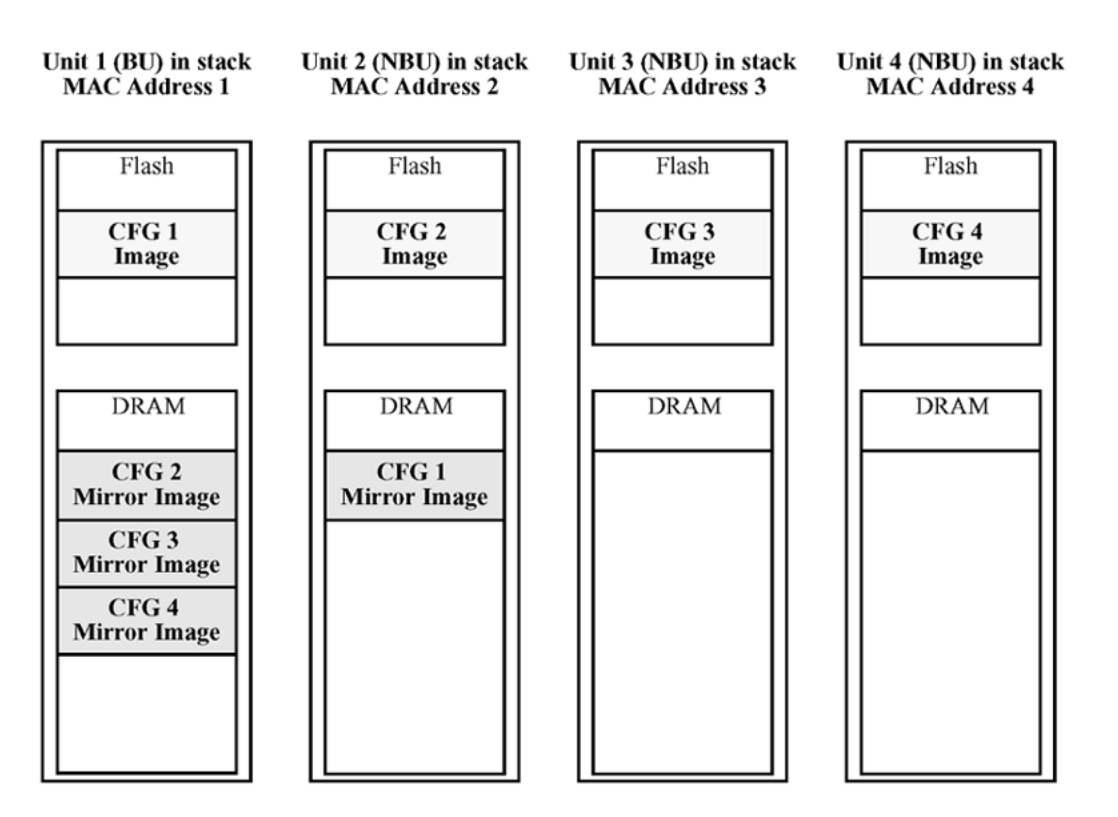

**Figure 2: CFG mirror images in the stack after adding unit 4**

### **Removing an NBU**

When you remove an NBU from a stack, the related CFG mirror image in the stack becomes INACTIVE.

The AUR feature ensures that the stack always has two copies of an INACTIVE CFG mirror image. These two copies must not reside in the same unit in the stack.

For example, after you remove unit 4 from the stack shown in Figure 2: CFG mirror images in the stack after adding unit 4 on page 37, the CFG 4 mirror image becomes INACTIVE (see [Figure 3: CFG mirror images after removing unit 4](#page-37-0) on page 38). Another copy of the INACTIVE CFG 4 mirror image is also created in unit 2.

<span id="page-37-0"></span>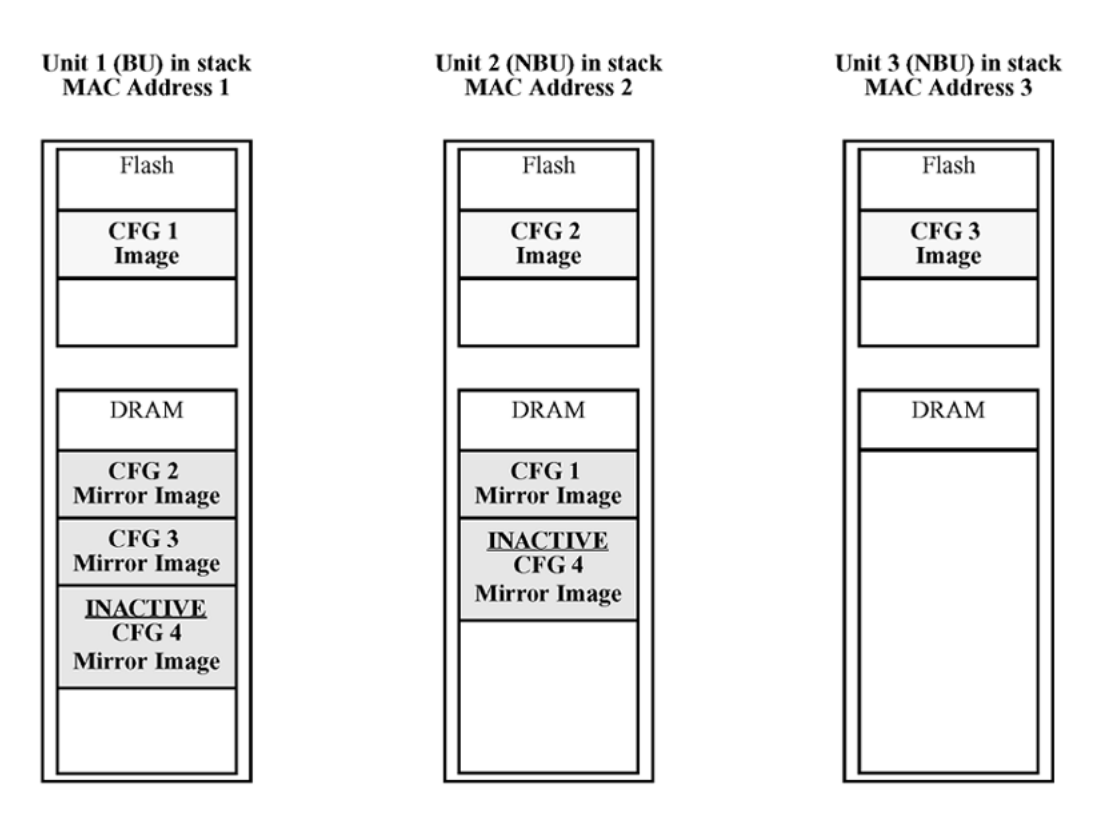

**Figure 3: CFG mirror images after removing unit 4**

## **Removing a BU**

When you remove a BU, the TEMP-BU assumes the role of the BU. Because all the CFG mirror images of the NBUs reside in the removed BU, the TEMP-BU mirrors all the CFG images of the NBUs in the stack.

After you remove the BU from the stack shown in [Figure 2: CFG mirror images in the stack](#page-36-0) [after adding unit 4](#page-36-0) on page 37, the TEMP-BU (unit 2) must mirror all the CFG images in the stack (see [Figure 4: CFG mirror images in the stack after removing the BU \(unit 1\)](#page-38-0) on page 39). The feature also ensures that the stack always has two copies of an INACTIVE CFG mirror image.

<span id="page-38-0"></span>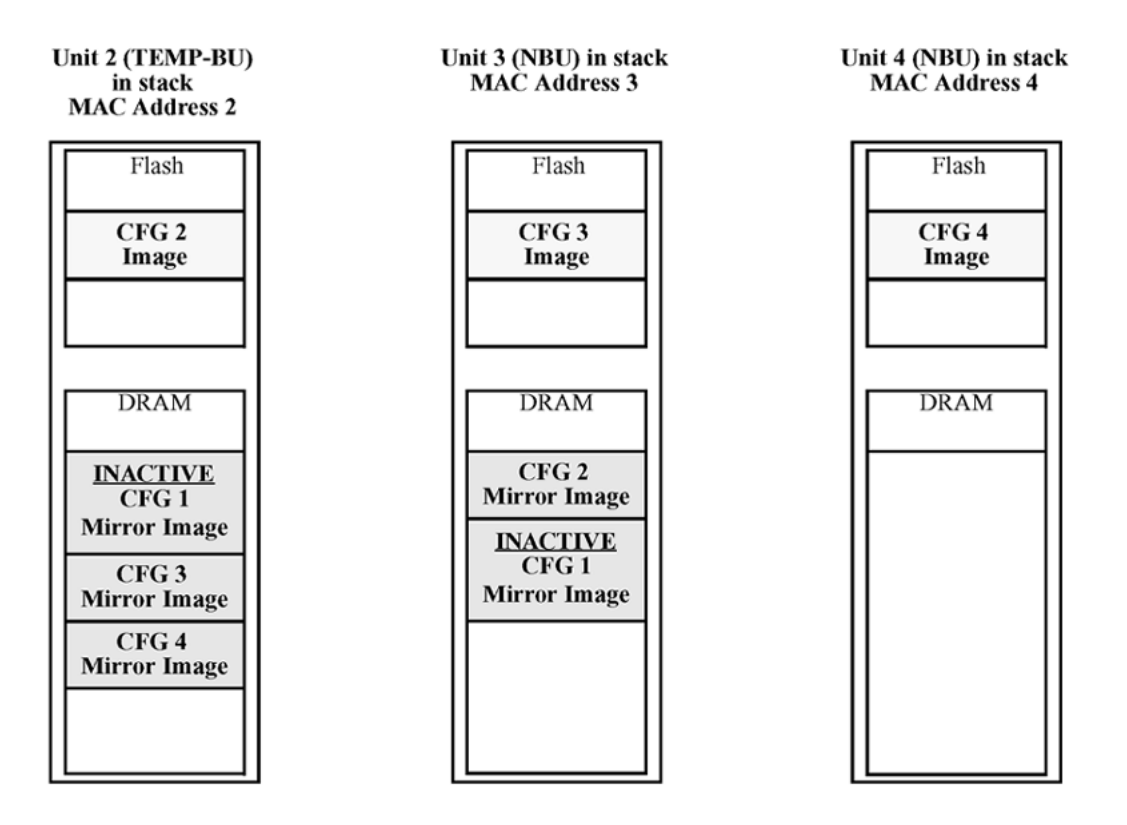

#### **Figure 4: CFG mirror images in the stack after removing the BU (unit 1)**

As shown in Figure 4: CFG mirror images in the stack after removing the BU (unit 1) on page 39

- Unit 2 becomes the TEMP-BU.
- The CFG 1 mirror image (residing in unit 2) becomes INACTIVE.
- A second copy of the INACTIVE CFG 1 mirror image is created in unit 3.
- The TEMP-BU (unit 2) contains all CFG mirror images of the NBUs in the stack.
- The CFG 2 mirror image is created in unit 3. Unit 3 becomes the next TEMP-BU in case you remove the current TEMP-BU.

### **Restoring a CFG image**

Restoring a CFG image overwrites the CFG image of a new unit in a stack with an INACTIVE mirror image stored in the stack.

### **Important:**

Restore a CFG image to a new unit happens only if you meet the following conditions.

- The AUR feature is enabled.
- At least one INACTIVE CFG mirror image exists in the stack.
- The MAC Address of the new unit is different from all the AMA of the INACTIVE CFG mirror images in the stack.

The image restore process consists of the following steps.

Add a new unit to a stack:

- a. If more than one INACTIVE CFG mirror image is in the stack, select the one with the smallest unit ID for restoration.
- b. Send the INACTIVE CFG mirror image in the stack to the new unit. The INACTIVE CFG mirror image becomes ACTIVE.
- c. The new unit saves the received CFG image to the flash drive.
- d. The new unit resets itself.

For example, if you add a unit 5 (MAC Address 5) to the stack shown in [Figure 4: CFG mirror](#page-38-0) [images in the stack after removing the BU \(unit 1\)](#page-38-0) on page 39, the following occurs (see [Figure](#page-40-0) [5: CFG mirror images in the stack after adding unit 5](#page-40-0) on page 41):

- The INACTIVE CFG 1 mirror image is copied to the CFG 5 image. Unit5 now has the configuration of unit 1, which is no longer in the stack.
- The INACTIVE CFG 1 mirror image in unit 2 becomes ACTIVE.
- The INACTIVE CFG 1 mirror image in unit 3 is removed.
- The MAC Address 5 of the unit 5 becomes the new AMA of the CFG1 mirror image.

<span id="page-40-0"></span>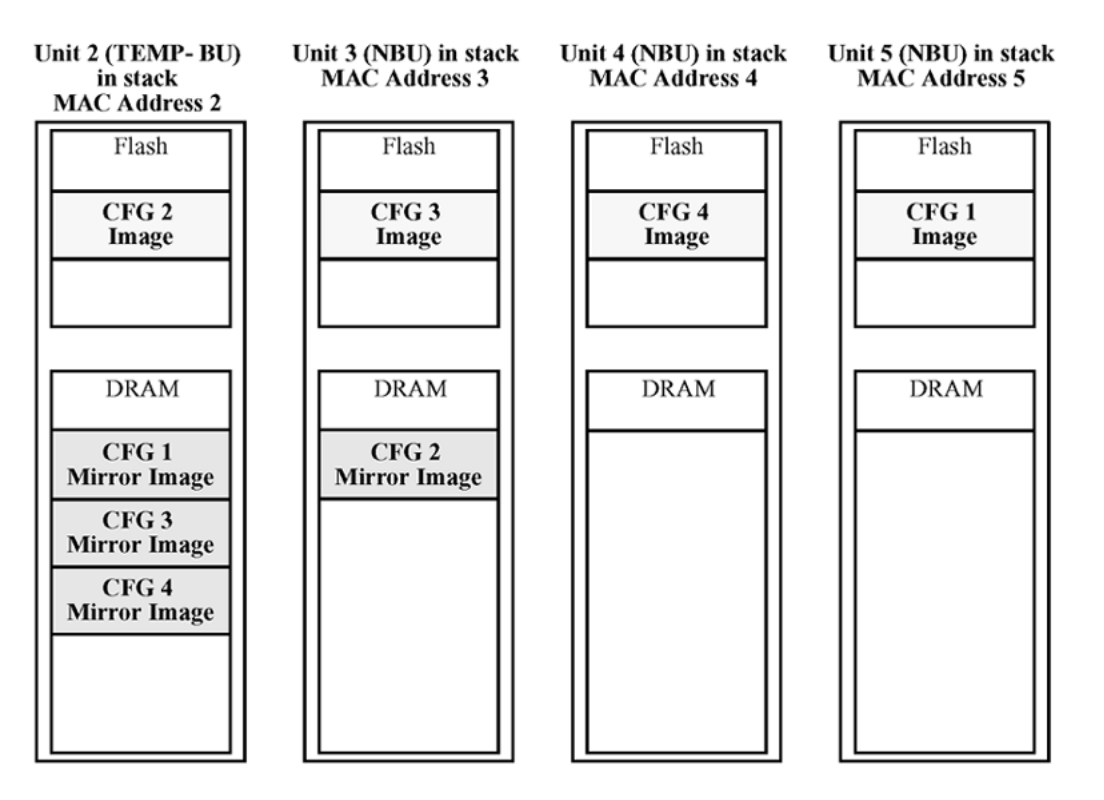

**Figure 5: CFG mirror images in the stack after adding unit 5**

### **Synchronizing the CFG mirror images with CFG images**

A CFG mirror image is updated whenever a CFG flash drive synchronization occurs in the AU.

## **Agent Auto Unit Replacement**

Use the enhancement to the Auto Unit Replacement functionality, known as Agent Auto Unit Replacement (AAUR), to ensure that all units in a stack have the same software image by inspecting units joining a stack and downloading the stack software image to any unit that has a dissimilar image. AAUR is enabled by default.

Agent Auto Unit Replacement functions in the following manner:

- 1. When a stand-alone switch joins an AAUR-enabled stack, the switch software image is inspected.
- 2. If the switch software image differs from the stack software image, the AAUR functionality downloads the stack software image to the joining unit.
- 3. The joining unit is then reset and becomes a member of the stack upon a reboot.

The log file displays the following messages when AAUR completes successfully:

```
I 2 00:01:56:40 13 AAUR - Info: Receive request for agent image, start
transfer
```
I 2 00:01:56:48 14 AAUR - Info: Agent transfer finished

## **Stack Forced Mode**

Stack Forced Mode allows one or both units to become stand-alone switches if a stack of two units breaks. The Stack Forced Mode allows you to manage one of the stand-alone devices from a broken stack of two with the previous stack IP address.

If you enable Stack Forced Mode on a stack, you enable Stack Forced Mode on all units in the stack. Stack Forced Mode becomes active only if the stack fails.

You can configure Stack Forced Mode through ACLI.

See [Setting Stack Forced Mode](#page-151-0) on page 152 for procedures to set the Stack Forced Mode on a switch.

Stack Forced Mode applies to a stand-alone switch that is part of a stack of two units. When functioning in this mode, the stand-alone switch keeps the previous stack IP settings (IP address, netmask, gateway), and the administrator can reach the device through an IP connection by telnet or EDM.

If one unit fails, the remaining unit ( base or non-base unit) keeps the previous stack IP settings. The remaining unit issues a gratuitous ARP packet when it enters Stack Forced Mode, in order for other devices on the network to update their ARP cache.

If the stack connection between the two units fails (a stack cable failure, for example), both stand-alone units retain the IP settings. To detect if the other stack partner is also using the previous stack IP settings, each device issues an ARP request on the IP address.

When a failure occurs in a stack of 2 units when forced stack mode is enabled, the previous non-base unit sends out a gratuitous ARP onto the management network. The purpose of sending out this gratuitous ARP is so that the non-base unit of a failed 2 unit stack can determine if the base unit is still operational and using the stack IP address. Such a failure situation in which both the base unit and non-base unit were operational, but not part of a stack could be possible if the 2 units in a stack were connected by a single stack cable and that stack cable were then removed or failed. If the previous non-base unit receives a reply from the previous base unit of the stack, the previous non-base unit knows that the previous base unit is still operational and does not take over ownership of the stack IP address, but instead will use the local switch IP address if configured. If on the other hand the previous non-base unit does not receive a response from the previous base-unit; the previous non-base unit will now take over ownership of the stack IP address and issue a gratuitous ARP with its own MAC address to ensure that all devices on the management VLAN have their ARP caches appropriately updated.

Stack Forced Mode allows non-EAP clients connected to the device to still authenticate themselves and maintain connectivity to the network. Non-EAP clients authenticate by the device with RADIUS, which is based on the stack IP address. In Stack Forced Mode, the device retains the IP settings of the stack of two.

The functional unit stays in Stack Forced Mode until either a reboot or it joins a stack.

A settlement timer prevents several stack failures that occur at an interval of a few seconds to lead to a device entering Stack Forced Mode after it was part of a stack larger than two units. A device enters Stack Forced Mode if and only if it was part of a stack of two for 30 seconds or longer.

If the switch is in Stack Force mode and you want to set a switch IPv6 address, you must first delete the active IPv6 interface and then configure the switch IPv6 address. If you use Telnet, SSH or EDM to change the settings, the switch will lose IPv6 connectivity to the switch. Avaya recommends that you change the settings with the Console Interface to switch or use an IPv4 address for management.

## **IPv6 management**

This module provides information about the IPv6 management feature of the Avaya Ethernet Routing Switch 4000 Series switch platform.

IPv6 Management allows the user to configure an IPv6 address on the management VLAN. This enables IPv6 connectivity. The management VLAN can have both an IPv4 and an IPv6 address configured simultaneously (Avaya Ethernet Routing Switch 4000 functions as a dual stack network node).

There is no IPv6 routing support in the current phase and therefore only one IPv6 interface is associated to the management VLAN. You can only perform IPv6 interface configuration (enabling, assigning IPv6 address and prefix, changing other parameters, querying interface statistics) from ACLI or through SNMP (EDM).

IPv6 Management adds support for new standard MIBs (IP-MIB—RFC 4293, TCP-MIB—RFC 4022, UDP-MIB—RFC 4113) as well as the enterprise MIB rcIpv6.

If the switch is in Stack Force mode and you want to set a switch IPv6 address, you must first delete the active IPv6 interface and then configure the switch IPv6 address. If you use Telnet, SSH, or EDM to change the settings, the switch will lose IPv6 connectivity to the switch. Avaya recommends that you change the settings with the Console Interface to switch or use an IPv4 address for management.

## **The IPv6 header**

The IPv6 header contains the following fields:

- a 4-bit Internet Protocol version number, with a value of 6
- an 8-bit traffic class field, similar to Type of Service in IPv4
- a 20-bit flow label that identifies traffic flow for additional Quality of Service (QoS)
- a 16-bit unsigned integer, the length of the IPv6 payload
- an 8-bit next header selector that identifies the next header
- an 8-bit hop limit unsigned integer that decrements by 1 each time a node forwards the packet (nodes discard packets with hop limit values of 0)
- a 128-bit source address
- a 128-bit destination address

### **IPv6 addresses**

IPv6 addresses are 128 bits in length. The address identifies a single interface or multiple interfaces. IPv4 addresses, in comparison, are 32 bits in length. The increased number of possible addresses in IPv6 solves the inevitable IP address exhaustion inherent to IPv4.

The IPv6 address contains two parts: an address prefix and an IPv6 interface ID. The first 3 bits indicate the type of address that follows.

Figure 6: IPv6 address format on page 44 shows the IPv6 address format.

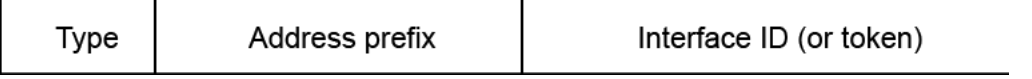

#### **Figure 6: IPv6 address format**

An example of a unicast IPv6 address is 1080:0:0:0:8:8000:200C:417A

### **Interface ID**

The interface ID is a unique number that identifies an IPv6 node (a host or a router). For stateless autoconfiguration, the ID is 64 bits in length.

In IPv6 stateless autoconfiguration, the interface ID is derived by a formula that uses the link layer 48-bit MAC address. (In most cases, the interface ID is a 64-bit interface ID that contains the 48-bit MAC address.) The IPv6 interface ID is as unique as the MAC address.

If you manually configure interface IDs or MAC addresses (or both), no relationship between the MAC address and the interface ID is necessary. A manually configured interface ID can be longer or shorter than 64 bits.

### **Address formats**

The format for representing an IPv6 address is n:n:n:n:n:n:n:n n is the hexadecimal representation of 16 bits in the address.

An example is as follows: FF01:0:0:0:0:0:0:43

Each nonzero field must contain at least one numeral. Within a hexadecimal field, however, leading zeros are not required.

Certain classes of IPv6 addresses commonly include multiple contiguous fields containing hexadecimal 0. The following sample address includes five contiguous fields containing zeroes with a double colon  $(:):$  FF01::43

You can use a double colon to compress the leading zero fields in a hexadecimal address. A double colon can appear once in an address.

An IPv4-compatible address combines hexadecimal and decimal values as follows: x:x:x:x:x:x:d.d.d.d x:x:x:x:x:x is a hexadecimal representation of the six high-order 16-bit pieces of the address, and d.d.d.d is a decimal representation of the four 8-bit pieces of the address.

```
For example: 0:0:0:0:0:0:13.1.68.3
```
or

::13.1.68.3

### **IPv6 extension headers**

IPv6 extension headers describe processing options. Each extension header contains a separate category of options. A packet can include zero or more extension headers. For more information, see Figure 7: IPv6 header and extension headers on page 45.

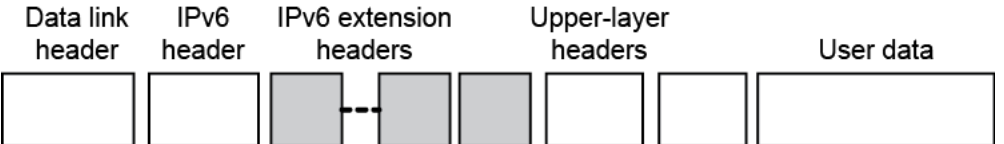

**Figure 7: IPv6 header and extension headers**

IPv6 examines the destination address in the main header of each packet it receives; this examination determines whether the router is the packet destination or an intermediate node in the packet data path. If the router is the destination of the packet, IPv6 examines the header extensions that contain options for destination processing. If the router is an intermediate node, IPv6 examines the header extensions that contain forwarding options.

By examining only the extension headers that apply to the operations it performs, IPv6 reduces the amount of time and processing resources required to process a packet.

IPv6 defines the following extension headers:

- The hop-by-hop extension header contains optional information that all intermediate IPv6 routers examine between the source and the destination.
- The end-to-end extension header contains optional information for the destination node.
- The source routing extension header contains a list of one or more intermediate nodes that define a path for the packet to follow through the network, to its destination. The packet source creates this list. This function is similar to the IPv4 source routing options.
- An IPv6 source uses the fragment header to send a packet larger than fits in the path maximum transmission unit (MTU) to a destination. To send a packet that is too large to fit in the MTU of the path to a destination, a source node can divide the packet into fragments and send each fragment as a separate packet, to be reassembled at the receiver.
- The authentication extension header and the security encapsulation extension header, used singly or jointly, provide security services for IPv6 datagrams.

## **Comparison of IPv4 and IPv6**

The following table compares key differences between IPv4 and IPv6.

#### **Table 4: IPv4 and IPv6 differences**

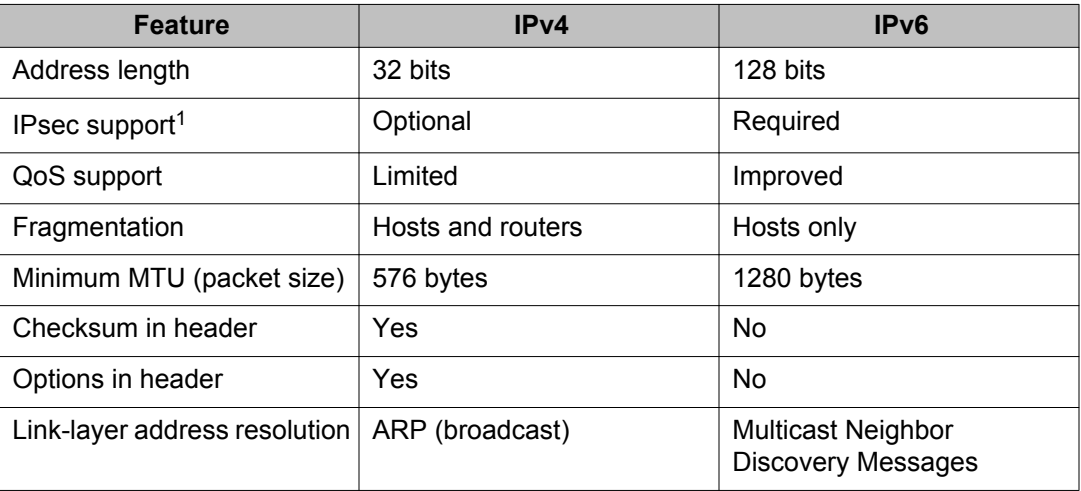

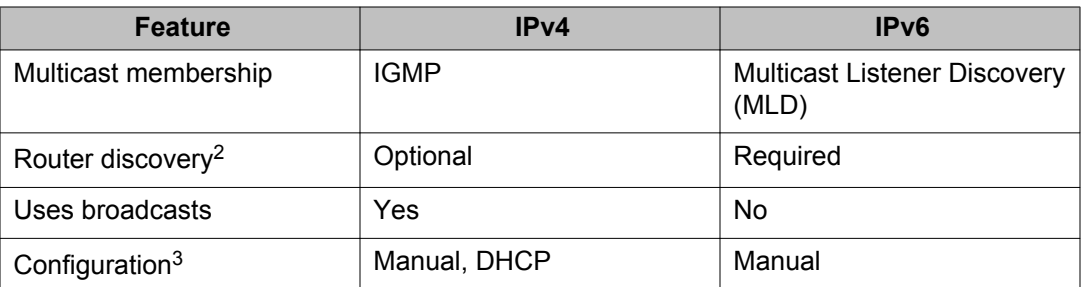

<sup>1</sup> Ethernet Routing Switch 4000 Series does not support IPsec.

<sup>2</sup> Ethernet Routing Switch 4000 Series does not perform Router discovery or advertise as a router.

 $3$  Ethernet Routing Switch 4000 Series does not implement any form of automatic configuration of IPv6 address in release 5.2.

## **ICMPv6**

Internet Control Message Protocol (ICMP) version 6 maintains and improves upon features from ICMP for IPv4. ICMPv6 reports the delivery of forwarding errors, such as destination unreachable, packet too big, time exceeded, and parameter problem. ICMPv6 also delivers information messages such as echo request and echo reply.

### **Important:**

ICMPv6 plays an important role in IPv6 features such as neighbor discovery, Multicast Listener Discovery, and path MTU discovery.

## **Neighbor discovery**

IPv6 nodes (routers and hosts) on the same link use neighbor discovery (ND) to discover link layer addresses and to obtain and advertise various network parameters and reachability information. ND combines the services provided for IPv4 with the Address Resolution Protocol (ARP) and router discovery. Neighbor discovery replaces ARP in IPv6.

Hosts use ND to discover the routers in the network that you can use as the default routers, and to determine the link layer address of their neighbors attached on their local links. Routers also use ND to discover their neighbors and their link layer information. Neighbor discovery also updates the neighbor database with valid entries, invalid entries, and entries migrated to different locations.

Neighbor discovery protocol provides you with the following:

- Address and prefix discovery: hosts determine the set of addresses that are on-link for the given link. Nodes determine which addresses or prefixes are locally reachable or remote with address and prefix discovery.
- Router discovery: hosts discover neighboring routers with router discovery. Hosts establish neighbors as default packet-forwarding routers.
- Parameter discovery: host and routers discover link parameters such as the link MTU or the hop limit value placed in outgoing packets.
- Address autoconfiguration: nodes configure an address for an interface with address autoconfiguration.
- Duplicate address detection: hosts and nodes determine if an address is assigned to another router or a host.
- Address resolution: hosts determine link layer addresses (MAC for Ethernet) of the local neighbors (attached on the local network), provided the IP address is known.
- Next-hop determination: hosts determine how to forward local or remote traffic with nexthop determination. The next hop can be a local or remote router.
- Neighbor unreachability detection: hosts determine if the neighbor is unreachable, and address resolution must be performed again to update the database. For neighbors you use as routers, hosts attempt to forward traffic through alternate default routers.
- Redirect: routers inform the host of more efficient routes with redirect messages.

Neighbor discovery uses three components:

- host-router discovery
- host-host communication component
- redirect

For more information, see Figure 8: Neighbor discovery components on page 48 for the ND components.

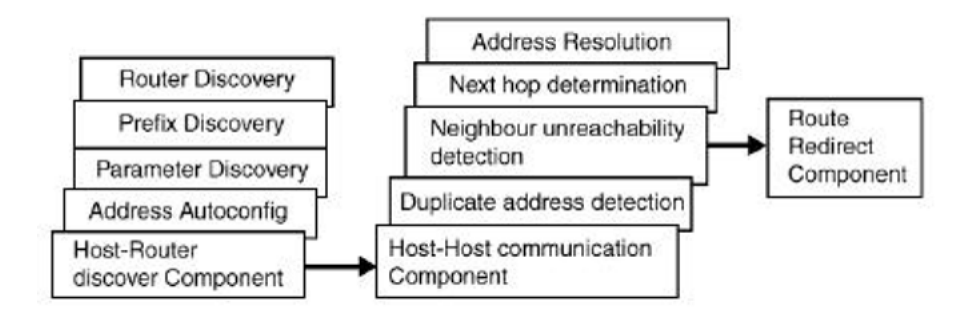

**Figure 8: Neighbor discovery components**

#### **ND messages**

The following table shows new ICMPv6 message types.

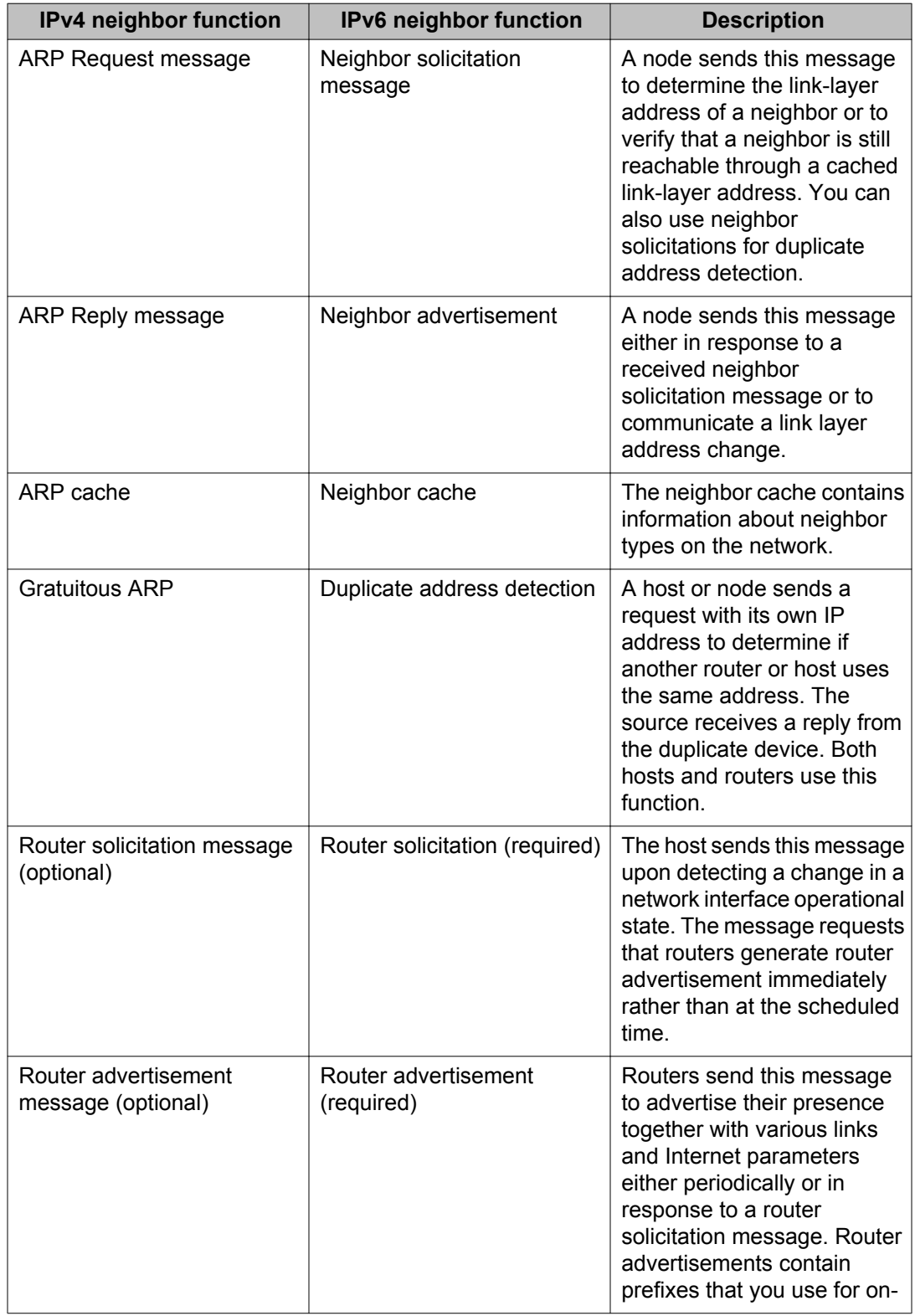

### **Table 5: IPv4 and IPv6 neighbor discovery comparison**

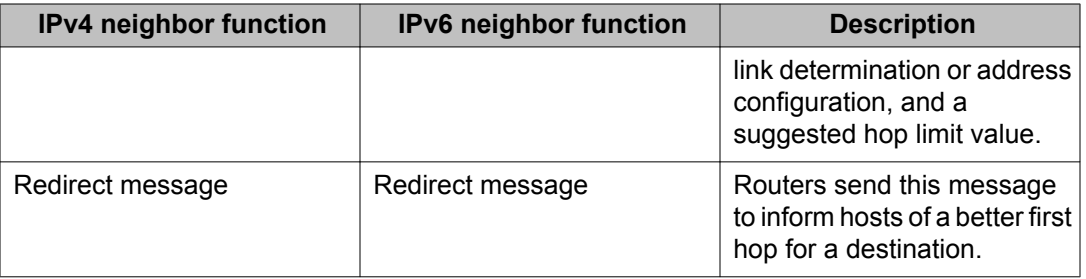

### **Neighbor discovery cache**

The neighbor discovery cache lists information about neighbors in your network.

The neighbor discovery cache can contain the following types of neighbors:

- static: a configured neighbor
- local: a device on the local system
- dynamic: a discovered neighbor

The following table describes neighbor cache states.

#### **Table 6: Neighbor cache states**

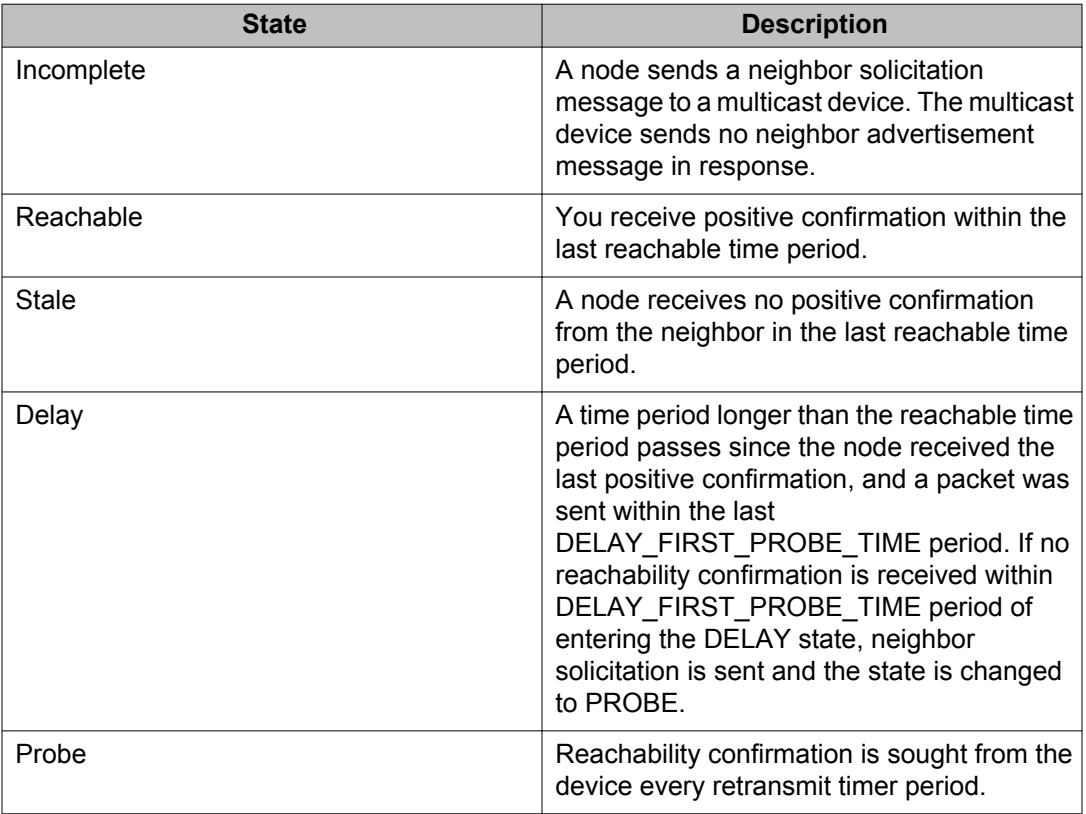

The following events involve Layer 2 and Layer 3 interaction when processing and affect the neighbor cache:

- flushing the Virtual Local Area Network (VLAN) media access control (MAC)
- removing a VLAN
- performing an action on all VLANs
- removing a port from a VLAN
- removing a port from a spanning tree group (STG)
- removing a multi-link trunk group from a VLAN
- removing an Multi-Link Trunking port from a VLAN
- removing an Multi-Link Trunking port from an STG
- performing an action that disables a VLAN, such as removing all ports from a VLAN
- disabling a tagged port that is a member of multiple routable VLANs

### **Router discovery**

IPv6 nodes discover routers on the local link with router discovery. The IPv6 router discovery process uses the following messages:

- Router advertisement
- Router solicitation

### **Router advertisement**

Configured interfaces on an IPv6 router send out router-advertisement messages. Routeradvertisements are also sent in response to router-solicitation messages from IPv6 nodes on the link.

### **Router solicitation**

An IPv6 host without a configured unicast address sends router solicitation messages.

### **Path MTU discovery**

IPv6 routers do not fragment packets. The source node sends a packet equal in size to the maximum transmission unit (MTU) of the link layer. The packet travels through the network to the source. If the packet encounters a link to a smaller MTU, the router sends the source node an ICMP error message containing the MTU size of the next link.

The source IPv6 node then resends a packet equal to the size of the MTU included in the ICMP message.

The default MTU value for a regular interface is 1500.

# **Jumbo frames**

Jumbo frames are Ethernet frames larger than the maximum Ethernet frame size, or maximum transimission unit (MTU) specified in the IEEE 802.3 standard. For untagged frames, the maximum standard size is 1518 bytes. For tagged frames, the maximum standard size increases by 4 bytes to 1522 bytes.

Enabling jumbo frames on an ERS 4000 series switch sets the MTU size to 9216 bytes (9220 bytes for tagged frames). By default, the jumbo frames are enabled.

Jumbo frames are used to improve network throughput and decrease CPU load. Following are the benefits when the jumbo frames are enabled:

- Each frame carries a larger payload as the header sizes remain the same.
- There are fewer interrupts on the server due to less frames and a smaller CPU load.
- Larger frames provide better buffer utilization and forwarding performance in switches.

## **Flash memory storage**

The sections in this module describe flash memory for software image upgrades.

## **Switch software image storage**

The switch software image storage; uses FLASH memory to store the switch software image.

You can update the software image with a new version from FLASH memory.

You must have an in-band connection between the switch and the TFTP load host to the software image.

### *U* Important:

When you use the TFTP address parameter to perform copy or download commands, the system overwrites the TFTP server address

## **Configuration parameter storage**

All configuration parameters in the configuration parameter storage; are stored in FLASH memory.

These parameters are updated every 60 seconds if a change occurs, or upon execution of a reset command.

### *U* Important:

Do not power off the switch within 60 seconds of changing configuration parameters.

If the switch is powered down within 60 seconds, changes made to the configuration parameters can be lost.

### **Show FLASH**

The Show FLASH feature displays information about the FLASH capacity and current usage, including:

- total FLASH capacity
- size and version of boot image
- size and version of agent image
- size and version of diagnostic image
- size and version of secondary agent image (if supported)
- size of binary configuration
- size of automatic backup configuration
- size of secondary configuration
- size of reserved space on FLASH
- size of available space on FLASH

This feature is available on both single and stacked switches.

### **Show FLASH History**

The Show FLASH History feature displays information about the number of writes or modification to the following sections:

- Diagnostics Image
- Primary Image
- Secondary Image
- Configuration Area 1
- Configuration Area 2
- Auxiliary Configuration Area
- MCFG Block
- Audit Log Area

### **Note:**

Recording of FLASH history begins after upgrading the ERS 4000 to Release 5.7. FLASH events that occurred prior to Release 5.7 remain unknown.

# **Policy-enabled networking**

With the policy-enabled networking, you can implement classes of services and assign priority levels to different types of traffic. You can also configure policies to monitor the characteristics of traffic.

For example, in policy-enabled networking, you can determine the sources, destinations, and protocols used by the traffic. You can also perform a controlling action on the traffic when certain user-defined characteristics match.

The policy-enabled networking; supports Differentiated Services (DiffServ). DiffServ is a network architecture through which service providers and enterprise network environments can offer various levels of services for different types of data traffic.

You can use DiffServ Quality of Service (QoS) to designate a specific level of performance on a packet-by-packet basis. If you have applications that require high performance and reliable service, such as voice and video over IP, you can use DiffServ to give preferential treatment to this data over other traffic.

## **Power over Ethernet**

The Power over Ethernet; 4524GT-PWR, ERS 4548GT-PWR and 4526GTX-PWR routing switches provide IEEE 802.3af-compliant Power over Ethernet or PoE on all 10/100/1000 RJ-45 ports.

The Power over Ethernet; 4526T-PWR and the 4550T-PWR routing switches provide IEEE 802.3af-compliant power or PoE on all 10/100 RJ-45 ports.

The Power over Ethernet 4826GTS-PWR+ and ERS 4850GTS-PWR+ routing switches provide IEEE 802.3at-compliant power or PoE+ on all 10/100/1000 RJ-45 ports.

The Power over Ethernet 4526T-PWR+ and the 4550T-PWR+ routing switches provide IEEE 802.3at-compliant power or PoE+ on all 10/100 RJ-45 ports.

The PoE capable devices can deliver between 3 and 15.4(16) Watts of power, supporting IEEE 802.3af or IEEE 802.3af and legacy PD detection, whereas the PoE+ capable devices can deliver between 3 and 32 Watts, with the added ability to detect IEEE 802.3at and legacy devices.

PoE refers to the ability of the switch to power network devices over an Ethernet cable. Some of these devices include IP Phones, Wireless LAN Access Points, security cameras, and access control points.

The PoE switches automatically detect the network device requirements and dynamically supply the required DC voltage at a set current to each appliance.

To configure and manage the PoE features, you must use either ACLI or EDM.

### *<u>O* Important:</u>

You must use a four-pair Category 5 UTP cable for PoE. A standard two-pair UTP Cable does not support PoE.

# **PoE power priority and limit for IP Phone**

The ERS 4000 switch allows the provisioning of PoE priority levels and power limits when an IP Phone is discovered. Before connecting any phone to the switch, you have the option to set two global PoE variables: the IP phone port power limit and the IP phone port power priority. After the switch detects an IP Phone, the PoE priority and the power limit settings are configured dynamically with the predefined values (if present). The dynamic settings are applied regardless of the discovery mechanism for IP phones (ADAC, 802.1ab, 802.1x or any other future discovery mechanism). The dynamic settings are not applied without a proper configured IP phone discovery method.

You can configure the power limit for the IP Phone in the range of 3 to 32W. The ERS4000 switch supports a maximum of 16 watts power (on models 4524GT-PWR, 4526GTX-PWR, 4526T-PWR, 4550T-PWR, 4548GT-PWR) or a maximum of 32 watts (on models 4550T-PWR +, 4526T-PWR+, 4850GTS-PWR+, 4826GTS-PWR+) PoE power for each IP Phone. The actual power allocated, however, is limited by the power available from the system power pool.

Once the system applies the IP phone dynamic values, they are read-only until the IP phone disconnects from the supplying power port. You can change the global IP phone settings for the next IP phone connection or the PoE settings of the port for the next consuming power device. The port settings will be kept, even it they are not applied, while an IP phone is connected on the particular port.

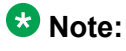

The dynamic values of IP phone power priority and power limit per port are available only if an IP phone is connected on the port. When the IP phone disconnects, the PoE port power priority and power limit return to previously configured values.

# **Port mirroring**

With port mirroring, also referred to as *conversation steering*, you can designate a single switch port as a traffic monitor for a specified port.

You can specify *port-based* mirroring for ingress and egress at a specific port, or address based mirroring, either source or destination. You also can attach a probe device, such as an Avaya StackProbe\*, or equivalent, to the designated monitor port.

For more information about port mirroring, see *Configuring System Monitoring on Avaya Ethernet Routing Switch 4000 Series*, NN47205-502.

#### $\bullet$  Important:

Use ACLI to configure port mirroring.

# **Auto-MDI/X**

The term auto-MDI/X refers to automatic detection of transmit and receive twisted pairs.

When auto-MDI/X is active, straight or crossover category 5 cables can provide connection to a port. If autonegotiation is disabled, auto-MDI/X is not active.

# **Auto-polarity**

Auto-polarity refers to the ability of the port to compensate for positive and negative signals being reversed on the receive cables.

With autonegotiation enabled, auto-polarity automatically reverses the polarity of a pair of pins from positive to negative or negative to positive. This corrects the polarity of the received data, if the port detects that the polarity of the data is reversed due to a wiring error. If autonegotiation is disabled, auto-polarity is not active.

# **Time Domain Reflectometer**

The Time Domain Reflectometer (TDR), is used to test Ethernet cables connected to switch ports for defects (such as short pin and pin open), and display the results.

When you use the TDR to test a cable with a 10/100 MB/s link, the link is interrupted for the duration of the test and restored when the test is complete. Because ports that operate at slower speeds do not use all of the connected pins, test results for a port with a 10/100 MB/s link can be less detailed than test results for a port with a 1Gb/s link.

You can use the TDR to test cables from 5 to 120 meters in length with a margin of accuracy between 3 and 5 meters.

The TDR cannot test fibre optic cables.

# **Autosensing and autonegotiation**

The Avaya Ethernet Routing Switch 4000 Series are autosensing and autonegotiating devices:

- The term autosense refers to the ability of a port to sense the speed of an attached device.
- The term autonegotiation refers to a standard protocol (IEEE 802.3u or 802.3z or 802.3ab) that exists between two IEEE-capable devices. Autonegotiation enables the switch to select the best speed and duplex modes.

Autosensing occurs when the attached device cannot autonegotiate or uses a form of autonegotiation that is not compatible with the IEEE 802.3z autonegotiation standard. If it is not possible to sense the duplex mode of the attached device, the Avaya Ethernet Routing Switch 4000 Series reverts to half-duplex mode.

When autonegotiation-capable devices are attached to the Avaya Ethernet Routing Switch 4000 Series, the ports negotiate down from 1000 Mb/s and full-duplex mode until the attached device acknowledges a supported speed and duplex mode.

# **Custom Autonegotiation Advertisements**

In the Avaya Ethernet Routing Switch 4000 Series, you can use the Custom Autonegotiation Advertisements (CANA) feature to control the speed and duplex settings that each Ethernet port of the device advertises as part of the autonegotiation process.

Without CANA, a port with autonegotiation enabled advertises all speed and duplex modes supported by the switch and attempts to establish a link at the highest common speed and duplex setting. By using CANA, you can configure the port to advertise only certain speed and duplex settings, thereby establishing links only at these settings, regardless of the highest commonly supported operating mode.

CANA provides control over the IEEE802.3x flow control settings advertised by the port, as part of the autonegotiation process. You can set flow control advertisements to Asymmetric or Disabled.

You might not want a port to advertise all supported speed and duplex modes in the following situations:

- If a network can support only a 10 Mb/s connection, you can configure a port to advertise only 10 Mb/s capabilities. Devices that uses autonegotiation to connect to this port connect at 10 Mb/s, even if both devices are capable of higher speeds.
- If you configure a port to advertise only 100 Mb/s full-duplex capability, the link becomes active only if the link partner can autonegotiate a 100 Mb/s full-duplex connection. This prevents mismatched speed or duplex settings if autonegotiation is disabled on the link partner.
- For testing or network troubleshooting, you can configure a link to autonegotiate at a particular speed or duplex mode.

# **Configuring CANA using ACLI**

Use the **auto-negotiation-advertisements** command to configure Custom Autonegotiation Advertisements (CANA).

To configure port 5 to advertise the operational mode of 10 Mb/s and full duplex, enter the following command:

auto-negotiation-advertisements port 5 10-full

The following example displays sample output for the auto-negotiation-advertisements command to set port 5 to 10 Mb/s and full duplex.

#### **auto-negotiation-advertisements command sample output**

```
4548GT-PWR<config>#interface ethernet 5
4548GT-PWR<config-if>#auto-negotiation-advertisements port 5 10-full
4548GT-PWR<config-if>#
```
## **Viewing current autonegotiation advertisements**

To view the autonegotiation advertisements for the device, enter the following command:

show auto-negotiation-advertisements [port <portlist>]

The following example displays sample output for the show auto-negotiation-advertisements command after port 5 is set to 10 Mb/s and full duplex.

**show auto-negotiation-advertisements command sample output**

```
4548GT-PWR#show auto-negotiation-advertisements port 5
Unit/Port Autonegotiation Advertised Capabilities
--------- ----------------------------------------------------------------
1/5 10Full
```
## **Viewing hardware capabilities**

To view the operational capabilities of the device, enter the following command:

show auto-negotiation-capabilities [port <portlist>]

The following example displays sample output for the show auto-negotiation-capabilities command for port 5.

**show auto-negotiation-capabilities command sample output**

```
4548GT-PWR#show auto-negotiation-capabilities port 1/5
Unit/Port Autonegotiation Capabilities
--------- ----------------------------------------------
1/5 10Full 10Half 100Full 100Half 1000Full
4548GT-PWR#
```
### **Setting default advertisements**

To set default autonegotiation advertisements for the device, enter the following command in the Interface Configuration command mode:

default auto-negotiation-advertisements [port <portlist>]

To set default advertisements for port 5 of the device, enter the following command:

default auto-negotiation-advertisements port 5

The following example displays sample output for the default auto-negotiation-advertisements command to return port 5 to default auto-negotiation-advertisements status.

#### **default auto-negotiation-advertisements command sample output**

```
4548GT-PWR<config>interface ethernet all
4548GT-PWR<config-if>#default-auto-negotiation-advertisements port 1/5
4548GT-PWR(config-if>#
```
### **Silencing advertisements**

To set a port transmit no autonegotiation advertisements, enter the following command in the Interface Configuration command mode:

no auto-negotiation-advertisements [port <portlist>]

To silence the autonegotiation advertisements for port 5 of the device, enter the following command:

no auto-negotiation-advertisements port 5

The following example displays sample output for the no auto-negotiation-advertisements command to silence the auto-negotiation-advertisements for port 5.

#### **no auto-negotiation-advertisements command sample output**

```
4548GT-PWR<config-if>#no auto-negotiation-advertisements port 1/5
4548GT-PWR<config-if>#
```
## **ASCII configuration file**

With the ASCII configuration file; you can download a user-editable ASCII configuration file from a TFTP or SFTP server.

#### **Important:**

When you use the TFTP or SFTP address parameter to perform copy or download commands, the system overwrites the TFTP or SFTP server address.

Load the ASCII configuration file automatically at boot time or on demand by using ACLI.

#### **ACLI Command syntax :**

4526GTX#script ?

run Run an ASCII configuration script

upload Upload the current ASCII configuration using an entry in the ASCII configuration script table.

After you download the file, the configuration file automatically configures the switch or stack according to ACLI commands in the file.

With this feature, you can generate command configuration files that can be used by several switches or stacks with minor modifications.

The maximum size for an ASCII configuration file is 500 KB; split large configuration files into multiple files.

Use a text editor to edit the ASCII configuration. The command format is the same as that of ACLI.

Download the ASCII configuration file to the base unit by using ACLI commands. The ASCII configuration script completes the process.

## **Sample ASCII configuration file**

This section shows a sample ASCII configuration file. This file is an example only and shows a basic configuration for a stand-alone switch that includes Multi-Link Trunking, VLANs, port speed and duplex, and SNMP configurations.

The following text represents a sample ASCII configuration file:

```
! -------------------------------------------------------
! example script to configure different features from ACLI
! -------------------------------------------------------
!
enable
configure terminal
!
!
! -------------------------------------------------------
! add several MLTs and enable
   ! -------------------------------------------------------
mlt 3 name seg3 enable member 13-14
mlt 4 name seg4 enable member 15-16
mlt 5 name seg5 enable member 17-18
!
!
! -------------------------------------------------------
! add vlans and ports
! -------------------------------------------------------
!
! create vlan portbased
vlan create 100 name vlan100 type port
!
! add Mlts created above to this VLAN
vlan members add 100 17
!
! create vlan ip protocol based
vlan create 150 name vlan150 type protocol-ipEther2
!
! add ports to this VLAN
! in this case all ports
vlan members add 150 ALL
vlan ports ALL priority 3
!
! igmp
! you could disable proxy on vlan 100
vlan igmp 100 proxy disable
!
! -------------------------------------------------------
! Examples of changing interface parameters
! -------------------------------------------------------
! change speed of port 3
interface ethernet 3
speed 10
duplex half
exit
!
! change speed of port 4
interface ethernet 4
speed auto
duplex auto
```

```
exit
!
| \cdot | = -1! -------------------------------------------------------
! SNMP configuration
! -------------------------------------------------------
snmp-server host 192.168.100.125 private
snmp-server community private
!
!
exit
end
! -------------------------------------------------------
! Finished
1 - - - - - - -
```
### *U* Important:

To add comments to the ASCII configuration file, add an exclamation point (!) to the beginning of the line.

## **ASCII Download Enhancements**

The purpose of the ASCII Download Log feature is to log all the failed commands from the ASCII configuration file as informational customer messages.

1. Connection error (ACG\_DOWNLOAD\_ERROR)

The message describes the situation in which the connection failed, therefore the ASCII Configuration File could not be accessed or used. The IP and the filename will be in the message in case of a TFTP server usage, or the filename in case of a USB usage. The message also contains the cause of the error the same as the one displayed to the CLI. An ACG\_DOWNLOAD\_ERROR error message is logged only in the following situations:

- Transfer Timed Out
- Invalid TFTP Server address
- File not found
- Configuration failed
- Switch IP not set
- Stack IP not set
- TFTP Server address not set
- Mask not set
- File too large
- Invalid Configuration File
- Invalid Configuration File or File not found

• Error accessing USB/ASCII file

### **Note:**

It does not matter from which interface you start the ASCII file download, the logged message will be the ones from the CLI.

#### **Example message for TFTP server usage:**

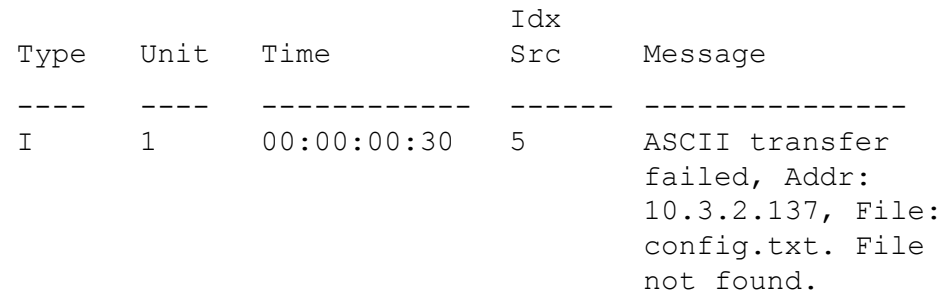

#### **Example message for USB usage:**

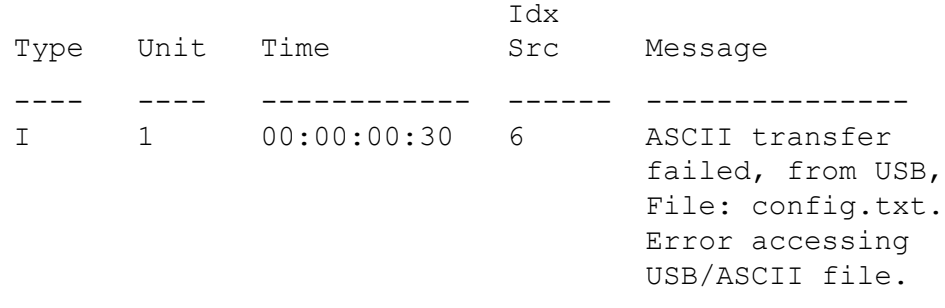

2. Connection error on load on boot (ACG\_DOWNLOAD\_ERROR\_ON\_BOOT)

The message describes the situation in which the connection failed at load on boot, therefore the ASCII Configuration File could not be accessed or used. The IP and the filename will be in the message in case of a TFTP server usage, or the filename in case of a USB usage. The message also contains the cause of the error the same as the one displayed to the CLI. There are some cases in which the IP number is unknown, therefore the "?" sign will be used.

#### **Example message for TFTP server usage:**

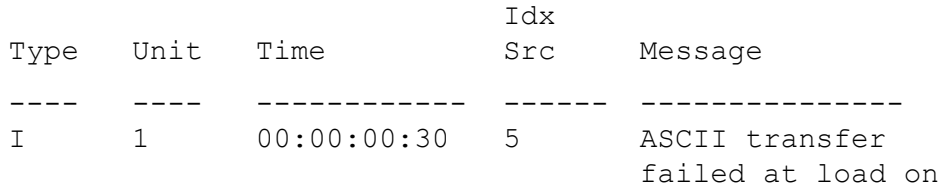

boot, Addr: 10.3.2.137, File: config.txt. File not found.

#### **Example message for USB usage:**

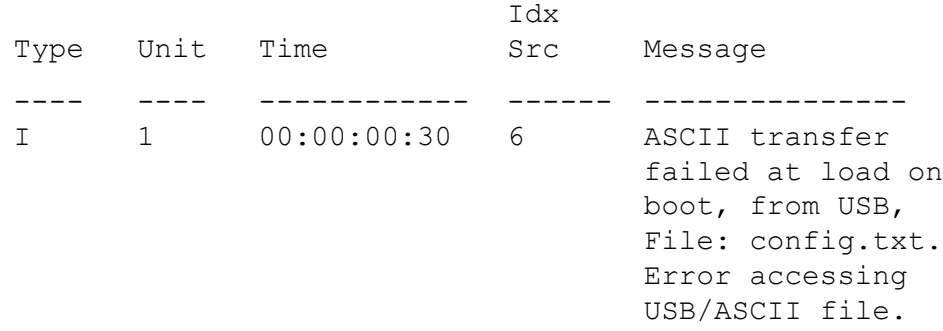

3. Connection OK (ACG\_DOWNLOAD\_OK)

The message describes the situation in which the connection was successful, the ASCII Configuration File could be accessed and it can be used. The IP and the filename will be in the message in case of a TFTP server usage, or the filename in case of a USB usage.

#### **Example message for TFTP server usage:**

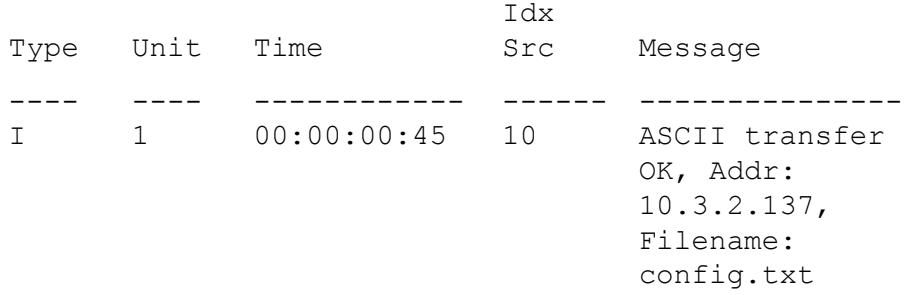

#### **Example message for USB usage:**

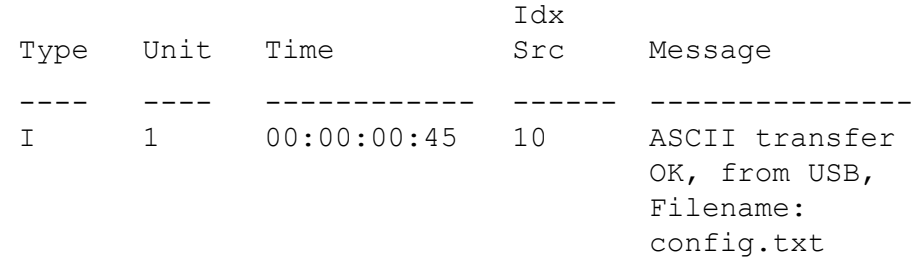

4. Connection OK on load on boot (ACG\_DOWNLOAD\_OK\_ON\_ BOOT)

The message describes the situation in which the connection was successful at load on boot, the ASCII Configuration File could be accessed and it can be used. The IP and the filename will be in the message in case of a TFTP server usage, or the filename in case of a USB usage.

#### **Example message for TFTP server usage:**

Type Unit Time Idx Src Message ---- ---- T<sub>1</sub> 1 00:00:00:45 10 ------------ ------ --------------- ASCII transfer OK at load on boot, Addr: 10.3.2.137, Filename: config.txt

#### **Example message for USB usage:**

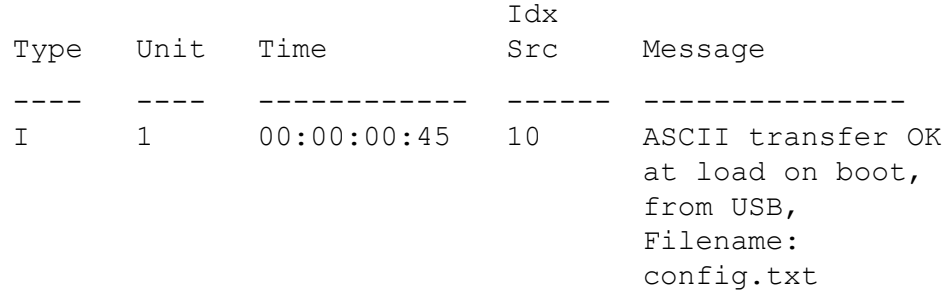

#### 5. Execution OK (ACG\_EXECUTION\_OK)

The message describes the situation in which the execution of the ASCII Configuration File was successful, no error occurred at any line.

#### **Example message for both TFTP server usage and USB usage:**

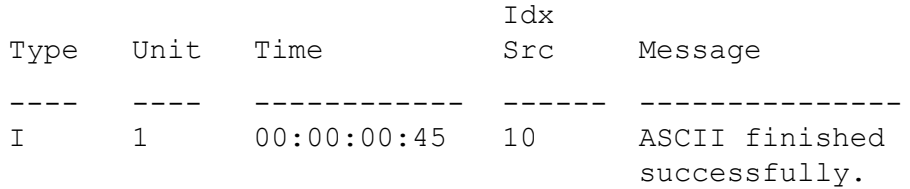

6. Execution OK on load on boot (ACG EXECUTION OK ON BOOT)

The message describes the situation in which the execution of the ASCII Configuration File was successful at load at boot, no error occurred at any line.

#### **Example message for both TFTP server usage and USB usage:**

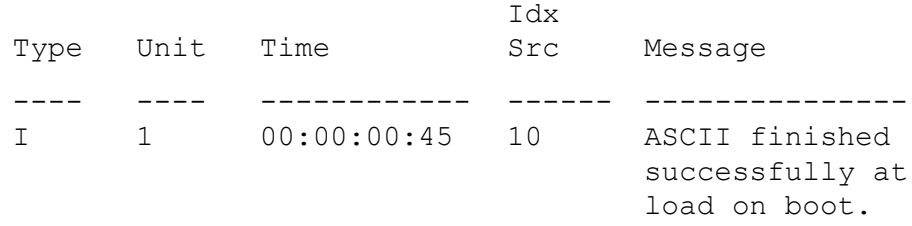

#### 7. Failed command (ACG CMD ERR)

The message describes the situation in which a command from the ASCII Configuration File failed. The failed command text line number will be in the message. In the case that the cause of the error is one of the following, the cause will also be in the message: "Invalid input detected", "Ambiguous command", "Incomplete command", "Permission denied", "Not allowed on slave". In other words, if one of these messages is displayed in the CLI, it will be in the ASCII\_CMD\_ERR message.

### **Note:**

In some cases, the ASCII file download is programmed to stop when the first error is found. Therefore, only this error will be logged.

#### **Example error message:**

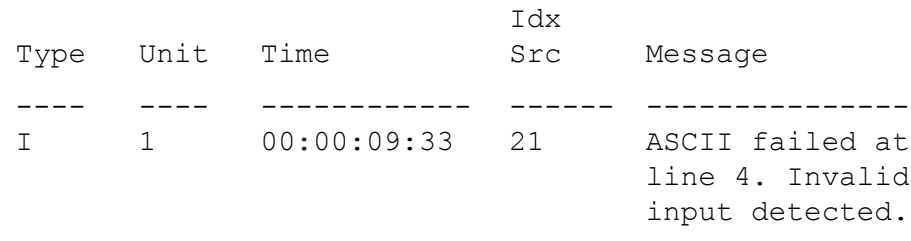

# **Backup configuration file**

When the switch writes a configuration file to FLASH, the switch writes to the primary configuration block, updates the CRC16 checksum in the multi configuration area, and then saves the information to the auxiliary configuration block. This prevents the corruption of the configuration file if power failure occurs during the write process.

When you boot the switch, if the switch detects corruption in the primary configuration file (checksum mismatch), the switch sends a message to the system log. The switch then attempts to load the secondary configuration file from the auxiliary configuration block if the checksum is correct, and then sends a message to the system log. If both primary and auxiliary configurations blocks are corrupted, the switch resets the settings to default and sends a message to the system log.

The auxiliary configuration block is a mirror of the active configuration block. The backup configuration feature is transparent to the user.

You can check the system log for messages if you suspect corruption in a configuration file.

This feature is enabled by default. There are no configuration commands for this feature.

## **Displaying unit uptime**

You can display the uptime for each unit in a stack. Unit stack uptime collects the stack uptime for each unit in a stack and reports this information when requested. You can determine how long each unit is connected to the stack. You can use ACLI commands to display the unit uptimes.

# **Port naming**

You can name or specify a text string for each port. This feature provides easy identification of the connected users.

Use ACLI or EDM to name ports.

## **Port error summary**

You can view all ports that have errors in an entire stack.

If a particular port has no errors, it is not displayed in the port error summary.

# **IP address for each unit in a stack**

You can assign an IP address to each unit in a stack. Use ACLI to configure the IP addresses for each unit within a stack.

# **BootP automatic IP configuration and MAC address**

The Avaya Ethernet Routing Switch 4000 Series supports the Bootstrap protocol (BootP).

You can use BootP to retrieve an ASCII configuration file name and configuration server address.

With a properly configured BootP server, the switch automatically learns its assigned IP address, subnet mask, and the IP address of the default router (default gateway).

The Avaya Ethernet Routing Switch 4000 Series has a unique 48-bit hardware address, or MAC address, that is printed on a label on the back panel. Use this MAC address when you configure the network BootP server to recognize the Avaya Ethernet Routing Switch 4000 Series BootP requests.

The BootP modes supported by the Avaya Ethernet Routing Switch 4000 Series are

- BootP or Last Address mode
- BootP or Default IP
- BootP Always
- BootP Disabled

#### *U* Important:

Whenever the switch is broadcasting BootP requests, the BootP process eventually times out if a reply is not received. When the process times out, the BootP request mode automatically changes to BootP or Default IP mode. To restart the BootP process, change the BootP request mode to any of the following modes:

- always
- disabled
- last
- default-ip

## **Default BootP setting**

The default operational mode for BootP on the switch is BootP or Default IP. The switch requests an IP address from BootP only if one is not already set from the console terminal (or if the IP address is the default IP address: 192.168.1.1).

# **DHCP client**

The Dynamic Host Configuration Protocol (DHCP) client, uses either DHCP or BootP to assign an IPv4 address to the management VLAN. Using the DHCP client, the switch can retrieve IP address, netmask, default gateway, and Domain Name Server (DNS) information for a maximum of three DNS servers.

# **Web Quick Start**

You can use the Web Quick Start feature to enter the setup mode through a single screen.

This feature is supported only by the Web interface.

During the initial setup mode, all ports in the switch or stack are assigned to the default VLAN.

You can use the Web Quick Start screen to configure the following information:

- stack IP address
- subnet mask
- default gateway
- SNMP Read community
- SNMP Write community
- Quick Start VLAN

# **NTP Fundamentals**

The Network Time Protocol (NTP) synchronizes the internal clocks of various network devices across large, diverse networks to universal standard time. NTP runs over the User Datagram Protocol (UDP), which in turn runs over IP. The NTP specification is documented in Request For Comments (RFC) 1305. Every network device relies on an internal system clock to maintain accurate time. On local devices, the internal system clock is usually set by eye or by a wristwatch to within a minute or two of the actual time and is rarely reset at regular intervals. Many local clocks are battery-backed devices that use room temperature clock oscillators that can drift as much as several seconds each day. Network Time Protocol solves this problem by automatically adjusting the time of the devices so that they are synchronized within a millisecond (ms) on LANs and up to a few tens of milliseconds on WANs relative to Coordinated Universal Time (UTC).

The current implementation of NTP supports only unicast client mode. In this mode, the NTP client sends NTP time requests to other remote time servers in an asynchronous fashion. The NTP client collects four samples of time from each remote time server. A clock selection algorithm determines the best server among the selected samples based on stratum, delay, dispersion and the last updated time of the remote server.

The System Clock is adjusted to the selected sample from the chosen server.

## **NTP terms**

A peer is a device that runs NTP software. However, this implementation of NTP refers to peers as remote time servers that provide time information to other time servers on the network and to the local NTP client. An NTP client refers to the local network device, a switch which accepts time information from other remote time servers.

## **NTP system implementation model**

NTP is based on a hierarchical model that consists of a local NTP client that runs on the switch and on remote time servers. The NTP client requests and receives time information from one or more remote time servers. The local NTP client reviews the time information from all available time servers and synchronizes its internal clock to the time server whose time is most accurate. The NTP client does not forward time information to other devices running NTP.

Two types of time servers exist in the NTP model: primary time servers and secondary time servers. A primary time server is directly synchronized to a primary reference source, usually a wire or radio clock that is synchronized to a radio station providing a standard time service.

The primary time server is the authoritative time source in the hierarchy, meaning that it is the one true time source to which the other NTP devices in the subnet synchronize their internal clocks.

A secondary time server uses a primary time server or one or more secondary time servers to synchronize its time, forming a synchronization subnet. A synchronization subnet is a selforganizing, hierarchical master-slave configuration with the primary servers at the root and secondary servers of decreasing accuracy at successive levels.

The following figure shows NTP time servers forming a synchronization subnet.

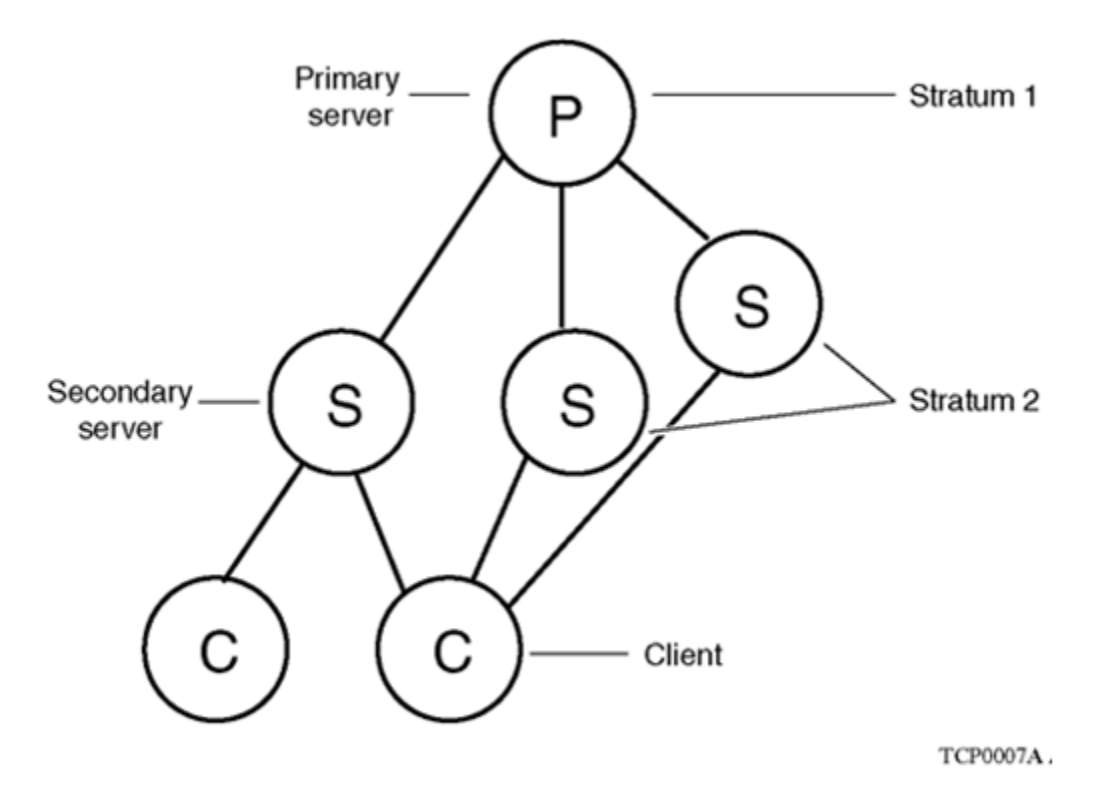

#### **Figure 9: NTP time servers forming a synchronization subnet**

In the NTP model, the synchronization subnet automatically reconfigures in a hierarchical primary-secondary (master-slave) configuration to produce accurate and reliable time, even if one or more primary time servers or the path between them fails. This feature applies where all the primary servers on a partitioned subnet fail, but one or more backup primary servers continue to operate. If all of the primary time servers in the subnet fail, the remaining secondary servers synchronize among themselves.

### **Time distribution within a subnet**

NTP distributes time through a hierarchy of primary and secondary servers, with each server adopting a stratum. A stratum defines how many NTP hops away a particular secondary time server is from an authoritative time source (primary time server) in the synchronization subnet. A stratum 1 time server is located at the top of the hierarchy and is directly attached to an external time source, typically a wire or radio clock; a stratum 2 time server receives its time through NTP from a stratum 1 time server; a stratum 3 time server receives its time through NTP from a stratum 2 time server, and so forth.

Each NTP client in the synchronization subnet chooses as its time source the server with the lowest stratum number with which it is configured to communicate through NTP. This strategy effectively builds a self-organizing tree of NTP speakers. The number of strata is limited to 15 to avoid long synchronization loops.

NTP avoids synchronizing to a remote time server whose time is inaccurate. NTP never synchronizes to a remote time server that is not itself synchronized. NTP compares the times reported by several remote time servers.

## **Synchronization**

Unlike other time synchronization protocols, NTP does not attempt to synchronize the internal clocks of the remote time servers to each other. Rather, NTP synchronizes the clocks to universal standard time, using the best available time source and transmission paths to that time source.

NTP uses the following criteria to determine the time server whose time is best:

- The time server with the lowest stratum.
- The time server closest in proximity to the primary time server (reduces network delays).
- The time server offering the highest claimed precision.

NTP accesses several (at least three) servers at the lower stratum level because it can apply an agreement algorithm to detect a problem on the time source.

## **NTP modes of operation**

NTP uses unicast client mode to enable time servers and NTP clients to communicate in the synchronization subnet. The ERS 4000 Series switch supports only unicast client mode.

After you configure a set of remote time servers (peers), NTP creates a list that includes each time server IP address. The NTP client uses this list to determine the remote time servers to query for time information.

After the NTP client queries the remote time servers, the servers respond with various timestamps, along with information about their clocks, such as stratum, precision, and time reference.

The NTP client reviews the list of responses from all available servers and chooses one as the best available time source from which to synchronize its internal clock.

The following figure shows how NTP time servers operate in unicast mode.
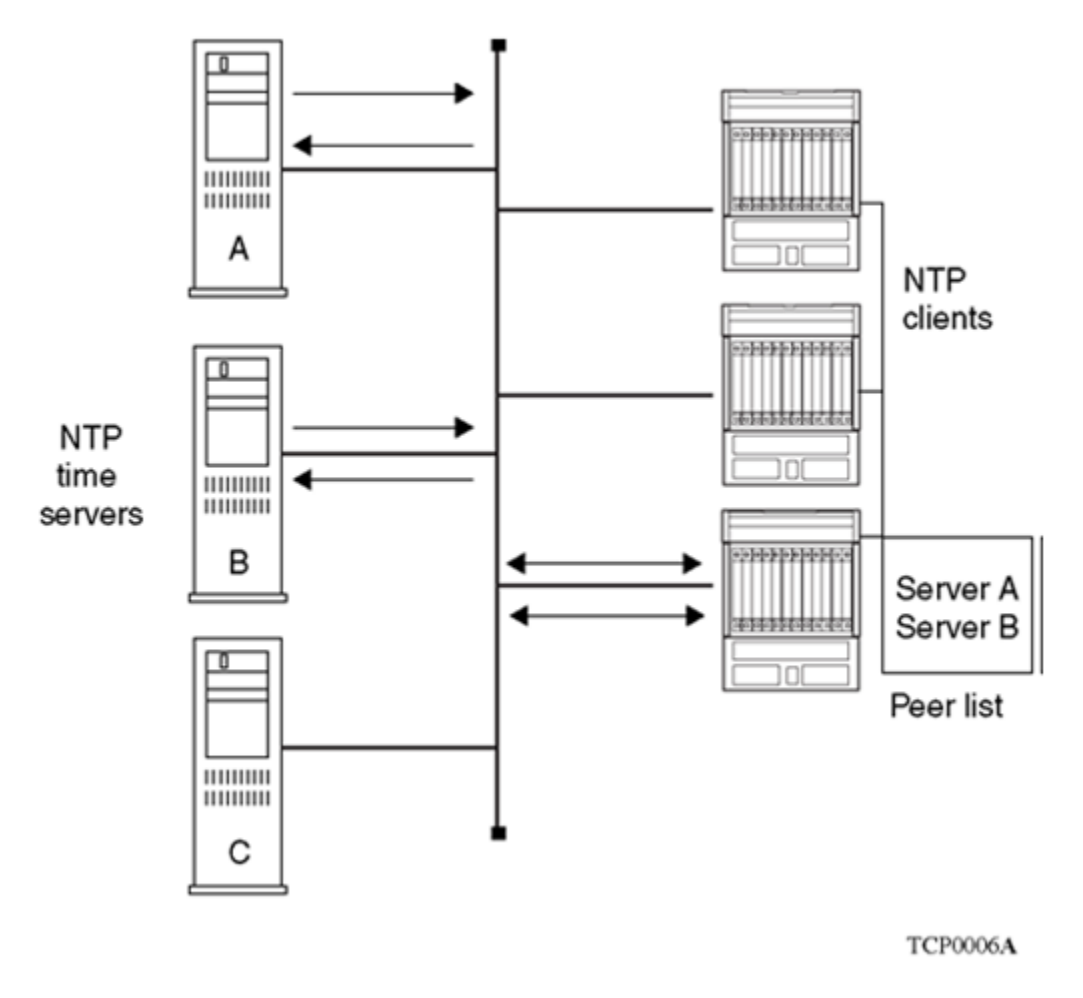

**Figure 10: NTP time servers operating in unicast client mode**

### **NTP authentication**

You can authenticate time synchronization to ensure that the local time server obtains its time services only from known sources. NTP authentication adds a level of security to your NTP configuration. By default, network time synchronization is not authenticated.

If you select authentication, the ERS 4000 Series switch uses the Message Digest 5 (MD5) algorithm to produce a message digest of the key. The message digest is created using the key and the message, but the key itself is not sent. The MD5 algorithm verifies the integrity of the communication, authenticates the origin, and checks for timeliness.

To authenticate the message, the client authentication key must match that of the time server. Therefore, the authentication key must be securely distributed in advance (the client administrator must obtain the key from the server administrator and configure it on the client).

While a server can know many keys (identified by many key IDs) it is possible to declare only a subset of these as trusted. The time server uses this feature to share keys with a client that requires authenticated time and that trusts the server, but that is not trusted by the time server.

## **Simple Network Time Protocol**

The Simple Network Time Protocol (SNTP) feature synchronizes the Universal Coordinated Time (UTC) to an accuracy within 1 second. This feature adheres to the IEEE RFC 2030 (MIB is the s5agent). With this feature, the system can obtain the time from any RFC 2030-compliant NTP/SNTP server.

Use SNTP to provide a real-time timestamp for the software, shown as Greenwich Mean Time (GMT).

If you run SNTP, the system synchronizes with the configured NTP server at boot-up and at user-configurable periods thereafter (the default synchronization interval is 24 hours). The first synchronization does not occur until network connectivity is established.

SNTP supports primary and secondary NTP servers. The system tries the secondary NTP server only if the primary NTP server is unresponsive.

For more information, see [Using Simple Network Time Protocol](#page-206-0) on page 207.

## **Link-state tracking**

Link-state tracking (LST) binds the link state of multiple interfaces. The Link-state tracking feature identifies the upstream and downstream interfaces. The associations between these two interfaces form link-state tracking group.

To enable link-state tracking, create a link-state group, and specify the interfaces that are assigned to the link-state group. An interface can be an aggregation of ports, multi link trunks (MLT) or link aggregation groups (LAG). In a link-state group, these interfaces are bundled together. The downstream interfaces are bound to the upstream interfaces. Interfaces connected to servers are referred to as downstream interfaces, and interfaces connected to distribution switches and network devices are referred to as upstream interfaces.

For example, in an application, link-state tracking can provide redundancy in the network with two separate switches or stacks when used with server NIC adapter teaming. The following diagram is a sample scenario. If interface 1 goes down on either switch, the server continues to send traffic through interface 2 and the traffic is dropped. If interfaces 1 and 2 are coupled in a link-state group (as upstream and downstream ports respectively), when interface 1 is unavailable, interface 2 is disabled prompting the server to choose the other path as target.

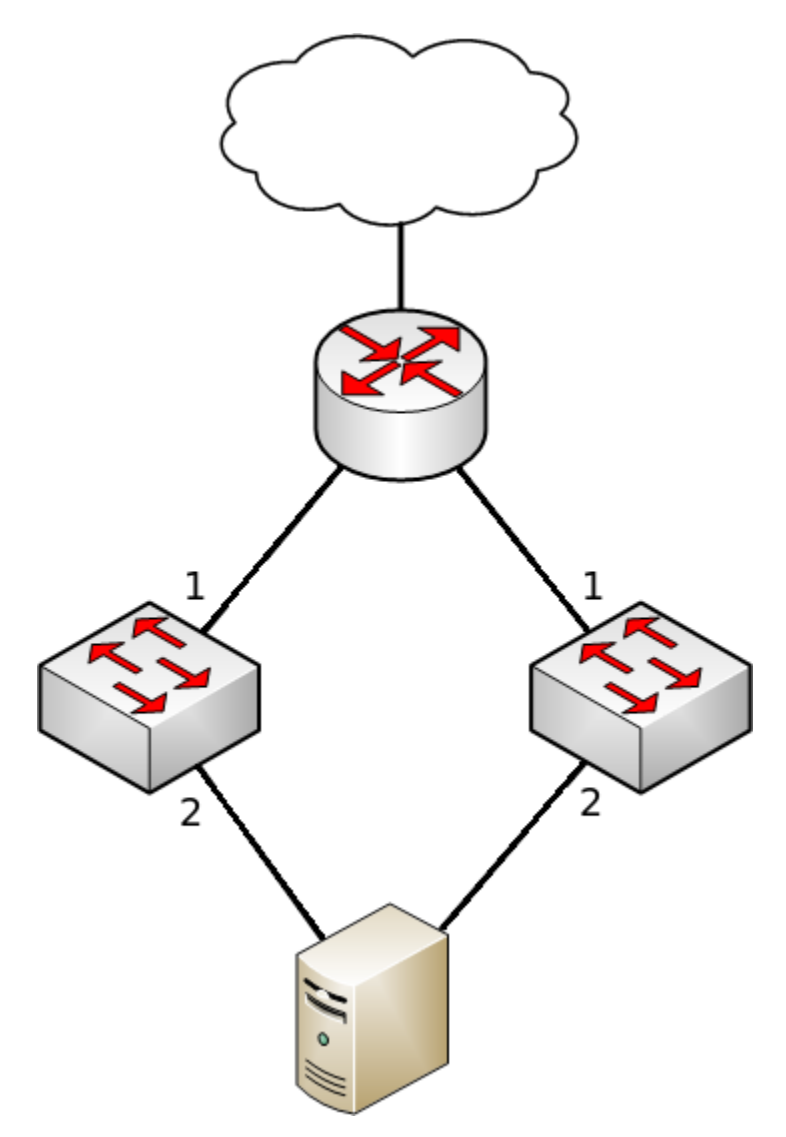

#### **Figure 11: Sample scenario for Link-state tracking**

In a link-state group, if the upstream ports become unavailable or lose connectivity when the Virtual Link Aggregation Control Protocol (VLACP) is disabled, cables are disconnected, or the link is lost.

The following are the interactions between the downstream and upstream interfaces when linkstate tracking is enabled:

- If any of the upstream interfaces are in link-up state, the downstream interfaces are in link-up state.
- If all of the upstream interfaces become unavailable, link-state tracking automatically disables the downstream interfaces.

The following table provides an overview about the link-state feature interactions with other features:

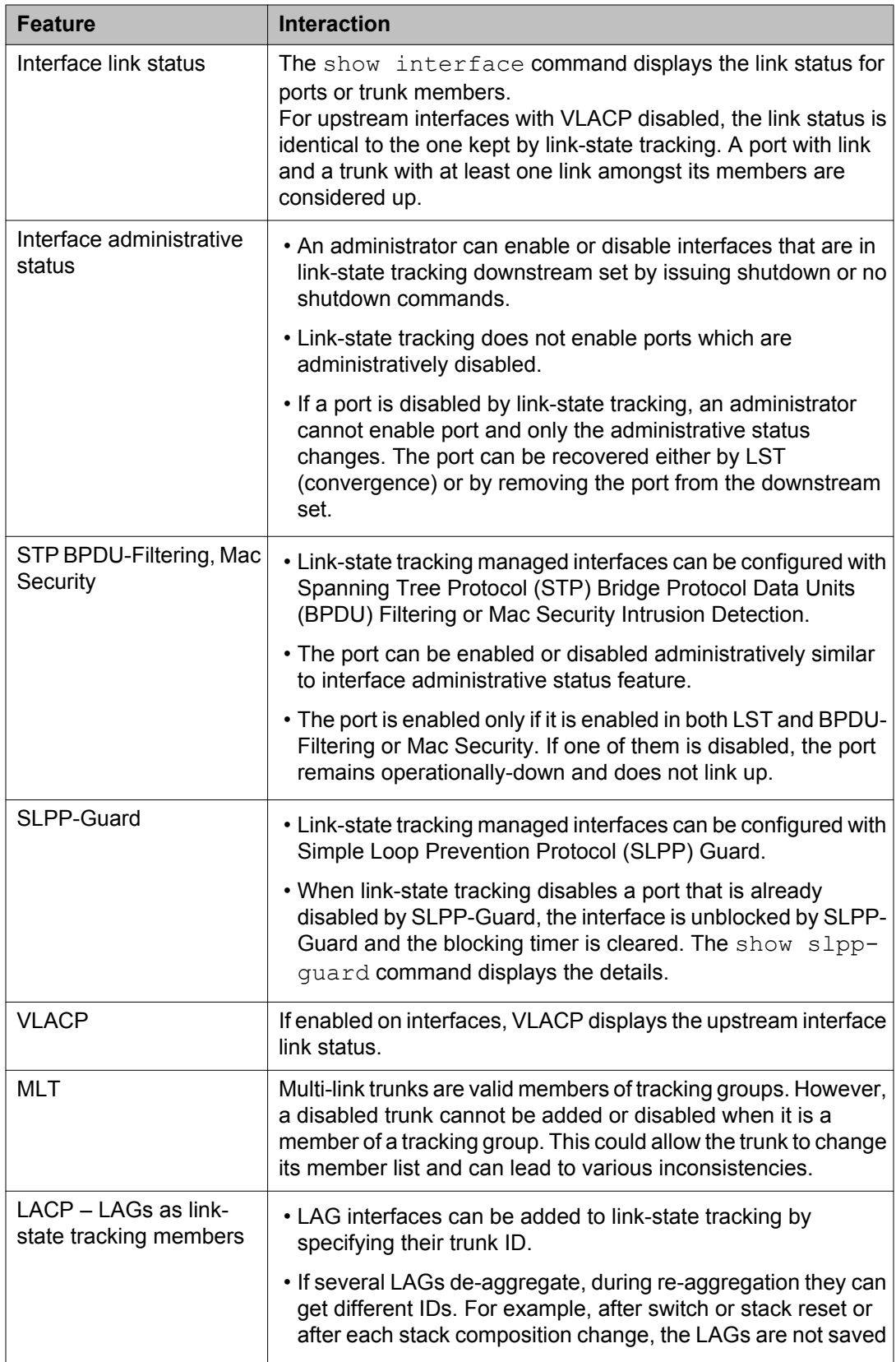

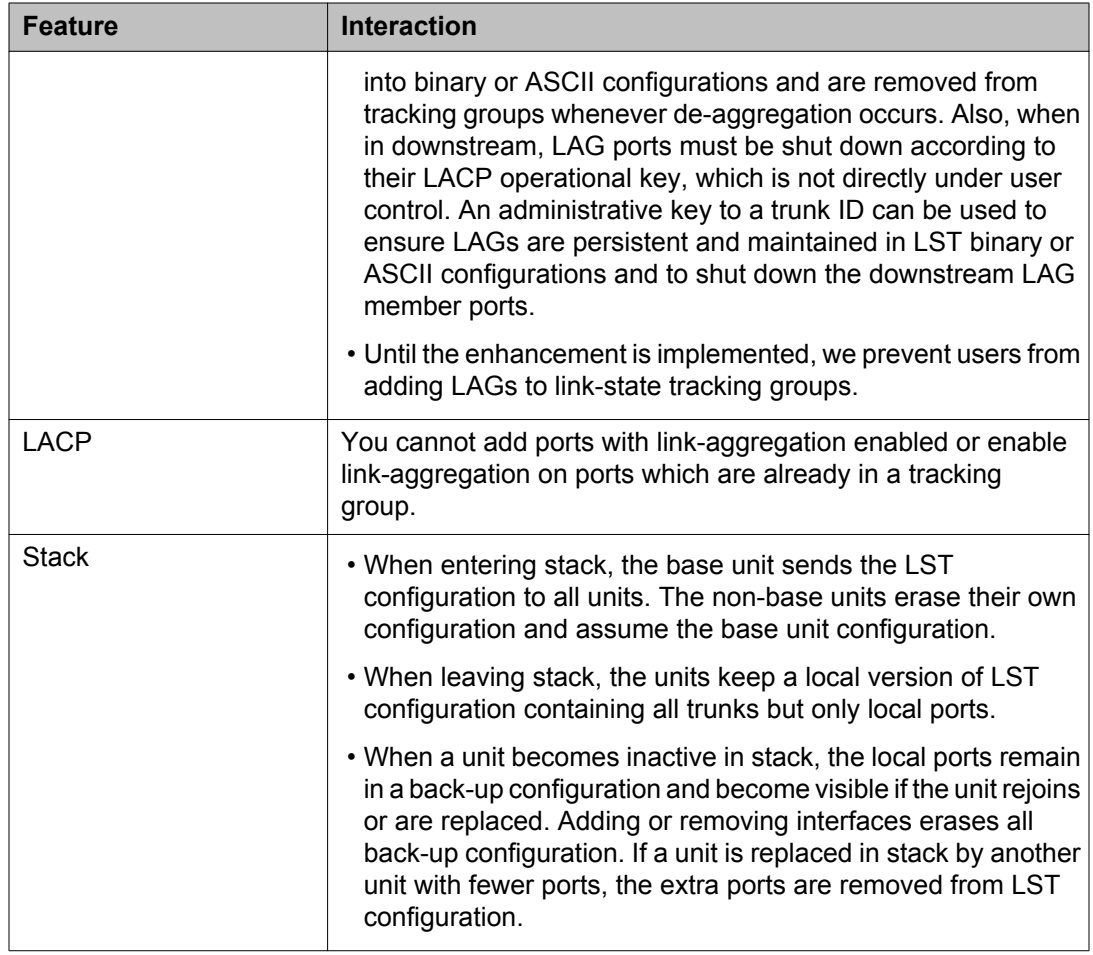

#### **Link-state tracking configuration guidelines**

The following are the guidelines to avoid configuration problems:

- You can configure up to two link-state groups per switch.
- You can configure up to eight upstream members and 384 downstream members.
- An interface cannot be a member of more than one link-state group.
- A trunk-member port cannot be added to a link-state tracking group by itself.
- Only enabled trunks can be tracking group members. A trunk which is a tracking group member cannot be disabled. If you disable and change the membership, error 6 appears.
- Ports with link aggregation enabled cannot be added to a tracking group member port.
- Operational state for interfaces or tracking groups is not saved in binary or ASCII configuration, they are dynamically determined during switch operation.

## **Ping enhancement**

Using ACLI you can specify ping parameters, including the number of Internet Control Message Protocol (ICMP) packets to be sent, the packet size, the interval between packets, and the timeout. You can also set ping to continuous, or you can set a debug flag to obtain extra debug information.

In this release, you can specify any source IPv4 address for the outgoing ICMP requests if the source address is one of the router's active layer 3 interfaces. This is useful to test all routing functionality between two routers from a single place.

For more information about ping command, see [ping command](#page-214-0) on page 215.

## **New unit Quick configuration**

From Software Release 5.2, the New Unit Quick Configuration feature, you can create a default configuration to apply to any new unit entering a stack configuration. You can add new units to the stack without resetting the stack.

For more information about New Unit Quick Configuration, see *Installing Avaya Ethernet Routing Switch 4000 Series*, NN47205-300.

## **Updating switch software**

Updating switch software is a necessary part of switch configuration and maintenance. You can update the version of software running on the switch through either EDM or ACLI.

Before you attempt to change the switch software, ensure that the following prerequisites are in place:

- The switch has a valid IP address.
- A Trivial File Transfer Protocol (TFTP) server is on the network that is accessible by the switch and that has the desired software version loaded.
- If you change the switch software on an Avaya Ethernet Routing Switch 4000 Series using a USB Mass Storage Device, ensure that the Mass Storage Device has the desired software version and is inserted into the front panel USB port.
- If you use ACLI, ensure that ACLI is in Privileged EXEC mode.
- If you use EDM, ensure that SNMP is enabled.

#### *U* Important:

When you use the TFTP address parameter to perform copy or download commands, the system overwrites the TFTP server address.

See the following sections for details about updating switch software:

- [Changing switch software using ACLI](#page-107-0) on page 108
- [Managing switch software using EDM](#page-307-0) on page 308
- LED activity during software download on page 79

### **LED activity during software download**

During the software download, the port LEDs light one after another in a chasing pattern, except for ports 35, 36, 47, and 48 on an Avaya Ethernet Routing Switch 4548GT.

This chasing pattern is initially fast as the software image is downloaded but gradually slows as the switch erases the flash memory. This pattern speeds up again as the switch programs the new image into the flash memory.

When the process is complete, the port LEDs are no longer lit and the switch resets.

### **Agent and diagnostic software status display**

You can display the currently loaded and operational switch or stack software status for both agent and diagnostic loads. With the  $\text{show }$  boot ACLI command and variables, you can view the agent or diagnostic load status individually, or together. The Boot Image, EDM tab displays agent and diagnostic load status information together.

### **Software download progress on EDM**

EDM displays the following status messages while downloading a software:

- Software download progress percentage to indicate the time taken to download the software to the switch.
- Transferring download progress percentage to indicate the time taken to transfer the software to stack units.
- Programming percentage to indicate the time taken to write the software on the switch.
- If you are downloading software using **NoReset** option, the Status field is updated to "success" after software download.
- Estimated remaining time until the EDM interface will be operational again, after switch reboot. The EDM tries to reconnect to the switch after the estimated time. If it is not able

to reconnect immediately, the estimated reattempting time is displayed. For example, the time taken to reconnect the switch can be 30 seconds.

## **Agent and diagnostic software status display**

You can display the currently loaded and operational switch or stack software status for both agent and diagnostic loads. With the show boot ACLI command and variables, you can view the agent or diagnostic load status individually, or together. The Boot Image, EDM tab displays agent and diagnostic load status information together.

## **Asset ID string configuration**

You can define an Asset ID, which provides inventory information for the switch, stack or each unit within a stack. An asset ID consists of an alphanumeric string up to 32 characters in length for the switch or stack. An Asset ID is useful for recording your company specific asset tracking information, such as an asset tag affixed to the switch. The Avaya Ethernet Routing Switch 4000 allows you to configure the asset-ID by ACLI commands and EDM.

## **Avaya Energy Saver**

You can use Avaya Energy Saver (AES) to reduce network infrastructure power consumption without impacting network connectivity. AES uses intelligent switching capacity reduction in off-peak mode to reduce direct power consumption by up to 40%. AES can also use Power over Ethernet (PoE) port power priority levels to shut down low priority PoE ports and provide more power savings.

The power consumption savings of each switch is determined by the number of ports with AES enabled and by the power consumption of PoE ports that are powered off. If AES for a port is set to disabled, the port is not powered off, irrespective of the PoE configuration. AES turns off the power to a port only when PoE is enabled globally, the port AES is enabled, and the PoE priority for the port is configured to low.

You can schedule AES to enter lower power states during multiple specific time periods. These time periods (a maximum of 42) can be as short as one minute, or last a complete week, complete weekend, or individual days.

#### *U* Important:

If a switch is reset while energy-saver is activated, the PoE power saving calculation might not accurately reflect the power saving, and in some cases might display zero savings. This is because the switch did not have sufficient time to record PoE usage between the reset of

the switch and energy-saver being reactivated. When energy saver is next activated, the PoE power saving calculation is correctly updated.

When AES is active and you replace a unit, that unit will not be in energy save mode. At the next deactivate/activate cycle, the unit will be in the correct state. You can issue the energysaver deactivate and activate command directly after replacing a unit to place the unit into the appropriate energy savings mode.

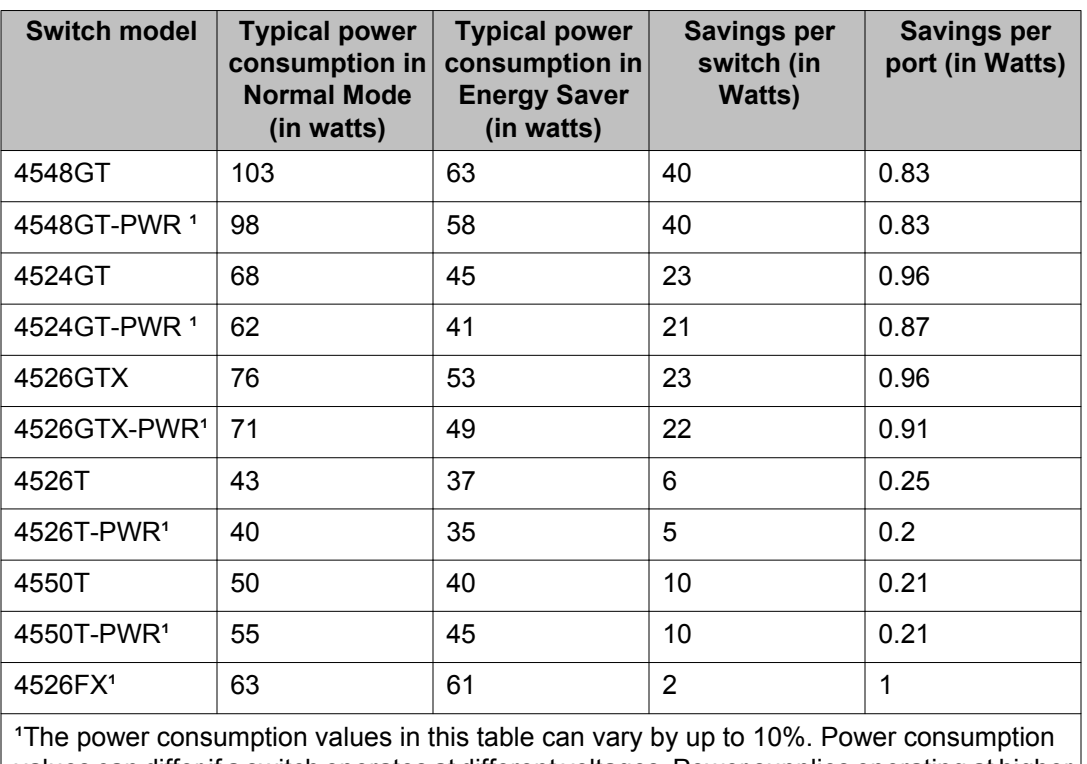

#### **Table 7: Energy savings**

values can differ if a switch operates at different voltages. Power supplies operating at higher voltages are generally more efficient.

## **Secure Shell File Transfer Protocol (SFTP over SSH)**

With this feature, you can securely transfer a configuration file from a switch or stack to an SFTP server or from an SFTP server to the switch or stack using the SFTP protocol with SSH version 2.

Beginning with Release 5.6, the switch supports the following SFTP features:

- A binary configuration file upload to an SFTP server
- A binary configuration file download from an SFTP server
- ASCII configuration file upload to an SFTP server
- ASCII configuration file download from an SFTP server
- DSA-key authentication support
- RSA-key authentication support
- Password authentication support
- Host key generation support
- 512–1024-bit DSA-key use for authentication
- 1024–2048-bit RSA-key use for authentication
- Agent and diagnostic software download from an SFTP server
- SNMP and EDM support

## **EDM inactivity time out**

A session becomes inactive if there is no interaction with the EDM interface for more than the 15 minutes. After the session becomes inactive, you must login again with your user name and password.

Using the ACLI command edm inactivity-timeout, you can configure the time period for which an EDM session remains active. After the specified time period, the EDM session becomes inactive. The EDM inactivity time out period configuration does not affect the open EDM sessions. The configuration is applied only on the future EDM sessions. By default, an EDM session becomes inactive after 15 minutes. You can configure inactivity time out with a value between 30 and 65535 seconds.

## **Run Scripts**

According to the Avaya best practices for converged solutions, you can use scripts to configure the parameters for an Avaya stackable Ethernet switch.

The script executes a set of CLI commands in either a fully automated or user prompted configuration. In a fully automated or non-verbose mode, the scripts are executed with the predefined default values. In a user prompted or the verbose mode, the script guides you to configure the values.

While executing the script using EDM, do not run other commands while the script is in progress, because this slows down the execution. EDM can time-out while waiting for a response; even when a time-out occurs, the script execution continues on the switch.

The run scripts delete the VLANs with the name Voice or Data, the specified IDs 42, 44 or the IDs specified in the verbose mode, and the default routes that were applied during the previous script execution or settings applied on the switch.

#### **Note:**

Currently, only IPv4 configuration is supported.

The run script commands are only available from base unit. If you use the Telnet or SSH connection, you can lose the connection if the Management IP is changed during the script execution.

In this release, run scripts are available in both verbose and non-verbose mode for IP Office, and only verbose mode is available for Link Layer Discovery Protocol (LLDP) and Auto Detect Auto Configuration (ADAC).

## **IP Office Script**

The Run IP Office script can be used to configure parameters for the Ethernet Routing Switch 4000 according to the Avaya best practices for converged solutions. You can execute the script in any of the two modes using ACLI or EDM:

- Non-verbose mode configures the switch using predetermined parameters
- Verbose mode configures the switch using the parameters provided through ACLI prompts

The configuration is optimized for solutions with Run IP Office that support a maximum of 250 users. You can quickly set up an ERS 4000 with Avaya IP Office.

The script sets VLAN IDs, IP addresses, QoS rules and tagging modes on switch ports to specific values, and sets PoE priorities for PWR units. The LLDP for IP Phone detection is set automatically and switch ports are configured for the Run IP Office call server to connect.

#### **Note:**

The default subnet mask created by the Run IP Office script supports only 252 hosts. You can use the verbose mode to change the subnet mask to 255.255.254.0 to allow 508 hosts for each subnet.

#### **Table 8: Default parameters for Run IP Office script**

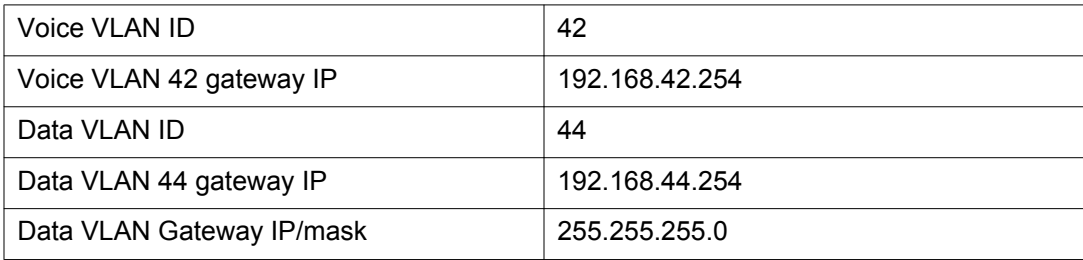

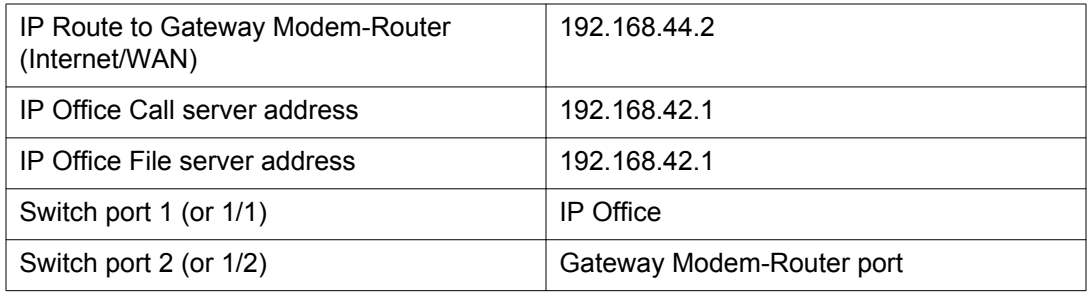

## **ADAC script**

The Run ADAC script optimizes the switch configuration for IP Telephony and Unified Communications solutions to support any number of users. The Run ADAC script saves time in configuring best practice configuration of the switching parameters in a setup where ADAC is used for detection and provisioning of IP Phones connected to an Avaya Ethernet switch or stack. Also, where LLDP is used for all configurations for voice communications over the data network.

Use the Run ADAC script to detect IP Phones using ADAC call server communication. LLDPbased detection is also possible using the Run ADAC script. ADAC is able to detect phones using MAC range detection, but it can also configure IP phones (from Avaya or from other vendors) as long as the phones send LLDPDUs.

The ADAC script prompts the user for the Uplink, Call-Server and Telephony ports.Some of the VLAN tagging settings, LLDP network policy parameters for voice, or QoS rules are configured in background by ADAC.

The following configurations can be completed using the Run ADAC script:

- setting the port trust mode
- setting the DSCP values for Voice data and control plane (signaling)
- applying VLAN tagging modes on switch ports to specific values for accommodating tagged (IP Phone) and untagged VLAN ( laptop or desktop PC device) behind the IP Phone
- Setting call server and file server IP address to provision on the IP Phone.

## **LLDP Script**

The Run LLDP script optimizes the switch configuration for IP Telephony and Unified Communications solutions to support any number of users. Run LLDP script saves time in configuring best practice configuration of the switching parameters in a setup where LLDP is used for detection and provisioning of IP Phones connected to an Avaya Ethernet switch or stack.

Use the Run LLDP script to optimize the switch configuration for a specific deployment that does not use ADAC. ADAC-based detection is not enabled using the Run LLDP script.

The following configurations can be completed using the Run LLDP script:

- Setting the port trust mode.
- Setting the DSCP values for Voice data and control plane (signaling).
- Applying VLAN tagging modes on switch ports to specific values for accommodating tagged (IP Phone) and untagged VLAN ( laptop or desktop PC device) behind the IP Phone.
- Setting call server and file server IP address to provision on the IP Phone.

System fundamentals

# **Chapter 4: Power over Ethernet**

The Power over Ethernet 4524GT-PWR, ERS 4548GT-PWR and 4526GTX-PWR routing switches provide IEEE 802.3af-compliant Power over Ethernet or PoE on all 10/100/1000 RJ-45 ports.

The Power over Ethernet 4526T-PWR and the 4550T-PWR routing switches provide IEEE 802.3afcompliant power or PoE on all 10/100 RJ-45 ports.

The Power over Ethernet 4826GTS-PWR+ and ERS 4850GTS-PWR+ routing switches provide IEEE 802.3at-compliant power or PoE+ on all 10/100/1000 RJ-45 ports.

The Power over Ethernet 4526T-PWR+ and the 4550T-PWR+ routing switches provide IEEE 802.3atcompliant power or PoE+ on all 10/100 RJ-45 ports.

The PoE capable devices can deliver between 3 and 15.4(16) W of power, supporting IEEE 802.3af or IEEE 802.3af and legacy PD detection, whereas the PoE+ capable devices can deliver between 3 and 32 W, with the added ability to detect IEEE 802.3at and legacy devices.

PoE refers to the ability of the switch to power network devices over an Ethernet cable. Some of these devices include IP Phones, Wireless LAN Access Points, security cameras, and access control points.

For more information about power supplies, see *Installing Avaya Ethernet Routing Switch 4000 Series*, NN47205-300.

You can configure PoE from ACLI, SNMP, Enterprise Device Manager (EDM). For details, see the following sections.

## **PoE overview**

The Avaya Ethernet Routing Switch 4000 Series 4550T-PWR, 4548GT-PWR, 4526T-PWR, 4526GTX-PWR, 4524GT-PWR, and the PWR+ models 4550T-PWR+, 4526T-PWR+, 4850GTS-PWR+, and 4826GTS-PWR+ are ideal to use with Avaya Business Communication Manager system, IP phones, hubs, and wireless access points. You can use these switches with all network devices.

By using the Avaya Ethernet Routing Switch 4000 Series PWR and PWR+ units, you can plug any IEEE802.3af-compliant (and IEEE802.3at-compliant for PWR+ ) powered device into a front-panel port and receive power in that port. Data also can pass simultaneously on that port. This capability is called PoE.

For more information about PoE and power supplies, see *Installing Avaya Ethernet Routing Switch 4000 Series*, NN47205-300.

The IEEE 802.3af draft standard regulates a maximum of 15.4 W of power for each port, meaning that a powered device cannot request more than 15.4 W of power. As different network devices require different levels of power, the overall available power budget of the switch; depends on your power configuration and the particular connected network devices. If you connect an IP device that requires more than 16 W of power, you see an error on that port notifying you of an overload.

The Avaya Ethernet Routing Switch 4000 Series 4550T-PWR,4548GT-PWR, 4526T-PWR and 4526GTX-PWR automatically detect each IEEE 802.3af-draft-compliant powered device attached to each front-panel port and immediately sends power to that appliance. The switches also automatically detect how much power each device requires and supply the required DC voltage at a set current based on the load conditions and current availability. The switches support both PoE and standard LAN devices.

The Avaya Ethernet Routing Switch 4000 Series 4526T-PWR+, 4550T-PWR+, 4826GTS-PWR+ and 4850GTS-PWR+ automatically detect any IEEE 802.3at-compliant powered device attached to any PoE front panel port and immediately sends power to that appliance.

The power detection function of the Avaya Ethernet Routing Switch 4000 Series 4500/4800 PWR and PWR+ models operate independently of the data link status. A device that is already operating the link for data or a device that is not yet operational can request power. That is, the switches provide power to a requesting device even if the data link for that port is disabled. The switches monitor the connection and automatically disconnect power from a port when you remove or change the device, as well as when a short occurs.

The switches automatically detect devices that require no power connections from them, such as laptop computers or other switching devices, and send no power to those devices. You control the supply of power to specific ports by setting the maximum allowed power to each port in 1 W increments, from 3 W to 16 W for PWR models and 3 W to 32 W for PWR+ models.

#### *<u>O* Important:</u>

Allow 30 seconds between unplugging and replugging an IP device to the switch to enable the IP device to discharge. If you attempt to connect earlier, the switch may not detect the IP device.

From Release 5.7, the Data Link Layer (DLL) classification provides finer power resolution and the ability for Power Sourcing Equipment (PSE) and Powered Device (PD) to participate in dynamic power allocation. This is done by configuring the PoE PD detection type (802.3at or 802.3at and legacy) to support a DLL classification for communication.

The PWR+ devices support the IEEE 802.3at-2009 standard for an Link Layer Discovery Protocol (LLDP) configuration with a PD. The LLDP support for PoE+ is added by extending the existing standard LLDP DOT3 Power via MDI TLV defined by the IEEE 802.1ab with the new fields and values defined in the IEEE 802.3at-2009 standard.

For more information, see **LLDP** support for PoE<sup>+</sup> on page 89.

### <span id="page-88-0"></span> **Note:**

The LLDP support for the PoE+ feature is available only on the ERS 4000 series PWR+ models.

The Avaya Ethernet Routing Switch 4000 provides the capability to set a PoE power threshold, which lets you set a percentage of the total PoE power usage at which the switch sends a warning trap message. If the PoE power usage exceeds the threshold and S NMP traps are appropriately configured, the switch sends the **pethMainPowerUsageOnNotification** trap. If the power consumption exceeds and then falls below the threshold, the switch sends the **pethMainPowerUsageOffNotification** trap.

## **LLDP support for PoE+**

LLDP is a link (point-to-point) MAC protocol which is used to allow switches and routers to automatically discover a network topology. Under IEEE 802.3at, LLDP is extended to perform a link configuration function related to power negotiation between a PSE and PD.

The DLL scheme uses a PoE-specific LLDP specified in the Clause 79 (IEEE 802.3) with additional protocol rules defined in Clause 33 (IEEE 802.3at). According to Clause 33, there are two power entities, PD and PSE. These entities allow devices to draw or supply power over the sample generic cabling as used for data transmission.

You can configure the PoE PD detection type (802.3at or 802.3at\_and\_legacy) to support a DLL classification for communication. The Data Link Layer classification provides finer power resolution and the ability for PSE and PD to participate in dynamic power allocation. The allocated power to the PD can change one or more times during PD operation.

The following configurations must be enabled on a PoE capable port for applying LLDP support for PoE+:

- LLDPDUs for transmission and reception
- Power-via-MDI TLV transmit flag
- PD detection type must be 802.3at or 802.3at and legacy

By default, the LLDPU transmission and reception are enabled on all DUTs ports.

For more information about the power via MDI TLV, see [802.1AB integration](#page-97-0) on page 98.

#### **Class PoE Management Mode**

In class PoE management mode, the maximum power for an interface is determined by the class of the connected powered device.

The following table lists the classes of powered devices and associated power levels.

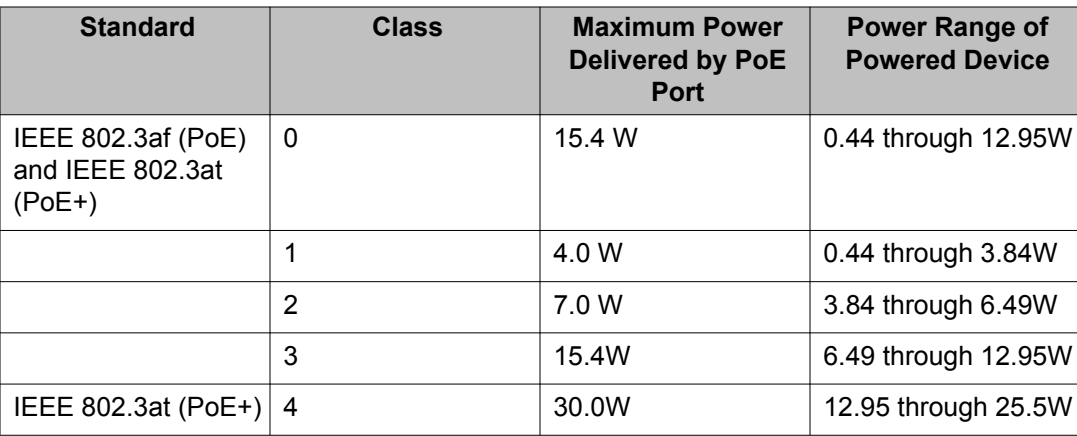

Due to line loss, the power range of the PD is less than the maximum power delivered at the PoE port for each class. Line loss is influenced by cable length, quality, and other factors and is typically around 10 to 25 percent.

The powered device communicates to the PoE controller which class it belongs to when it is connected. The PoE controller then allocates to the interface the maximum power required by the class. It does not allocate power to an interface until a powered device is connected. Class 0 is the default class for powered devices that do not provide class information. Class 4 powered devices are supported only by PoE ports that support IEEE 802.3at (PoE+).

The default detection type for PWR+ models is 802.3at\_and\_legacy. If the 802.3af and 802.3af and legacy detection types are used, the switch operates as a Type 1 Power Sourcing Equipment (PSE), even when the high power mode is enabled.

## **Port power priority**

You can configure the power priority of each port by choosing low, high, or critical power priority settings.

The switch automatically drops low-priority ports when the power requirements exceed the available power budget. When the power requirements becomes lower than the switch power budget, the power returns to the dropped port. When several ports have the same priority and the power budget is exceeded, the ports with the highest interface number are dropped until the consumption is within the power budget.

For example, assume the following scenario:

- Ports 1 to 40 are configured as low priority.
- Port 41 is configured as high priority.
- Ports 1 to 41 are connected to powered devices.

The devices connected to the ports consume the available Avaya Ethernet Routing Switch 4000 Series 4550T-PWR,4548GT-PWR, 4526T-PWR and 4526GTX-PWR switch power.

The device connected to port 41 requests power from the Avaya Ethernet Routing Switch 4550T–PWR or the Avaya Ethernet Routing Switch 4548GT–PWR. The switch provides the required power as port 41 is configured as high priority. However, to maintain the power budget, the switch drops one of the ports configured as low priority. In this case, the switch drops power to port 40 and provides power to port 41. If another port drops power, the system automatically reinstates power to port 40.

## **Viewing PoE ports using EDM**

The front panel view of Enterprise Device Manager (EDM) provides additional information for PoE ports on the Avaya Ethernet Routing Switch 4548GT–PWR. This additional information is in the form of a colored P that appears inside the graphic representation of the port. This colored P represents the current power aspect of the PoE port.

Table 9: Power Aspect color codes on page 91 explains the different colors displayed by the power aspect.

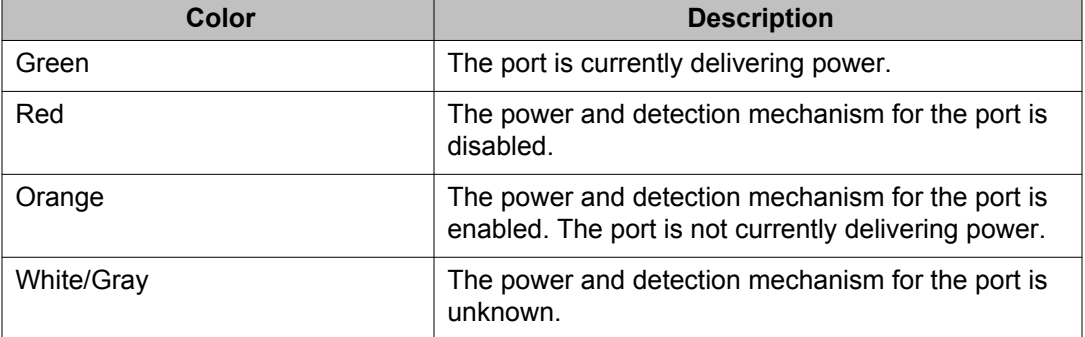

#### **Table 9: Power Aspect color codes**

### **Important:**

The data and power aspect coloring schemes are independent of each other. You can view the initial status for both data and power aspect for the port. To refresh the power status, right-click the unit, and select Refresh PoE Status from the shortcut menu.

Power over Ethernet

# **Chapter 5: Link Layer Discovery Protocol (802.1ab)**

This chapter describes the Link Layer Discovery Protocol (LLDP) (IEEE 802.1ab).

## **Link Layer Discovery Protocol (IEEE 802.1AB) Overview**

From Release 5.1 and on, switch software supports the Link Layer Discovery Protocol (LLDP) (IEEE 802.1AB), which enables stations connected to a LAN to advertise their capabilities to each other, enabling the discovery of physical topology information for network management. LLDP-compatible stations can consist of any interconnection device including PCs, IP Phones, switches, and routers. Each LLDP station stores LLDP information in a standard Management Information Base (MIB), making it possible for a network management system (NMS) or application to access the information.

Each LLDP station:

- advertises connectivity and management information about the local station to adjacent stations on the same 802 LAN (802.3 Ethernet with 4000 Series).
- receives network management information from adjacent stations on the same LAN.

LLDP also makes it possible to discover certain configuration inconsistencies or malfunctions that can result in impaired communications at higher layers. For example, it can be used to discover duplex mismatches between an IP Phone and the connected switch.

LLDP is compatible with IETF PROTO MIB (IETF RFC 2922).

[Figure 12: LLDP How it works](#page-93-0) on page 94 shows an example of how LLDP works in a network.

<span id="page-93-0"></span>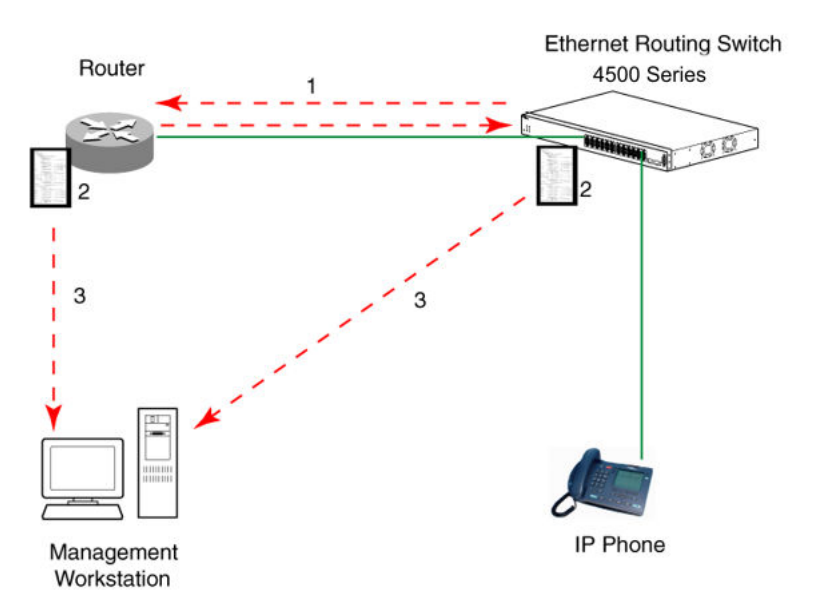

**Figure 12: LLDP How it works**

- 1. The Ethernet Routing Switch and LLDP-enabled router advertise chassis/port IDs and system descriptions to each other.
- 2. The devices store the information about each other in local MIB databases, accessible by using SNMP.
- 3. A network management system retrieves the data stored by each device and builds a network topology map.

### **LLDP operational modes**

LLDP is a one-way protocol. An LLDP agent can transmit information about the capabilities and current status of the system associated with its MAC service access point (MSAP) identifier. The LLDP agent also can receive information about the capabilities and current status of the system associated with a remote MSAP identifier. However, LLDP agents cannot solicit information from each other.

You can set the local LLDP agent to transmit only, receive only, or to both transmit and receive LLDP information. You can configure the state for LLDP reception and transmission using SNMP or ACLI commands.

## **Connectivity and management information**

The information fields in each LLDP frame are in a Link Layer Discovery Protocol Data Unit (LLDPDU) as a sequence of short, variable length information elements known as TLVs (type, length, value).

Each LLDPDU includes the following four mandatory TLVs:

- **Chassis ID TLV**
- **Port ID TLV**
- **Time To Live TLV**
- **End Of LLDPDU TLV**

The chassis ID and the port ID values are concatenated to form a logical MSAP identifier that the recipient uses to identify the sending LLDP agent and port.

A non-zero value in the Time to Live (TTL) field of the TTL TLV indicates to the receiving LLDP agent how long the LLDPDU information from the MSAP identifier remains valid. The receiving LLDP agent automatically discards all LLDPDU information, if the sender fails to update it in a timely manner. A zero value in TTL field of Time To Live TLV tells the receiving LLDP agent to discard the information associated with the LLDPDU MSAP identifier.

From Release 5.1 and on, in addition to the four mandatory TLVs, switch software supports the TLV extension set consisting of Management TLVs and organizationally-specific TLVs. Organizationally-specific TLVs are defined by either the professional organizations or the individual vendors that are involved with the particular functionality being implemented. You can specify which of these optional TLVs to include in the transmitted LLDPDUs for each port.

### **Basic management TLV set**

The basic management TLV set contains the following TLVs:

- **Port Description TLV**
- **System Name TLV**
- **System Description TLV**
- **System Capabilities TLV** (indicates both the capabilities and current primary network function of the system, such as end station, bridge, or router)
- **Management Address TLV**

Beginning with Release 5.5 the switch supports IPv4 and IPv6 management addresses and the transmission of all TLVs from the basic management TLV set is enabled by default.

### **IEEE 802.1 organizationally-specific TLVs**

The optional IEEE 802.1 organizationally-specifc TLVs are:

- **Port VLAN ID TLV** contains the local port PVID.
- **Port And Protocol VLAN ID TLV** contains the VLAN IDs of the port and protocol VLANs that contain the local port.
- **VLAN Name TLV** contains the VLAN names of the VLANs that contain the local port.
- **Protocol Identity TLV** advertises the protocol supported. The following values are used for supported protocols on the 4000 Series:
	- Stp protocol {0x00,0x26,0x42,0x42,0x03, 0x00, 0x00, 0x00}
	- Rstp protocol string {0x00,0x27,0x42,0x42,0x03, 0x00, 0x00, 0x02}
	- Mstp protocol string {0x00,0x69,0x42,0x42,0x03, 0x00, 0x00, 0x03}
	- Eap protocol string {0x88, 0x8E, 0x01}
	- Lldp protocol string {0x88, 0xCC}

### **IEEE 802.3 organizationally-specific TLVs**

The optional IEEE 802.3 organizationally-specifc TLVs are:

- **MAC/PHY Configuration/Status TLV** indicates the autonegotiation capability and the speed and duplex status of IEEE 802.3 MAC/PHYs.
- **Power-Via-MDI TLV** indicates the capabilities and current status of IEEE 802.3 PMDs that either require or can provide power over twisted-pair copper links.
- **Link Aggregation TLV** indicates the current link aggregation status of IEEE 802.3 MACs.
- **Maximum Frame Size TLV** indicates the maximum supported 802.3 frame size.

### **Organizationally-specific TLVs for MED devices**

The optional organizationally-specific TLVs for use by Media Endpoint Devices (MED) and MED network connectivity devices are:

- **Capabilities TLV** enables a network element to advertise the LLDP-MED TLVs it is capable of supporting.
- **Network Policy Discovery TLV** is a fixed length TLV that enables both network connectivity devices and endpoints to advertise VLAN type, VLAN identifier (VID), and Layer 2 and Layer 3 priorities associated with a specific set of applications on a port. In addition, an LLDP-MED endpoint advertises this TLV for supported application types to enable the discovery of specific policy information and the diagnosis of network policy configuration mismatch issues.
- **Location Identification TLV** allows network connectivity devices to advertise the appropriate location identifier information for an endpoint to use in the context of locationbased applications. The Location Identification Discovery extension enables the advertisement of location identifier information to Communication Endpoint Devices (Class III), based on the configuration of the Network Connectivity Device to which it is connected. This is expected to be related to wiremap or similar network topology data,

such that the configuration of the Network Connectivity Device can uniquely identify the physical location of the connected MED Endpoint, and hence the correct location identifier information for it to use.

- **Extended Power-via-MDI TLV** enables advanced power management between an LLDP-MED endpoint and network connectivity devices. The Extended Power-via-MDI TLV enables the advertisement of fine grained power requirement details, endpoint power priority, and power status for both endpoint and network connectivity devices.
- **Inventory TLVs** are important in managed VoIP networks. Administrative tasks in these networks are made easier by access to inventory information about VoIP entities. The LLDP Inventory TLVs consist of the following:
	- LLDP-MED Hardware Revision TLV allows the device to advertise its hardware revision.
	- LLDP-MED Firmware Revision TLV allows the device to advertise its firmware revision.
	- LLDP-MED Software Revision TLV allows the device to advertise its software revision.
	- LLDP-MED Serial Number TLV allows the device to advertise its serial number.
	- LLDP-MED Manufacturer Name TLV allows the device to advertise the name of its manufacturer.
	- LLDP-MED Model Name TLV allows the device to advertise its model name
	- LLDP-MED Asset ID TLV allows the device to advertise its asset ID

### **802.1AB MED network policies**

You can configure 802.1AB MED network policies to dynamically configure voice VLAN, DSCP, priority, and VLAN tagging on the switch for voice traffic received from an IP phone. When you enable LLDP and configure the MED network policies on the switch, the switch sends the network policies to the IP Phone. The IP phone processes the data in the LLDP PDU and transmits the voice traffic with the appropriate VLAN ID, VLAN tagging, DSCP and priority information.

You can configure MED network policies on a switch port that has ADAC enabled. The network policies that you configure have priority over automatically configured ADAC network policies on a port.

### **Transmitting LLDPDUs**

When a transmit cycle is initiated, the LLDP manager extracts the managed objects from the LLDP local system MIB and formats this information into TLVs. TLVs are inserted into the LLDPDU.

<span id="page-97-0"></span>LLDPDU are regularly transmitted at a user-configurable transmit interval (*tx-interval*) or when any of the variables in the LLPDU is modified on the local system (such as system name or management address).

*Tx-delay* is "the minimum delay between successive LLDP frame transmissions.".

From Release 5.7, the transmission and reception of LLDPDUs on all DUTs ports are enabled by default.

#### **TLV system MIBs**

The LLDP local system MIB stores the information for constructing the various TLVs to be sent. The LLDP remote systems MIB stores the information received from remote LLDP agents.

#### **LLDPDU and TLV error handling**

LLDPDUs and TLVs that contain detectable errors are discarded. TLVs that are not recognized, but that also contain no basic format errors, are assumed to be validated and are stored for possible later retrieval by network management.

### **802.1AB integration**

802.1AB integration provides a set of LLDP TLVs for Avaya IP telephone support.

You can select which Avaya IP phone support TLVs can be transmitted from individual switch ports by enabling or disabling TLV transmit flags for the port. The TLV transmit flags and TLV configuration operate independently of each other. Therefore, you must enable the transmit flag on a switch port for a specific TLV, before the port can transmit that TLV to an Avaya IP phone.

A switch port does not transmit Avaya IP phone support TLVs unless the port detects a connected Avaya IP phone.

#### **PoE conservation level request TLV**

With the PoE conservation level request TLV, you can configure the switch to request that an Avaya IP phone, connected to a switch port, operate at a specific power conservation level. The requested conservation level value for the switch can range from 0 to 255, but an Avaya IP Phone can support only maximum 243 levels. If you request a power conservation level higher the maximum conservation level an Avaya IP Phone can support, the phone reverts to its maximum supported power conservation level. If you select a value of 0 for the PoE conservation level request, the switch does not request a power conservation level for an Avaya IP phone.

If you set the PoE conservation level request TLV on a port and you enable energy-saver for the port, the TLV value is temporarily modified for maximum power savings by the switch. When you disable energy-saver for the port, the switch automatically restores the power conservation level request TLV to the previous value.

If you set the PoE conservation level on a port while AES is active on the port and the maximum PoE Conservation level for the switch is 255, the switch replaces the PoE conservation level stored for AES restoration with the new value you set for the port.

By default, the transmission of PoE conservation level request TLV is enabled on all PoE capable switch ports.

You can only configure the PoE conservation level request TLV on switches that support PoE.

#### **PoE conservation level support TLV**

With the PoE conservation level support TLV, an Avaya IP phone transmits information about current power save level, typical power consumption, maximum power consumption, and power conservation level of the IP phone, to a switch port.

#### **Call server TLV**

With the call server TLV, you can configure the switch to advertise the IP addresses of a maximum of 8 call servers to connected Avaya IP phones. Avaya IP phones use the IP address information to connect to a call server.

Avaya IP phones use the call server TLV to report which call server it is connected to back to the switch.

The call server TLV supports IPv4 addresses only.

By default, the transmission of the call server TLV is enabled for all ports.

#### **File server TLV**

With the file server TLV, you can configure the switch to advertise the IP addresses of a maximum of 4 file servers to connected Avaya IP phones. Avaya IP phones use the IP address information to connect to a file server.

Avaya IP phones use the call server TLV to report which file server it is connected to back to the switch.

The file server TLV supports IPv4 addresses only.

By default, the transmission of the file server TLV is enabled for all ports.

#### **Note:**

If your Avaya IP Handset uses SIP, 802.1AB (LLDP) TLVs do not provide all information for the IP Phone. You must specify a fileserver IP address TLV so the IP phone can download the SIP configuration information, because the IP Phone retrieves information related to the SIP domain, port number and transport protocol from the file server.

#### **802.1Q framing TLV**

With the 802.1Q framing TLV, you can configure the switch to exchange Layer 2 priority tagging information with Avaya IP phones.

Because the 802.1Q framing TLV operates as an extension of the LLDP Network Policy TLV, you must enable the LLDP MED Capabilities and LLDP MED Network Policy TLVs for the 802.1Q framing TLV to function.

By default, the transmission of the 802.1Q Framing TLV is enabled for all ports.

#### **Phone IP TLV**

Avaya IP phones use the phone IP TLV to advertise IP phone IP address configuration information to the switch.

The phone IP TLV supports IPv4 addresses only.

#### **Power via MDI TLV**

The Power via MDI TLV allows network management to advertise and discover the MDI power support capabilities. From Release 5.7, this TLV also performs Data Link Layer classification using PoE-specific LLDP specified in the Clause 79 of IEEE 802.3 with additional protocol rules defined in Clause 33 (IEEE 802.3at). Clause 33 defines two power entities, Powered Device (PD) and Power Sourcing Equipment (PSE). These entities allow devices to draw or supply power over the sample generic cabling as used for data transmission.

The following fields are added to provide Data Link Layer classification capabilities:

- Power type/source/priority—contains the power type, power source, and priority bit-map. The power type is set according to the device generating the LLDPPDU. The power source describes the different definitions for PD and PSE. Power priority indicates the configured PoE priority. When the power type is PD, this field is set to the power priority configured for the device. If a PD is unable to determine its power priority or it is not configured, then this field is set to 00.
- PD Requested Power—contains the PD requested power value. The PD requested power value is the maximum input average power which the PD wants to draw and as measured at the input to the PD.
- PSE Allocated Power—contains the PSE allocated power value. The PSE allocated power value is the maximum input average power which the PSE expects the PD to draw at the input to the PD.

# **Chapter 6: System configuration using ACLI**

The modules in this section provide procedures to configure the switch or stack with ACLI.

## **Setting user access limitations using ACLI**

The administrator can use ACLI to limit user access by creating and maintaining passwords for Web, Telnet, and Console access. This is a two-step process that requires that you first create the password and then enable it.

Ensure that Global Configuration mode is entered in ACLI before you start these tasks.

### **Setting the read-only and read/write passwords**

The first step to requiring password authentication when the user logs in to a switch is to edit the password settings. To complete this task, perform the following steps:

- 1. Access ACLI through the Telnet protocol or a Console connection.
- 2. From the command prompt, use the **cli password** command to change the desired password.

cli password {read-only | read-write} <password>

Table 10: cli password parameters on page 101 explains the parameters for the **cli password** command.

#### **Table 10: cli password parameters**

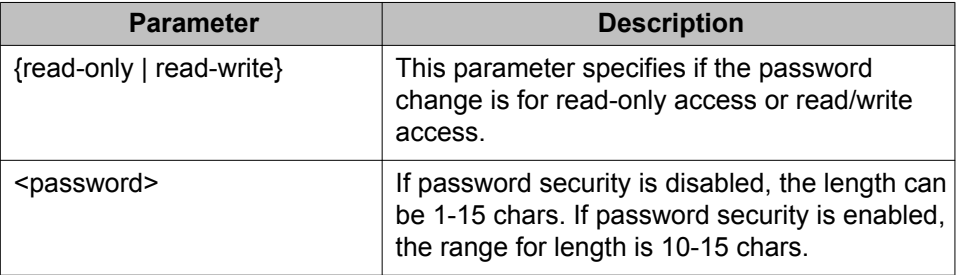

3. Press Enter.

## **Enabling and disabling passwords**

After you set the read-only and read-write passwords, you can individually enable or disable them for the various switch-access methods. To enable passwords, perform the following task.

- 1. Access ACLI through the Telnet protocol or a Console connection.
- 2. From the command prompt, use the **cli password** command to enable the desired password.

```
cli password {telnet | serial} {none | local | radius |
tacacs}
```
The following table explains the parameters for the **cli password** command.

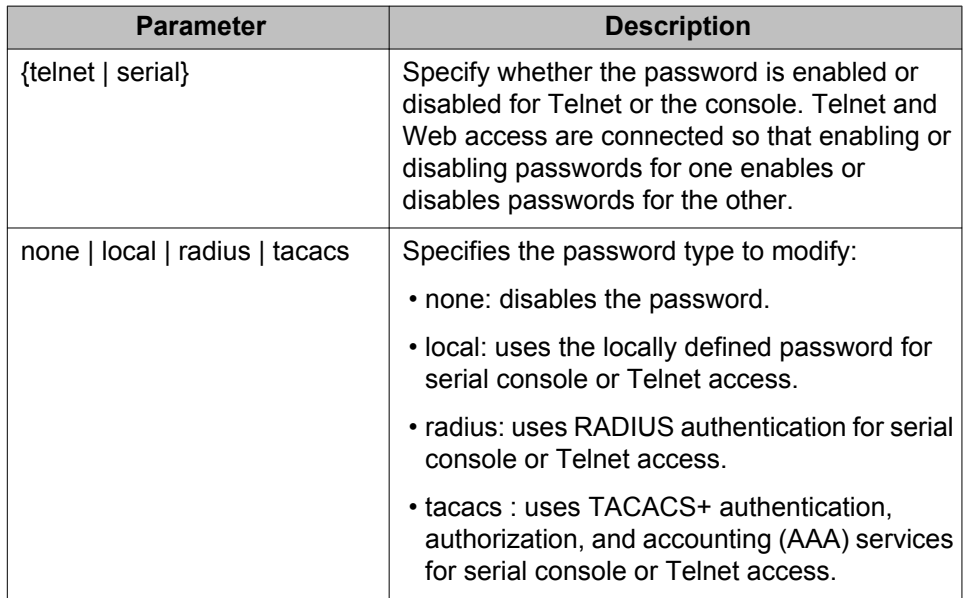

#### **Table 11: cli password parameters**

3. Press Enter.

### **Configuring RADIUS authentication**

The Remote Authentication Dial-In User Service (RADIUS) protocol is a means to authenticate users through a dedicated network resource. This network resource contains a list of eligible user names and passwords and their associated access rights. When RADIUS is used to authenticate access to a switch, the user supplies a user name and password and this information is checked against the existing list. If the user credentials are valid they can access the switch.

If you select RADIUS Authentication when you set up passwords through ACLI, you must specify the RADIUS server settings to complete the process. Ensure that you enter **Global Configuration** mode in ACLI before you start this task.

To enable RADIUS authentication through ACLI, follow these steps.

- 1. Access ACLI through the Telnet protocol or a Console connection.
- 2. From the command prompt, use the **radius-server** command to configure the server settings.

```
radius-server host <address> [secondary-host <address>] port
<num> key <string> [password fallback] timeout
```
- 3. Press Enter.
- 4. From the command prompt, enter the following command to enable change RADIUS password.

radius-server encapsulation <MS-CHAP-V2>

Table 12: radius-server parameters on page 103 explains the parameters for the **radius-server** commands.

#### **Table 12: radius-server parameters**

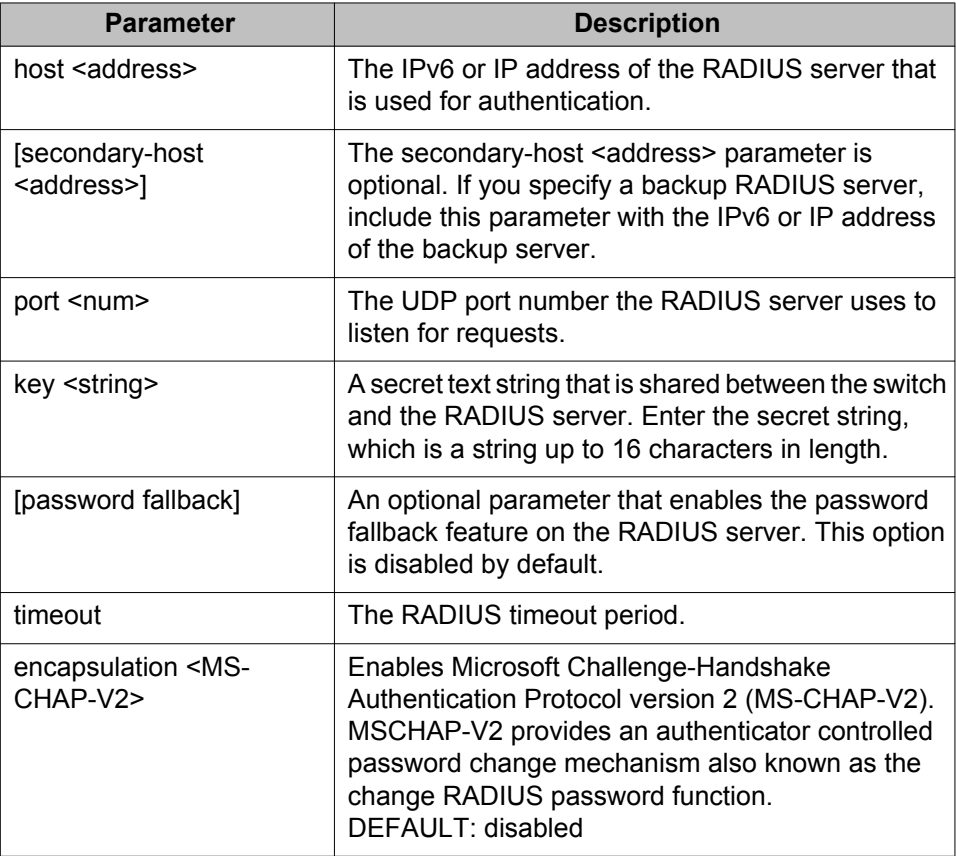

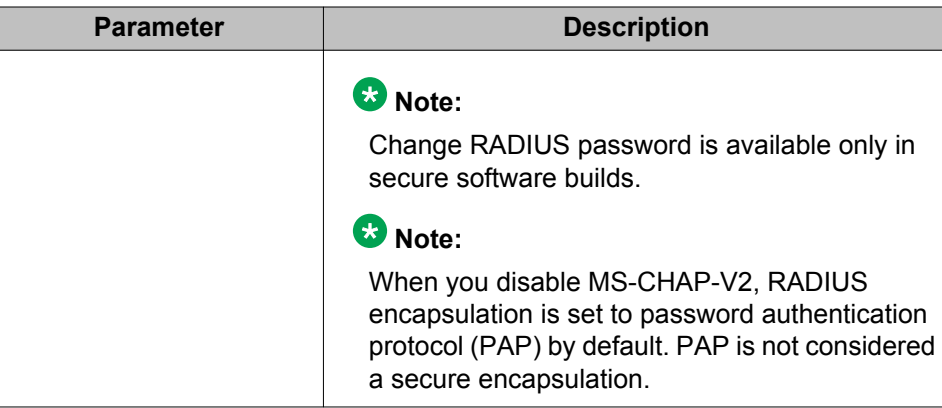

### *Related RADIUS Commands*

When you configure RADIUS authentication, three other ACLI commands are useful to the process:

1. show radius-server

The command has no parameters and displays the current RADIUS server configuration.

2. no radius-server

This command has no parameters and clears any previously configured RADIUS server settings.

3. radius-server password fallback

This command has no parameters and enables the password fallback RADIUS option if it you did not set the option when you initially configured the RADIUS server.

## **Run script configuration using ACLI**

Use the procedures in this section to configure using IP Office, LLDP, and ADAC run scripts.

## **Configuring IP Office script using ACLI**

Use this procedure to automatically configure or modify VLAN IDs and port memberships, VLAN IP addresses, default route, QoS, and LLDP settings.

#### **Note:**

Avaya recommends you to execute the ACLI command **run ipoffice** on an ERS 4000 switch operating in a factory default state.

#### **Procedure**

- 1. Log on to ACLI in User EXEC command mode.
- 2. At the command prompt, enter the following command: run ipoffice [verbose]

**Example**

The following is a sample output of the **run ipoffice** command script

```
4548T-PWR+>enable
4548T-PWR+#run ipoffice
% The Voice VLAN ID has been set to 42
% The Voice VLAN Gateway IP address has been set to 192.168.42.254
% The Voice VLAN Gateway IP network mask has been set to 255.255.255.0
% The Data VLAN ID has been set to 44
% The Data VLAN IP address has been set to 192.168.44.254
% The Data VLAN IP network mask has been set to 255.255.255.0
% ----------------------------------------------------------------------
% IP Offie LAN port is set to plug into switch port 1
% Gateway Modem-Router port is set to plug into switch port 2
% ----------------------------------------------------------------------
% Default IP Route set to 192.168.44.2 (Gateway Modem-Router interface)
% IP Office Call-Server IP address is set to 192.168.42.1
% IP Office File-Server IP address is set to 192.168.42.1
% ** Switch QoS and Unified Communications policies setup and saved **
% ** IP Office solution automated switch setup complete and saved **
% ----------------------------------------------------------------------
% To manage this Avaya switch, enter 192.168.44.254 in your Web browser.
% ----------------------------------------------------------------------
4548T-PWR+#
```
The following is sample output of the **run ipoffice verbose** command script

```
4548GT-PWR+# run ipoffice verbose
**********************************************************
*** This script will quide you through configuring the ***
*** Avaya switch for optimal operation with IP Office. ***
*** ---------------------------------------------------***
*** The values in [] are the default values, you can ***<br>*** input alternative values at any of the premis
*** input alternative values at any of the prompts.
*** Warning: This script may delete previous settings. ***<br>*** If you wish to terminate ar evit this seriet ***
*** If you wish to terminate or exit this script ***<br>*** enter ^C <control-C> at any prompt ***
*** enter ^C <control-C> at any prompt.
                                              **********************************************************
Voice VLAN ID [42] :
Voice VLAN Gateway IP Address [192.168.42.254] :10.10.42.254
Voice VLAN Gateway IP Mask [255.255.255.0] :
Data VLAN ID [44] :
Data VLAN Gateway IP Address [192.168.44.254] :10.10.44.254
Data VLAN Gateway IP Mask [255.255.255.0] :
IP Route to Gateway Modem-Router (Internet/WAN) [192.168.44.2] :10.10.44.99
IP Office Call-Server IP address [192.168.42.1] :10.10.42.200
```
IP Office File-Server IP address [192.168.42.1] :10.10.42.200 % The Voice VLAN ID has been set to 42 % The Voice VLAN Gateway IP address has been set to 10.10.42.254 % The Voice VLAN Gateway IP network mask has been set to 255.255.255.0 % The Data VLAN ID has been set to 44 % The Data VLAN IP address has been set to 10.10.44.254 % The Data VLAN IP network mask has been set to 255.255.255.0 % ---------------------------------------------------------------------- % IP Office LAN port is set to plug into switch port 1 % Gateway Modem-Router port is set to plug into switch port 2 % ---------------------------------------------------------------------- % Default IP Route set to 10.10.44.99 (Gateway Modem-Router interface) % IP Office Call-Server IP address is set to 10.10.42.200 % IP Office File-Server IP address is set to 10.10.42.200 % \*\* Switch QoS and Unified Communications policies setup and saved \*\* % \*\* IP Office solution automated switch setup complete and saved \*\* % ---------------------------------------------------------------------- % To manage this Avaya switch, enter 10.10.44.254 in your Web browser. % ---------------------------------------------------------------------- 4548GT-PWR+#

#### **Note:**

If there is an error, the script execution is stopped and message is displayed.

## **Configuring ADAC script using ACLI**

Use the following procedures to configure ADAC script in User EXEC mode.

#### **Note:**

VLAN 1 (default) cannot be set as the voice VLAN ID.

#### **Procedure**

- 1. Log on to ACLI in User EXEC command mode.
- 2. At the command prompt, enter the following command: run adac
- 3. Enter the information requested at each prompt.

#### **Example**

The following is the sample output for **run adac** command script.

4548GT-PWR+# run adac

```
**********************************************************
*** This script will guide you through configuring the ***<br>*** Avaus quitch for ontimal epocation using ADAC ***
*** Avaya switch for optimal operation using ADAC. ***
                                                 -------------------------***<br>h nromnts ***
*** Input required values at each prompts. ***<br>*** If you wish to terminate ar evit this seriet ***
*** If you wish to terminate or exit this script ***<br>*** ontor ^C <control=C> at any prompt ***
*** enter ^C <control-C> at any prompt.
*** Warning: This script may delete previous settings. ***
**********************************************************
```

```
Data VLAN ID [2-4094 or Enter to skip]:
Do you want to use the Data VLAN as the management VLAN [yes/no]?
Default IP Route [A.B.C.D]:
Data VLAN Gateway IP address [A.B.C.D or Enter to skip]:
Data VLAN Gateway IP netmask [xxx.xxx.xxx.xxx/xx]:
Management IP address [A.B.C.D or Enter to skip]:
Management IP netmask [xxx.xxx.xxx.xxx or Enter to skip]:
Voice VLAN ID [2-4094]:
Voice VLAN Gateway IP address [A.B.C.D or Enter to skip]:
Voice VLAN Gateway IP netmask [xxx.xxx.xxx.xxx/xx]:
LLDP Call-Server IP address [A.B.C.D]:
LLDP File-Server IP address [A.B.C.D]:
Do you want to configure a MLT Trunk as Uplink port? [yes/no]
Uplink Trunk port members [slot/port,slot/port...]:
ADAC Uplink ports [slot/port,slot/port...]:
ADAC Call Server ports [slot/port,slot/port...]:
ADAC Telephony ports [slot/port,slot/port...]:
% The Data VLAN ID is set to [according to the provided input]
% The Data VLAN [according to the provided input] is set as Management VLAN
% The Default IP Route is set to [according to the provided input]
% The Data VLAN Gateway IP address is set to [according to the provided input]
% The Data VLAN Gateway IP netmask is set to [according to the provided input]
% The Management IP address is set to [according to the provided input]
% The Management IP netmask is set to [according to the provided input]
% The Voice VLAN ID is set to [according to the provided input]
% The Voice VLAN Gateway IP address is set to [according to the provided input]
% The Voice VLAN Gateway IP netmask is set to [according to the provided input]
% LLDP Call Server IP address is set to [according to the provided input]
% LLDP File Server IP address is set to [according to the provided input]
% The ADAC Uplink ports are set to [according to the provided input]
% The ADAC Call Server ports are set to [according to the provided input]
% The ADAC Telephony ports are set to [according to the provided input]
% ** ADAC operating mode is set to tagged frames **
% ** ADAC is now enabled **
% ** Switch QoS and Unified Communications policies setup and saved **
% -----------------------------------------------------------------------
% To manage this Avaya switch, enter [MGMT VLAN IP entry] in your Web browser.
% -----------------------------------------------------------------------
```
## **Configuring LLDP script using ACLI**

Use this procedure to configure or modify LLDP and Voice VLAN using VLAN ID, IP addresses, LLDP MED policies, and QoS rules.

#### **Procedure**

- 1. Log on to ACLI in User EXEC command mode.
- 2. At the command prompt, enter the following command: run lldp

3. Enter the information requested at each prompt.

#### <span id="page-107-0"></span>**Example**

The following is a sample output of the **run lldp** command script

```
**********************************************************
*** This script will guide you through configuring the ***<br>*** Axexe quitch for ortimal epocation using IIDD
*** Avaya switch for optimal operation using LLDP. ***
*** ---------------------------------------------------***
*** Input required values at each prompts. ***<br>*** If you wish to torminato or ovit this script ***
*** If you wish to terminate or exit this script ***<br>*** enter \hat{C} <control-\hat{C} at any prompt ***
*** enter ^C <control-C> at any prompt.
*** Warning: This script may delete previous settings. ***
**********************************************************
Data VLAN ID [2-4094 or Enter to skip]:
Do you want to use the Data VLAN as the management VLAN [yes/no]?
Default IP Route [A.B.C.D]:
Data VLAN Gateway IP address [A.B.C.D or Enter to skip]:
Data VLAN Gateway IP netmask [xxx.xxx.xxx.xxx/xx]:
Data VLAN Uplink ports [unit/port, unit/port..]:
Management IP address [A.B.C.D or Enter to skip]:
Management IP netmask [xxx.xxx.xxx.xxx/xx]:
Voice VLAN ID [2-4094]:
Voice VLAN Gateway IP address [A.B.C.D or Enter to skip]:
Voice VLAN Gateway IP netmask [xxx.xxx.xxx.xxx/xx]:
LLDP Call-Server IP address [A.B.C.D]:
LLDP File-Server IP address [A.B.C.D]:
% The Data VLAN ID is set to [according to the provided input]
% The Data VLAN [according to the provided input] is set as Management VLAN
% The Default IP Route is set to [according to the provided input]
% The Data VLAN Gateway IP address is set to [according to the provided input]
% The Data VLAN Gateway IP netmask is set to [according to the provided input]
% The Data VLAN Uplink ports [according to the provided input] tagging is set to 
tagAll
% The Management IP address is set to [according to the provided input]
% The Management IP netmask is set to [according to the provided input]
% The Voice VLAN ID is set to [according to the provided input]
% The Voice VLAN Gateway IP address is set to [according to the provided input]
% The Voice VLAN Gateway IP netmask is set to [according to the provided input]
% LLDP Call Server IP address is set to [according to the provided input]
% LLDP File Server IP address is set to [according to the provided input]
% ** Switch QoS and Unified Communications policies setup and saved **
             % -----------------------------------------------------------------------
% To manage this Avaya switch, enter [MGMT VLAN IP entry] in your Web browser.
% -----------------------------------------------------------------------
```
## **Changing switch software using ACLI**

Perform the following procedure to change the software version that runs on the switch with ACLI:
## **Important:**

When you use the TFTP or SFTP address parameter to perform copy or download commands, the system overwrites the assigned default TFTP or SFTP server address.

- 1. Access ACLI through the Telnet protocol or through a Console connection.
- 2. From the command prompt, use the download command with the following parameters to change the software version:

```
download [sftp] [address <A.B.C.D> | <WORD>] {image <image
name> | image-if-newer <image name> | diag <image name> |
poe module image <image name>} [no-reset] [usb]
```
The following table describes the parameters for the **download** command.

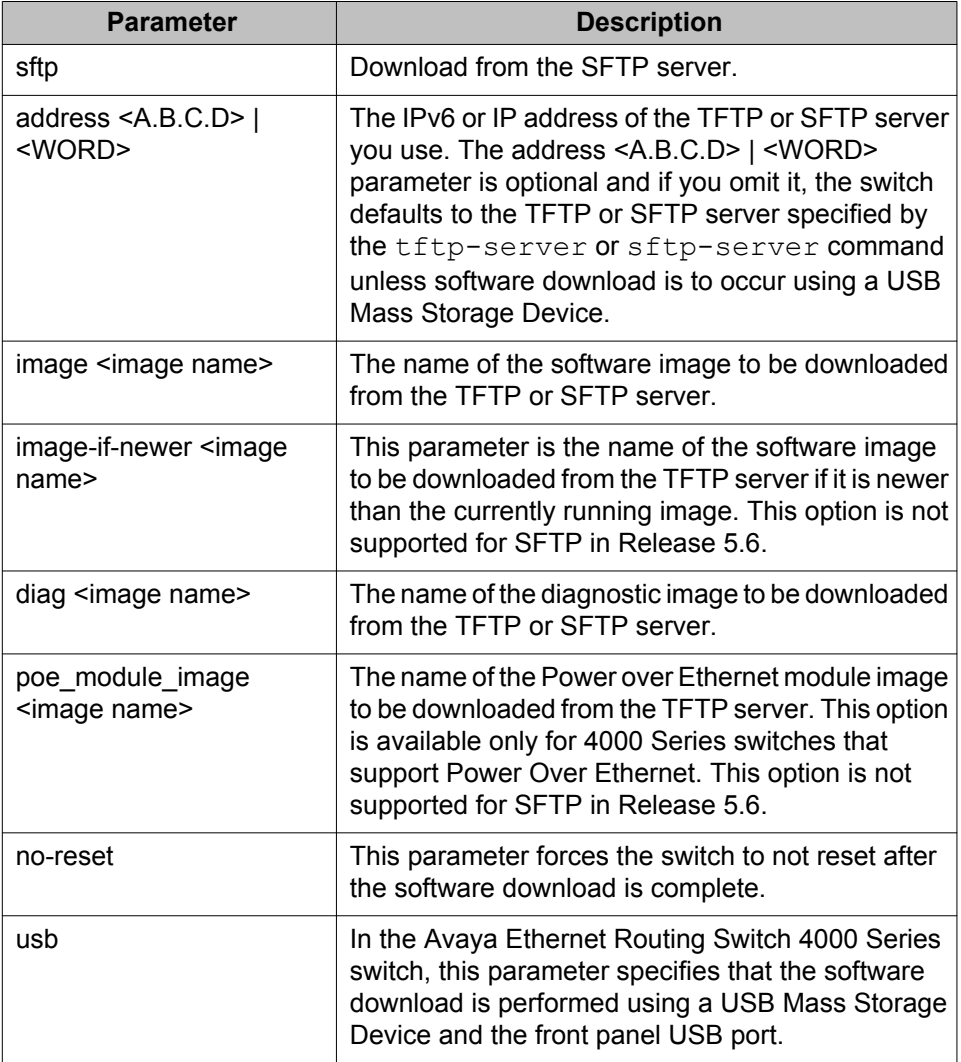

#### **Table 13: download parameters**

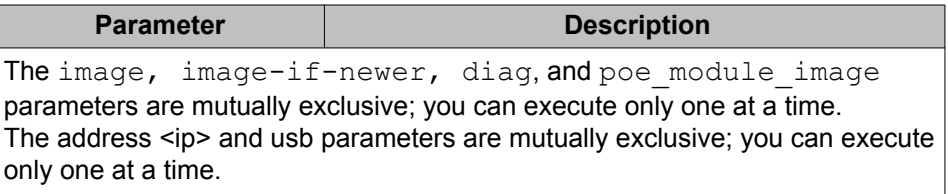

3. Press Enter.

The software download occurs automatically without user intervention. This process deletes the contents of the flash memory and replaces it with the desired software image. Do not interrupt the download. Depending on network conditions, this process can take up to 10 minutes.

When the download is complete, the switch automatically resets unless you used the noreset parameter. The software image initiates a self-test and returns a message when the process is complete. See the following graphic for an example of this message.

#### **Table 14: Software download message output**

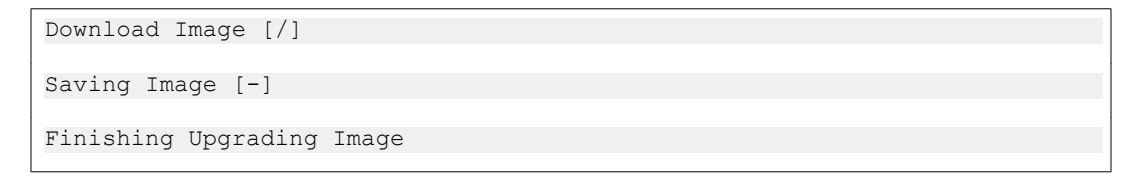

During the download, the switch is not operational.

You can track the progress of the download by observing the front panel LEDs. For more information about this topic, see [LED activity during software download](#page-78-0) on page 79.

# **Setting TFTP parameters**

Many processes in the switch can use a Trivial File Transfer Protocol (TFTP) server. You can set a default TFTP server for the switch and clear these defaults through ACLI.

### *U* Important:

When you use the TFTP address parameter to perform copy or download commands, the system overwrites the assigned default TFTP server address.

## **Setting a default TFTP server**

To save time and prevent input errors, you can store a default TFTP server IP address on the switch so that the system can use that address automatically for the *tftp* parameter in TFTP server-related procedures. For example:

- Changing switch software using ACLI
- Copy running-config tftp command
- Copy config tftp command

Specify a default TFTP server for the switch with the **tftp-server** command. The syntax of this command is

tftp-server [<ipv6 address> | <XXX.XXX.XXX.XXX>]

To complete the command, replace either **ipv6\_address** with the IPv6 address or **<XXX.XXX.XXX.XXX>** with the IPv6 or IP address of the default TFTP server. You must run this command in Global Configuration command mode.

## **Displaying the default TFTP server**

You can display the default TFTP server configured for the switch in ACLI at any time by using the **show tftp-server** command. This command has no parameters and you run it in Privileged EXEC mode.

## **Clearing the default TFTP server**

You can clear the default TFTP server from the switch and reset it to 0.0.0.0 with the following two commands:

• no tftp-server

This command has no parameters and you run it in Global Configuration command mode.

• default tftp-server

This command has no parameters and you run it in Global Configuration command mode.

# **SFTP configuration using ACLI**

To save time and prevent input errors, you can store a default SFTP server IP address on the switch so that the system can use that address automatically for the *sftp* parameter in SFTP server-related procedures. For example:

- Changing switch software using ACLI
- Copy running-config sftp command
- Copy config sftp command

Use the information in this section to configure the switch to use an SFTP server.

# **Clearing the default SFTP server IP address using ACLI**

Use this procedure to clear the SFTP server IP address and reset it to 0.0.0.0.

#### **Prerequisites**

• Use the following command from Global Configuration mode.

#### **Procedure steps**

Enter either of the following commands:

```
no sftp-server
OR
default sftp-server
```
# **Configuring a default SFTP server IP address using ACLI**

Use this procedure to specify a default SFTP server IP address.

#### **Prerequisites**

• Use the following command from Global configuration mode.

#### **Procedure steps**

Enter the following command:

sftp-server [<ipv6\_address> | <A.B.C.D>]

## **Variable definitions**

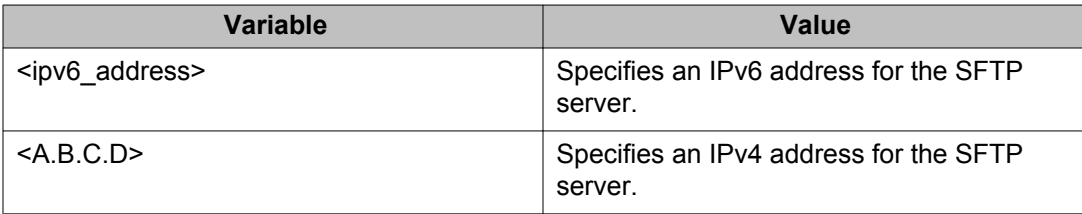

# **Displaying the default SFTP server IP address using ACLI**

Use this procedure to display the default SFTP server IP address configured for the switch.

#### **Prerequisites**

• Use the following command from Privileged EXEC mode.

#### **Procedure steps**

Enter the following command:

show sftp-server

# **Configuration files in ACLI**

ACLI provides many options for working with configuration files. Through ACLI, you can display, store, and retrieve configuration files.

# **Displaying the current configuration**

To display the current configuration of switch or a stack, use the **show running-config** command, with the following syntax, in Privileged EXEC command mode with no parameters:

The syntax of this command is:

show running-config [verbose] [module <value>]

You can enter [module <value>] parameters individually or in combinations.

### **Important:**

If the switch CPU is busy performing other tasks, the output of the **show runningconfig** command can appear to intermittently stop and start. This is normal operation to ensure that other switch management tasks receive appropriate priority.

### *<u>O* Important:</u>

The ASCII configuration generated by the **show running-config** command produces a file in which the IP address of the switch is inactive by being commented out using the '!' character. This enables customers to move the configuration between switches without causing issues with duplicate IP addresses.

## **Variable definitions**

The following table defines optional parameters that you can enter after the **show runningconfig** command.

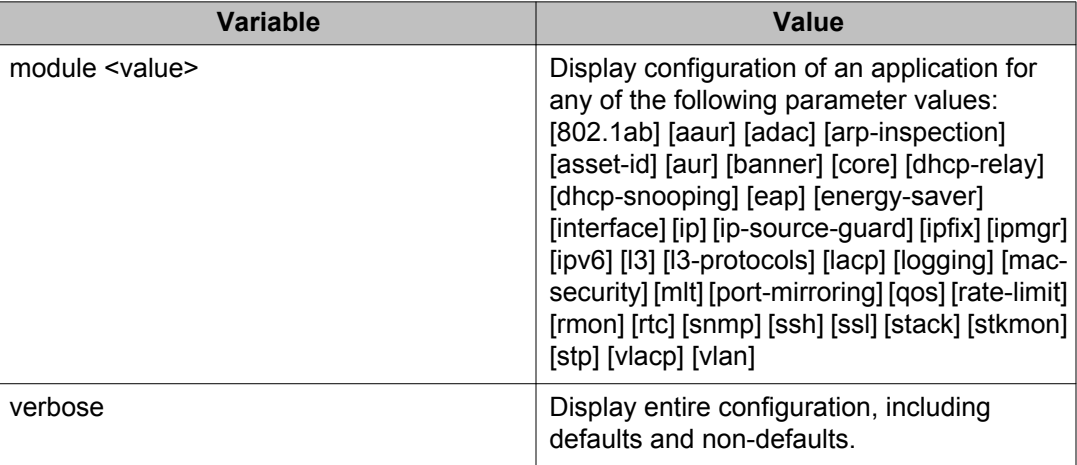

## **Job aid: show running-config command output**

The following tables show sample output for variations of the **show running-config** command.

#### **Table 15: show running-config module mlt command output**

```
ERS-4524GT# show running-config module mlt
! Embedded ASCII Configuration Generator Script 
! Model = Ethernet Routing Switch 4524GT 
! Software version = v5.7.0.078! 
! Displaying only parameters different to default 
!================================================ 
enable 
configure terminal 
! 
! *** MLT (Phase 1) *** 
! 
! 
! *** MLT (Phase 2) *** 
! 
ERS-4500#
```
**Table 16: show running-config module ip mlt command output**

```
ERS-4524GT# show running-config module ip mlt
! Embedded ASCII Configuration Generator Script 
! Model = Ethernet Routing Switch 4524GT 
! Software version = v5.7.0.057! 
! Displaying only parameters different to default 
                   !================================================ 
enable 
configure terminal 
! 
! *** IP *** 
! 
ip default-gateway 172.16.120.1 
ip address switch 172.16.120.40 
ip address netmask 255.255.255.0 
! 
! *** MLT (Phase 1) ***
! 
! 
! *** MLT (Phase 2) *** 
! 
ERS-4500#
```
#### **Table 17: show running-config command output**

```
ERS-4524GT# show running-config
! Embedded ASCII Configuration Generator Script
! Model = Ethernet Routing Switch 4850GTS-PWR+
! Software version = v5.7.0.078!
! Displaying only parameters different to default
!================================================
enable
configure terminal
!
! *** CORE (Phase 1) ***
!
tftp-server 172.16.3.2
edm help-file-path "ERS4500help_" tftp address 172.16.3.2
!
! *** SNMP ***
!
snmp-server disable
!
! *** IP ***
!
ip default-gateway 172.16.120.1
ip address switch 172.16.120.20
```

```
!
! *** IP Manager ***
!
!
! *** ASSET ID ***
!
!
! *** IPFIX ***
!
!
! *** System Logging ***
!
!
! *** STACK ***
!
!
! *** Custom Banner ***
!
!
! *** STP (Phase 1) ***
!
!
! *** VLAN ***
!
vlan ports 2 tagging unTagPvidOnly
!
! *** EAP ***
!
!
! *** EAP Guest VLAN ***
!
!
! *** EAP Fail Open VLAN ***
!
!
! *** EAP Voip VLAN ***
!
!
! *** 802.1ab ***
!
!
! *** 802.1ab vendor-specific Avaya TLVs config ***
!
!
! *** 802.1AB MED Voice Network Policies ***
!
!
! *** QOS ***
!
!
! *** RMON ***
!
!
! *** SPBM ***
```

```
!
!spbm
!
! *** Interface ***
!
interface Ethernet ALL
auto-negotiation-advertisements port 49-50 1000-full
exit
!
! *** Rate-Limit ***
!
!
! *** MLT (Phase 1) ***
!
!
! *** MAC-Based Security ***
!
!
! *** LACP ***
!
!
! *** ADAC ***
!
!
! *** STP (Phase 2) ***
!
!
! *** Port Mirroring ***
!
!
! *** VLAN Phase 2***
!
!
! *** MLT (Phase 2) ***
!
!
! *** PoE ***
!
!
! *** RTC ***
!
!
! *** Avaya Energy Saver ***
!
!
! *** AUR ***
!
!
 ! *** AAUR ***
!
!<br>!
  ! *** L3 ***
!
!
```

```
! --- ECMP ---
!
! No license for ECMP.
! Contact support@avaya.com to update Software license.
!
! *** Brouter Port ***
!
!
! *** CORE (Phase 2) ***
!
!
! *** IPV6 ***
!
!
! *** VLACP ***
!
!
! *** DHCP Relay ***
!
!
! *** L3 Protocols ***
!
!
! --- IP Directed Broadcast ---
!
!
! --- Proxy ARP ---
!
!
! --- UDP Broadcast Forwarding ---
!
!
! --- VRRP ---
!
!
! --- Route Policies ---
!
!
! --- OSPF ---
!
router ospf
router-id 14.28.36.0
exit
!
! --- RIP ---
!
!
! *** DHCP SNOOPING ***
!
!
! *** ARP INSPECTION ***
!
!
! *** IP SOURCE GUARD ***
```

```
!
!
       ! *** IGMP ***
!
!
       STACK MONITOR ***
!
!<br>!
       SLPP-quard ***
!
!<br>!
  *** CFM ***
!
!
       SLAMON ***
!
!
  ! *** LINK STATE TRACKING ***
```
# **Storing the current configuration in ASCII file**

For all switches in the Avaya Ethernet Routing Switch 4000 Series, you can store the configuration file to a TFTP server, a SFTP server, or a USB Mass Storage Device through the front panel USB drive. You can store the current configuration into ASCII file type.

### *<u>O* Important:</u>

When you use the TFTP or SFTP address parameter to perform copy or download commands, the system overwrites the TFTP or SFTP server address.

## **copy running-config tftp command**

To copy contents of the current configuration file to another file on the TFTP server, use the following command in Privileged EXEC command mode.

```
copy running-config tftp [verbose] [module <applicationModules>]
[filename <WORD>] [address {<A.B.C.D> | <WORD>}]
```
You can enter [module <applicationModules>] parameters individually or in combinations.

You can also execute this command in the Global Configuration command mode.

#### **Variable definitions**

The following table defines the parameters that you enter with the **copy running-config tftp** command.

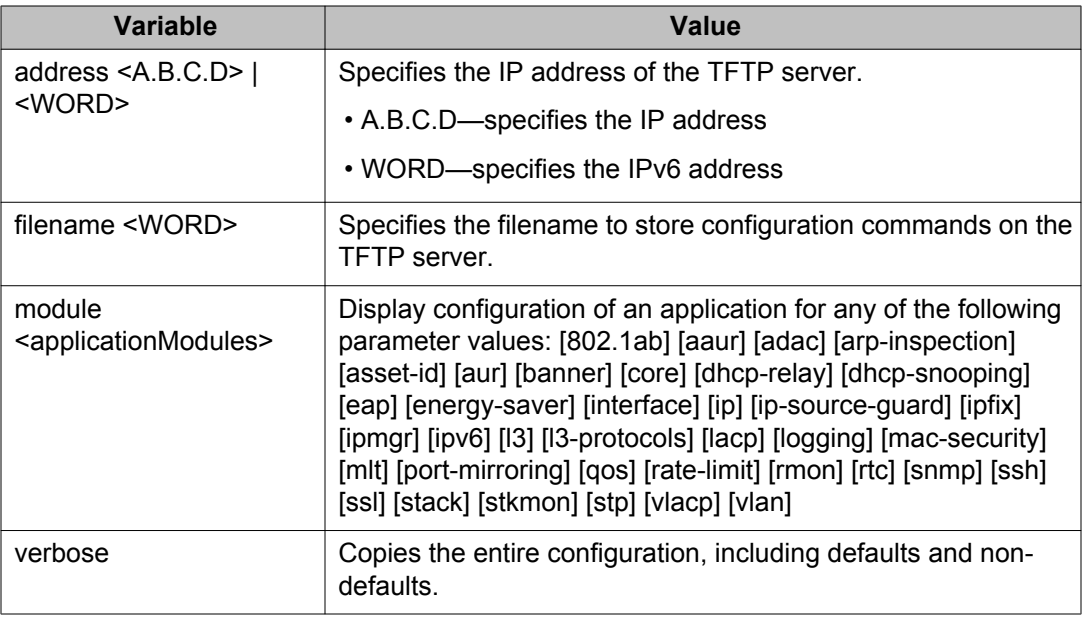

## *<u>O* Important:</u>

Use the **copy running-config tftp** command only from the base unit in a stack.

## **copy running-config usb command**

To copy the contents of the current configuration file to a USB storage device, use the following command in Privileged EXEC command mode.

```
copy running-config usb [filename <WORD>] [module
<applicationModules>] [verbose]
```

```
You can enter [module <applicationModules>] parameters individually or in
combinations.
```
You can also execute this command in the Global Configuration command mode.

### **Variable definitions**

The following table defines the parameters that you enter with the **copy running-config usb** command.

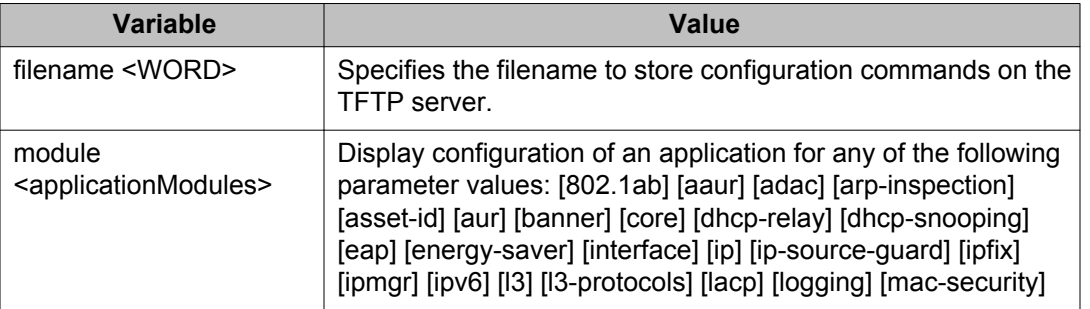

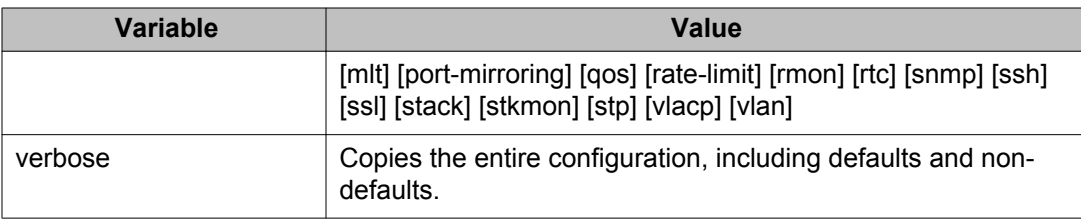

## **copy running-config sftp command**

To copy contents of the current configuration file to another file on the SFTP server, use the following command in Privileged EXEC command mode.

```
copy running-config sftp [verbose] [module <applicationModules >]
([address {<A.B.C.D> | <WORD> }]) filename <WORD> username <WORD>
[password]
```
You can enter [module <applicationModules>] parameters individually or in combinations.

You can also execute this command in the Global Configuration command mode.

#### **Variable definitions**

The following table defines the parameters that you enter with the **copy running-config sftp** command.

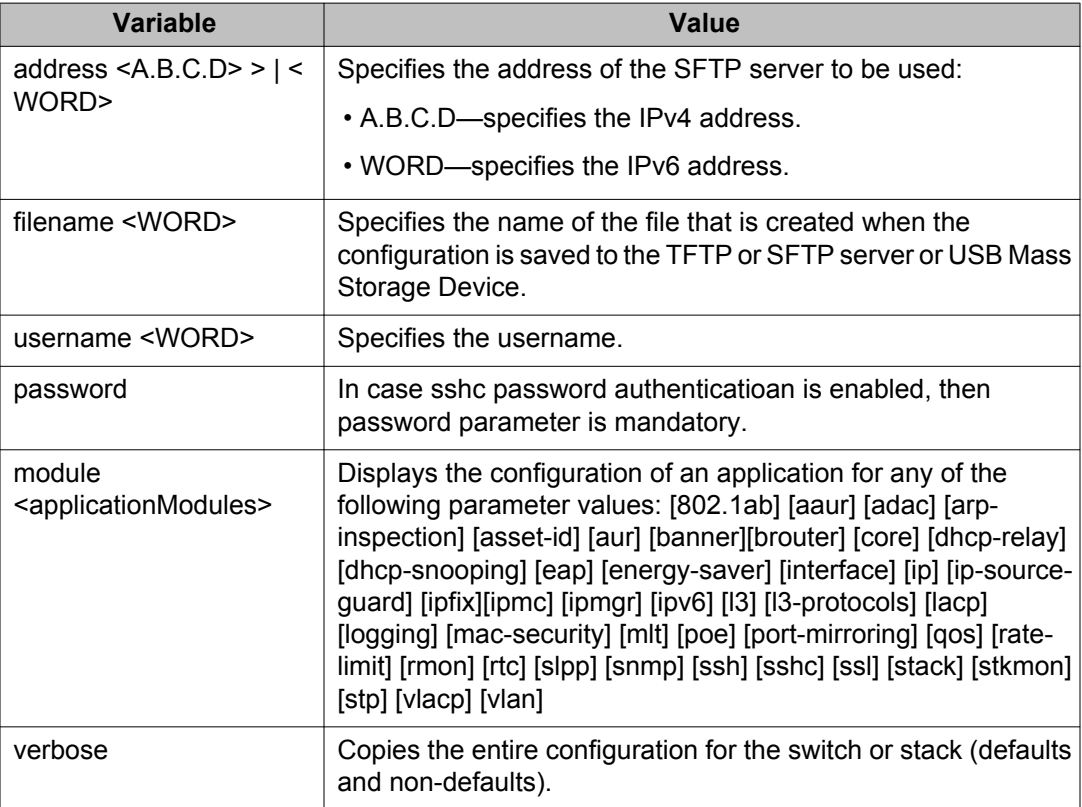

### **script command**

Use the **script** command to create an entry (either a TFTP, a SFTP or an USB entry) in the ASCII configuration script table.

## **Important:**

When you use the TFTP or SFTP address parameter to perform copy or download commands, the system overwrites the TFTP or SFTP server address.

The syntax for the **script** command is:

```
script <1-127> {bootp | load-on-boot <1-127> | tftp <A.B.C.D >|
<WORD> <filename> | sftp <A.B.C.D> | <WORD> <filename> username
<WORD> [password]| usb [unit<1-8>] <filename>}
```
The **script** command is executed in the Global Configuration command mode.

The following table outlines the parameters for this command.

#### **Table 18: script parameters**

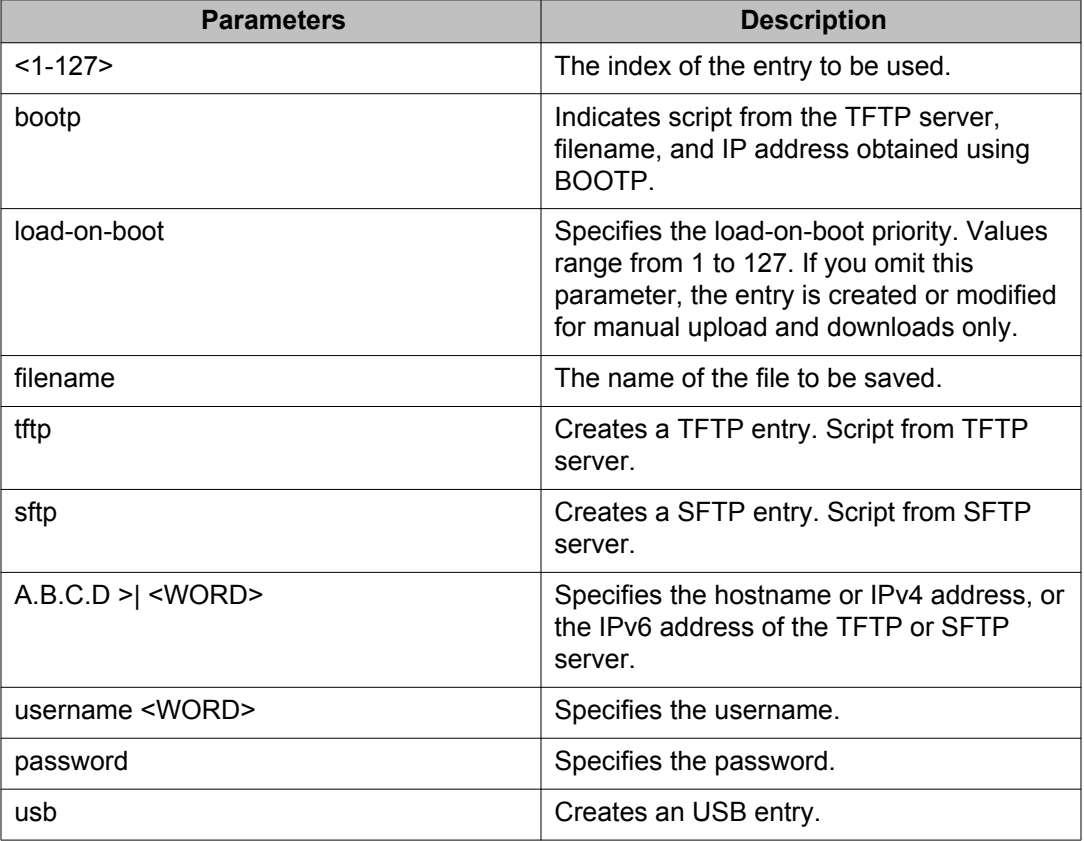

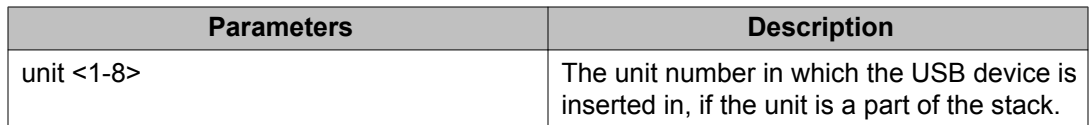

Use the **script upload** command to save the contents of the current configuration. The syntax for the **script upload** is:

script upload <1-127>

The **script upload** command is executed in the Privileged EXEC command mode.

The following table outlines the parameters for this command.

#### **Table 19: script upload parameters**

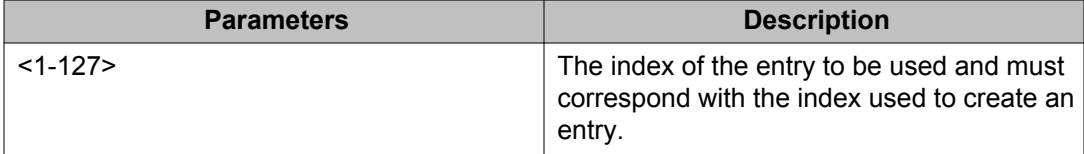

#### **show script status command**

Use the **show script status** command to view the status of one or all the entries. The syntax for the **show script status** command is:

show script status [<1-127>]

The **show script status** command is executed in the Privileged EXEC command mode.

Table 20: show script status parameters on page 123 outlines the parameters for this command.

#### **Table 20: show script status parameters**

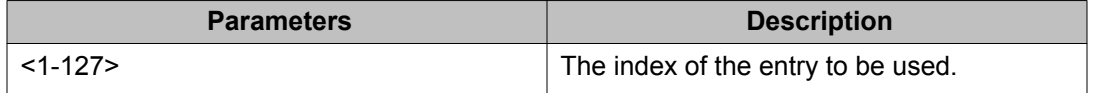

## **Storing configuration in binary file**

For all switches in the Avaya Ethernet Routing Switch 4000 Series, you can store the configuration file to a TFTP server, a SFTP server, and a USB Mass Storage Device through the front panel USB drive. You can store the current configuration into binary configuration file types. You can store the configuration in binary files using the **copy config {tftp | sftp | usb}** command.

## **copy config tftp command**

Use the **copy config tftp** command to store configuration in a binary file to a TFTP server. The syntax for the **copy config tftp** command is:

copy config tftp {address <A.B.C.D> | <WORD> | filename <filename>}

### $\bullet$  Important:

When you use the TFTP address parameter to perform copy or download commands, the system overwrites the TFTP server address.

The **copy config tftp** command is executed in the Privileged EXEC command mode.

The following table outlines the parameters for the **copy config tftp** command.

#### **Table 21: copy config tftp command parameters**

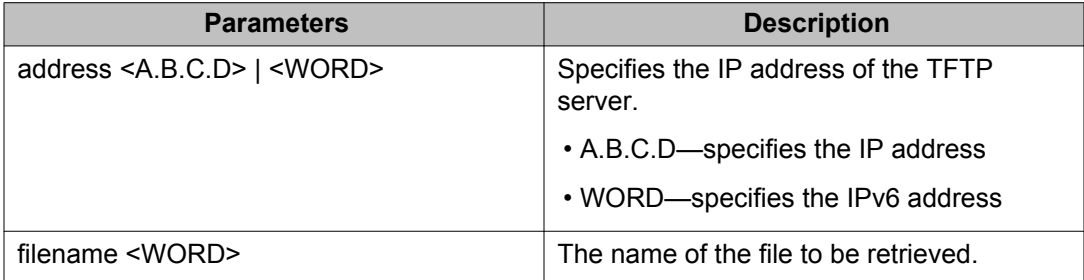

### **copy config sftp command**

Use the **copy config sftp** command to store configuration in a binary file to a SFTP server. The syntax for the **copy config sftp** command is:

```
copy config sftp address <A.B.C.D>| <WORD> filename <filename>
username <WORD> [password <WORD>]
```
### $\bullet$  Important:

When you use the SFTP address parameter to perform copy or download commands, the system overwrites the SFTP server address.

The **copy config sftp** command is executed in the Privileged EXEC command mode.

The following table outlines the parameters for the **copy config sftp** command.

#### **Table 22: copy config sftp command parameters**

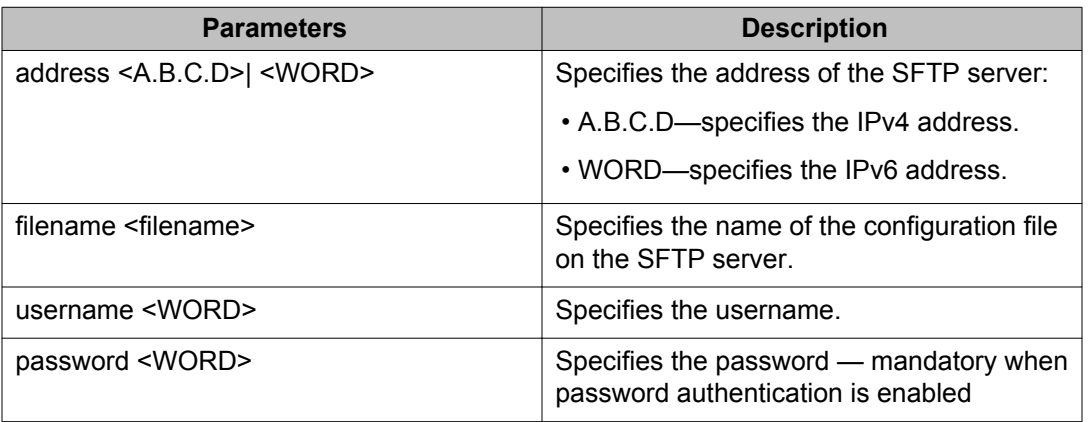

## **copy config usb command**

Use the **copy config usb** command to store a configuration file to a USB Mass Storage Device. The syntax for the **copy config usb** command is:

copy config usb {filename <filename> | unit <1-8>

The **copy config usb** command is executed in the Privileged EXEC command mode.

Table 23: copy config usb command parameters on page 125 outlines the parameters for the **copy config usb** command.

#### **Table 23: copy config usb command parameters**

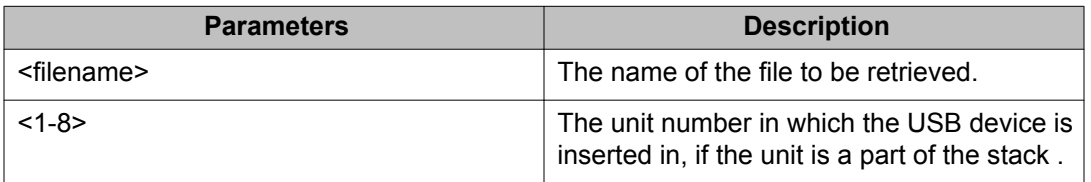

## **Restoring configuration from an ASCII file**

You can restore the configuration from an ASCII file using the following commands:

- [configure { network usb sftp} command](#page-125-0) on page 126
- [script command](#page-125-0) on page 126

## <span id="page-125-0"></span>**configure { network | usb | sftp} command**

Use the **configure {network | usb | sftp}** command to restore contents of the current configuration from an ASCII file. The syntax for the **configure {network | usb | sftp}** is:

configure {network [address <A.B.C.D>| <WORD> ] filename <WORD> | usb filename <WORD> [unit <1-8>] | sftp [address <A.B.C.D>| <WORD> ] filename <WORD> [username <WORD>] [password]}

The **configure {network | usb | sftp}** command is executed in the Privileged EXEC command mode.

The following table outlines the parameters for this command.

#### **Table 24: Config {network | usb | sftp} command parameters**

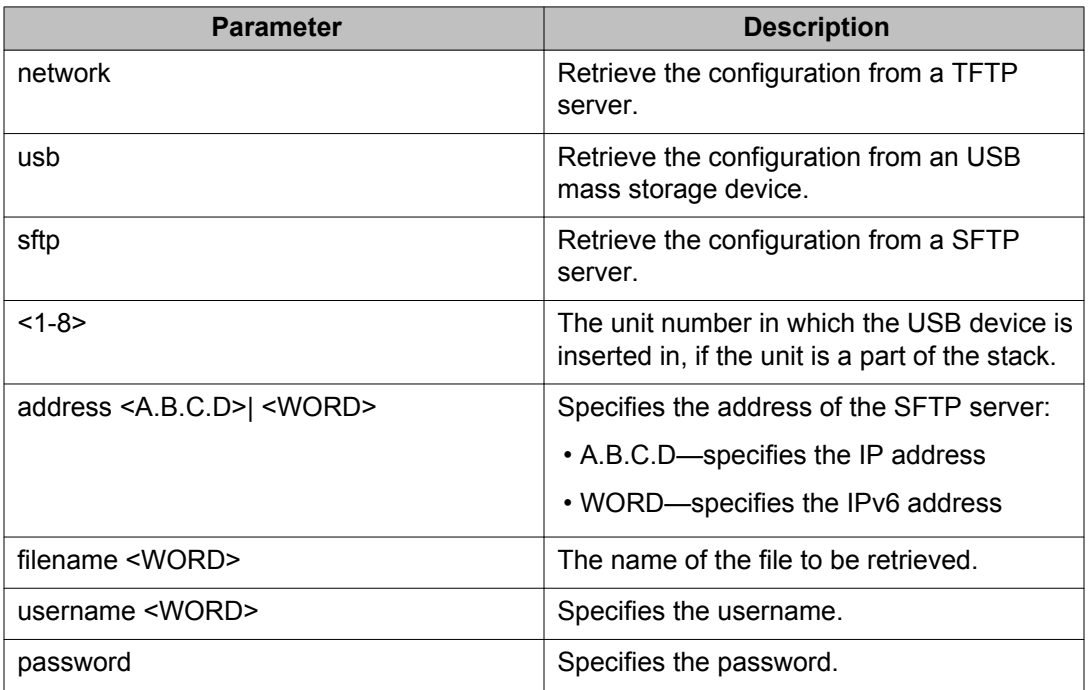

### **script command**

Use the **script** command to create an entry (either a TFTP, a SFTP or an USB entry) in the ASCII configuration script table.

### **Important:**

When you use the TFTP or SFTP address parameter to perform copy or download commands, the system overwrites the TFTP or SFTP server address.

The syntax for the **script** command is:

```
script <1-127> {bootp | load-on-boot <1-127> | tftp <A.B.C.D >|
<WORD> <filename> | sftp <A.B.C.D> | <WORD> <filename> username
<WORD> [password]| usb [unit<1-8>] <filename>}
```
The **script** command is executed in the Global Configuration command mode.

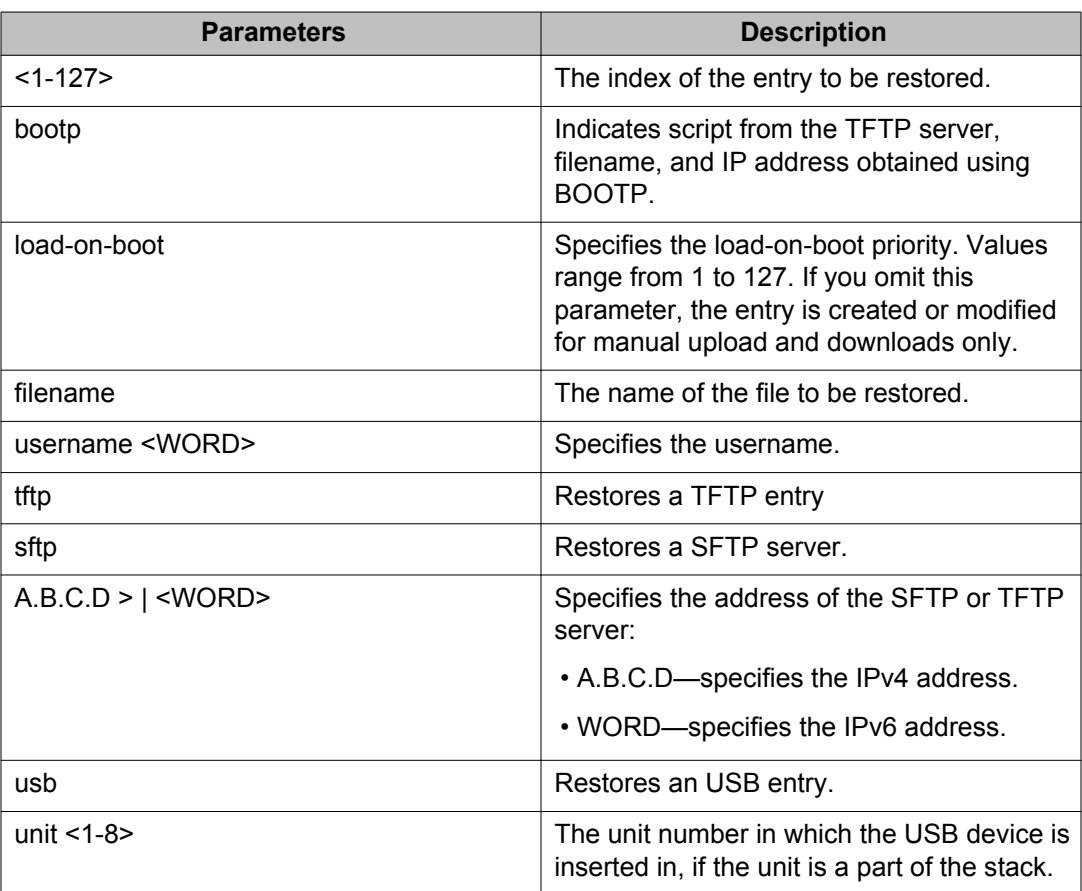

#### **Table 25: script parameters**

## **show script status command**

Use the **show script status** command to view the status of one or all the entries. The syntax for the **show script status** command is:

show script status [<1-127>]

The **show script status** command is executed in the Privileged EXEC command mode.

## **Note:**

By default, a script table index is present as a bootp entry. If a bootp server is connected to the stack or switch, you can automatically configure the switch using an ASCII file present on the bootp server.

The following is an example output for **show script** command:

```
4526T-PWR(config)#show script 2
Table index: 2
Load script on boot: Yes
Boot priority: 1
Script source: bootp://
```
#### **Table 26: show script status parameters**

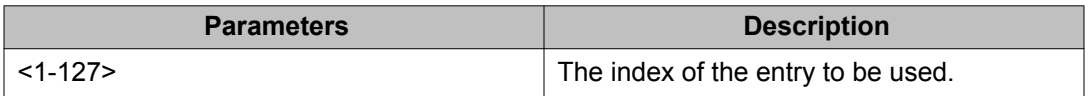

### **script run command**

Use the **script run** command to load the script from an ASCII file to a tftp server, sftp server, or USB Mass Storage Device.

## **Important:**

When you use the TFTP or SFTP address parameter to perform copy or download commands, the system overwrites the TFTP or SFTP server address.

The syntax for the **script run** command is:

```
script run { \langle 1-127 \rangle | tftp \langle A.B.C.D \rangle | \langle WORD \rangle \langle filename \rangle | sftp
<A.B.C.D> | <WORD> <filename> username <WORD> [password]| usb [unit
<1-8> <filename>]}
```
The **script run** command is executed in the Privileged EXEC command mode.

The following table outlines the parameters for this command.

#### **Table 27: script run command parameters**

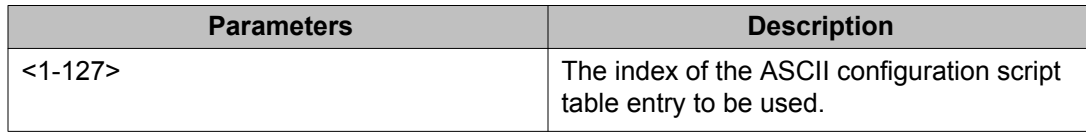

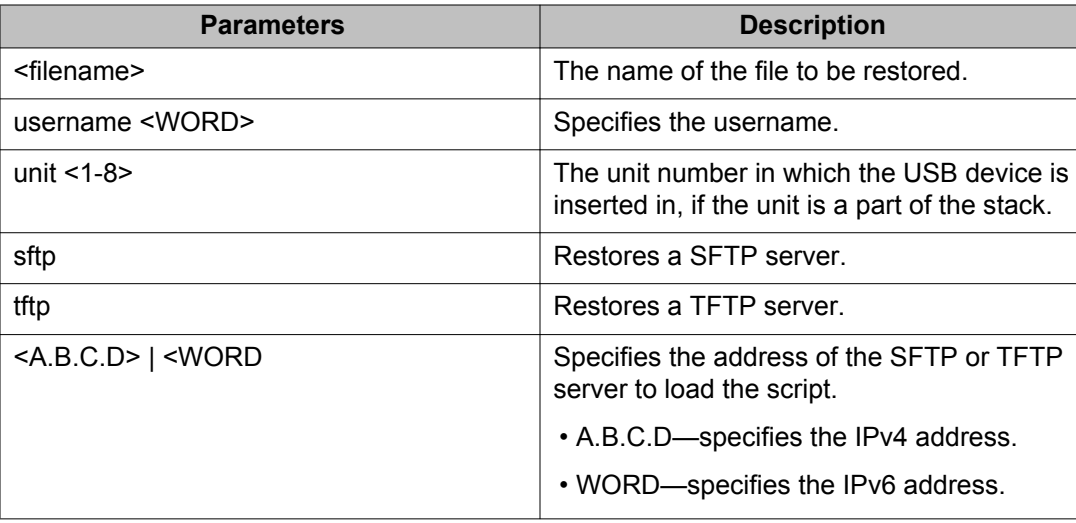

# **Restoring configuration from a binary file**

You can restore the configuration from a binary file.

### **Note:**

The IP of the management VLAN does not change after the binary configuration of the device. As a result, the VRRP configuration for the management VLAN will not be saved or retrieved from the binary configuration file.

## **copy tftp config command**

Use the copy tftp config to restore a configuration from a binary file from a TFTP server. You can also use this command to copy the configuration of a switch in a stack to a standalone switch and to replace units in the stack.

## **Important:**

When you use the TFTP address parameter to perform copy or download commands, the system overwrites the TFTP server address.

The syntax for the **copy tftp config** file is:

```
copy tftp config address <XXX.XXX.XXX.XXX> filename <name> unit <unit
number>
```
The **copy tftp config** command is executed in Privileged EXEC command mode.

The following table outlines the parameters for this command.

#### **Table 28: copy tftp config parameters**

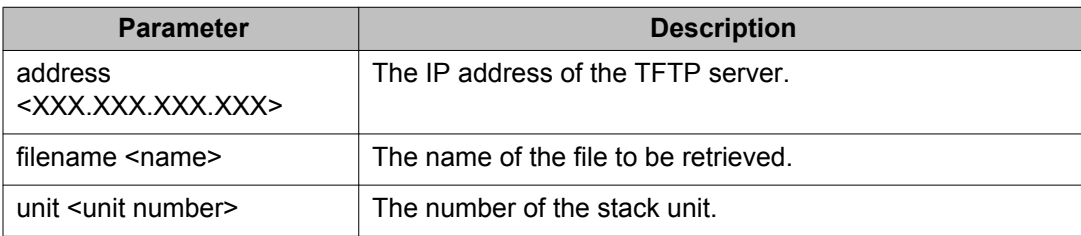

## **copy sftp config command**

Use the **copy sftp config** to restore a configuration from a binary file from a SFTP server.

### **Important:**

When you use the SFTP address parameter to perform copy or download commands, the system overwrites the SFTP server address.

The syntax for the **copy sftp config** file is:

```
copy sftp config [ address <A.B.C.D>|<WORD>] filename <WORD> username
<WORD> [password]
```
The **copy sftp config** command is executed in Privileged EXEC command mode.

The following table outlines the parameters for this command.

#### **Table 29: copy sftp config parameters**

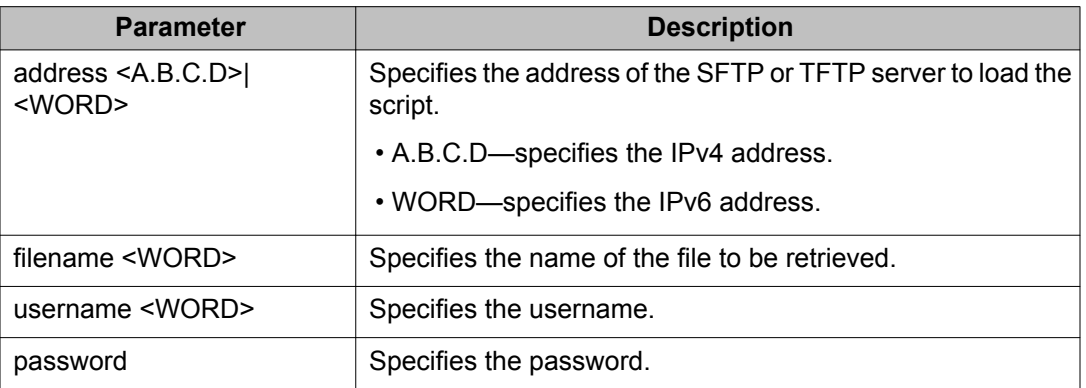

### **copy usb config command**

Use the **copy usb config** command to restore a configuration file from a USB Mass Storage Device. The syntax for the **copy usb config** command is:

```
copy usb config filename <name>
```
The **copy usb config** command is executed in the Privileged EXEC command mode. The only parameter for this command is the name of the file to be retrieved from the USB device.

## **Saving the current configuration**

The configuration currently in use on a switch is regularly saved to the flash memory automatically. However, you can manually initiate this process using the **copy config nvram** command. This command takes no parameters and you must run it in Privileged EXEC mode. If you have disabled the AutosaveToNvramEnabled function by removing the default check in the AutosaveToNvRamEnabled field, the configuration is not automatically saved to the flash memory.

### **write memory command**

The **write memory** command copies the current configuration to NVRAM. The syntax for the **write memory** command is:

write memory

The **write memory** command is in the exec command mode.

The **write memory** command has no parameters or variables.

### **save config command**

The **save config** command copies the current configuration to NVRAM. The syntax for the **save config** command is:

save config

The **save config** command is in the exec command mode.

The **save config** command has no parameters or variables.

## **Automatically downloading a configuration file**

Enable this feature through ACLI by using the **configure network** and **script loadon-boot** command. Use these commands to immediately load and run a script and to configure parameters to automatically download a configuration file when the switch or stack is booted.

## **Important:**

When you use the TFTP address parameter to perform copy or download commands, the system overwrites the TFTP server address.

The syntax for the **configure network** command is

```
configure network load-on-boot {disable | use-bootp | use-config}
[address <A.B.C.D> | <WORD>] [filename <WORD>]
```
Table 30: configure network parameters on page 132 outlines the parameters for this command.

#### **Table 30: configure network parameters**

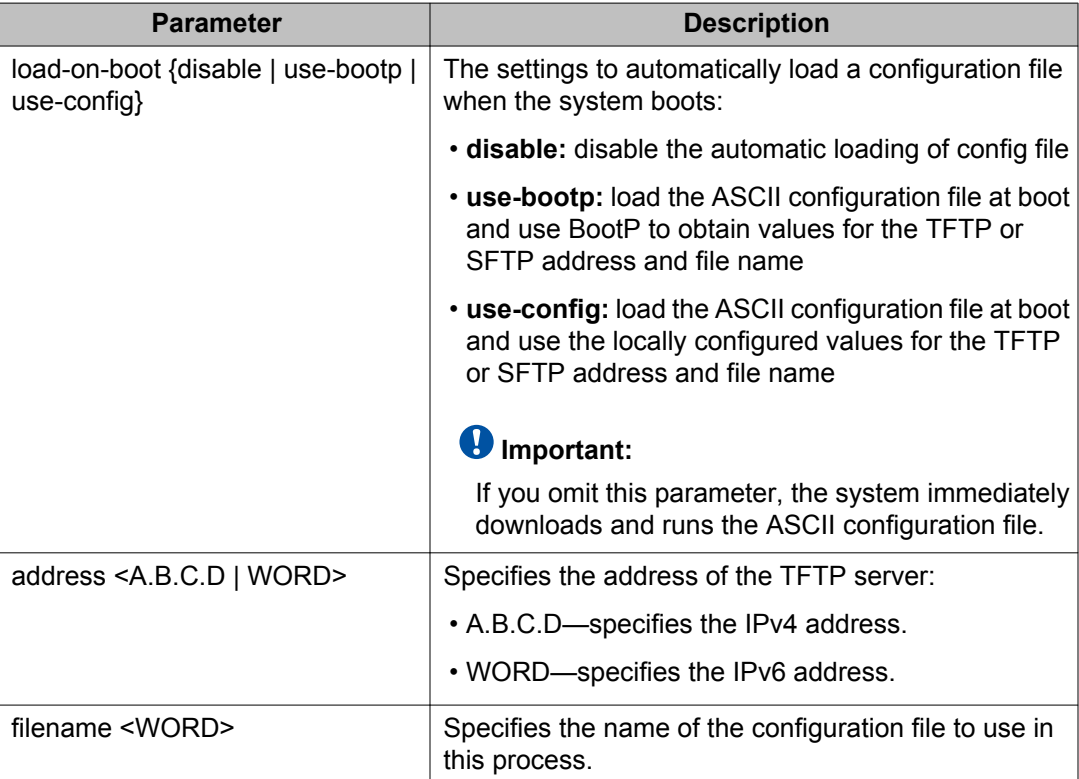

You must run this command in the Privileged EXEC mode.

You can view the current switch settings for this process using the **show config-network** command. This command takes no parameters.

The syntax for the **script load-on-boot** command is

```
script <1-127> load-on-boot <1-127> [usb [unit <1-8>] <filename> |
tftp { <A.B.C.D> | <WORD>} <filename> | sftp {<A.B.C.D> | <WORD> }
filename <WORD> [username <WORD> [password]]| bootp]
```
Table 31: script load-on-boot parameters on page 133 outlines the parameters for this command.

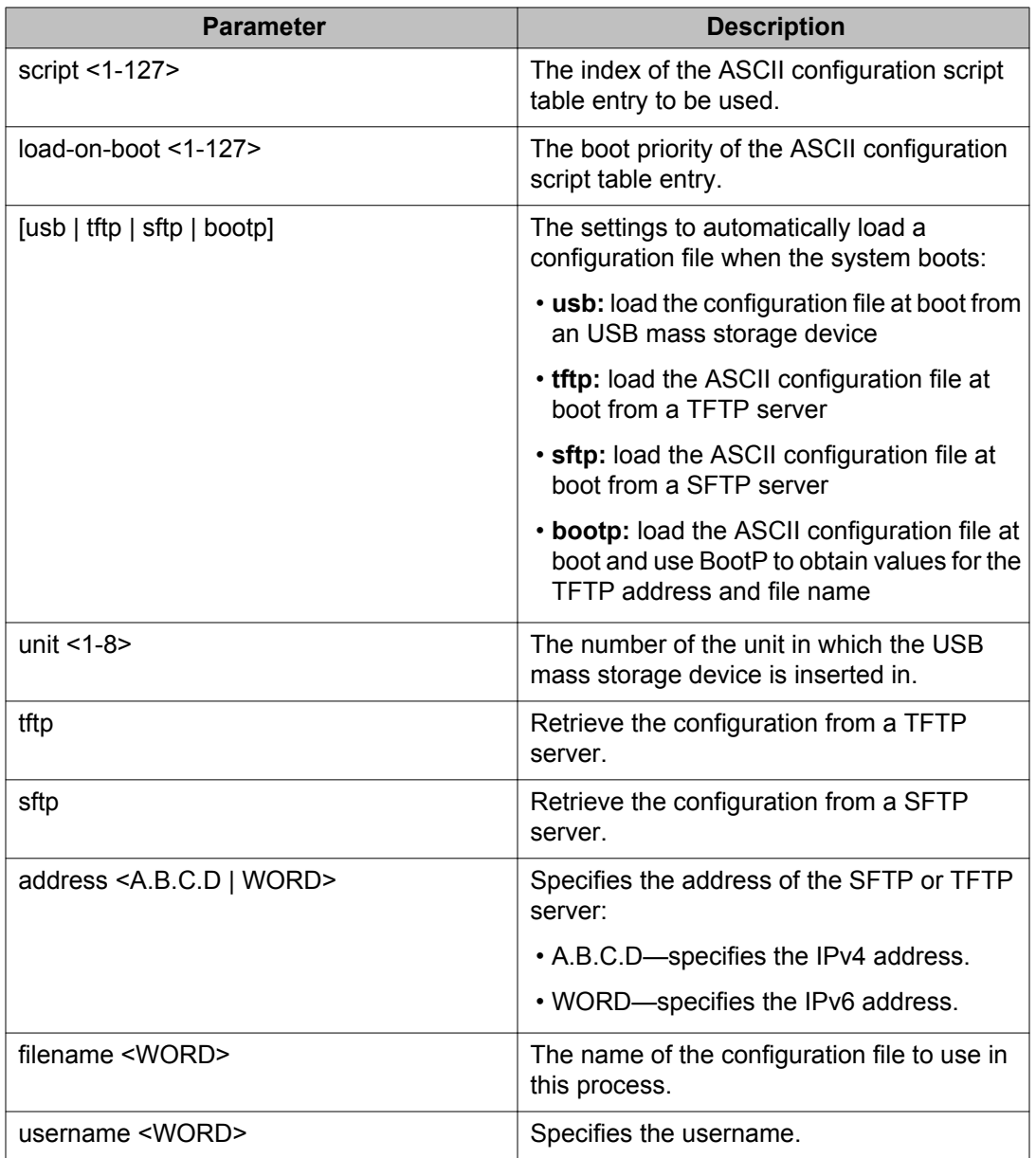

#### **Table 31: script load-on-boot parameters**

You must run this command in the global configuration mode.

You can view the current switch settings for this process using the show script [status]  $\langle 1-127 \rangle$  command.

# **Viewing USB files**

Use the following procedure to view the USB files. You can display configuration files stored on a USB device in a unit in a stack.

## **Prerequisites**

Log on to the User EXEC mode in ACLI.

## **Procedure steps**

Enter the following command:

```
show usb-files [ascii <WORD> | binary <WORD> | dir <WORD> | tree
| unit <1-8>]
```
#### **Table 32: show usb-files parameters**

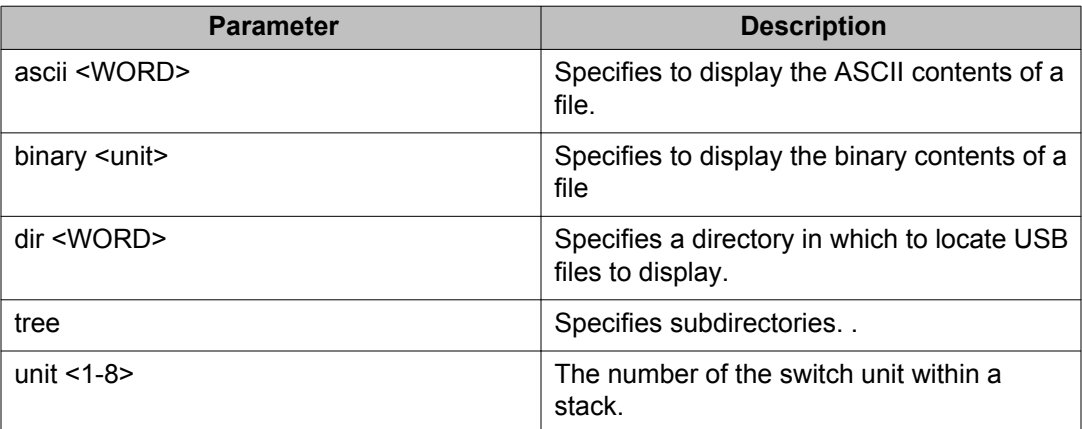

## **Job aid**

Following is an output example for the show usb-files command:

```
ERS4000#show usb-files
USB file list - Stand-alone
Listing Directory USB_BULK:
657 Feb 17 2009 IP.CFG
6217432 Mar 3 2009 4000_53044.img
```
1589514 Feb 25 2009 4000\_5303.bin 2048 Mar 4 2009 ABC/

## **Viewing USB host port information**

Use this procedure to view USB host port information. You can display the USB host port information for a unit in a stack.

## **Prerequisites**

Log on to the Privileged EXEC mode in ACLI.

### **Procedure steps**

Enter the following command:

show usb-host-port [unit <1-8>]

#### **Table 33: show usb-host-port parameters**

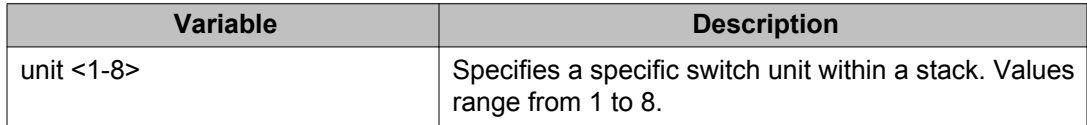

# **Viewing FLASH files using ACLI**

Use this procedure to view information about the FLASH capacity and current usage. You can display FLASH information on both single and stacked switches. You can also display FLASH information for a specific unit.

#### **Prerequisites**

• Use this command in the Global Configuration mode.

-----------------------------------------------------------

#### **Procedure steps**

Enter the following command:

show flash [unit  $<1 - 8$  >]

#### **Example**

The following is an example for a single unit.

```
FLASH Memory Usage :
```
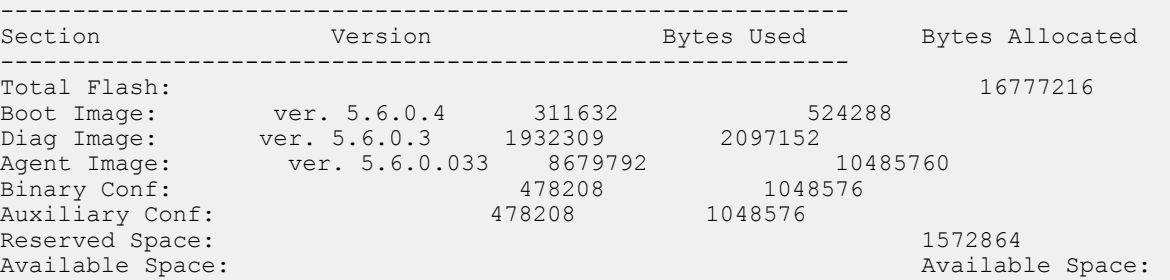

## **Example**

The following is an example for stacked units.

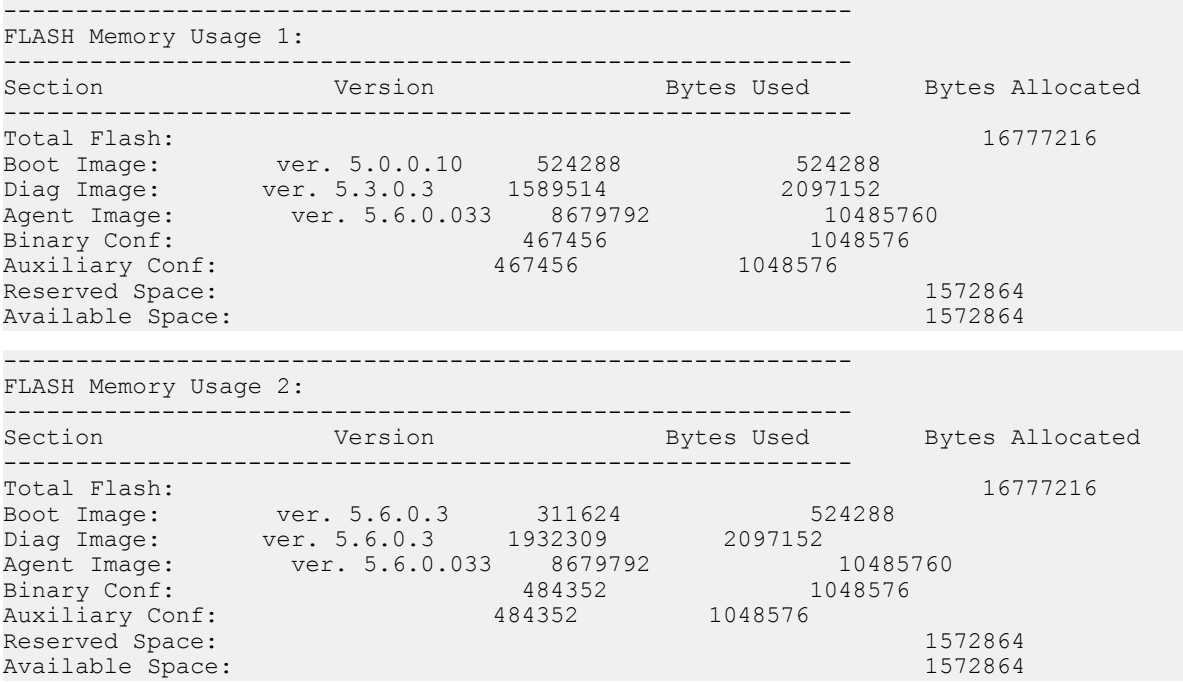

## **Variable definitions**

The following table describes the parameters for the show flash command.

## **Variable definition**

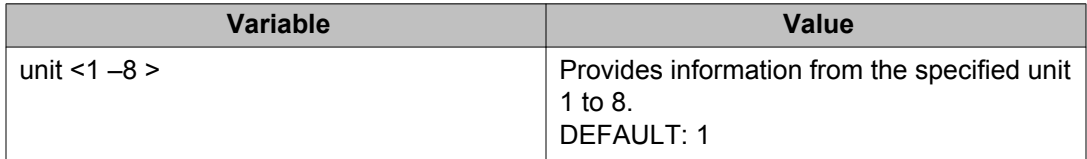

# **Viewing FLASH History using ACLI**

Use this procedure to view information about the number of writes or modifications on the FLASH device. You can display FLASH information on both single and stacked switches. You can also display FLASH information for a specific unit.

#### **Prerequisites**

• Use this command in the Global Configuration mode.

#### **Procedure steps**

Enter the following command:

show flash history [unit  $\langle 1 - 8 \rangle$ ]

### **Note:**

The Flash History does not record programming done from the diagnostics or bootloader.

#### **Example**

The following is an example for a single unit.

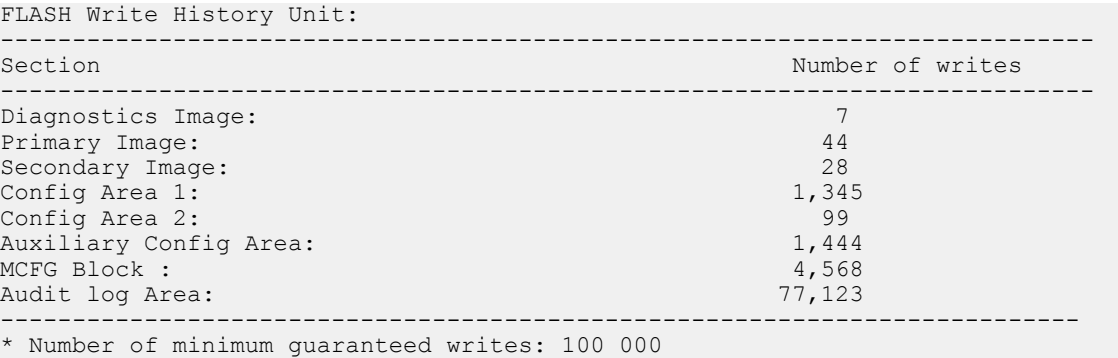

----------------------------------------------------------------------------

### **Example**

The following is an example for stacked units.

```
FLASH Write History Unit 1:
```
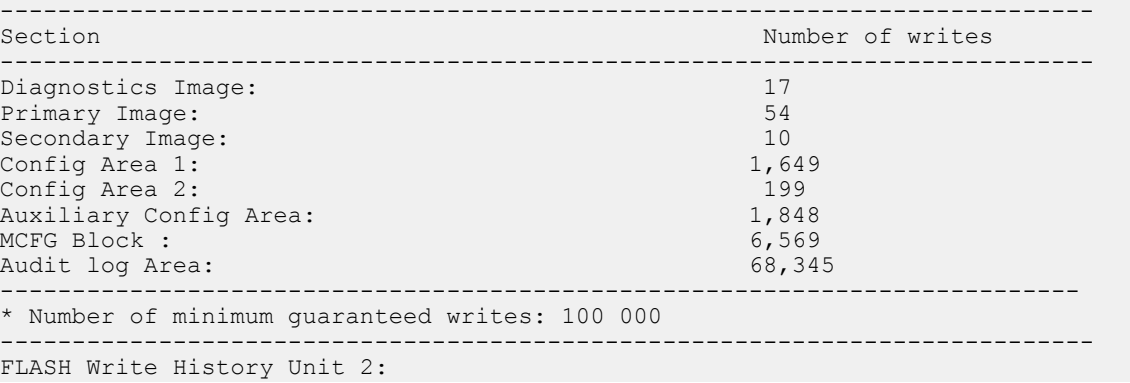

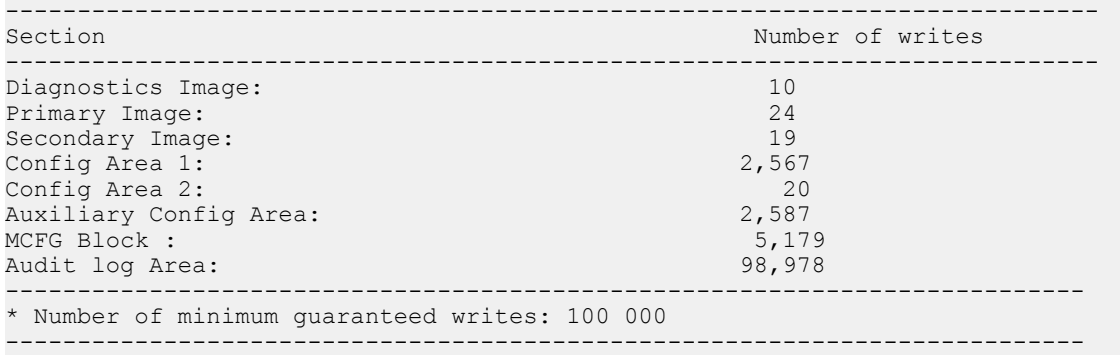

## **Variable definitions**

The following table describes the parameters for the show flash history command.

### **Variable definition**

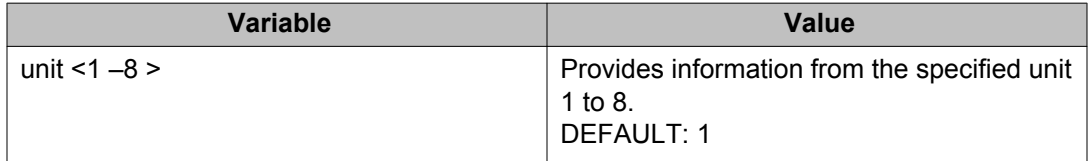

# **Setting up a terminal**

You can customize switch terminal settings to suit the preferences of a switch administrator. You must perform this operation in the Command Line Interface.

The **terminal** command configures terminal settings. These settings include terminal length and terminal width.

The syntax of the **terminal** command is:

terminal {length <0-132> | width <1-132>}

Run the terminal command in User EXEC command mode. The following table describes the for the terminal command.

#### **Table 34: terminal parameters**

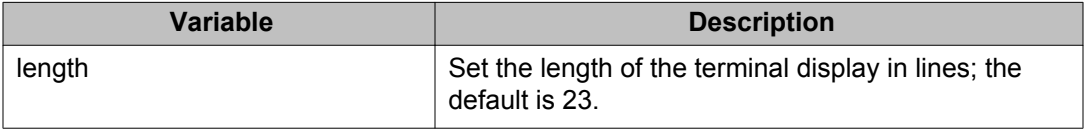

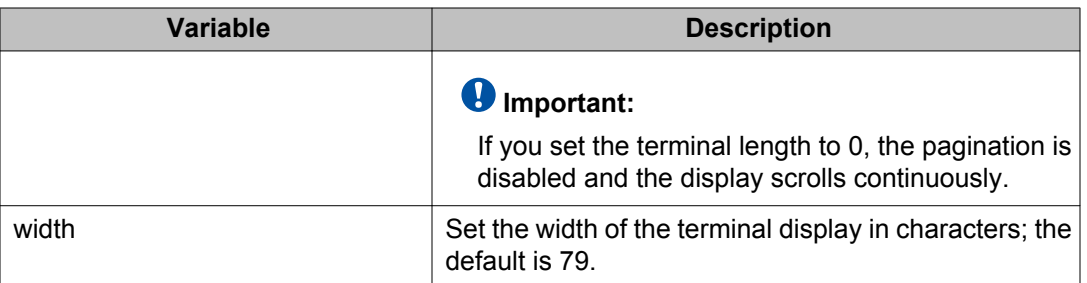

## **Important:**

Once you modify the terminal configuration, the new settings are applied to the current active session and to all future sessions (serial, telnet or ssh). Concurrent sessions already opened when the terminal configuration was changed, will not be affected.

The terminal setting are saved across login sessions. To change the terminal length and width to the default values, use the  $\text{default terminal}$  command from the Global Configuration command mode. The  $\text{default terminal length}$  command sets the length to 23 lines, and the default terminal width command sets the width to 79 characters.

You can use the show terminal command at any time to display the current terminal settings. This command takes no parameters and you must run it in the EXEC command mode.

# **Setting Telnet access**

You can access ACLI through a Telnet session. To access ACLI remotely, the management port must have an assigned IP address and remote access must be enabled.

### **Important:**

Multiple users can simultaneously access ACLI system through the serial port, a Telnet session, and modems. The maximum number of simultaneous users is 4, plus 1 each at the serial port for a total of 12 users on the stack. All users can configure the switch simultaneously.

### **telnet-access command**

The **telnet-access** command configures the Telnet connection that you use to manage the switch. Run the telnet-access command through the console serial connection.

The syntax for the **telnet-access** command is:

```
telnet-access [enable | disable] [login-timeout <1-10>] [retry
<1-100>] [inactive-timeout <0-60>] [logging {none | access | failures
| all}] [source-ip <1-50> <XXX.XXX.XXX.XXX> [mask <XXX.XXX.XXX.XXX>]
```
Run the **telnet-access** command in Global Configuration command mode.

The following table describes the parameters for the **telnet-access** command.

#### **Table 35: telnet-access parameters**

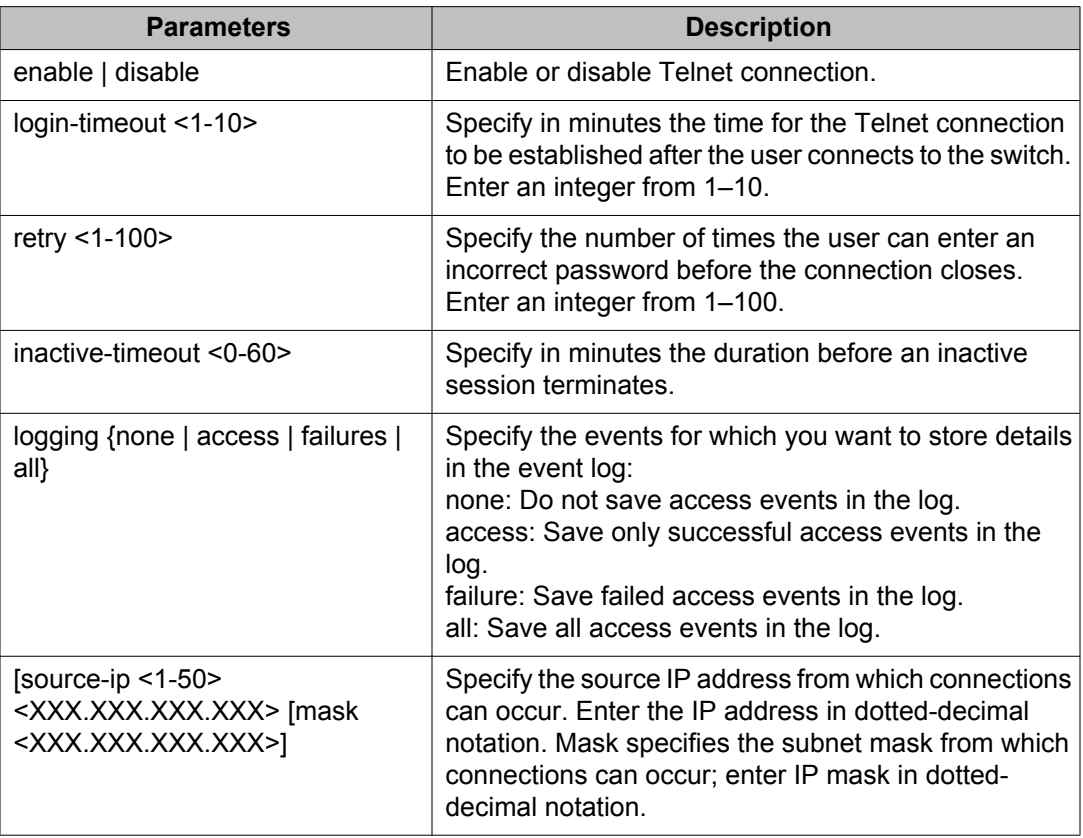

## **no telnet-access command**

The **no telnet-access** command disables the Telnet connection. The **no telnetaccess** command is accessed through the console serial connection.

The syntax for the **no telnet-access** command is:

no telnet-access [source-ip [<1-50>]]

Run the **no telnet-access** command in Global Configuration command mode.

The following table describes the variables for the **no telnet-access** command.

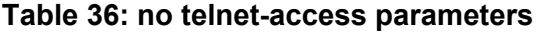

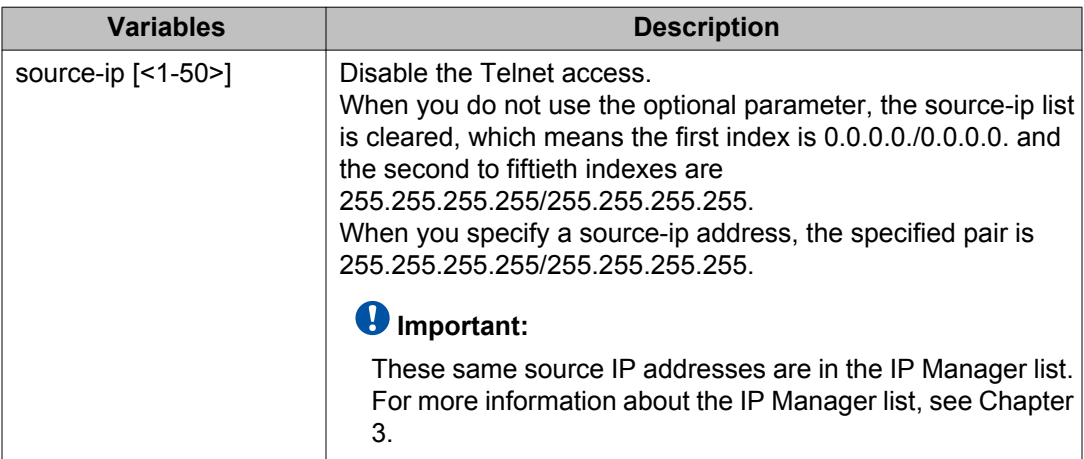

## **default telnet-access command**

The **default telnet-access** command sets the Telnet settings to the default values.

The syntax for the **default telnet-access** command is

default telnet-access

Run the **default telnet-access** command in Global Configuration command mode.

# **Setting boot parameters using ACLI**

The command described in this section is used to boot the switch or stack and to set boot parameters.

## **boot command**

Use the **boot** command to perform a soft-boot of the switch or stack.

The syntax for the **boot** command is

boot [default] [partial-default] [unit <unit no>]

Run the **boot** command in Privileged EXEC command mode.

The following table describes the parameters for the **boot** command.

#### **Table 37: boot parameters**

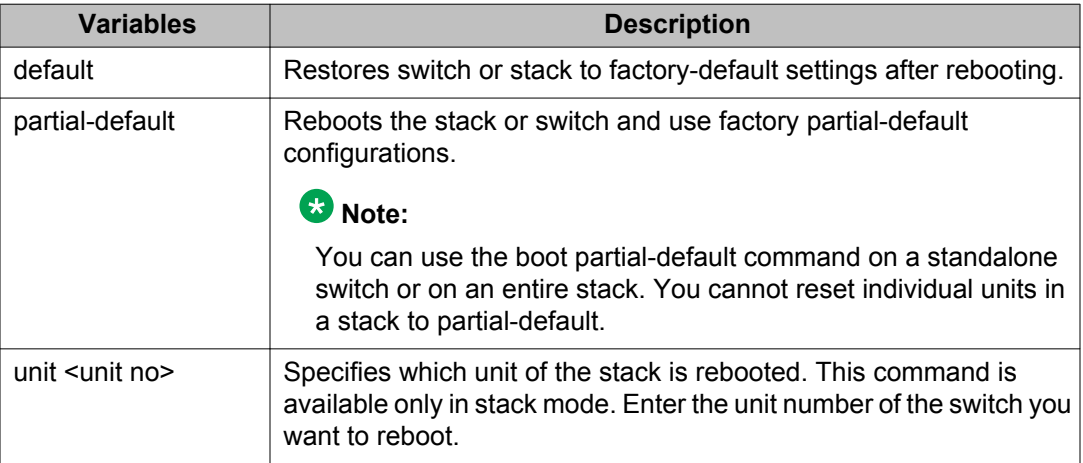

## **Important:**

When you reset the switch or stack to factory default, the switch or stack retains the stack operational mode, the last reset count, and the reason for the last reset; these three parameters are not reset to factory defaults.

## **Important:**

When you reset the switch or stack to factory partial-default, the switch or stack retains the following settings from the previous configuration:

- IP information
	- IP address
	- subnet mask
	- default gateway
	- bootp mode
	- last bootp IP address
	- last bootp subnet mask
	- last bootp gateway
	- IPV6 management interface address
	- IPV6 default gateway
- software license files
- passwords for console and Telnet/WEB
- SPBM Global Enable state

RADIUS and TACACS authentication settings are not retained. If the console password type is set to local, RADIUS, or TACACS+, after reset, the console password type is set to local.

# **Viewing the agent and image software load status using ACLI**

The command described in this section is used to display the currently loaded and operational software status for agent and image loads, either individually or combined, for an individual switch or a stack.

## **show boot command**

The **show boot** command displays the currently loaded and operational software load status.

The syntax for the **show boot** command is

show boot [diag] [image]

Run the **show boot** command in User EXEC command mode.

### **Variable definitions**

The following table describes the optional parameters you can enter with the **show boot [diag] [image]** command.

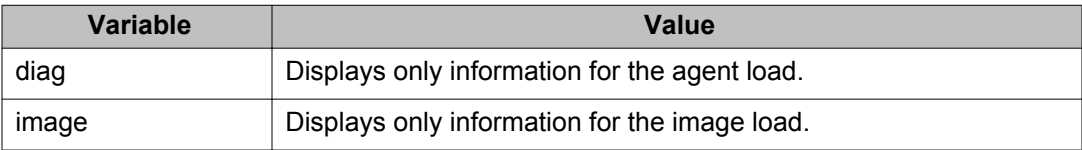

### *<u>O* Important:</u>

When the currently loaded and operational software status is displayed for a stack, the unit number is replaced by the word **All**.

## **Job aid: show boot command output**

The following figures show sample individual switch output for variations of the **show boot [diag] [image]** command.

ERS-4524GT>show boot Unit Agent Image Active Image Diag Image Active Diag 5.4.0.065  $5.3.0.0$ 5.4.0.065  $5.3.0.0$ \* - Unit requires reboot for new Active Image to be made operational.<br>\* - Unit requires reboot for new Active Image to be made operational.<br>ERS-4524GT>

#### **Figure 13: show boot command output**

```
ERS-4524GT>show boot diag<br>Unit Diag Image Active Diag
       5.3.0.05.3.0.0# - Unit requires reboot for new Diag to be made operational.
ERS-4524GT>
```
#### **Figure 14: show boot diag command output**

```
ERS-4524GI>show boot image<br>Unit Agent Image Active Image
                        5.4.0.065
        5.4.0.065
* - Unit requires reboot for new Active Image to be made operational.<br>ERS-4524GT>
```
#### **Figure 15: show boot image command output**

# **BootP or Default IP**

BootP or Default IP mode (the default mode) operates as follows:

- After the switch is reset or power cycled, if the switch is configured with an IP address other than 0.0.0.0 or the default IP address, then the switch uses the configured IP address.
- If the configured IP address is 0.0.0.0 or the default IP address is 192.168.1.1/24, then the switch attempts BootP for 1 minute.
- If BootP succeeds, then the switch uses the IP information provided.
- If BootP fails and the configured IP address is the default, then the switch uses the default IP address (192.168.1.1/24).
- If BootP fails and the configured IP address is 0.0.0.0, then the switch retains this address.

#### **Note:**

With the features introduced in release 5.6.3, the switch contains default value for IP as mentioned in this feature. You can access the Quick Install feature previously available by default from CLI using install command.
## **Configuring with the command line interface**

This section covers ACLI commands needed to configure BootP parameters.

### **ip bootp server command**

The **ip bootp server** command configures BootP on the current instance of the switch or server. Use this command to change the value of BootP from the default value, which is Default IP.

The syntax for the **ip bootp server** command is:

ip bootp server {always | disable | last | default-ip}

Run the **ip bootp server** command in Global Configuration command mode.

The following table describes the parameters for the **ip bootp server** command.

#### **Table 38: ip bootp server parameters**

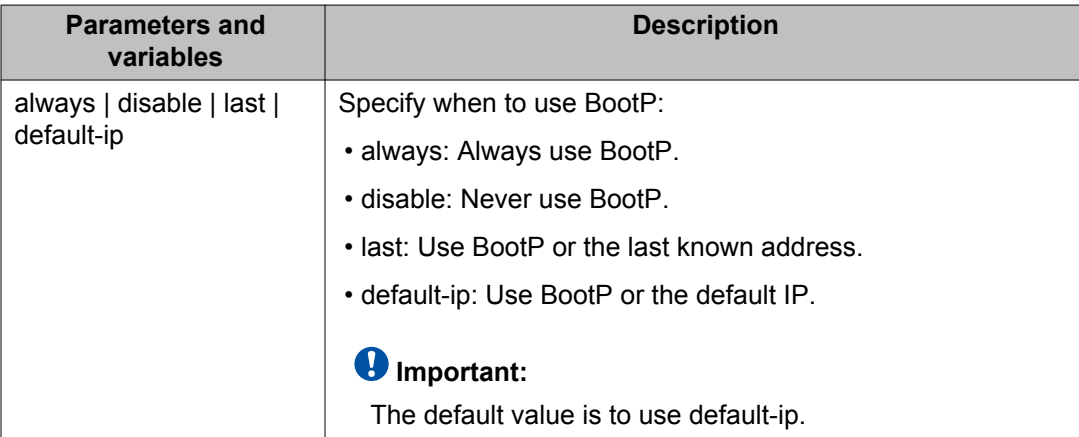

### **no ip bootp server command**

The **no ip bootp server** command disables the BootP/DHCP server.

The syntax for the **no ip bootp server** command is

no ip bootp server

Run the **no ip bootp server** command in Global Configuration command mode.

### **default ip bootp server command**

The default **ip bootp server** command uses Default IP.

The syntax for the **default ip bootp server** command is:

default ip bootp server

Run the **default ip bootp server** command in Global Configuration command mode.

# **Customizing ACLI banner**

You can configure the banner that is presented when a user logs in to the switch through ACLI to a user-defined value. The banner cannot exceed 1539 bytes, or 19 rows by 80 columns plus line termination characters.

The banner control setting is saved to NVRAM, and both the banner file and control setting are distributed to all units within a stack.

### **show banner command**

The **show banner** command displays the banner.

The syntax for the **show banner** command is:

show banner [static | custom]

Run the **show banner** command in Privileged EXEC command mode.

The following table describes the parameters for the **show banner** command.

#### **Table 39: show banner parameters**

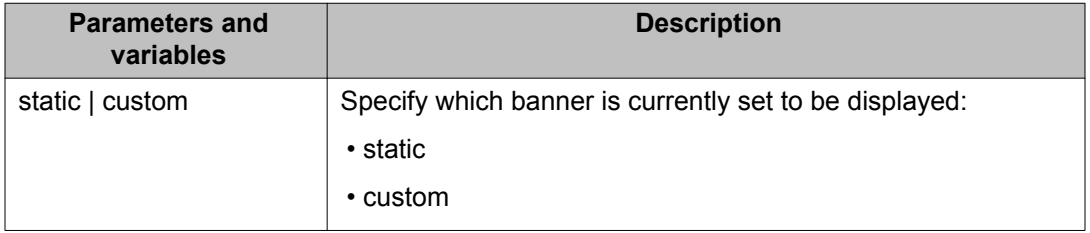

### **banner command**

The **banner** command specifies the banner that is displayed at startup; either static or custom.

The syntax for the **banner command** is:

banner {static | custom} <line number> "<LINE>"<disabled>

The following table describes the parameters for this command.

#### **Table 40: banner parameters**

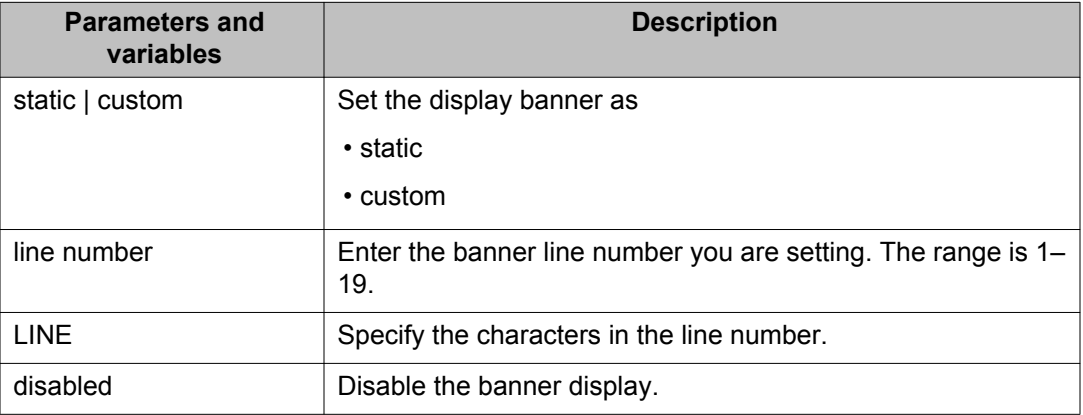

Run the **banner** command in Global Configuration command mode.

### **no banner command**

The **no banner** command clears all lines of a previously stored custom banner. This command sets the banner type to the default setting (STATIC).

The syntax for the **no banner** command is

```
no banner
```
Run the **no banner command** in Global Configuration command mode.

# **ACLI Help**

To obtain help on the navigation and use of the Command Line Interface (ACLI), use the following command:

help {commands | modes}

Use **help commands** to obtain information about the commands available in ACLI organized by command mode. A short explanation of each command is also included.

Use **help modes** to obtain information about the command modes available and ACLI commands used to access them.

These commands are available in any command mode.

# **Configuring AUR**

This section describes ACLI commands used in AUR configuration.

### **show stack auto-unit-replacement command**

The **show stack auto-unit-replacement** command displays the current AUR settings.

The syntax for this command is

show stack auto-unit-replacement

The **show stack auto-unit replacement** command is in all command modes.

No parameters or variables are available for the **show stack auto-unit replacement** command.

### **stack auto-unit-replacement enable command**

The **stack auto-unit-replacement enable** command enables AUR on the switch.

The syntax for this command is

stack auto-unit-replacement enable

Run the **stack auto-unit-replacement enable** command in Global Configuration mode.

No parameters or variables are available for the **stack auto-unit-replacement enable** command.

### **no stack auto-unit-replacement enable command**

The **no stack auto-unit-replacement enable** command disables AUR on the switch.

The syntax for this command is

no stack auto-unit-replacement enable

Run the **no stack auto-unit-replacement enable** command in Global Configuration mode.

No parameters or variables are available for the **no stack auto-unit-replacement enable** command.

### **default stack auto-unit-replacement enable command**

The **default stack auto-unit-replacement enable** command restores the default AUR settings.

The syntax for this command is

default stack auto-unit-replacement enable

Run the **default stack auto-unit-replacement enable** command in Global Configuration mode.

No parameters or variables are available for the **default stack auto-unitreplacement enable** command.

## **stack auto-unit-replacement config save enable**

The **stack auto-unit-replacement config save enable** command enables automatic configuration saves for non-base units.

No parameters or variables are available for the **stack auto-unit-replacement config save enable** command.

- 1. Enter Global Configuration mode.
- 2. Enter stack auto-unit-replacement config save enable.
- 3. Press Enter.

## **stack auto-unit-replacement config save disable**

The **stack auto-unit-replacement config save disable** command disables automatic configuration saves for non-base units.

No parameters or variables are available for the **stack auto-unit-replacement config save disable** command.

- 1. Enter Global Configuration mode.
- 2. Enter stack auto-unit-replacement config save disable.
- 3. Press Enter.

## **stack auto-unit-replacement config restore unit**

The **stack auto-unit-replacement config restore unit <1-8>** command restores the saved configuration to a non-base unit. Use the base unit console in Privileged Mode to enter this command.

- 1. Enter Privileged Mode.
- 2. Enter stack auto-unit-replacement config restore unit with the unit number <1-8> to restore.
- 3. Press Enter.

### **stack auto-unit-replacement config save unit**

The **stack auto-unit-replacement config save unit <1-8>** command saves the configuration of the selected non-base unit to the base unit, regardless of the state of the AUR feature. Use the base unit console in Privileged Mode to enter this command.

- 1. Enter Privileged Mode.
- 2. Enter stack auto-unit-replacement config save unit with the unit number <1-8> to save.
- 3. Press Enter.

## **Agent Auto Unit Replacement**

Use ACLI commands in the following sections to manage and configure AAUR. You can currently manage this functionality only through ACLI.

### **stack auto-unit-replacement-image enable command**

Use the **stack auto-unit-replacement-image enable** command to enable AAUR. Because AAUR is enabled by default, use this command only if this functionality was previously disabled.

The syntax for this command is

stack auto-unit-replacement-image enable

Run the **stack auto-unit-replacement-image enable** command in Global Configuration command mode.

### **no stack auto-unit-replacement-image-enable command**

Use the **no stack auto-unit-replacement-image enable** command to disable AAUR. Because AAUR is enabled by default, you must run this command if you do not want AAUR functionality on a switch.

The syntax for this command is

no stack auto-unit-replacement-image enable

The **no stack auto-unit-replacement-image enable** command is executed in the Global Configuration command mode.

### **default stack auto-unit-replacement-image enable command**

Use the **default stack auto-unit-replacement-image enable** command to set the AAUR functionality to the factory default of enabled.

The syntax of this command is

default stack auto-unit-replacement-image enable

Run the **default stack auto-unit-replacement-image enable** command in Global Configuration command mode.

### **show stack auto-unit-replacement-image command**

Use the **show stack auto-unit-replacement-image** command to view the current status of the AAUR functionality.

The syntax of this command is

```
show stack auto-unit-replacement-image
```
Run the **show stack auto-unit-replacement-image command** in User EXEC command mode.

# **Setting Stack Forced Mode**

This section describes the procedures and commands to configure Stack Forced Mode on a two unit stack.

Use ACLI Global Configuration command mode to configure Stack Forced Mode.

This section contains the procedures to configure **stack forced-mode**.

## **Configuring stack forced-mode**

Use the following procedure to configure **stack forced-mode**:

- 1. Enter <no | default | show> stack forced-mode.
- 2. Press Enter.

### **Job aid**

The following table defines the options for the **stack forced-mode** command.

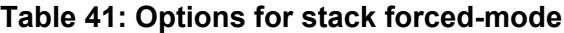

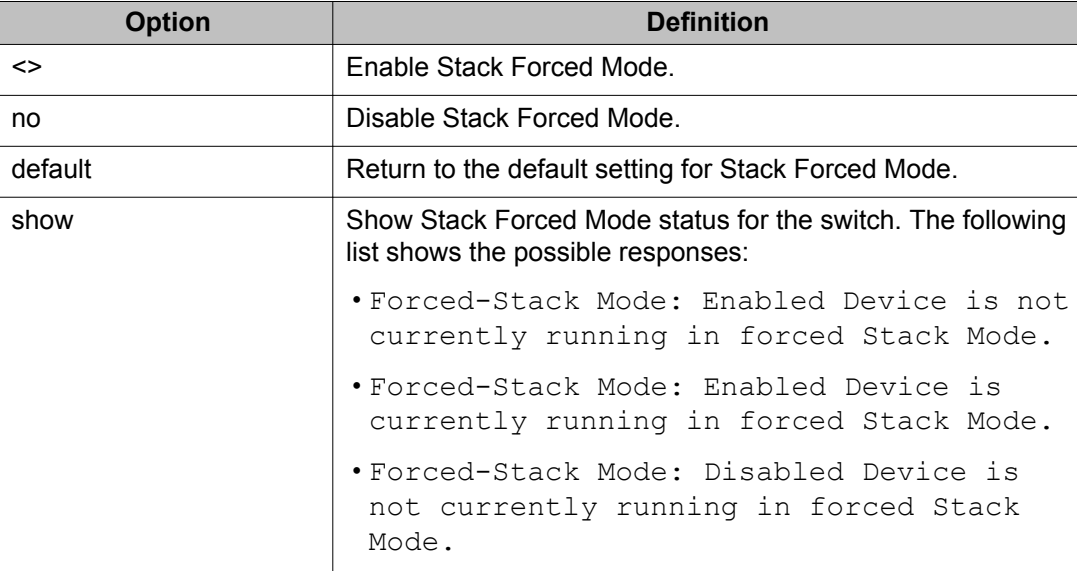

## **Displaying complete GBIC information**

You can obtain complete information for a GBIC port using the following command:

show interfaces gbic-info <port-list>

Substitute **<port-list>** with the GBIC ports for which to display information. If no GBIC is detected, this command shows no information.

This command is available in all command modes.

# **Displaying hardware information**

To display a complete listing of information about the status of switch hardware in ACLI, use the following command:

show system [verbose]

The **[verbose]** option displays additional information about fan status, power status, and switch serial number.

Switch hardware information is displayed in a variety of locations in EDM. You need no special options in these interfaces to display the additional information.

## **Shutdown command**

The switch administrator can use this feature to safely shut down the switch without interrupting a process or corrupting the software image.

After you issue the command, the configuration is saved and blocking is performed, and the user is notified that it is safe to power off the switch.

The syntax for the **shutdown** command is

```
shutdown [force][minutes-to-wait <1-60>] [cancel]
```
Substitute <minutes-to-wait> with the number of minutes to wait for user intervention before the switch resets. If this parameter is not specified, the switch waits for 10 minutes before resetting.

Use the shutdown command to safely shut down and power off the switch. After you initiate the shutdown command, the switch saves the current configuration which allows users to

power off the switch within the specified time period (1 to 60 minutes); otherwise, the switch performs a reset.

When you initiate the shutdown command in ACLI, the following message appears: Shutdown  $(y/n)$  ?

Enter yes at this prompt to shut down the switch.

The following warning message appears:

Warning the switch/stack has been set to reboot in <xx> minutes. Current configuration has been saved, no further configuration changes can be saved until reboot occurs or 'shutdown cancel' command is issued.

The syntax for the shutdown command is

shutdown [force] [minutes-to-wait <1-60>] [cancel]

After you initiate the shutdown command, all existing and subsequent sessions display the following message:

Stack will reset in <xxxx> seconds.

While existing ACLI sessions do not receive a warning message, all subsequent ACLI sessions display the following message:

The shutdown process is in progress. It is safe to poweroff the stack. Configuration changes will not be saved. Shutdown has blocked the flash. Autoreset in <xxxx> seconds.

EDM does not receive any shutdown warning messages.

The following table describes the variables for the **shutdown** command.

#### **Table 42: Shutdown command variables**

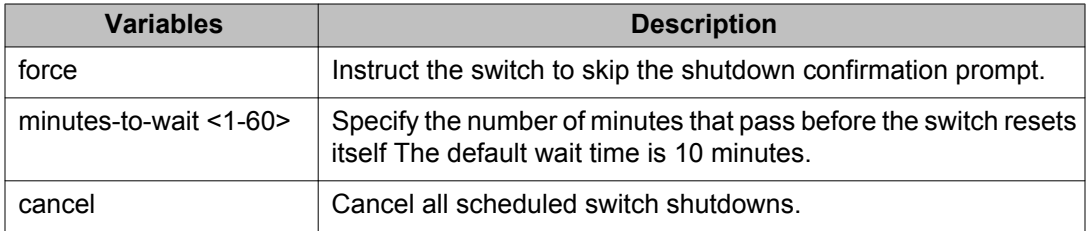

### **Important:**

Any configurations or logins performed on the switch after you initiate the shutdown command are not saved to NVRAM and are lost after the reset.

Run the **shutdown** command in **privExec** command mode.

## **Reload command**

The **reload** ACLI command provides you with a configuration rollback mechanism to prevent loss of connectivity to a switch, typically for remote configurations.

Use the **reload** command to temporarily disable the autosave feature for a specified time period, so you can make configuration changes on remote switches without affecting the currently saved configuration.

During the interval in which the autosave feature is disabled by the **reload** command, you must use the **copy config nvram** command to manually save your configurations.

Initiate the **reload** command before you start the switch configuration commands. After you initiate the command in ACLI, the following message appears:

Reload  $(y/n)$  ?

Enter yes at this prompt to set the switch reload.

The following warning message appears:

```
Warning the switch/stack has been set to reload in <xx> minutes.
Current configuration has NOT been saved. Configuration must be
explicitly saved.
```
After the reload timer expires, the switch resets, reloads the last saved configuration, and reenables the autosave feature.

The syntax for the **reload** command is

reload [force] [minutes-to-wait] [cancel]

The following table describes the variables for the **reload** command.

#### **Table 43: Reload command variables**

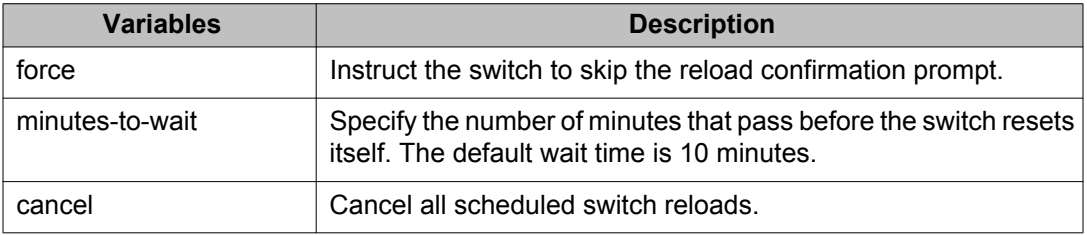

To abort the switch reload before the timer expires, you must enter the reload cancel command.

The **reload** command provides you with a safeguard against any misconfigurations when you perform dynamic configuration changes on a remote switch.

The following example describes how you can use the **reload** command to prevent connectivity loss to a remote switch:

- Enter ACLI command reload force minutes-to-wait 30. This instructs the switch to reboot in 30 minutes and load the configuration from NVRAM. During the 30-minute period, autosave of the configuration to NVRAM is disabled.
- Execute dynamic switch configuration commands, which take effect immediately. These configurations are not saved to NVRAM.
- If the configurations cause no problems and switch connectivity is maintained, you can perform one of the following tasks:
- Save the current running configuration using the **copy config nvram**, command.
- Cancel the reload using the **reload cancel** command.

If you make an error while executing the dynamic switch configuration commands that results in loss of switch connectivity (for example, if you make an error in the IP address mask, in the Multi-Link Trunking configuration, or in VLAN trunking), the **reload** command provides you with a safeguard. When the reload timer expires, the switch reboots to the last saved configuration, and connectivity is re-established. Consequently, you need not travel to the remote site to reconfigure the switch.

## **restore factory-default command**

The **restore factory-default** command resets both switch and stack NVRAM blocks to the default configuration. The first NVRAM block will be active after the switch and stack resets.

The syntax for the **restore factory-default** command is:

```
restore factory-default [-y]
```
• the [-y] parameter instructs the switch not to prompt for confirmation.

## **IPv4 socket information**

Use the following procedures to view the IPv6 information.

## **Displaying information for TCP and UDP connections**

Use the following procedure to display the IPv4 socket information for TCP and UDP connections:

#### **Prerequisites**

Log on to the Global Configuration mode.

#### **Procedure**

Use the following command to display IPv4 socket information:

show ip netstat

#### **Job aid**

The following example shows the results of the show ip netstat command

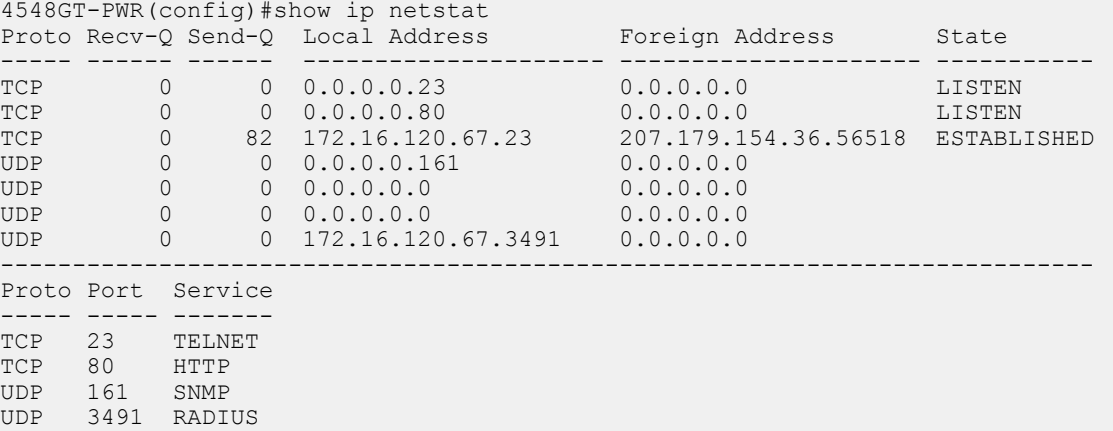

## **Displaying information for TCP connections**

Use the following procedure to display the IPv4 socket information for TCP connections:

#### **Prerequisites**

Log on to the Global Configuration mode.

#### **Procedure**

Use the following command to display IPv4 socket information for TCP connections:

show ip netstat tcp

#### **Job aid**

The following example shows the results of the show ip netstat tcp command

4548GT-PWR(config)#show ip netstat tcp Proto Recv-Q Send-Q Local Address Foreign Address State

```
----- ------ ------ --------------------- --------------------- -----------
TCP 0 0 0.0.0.0.23 0.0.0.0.0 LISTEN
TCP 0 0 0.0.0.0.80 0.0.0.0.0 LISTEN
TCP 0 82 172.16.120.67.23 207.179.154.36.56518 ESTABLISHED
----------------------------------------------------------------------------
Proto Port Service
----- ----- -------
TCP 23 TELNET
TCP 80 HTTP
```
## **Displaying information for UDP connections**

Use the following procedure to display the IPv4 socket information for UDP connections:

#### **Prerequisites**

Log on to the Global Configuration mode.

#### **Procedure**

Use the following command to display IPv4 socket information for UDP connections:

```
show ip netstat udp
```
#### **Job aid**

The following example shows the results of the show ip netstat udp command

```
4548GT-PWR(config)#show ip netstat udp
Proto Recv-Q Send-Q Local Address Foreign Address State
----- ------ ------ --------------------- --------------------- -----------
UDP 0 0 0.0.0.0.161 0.0.0.0.0
UDP 0 0 0.0.0.0.0 0.0.0.0.0
UDP 0 0 0.0.0.0.0 0.0.0.0.0
UDP 0 0 172.16.120.67.3491 0.0.0.0.0
----------------------------------------------------------------------------
Proto Port Service
----- ----- -------
UDP 161 SNMP
UDP 3491 RADIUS
```
# **Configuring IPv6**

You can only execute ACLI commands for IPv6 interface configuration on the base unit of a stack. Use the Global Configuration mode to execute IPv6 commands.

Use the following procedures to configure IPv6.

## **Enabling IPv6 interface on the management VLAN**

Use the following procedure to enable an IPv6 interface to the management VLAN:

#### **ipv6 interface enable**

- 1. At the config prompt, enter interface vlan 1.
- 2. Enter ipv6 interface enable.
- 3. Enter  $ext{exit}$  to return to the main menu.

Use the following procedure to enable ipv6 admin status:

#### **ipv6 enable**

Enter ipv6 enable.

### **Job aid**

The following table lists the variables and definitions for **ipv6 enable**:

#### **Table 44: IPv6 variables and definitions**

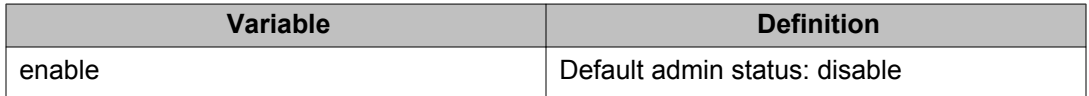

## **Configuring IPv6 interface on the management VLAN**

Use the following procedures to assign an IPv6 address to a VLAN:

### **config vlan**

- 1. Go to the config prompt in ACLI.
- 2. Enter interface vlan 1.
- 3. Enter ipv6 interface enable.
- 4. Enter  $ext{exit}$  to return to the main menu.

## **Displaying the IPv6 interface information**

Use the following procedure to display the IPv6 interface information:

#### **show ipv6 interface**

Enter show ipv6 interface.

### **Job aid**

The following graphic shows the results of the **show ipv6 interface** command.

4850GTS-PWR+(config-if)#show ipv6 interface 1970-01-01 19:54:05 GMT+00:00

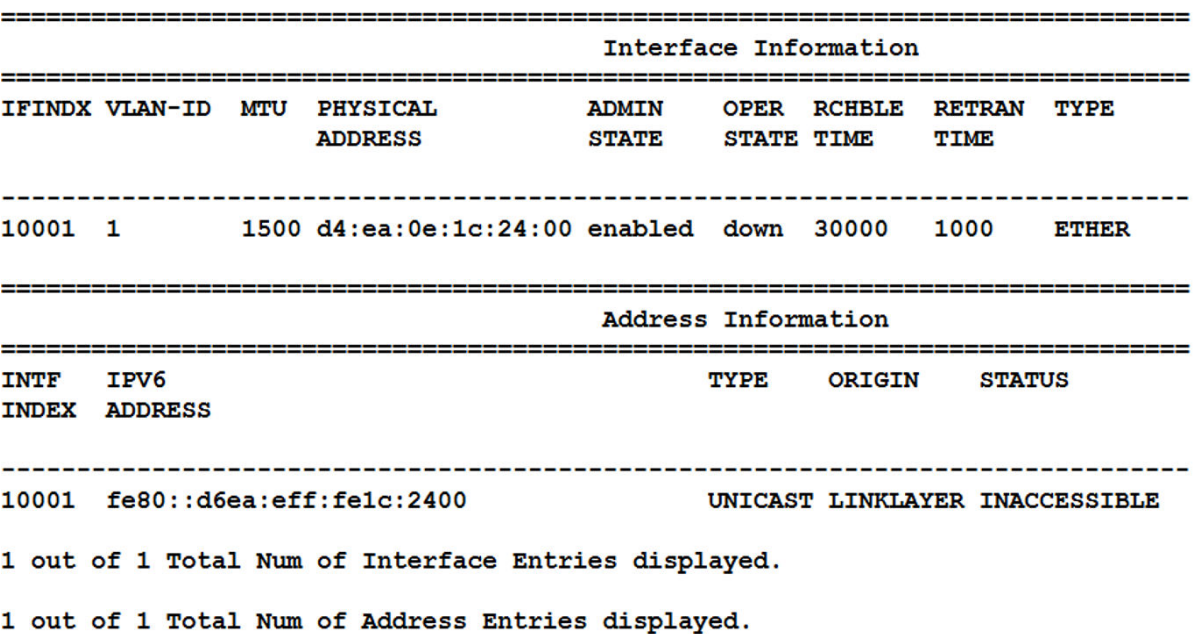

## **Displaying IPv6 interface addresses**

View IPv6 interface addresses to learn the addresses.

#### **Prerequisites**

Log on to the User EXEC mode in ACLI.

#### **Display IPv6 interface addresses**

Use the following command to display IPv6 interface addresses:

```
show ipv6 address interface [vlan <1-4094> | <WORD 0–45>]
```
### **Variable definitions**

The following table list the variables and definitions.

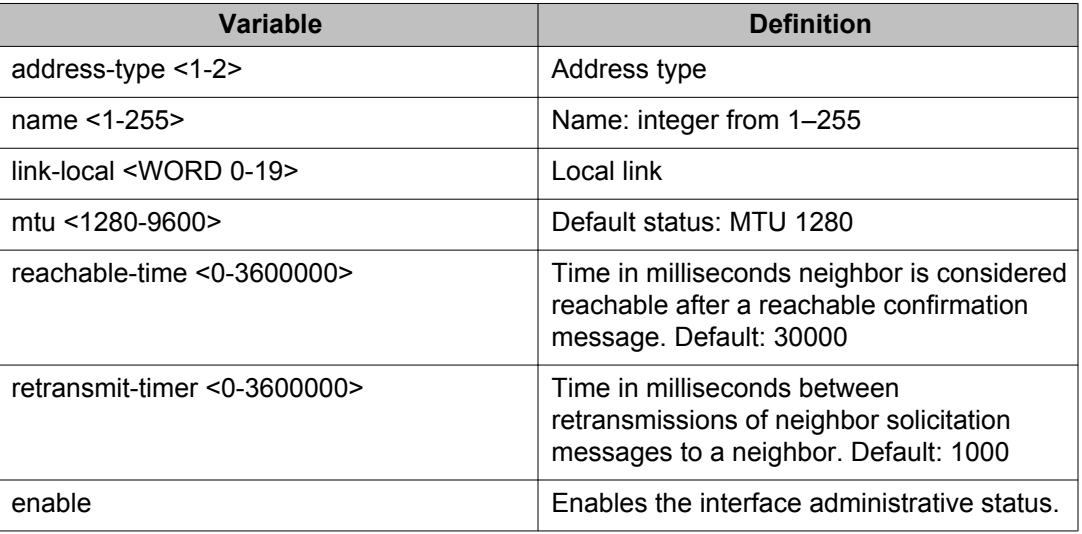

## **Configuring an IPv6 address for a switch or stack**

Use the following procedure to configure an IPv6 address for a switch or stack:

#### **ipv6 address**

Enter the following command:

```
ipv6 address {[<ipv6 address/prefix length>] [stack
<ipv6_address/prefix_length>] [switch <ipv6_address/
prefix length>] [unit <1-8> <ipv6 address/prefix length>]}
```
### **Variable definitions**

The following table defines the variables used to configure an IPv6 address for a switch or stack.

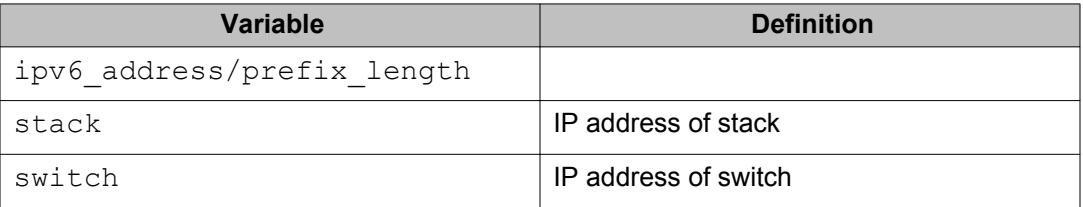

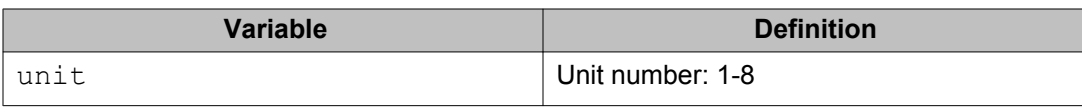

## **Displaying the IPv6 address for a switch or stack**

Use the following procedure to display the IPv6 address for a switch or stack:

#### **show ipv6 address**

Enter the following command:

show ipv6 address

#### **show ipv6 address interface**

Enter the following command to display all or a specific ipv6 interface address.

show ipv6 address interface <ipv6 address>

### **Job aid**

The following graphic shows the results of the**show ipv6 address interface** command.

4526(config)#show ipv6 address interface

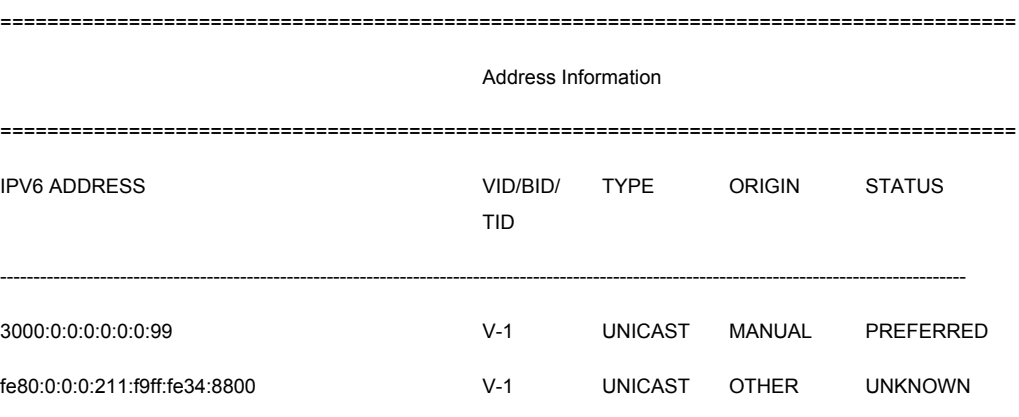

2out of 2Total Num of Address Entries displayed.

## **Configuring IPv6 interface properties**

Use the following procedure to configure the IPv6 interface, create the VLAN IPv6 interface, and set the parameters

Enter the following command:

ipv6 interface [address <ipv6\_address/prefix\_length>]

### **Variable definitions**

Use the data in the following table to help you use the **show ipv6 address interface** command.

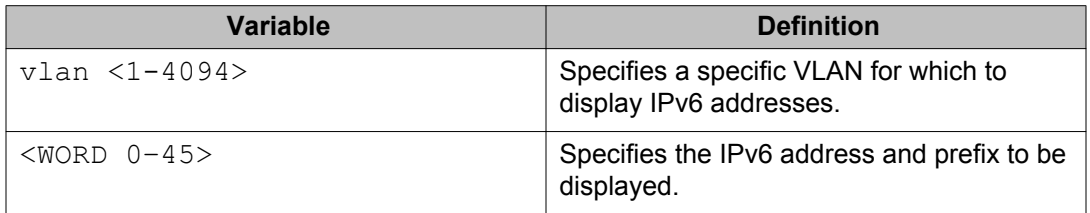

The following table shows the field descriptions for this command.

#### **Table 45: show ipv6 address interface command field descriptions**

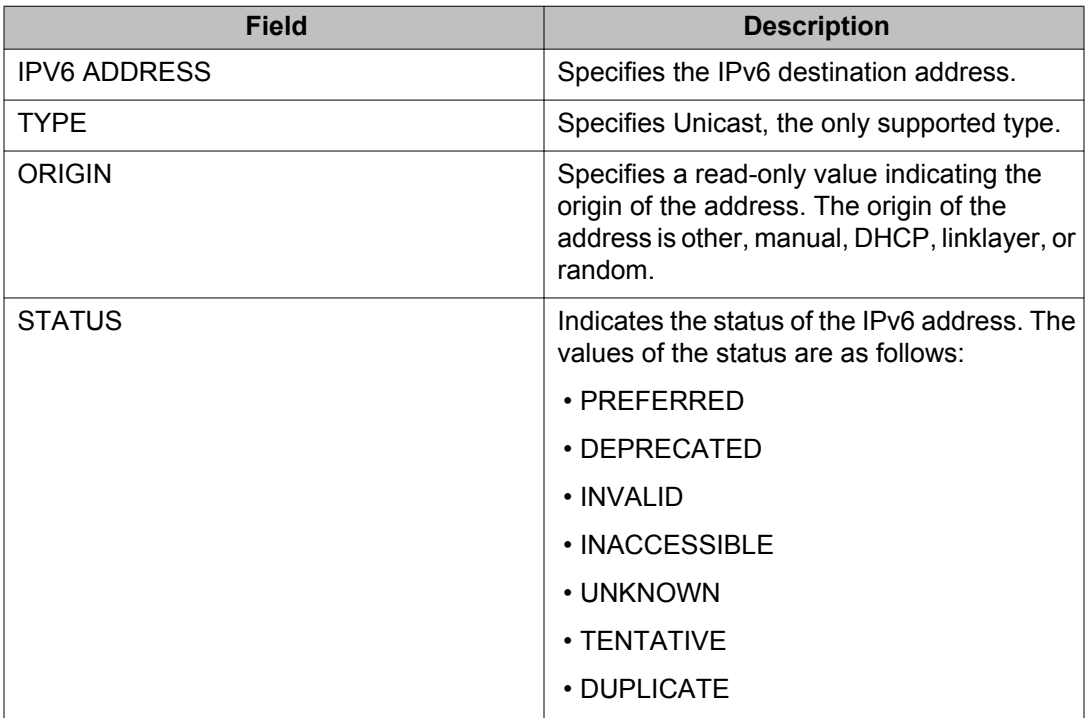

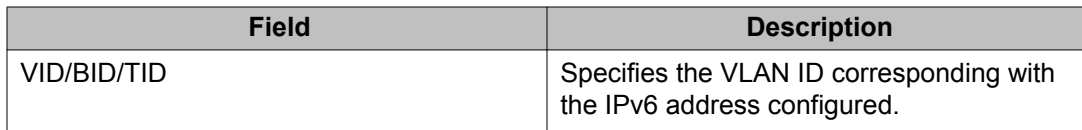

## **Disabling IPv6 interface**

Use the following procedure to disable the IPv6 interface:

Enter the following command to disable IPv6.

no ipv6 interface [address <ipv6 address>] [all] [enable]

## **Displaying the global IPv6 configuration**

Use the following procedure to display the IPv6 global configuration:

Enter the following command to display the global IPv6 configuration.

```
show ipv6 global
```
### **Job aid**

The following graphic shows a possible result of the **show ipv6 global** command.

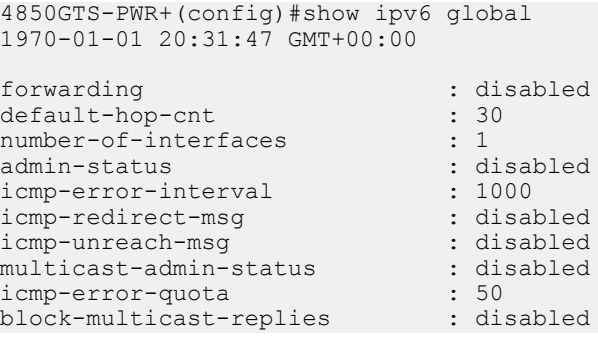

The following table describes the default settings for the fields in the **show ipv6 global**.

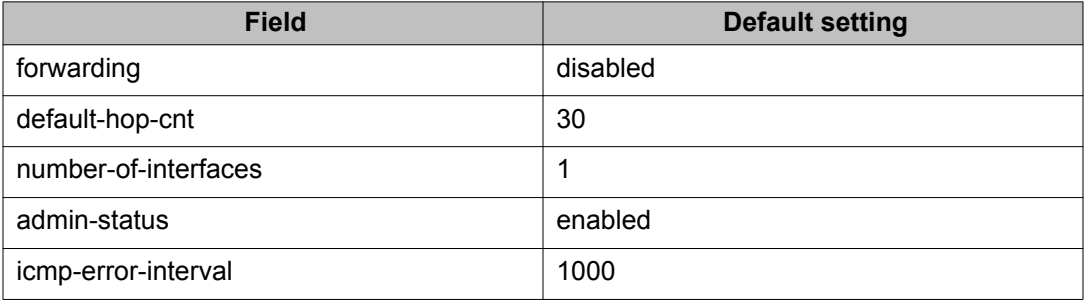

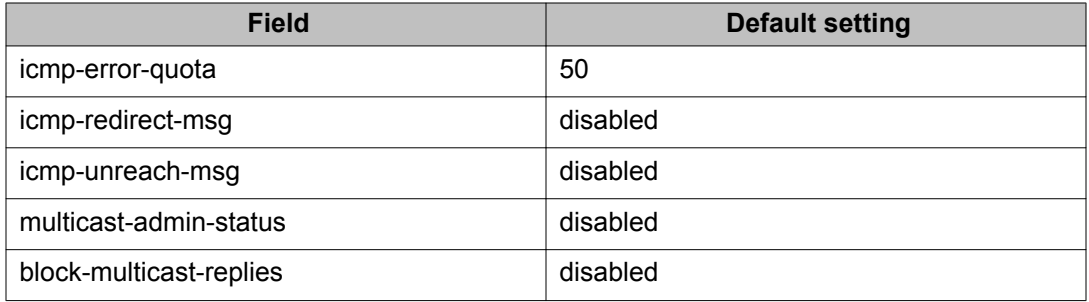

## **Configuring an IPv6 default gateway for the switch or stack**

1. Enter the following command to configure a default gateway.

ipv6 default-gateway <ipv6\_gateway address>

2. Enter the following command to disable a default gateway.

no ipv6 default-gateway

## **Displaying the IPv6 default gateway**

Use the following procedure to display the IPv6 address for the default gateway:

Enter the following command:

show ipv6 default-gateway

## **Configuring the IPv6 neighbor cache**

Use the following procedure to add or remove a static neighbor cache entry:

1. Enter the following command to add a static neighbor cache entry.

ipv6 neighbor <ipv6\_address> port <unit/port> mac <H.H.H>

2. Enter the following command to remove a static neighbor cache entry.

no ipv6 neighbor <ipv6\_address>

## **Displaying the IPv6 neighbor information**

Use the following command to display IPv6 neighbor information:

Enter the following command to display the address and status of the neighbor cache.

show ipv6 neighbor [interface {tunnel <1-2147483647>| vlan <1-4094> }] [summary] [type {other | dynamic | static | local}] [WORD type {dynamic | local | other | static}]

### **Job aid**

The following graphic shows the output of the **show ipv6 neighbor** command.

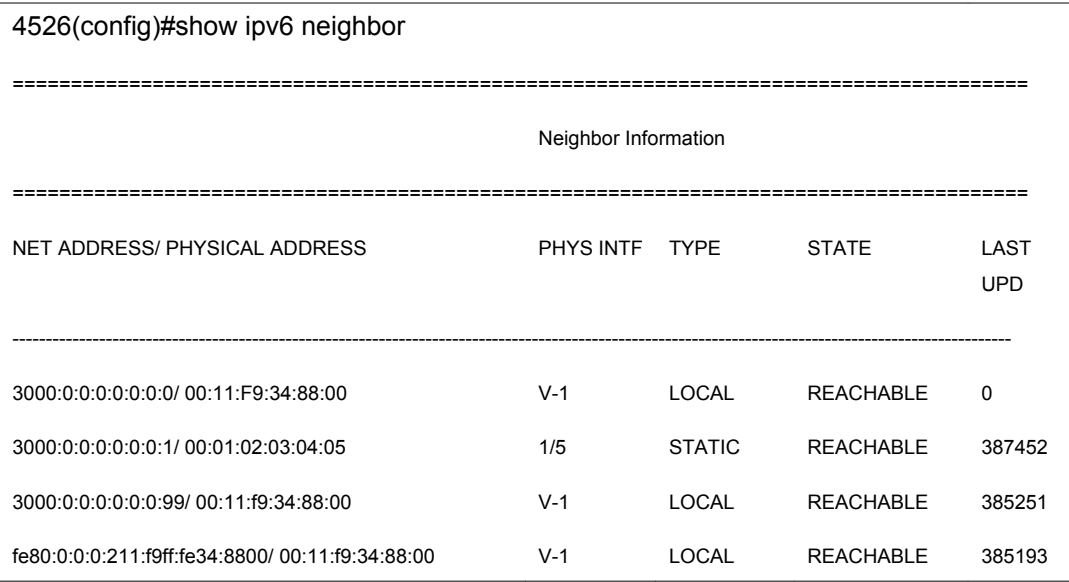

## **Displaying IPv6 interface ICMP statistics**

Use the following procedure to display IPv6 interface ICMP statistics:

Enter the following command:

show ipv6 interface icmpstatistics [<1-4094>]

### **Job aid**

The following graphic shows a sample of the results from the **show ipv6 interface icmpstatistics** command.

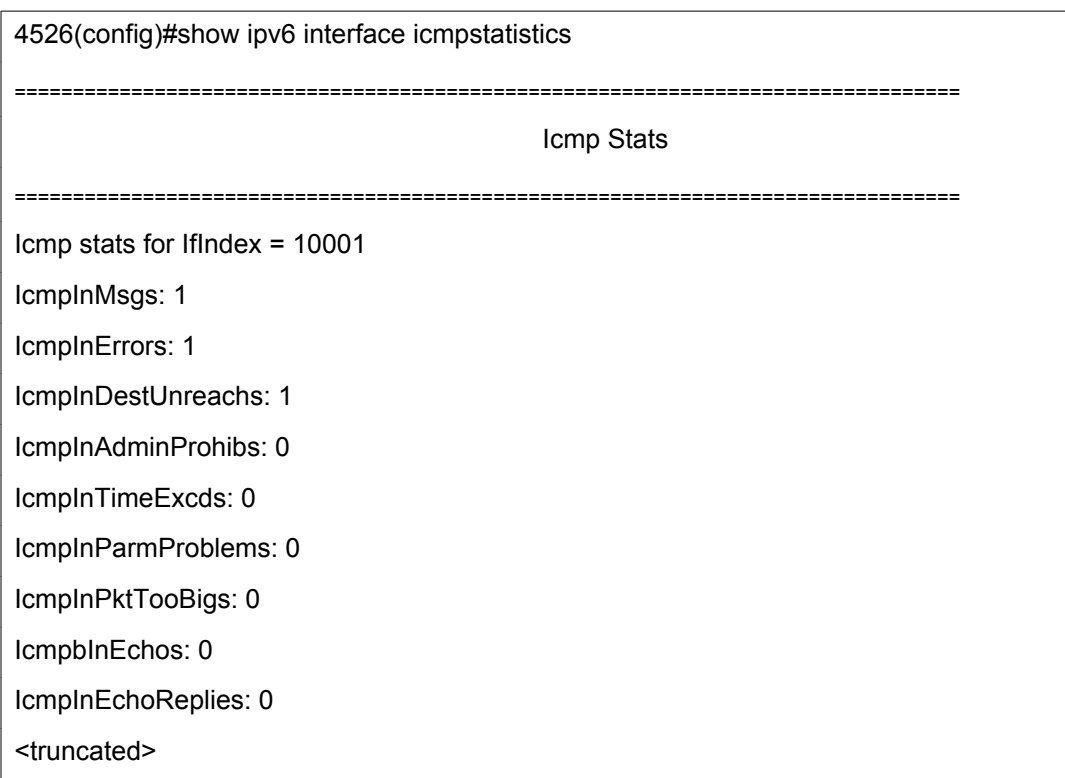

## **Displaying IPv6 interface statistics**

Enter the following command:

show ipv6 interface statistics

### **Job aid**

The following graphic shows a sample of the results from the **show ipv6 interface statistics** command.

4526(config)# show ipv6 interface statistics

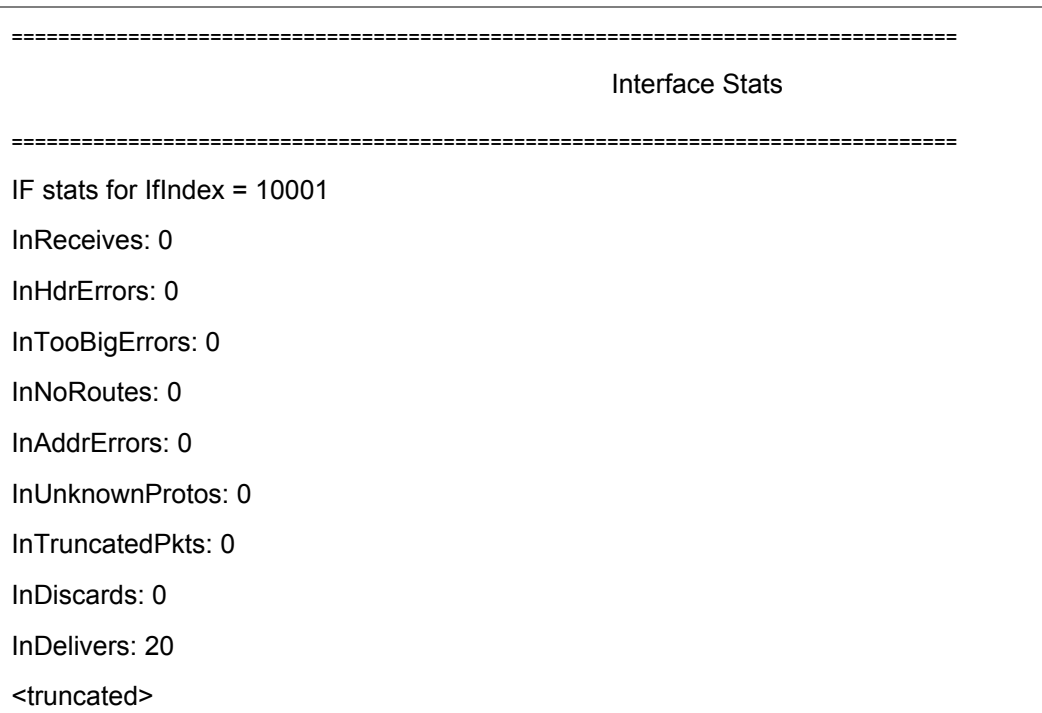

## **Displaying IPv6 TCP statistics**

Use the following procedure to display IPv6 TCP statistics:

### **show ipv6 tcp**

Enter **show ipv6 tcp** to display the TCP statistics for IPv6.

### **Job aid**

The following graphic shows a sample result from the **show ipv6 tcp** command.

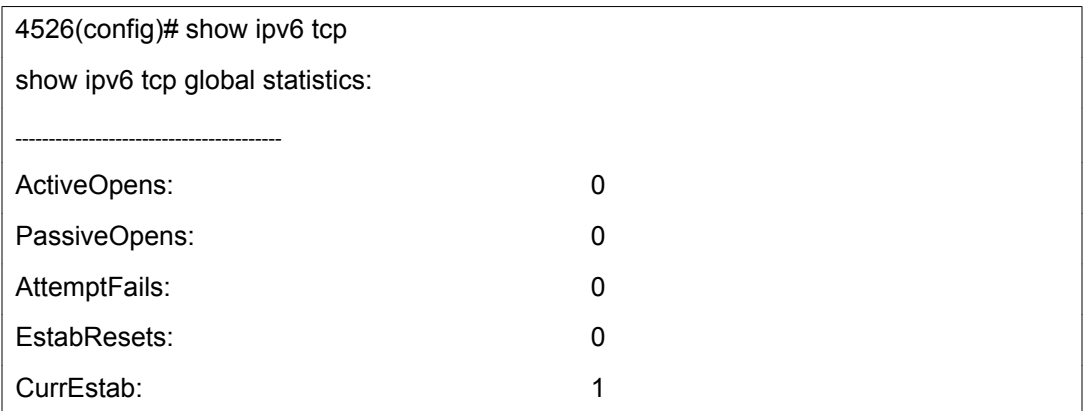

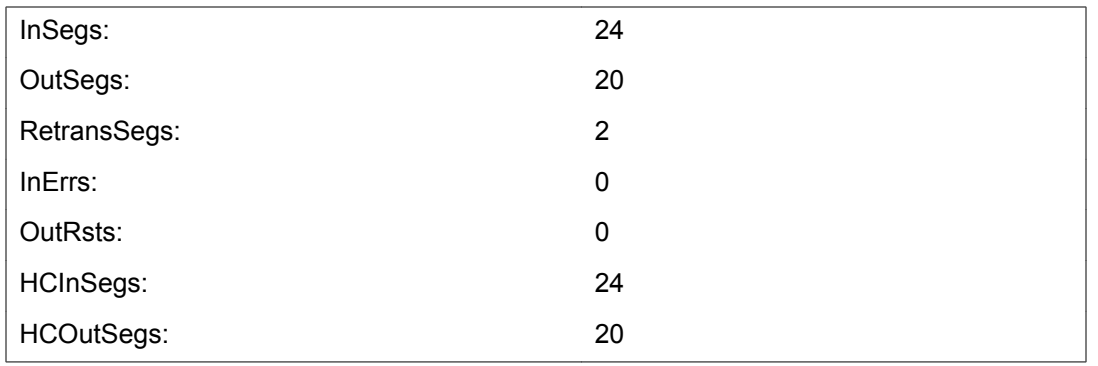

## **Displaying IPv6 TCP connections**

Use the following procedure to display IPv6 TCP connections:

Enter the following command:

show ipv6 tcp connections

## **Displaying IPv6 TCP listeners**

Use the following procedure to display IPv6 TCP listeners:

Enter the following command:

show ipv6 tcp listener

## **Displaying IPv6 UDP statistics and endpoints**

Use the following procedure to display IPv6 UDP statistics and endpoints:

1. Enter the following command to show UDP statistics.

show ipv6 udp

2. Enter the following command to show UDP endpoints.

show ipv6 udp endpoints

# **Configuring PoE using ACLI**

The following sections describes the commands necessary to configure PoE using ACLI.

## **Set port power enable or disable**

Use the **poe-shutdown command** to disable PoE to a port.

The syntax for the poe-shutdown command is

poe poe-shutdown [port <portlist>]

Use the **no poe-shutdown** command to enable PoE to a port.

The syntax for the **no poe-shutdown** command is

no poe-shutdown [port <portlist>]

In either command, substitute <portlist> with the ports on which PoE is enabled or disabled.

Run the **poe-shutdown** and **no poe-shutdown** commands in Interface Configuration command mode.

## **Set port power priority**

The **poe-priority** command sets the port power priority.

The syntax for the **poe-priority** command is

```
poe poe-priority [port <portlist>] {critical | high | low}
```
Table 46: poe-priority parameters on page 170 outlines the parameters for this command.

#### **Table 46: poe-priority parameters**

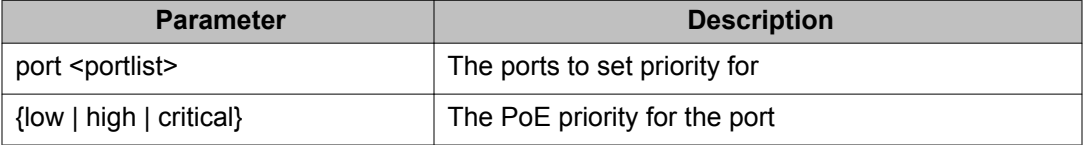

Run the **poe-priority** command in Interface Configuration command mode.

### **Set power limit for channels**

The **poe-limit** command sets the power limit for channels.

The syntax for the **poe-limit** command is

```
poe poe-limit [port <portlist>] <3-16> for PoE units and
```
poe poe-limit [port <portlist>  $]$  <3-32> for PoE+ units.

Following table outlines the parameters for the preceding command.

#### **Table 47: poe-limit parameters**

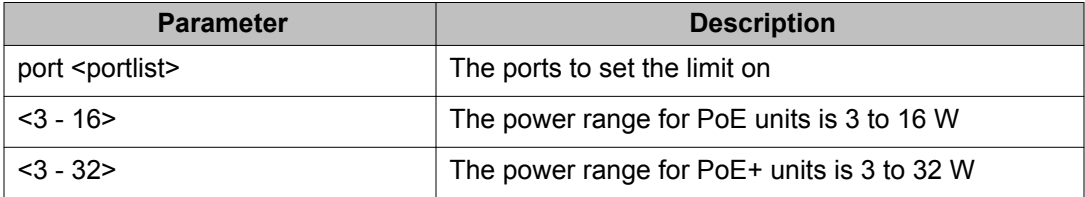

Run the **poe-limit** command in Interface Configuration command mode.

## **Displaying PoE main configuration**

Use this procedure to display the main PoE configuration.

#### **Prerequisites**

• Log on to the Privileged Exec mode.

#### **Procedure steps**

Enter the following command:

show poe-main-status [unit <1-8>]

### **Variable definitions**

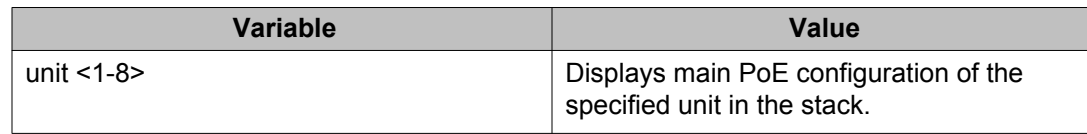

## **Set power usage threshold**

The **poe-power-usage-threshold** command sets the power usage threshold in percentage on individual units.

By setting the PoE power threshold, you can set a percentage of the total PoE power usage at which the switch sends a warning trap message. If the PoE power usage exceeds the threshold and SNMP traps are configured appropriately, the switch sends the pethMainPowerUsageOnNotification trap. If the power consumption exceeds and then falls below the threshold, the switch sends the pethMainPowerUsageOffNotification trap.

The syntax for the **poe-power-usage-threshold** command is

poe poe-power-usage-threshold [unit <1-8>] <1-99>

Table 48: poe-power-usage-threshold parameters on page 172 outlines the parameters for this command.

#### **Table 48: poe-power-usage-threshold parameters**

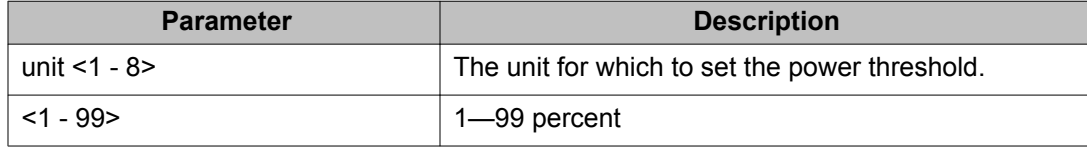

Run the **show poe-main-configure** command in Global Configuration command mode.

## **Setting PoE detection method**

The **poe-pd-detect-type** command enables either 802.3af or Legacy compliant PD detection methods, as well as 802.3at or Legacy compliant PD detection methods for PWR+ units.

The syntax for the **poe-pd-detect-type 802dot3af\_802dot3at\_and\_legacy** command is

```
poe poe-pd-detect-type [unit <1-8>] {802dot3af | 802dot3af and legacy
| 802dot3at | 802dot3at_and_legacy}
```
Run the **poe-pd-detect-type** command in Global Configuration command mode.

## **Displaying PoE port configuration**

Use this procedure to display port PoE configuration.

#### **Prerequisites**

• Log on to the Privileged EXEC mode.

#### **Procedure steps**

Enter the following command:

```
show poe-port-status [<portlist>]
```
### **Variable definitions**

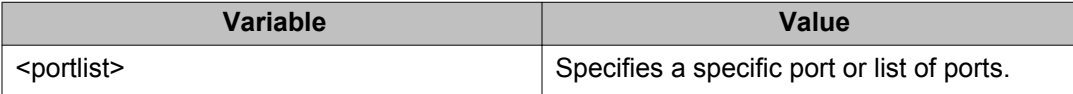

### **Show port power measurement**

The **show port power measurement** command displays the power configuration.

The syntax for the **show port power measurement** command is:

show poe-power-measurement [<portlist>]

Substitute  $\langle$  portlist> with the ports for which to display configuration.

Run the **show poe-power-measurement** command in Global Configuration command mode.

# **PoE configuration for IP phones using ACLI**

## **Configuring PoE priority for IP Phone using ACLI**

Use this procedure to set the PoE priority for the IP Phone and the power limit to the PoE port for power consumption.

#### **Prerequisites**

• Log on to the Global Configuration mode.

#### **Procedure steps**

Enter the following command:

poe ip-phone [poe-limit <3-32>] [poe-priority <low | high | critical>]

### **Note:**

This command is not supported on ERS 4000 non-PoE models (e.g 4524GT, 4526FX, 4526GTX, 4526T, 4550T, 4548GT, 4850GTS, 4826GTS).

### **Variable definitions**

Use the information in the following table to set the PoE priority for the IP Phone and the power limit to the PoE port for power consumption.

#### **Variable definition**

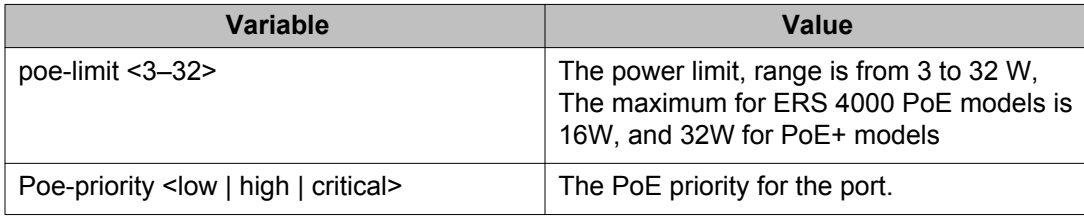

## **Disabling PoE priority and power limit using ACLI**

Use this procedure to disable the PoE priority and power limit settings.

### **Prerequisites**

• Log on to the global configuration mode.

#### **Procedure steps**

Enter the following command:

no poe-ip-phone [poe-limit] [poe-priority]

### **Variable definitions**

Use the information in the following table to disable the PoE priority and power limit settings.

#### **Variable definition**

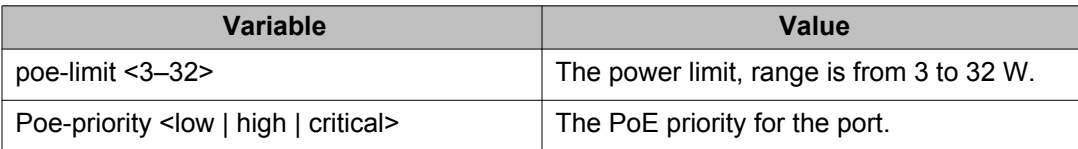

# **NTP configuration using ACLI**

Use these procedures to configure the Network Time Protocol (NTP) using the Avaya command line interface (ACLI). Perform the procedures in the order they are provided.

## **Prerequisites to NTP configuration**

Unless otherwise stated, to perform the procedures in this section, you must log on to the Global Configuration mode in the ACLI. For more information about using ACLI, see *Using ACLI and EDM on Avaya Ethernet Routing Switch 4000 Series*, NN47205-102.

Before you configure NTP, you must perform the following task:

Configure an IP interface on the Ethernet Routing Switch 4000 Series switch and ensure that the NTP server is reachable through this interface. For instructions, see *Configuring IP Routing and Multicast on Avaya Ethernet Routing Switch 4000 Series*, NN47205-506.

### *U* Important:

NTP server MD5 authentication does not support passwords (keys) that start with a special character or that contain a space between characters.

## **NTP configuration procedures**

Use the task flow shown in the following figure to determine the sequence of procedures to perform to configure NTP.

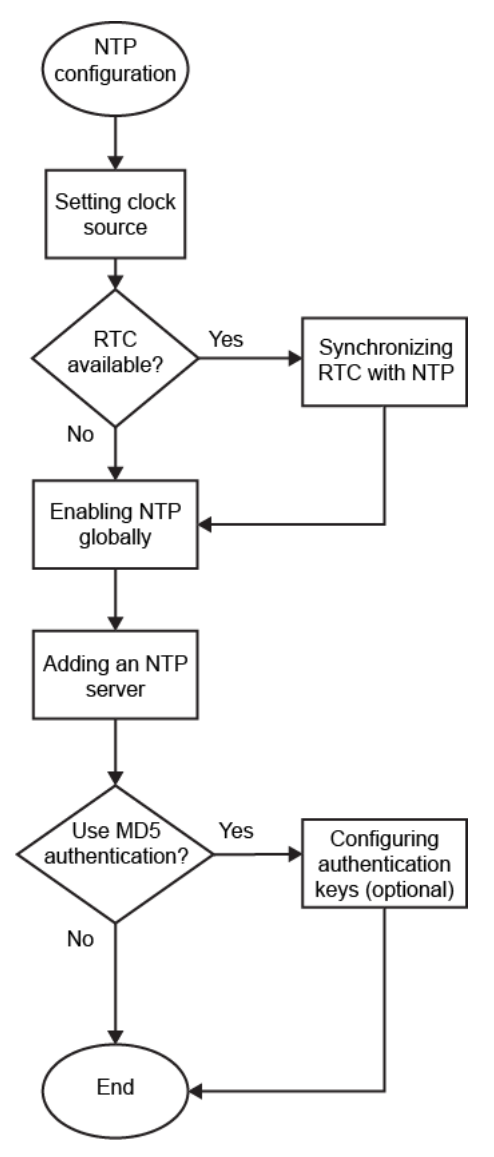

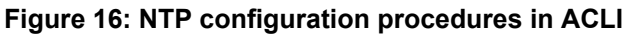

## **Setting clock source using ACLI**

Use this procedure to set the clock source as ntp.

### **Prerequisites**

• Use this command in the Global Configuration mode.

#### **Procedure steps**

Enter the following command:

```
[default] clock source {ntp | sntp | sysUpTime}
```
### **Variable definitions**

The following table describes the parameters for the **clock source** command.

### **Variable definition**

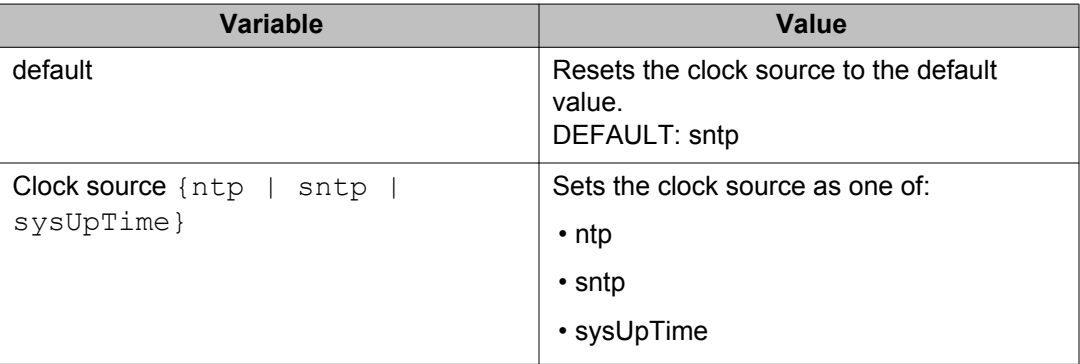

## **Enabling NTP globally using ACLI**

Use this procedure to enable NTP globally. Default values are in effect for most parameters. You can customize NTP by modifying parameters.

### **Prerequisites**

• Use this command in the Global Configuration mode.

### **Procedure steps**

Enter the following command:

[no] [default] ntp [interval <10-1440>]

### **Variable definitions**

The following table describes the parameters for the **ntp** command.

### **Variable definition**

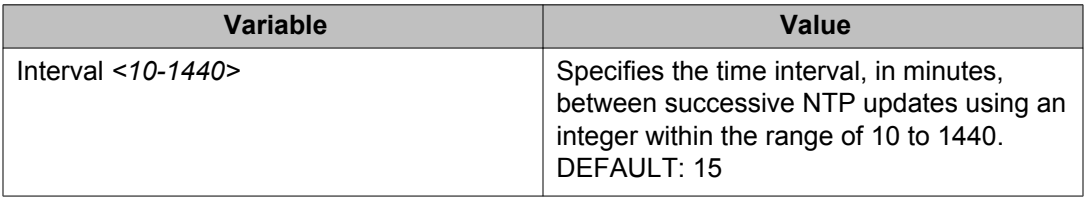

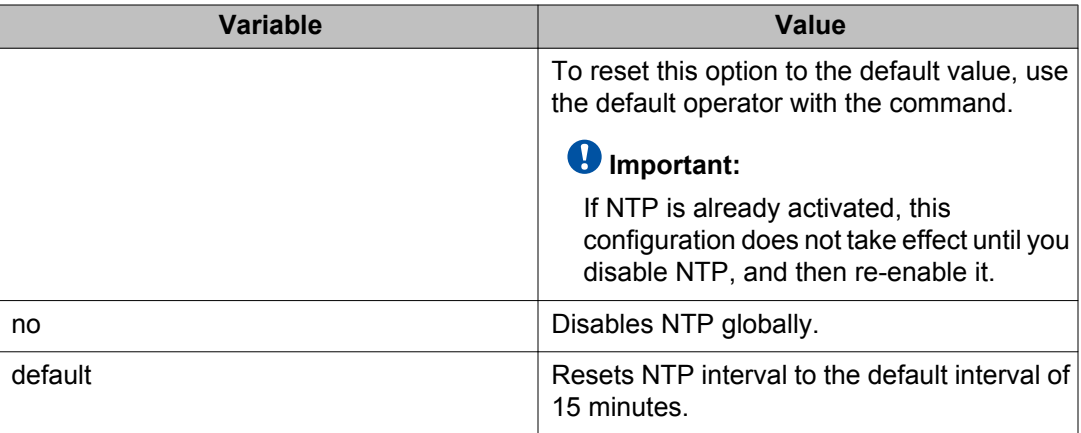

## **Creating authentication keys using ACLI**

Use this procedure to create authentication keys for MD5 authentication. You can create a maximum of 10 keys.

### **Prerequisites**

• Use this command in the Global Configuration mode.

#### **Procedure steps**

Enter the following command:

```
[no] [default] ntp authentication-key <1-2147483647> <word>
```
### **Example**

1. Create the authentication key:

ERS-4000(config)# ntp authentication-key 5 test

2. Enable MD5 authentication for the NTP server:

ERS-4000(config)# ntp server 47.140.53.187 auth-enable

3. Assign an authentication key to the NTP server:

```
ERS-4000(config)# ntp server 47.140.53.187 authentication-
key 5
```
### **Variable definitions**

The following table describes the parameters for the **ntp** command.

### **Variable definition**

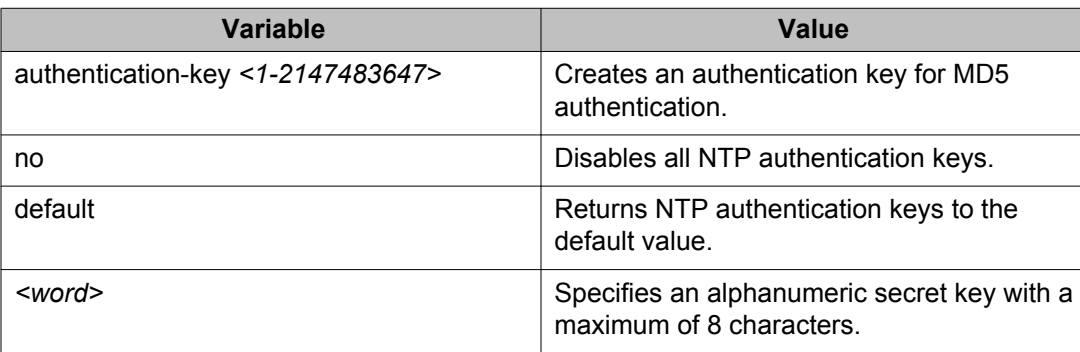

## **Adding or deleting an NTP server using ACLI**

Use this procedure to add or delete an NTP server. You can configure a maximum of 10 time servers.

### **Prerequisites**

• Use this command in the Global Configuration mode.

### **Procedure steps**

Enter the following commands:

[no] [default] ntp server <A.B.C.D>

### **Example**

ERS-4000(config)# ntp server 47.140.53.187

### **Variable definitions**

The following table describes the parameters for the **ntp server** command.

### **Variable definition**

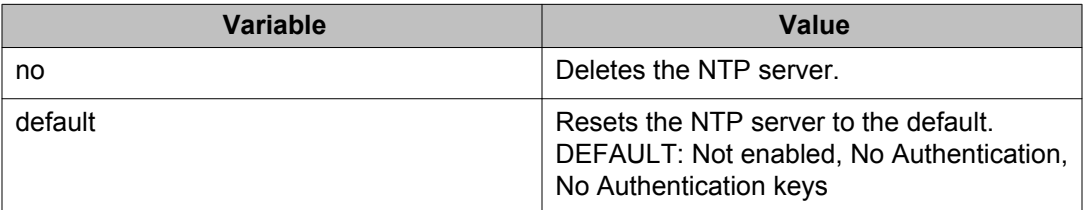

## **Modifying options for an NTP server using ACLI**

Use this procedure to modify the existing options for an NTP server that is identified by its IP address.

#### **Prerequisites**

• Use this command in the Global Configuration mode.

#### **Procedure steps**

Enter the following commands:

[default] [no] ntp server <A.B.C.D.> [auth-enable] [authentication-key <1-2147483647>] [enable]

#### **Example**

ERS-4000(config)# ntp server 47.140.53.187

### **Variable definitions**

The following table describes the parameters for the **ntp server** command.

#### **Variable definition**

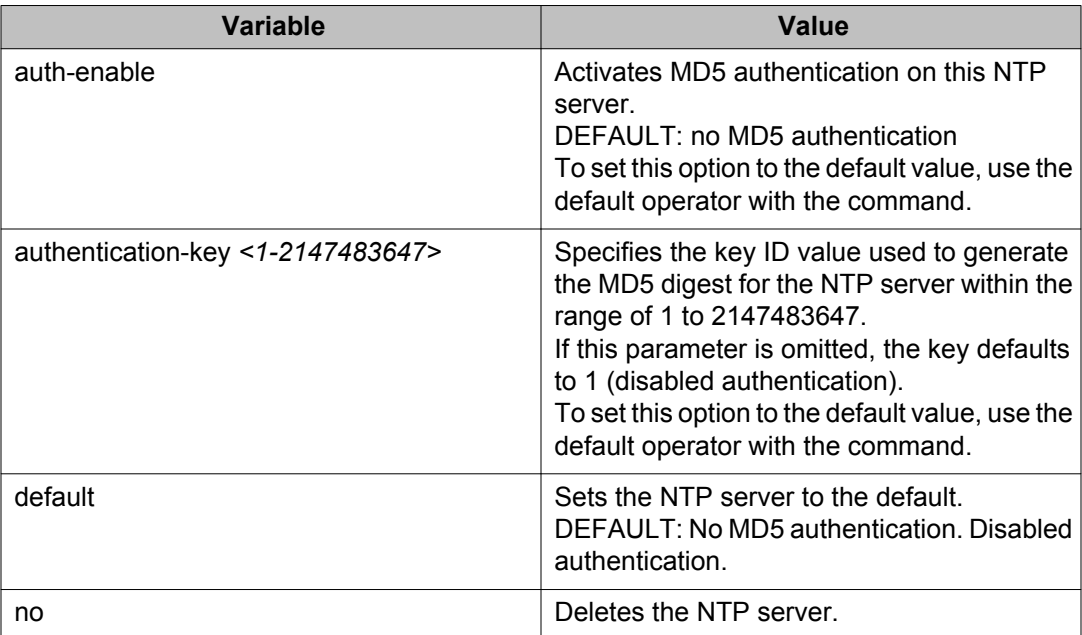
# **Show NTP settings using ACLI**

Use this procedure to view the NTP, NTP key, and NTP server settings, as well as the NTP statistics.

#### **Prerequisites**

• Use this command in the EXEC mode.

#### **Procedure steps**

Enter the following commands:

show ntp [key] [server] [statistics]

#### **Example of show ntp command**

ERS-4000:5#show ntp

NTP Client global configuration NTP Client enabled : true Update Interval : 15 minutes

#### **Example of show ntp key command**

ERS-4000:5#show ntp key

Key ID Key 1 test 1 1<br>1911 test 2

#### **Example of show ntp server command**

ERS-4000:5#show ntp server

Server IP Enabled Auth Key ID 192.167.120.22 true true 1911

#### **Example of show ntp statistics command**

ERS-4000:5#show ntp statistics

NTP Server : 192.167.120.22 Stratum : 5<br>Version : 2 Sync Status : synchronized Reachability : reachable<br>Root Delay : 0.19053647<br>Precision : 0.00003051 Access Attempts : 1<br>Server Synch : 1<br>Server Fail : 0

# **Variable definitions**

The following table describes the parameters for the **show ntp** command.

## **Variable definition**

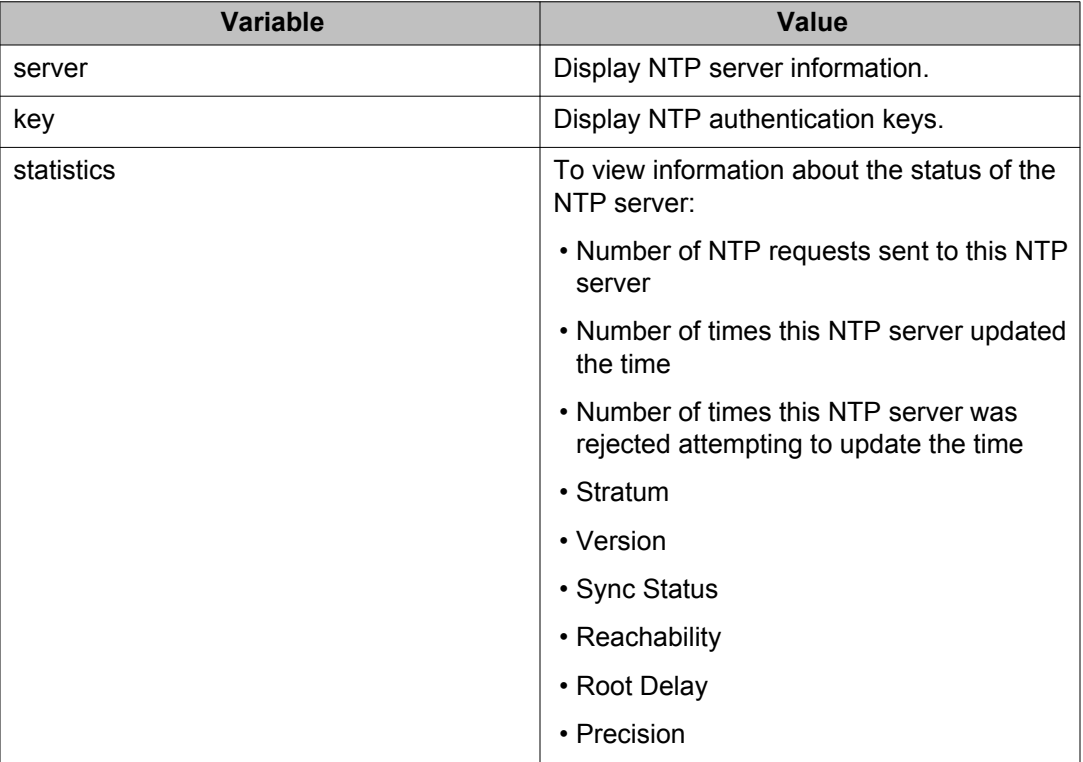

# **Link-state configuration using ACLI**

The Link-state (LST) tracking feature identifies the upstream and downstream interfaces. The associations between these two interfaces form link-state tracking group. To enable link-state tracking, create a link-state group, and specify the interfaces that are assigned to the link-state group. An interface can be an aggregation of ports, multi link trunks (MLT) or link aggregation groups (LAG). In a link-state group, these interfaces are bundled together.

# **Enabling link-state tracking**

Use the following procedure to enable link-state tracking group with upstream or downstream interface.

#### **Prerequisite**

Use this command in the Global Configuration mode.

#### **Procedure**

Enter the following command to enable link-state tracking:

```
link-state group <1-2> {{upstream | downstream>} interface
<interface-type><interface-id> | enable}
```
## **Variable Definition**

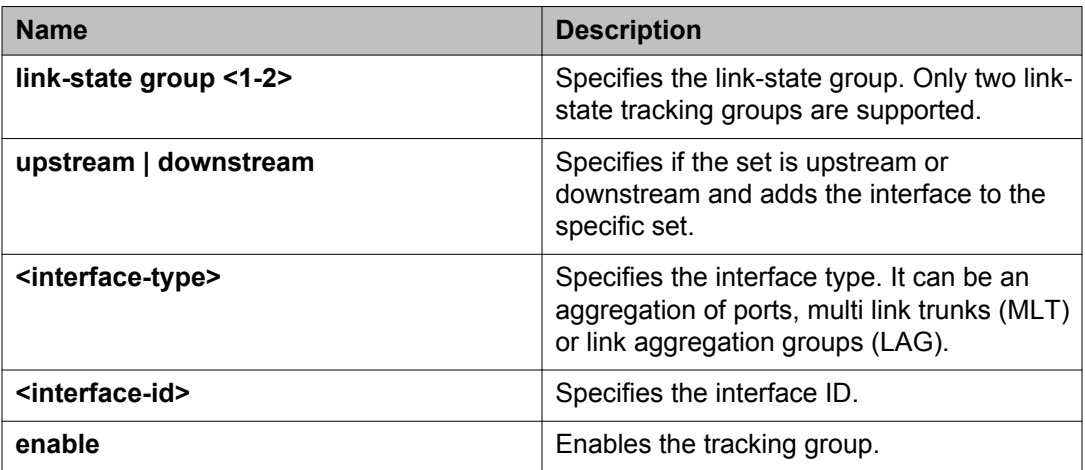

# **Disabling link-state tracking**

Use the following procedure to disable link-state tracking group with upstream or downstream interface.

#### **Prerequisites**

Use this command in the Global Configuration mode.

#### **Procedure**

Enter the following command to disable link state tracking:

```
no link-state group <1-2> {{upstream | downstream>} interface
<interface-type><interface-id> | enable}
```
# **Assigning default values to link-state tracking**

Use the following procedure to assign default values to link-state tracking.

#### **Prerequisite**

Use this command in the Global Configuration mode.

#### **Procedure**

Enter the following command to assign default values to link-state tracking.

default link-state group <1-2> [upstream | downstream]

# **Displaying link-state tracking**

Use the following procedure to view link-state tracking details.

#### **Prerequisite**

Use this command in the Global Configuration mode.

#### **Procedure**

Enter the following command to display the link-state tracking details:

show link-state [group <1-2>] [detail]

## **Variable Definition**

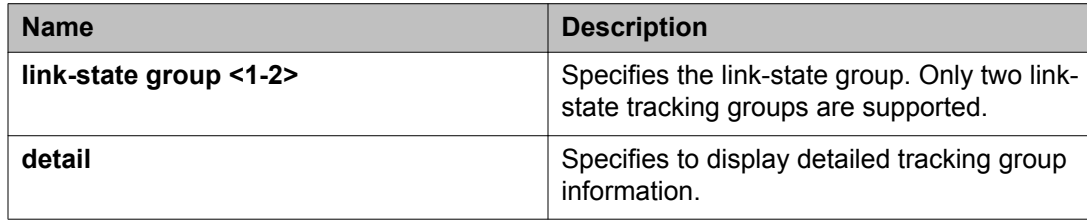

# **Configuring link-state tracking with ACLI**

#### **Before you begin**

Ensure you are in Global Configuration command mode.

#### **About this task**

To configure link-state tracking group 1 with ports 1/1, 2/1 and MLT 1 as upstream members and ports 1/2, 2/2 and MLT 2 as downstream members.

### **Procedure**

- 1. Set ports 1/1 and 2/1 as upstream interfaces for LST group 1. link-state group 1 upstream interface Ethernet 1/1,2/1
- 2. Add MLT 1 to LST group 1 upstream members. link-state group 1 upstream interface mlt 1
- 3. Define ports 1/2 and 2/2 as downstream members for LST group 1. link-state group 1 downstream interface Ethernet 1/2, 2/2
- 4. Add MLT 2 to LST group 1 downstream members. link-state group 1 downstream interface mlt 2
- 5. Enable LST group 1. link-state group 1 enable

#### **Example**

# **General switch administration using ACLI**

This section describes the ACLI commands used in general switch administration.

# **Multiple switch configurations**

The Avaya Ethernet Routing Switch 4000 Series supports the storage of two switch configurations in flash memory. The switch can use either configuration and must be reset for the configuration change to take effect.

A regular reset of the switch synchronizes configuration changes to the active configuration, whereas a reset to defaults sets configuration to factory defaults. The inactive block is not affected.

In stack configurations, all units in the stack must use the same active configuration. If a unit joins a stack, a check is performed between the unit active configuration and the stack active configuration. If the two differ, the new stack unit resets and loads the stack active configuration.

The following considerations apply to NVRAM commands:

- The Nvram block that is not active is not reset to default after downgrade.
- You can save the switch binary configuration to the non-default NVRAM block.
- When you perform an agent code downgrade on the switch, only the configuration from the default block resets to default.

## **show nvram block command**

This command shows the configurations currently stored on the switch. The syntax for this command is

show nvram block

#### **Example**

show nvram block

```
 Block Active Name Last Saved 
                                               ------------------------------------------------- 
1 True Configuration Block 1
2 False α
```
#### *<u>B* Important:</u>

The Last Saved time is not available even if SNTP is active. ERS4000 switch does not have a RTC (Real Time Clock).

Run this command in Global Configuration command mode.

## **copy config nvram block command**

This command copies the current configuration to one of the flash memory locations. The syntax for this command is

copy config nvram block <1-2> name <block\_name>

Table 49: copy config nvram block parameters on page 186 outlines the parameters for this command.

#### **Table 49: copy config nvram block parameters**

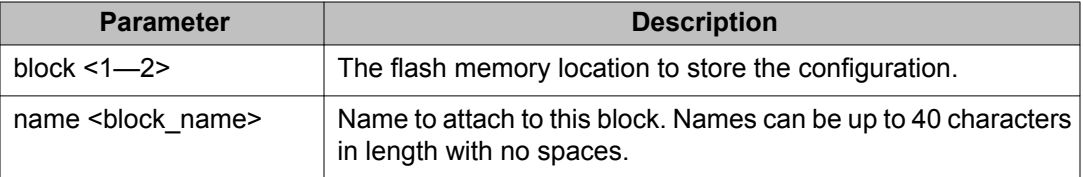

Run this command in Global Configuration command mode.

## **copy nvram config block command**

This command copies the configuration stored in flash memory at the specified location and makes it the active configuration. The syntax for this command is

copy nvram config block <1-2>

Substitute  $\langle 1-2 \rangle$  with the configuration file to load.

This command resets the switch to reset so that the new configuration load.

Run this command in Global Configuration command mode.

# **Configuring system IP addresses and boot mode**

Configure, clear, and view IP addresses, gateway addresses, and boot mode information .

## **ip address command**

The **ip address** command sets the IP address and subnet mask for the switch or a stack, and selects BootP or DHCP as the boot mode for the next switch reboot.

The syntax for the **ip address** command is

```
ip address <A.B.C.D> [netmask <A.B.C.D>] source {bootp-always|bootp-
last-address|bootp-when-needed|configured-address|dhcp-always|dhcp-
last-address|dhcp-when-needed} [stack|switch|unit]
```
Run the **ip address** command in Global Configuration command mode.

If the stack or switch parameter is not specified, the system automatically modifies the stack IP address when in stack mode and modifies the switch IP address when in standalone mode.

The following table describes the parameters for the **ip address** command.

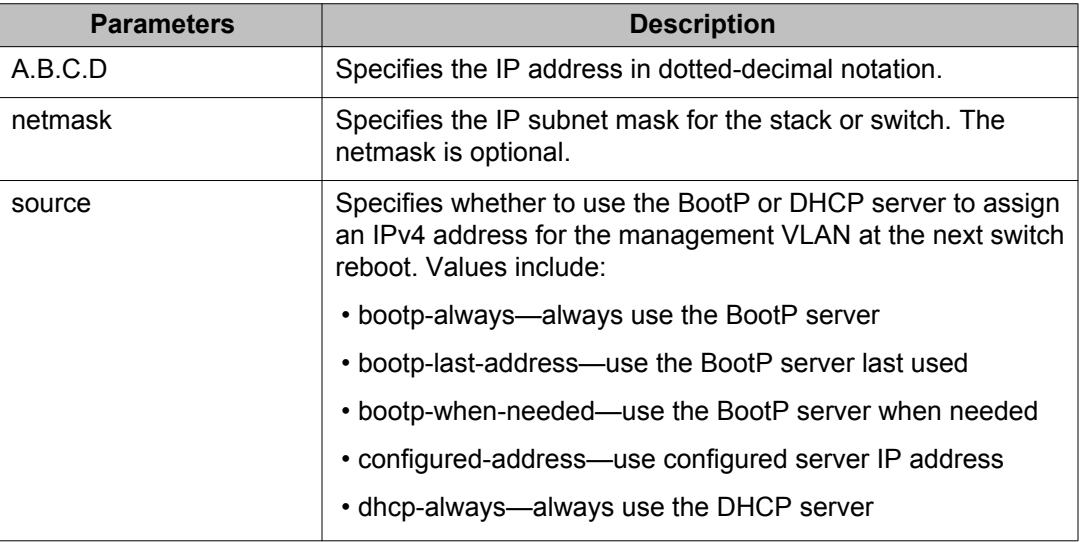

#### **Table 50: ip address parameters**

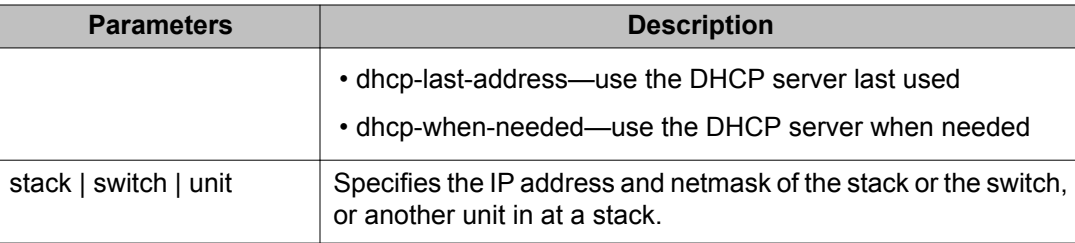

## **Important:**

When you change the IP address or subnet mask, connectivity to Telnet and the Web can be lost.

## **default ip address command**

The **default ip address** command sets the IP address, subnet mask, and boot mode for the switch or a stack to default.

The syntax for the **default ip address [source]** command is

default ip address

Run the **default ip address** command in Global Configuration command mode.

The following table describes the parameters for the **default ip address** command.

#### **Table 51: default ip address parameters**

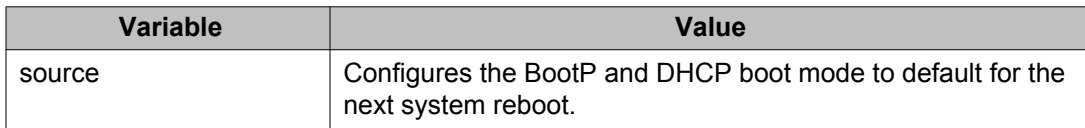

## $\bullet$  Important:

When the IP gateway changes, connectivity to Telnet and the Internet can be lost.

## **no ip address command**

The **no ip address** command clears the IP address and subnet mask for a switch or a stack. This command sets the IP address and subnet mask for a switch or a stack to all zeros (0).

The syntax for the **no ip address** command is

no ip address {stack | switch | unit}

Run the **no ip address** command in Global Configuration command mode.

The following table describes the parameters for this command.

#### **Table 52: no ip address parameters**

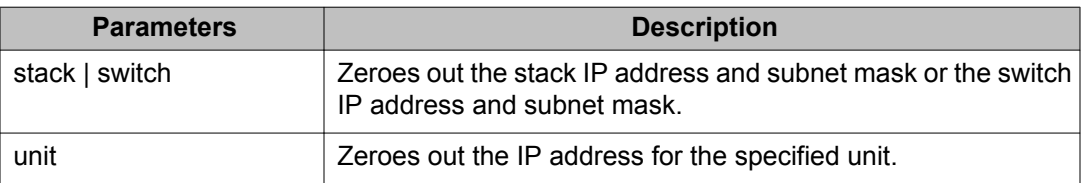

## **Important:**

When you change the IP address or subnet mask, connectivity to Telnet and the Web Interface can be lost. Any new Telnet connection can be disabled and must connect to the serial console port to configure a new IP address.

## **show ip address source command**

The **show ip address source** command displays the configured boot mode for the next switch reboot.

The syntax for the **show ip address source** command is

show ip address source

Run the **show ip address source** command in User EXEC or Privileged EXEC command mode.

## **ip dhcp client lease command**

The **ip dhcp client lease** command configures the DHCP client lease time in seconds, minutes, hours, days, and weeks.

The syntax for the **ip dhcp client lease <time>** command is

ip dhcp client lease

Run the **ip dhcp client lease** command in Global Configuration command mode.

The following table describes the parameters for the **ip dhcp client lease** command.

#### **Table 53: ip dhcp client lease parameters**

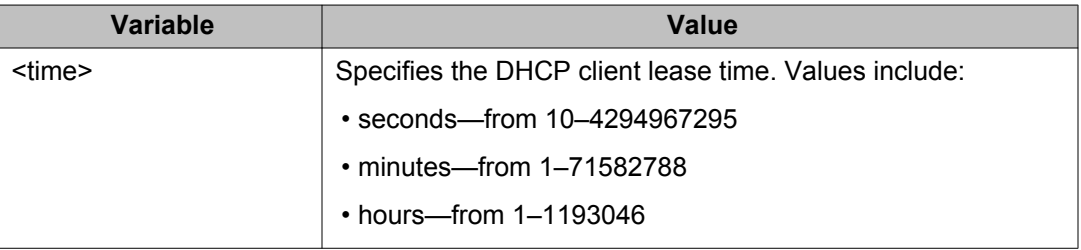

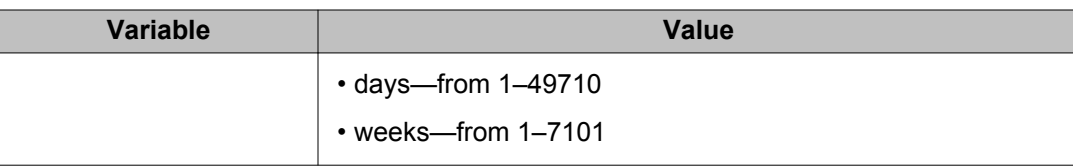

### $\bullet$  Important:

When you change the IP address or subnet mask, connectivity to Telnet and the Web can be lost.

## **default ip dhcp client lease command**

The **default ip dhcp client lease** command configures the DHCP client lease time (seconds, minutes, hours, days, and weeks) to default values.

The syntax for the **default ip dhcp client lease** command is

default ip dhcp client lease

Run the **default ip dhcp client lease** command in Global Configuration command mode.

### *U* Important:

When you change the IP address or subnet mask, connectivity to Telnet and the Web can be lost.

## **no ip dhcp client lease command**

The **no ip dhcp client lease** command deletes the DHCP client lease time.

The syntax for the **no ip dhcp client lease** command is

no ip dhcp client lease

Run the **no ip dhcp client lease** command in Global Configuration command mode.

## **show ip dhcp client lease command**

The **show ip dhcp client lease** command displays the configured and granted DHCP client lease time.

The syntax for the **show ip dhcp client lease** command is

show ip dhcp client lease

Run the **no ip dhcp client lease** command in User EXEC or Privileged EXEC command mode.

## **renew dhcp command**

The **renew dhcp** command renews the DHCP client lease.

The syntax for the **renew dhcp** command is

renew dhcp

Run the **renew dhcp** command in Global Configuration command mode.

## **ip default-gateway command**

The **ip default-gateway** command sets the default IP gateway address for a switch or a stack to use.

The syntax for the **ip default-gateway** command is

ip default-gateway <XXX.XXX.XXX.XXX>

Run the **ip default-gateway** command in Global Configuration command mode.

The following table describes the parameters for the **ip default-gateway** command.

#### **Table 54: ip default-gateway parameters**

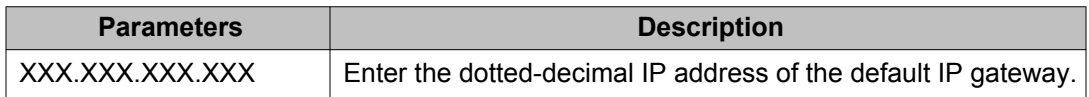

### *<u>O* Important:</u>

When you change the IP gateway, connectivity to Telnet and the Web Interface can be lost.

## **no ip default-gateway command**

The **no ip default-gateway** command sets the IP default gateway address to zero (0).

The syntax for the **no ip default-gateway** command is

no ip default-gateway

Run the **no ip default-gateway** command in Global Configuration command mode.

# **Important:**

When you change the IP gateway, connectivity to Telnet and the Web Interface can be lost.

## **show ip command**

The **show ip** command displays the IP configurations, BootP mode, stack address, switch address, subnet mask, and gateway address. This command displays these parameters for what is configured, what is in use, and the last BootP. The sub command, **Display DNS configuration**, provides information about the DNS configuration.

The syntax for the **show ip** command is

show ip [bootp] [default-gateway] [address]

Run the **show ip** command in User EXEC or Privileged EXEC command mode.

If you do not enter any parameters, this command displays all IP-related configuration information.

The following table describes the variables for the **show ip** command.

#### **Table 55: show ip parameters**

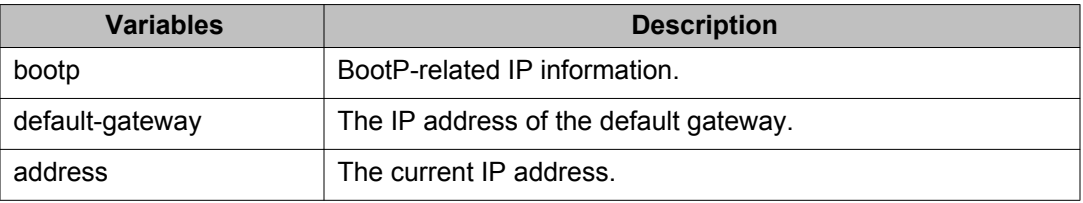

# **Assigning and clearing IP addresses for specific units**

You can use ACLI to assign and clear IP addresses for a specific unit in a stack. For details, see the following sections:

- ip address unit command on page 192
- [no ip address unit command](#page-192-0) on page 193

## **ip address unit command**

The **ip address unit** command sets the IP address and subnet mask of a specific unit in the stack.

#### <span id="page-192-0"></span>The syntax for the **ip address unit** command is

ip address unit <1-8> [A.B.C.D]

Run the **ip address unit** command in Global Configuration command mode.

The following table describes the parameters this command.

#### **Table 56: ip address unit parameters**

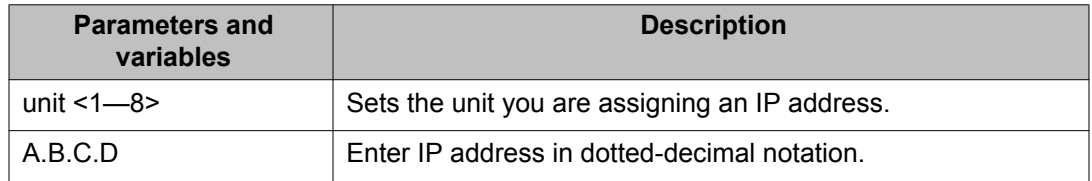

## **Important:**

When the IP address or subnet mask changes, connectivity to Telnet and the Internet can be lost.

### **no ip address unit command**

The **no ip address unit** command sets the IP address for the specified unit in a stack to zeros (0).

The syntax for the **no ip address unit** command is

no ip address unit <1-8>

Run the **no ip address unit** command in Global Configuration command mode.

The following table describes the parameters this command.

#### **Table 57: no ip address parameters**

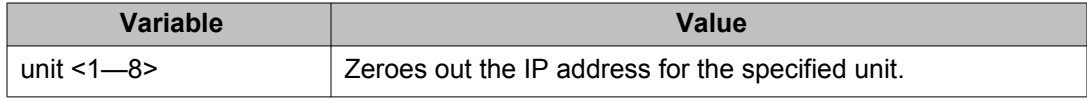

### *<u>O* Important:</u>

When you change the IP address or subnet mask, connectivity to Telnet and the Internet can be lost.

# **Displaying Interfaces**

You can view the status of all interfaces on the switch or stack, including MultiLink Trunk membership, link status, autonegotiation, and speed.

## **show interfaces command**

The **show interfaces** command displays the current configuration and status of all interfaces.

The syntax for the **show interfaces** command is

```
show interfaces [<portlist>] [admin-disabled] [admin-enabled] [gbic-
info] [LINE] [link-down] [link-up] [names] [verbose]
```
Run the **show interfaces** command in User EXEC command mode.

The following table describes the variables for the **show interfaces** command.

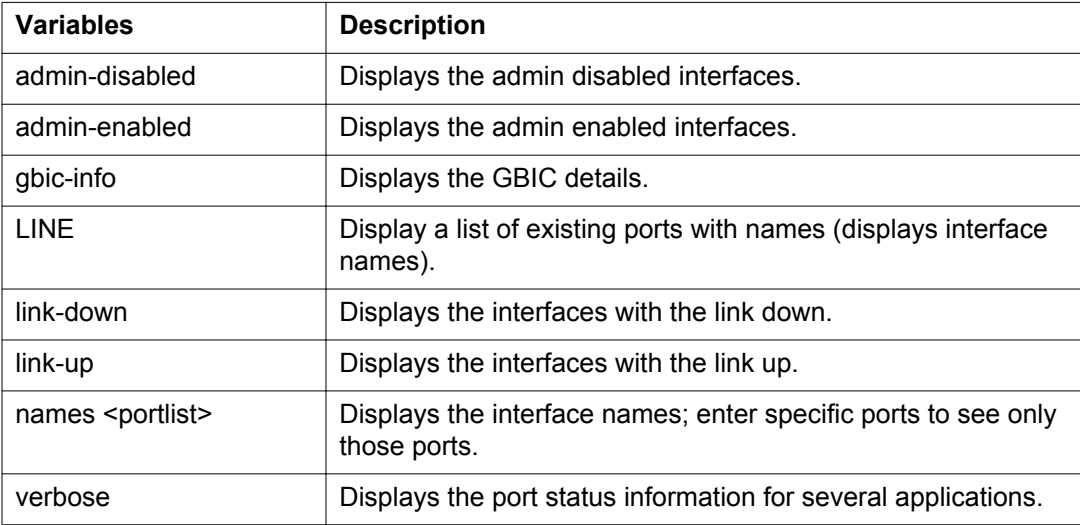

#### **Table 58: show interfaces variables**

# **Configuring Link-state tracking**

The following sections describes the commands necessary to configure Link-state tracking using ACLI. The command listed below allows a user to enable or disable tracking groups and to specify the interfaces from upstream and downstream sets.

The following configuration commands have been added for Link-state tracking:

**1.** link-state group <1–2> {{upstream | downstream>} interface <interface-type><interface-id> | enable}.

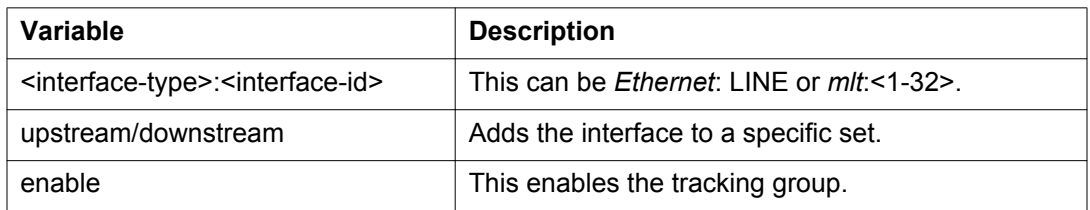

**2.** link-state group <1–2> {{upstream | downstream>} interface <interface-type><interface-id> | enable}.

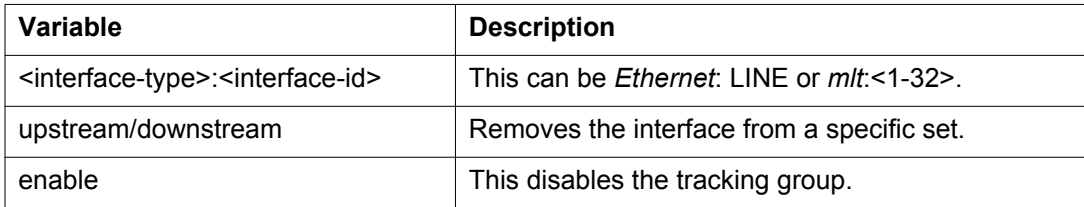

**3.** default link-state group <1-2> [upstream | downstream].

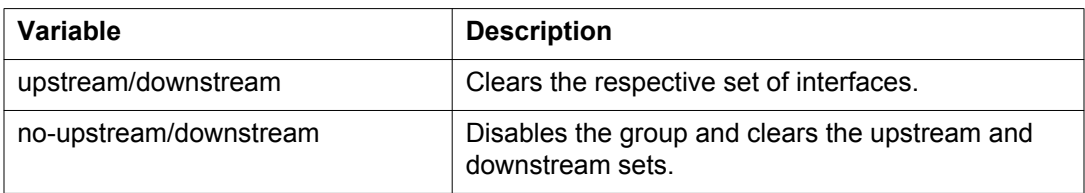

#### **4.** show link-state [[group] <1–2>] [detail]

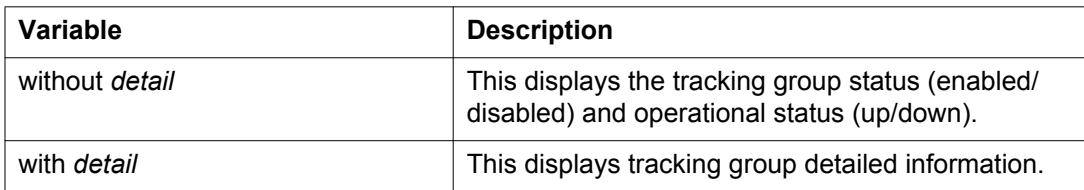

When the group is enabled, interface states for both upstream and downstream interfaces are displayed . When the group is down, all downstream interfaces are listed as Dis (disabled). When the group is up, states for both upstream and downstream interfaces are displayed (Up/ Down).

### **Note:**

For downstream interfaces, the state corresponds directly with the link status. If VLACP is globally enabled, upstream interfaces with VLACP enabled will be shown. When the group is disabled, no states for upstream/downstream interfaces are shown; also, no VLACP enabled interfaces are shown.

# **Displaying configuration information for ports**

The show port enhancement provides the ability to show all the configuration information for a specific port through ACLI.

The syntax for the show port enhancement command is: .

```
show interfaces <portlist> config
```
The command displays information related to port configuration, VLAN interface, VLAN port member, and Spanning-Tree configuration.

The following example displays sample output for the show port enhancement:

#### **show interfaces 1/22 config**

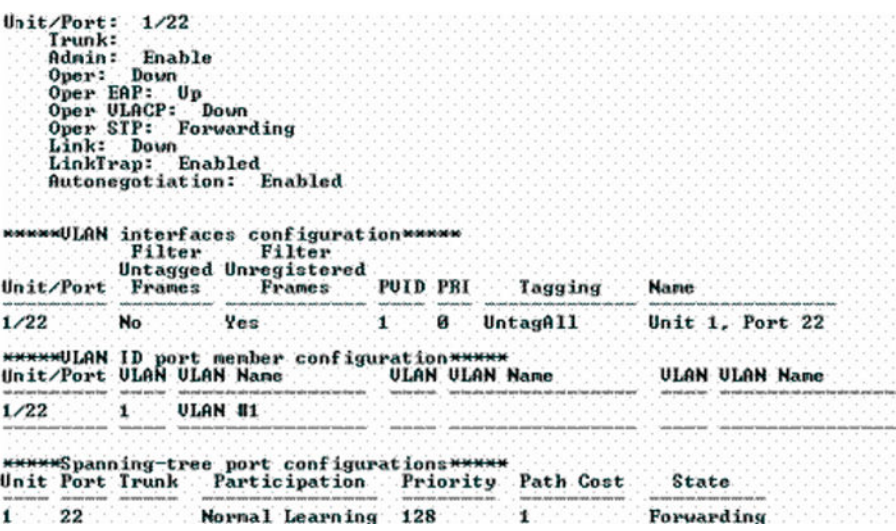

# **Setting port speed**

To set port speed and duplexing using ACLI, see the following sections.

## **speed command**

The **speed** command sets the port speed.

The syntax for the **speed** command is

speed [port <portlist>] {10 | 100 | 1000 | auto}

Run the **speed** command in Interface Configuration command mode.

The following table describes the variables for the **speed** command.

#### **Table 59: speed variables**

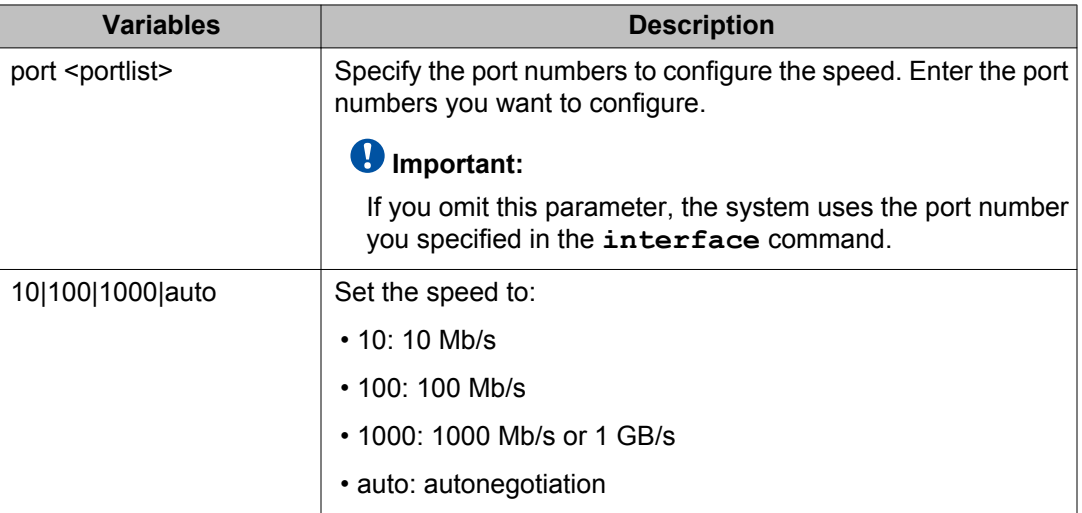

## **Important:**

Enabling or disabling autonegotiation for speed also enables or disables it for duplex operation.

When you set the port speed for autonegotiation, ensure that the other side of the link is also set for autonegotiation.

## **default speed command**

The **default speed** command sets the port speed to the factory default speed.

The syntax for the **default speed** command is

default speed [port <portlist>]

Run the **default speed** command in Interface Configuration command mode.

The following table describes the parameters for this command.

#### **Table 60: Default speed variables**

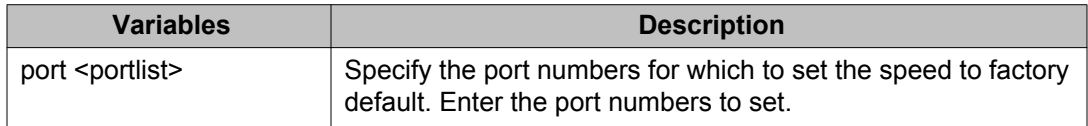

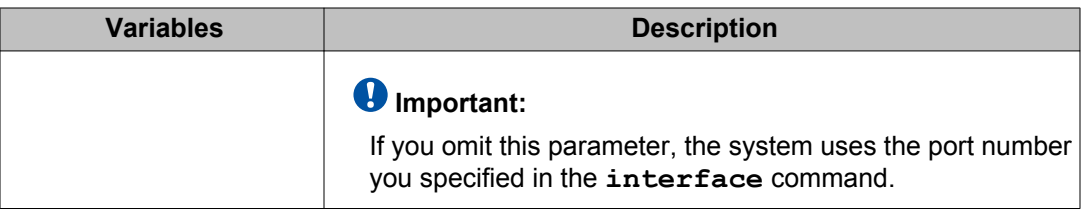

## **duplex command**

The **duplex** command specifies the duplex operation for a port.

The syntax for the **duplex** command is

duplex [port <portlist>] {full | half | auto}

Run the **duplex** command in Interface Configuration command mode.

The following table describes the parameters for this command.

#### **Table 61: Duplex variables**

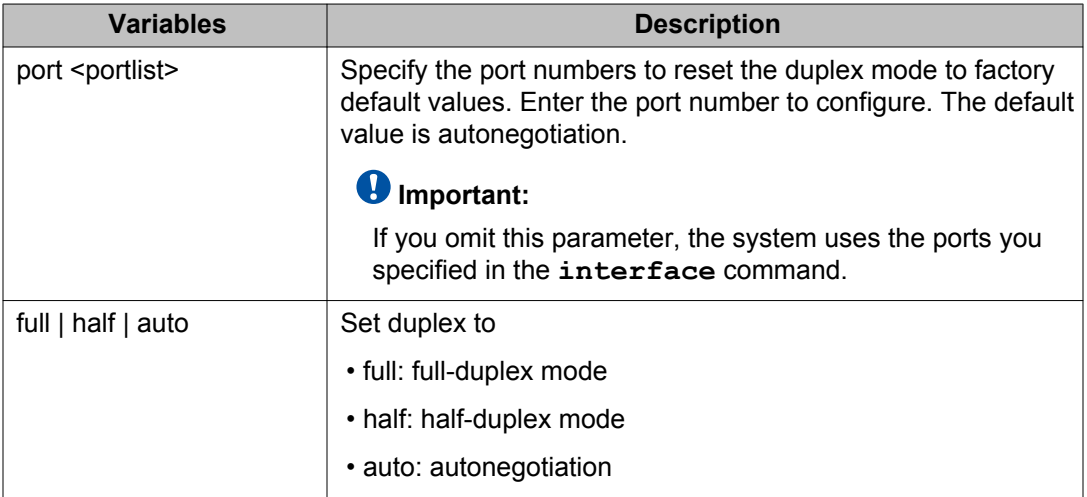

### **Important:**

Enabling or disabling autonegotiation for speed also enables or disables it for duplex operation.

When you set the duplex mode for autonegotiation, ensure that the other side of the link is also set for autonegotiation.

## **default duplex command**

The **default duplex** command sets the duplex operation for a port to the factory default duplex value.

The syntax for the **default duplex** command is

default duplex [port <portlist>]

Run the **default duplex** command in Interface Configuration command mode.

The following table describes the parameters for this command.

#### **Table 62: Default duplex variables**

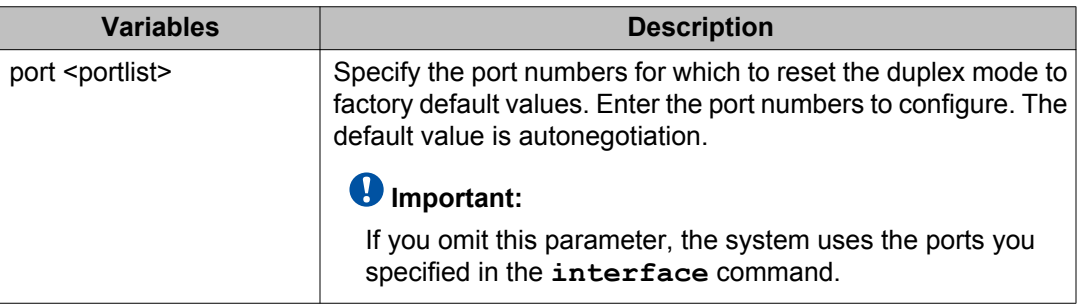

# **Initiating a cable diagnostic test using ACLI**

Use the information in this section to initiate and display results for a cable diagnostic test globally, or for one or more specific switch ports, using the Time Domain Reflectometer (TDR).

## **tdr test command**

The **tdr** test command initiates a cable diagnostic test globally, or for one or more specific switch ports.

The syntax for the **tdr test** command is

tdr test <portlist>

Run the **tdr test** command in Privileged EXEC command mode.

#### **Variable definitions**

The following table defines optional parameters that you can enter after the **tdr** test command.

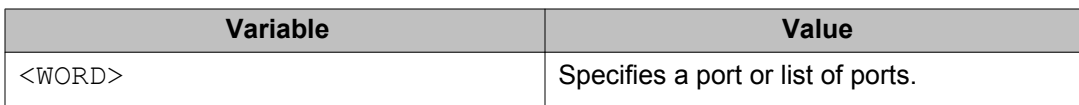

## **show tdr test command**

The **show tdr test** command displays cable diagnostic test results globally, or for one or more specific switch ports.

The syntax for the **show tdr test** command is

show tdr test <portlist>

Run the **show tdr test** command in Privileged EXEC command mode.

#### **Variable definitions**

The following table defines optional parameters that you can enter after the **show tdr test** command.

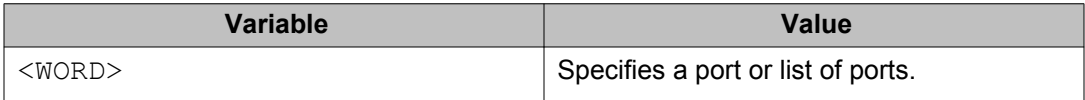

# **Enabling Autotopology**

Use ACLI to configure the Enterprise Autotopology protocol.

For more information about Autotopology, see<http://www.avaya.com>. (The product family for Enterprise and Autotopology is Data and Internet.)

## **autotopology command**

The **autotopology** command enables the Autotopology protocol.

The syntax for the **autotopology** command is

autotopology

Run the **autotopology** command in Global Configuration command mode.

### **no autotopology command**

The **no autotopology** command disables the Autotopology protocol.

The syntax for the **no autotopology** command is

no autotopology

Run the **no autotopology** command in Global Configuration command mode.

## **default autotopology command**

The **default autotopology** command enables the Autotopology protocol.

The syntax for the **default autotopology** command is

default autotopology

Run the **default autotopology** command in Global Configuration command mode.

The **default autotopology** command has no parameters or values.

## **show autotopology settings command**

The **show autotopology settings** command displays the global autotopology settings.

The syntax for the **show autotopology settings** command is

show autotopology settings

Run the **show autotopology settings** command in Privileged EXEC command mode.

The **show autotopology settings** command has no parameters or values.

## **show autotopology nmm-table command**

The **show autotopology nmm-table** displays the Autotopology network management module (NMM) table.

The syntax for the **show autotopology nmm-table** command is

show autotopology nmm-table

Run the **show autotopology nmm-table** command in Privileged EXEC command mode.

The **show autotopology nmm-table** command has no parameters or values.

# **Enabling flow control**

Gigabit Ethernet, when used with the Avaya Ethernet Routing Switch 4000 Series, can control traffic on this port using the **flowcontrol** command.

## **Important:**

Due to Quality of Service (QoS) interaction, the switch; cannot send pause-frames.

## **flowcontrol command**

Use the **flowcontrol** command only on Gigabit Ethernet ports to control the traffic rates during congestion.

The syntax for the **flowcontrol** command is

```
flowcontrol [port <portlist>] {asymmetric | auto | disable}
```
Run the **flowcontrol** command in Interface Configuration mode.

The following table describes the parameters for this command.

#### **Table 63: Flowcontrol parameters**

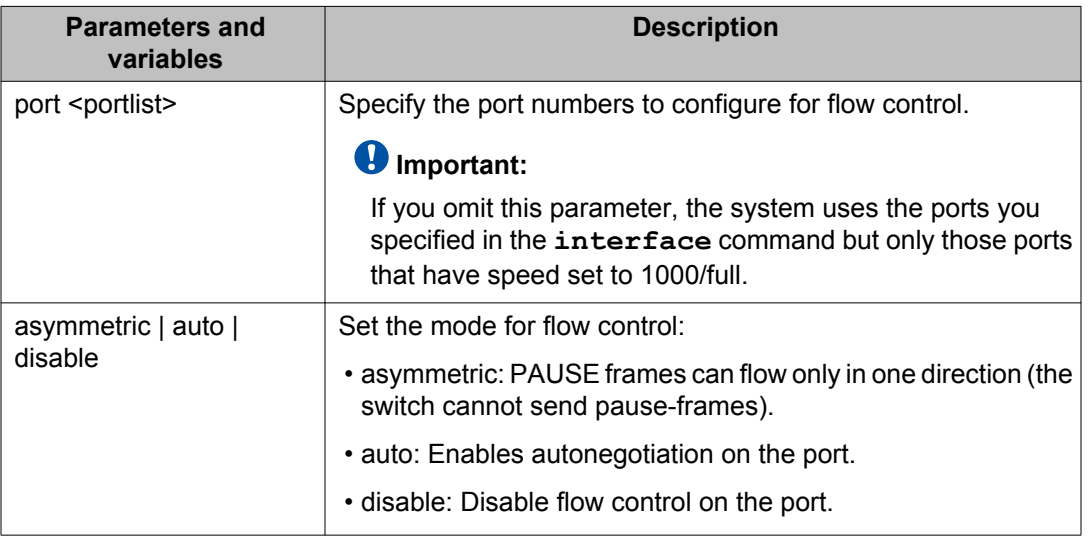

## **Note:**

With auto-negotiation enabled, you must use the "auto-negotiation-advertisements" command to set the mode for flow control.

The default value for flowcontrol is asymmetric (asymm-pause-frame for auto-negotiation enabled). When upgrading from an older software version that has symmetric/pause-frame as default, the symmetric/pause-frame settings are changed to asymmetric/asymm-pauseframe.

If you select the auto mode for flow control on a port, make sure that the desired autonegotiation advertisements are set on the port.

#### **Example**

The following is an example of flow control disabling with autonegotiation enabled:

```
4850GTS-PWR+>enable
4850GTS-PWR+#configure terminal
4850GTS-PWR+(config)#interface ethernet 7-8
4850GTS-PWR+(config-if)#auto-negotiation-advertisements port 7 1000-full
4850GTS-PWR+(config-if)#show auto-negotiation-advertisements port 7-8
Port Autonegotiation Advertised Capabilities
---- -----------------------------------------------------------------
7 1000Full
8 10Full 10Half 100Full 100Half 1000Full AsymmPause
4850GTS-PWR+(config-if)#show interfaces 7-8
Status Auto Auto Flow Richards Auto Flow Richards and Auto Flow Richards and Auto
Port Trunk Admin Oper Link Negotiation Speed Duplex Control
---- ----- ------- ---- ---- ----------- -------- ------ -------
7 Enable Up Up Custom 1000Mbps Full Disable
8 Enable Up Up Enabled 1000Mbps Full Disable
```
#### **Example**

The following is an example of flow control enabling with autonegotiation enabled:

```
4850GTS-PWR+(config-if)#auto-negotiation-advertisements port 7 1000-full asymm-
pause-frame
4850GTS-PWR+(config-if)#show auto-negotiation-advertisements port 7-8
Port Autonegotiation Advertised Capabilities
---- -----------------------------------------------------------------
7 1000Full AsymmPause
8 10Full 10Half 100Full 100Half 1000Full AsymmPause
4850GTS-PWR+(config-if)#show interfaces 7-8
Status Auto Auto Flow Richards Auto Flow Richards and Auto Flow Richards and Auto
Port Trunk Admin Oper Link Negotiation Speed Duplex Control
  ---- ----- ------- ---- ---- ----------- -------- ------ -------
7 Enable Up Up Custom 1000Mbps Full Asymm
8 Enable Up Up Enabled 1000Mbps Full Asymm
```
#### **Example**

The following is an example of flow control disabling with autonegotiation disabled:

```
4850GTS-PWR+(config-if)#speed port 7-8 1000
4850GTS-PWR+(config-if)#duplex port 7-8 full
4850GTS-PWR+(config-if)#flowcontrol port 7-8 disable
4850GTS-PWR+(config-if)#show interfaces 7-8
Status Auto Auto Flow Richards Auto Auto Flow Richards and Auto Flow Richards and Auto
Port Trunk Admin Oper Link Negotiation Speed Duplex Control
---- ----- ------- ---- ---- ----------- -------- ------ -------
7 Enable Up Up Disabled 1000Mbps Full Disable
8 Enable Up Up Disabled 1000Mbps Full Disable
```
#### **Example**

The following is an example of flow control enabling with autonegotiation disabled:

```
4850GTS-PWR+(config-if)#flowcontrol port 7-8 asymmetric
4850GTS-PWR+(config-if)#show interfaces 7-8
Status Auto Auto Flow Richards Auto Flow Richards and Auto Flow Richards and Auto
Port Trunk Admin Oper Link Negotiation Speed Duplex Control
                         ---- ----- ------- ---- ---- ----------- -------- ------ -------
```
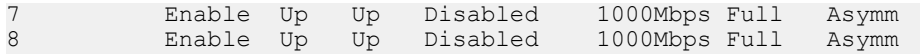

## **no flowcontrol command**

Use the **no flowcontrol** command only on Gigabit Ethernet ports to disable flow control.

The syntax for the **no flowcontrol** command is

no flowcontrol [port <portlist>]

Run the **no flowcontrol** command in Interface Configuration mode.

The following table describes the parameters for this command.

#### **Table 64: No flowcontrol parameters**

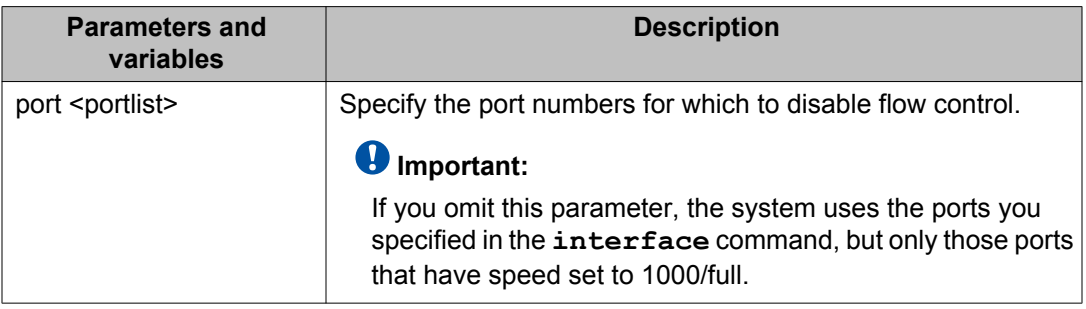

## **default flowcontrol command**

Use the **default flowcontrol** command only on Gigabit Ethernet ports to set the flow control to automatic, which automatically detects the flow control.

The syntax for the **default flowcontrol** command is

default flowcontrol [port <portlist>]

Run the **default flowcontrol** command in Interface Configuration mode.

The following table describes the parameters for the command.

#### **Table 65: Default flowcontrol parameters**

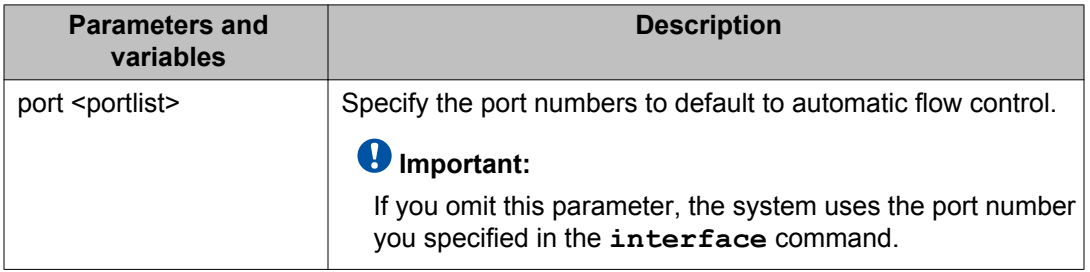

# **Enabling rate-limiting**

The percentage of multicast traffic, or broadcast traffic, or both, can be limited using ACLI.

## **show rate-limit command**

The **show rate-limit** command displays the rate-limiting settings and statistics.

The syntax for the **show rate-limit** command is

show rate-limit

Run the **show rate-limit** command in Privileged EXEC command mode.

## **rate-limit command**

The **rate-limit** command configures rate-limiting on the port.

The syntax for the **rate-limit** command is

```
rate-limit [port <portlist>] {multicast <pct> | broadcast <pct> |
both <pct>}
```
Run the **rate-limit** command in Interface Configuration command mode.

The following table describes the parameters for this command.

#### **Table 66: Rate-limit parameters**

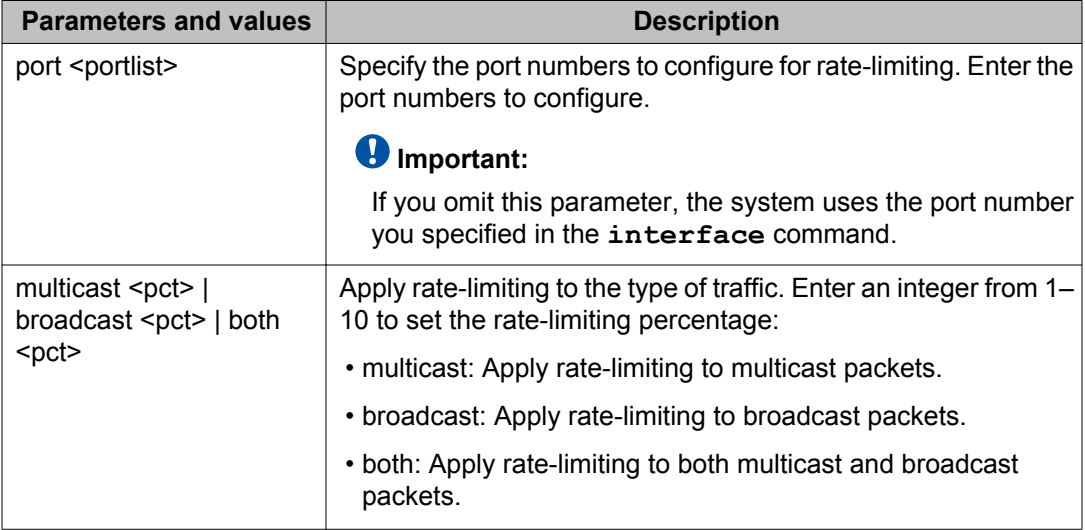

## **no rate-limit command**

The **no rate-limit** command disables rate-limiting on the port.

The syntax for the **no rate-limit** command is:

no rate-limit [port <portlist>]

Run the **no rate-limit** command in Interface Configuration command mode.

The following table describes the parameters for this command.

#### **Table 67: No rate-limit parameters**

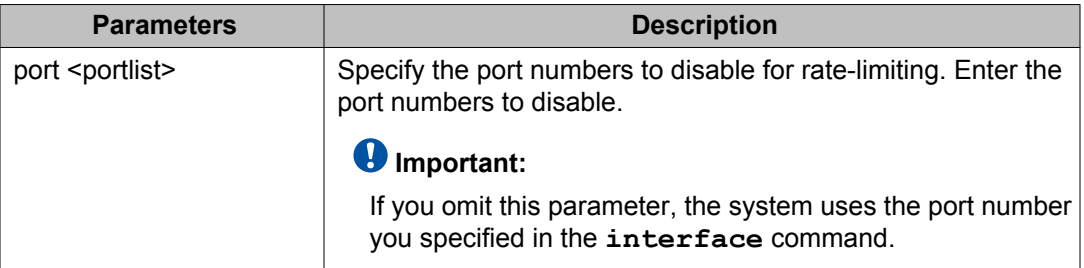

## **default rate-limit command**

The **default rate-limit** command restores the rate-limiting value for the specified port to the default setting.

The syntax for the **default rate-limit** command is

default rate-limit [port <portlist>]

Run the **default rate-limit** command in Interface Configuration command mode.

The following table describes the parameters for this command.

#### **Table 68: Default rate-limit parameters**

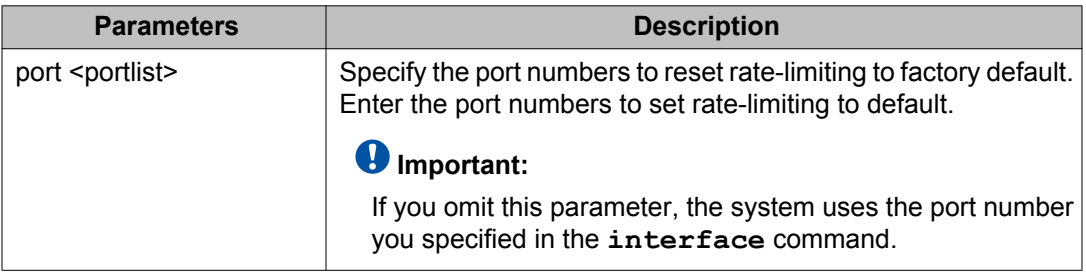

# **Using Simple Network Time Protocol**

The Simple Network Time Protocol (SNTP) feature synchronizes the Universal Coordinated Time (UTC) to an accuracy within 1 second. This feature adheres to the IEEE RFC 2030 (MIB is the s5agent). With this feature, the system can obtain the time from any RFC 2030-compliant NTP/SNTP server.

## **Important:**

If problems occur when you use this feature, try various NTP servers. Some NTP servers can be overloaded or currently inoperable.

The system retries connecting with the NTP server a maximum of three times, with 5 minutes between each retry.

# **Show SNTP command**

The **show SNTP** command displays the SNTP information, as well as the configured NTP servers.

The syntax for the **show SNTP** command is

show sntp

Run the **show SNTP** command in Privileged EXEC command mode.

## **show sys-info command**

The **show sys-info** command displays the current system characteristics.

The syntax for the **show sys-info** command is

show sys-info

Run the **show sys-info** command in Privileged EXEC command mode.

## **Important:**

You must have SNTP enabled and configured to display GMT time.

## **SNTP enable command**

The **SNTP enable** command enables SNTP.

The syntax for the **SNTP enable** command is

sntp enable

Run the **SNTP enable** command in Global Configuration command mode.

### **Important:**

The default setting for SNTP is Disabled.

## **No SNTP enable command**

The **no SNTP enable** command disables SNTP.

The syntax for the **no SNTP enable** command is

no sntp enable

Run the **no SNTP enable** command in Global Configuration command mode.

## **SNTP server primary address command**

The **SNTP server primary address** command specifies the IP addresses of the primary NTP server.

The syntax for the **SNTP server primary address** command is

sntp server primary address [<ipv6 address> | <A.B.C.D>]

Run the **SNTP server primary address** command in Global Configuration command mode.

The following table describes the parameters for this command.

#### **Table 69: SNTP server primary address parameters**

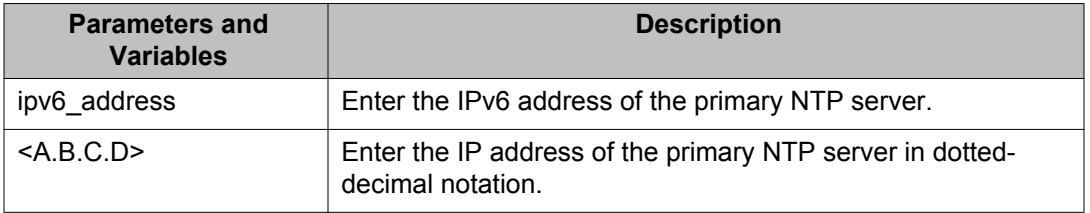

## **SNTP server secondary address command**

The **SNTP server secondary address** command specifies the IP addresses of the secondary NTP server.

The syntax for the **SNTP server secondary address** command is

sntp server secondary address [<ipv6 address> | <A.B.C.D>]

Run the **SNTP server secondary address** command in Global Configuration command mode.

The following table describes the parameters for this command.

#### **Table 70: SNTP server secondary address parameters**

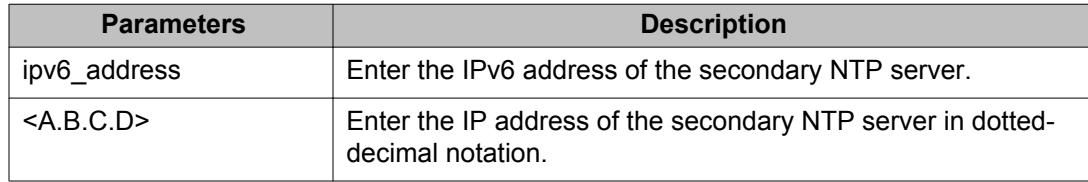

## **No SNTP server command**

The **no SNTP server** command clears the NTP server IP addresses. The command clears the primary and secondary server addresses.

The syntax for the **no SNTP server** command is

no sntp server {primary | secondary}

Run the **no SNTP server** command in Global Configuration command mode.

The following table describes the parameters for this command.

#### **Table 71: no SNTP server parameters**

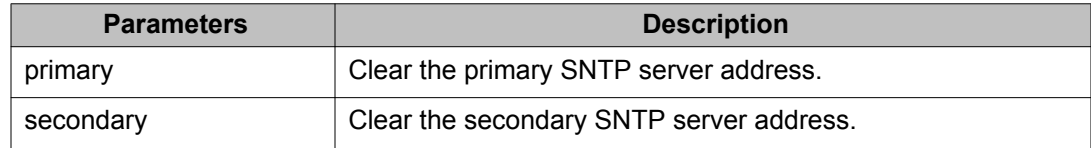

## **SNTP sync-now command**

The **SNTP sync-now** command forces a manual synchronization with the NTP server.

The syntax for the **SNTP sync-now** command is

sntp sync-now

Run the **SNTP sync-now** command in Global Configuration command mode.

### *U* Important:

SNTP must be enabled before this command can take effect.

## **SNTP sync-interval command**

The **SNTP sync-interval** command specifies recurring synchronization with the secondary NTP server in hours relative to initial synchronization.

The syntax for the **SNTP sync-interval** command is

sntp sync-interval <0-168>

Run the **SNTP sync-interval** command in Global Configuration command mode.

The following table describes the for this command.

#### **Table 72: SNTP sync-interval parameters**

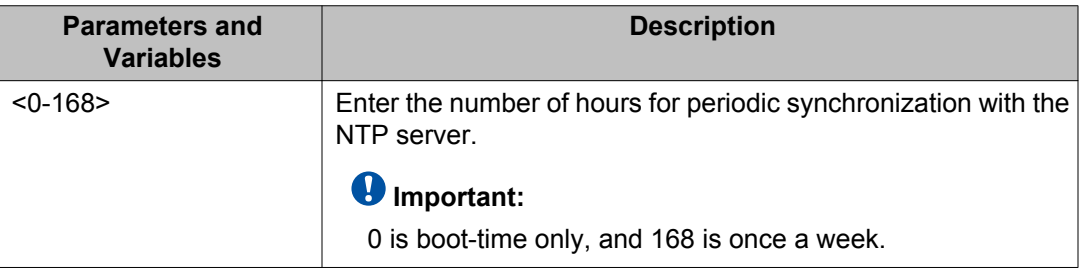

# **Configuring local time zone**

Use the following procedure to configure your switch for your local time zone.

1. In ACLI, set the global configuration mode.

configure

- 2. Enable sntp server.
- 3. Set clock time zone using the clock command.

clock time-zone zone hours [minutes]

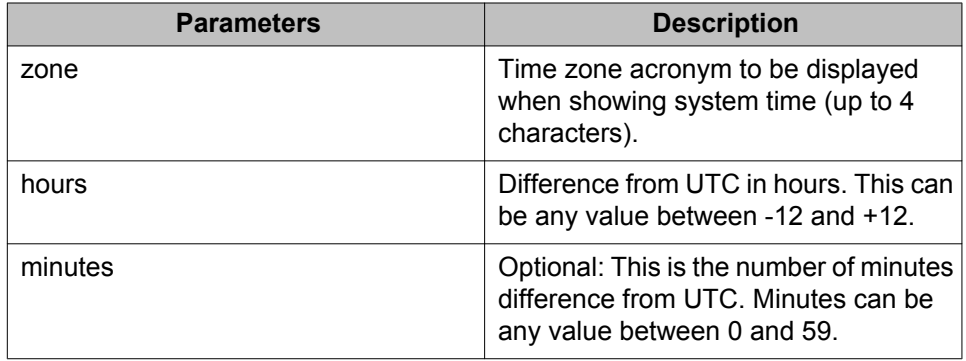

### **Setting time zone example**

clock time-zone PST -8

This command sets the time zone to UTP minus 8 hours and the time zone will be displayed as "PST."

# **Configuring daylight savings time**

Use the following procedure to configure local daylight savings time recurring change dates.

1. In ACLI, set the global configuration mode.

configure terminal

- 2. Enable sntp server.
- 3. Set the date to change to daylight savings time.

```
clock summer-time zone date day month year hh:mm day month
year hh:mm [offset]
```
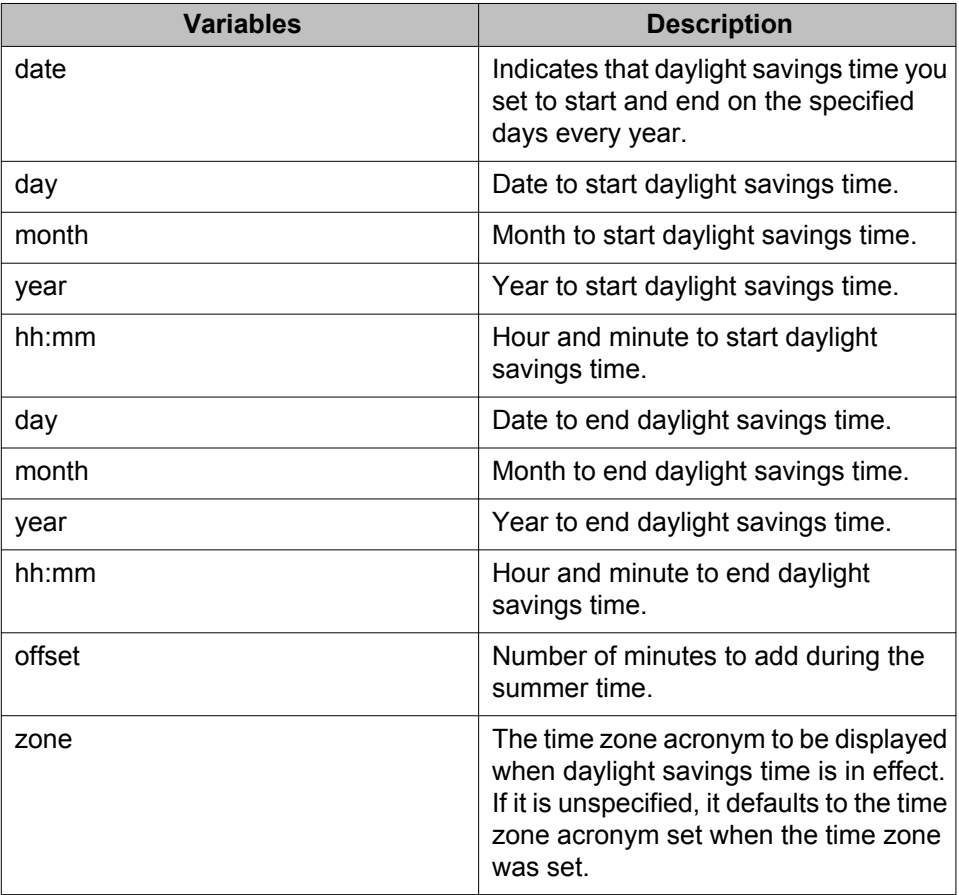

#### **set daylight savings time example**

clock summer-time BST date 28 Mar 2007 2:00 30 Aug 2007 15:00 +60

This command sets the daylight savings time to begin at 02:00 on March 28, 2007 and end on August 30th, 2007 at 15:00. The change to daylight savings moves the clock forward by 60 minutes and "BST" will be displayed as the time zone acronym. These changes to and from daylight savings time will happen automatically.

# **Configuring recurring daylight savings time**

Use this procedure to configure the daylight saving time start and end times for a single occurrence or to recur annually.

- 1. In ACLI, set the global configuration mode.
- 2. Enable the SNTP server.
- 3. Set the date to change to daylight savings time.

```
clock summer-time recurring (<startWeek:1-5>|last}
<start:DAY> <start:MONTH> <start:hh:mm> {<endWeek:1-5>|last}
<endDAY> <end:MONTH> <end:hh:mm> [offset <1-1440>]
```
#### **Variable definitions**

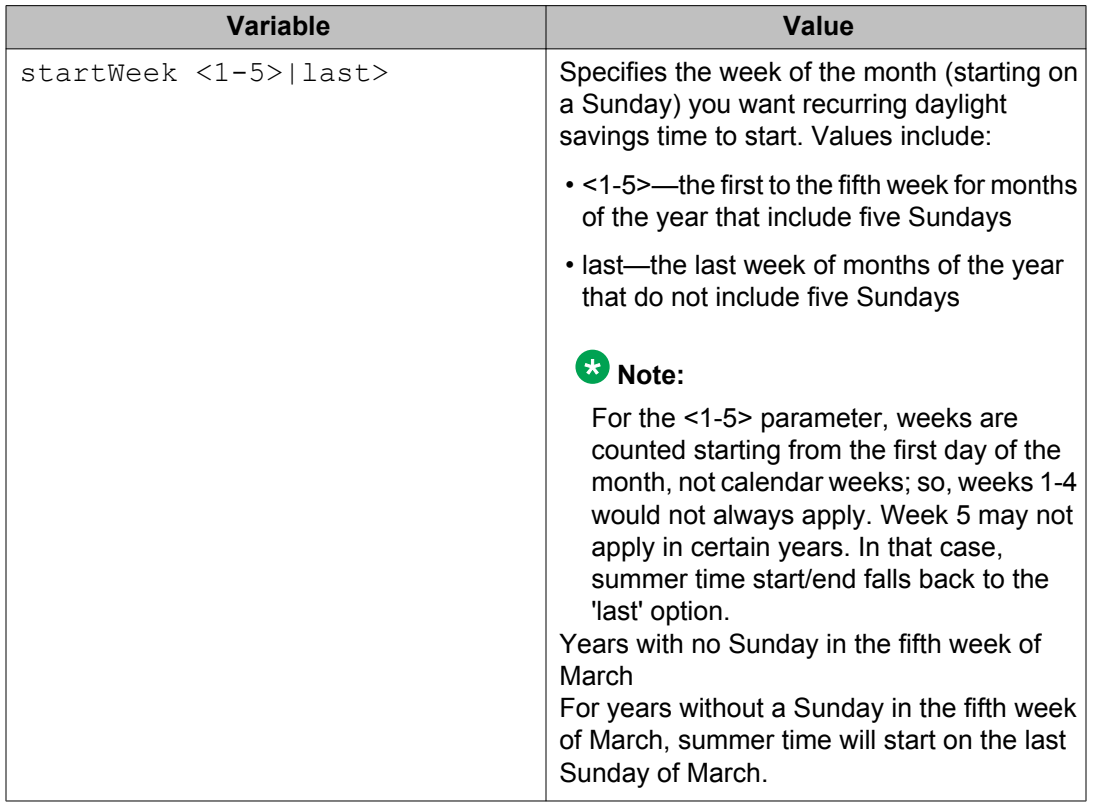

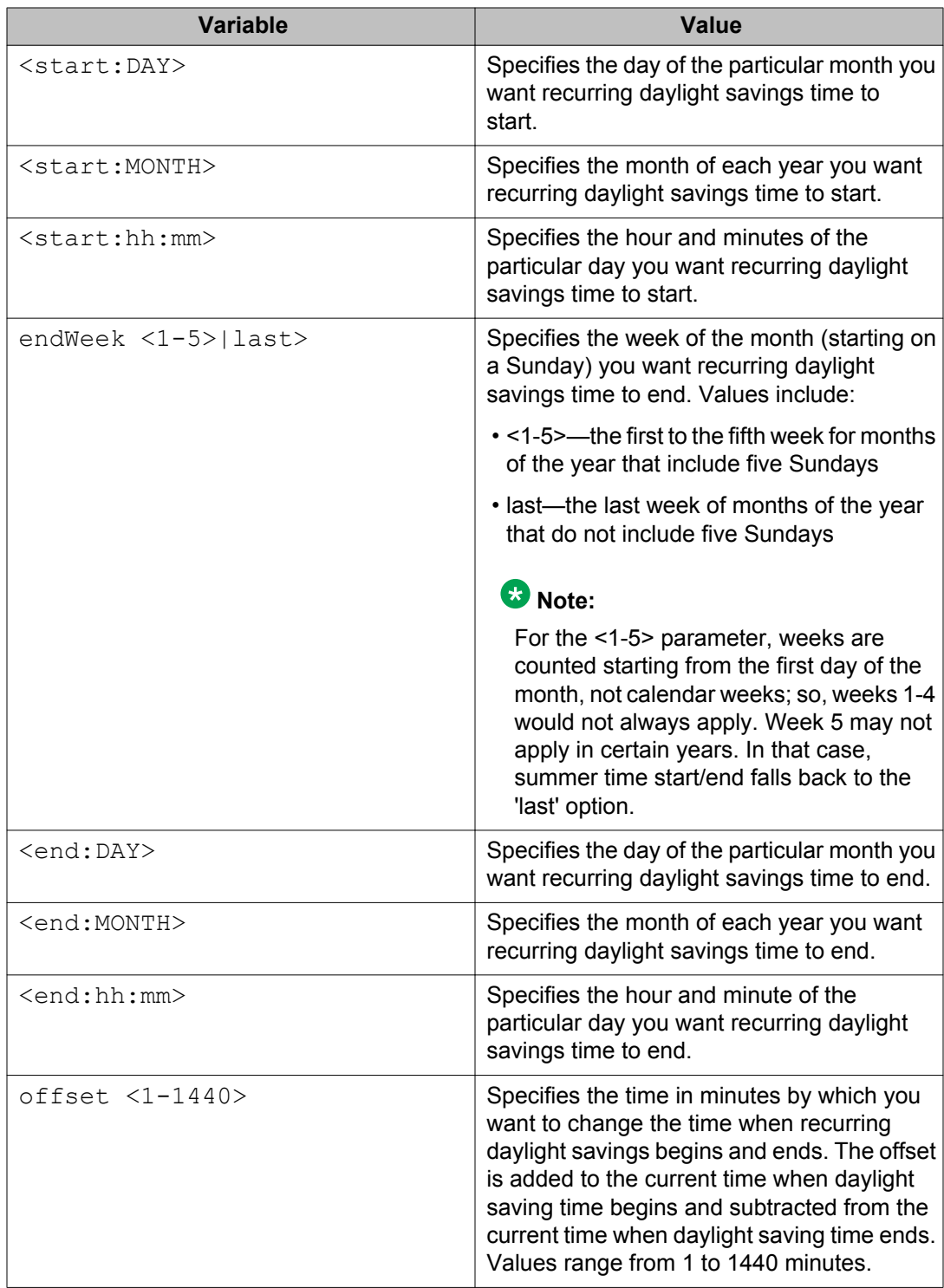

# **Clock configuration**

In addition to SNTP time configuration, a clock provides the switch with time information. This clock provides the switch information in the instance that SNTP time is not available.

Use the Clock source command to view and configure the clock.

### **Clock source command**

This command sets the clock source for the switch.

The syntax for this command is

[default] clock source {ntp | sntp | sysUpTime }

Substitute **{ntp | sntp | sysUpTime}** with the clock source selection.

Run this command in Global Configuration command mode.

# **Custom Autonegotiation Advertisements**

Custom Autonegotiation Advertisement (CANA) customizes the capabilities that are advertised. It also controls the capabilities that the Avaya Ethernet Routing Switch 4000 Series advertises as part of the auto negotiation process.

# **Configuring CANA**

Use the **auto-negotiation-advertisements** command to configure CANA.

To configure port 5 to advertise the operational mode of 10 Mb/s and full duplex enter the following command:

auto-negotiation-advertisements port 5 10-full

## **Viewing current auto-negotiation advertisements**

To view the autonegotiation advertisements for the device, enter the following command:

show auto-negotiation-advertisements [port <portlist>]

## **Viewing hardware capabilities**

To view the available operational modes for the device, enter the following command:

show auto-negotiation-capabilities [port <portlist>]

### **Setting default auto-negotiation-advertisements**

The **default auto-negotiation-advertisements** command makes a port advertise all auto negotiation capabilities.

The syntax for the **default auto-negotiation-advertisements** command is

default auto-negotiation-advertisements [port <portlist>]

To set default advertisements for port 5 of the device, enter the following command:

default auto-negotiation-advertisements port 5

Run the **default auto-negotiation-advertisements** command in Interface Configuration mode.

#### **no auto-negotiation-advertisements command**

The **no auto-negotiation-advertisements** command makes a port silent.

The syntax for the **no auto-negotiation-advertisements** command is

no auto-negotiation-advertisements [port <portlist>]

Run the **no auto-negotiation-advertisements** command in Interface Configuration mode.

# **Connecting to Another Switch**

Use ACLI to communicate with another switch while maintaining the current switch connection, by running the **ping** and **telnet** commands.

#### **ping command**

Use this procedure to determine whether or not you can establish communication between two switches. The **ping** command tests the network connection to another network device by sending an Internet Command Message Protocol (ICMP) packet from the local IP address (ipv6 or dns host name) or a specified source ipv4 address. The ping command waits for a reply within a predetermined time period. If the reply arrives within the established timeout interval, the host is considered to be reachable.

## **Prerequisites**

- Use this command in the User EXEC mode or any of the other command modes.
- To ping from the local IP address, set the local IP address before you issue the ping command.

Enter the following command:

```
ping <ipv6 address | dns host name> [datasize <64-4096>] [{count
<1-9999>} | continuous] [{timeout | -t} <1-120>] [interval <1-60>]
[debug][source <WORD>]
```
# **Variable definitions**

The following table describes the parameters for the ping command.

### **Variable definition**

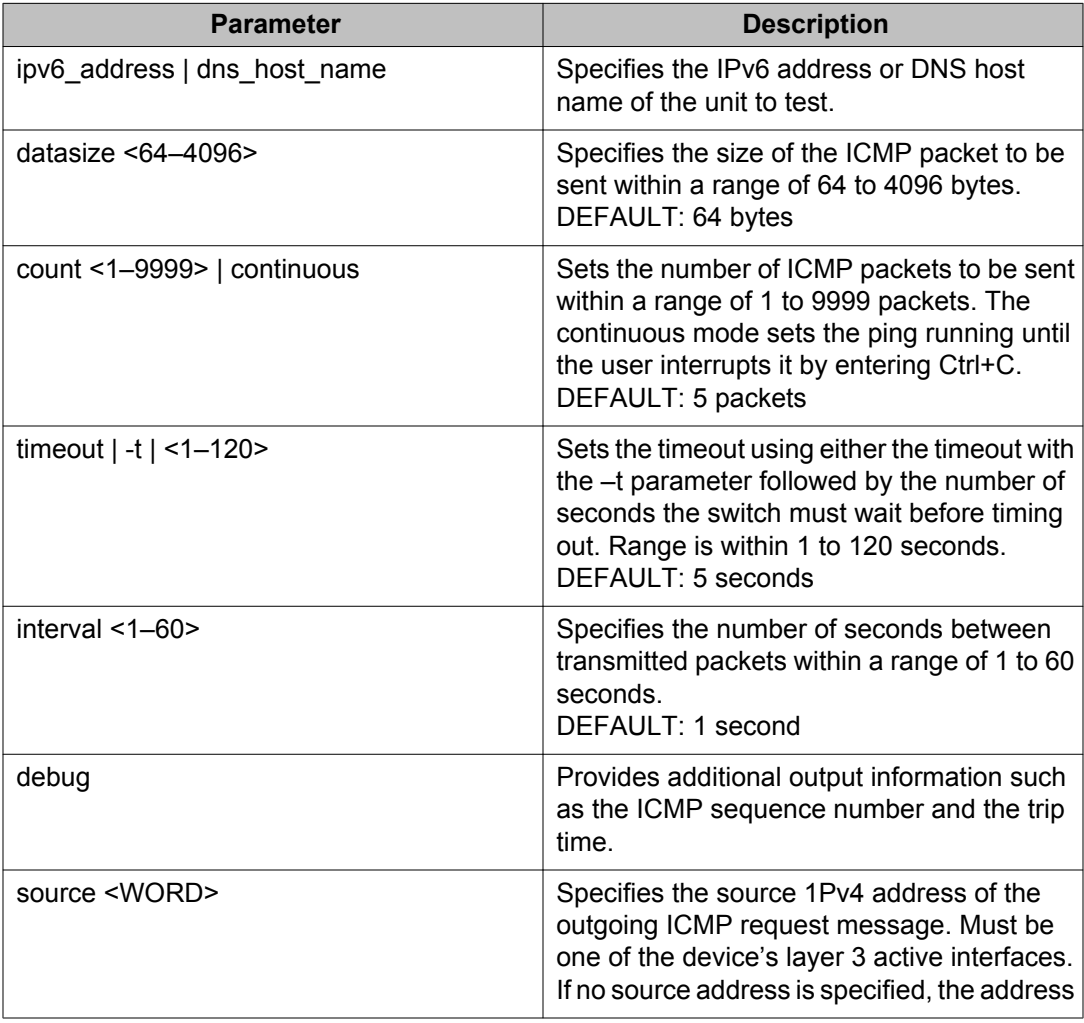
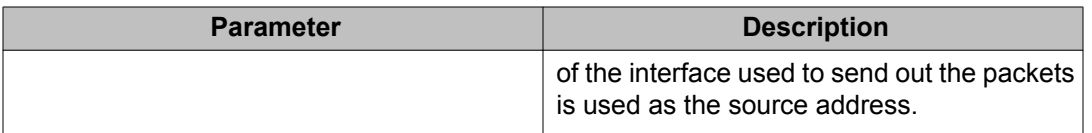

### **telnet command**

Use the **telnet** command to establish communications with another switch during the current ACLI session. Communication can be established to only one external switch at a time using the **telnet** command.

The syntax for this command is

telnet <ipv6 address | dns host name | ipv4 address>

Substitute **<ipv6\_address | dns\_host\_name | ipv4\_address>** with either the IPv6 / IPv4 address or the DNS host name of the unit with which to communicate.

Run this command in User EXEC or Privileged EXEC command mode.

## **Domain Name Server (DNS) Configuration**

Use domain name servers when the switch needs to resolve a domain name (such as avaya.com) to an IP address.

### **show ip dns command**

Use the **show ip dns** command to display DNS-related information. This information includes the default switch domain name and any configured DNS servers.

The syntax for this command is

show ip dns

Run this command in User EXEC command mode.

### **ip domain-name command**

Use the **ip domain-name** command to set the default DNS domain name for the switch. This default domain name is appended to all DNS queries or commands that do not already contain a DNS domain name.

The syntax for this command is

ip domain-name <domain\_name>

Substitute **<domain\_name>** with the default domain name. A domain name is deemed valid if it contains alphanumeric characters and at least one period (.).

Run this command in Global Configuration command mode.

## **no ip domain-name command**

Use the **no ip domain-name** command to clear a previously configured default DNS domain name for the switch.

The syntax for this command is

no ip domain-name

Run this command in Global Configuration command mode.

### **default ip domain-name command**

Use the **default ip domain-name** command to set the system default switch domain name. Because this default is an empty string, this command has the same effect as the **no ip domain-name** command.

The syntax for this command is:

default ip domain-name

Run this command in Global Configuration command mode.

### **ip name-server command**

Use the **ip name-server** command to set the domain name servers the switch uses to resolve a domain name to an IP address. A switch can have up to three domain name servers specified for this purpose.

The syntax of this command is

```
ip name-server [<ipv6_address> | <ip_address_1> ip name-server
[<ipv6_address> | <ip_address_2>] ip name-server [<ipv6_address> |
<ip_address_3>]
```
### *U* Important:

To enter all three server addresses, you must enter the command three times, each with a different server address.

[Table 73: ip name-server parameters](#page-218-0) on page 219 outlines the parameters for this command.

#### <span id="page-218-0"></span>**Table 73: ip name-server parameters**

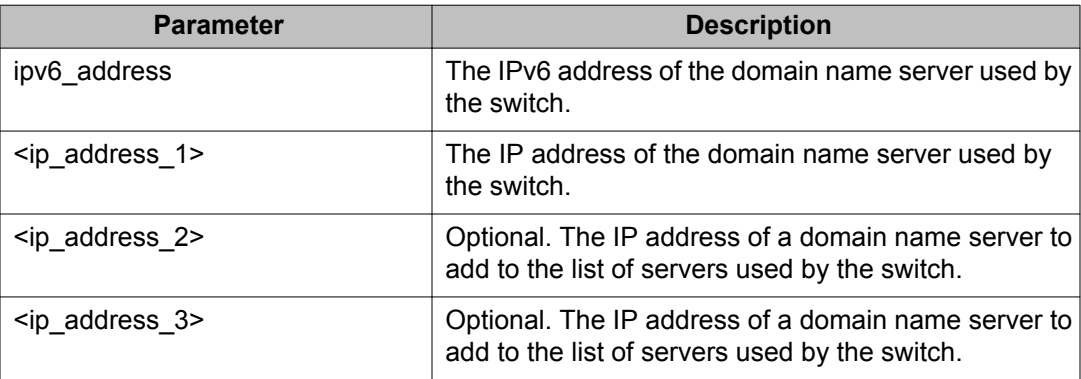

Run this command in Global Configuration command mode.

### **no ip name-server command**

Use the **no ip name-server** command to remove domain name servers from the list of servers used by the switch to resolve domain names to an IP address.

The syntax for this command is

```
no ip name-server <ip_address_1> no ip name-server [<ip_address_2>]
no ip name-server [<ip_address_3>]
```
### *<u>O* Important:</u>

To remove all three server addresses, you must enter the command three times, each with a different server address.

Table 74: no ip name-server parameters on page 219 outlines the parameters for this command.

#### **Table 74: no ip name-server parameters**

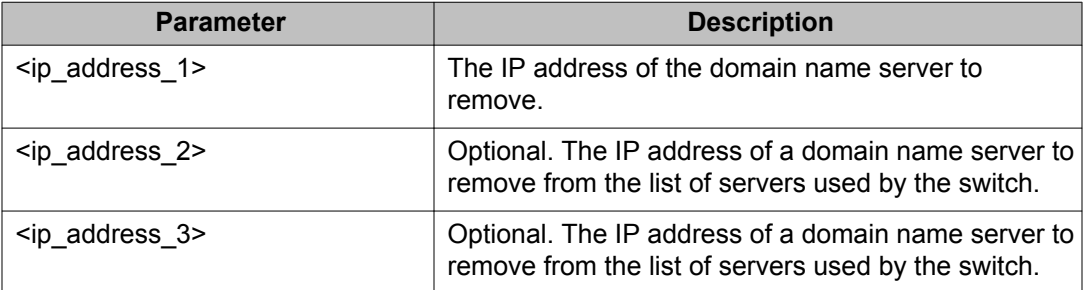

Run this command in Global Configuration command mode.

# **Serial Security**

This feature involves logout event when serial console is pulled out.

The commands for serial security are:

4548GT-PWR(config)#**serial-security enable**

- Enable serial security

4548GT-PWR(config)#**no serial-security enable**

- Disable serial security

4548GT-PWR(config)#**default serial-security enable**

### **Important:**

By default this feature is disabled, the **show serial-security** command displays the status of the serial security.

Following is an example for **show serial-security** command:

4548GT-PWR#**show serial-security**

Serial security is disabled

The following message should be logged during the logout event:

```
I 00:02:39:52 23 #0 Session closed (console cable disconnected),
serial connection, access mode: no security
```
### $\bullet$  Important:

When loading an ASCII configuration file on switch, removing the console cable does not involve a logout event.

# **Configuring LLDP using ACLI**

You can enable and configure LLDP using ACLI. For more information about LLDP, see [Link](#page-92-0) [Layer Discovery Protocol \(IEEE 802.1AB\) Overview](#page-92-0) on page 93.

## **lldp command**

The **lldp** command sets the LLDP transmission parameters. The syntax for the **lldp** command is

```
lldp [tx-interval <5-32768>] [tx-hold-multiplier <2-10>] [reinit-
delay <1-10>] [tx-delay <1-8192>] [notification-interval <5-3600>]
[med-fast-start <1-10>] [vendor-specific avaya {call-server | file-
server}]
```
Run the **lldp** command in Global Configuration command mode.

The following table describes the variables for the 11dp command.

#### **Table 75: lldp command variables**

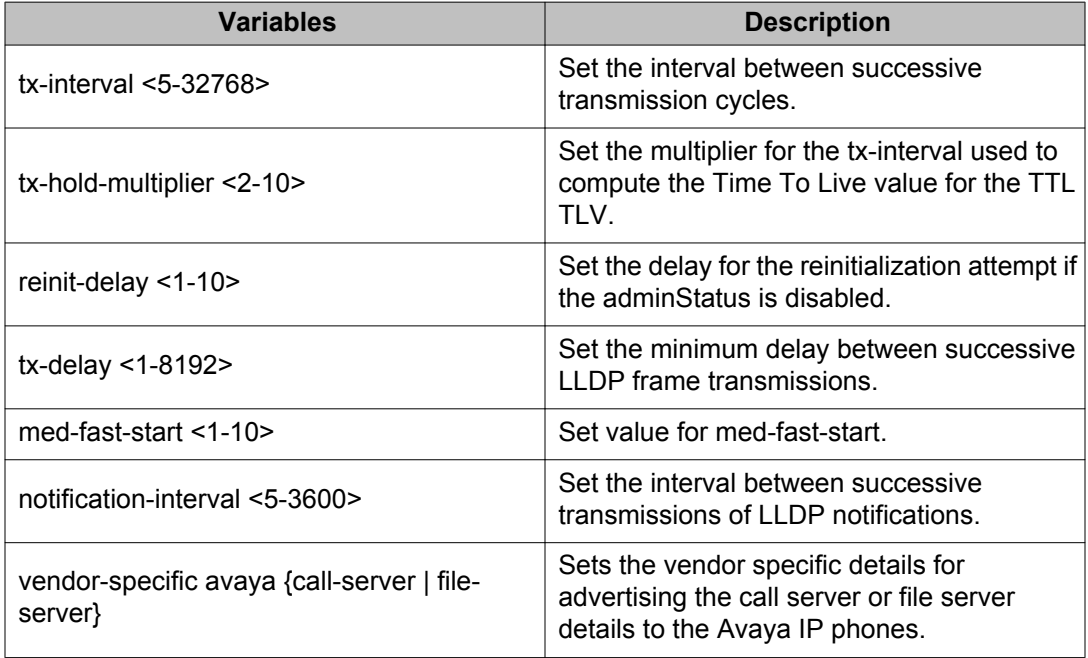

## **lldp port command**

The **lldp port** command sets the LLDP port parameters. The syntax for the **lldp port** command is

```
lldp port <portlist> [status {rxOnly | txAndRx | txOnly}] [config
notification]
```
Run the **lldp port** command in Interface Configuration command mode.

The following table describes the variables for the **lldp port** command.

| <b>Variables</b>                   | <b>Description</b>                                                                                                    |
|------------------------------------|----------------------------------------------------------------------------------------------------|
| port <portlist></portlist>         | Specify the ports affected by the command.                                                                                               |
| status {rxOnly   txAndRx   txOnly} | Set the LLDPU transmit and receive status on the<br>ports.                                                                               |
|                                    | • rxonly: enables LLDPU receive only                                                                                                    |
|                                    | • txAndRx: enables LLDPU transmit and receive<br>For LLDP support for PoE+, transmission and<br>reception must be enabled.               |
|                                    | • txOnly: enables LLDPU transmit only                                                                                                    |
| config notification                | Enable notification when new neighbor information is<br>stored or when existing information is removed. The<br>default value is enabled. |

**Table 76: lldp port command variables**

# **lldp med-network-policies command**

The **lldp med-network-policies** command configures LLDP Media Endpoint Devices (MED) policies for switch ports. The syntax for the **lldp med-network-policies** command is

lldp med-network-policies [port <portList>] {voice|voice-signaling} [dscp <0-63>] [priority <0-7>] [tagging {tagged|untagged}] [vlan-id  $<0-4094>1$ 

Run the **lldp med-network-policies** command in Interface Configuration command mode.

## **Note:**

As a safeguard, a LLDP-MED Network Policy TLV is not sent in the LLDPDUs if the policy has the vlan-id set to value 0 (prority tagged frames).

The following table describes the variables for the **lldp med-network-policies** command.

#### **Table 77: lldp med-network-policies command variables**

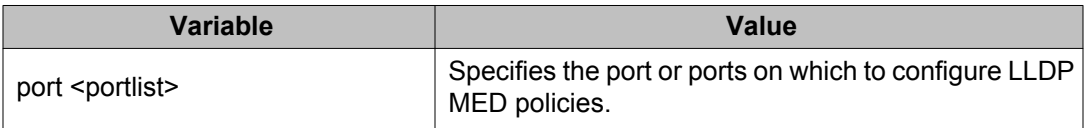

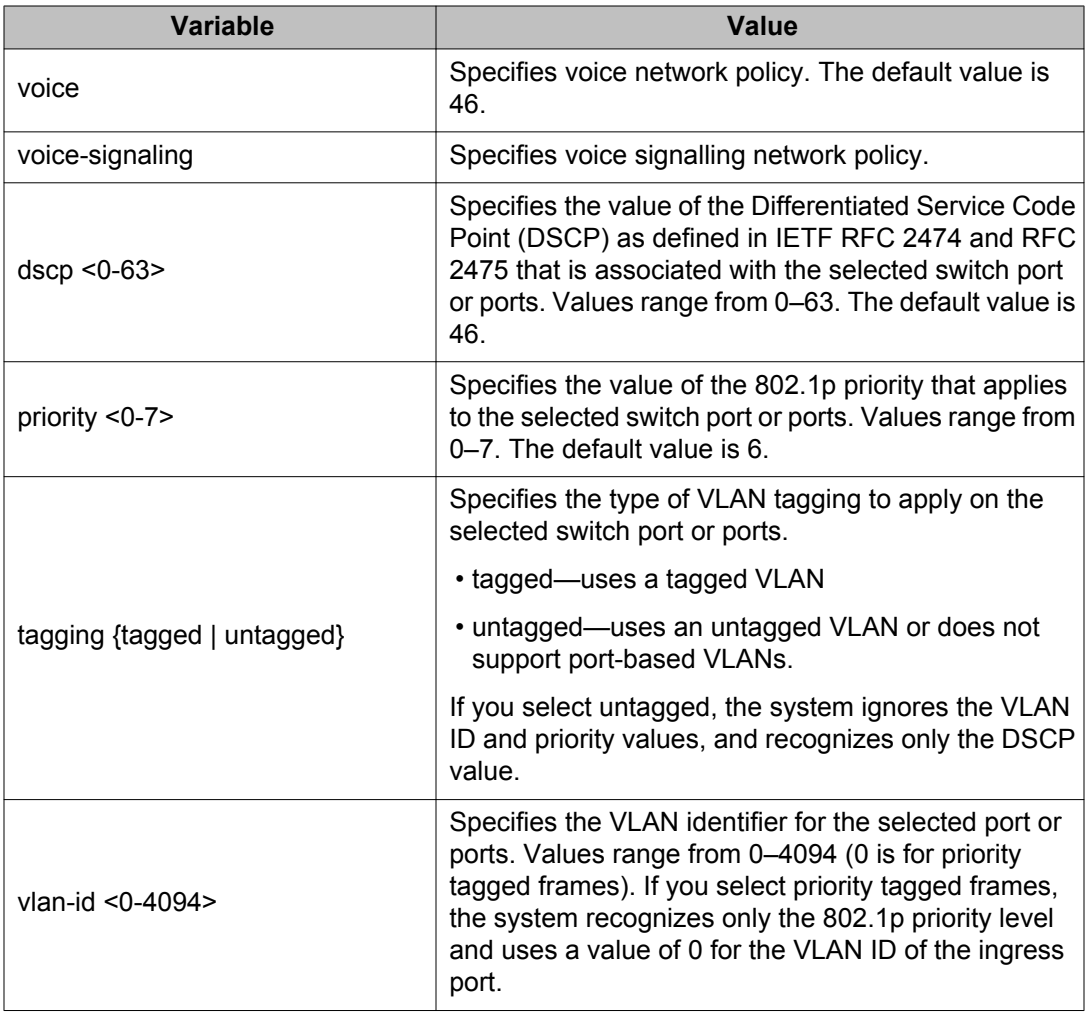

# **lldp tx-tlv command**

The 11dp  $tx-tlv$  command sets the optional Management TLVs to be included in the transmitted LLDPDUs.

The syntax for the **lldp tx-tlv** command is:

```
lldp tx-tlv [port <portlist>] [local-mgmt-addr] [port-desc] [sys-cap]
[sys-desc][sys-name]
```
Run the 11dp tx-tlv command in Interface Configuration command mode.

The following table describes the variables for the 11dp  $tx-tlv$  command.

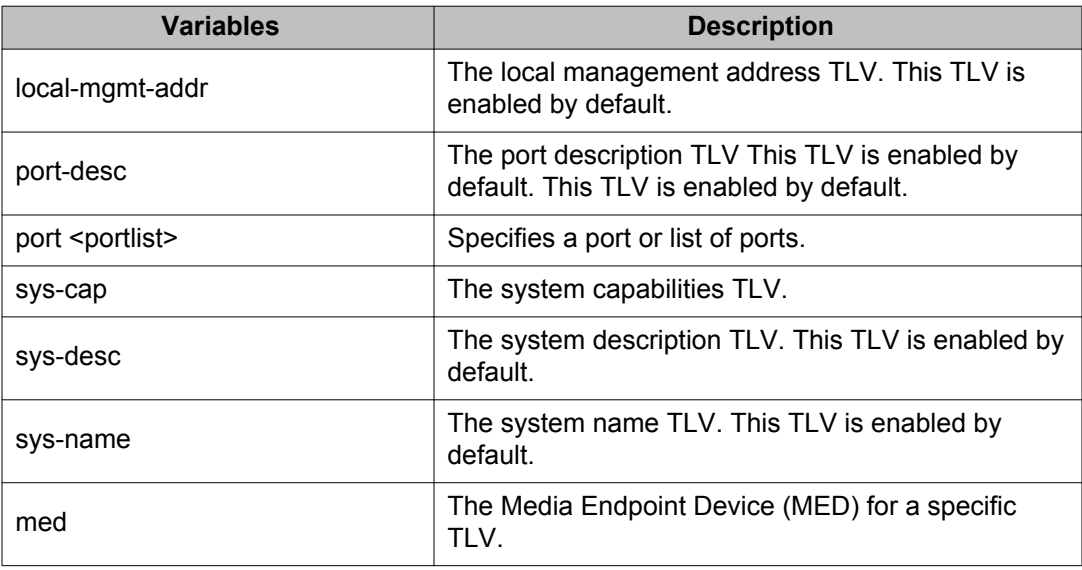

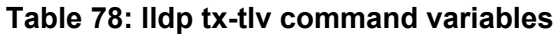

## **lldp tx-tlv dot1 command**

The **lldp tx-tlv dot1** command sets the optional IEEE 802.1 organizationally-specifc TLVs to be included in the transmitted LLDPDUs. The syntax for the 11dp tx-tlv dot1 command is

```
(config)#lldp tx-tlv [port <portlist>] dot1 [port-protocol-vlan-id
<vlanlist>] [port-vlan-id ] [protocol-identity < [EAP] [LLDP] [STP]>]
[vlan-name <vlanlist>]
```
The **lldp tx-tlv dot1** command is in the Interface Configuration command mode.

The following table describes the variables for the **lldp tx-tlv dot1** command.

#### **Table 79: lldp tx-tlv dot1 command variables**

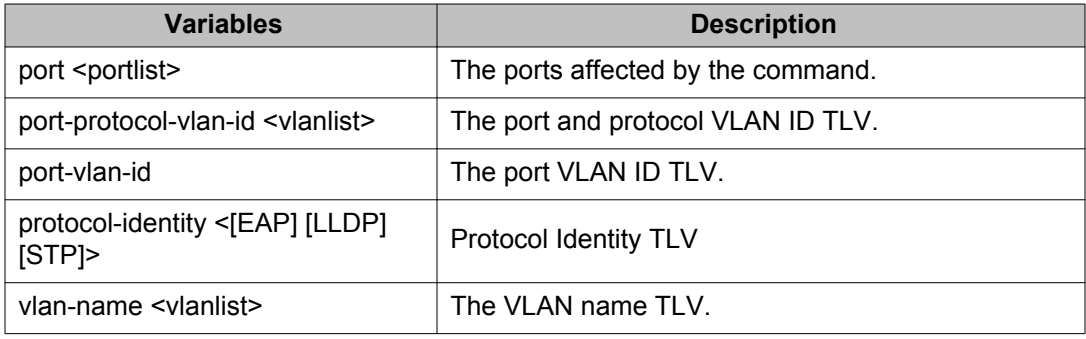

## **lldp tx-tlv dot3 command**

The **lldp tx-tlv dot3** command sets the optional IEEE 802.3 organizationally-specifc TLVs to be included in the transmitted LLDPDUs. The syntax for the 11dp tx-tlv dot3 command is

```
(config-if)#lldp tx-tlv [port <portlist>] dot3 [link-aggregation]
[mac-phy-config-status] [maximum-frame-size][mdi-power-support]
```
Run the **lldp tx-tlv dot3** command in Interface Configuration command mode.

The following table describes the variables for the **lldp tx-tlv dot3** command.

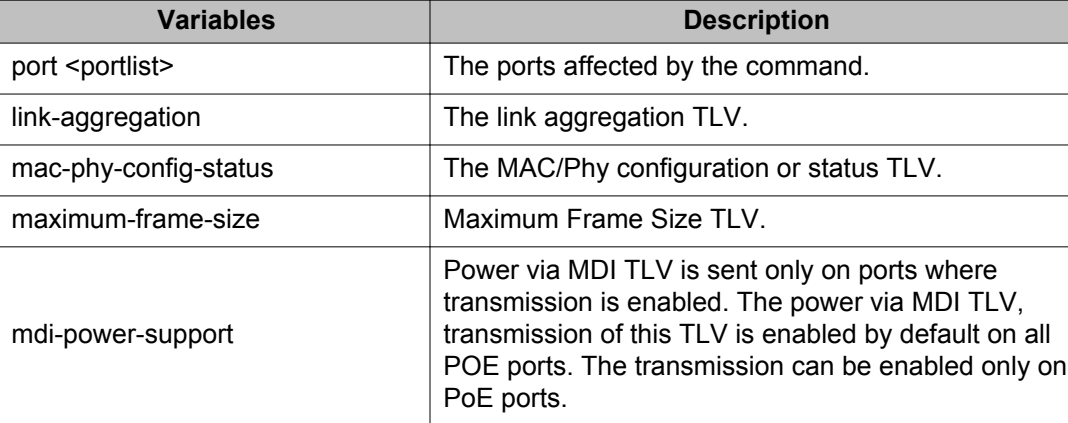

**Table 80: lldp tx-tlv dot3 command variables**

## **lldp tx-tlv med command**

The **lldp tx-tlv med** command sets the optional organizationally specific TLVs for use by MED devices to be included in the transmitted LLDPDUs. The syntax for the 11dp tx-t1v **med** command is:

lldp tx-tlv [port <portlist>] med [extendedPSE] [inventory] [location] [med-capabilities] [network-policy]

The **lldp tx-tlv med** command is in the config-if command mode.

The following table lists the variables for the **lldp tx-tlv med** command.

#### **Table 81: lldp tx-tlv med command variables**

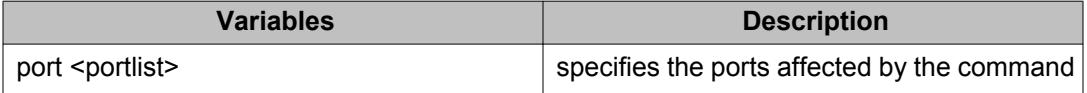

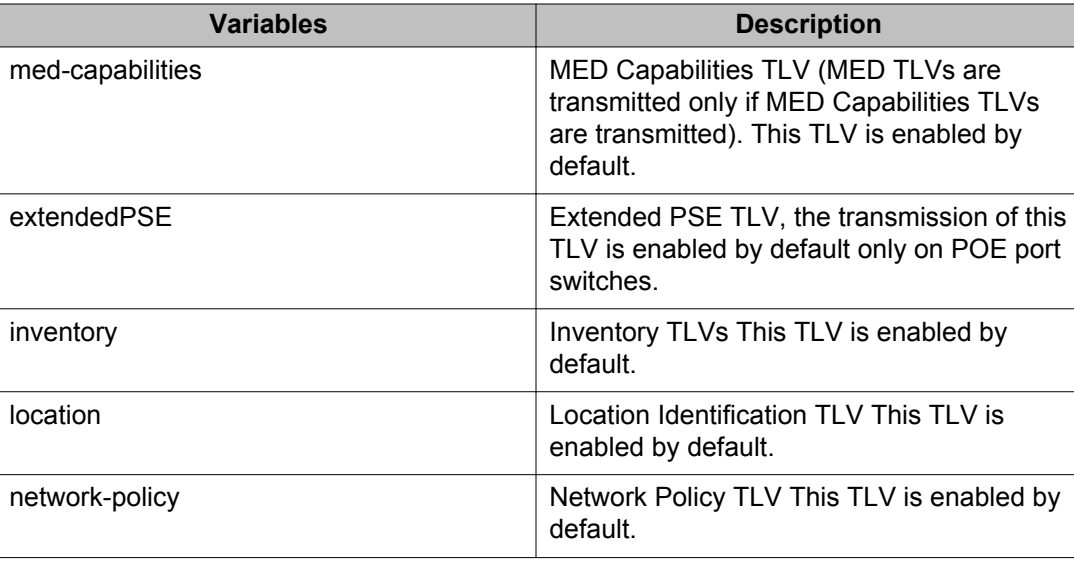

## **default lldp command**

The **default lldp** command sets the LLDP transmission parameters to their default values. The syntax for the **default lldp** command is

```
default lldp [tx-interval ] [tx-hold-multiplier ] [reinit-delay] [tx-
delay] [notification-interval] [med-fast-start]
```
If no parameters are specified, the **default lidp** sets all parameters to their default parameters.

Run the **default lidp** command in Global Configuration command mode.

The following table describes the variables for the **default lldp** command.

#### **Table 82: default lldp command variables**

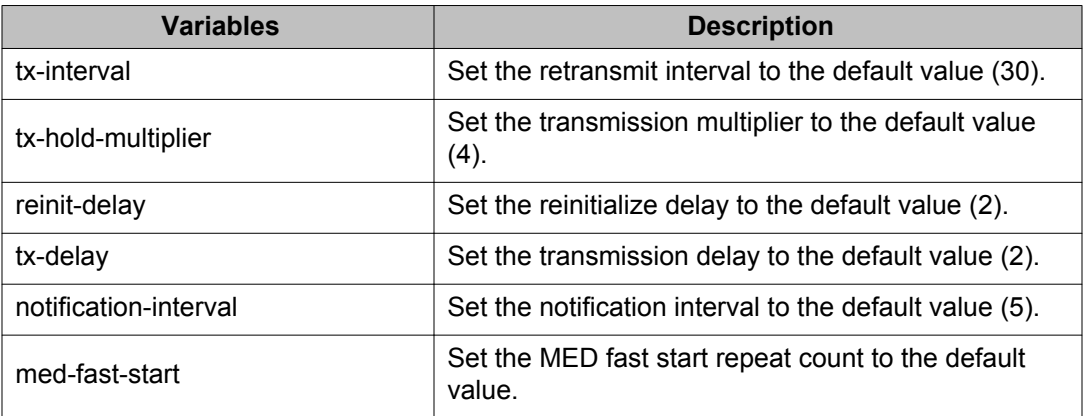

# **default lldp port command**

The **default lldp port** command sets the port parameters to their default values. The syntax for the **default lldp port** command is

default lldp port <portlist> [status] [config notification]

Run the **default lldp port** command in Interface Configuration command mode.

The following table describes the variables for the **default lldp port** command.

#### **Table 83: default lldp port command variables**

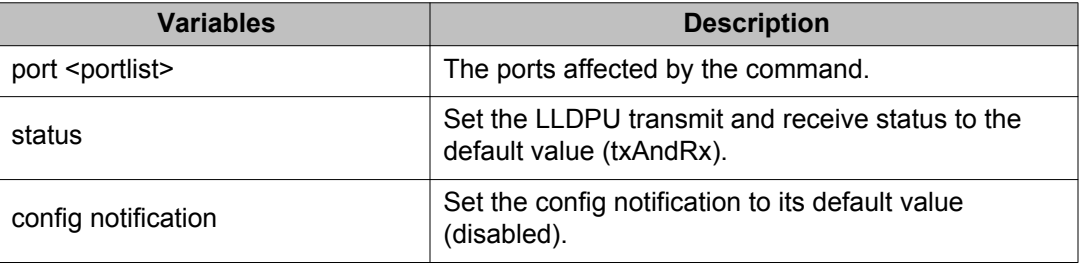

## **default lldp med-network-policies command**

The **default lldp med-network-policies** command configures LLDP MED policies for switch ports to default values. The syntax for the **default lldp med-networkpolicies** command is:

```
default lldp med-network-policies {voice|voice-signaling} [port
<portList>]
```
### **Note:**

If no parameter is used, both voice and voice-signaling lldp network policies are restored to default Starting with release 5.5, a default network policy for voice id defined on all switch ports. This have L2 priority 6, DSCP 46, tagging parameter set to untagged and vlan ID 0.

### **Note:**

As a safeguard, a LLDP-MED Network Policy TLV is not sent in the LLDPDUs if the policy has the vlan-id set to value 0 (prority tagged frames).

Run the **default lldp med-network-policies** command in Interface Configuration command mode.

The following table describes the variables for the **default lldp med-networkpolicies** command.

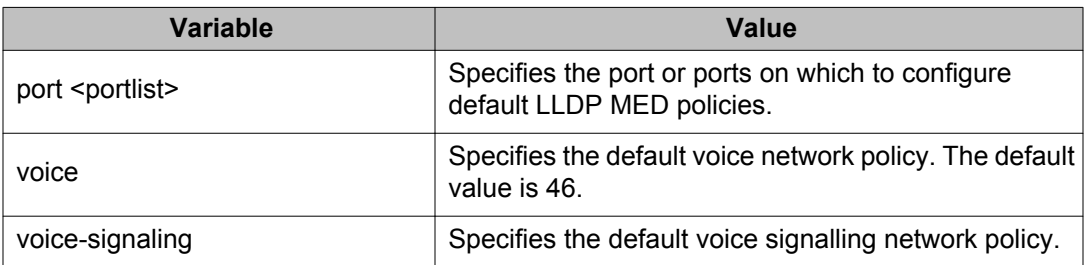

#### **Table 84: default lldp med-network-policies command variables**

## **default lldp tx-tlv command**

The **default lldp tx-tlv** command sets the LLDP Management TLVs to their default values. The syntax for the default lldp tx-tlv command is

default lldp tx-tlv port <portlist> local-mgmt-addr port-desc sys-cap sys-desc sys-name

Run the **default lidp tx-tlv** command in Interface Configuration command mode.

The following table describes the variables for the **default lldp tx-tlv** command.

#### **Table 85: default lldp tx-tlv command variables**

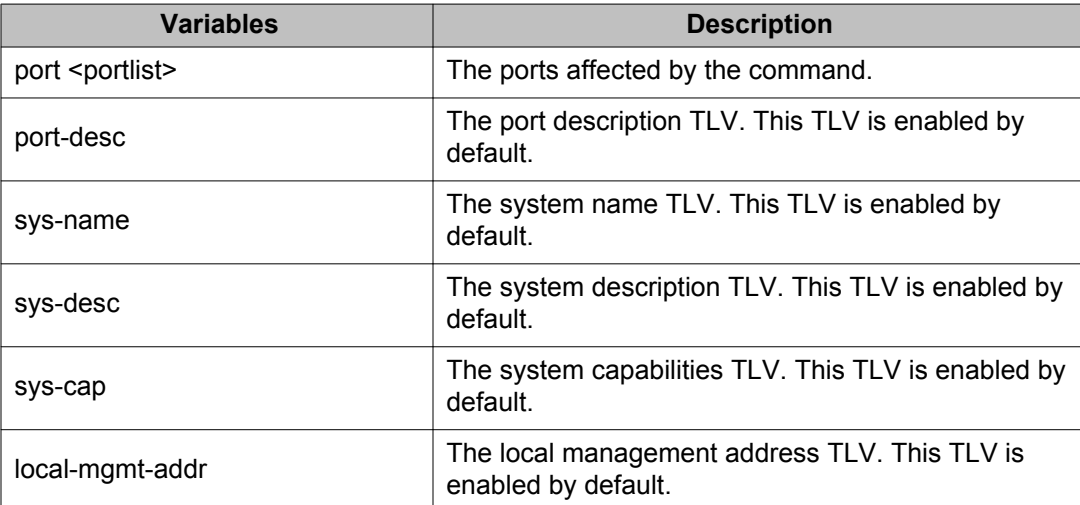

# **default lldp tx-tlv dot1 command**

The **default lldp tx-tlv dot1** command sets the optional IEEE 802.1 organizationallyspecifc TLVs to their default values. The syntax for the default lldp tx-tlv dot1 command is

```
default lldp tx-tlv port <portlist> dot1 [port-protocol-vlan-id]
[port-vlan-id] [protocol-identity [EAP] [LLDP] [STP]] [vlan-name]
```
Run the **default lldp tx-tlv dot1** command in Interface Configuration command mode.

The following table describes the variables for the **default lldp tx-tlv dot1** command.

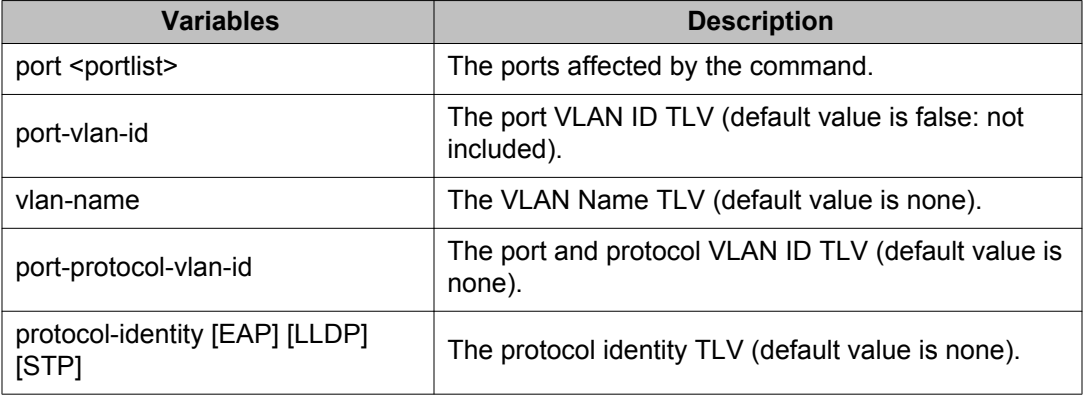

#### **Table 86: default lldp tx-tlv dot1 command variables**

# **default lldp tx-tlv dot3 command**

The **default lldp tx-tlv dot3** command sets the optional IEEE 802.3 organizationallyspecifc TLVs to their default values. The syntax for the **default lldp tx-tlv dot3** command is

default lldp tx-tlv port <portlist> dot3 link-aggregation mac-phyconfig-status maximum-frame-size mdi-power-support

### **Note:**

Transmission of MDI TLVs can be enabled only on POE switch ports.

Run the **default lldp tx-tlv dot3** command in Interface Configuration command mode.

The following table describes the variables for the **default lldp tx-tlv dot3** command.

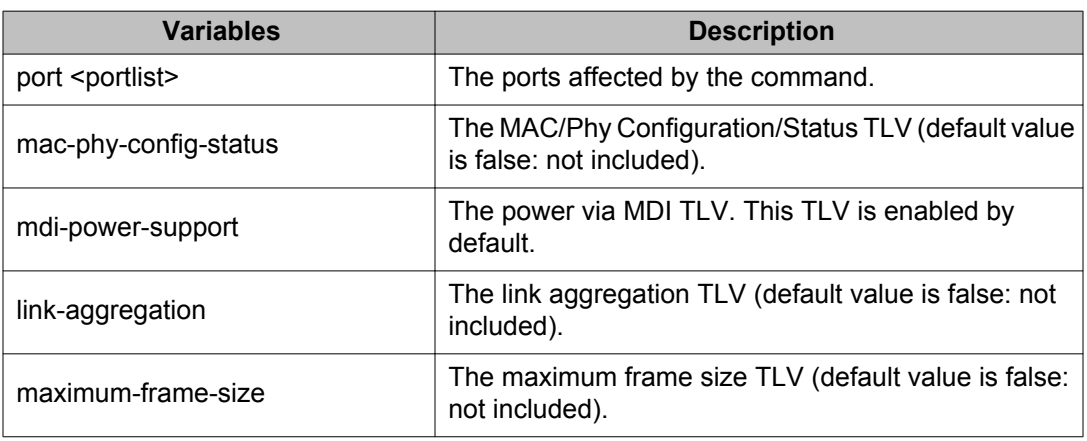

#### **Table 87: default lldp tx-tlv dot3 command variables**

# **default lldp tx-tlv med command**

The **default lldp tx-tlv med** command sets default values for the optional organizationally specific TLVs for use by MED devices to be included in the transmitted LLDPDUs. The syntax for the **default lldp tx-tlv med** command is:

default lldp tx-tlv port <portlist> med extendedPSE inventory inventory location med-capabilities network-policy

## **Note:**

Transmission of ExtendedPSE TLVs can be enabled only on POE switch ports.

The **default lidp tx-tlv med** command is in the config-if command mode.

The following table lists the variables for the **default lldp tx-tlv med** command.

#### **Table 88: default lldp tx-tlv med command variables**

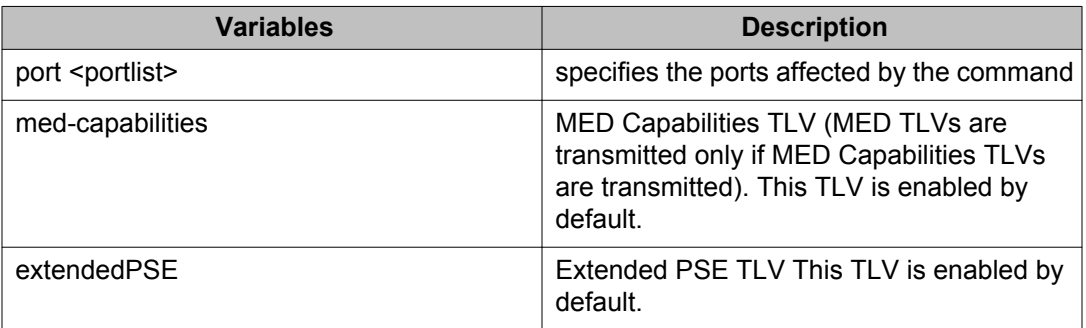

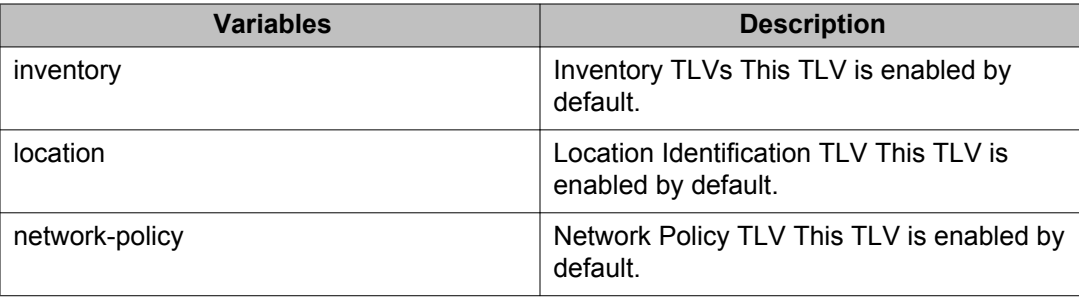

## **no lldp port command**

The **no lldp port** command disables LLDP features on the port. The syntax for the **no lldp port** command is

no lldp [port <portlist>] [status] [config-notification]

Run the **no lldp port** command in Interface Configuration command mode.

## **no lldp med-network-policies command**

The **no lldp med-network-policies** command disables LLDP MED policies for switch ports. The syntax for the **no lldp med-network-policies** command is

no lldp med-network-policies [port <portList>] {voice|voicesignaling}

Run the **no lldp med-network-policies** command in Interface Configuration command mode.

The following table describes the variables for the **no lldp med-network-policies** command.

**Table 89: no lldp med-network-policies command variables**

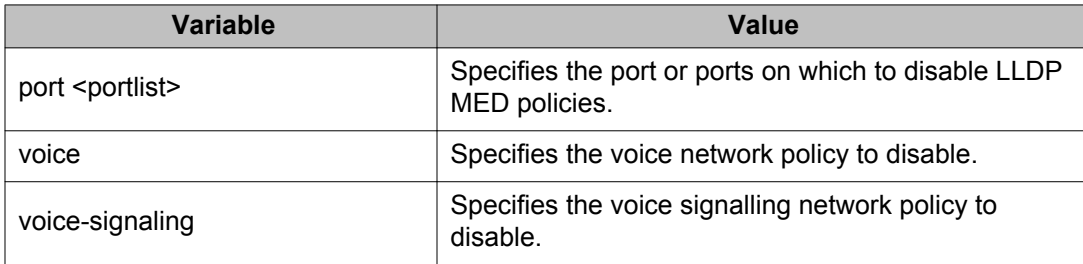

## **no lldp tx-tlv command**

The no lidp tx-tlv command specifies the optional Management TLVs not to include in the transmitted LLDPDUs. The syntax for the **no lldp tx-tlv** command is

no lldp tx-tlv port <portlist> local-mgmt-addr port-desc sys-cap sysdesc sys-name

Run the **no lldp tx-tlv** command in Interface Configuration command mode.

The following table describes the variables for the **no lldp tx-tlv** command.

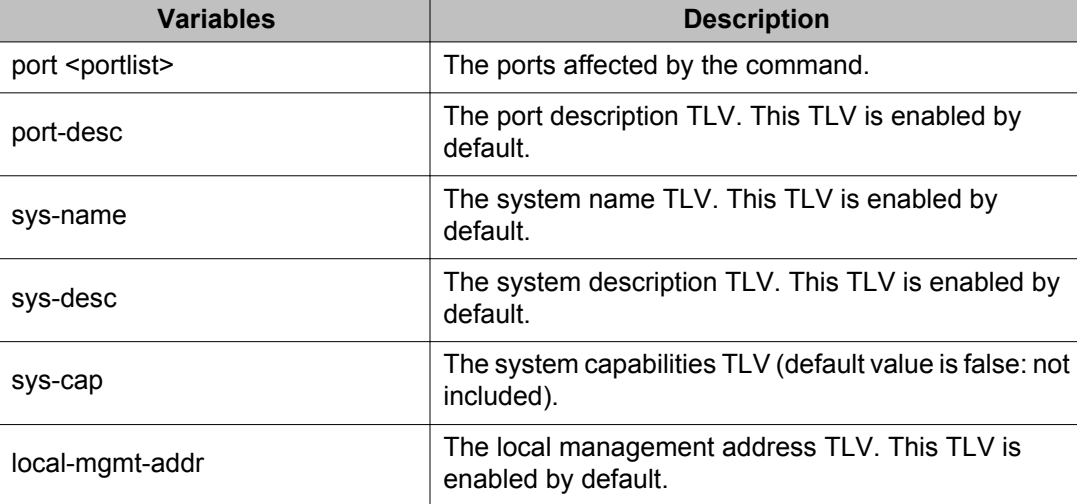

#### **Table 90: default lldp tx-tlv command variables**

## **no lldp tx-tlv dot1 command**

The **no lldp tx-tlv dot1** command specifies the optional IEEE 802.1 TLVs not to include in the transmitted LLDPDUs. The syntax for the **no lldp tx-tlv dot1** command is

no lldp tx-tlv [port <portlist>] dot1 [port-vlan-id] [vlan-name] [port-protocol-vlan-id] [protocol-identity [EAP] [LLDP] [STP] ]

Run the **no lldp tx-tlv dot1** command in Interface Configuration command mode.

## **no lldp tx-tlv dot3 command**

The **no lldp tx-tlv dot3** command specifies the optional IEEE 802.3 TLVs not to include in the transmitted LLDPDUs. The syntax for the **no lldp tx-tlv dot3** command is

```
no lldp tx-tlv port <portlist> dot3 link-aggregation mac-phy-config-
status maximum-frame-size mdi-power-support
```
Run the **no lldp tx-tlv dot3** command in Interface Configuration command mode.

## **no lldp tx-tlv med command**

The **no lldp tx-tlv med** command specifies the optional LLDP MED TLVs that are not included in the transmitted LLDPDUs.

The syntax for the **no lldp tx-tlv med** command is:

```
no lldp tx-tlv port <portlist> med extendedPSE inventory location
med-capabilities network-policy
```
Run the **no lldp tx-tlv med** command in Interface Configuration command mode.

### **show lldp command**

The **show lldp** command displays the LLDP parameters. The syntax for the **show lldp** command is

```
show lldp [local-sys-data {dot1 | dot3 | detail | med }] [mgmt-sys-
data] [rx-stats] [tx-stats] [stats] [pdu-tlv-size] [tx-tlv {dot1 |
dot3 | med }] [neighbor { dot1 [vlan-names | protocol-id] } | [dot3]
| [detail] | med [capabilities | extended-power | inventory |
location | network-policy]} [neighbor-mgmt-addr]
```
Run the **show lldp** command in Privileged EXEC command mode.

The following table describes the **show lldp** command variables.

#### **Table 91: show lldp command variables**

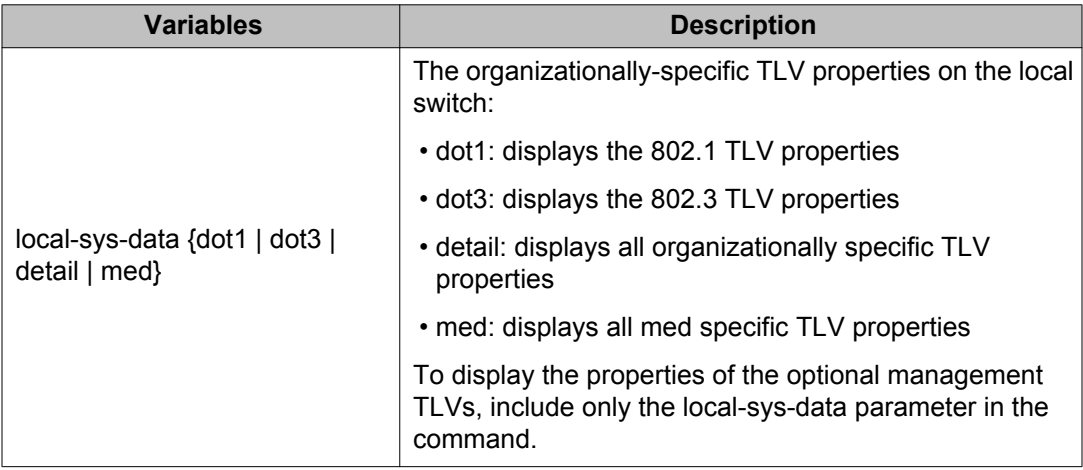

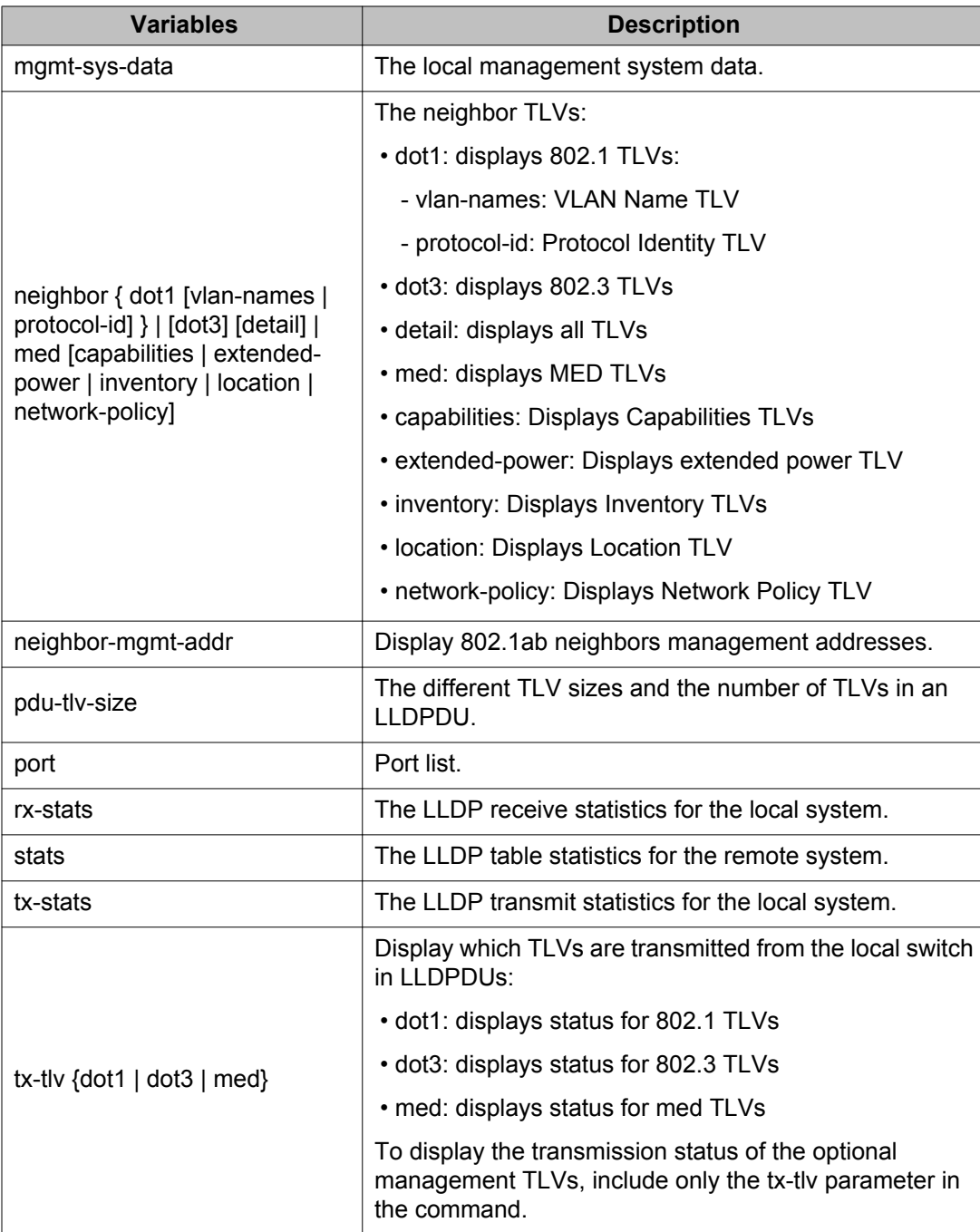

### **Job aid: show lldp mgmt-sys-data command**

The following figure displays sample output for the **show lldp** command with the *mgmt-sysdata* variable.

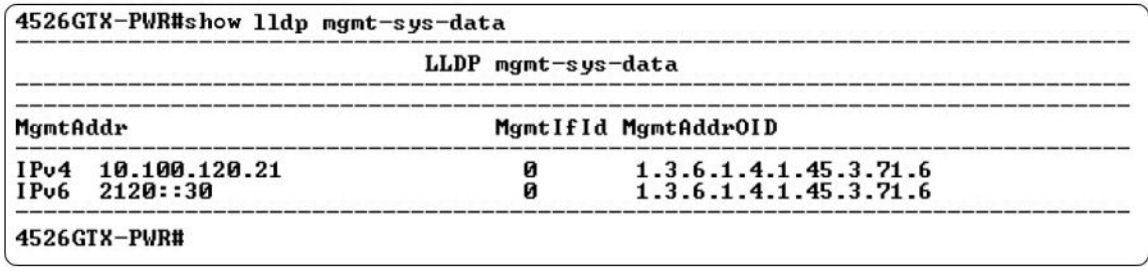

# **show lldp port command**

The **show lldp port** command displays the LLDP port parameters.

The syntax for the **show lldp port** command is:

```
show lldp [port <portlist> | all][local-sys-data {dot1 | dot3 |
detail | med }][rx-stats] [tx-stats] [pdu-tlv-size] [tx-tlv {dot1 |
dot3 | med | vendor-specific}] [neighbor-mgmt-addr] [neighbor {dot1 |
dot3 | detail | med }
```
Run the **show lldp port** command in Privileged EXEC command mode.

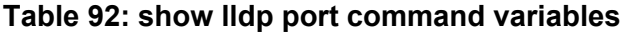

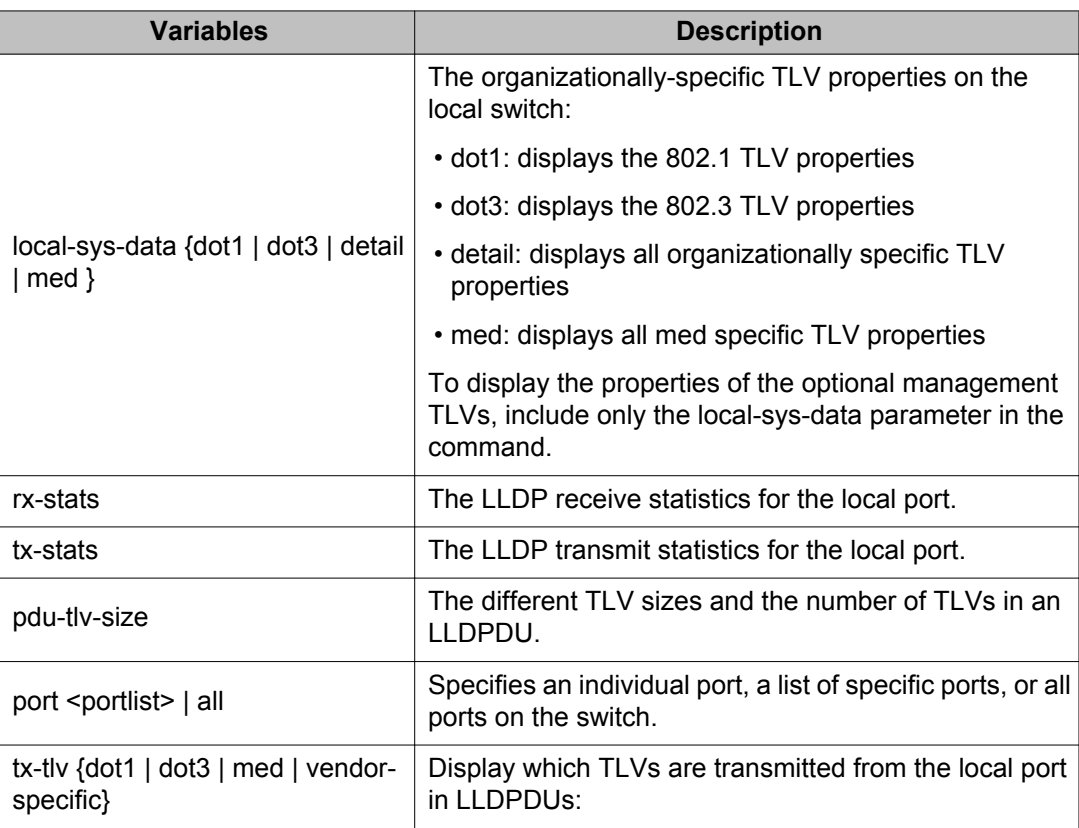

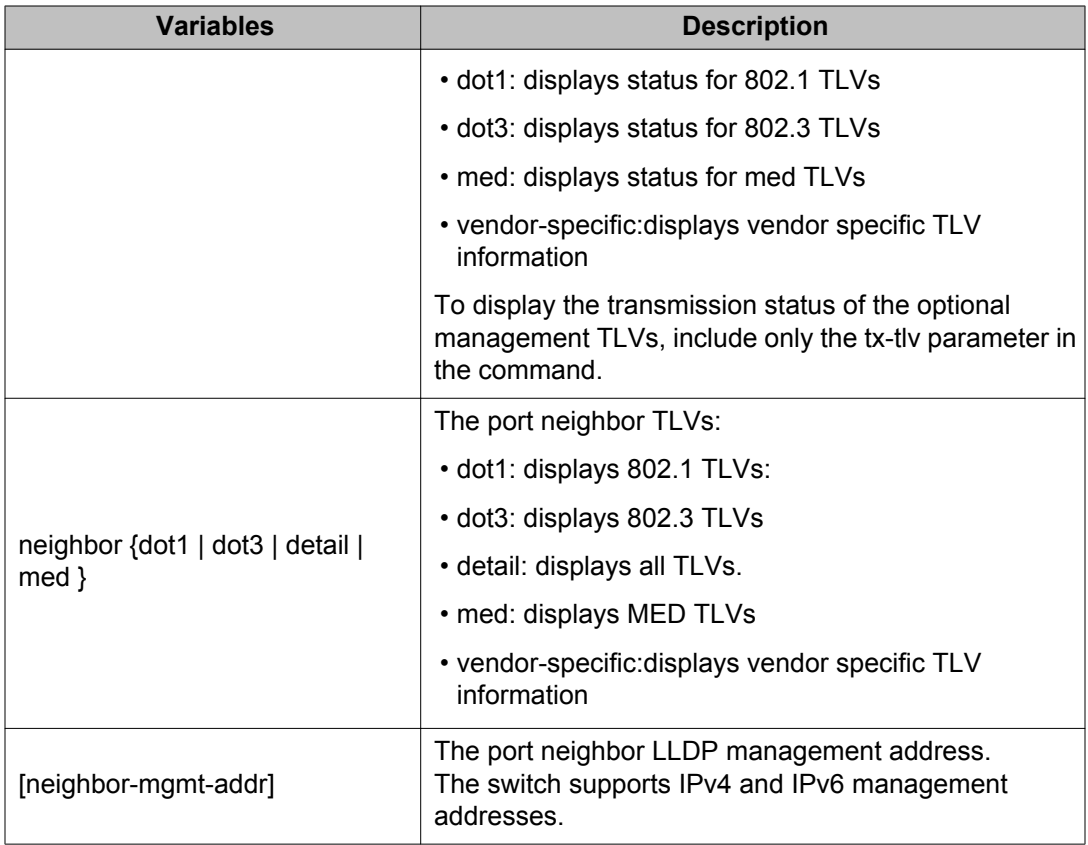

### **Job aid: show lldp port command output**

The following is the sample output for **show lldp port** command with the *tx-tlv* variable.

```
4548GT-PWR(config)#show lldp port 1-5 tx-tlv
-------------------------------------------------------------------------------
                         LLDP port tlvs
-------------------------------------------------------------------------------
-------------------------------------------------------------------------------
Port PortDesc SysName SysDesc SysCap MgmtAddr
-------------------------------------------------------------------------------
1 true true true true true
2 true true true true true
3 true true true true true
4 true true true true true
5 true true true true true
-------------------------------------------------------------------------------
```
The following is the sample output for **show lldp port** command with the *local-sys-data dot3* variable.

```
ERS4500(config)# show lldp port 7 local-sys-data dot3
     ---------------------------------------------------------------------------
                            LLDP local-sys-data chassis 
---------------------------------------------------------------------------
    ---------------------------------------------------------------------------
          ChassisId: MAC address 00:1c:9c:af:60:00 
        SysName:<br>SysCap:
                     rB / B (Supported/Enabled)
        SysDescr: 
Ethernet Routing Switch 4526GTX-PWR HW:0B FW:5.3.0.3 SW:v5.6.1.022
```

```
---------------------------------------------------------------------------
                       LLDP local-sys-data port 
---------------------------------------------------------------------------
Port: 7 
 Dot3-MAC/PHY Auto-neg: supported/enabled OperMAUtype: 1000BaseTFD
PSE MDI power: supported/enabled Port class: PSE
PSE power pair: signal/not controllable Power class: 0
 PoE+ power type: Type 2 PSE 
 PoE+ power priority: High 
 PoE+ PD requested power: 26.2w 
 PoE+ PSE allocated power: 26.2w
LinkAggr: not aggregatable/not aggregated AggrPortID: 0
                                                 MaxFrameSize: 9216
PMD auto-neg: 10Base(T, TFD), 100Base(TX, TXFD), (FdxS) Pause,
                      1000Base(TFD)
---------------------------------------------------------------------------
Sys capability: O-Other; R-Repeater; B-Bridge; W-WLAN accesspoint; r-Router;
T-Telephone; D-DOCSIS cable device; S-Station only.
```
The following is the sample output for **show lldp port** command with the *neighbor dot3* variable.

ERS4500(config)# show lldp port 7 neighbor dot3 --------------------------------------------------------------------------- LLDP neighbor --------------------------------------------------------------------------- Time: 0 days, 03:31:38 ChassisId: Network address IPv4 10.100.41.101 PortId: MAC address 00:0a:e4:0c:05:ac<br>SysCap: TB / TB (Supported/Enable SysCap: TB / TB (Supported/Enabled) PortDesc: Nortel IP Phone SysDescr: Nortel IP Telephone 2002, Firmware:0604DAD Dot3-MAC/PHY Auto-neg: supported/enabled OperMAUtype: 100BaseTXFD PSE MDI power: not supported/disabled Port class: PD PSE power pair: signal/not controllable Power class: 1 PoE+ Power type: Type 2 PD PoE+ Power priority: High PoE+ PD requested power: 26.2w PoE+ PSE allocated power: 26.2w LinkAggr: not aggregatable/not aggregated AggrPortID: 0 MaxFrameSize: 1522 PMD auto-neg: 10Base(T, TFD), 100Base(TX, TXFD) --------------------------------------------------------------------------- Sys capability: O-Other; R-Repeater; B-Bridge; W-WLAN accesspoint; r-Router; T-Telephone; D-DOCSIS cable device; S-Station only. Total neighbors: 2

## **show lldp med-network-policies command**

The **show lldp med-network-policies** command displays LLDP MED policy information for switch ports. The syntax for the **show lldp med-network-policies** command is:

```
show lldp med-network-policies [port <portList>] {voice|voice-
signaling}
```
Run the **show lldp med-network-policies** command in Privileged EXEC command mode.

Default med-network-policy for voice have L2 priority 6, DSCP 46, tagging parameter set to untagged and vlan ID 0

The following table describes the variables for the **show lldp med-network-policies** command.

**Table 93: show lldp med-network-policies command variables**

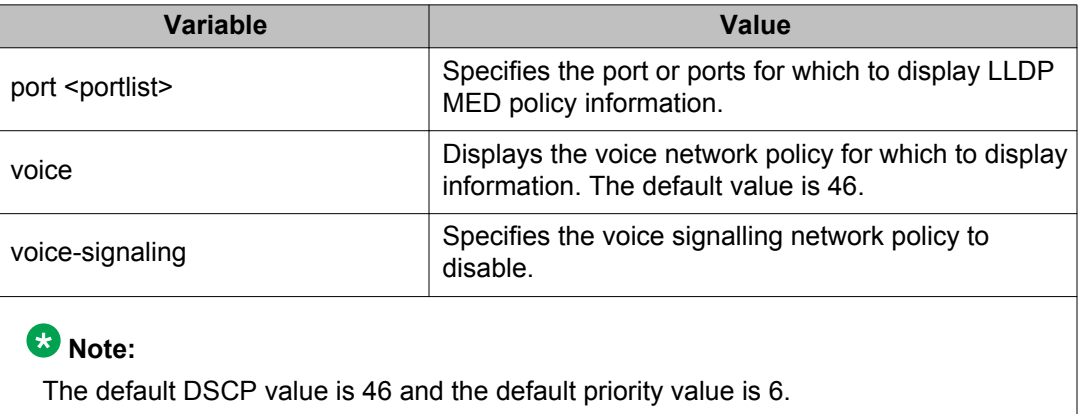

# **Configuring the PoE conservation level request TLV using ACLI**

Use this procedure to request a specific power conservation level for an Avaya IP phone connected to a switch port.

### **Prerequisites**

• Log on to the Interface Configuration mode in ACLI.

#### **Procedure steps**

1. Configure PoE conservation level TLVs for connected Avaya IP phones by using the following command:

```
lldp [port <portList>] vendor-specific avaya poe-
conservation-request-level <0-255>
```
2. Set PoE conservation level TLVs for connected Avaya IP phones to the default value by using the following command:

```
default lldp port <portList> vendor-specific avaya poe-
conservation-request-level
```
## *<u>O* Important:</u>

Only Ethernet ports on switches that support PoE can request a specific power conservation level for an Avaya IP phone.

### **Variable definitions**

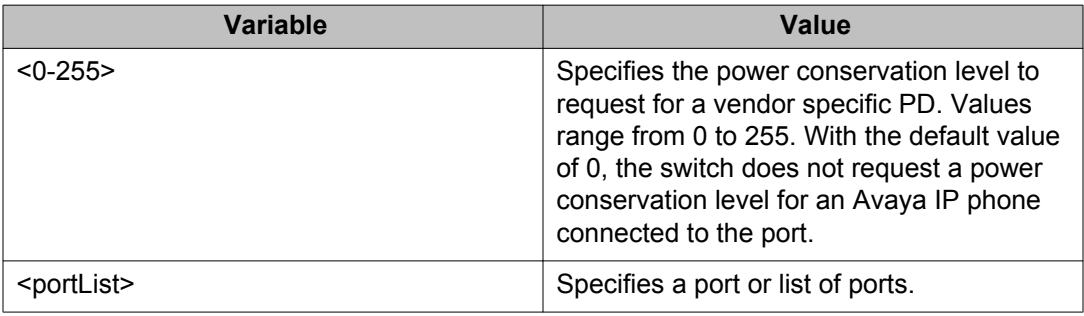

# **Viewing the switch PoE conservation level request TLV configuration using ACLI**

Use this procedure to display Poe conservation level request configuration for local switch ports.

### **Prerequisites**

• Log on to the Privileged EXEC mode in ACLI.

### **Procedure steps**

Display the PoE conservation level request configuration for one or more switch ports by using the following command:

```
show lldp [port <portlist>] vendor-specific avaya poe-
conservation-request-level
```
### **Variable definitions**

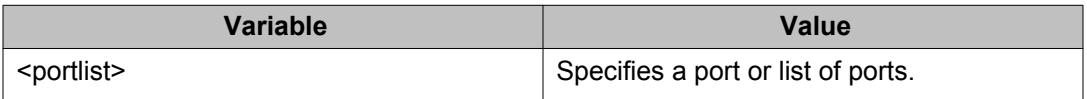

#### **Job aid: show lldp vendor-specific avaya poe-conservation-request-level command output**

The following figure displays sample output for the **show lldp vendor-specific avaya poe-conservation-request-level** command.

```
4524GT-PWR#configure terminal
ror on flow that commands, one per line. End with CNTL/Z.<br>1924 - Enter configuration commands, one per line. End with CNTL/Z.<br>1924 - PWR (config-if)#show lldp vendor-specific avaya poe-conservation-request-level
                        LLDP vendor-specific Avaya POE Request Conservation Level
                               POE Request<br>Level
          Unit/
          Port
                                   \overline{2}\frac{1}{2}45
4524GT-PWR(config-if)#
```
# **Viewing PoE conservation level support TLV information using ACLI**

Use this procedure to display PoE conservation level information received on switch ports from an Avaya IP phone. To delete all call-server ip addresses configured on DUT use command **default lldp vendor-specific avaya call-server**.

### **Prerequisites**

• Log on to the Privileged EXEC mode in ACLI.

### **Procedure steps**

Display the received PoE conservation level information for one or more switch ports by using the following command:

show lldp [port <portlist>] neighbor vendor-specific avaya poeconservation

#### **Variable definitions**

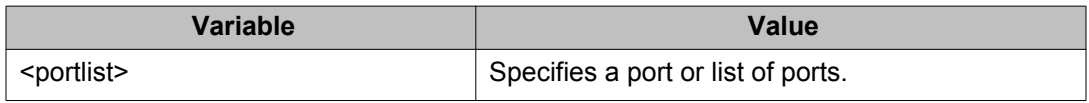

# **Configuring the switch call server IP address TLV using ACLI**

Use this procedure to define the local call server IP addresses that switch ports advertise to Avaya IP phones.

You can define IP addresses for a maximum of 8 local call servers.

### **Important:**

The switch does not support the advertisement of IPv6 addresses to Avaya IP phones.

### **Prerequisites**

• Log on to the Global Configuration mode in ACLI.

#### **Procedure steps**

1. Define the local call server IPv4 addresses the switch advertises to Avaya IP phones by using the following command:

```
lldp vendor-specific avaya call-server [<1-8>] <A.B.C.D>
[[<1-8>] <A.B.C.D>] [[<1-8>] <A.B.C.D>]
```
2. Delete call server IPv4 addresses configured on the switch by using the following command:

default lldp vendor-specific avaya call-server <1-8>

#### **Variable definitions**

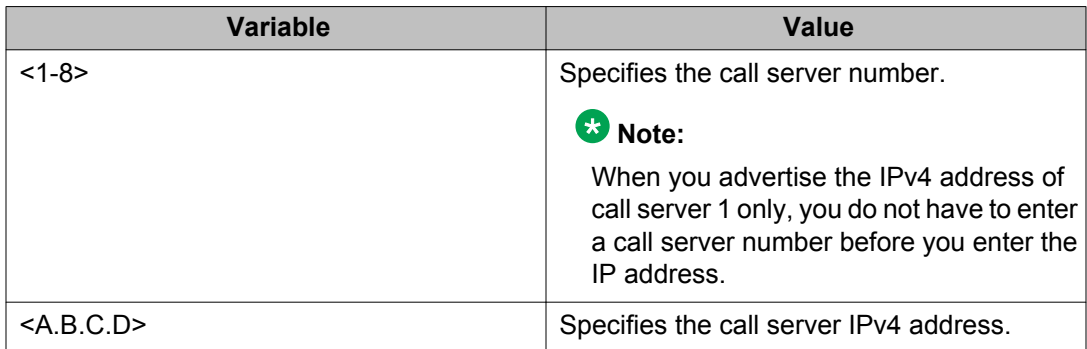

# **Viewing the switch call server IP address TLV configuration using ACLI**

Use this procedure to display information about the defined local call server IP address that switch ports advertise to connected Avaya IP phones.

The switch supports a maximum of 8 local call servers.

#### **Prerequisites**

• Log on to the Privileged EXEC mode in ACLI.

#### **Procedure steps**

Display call server TLV configuration information for the local switch by using the following command:

#### show lldp vendor-specific avaya call-server

#### **Job aid: show lldp vendor-specific call-server command output**

The following figure displays sample output for the **show lldp vendor-specific avaya call-server** command.

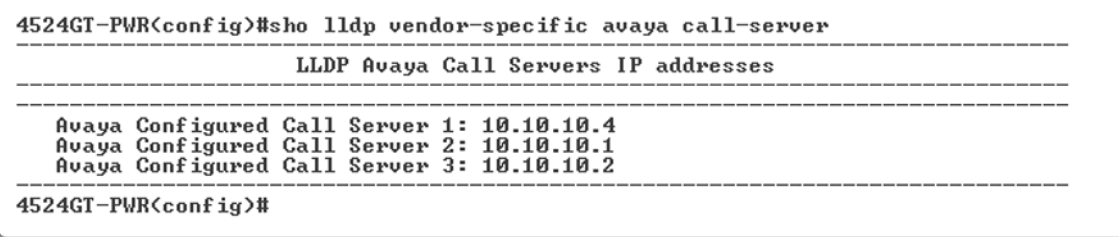

# **Viewing Avaya IP phone call server IP address TLV information using ACLI**

Use this procedure to display call server IP address information received on switch ports from an Avaya IP phone.

#### **Prerequisites**

• Log on to the Privileged EXEC mode in ACLI.

#### **Procedure steps**

Display call server TLV configuration information received on specific switch ports from connected Avaya IP phones by using the following command:

```
show lldp [port <portlist>] neighbor vendor-specific avaya
call-server
```
#### **Variable definitions**

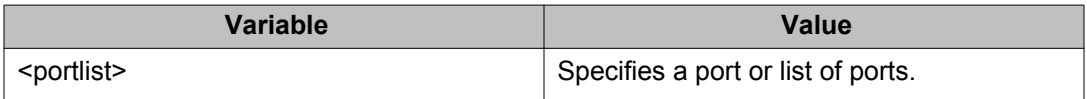

## **Configuring the switch file server IP address TLV using ACLI**

Use this procedure to define the local file server IP addresses that switch ports advertise to Avaya IP phones.

You can define IP addresses for a maximum of 4 local file servers.

### **Note:**

If your Avaya IP Handset uses SIP, 802.1AB (LLDP) TLVs do not provide all information for the IP Phone. You must specify a file server IP address TLV so the IP phone can download the SIP configuration information, because the IP Phone retrieves information related to the SIP domain, port number and transport protocol from the file server.

### **Important:**

The switch does not support the advertisement of IPv6 addresses to Avaya IP phones.

### **Prerequisites**

• Log on to the Global Configuration mode in ACLI.

### **Procedure steps**

1. Enable file server IPv4 address advertisement to Avaya IP phones by using the following command:

```
lldp vendor-specific avaya file-server [<1-4>] <A.B.C.D>
\lceil \lceil <1-4>] <A.B.C.D>] \lceil \lceil <1-4>] <A.B.C.D>]
```
2. Delete file server IPv4 addresses configured on the switch by using the following command:

default lldp vendor-specific avaya file-server <1-4>

### **Note:**

To delete all file-server ip addresses configured on DUT use command **default lldp vendor-specific avaya file-server**.

### **Variable definitions**

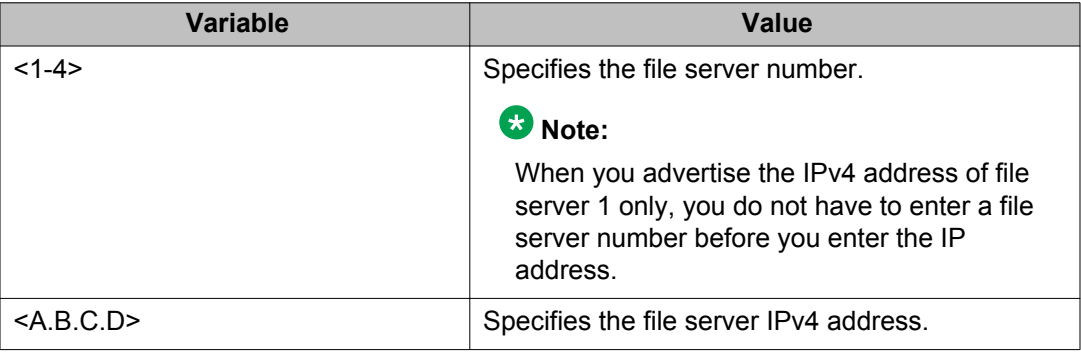

## **Viewing the switch file server IP address TLV configuration using ACLI**

Use this procedure to display information about the defined local file server IP address that switch ports advertise to connected Avaya IP phones.

You can define IP addresses for a maximum of 4 local file servers.

 **Important:**

The switch does not support the advertisement of IPv6 addresses to Avaya IP phones.

### **Prerequisites**

• Log on to the Privileged EXEC mode in ACLI.

#### **Procedure steps**

Display file server TLV configuration information for the switch by using the following command:

show lldp vendor-specific avaya file-server

#### **Job aid: show lldp vendor-specific file-server command output**

The following figure displays sample output for the show lldp vendor-specific avaya file-server command.

```
4524GT-PWR>show lldp vendor-specific avaya file-server
                          LLDP Avaya File Servers IP addresses
   Avaya Configured File Server 1: 10.10.1.2
   Avaya Configured File Server 2: 10.10.10.3<br>Avaya Configured File Server 2: 10.10.10.3
4524GT-PWR>
```
# **Viewing Avaya IP phone file server IP address TLV information using ACLI**

Use this procedure to display information about file server IP address received on switch ports from Avaya IP phones.

#### **Prerequisites**

• Log on to the Privileged EXEC mode in ACLI.

#### **Procedure steps**

Display file server advertisement configuration information received on specific switch ports from connected Avaya IP phones by using the following command:

```
show lldp [port <portlist>] neighbor vendor-specific avaya
file-server
```
### **Variable definitions**

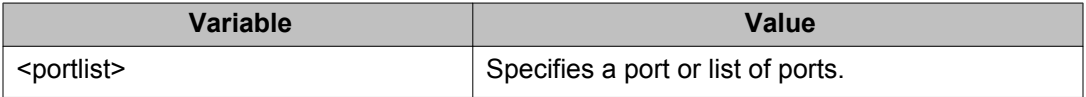

# **Configuring the 802.1Q framing TLV using ACLI**

Use this procedure to configure the frame tagging mode for exchanging Layer 2 priority tagging information between the switch and an Avaya IP phone.

### **Prerequisites**

- Enable LLDP MED capabilities.
- Enable LLDP MED network policies.
- Log on to the Interface Configuration mode in ACLI.

### **Procedure steps**

1. Configure the Layer 2 frame tagging mode by using the following command:

```
lldp [port <portlist>] vendor-specific avaya dot1q-framing
[tagged | non-tagged | auto]
```
2. Set the Layer 2 frame tagging mode to default by using the following command:

```
default lldp [port <portlist>] vendor-specific avaya dot1q-
framing
```
### **Variable definitions**

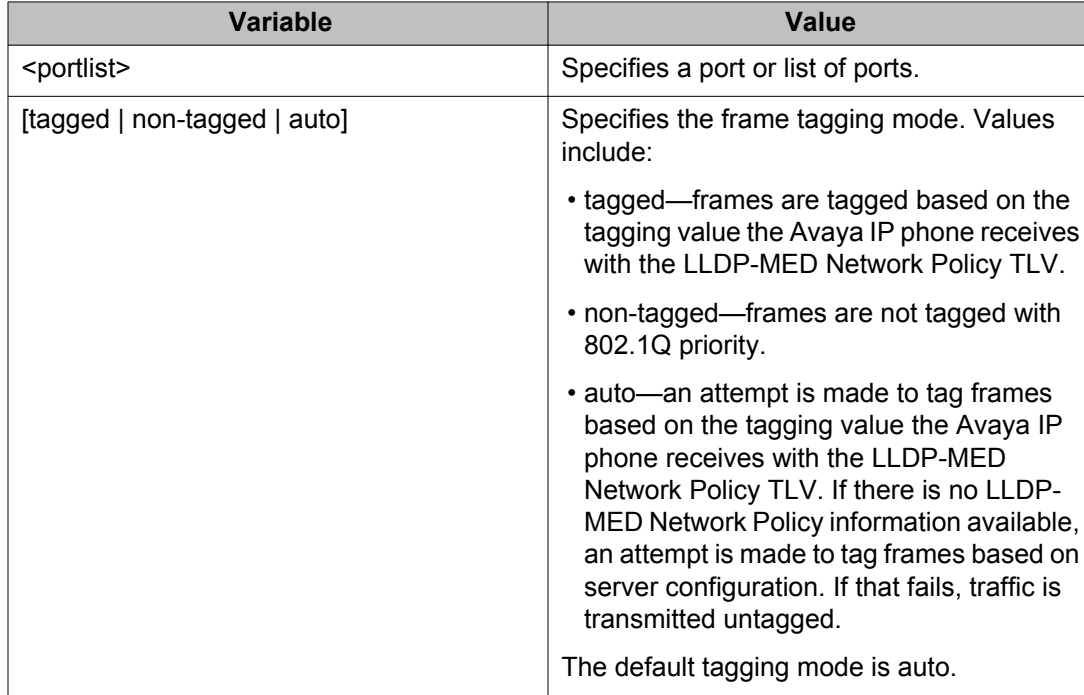

# **Viewing the switch 802.1Q Framing TLV configuration using ACLI**

Use this procedure to display the configured Layer 2 frame tagging mode for switch ports.

#### **Prerequisites**

• Log on to the Privileged EXEC mode in ACLI.

#### **Procedure steps**

Display the configured Layer 2 frame tagging mode for one or more switch ports by using the following command:

show lldp [port <portlist>] vendor-specific avaya dot1q-framing

#### **Variable definitions**

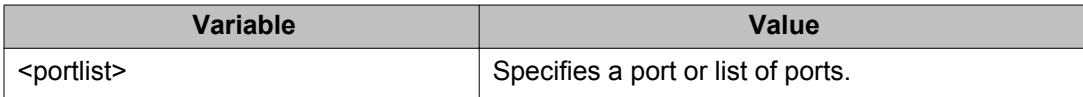

#### **Job aid: show lldp vendor-specific avaya dot1q-framing command output**

The following figure displays sample output for the show lldp vendor-specific avaya dot1qframing command.

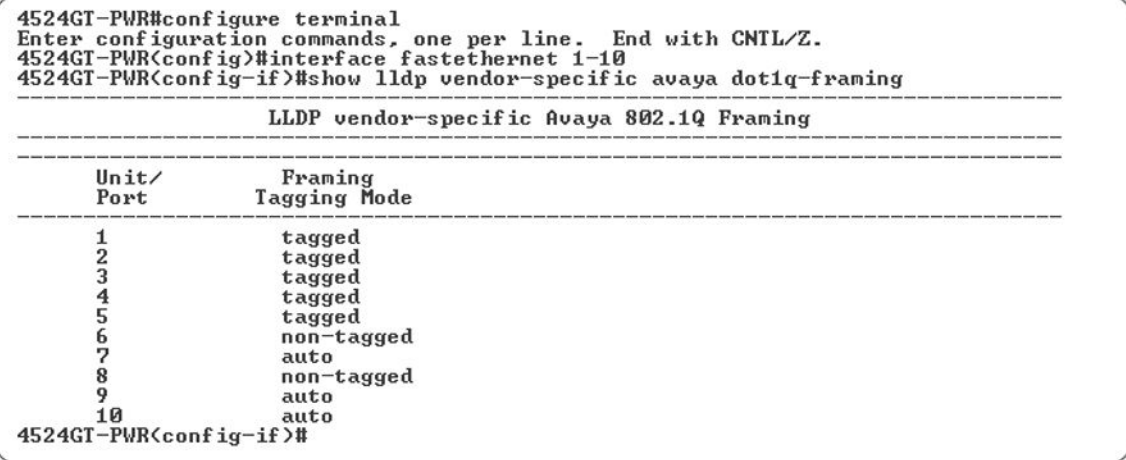

# **Viewing Avaya IP phone 802.1Q Framing TLV information using ACLI**

Use this procedure to display Layer 2 frame tagging mode information received on switch ports from connected Avaya IP phones.

### **Prerequisites**

• Log on to the Privileged EXEC mode in ACLI.

#### **Procedure steps**

Display the received Layer 2 frame tagging mode information for one or more switch ports by using the following command:

show lldp [port <portlist>] neighbor vendor-specific avaya dot1q-framing

### **Variable definitions**

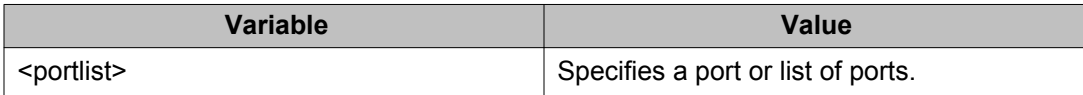

# **Enabling Avaya TLV transmit flags using ACLI**

Use this procedure to enable the transmission of optional proprietary Avaya TLVs from switch ports to Avaya IP phones.

### **Important:**

The switch transmits configured Avaya TLVs only on ports with the TLV transmit flag enabled.

#### **Prerequisites**

• Log on to the Interface Configuration mode in ACLI.

#### **Procedure steps**

Select the Avaya TLVs that the switch transmits by using the following command:

```
default lldp tx-tlv [port <portList>] vendor-specific avaya
{[call-server] [dot1q-framing] [file-server] [poe-
conservation]}
```
#### **Variable definitions**

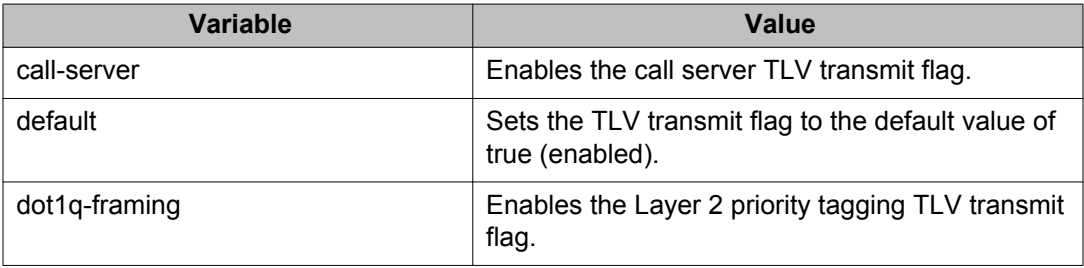

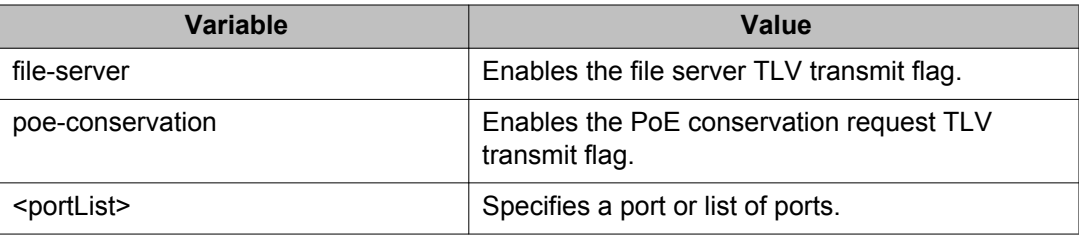

# **Disabling Avaya TLV transmit flags using ACLI**

Use this procedure to disable the transmission of optional proprietary Avaya TLVs from switch ports to Avaya IP phones.

The switch transmits configured Avaya TLVs only on ports with the TLV transmit flag enabled.

### **Prerequisites**

• Log on to the Interface Configuration mode in ACLI.

### **Procedure steps**

Disable Avaya TLVs that the switch transmits by using the following command:

```
no lldp tx-tlv [port <portList>] vendor-specific avaya {[call-
server] [dot1q-framing] [file-server] [poe-conservation]}
```
### **Variable definitions**

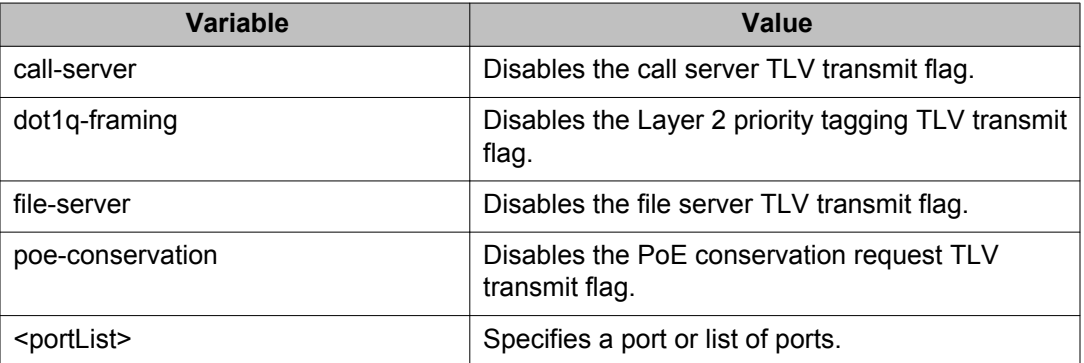

# **Viewing the Avaya TLV transmit flag status using ACLI**

Use this procedure to display the status of transmit flags for switch ports on which Avaya IP phone support TLVs are configured.

### **Prerequisites**

• Log on to the Privileged EXEC mode in ACLI.

#### **Procedure steps**

Display Avaya TLV transmit flag configuration information for one or more switch ports by using the following command in the Interface Configuration mode for one or more ports:

show lldp [port <portlist>] tx-tlv vendor-specific avaya

#### **Variable definitions**

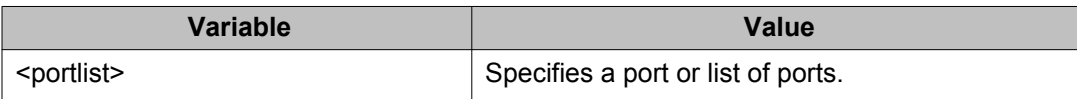

### **Job aid: show lldp tx-tlv vendor-specific avaya command output**

The following figure displays sample output for the **show lldp tx-tlv vendor-specific avaya** command.

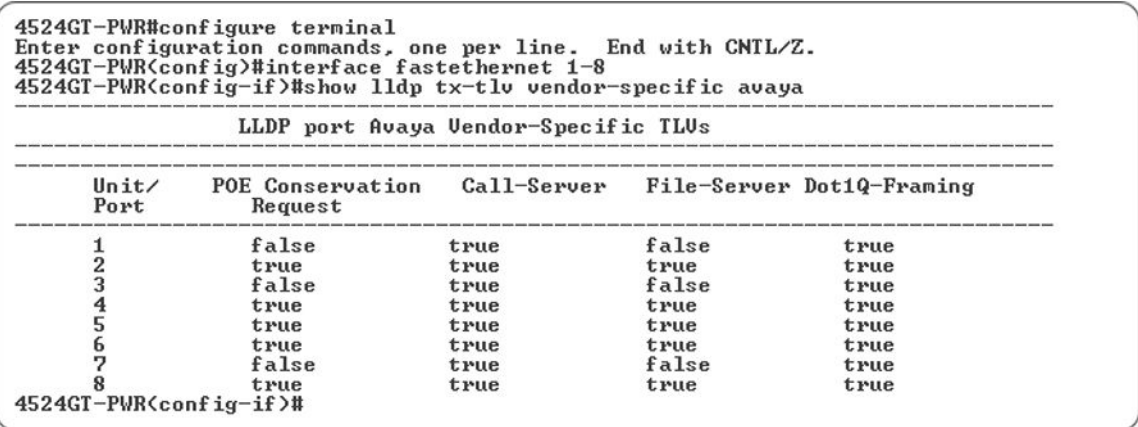

# **Viewing Avaya IP phone IP TLV configuration information using ACLI**

Use this procedure to display IP address configuration information received on switch ports from connected Avaya IP phones.

### <span id="page-249-0"></span>**Prerequisites**

• Log on to the Privileged EXEC mode in ACLI.

### **Procedure steps**

Display the received IP address configuration information for one or more switch ports by using the following command:

show lldp [port <portlist>] neighbor vendor-specific avaya phone-ip

### **Variable definitions**

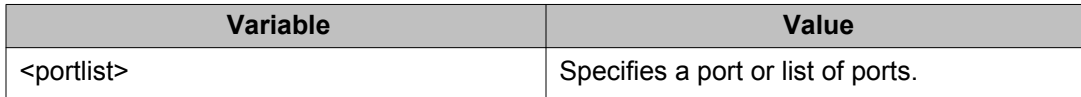

## **LLDP configuration example**

By default, LLDP is enabled for Tx and Rx on all switch ports. The default value for the LLDP Tx interval is 30 seconds (LLDPDUs are sent at 30 seconds). With the default settings, only the default enabled for transmission TLVs are sent, but the switch can receive any LLDP Core, DOT1, DOT3 TLV, or Med-capabilities TLV from its peers.

The following figure shows an example of LLDP configuration. For this example, the router is connected to the Avaya Ethernet Routing Switch 4000 Series port 1 and the IP Phone uses port 13.

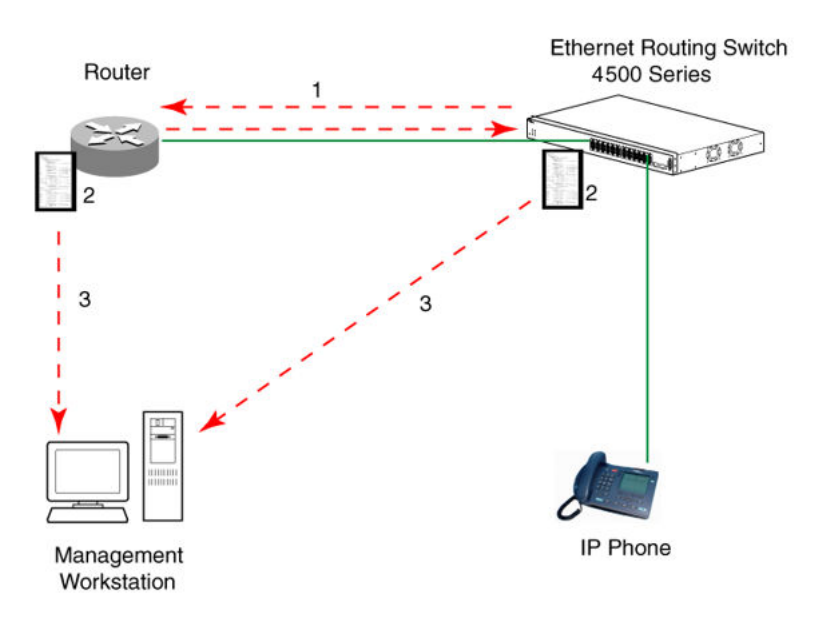

**Figure 17: LLDP configuration example**

To configure the example shown in the preceding figure, you must perform the following tasks:

1. Modify the default LLDP Tx interval from (the default 30 second value) to 60 seconds.

Note that if any modification is detected in the LLDP local-sys-data before the Tx interval expires, an LLDPDU is immediately sent on all active links to update the peers neighbor tables.

- 2. Enable the Port Description TLV for transmission. (contains the description of the LLPD sending port)
- 3. Enable the System Name TLV for transmission. (contains the name of the LLDP device)
- 4. Enable the System Description TLV for transmission. (contains the description of the LLDP device)
- 5. Enable the System Capabilities TLV for transmission. (contains the capabilities of the LLDP device)
- 6. Enable the Management Address TLV for transmission. (contains the management address of the LLDP device)
- 7. Enable the Port VLAN ID TLV for transmission. (contains the PVID of the LLDP sending port)
- 8. Enable the Port And Protocol VLAN ID TLV for transmission. (indicates the Port and Protocol VLANs to which the LLDP sending port belongs to).
- 9. Enable the VLAN Name TLV for transmission. (indicates the names of the VLANs to which the LLDP sending port belongs to)
- 10. Enable the Protocol Identity TLV for transmission. (indicates the supported protocols by the LLDP sending port)
- 11. Enable the MAC/PHY Configuration/Status TLV for transmission. (indicates the IEEE 802.3 duplex and bitrate capabilities and settings of the LLDP sending port)
- 12. Enable the Power Via MDI TLV for transmission. (indicates the MDI power support capabilities of the LLDP sending port)
- 13. Enable the Link Aggregation TLV for transmission. (indicates the link aggregation capability and status of the LLDP sending port)
- 14. Enable the Maximum Frame Size TLV for transmission. (indicates the maximum frame size that can be handled by the LLDP sending port)
- 15. Enable the Location Identification TLV for transmission. (indicates the physical location of the LLDP sending port; three coordinate sets are available to configure and send)
- 16. Enable the Extended Power-via-MDI TLV for transmission. (provides detailed informations regarding the PoE parameters of the LLDP sending device)
- 17. Enable the Inventory Hardware Revision TLV for transmission. (indicates the hardware revision of the LLDP sending device)
- 18. Enable the Inventory Firmware Revision TLV for transmission. (indicates the firmware revision of the LLDP sending device)
- 19. Enable the Inventory Software Revision TLV for transmission. (indicates the software revision of the LLDP sending device)
- 20. Enable the Inventory Serial Number TLV for transmission. (indicates the serial number of the LLDP sending device)
- 21. Enable the Inventory Manufacturer Name TLV for transmission. (indicates the manufacturer name of the LLDP sending device)
- 22. Enable the Inventory Model Name TLV for transmission. (indicates the model name of the LLDP sending device)
- 23. Configure the location information for the LLDP-MED Location Identification TLV. (There are three coordinate sets available for location advertisement.)
- 24. Enable the LLDP-MED Capabilities TLV for transmission (indicates the supported LLDP-MED TLVs and the LLDP-MED device type of the LLDP sending device)

## **Detailed configuration commands**

The following section describes the detailed ACLI commands required to carry out the configuration depicted by [Figure 17: LLDP configuration example](#page-249-0) on page 250.

## **Modifying the default LLDP Tx interval**

Enter configuration commands, one for each line. End with CNTL/Z.

```
4548GT-PWR-PWR>enable
4548GT-PWR#configure terminal
4548GT-PWR(config)#lldp tx-interval 60
```
## **Checking the new LLDP global settings**

```
4548GT-PWR(config)#show lldp
```
802.1ab configuration: ---------------------------------------- TxInterval:60 TxHoldMultiplier:4 RxInitDelay:2 TxDelay:2 NotificationInterval:5 MedFastStartRepeatCount:4
## **Enabling all LLDP Core TLVs for transmission on the router and IP Phone ports**

4548GT-PWR(config)#interface Ethernet 1/13 4548GT-PWR(config-if)#lldp tx-tlv port 1/13 port-desc 4548GT-PWR(config-if)#lldp tx-tlv port 1/13 sys-name 4548GT-PWR(config-if)#lldp tx-tlv port 1/13 sys-desc 4548GT-PWR(config-if)#lldp tx-tlv port 1/13 sys-cap 4548GT-PWR(config-if)#lldp tx-tlv port 1/13 local-mgmt-addr

## **Checking the LLDP settings of the router and IP Phone ports**

The following represents screen output for the **show lldp port 1/13 tx-tlv** command:

4548GT-PWR(config-if)#show lldp port 1/13 tx-tlv

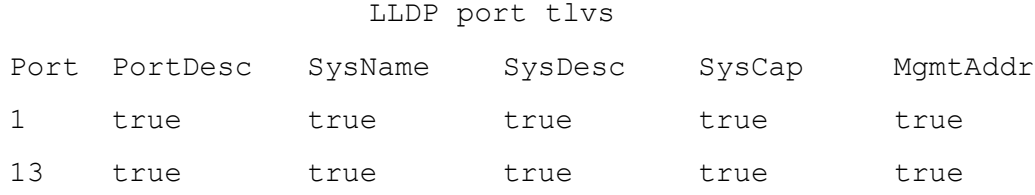

## **Enabling all LLDP DOT1 TLVs for transmission on the router and IP Phone ports**

```
4548GT-PWR(config-if)#lldp tx-tlv port 1/13 dot1 port-vlan-id
4548GT-PWR(config-if)#lldp tx-tlv port 1/13 dot1 port-protocol-vlan-
id
4548GT-PWR(config-if)#lldp tx-tlv port 1/13 dot1 vlan-name
4548GT-PWR(config-if)#lldp tx-tlv port 1/13 dot1 protocol-identity 
EAP LLDP STP
```
### **Checking the LLDP settings of the router and IP Phone ports**

The following represents screen output for the **show lldp port 1/13 tx-tlv dot1** command:

4548GT-PWR(config-if)#show lldp port 1/13 tx-tlv dot1

LLDP dot1 port tlvs

Dot1 protocols: STP,EAP,LLDP Port PortVlanId VlanNameList PortProtocol Protocol VlanId Identity 13 true 1,3,5,7,9,11 1,3,5,7,9,117 EAP,LLDP 7-118 -118

## **Enabling all LLDP DOT3 TLVs for transmission on the router and IP Phone ports**

```
4548GT-PWR(config-if)#lldp tx-tlv port 1/13 dot3 mac-phy-config-
status
4548GT-PWR(config-if)#lldp tx-tlv port 1/13 dot3 mdi-power-support
4548GT-PWR(config-if)#lldp tx-tlv port 1/13 dot3 link-aggregation
4548GT-PWR(config-if)#lldp tx-tlv port 1/13 dot3 maximum-frame-size
```
### **Checking the LLDP settings of the router and IP Phone ports**

The following represents screen output for the **show lldp port 1/13 tx-tlv dot3** command:

4548GT-PWR(config-if)#show lldp port 1/13 tx-tlv dot3

LLDP port dot3 tlvs

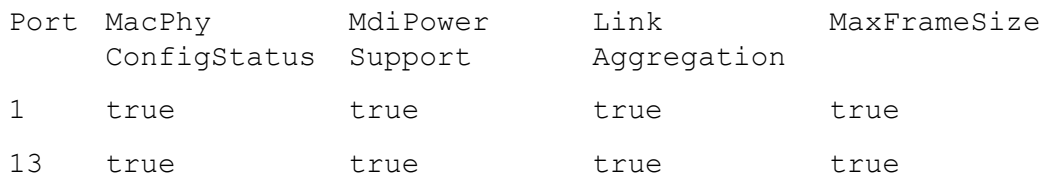

## **Enabling all LLDP MED TLVs for transmission on the router and IP Phone ports**

The first three commands are required to configure the location identification for the LLDP-MED Location Identification TLV.

```
4550T (config-if)#lldp location-identification civic-address 
country-code US city Boston street Orlando
4550T (config-if)#lldp location-identification coordinate-base 
altitude 234 meters datum WGS84
4550T (config-if)#lldp location-identification ecs-elin 1234567890
4550T (config-if)#lldp tx-tlv port 1/12-13 med med-capabilities
4550T (config-if)#lldp tx-tlv port 1/12-13 med network-policy
4550T (config-if)#lldp tx-tlv port 1/12-13 med location
```
4550T (config-if)#lldp tx-tlv port 1/12-13 med extendedPSE 4550T (config-if)#lldp tx-tlv port 1/12-13 med inventory

#### **Checking the new LLDP settings of the router and IP Phone ports**

The following represents screen output for the **show lldp tx-tlv med** command:

4550T (config-if)#show lldp tx-tlv med

LLDP port med tlvs

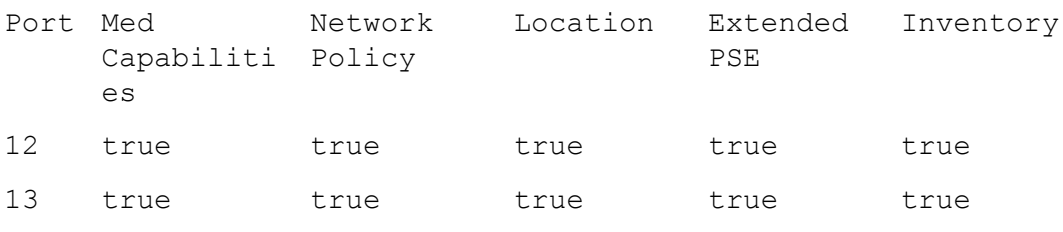

MED TLVs are transmitted only if Med-Capabilities TLV is transmitted

## **Enabling all the LLDP Vendor Specific Avaya TLVs for transmission on the IP Phone ports**

The following is an example of enabling all the LLDP Vendor Specific Avaya TLVs for transmission on the IP Phone ports:

```
4548GT-PWR(config-if)#lldp tx-tlv port 1/13 vendor-specific avaya call-server
4548GT-PWR(config-if)#lldp tx-tlv port 1/13 vendor-specific avaya dot1q-framing
4548GT-PWR(config-if)#lldp tx-tlv port 1/13 vendor-specific avaya file-server
4548GT-PWR(config-if)#lldp tx-tlv port 1/13 vendor-specific avaya poe-conservation
```
### **Checking the LLDP settings of the IP Phone port**

The following is an example of checking the LLDP settings of the IP Phone port:

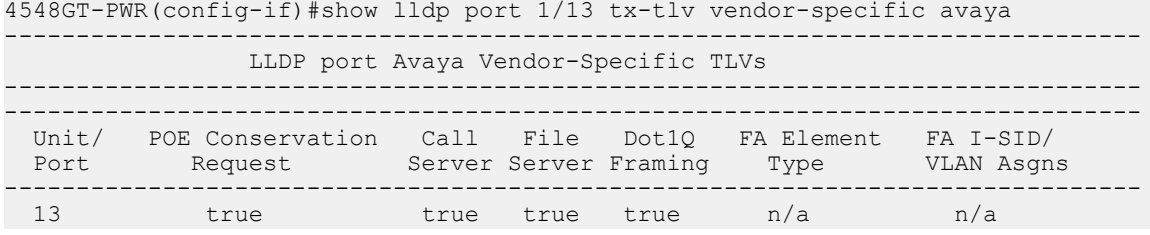

## **Asset ID string configuration using ACLI**

This section describes the procedures you can perform to configure an asset ID for the switch or stack using ACLI commands.

## **Configuring Asset ID string**

Perform this procedure to configure asset ID of a switch or stack.

### **Prerequisites**

• Log on to Global configuration mode.

### **Procedure steps**

1. To configure asset ID enter the following command:

asset-id [stack|unit <1-8>] <WORD>

2. To verify the asset ID settings enter the following command:

show system

### **Variable definitions**

Use the data in the following table to complete the command in this procedure.

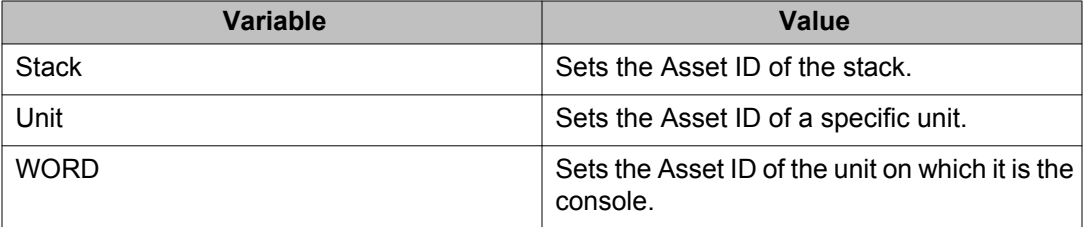

### **Job aid**

Use the following commands to view the configured Asset ID.

- show system
- show sys-info
- show tech
- show system verbose

## **Disabling asset ID string**

Perform this procedure to disable the asset ID string.

## **Prerequisites**

• Log on to the Global configuration mode in ACLI.

## **Procedure steps**

1. To disable the asset ID string enter the following command:

no asset-id [ stack | unit <1-8> | <cr> ]

2. To verify the asset ID string settings enter the following command:

show system

### **Variable definitions**

Use the data in the following table to complete this procedure.

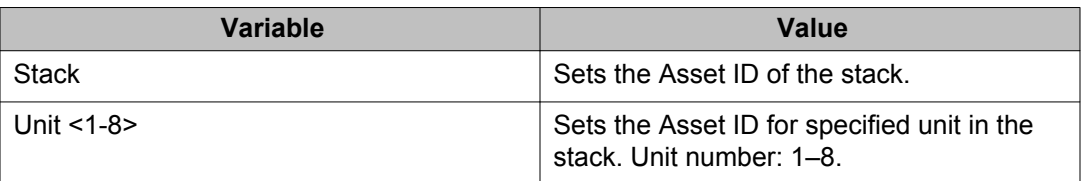

## **Setting the asset ID string to default**

Perform this procedure to set the asset ID string to default mode.

### **Prerequisites**

• Log on to Global configuration mode.

### **Procedure steps**

1. To set the asset ID string to default enter the following command:

default asset-id [ stack | unit <1-8> | <cr> ]

2. To verify the asset ID string settings enter the following command:

show system

### **Variable definitions**

Use the data in the following table to complete this procedure.

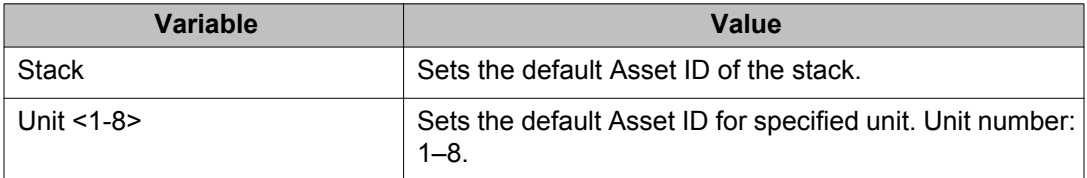

## **AES configuration using ACLI**

You can use Avaya Energy Saver (AES) to configure the switch to utilize energy more efficiently.

## **Configuring global AES using ACLI**

Use the following procedure to enable or disable the energy saving feature for the switch.

## **Prerequisites**

• Log on to the Global Configuration mode in ACLI.

### **Procedure steps**

Configure global AES by using the following command:

```
[no] [default] energy-saver [enable] [efficiency-mode] [poe-
power-saving]
```
## **Variable definitions**

The following table defines optional parameters that you can enter with the **[no] [default] energy-saver [enable] [efficiency-mode] [poe-power-saving]** command.

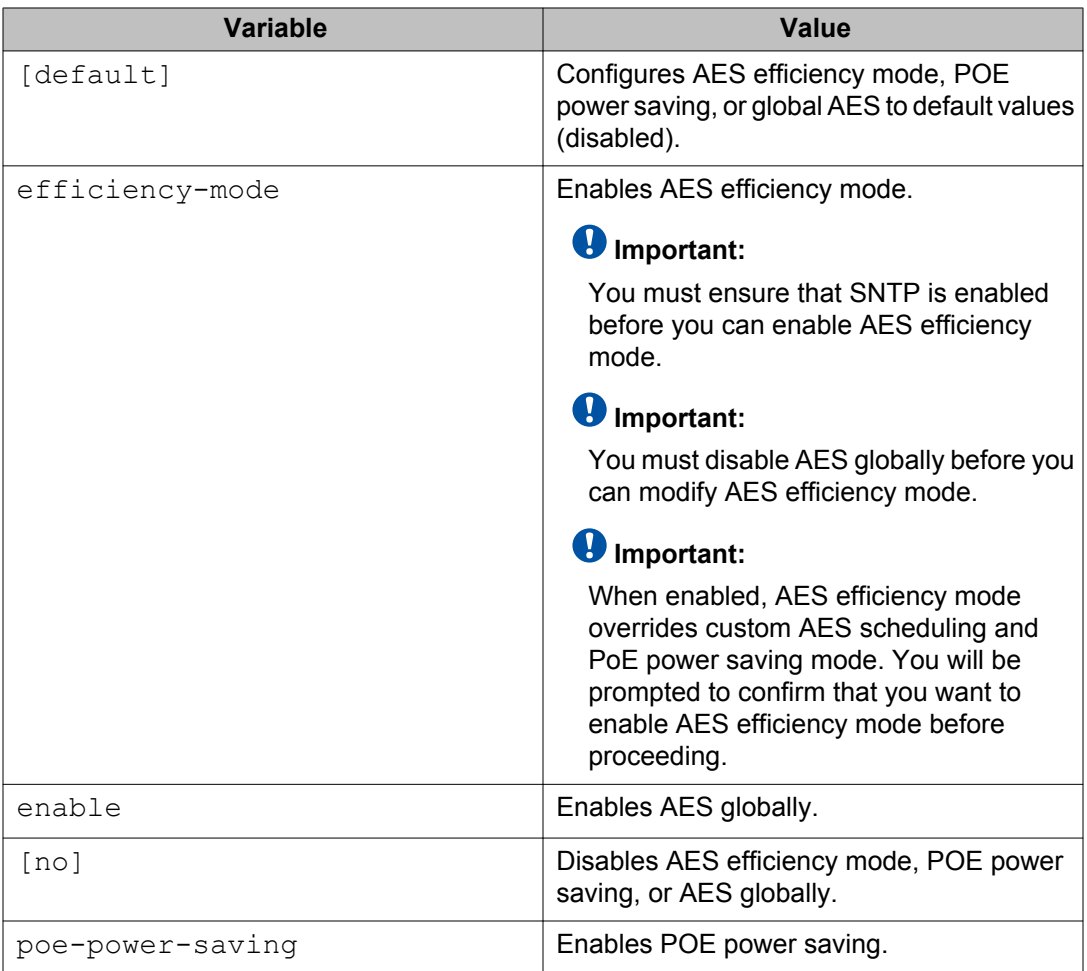

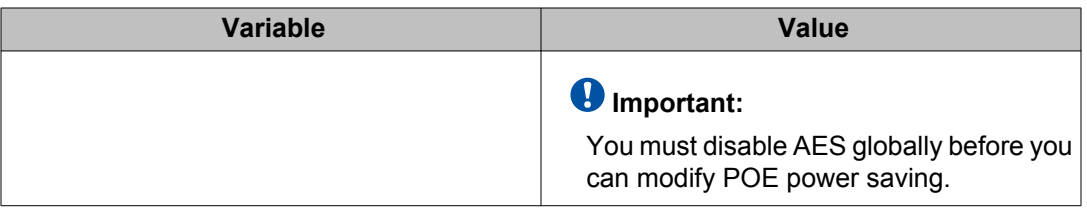

## **Configuring port-based AES using ACLI**

Use the following procedure to enable or disable energy saving for the accessed port, an alternate individual port, or a range of ports.

### **Prerequisites**

- Disable AES globally.
- Log on to the Interface Configuration mode in ACLI.

### **Procedure steps**

Configure port-based AES by using the following command:

[default] [no] energy-saver [enable] [port <portlist> enable]

### **Variable definitions**

The following table defines optional parameters that you enter after the **[default] [no] energy-saver <enable> [port <portlist> enable]** command.

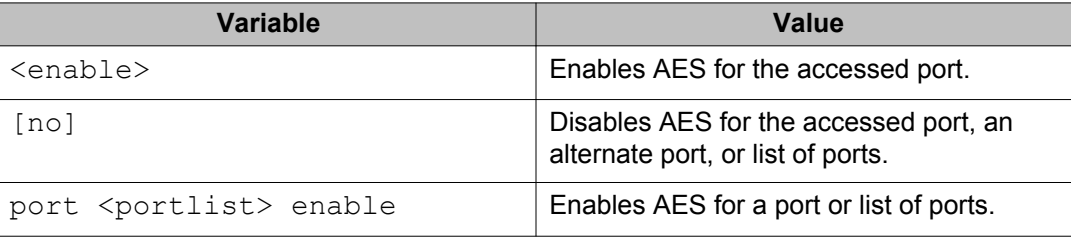

## **Activating or deactivating AES manually using ACLI**

Use the following procedure to have AES enabled, but not activated. Activate AES to ensure that AES is enabled and activated.

### **Prerequisites**

- Disable AES globally.
- Log on to the Privileged EXEC mode in ACLI.

### **Procedure steps**

1. Activate AES by using the following command:

energy-saver activate

2. Deactivate AES by using the following command:

energy-saver deactivate

## **Configuring AES scheduling using ACLI**

Use the following procedure to configure an on and off time interval for the switch to enter lower power states. The time interval can be a complete week, complete weekend, or individual days.

### **Prerequisites**

- Log on to the Global Configuration mode in ACLI.
- Disable AES globally.

### **Procedure steps**

Configure AES scheduling by using the following command:

```
energy-saver schedule {weekday|weekend|monday|tuesday |
wednesday|thursday|friday|saturday|sunday} <hh:mm> {activate|
deactivate}
```
### **Variable definitions**

The following table defines parameters that you can enter with the **energy-saver schedule {weekday|weekend|monday|tuesday |wednesday|thursday|friday|saturday| sunday} <hh:mm> {activate|deactivate}** command.

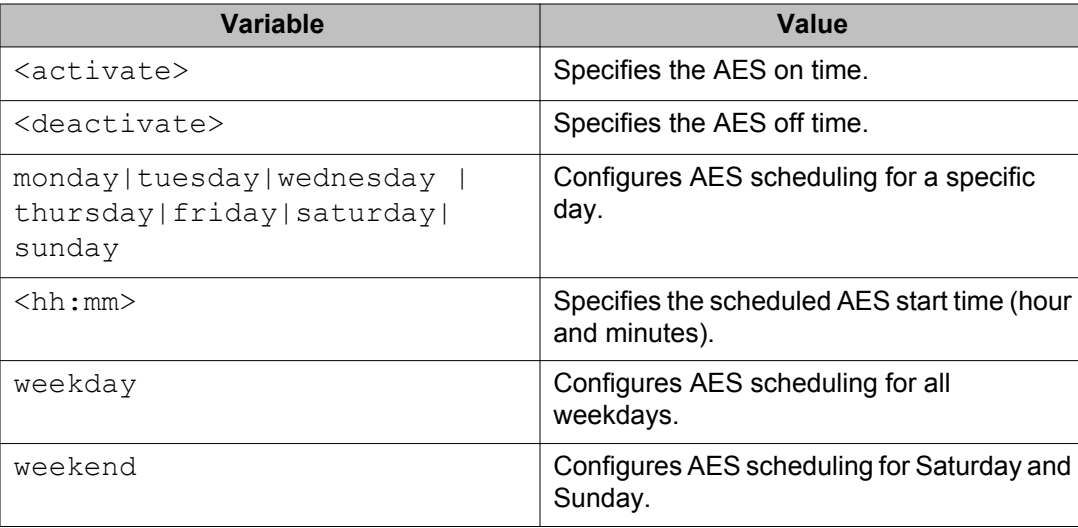

## **Disabling AES scheduling using ACLI**

Use the following procedure to discontinue using an on and off time interval for the switch to enter lower power states.

## **Prerequisites**

- Log on to the Global Configuration mode in ACLI.
- Disable AES globally.

### **Procedure steps**

Configure AES scheduling by using the following command:

```
no energy-saver schedule
```
### **Variable definitions**

The following table defines optional parameters that you can enter after the **no energysaver schedule** command.

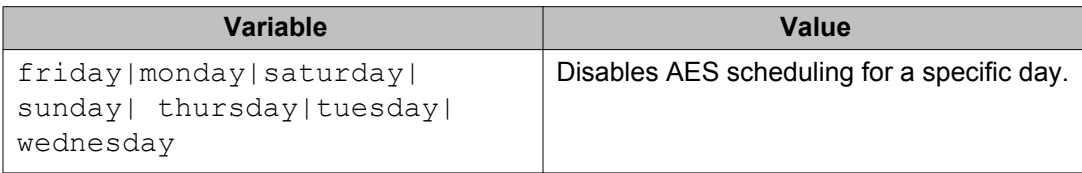

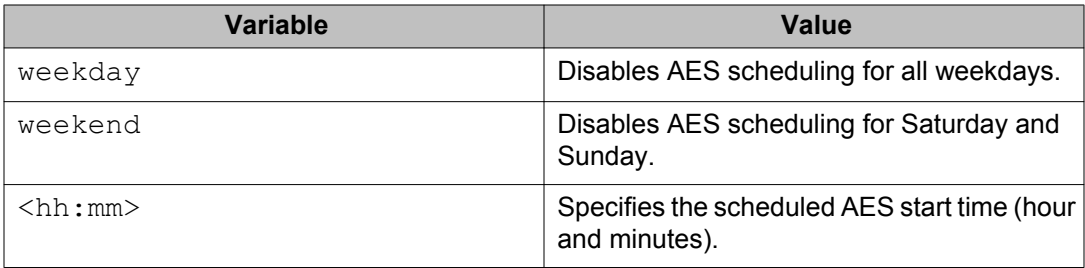

## **Configuring AES scheduling to default using ACLI**

Use the following procedure to completely disable scheduling for the switch or to disable specific energy saver schedules.

## **Prerequisites**

- Log on to the Global Configuration mode in ACLI.
- Disable AES globally.

### **Procedure steps**

Configure AES scheduling by using the following command:

default energy-saver schedule

## **Variable definitions**

The following table defines optional parameters that you can enter after the **default energy-saver schedule** command.

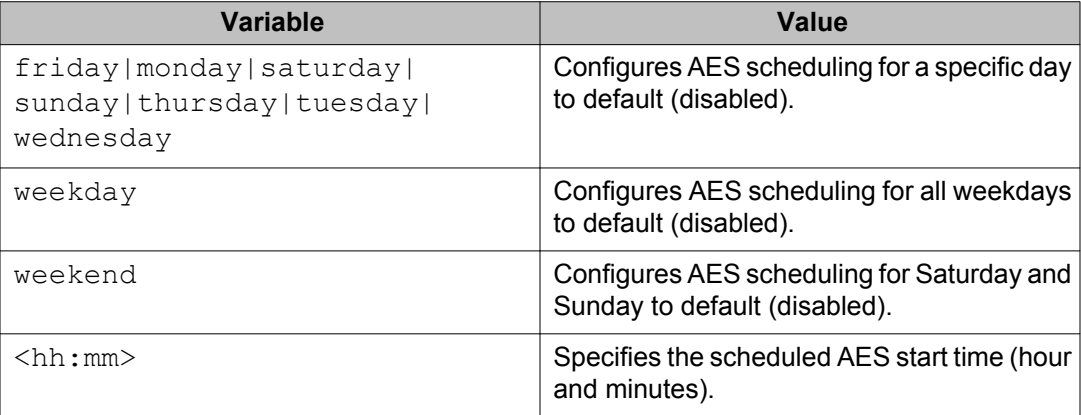

## **Viewing AES scheduling using ACLI**

Use the following procedure to review configured energy saving schedule information.

### **Prerequisites**

• Log on to the User EXEC mode in ACLI.

### **Procedure steps**

View AES savings by using the following command:

```
show energy-saver schedule
```
### **Job aid: show energy-saver schedule command output**

The following figure displays sample output for the **show energy-saver schedule** command.

```
ERS-4526FX(config)#show energy-saver schedule
Day
            Time Action
Monday
            08:00 Activate
Wednesday 11:00 Activate<br>Friday 14:00 Activate
ERS-4526FX (config)#
```
**Figure 18: show energy-saver schedule command output**

## **Viewing AES savings using ACLI**

Use the following procedure to review the switch capacity energy saving (Watts) and the PoE energy saving (Watts).

### **Prerequisites**

• Log on to the User EXEC mode in ACLI.

### **Procedure steps**

View AES savings by using the following command:

show energy-saver savings

### **Important:**

If a switch is reset while energy-saver is activated, the PoE power saving calculation may not accurately reflect the power saving, and in some cases may display zero savings. This is because the switch did not have sufficient time to record PoE usage between the reset of the switch and energy-saver being reactivated. When energy saver is next activated, the PoE power saving calculation will be correctly updated.

### **Job aid: show energy-saver savings command output**

The following figure displays sample output for the **show energy-saver savings** command.

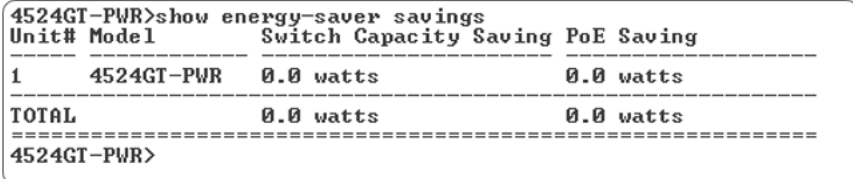

**Figure 19: show energy-saver savings command output**

## **Viewing the global AES configuration using ACLI**

Use the following procedure to review the AES configuration for the switch.

## **Prerequisites**

• Log on to the User EXEC mode in ACLI.

### **Procedure steps**

View the global AES configuration by using the following command:

show energy-saver

### **Job aid: show energy-saver command output**

The following figure displays sample output for the **show energy-saver** command.

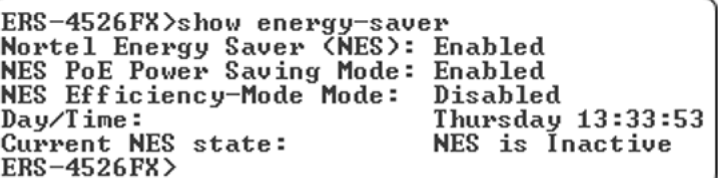

**Figure 20: show energy-saver command output**

## **Viewing port-based AES configuration using ACLI**

Use the following procedure to review AES configuration for all ports on the switch, an individual port, or range of ports.

### **Prerequisites**

• Log on to the User EXEC mode in ACLI.

### **Procedure steps**

View AES savings by using the following command:

show energy-saver interface <portlist>

#### **Variable definitions**

The following table defines optional parameters that you can enter after the **show energysaver interface** command.

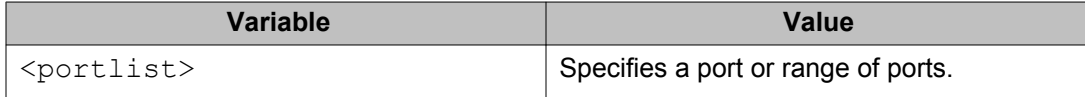

#### **Job aid: show energy-saver interface command output**

The following figure displays sample output for the **show energy-saver interface** command using the *<portlist>* variable.

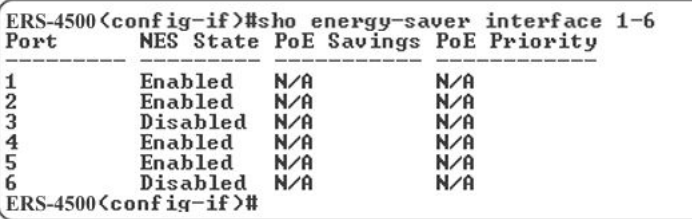

**Figure 21: show energy-saver interface command output**

## **Enabling the Web server for EDM**

You must enable the Web server before you can start Enterprise Device Manager. For information about enabling the Web server using ACLI, see *Using ACLI and EDM on Avaya Ethernet Routing Switch 4000 Series*, NN47205-102.

## **Configuring the EDM inactivity time out using ACLI**

By default, a session becomes inactive if there is no interaction with the EDM interface for more than 15 minutes. You can configure the time period for which an EDM session remains active.

#### **edm inactivity-timeout**

The edm inactivity-timeout command enables the EDM inactivity time out period.

Following is the syntax for this command:

edm inactivity-timeout <30-65535>

Run edm inactivity-timeout command in Global Configuration mode.

#### **default edm inactivity-timeout**

The  $edm$  inactivity-timeout command sets the EDM inactivity time out period to factory default. The default time out period is 15 minutes.

Following is the syntax for this command:

default edm inactivity-timeout

Run default edm inactivity-timeout command in Global Configuration mode.

#### **show edm inactivity-timeout**

The show edm inactivity-timeout command displays the EDM inactivity time out period settings.

Following is the syntax for this command:

show edm inactivity-timeout

Run show edm inactivity-timeout command in Global Configuration mode.

#### **no edm inactivity-timeout**

The no edm inactivity-timeout command disables the EDM inactivity time out period settings.

Following is the syntax for this command:

no edm inactivity-timeout

Run no edm inactivity-timeout command in Global Configuration mode.

## **Configuring jumbo frames using ACLI**

This section describes the procedures you can perform to configure jumbo frames on a switch or stack using ACLI commands.

## **Enabling jumbo frames using ACLI**

Use the following procedure to enable jumbo frames on a switch or stack:

#### **Procedure**

1. Enter Global Configuration mode:

```
enable
```
**configure terminal**

2. At the command prompt, enter the following command: **jumbo-frames [enable]**

## **Disabling jumbo frames using ACLI**

Use the following procedure to disable jumbo frames on a switch or stack.

#### **Procedure**

1. Enter Global Configuration mode:

**enable**

**configure terminal**

2. At the command prompt, enter the following command: **no jumbo-frames [enable]**

## **Resetting the state of jumbo frames using ACLI**

Use the following procedure to reset the jumbo frames state to default on a switch or stack.

#### **Procedure**

1. Enter Global Configuration mode: **enable**

**configure terminal**

2. At the command prompt, enter the following command: **default jumbo-frames**

## **Displaying the state of jumbo frames using ACLI**

Use the following procedure to display the state of jumbo frames and MTU size.

### **Procedure**

- 1. Enter Privileged EXEC mode: **enable**
- 2. At the command prompt, enter the following command: **show jumbo-frames**

# **Chapter 7: System configuration using Enterprise Device Manager**

This chapter provides procedures you can use to configure the switch or stack with Enterprise Device Manager (EDM).

## **Configuring Quick Start using EDM**

Perform this procedure to configure Quick Start to enter the setup mode through a single screen.

## **Procedure steps**

- 1. From the navigation tree, double-click **Administration**.
- 2. In the Administration tree, double-click **Quick Start**.
- 3. In the IP/Community/Vlan work area, type a switch or stack IP address in the **In-Band Stack IP Address** dialog box.
- 4. In the **In-Band Stack Subnet Mask** dialog box, type a subnet mask.
- 5. In the **Default Gateway** dialog box, type an IP address.
- 6. In the **Read-Only Community String** box, type a character string.
- 7. In the **Re-enter to verify** dialog box immediately following the Read-Only Community String box, retype the character string from Step 6.
- 8. In the **Read-Write Community String** dialog box, type a character string.
- 9. In the **Re-enter to verify** dialog box immediately following the Read-Write Community String box, retype the character string from Step 8.
- 10. In the **Quick Start VLAN** dialog box, type a VLAN ID ranging from 1 to 4094.
- 11. Click **Apply** .

## **Configuring remote access using EDM**

Use this procedure to configure remote access for a switch.

## **Procedure steps**

- 1. From the navigation tree, double-click **Administration**.
- 2. In the Administration tree, double-click **Remote Access**.
- 3. In the work area, click the **Setting** tab.
- 4. In the Telnet Remote Access Setting section, select a value from the **Access** list.
- 5. In the Telnet Remote Access Setting section, select a value from the **Use List** list.
- 6. In the SNMP Remote Access Setting section, select a value from the **Access** list.
- 7. In the SNMP Remote Access Setting section, select a value from the **Use List** list.
- 8. In the Web Page Remote Access Setting section, select a value from the **Use List** list.
- 9. In the SSH Remote Access Setting section, select a value from the **Access** list.
- 10. In the SSH Remote Access Setting section, select a value from the **Use List** list.
- 11. Click **Apply** .

## **Variable definitions**

Use the data in this table to configure remote access for a switch.

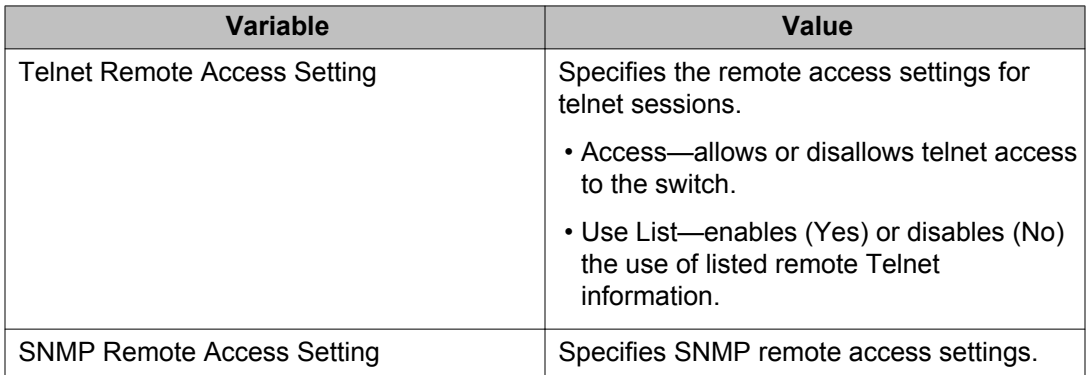

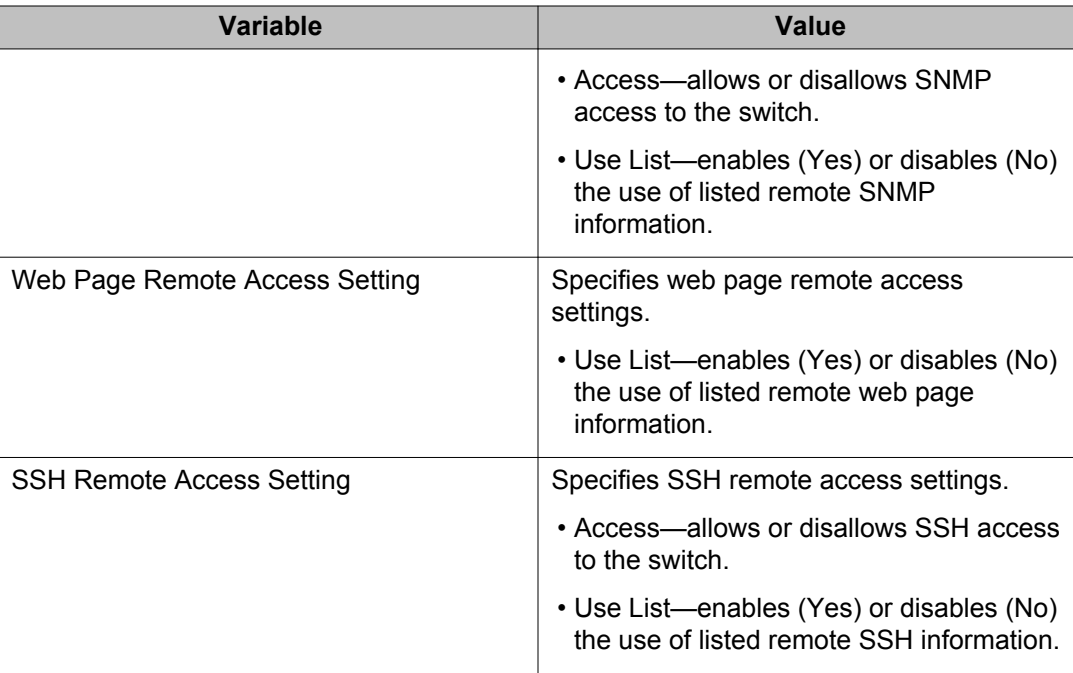

## **Configuring the IPv4 remote access list using EDM**

Use this procedure to configure a list of IPv4 source addresses for which to permit remote access to a switch.

## **Procedure steps**

- 1. From the navigation tree, double-click **Administration**.
- 2. In the Administration tree, double-click **Remote Access**.
- 3. In the work area, click the **Allowed List(IPv4)** tab.
- 4. To select a source to edit, click the source row.
- 5. In the source row, double-click the cell in the **Allowed Source IP Address** column.
- 6. In the dialog box, type a value.
- 7. In the source row, double-click the cell in the **Allowed Source Mask** column.
- 8. In the dialog box, type a value.
- 9. Click **Apply** .

## **Variable definitions**

Use the data in this table to configure a list of IPv4 source addresses to permit access to the switch.

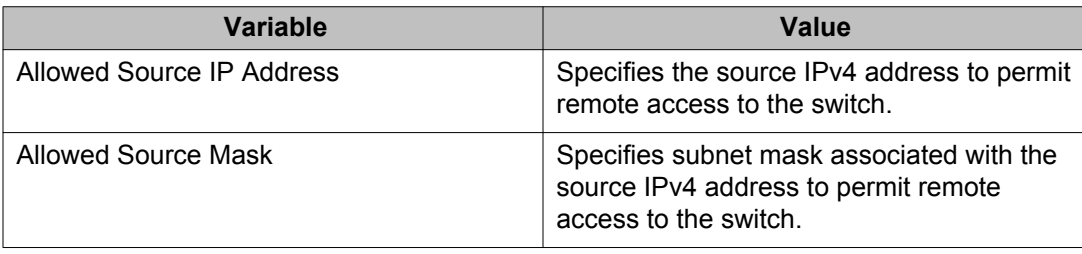

## **Configuring the IPv6 remote access list using EDM**

Use this procedure to configure a list of IPv6 source addresses for which to permit remote access to a switch.

## **Procedure steps**

- 1. From the navigation tree, double-click **Administration**.
- 2. In the Administration tree, double-click **Remote Access**.
- 3. In the work area, click the **Allowed List(IPv6)** tab.
- 4. To select a source to edit, click the source row.
- 5. In the source row, double-click the cell in the **Allowed Source IPv6 Address** column.
- 6. In the dialog box, type a value.
- 7. In the source row, double-click the cell in the **Allowed Prefix Length** column.
- 8. In the dialog box, type a value.
- 9. Click **Apply** .

## **Variable definitions**

Use the data in this table to configure a list of IPv6 source addresses for which to permit access to the switch .

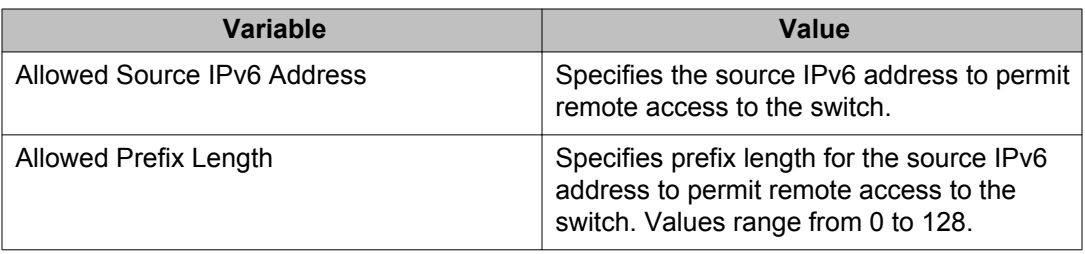

## **Run script configuration using EDM**

According to Avaya best practices for converged solutions, you can use the scripts to configure the parameters for an Avaya stackable Ethernet Switch. The scripts can be executed in a default or verbose mode. In this release, run scripts are available in non-verbose and verbose mode for IP Office, and verbose mode for Link Layer Discovery Protocol (LLDP) and Auto Detect Auto Configuration (ADAC).

Use the procedures in this section to configure using IP Office, LLDP, and ADAC scripts.

## **Configuring IP Office script using EDM**

Use the following procedure to configure IP Office in default or verbose mode using run scripts.

### **Note:**

When executing the script using EDM, do not run other commands while the script is in progress, because this slows down the execution. EDM can time-out while waiting for a response; even when a time-out occurs, the script execution continues on the switch.

#### **Procedure**

- 1. From the navigation tree, double-click **Administration**.
- 2. In the Administration tree, double-click **Run Scripts**.
- 3. In the work area, click the **IP Office Script** tab.
- 4. In the Mode work area, from the **Run Script Mode** dialog box, select **default** to execute the script in the default mode or select **verbose** to modify the predefined values.

If you select **default**, the parameters are automatically configured. If you select **verbose**, proceed with the following steps to modify the parameters in verbose mode.

5. In the Verbose work area, type the Voice VLAN ID in the **Voice VLAN Id** dialog box.

- 6. In the **Voice VLAN Gateway** dialog box, type the VLAN IP address.
- 7. In the **Voice VLAN Gateway Mask** dialog box, enter the VLAN IP mask address.
- 8. In the **Data VLAN Id** dialog box, type the data VLAN ID.
- 9. In the **Data VLAN Gateway** dialog box, type the data VLAN Gateway IP address.
- 10. In the **Data VLAN Gateway Mask** dialog box, type the data VLAN Gateway IP mask address.
- 11. In the **IP Route to Gateway Modem-Router** dialog box, type the IP route address of the Gateway Modem-Router.
- 12. In the **IP Office Call-Server** dialog box, type the call server IP address.
- 13. In the **IP Office File-Server** dialog box, type the file server IP address.
- 14. Click **Apply**.

### **Variable definitions**

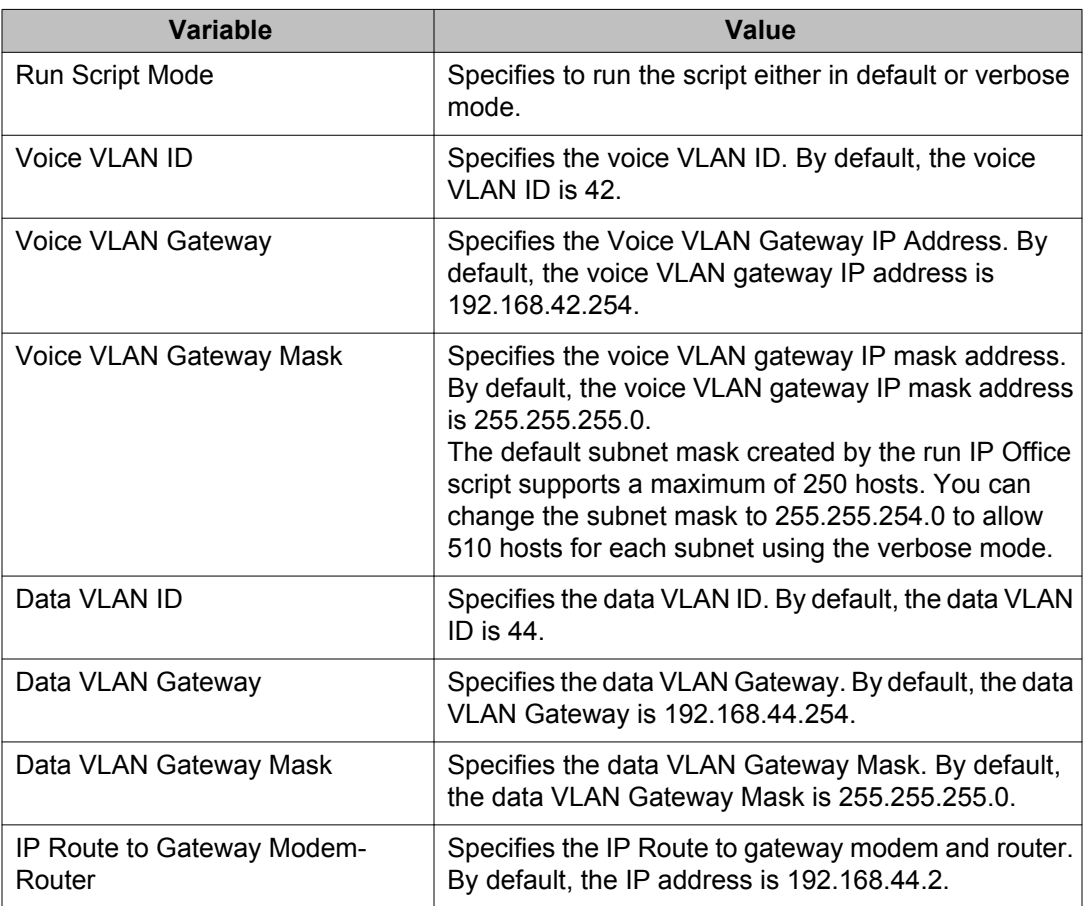

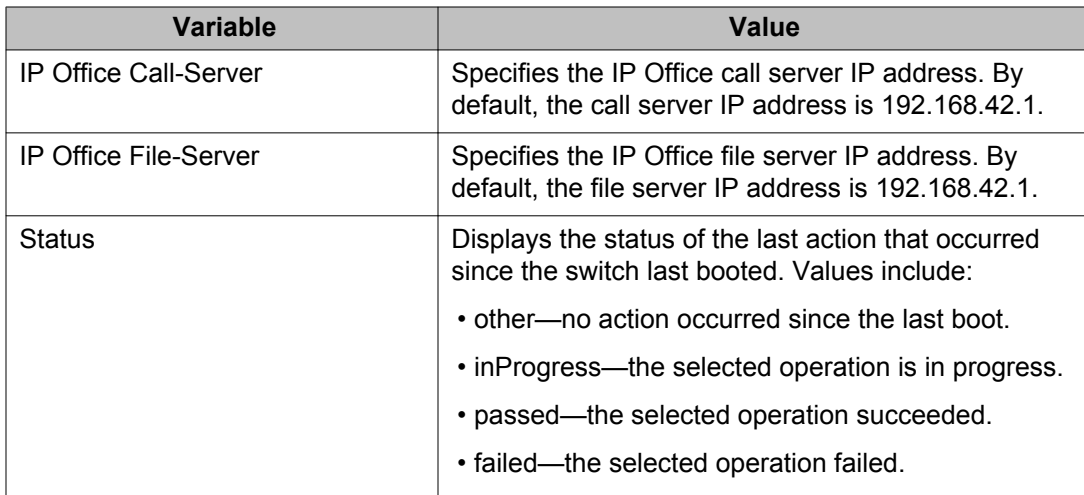

## **Configuring ADAC Script using EDM**

Use the following procedure to configure ADAC in verbose mode using Run Scripts.

### **Note:**

When executing the script using EDM, do not run other commands while the script is in progress, because this slows down the execution. EDM can time-out while waiting for a response; even when a time-out occurs, the script execution continues on the switch.

#### **Procedure**

- 1. From the navigation tree, double-click **Administration**.
- 2. In the Administration tree, double-click **Run Scripts**.
- 3. In the work area, click the **ADAC Script** tab.
- 4. In the Mode work area, by default, **verbose** is selected in the **Run Script Mode** dialog box.
- 5. (Optional) In the Verbose work area, type the data VLAN ID in the **Data VLAN Id** dialog box.
- 6. Select **Management VLAN flag** if you want the data VLAN as the management VLAN.
- 7. (Optional) In the **Data VLAN Gateway** dialog box, type the data VLAN Gateway IP address. In the **Data VLAN Gateway Mask** dialog box, type the data VLAN Gateway mask address.
- 8. (Optional) In the **Management IP address** dialog box, type the management IP address. In the **Management IP Mask** dialog box, type the management IP mask.
- 9. In the **Default IP Route** dialog box, type the default IP route address.
- 10. In the **Voice VLAN Id** dialog box, type the voice VLAN ID.
- 11. (Optional) In the **Voice VLAN Gateway** dialog box, type the IP address. In the **Voice VLAN Gateway Mask** dialog box, type the IP mask address.
- 12. In the **LLDP Call-Server** dialog box, type the LLDP call server IP address.
- 13. In the **LLDP File-Server** dialog box, LLDP file server IP address.
- 14. (Optional) Select the **Uplink trunk flag** to link ADAC uplink port as a member of MLT trunk.
- 15. Click the **ADAC Uplink Ports** ellipsis (...).
- 16. From the ADAC Uplink Ports, select the uplink ports and then, click Ok.
- 17. Click the **ADAC Call Server Ports** ellipsis (...).
- 18. From the ADAC Call Server ports, select the call serevr ports and then, click Ok.
- 19. Click the **ADAC Telephony Ports** ellipsis (...).
- 20. From the ADAC Telephony Ports, select the telephony ports and then, click Ok.
- 21. Click **Apply**.

### **Variable definitions**

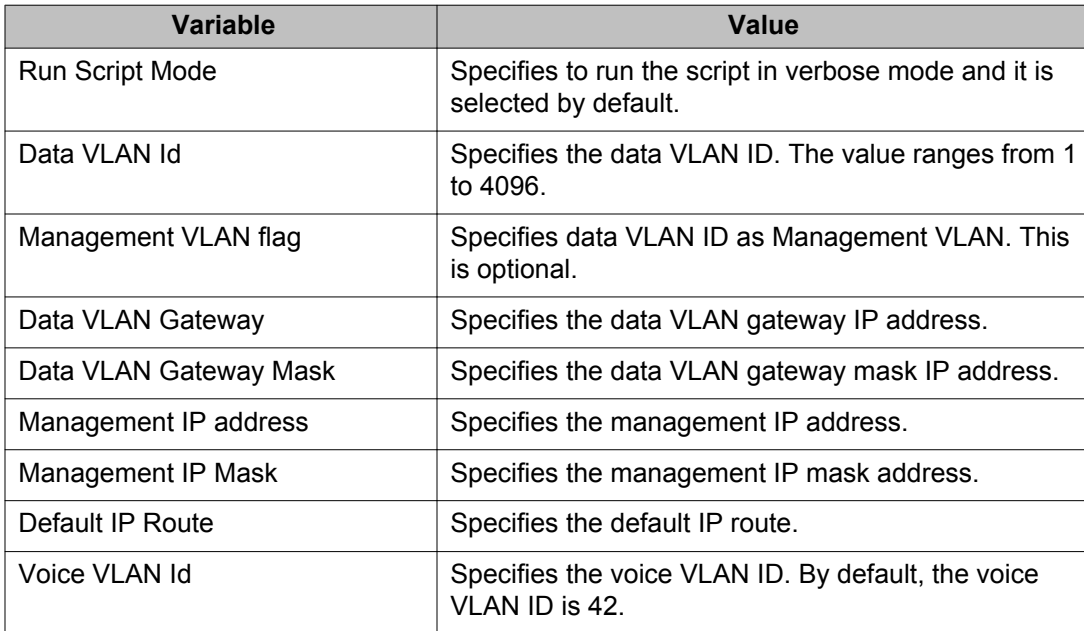

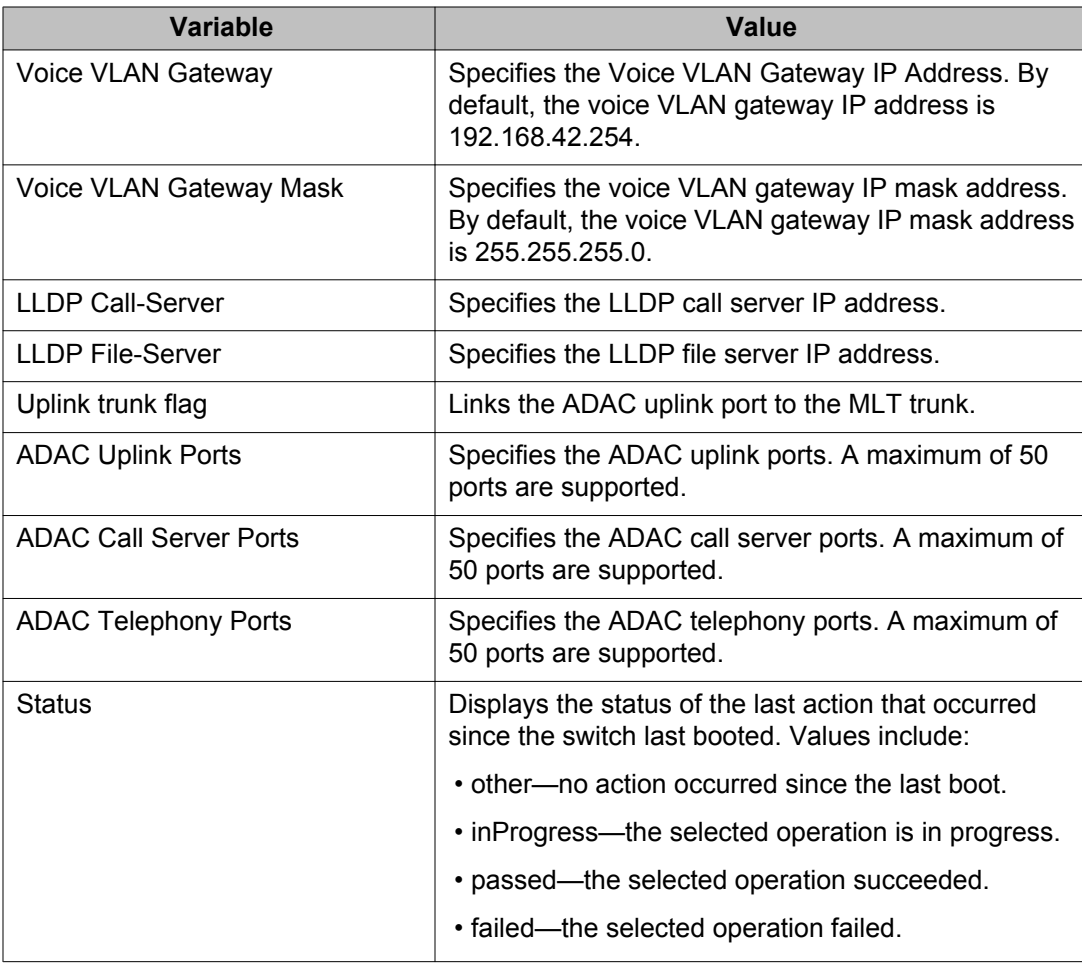

## **Configuring LLDP Script using EDM**

Use the following procedure to configure LLDP in verbose mode using Run Scripts.

### **Note:**

When executing the script using EDM, do not run other commands while the script is in progress, because this slows down the execution. EDM can time-out while waiting for a response; even when a time-out occurs, the script execution continues on the switch.

#### **Procedure**

- 1. From the navigation tree, double-click **Administration**.
- 2. In the Administration tree, double-click **Run Scripts**.
- 3. In the work area, click the **LLDP Script** tab.
- 4. In the Mode work area, by default, verbose is selected in the **Run Script Mode** dialog box.
- 5. (Optional) In the Verbose work area, type the data VLAN ID in the **Data VLAN Id** dialog box.
- 6. Select **Management VLAN flag** if you want the data VLAN as the management VLAN.
- 7. (Optional) In the **Data VLAN Gateway** dialog box, type the data VLAN Gateway IP address. In the **Data VLAN Gateway Mask** dialog box, type the data VLAN Gateway mask address.
- 8. Click the **Data VLAN Uplink Ports** ellipsis (...).
- 9. From the Data VLAN Uplink Ports, select the uplink ports and click Ok.
- 10. (Optional) In the **Management IP address** dialog box, type the management IP address. In the **Management IP Mask** dialog box, type the management IP mask.
- 11. In the **Default IP Route** dialog box, type the default IP route address.
- 12. In the **Voice VLAN Id** dialog box, type the voice VLAN ID.
- 13. (Optional) In the **Voice VLAN Gateway** dialog box, type the IP address. In the **Voice VLAN Gateway Mask** dialog box, type the IP mask address.
- 14. In the **LLDP Call-Server** dialog box, type the LLDP call server IP address.
- 15. In the **LLDP File-Server** dialog box, LLDP file server IP address.
- 16. Click **Apply**.

### **Variable definitions**

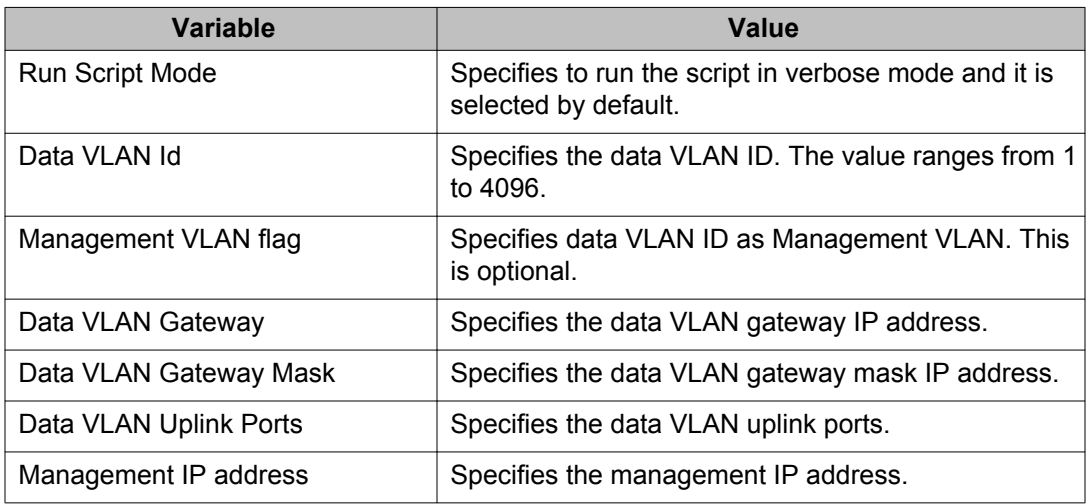

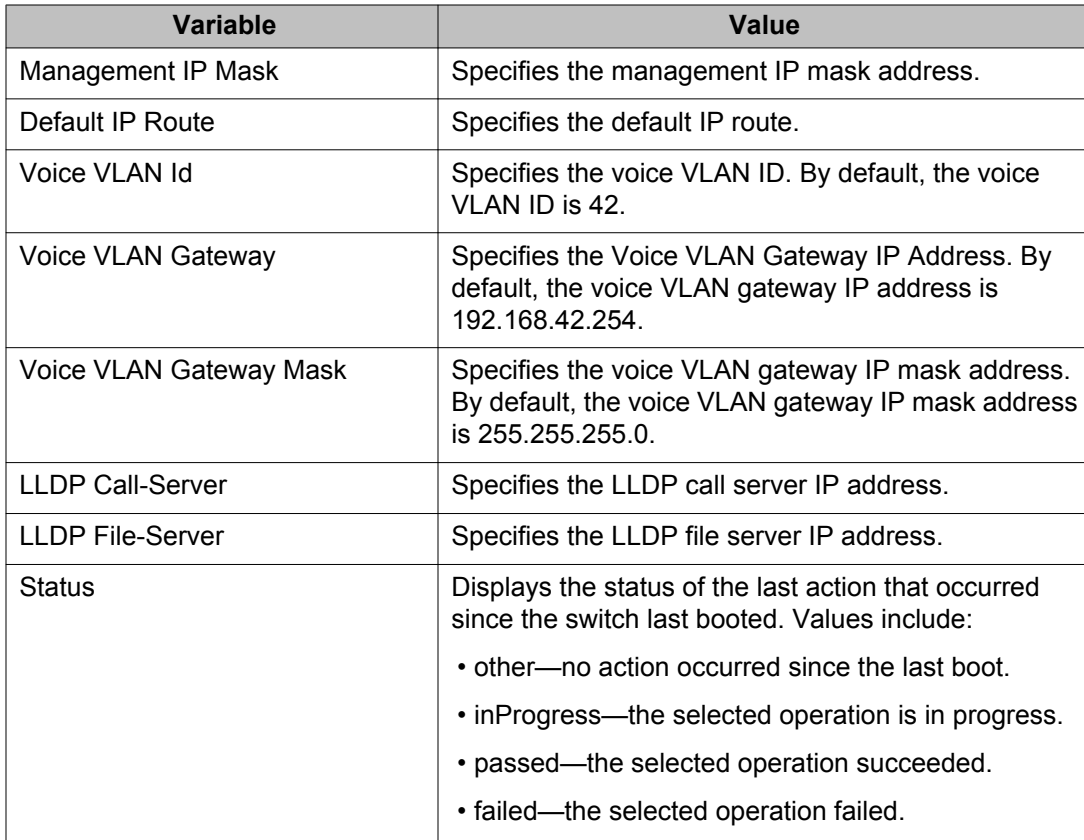

## **Viewing switch unit information using EDM**

Use this procedure to display switch specific information.

## **Procedure steps**

- 1. From the Device Physical View, click a switch.
- 2. From the navigation tree, double-click **Edit**.
- 3. In the Edit tree, double-click **Unit**.

## **Variable definitions**

Use the data in this table to help you understand the switch unit display.

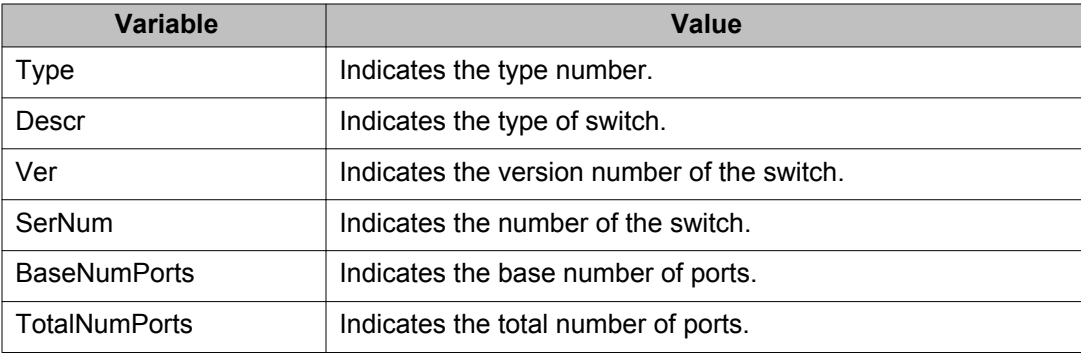

## **Managing PoE for a switch unit using EDM**

Use this procedure to display and manage PoE for a single switch unit.

## **Procedure steps**

- 1. From the Device Physical View, click a switch unit with PoE ports.
- 2. From the navigation tree, choose **Edit**.
- 3. In the Edit tree, double-click **Unit**.
- 4. In the work area, click the **PoE** tab.
- 5. In the **UsageThreshold%**, type a value.
- 6. In the **PowerDeviceDetectType** section, click a radio button.
- 7. Click **Apply** .

## **Variable definitions**

Use the data in the following table to display and manage PoE for a switch unit.

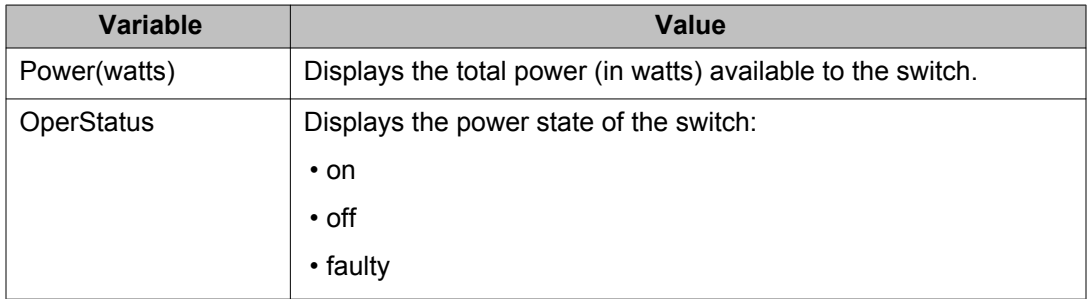

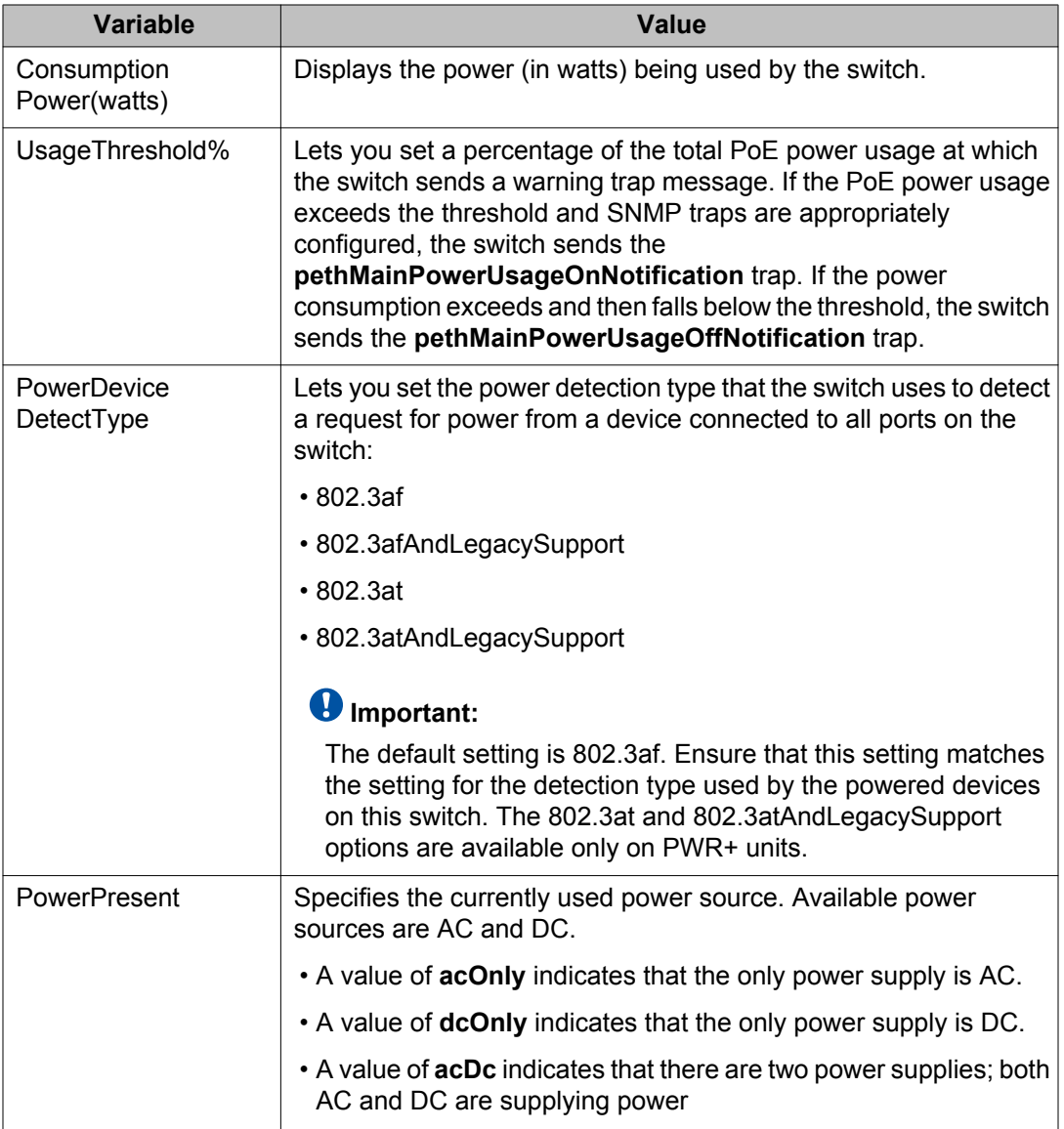

## **Power management using EDM**

Use the information in this section to display and manage Power over Ethernet (PoE) for a standalone switch or switches in a stack.

## **Viewing PoE for multiple switch units using EDM**

Use this procedure to display the PoE configuration for one or more switches in a stack.

## **Procedure steps**

- 1. From the navigation tree, double-click **Power Management**.
- 2. In the Power Management tree, click **PoE**.
- 3. In the work area, click the **PoE Units** tab.

## **Variable definitions**

Use the data in the following table to help you understand the global PoE display.

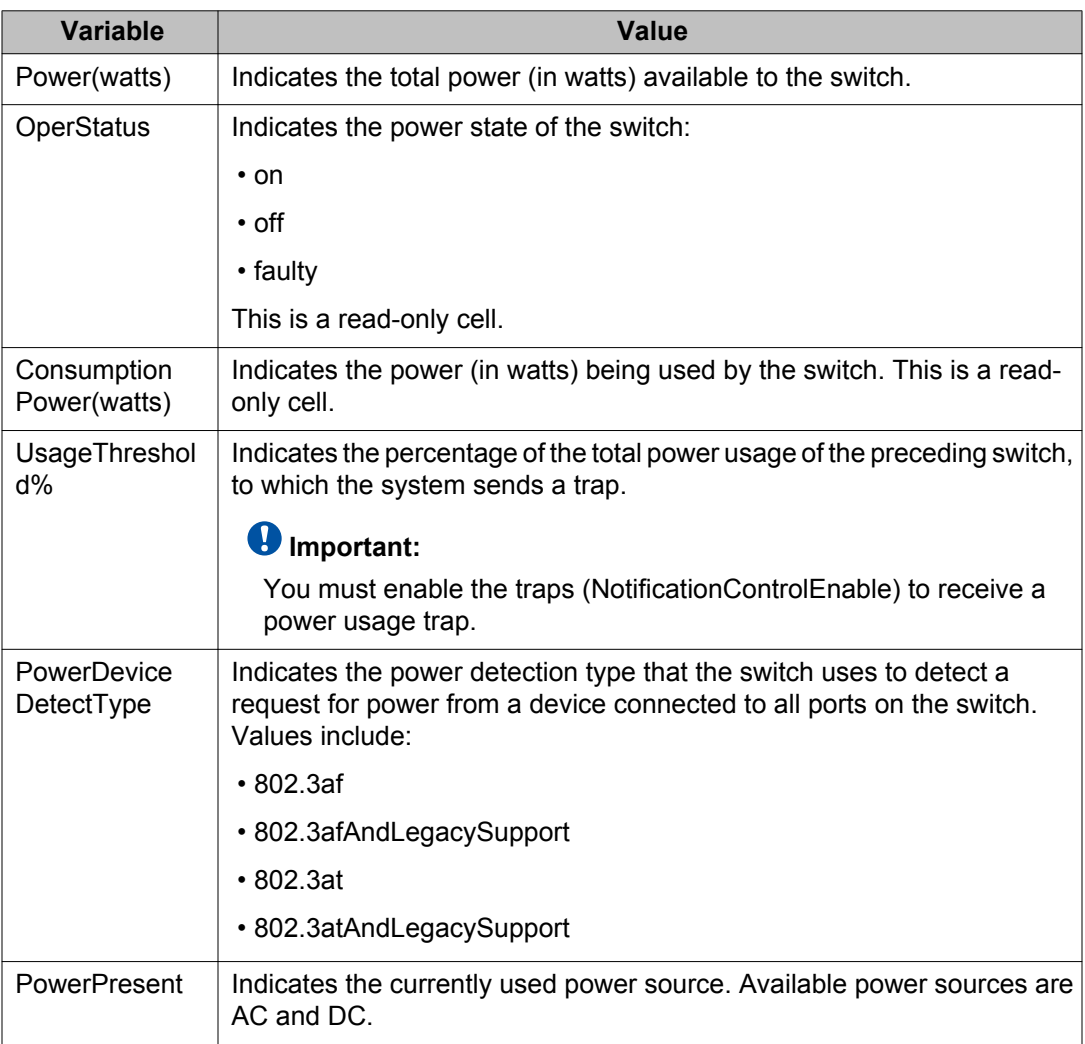

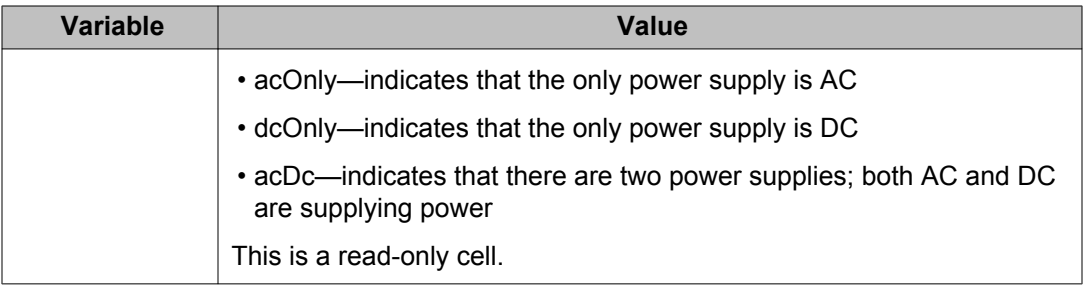

## **Configuring PoE for multiple switch units using EDM**

Use this procedure to configure PoE for one or more switches in a stack.

## **Procedure steps**

- 1. From the navigation tree, double-click **Power Management**.
- 2. In the Power Management tree, click **PoE**.
- 3. In the work area, click the **PoE Units** tab.
- 4. To select a switch to edit, click the Unit.
- 5. In the Unit row, double-click the cell in the **UsageThreshold%** column.
- 6. Type a value.
- 7. In the Unit row, double-click the cell in the **PowerDeviceDetectType** column.
- 8. Select a value from the list.
- 9. To manage PoE for additional switch units in a stack, repeat steps **4** through **8**.
- 10. Click **Apply** .

### **Variable definitions**

Use the data in the following table to configure PoE for one or more switches in a stack.

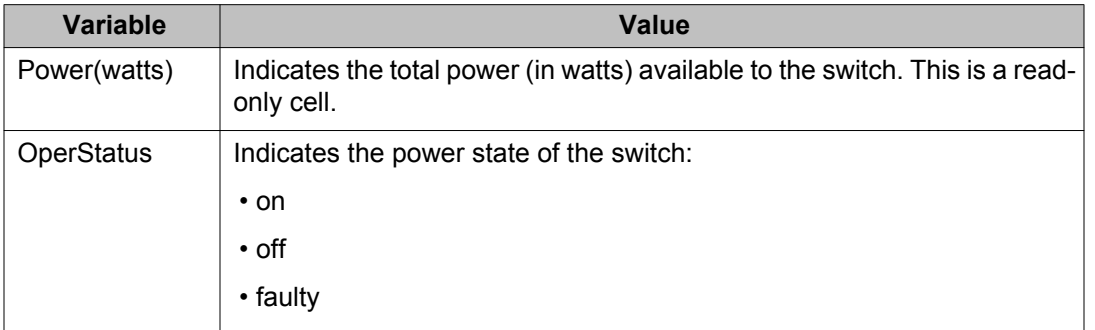

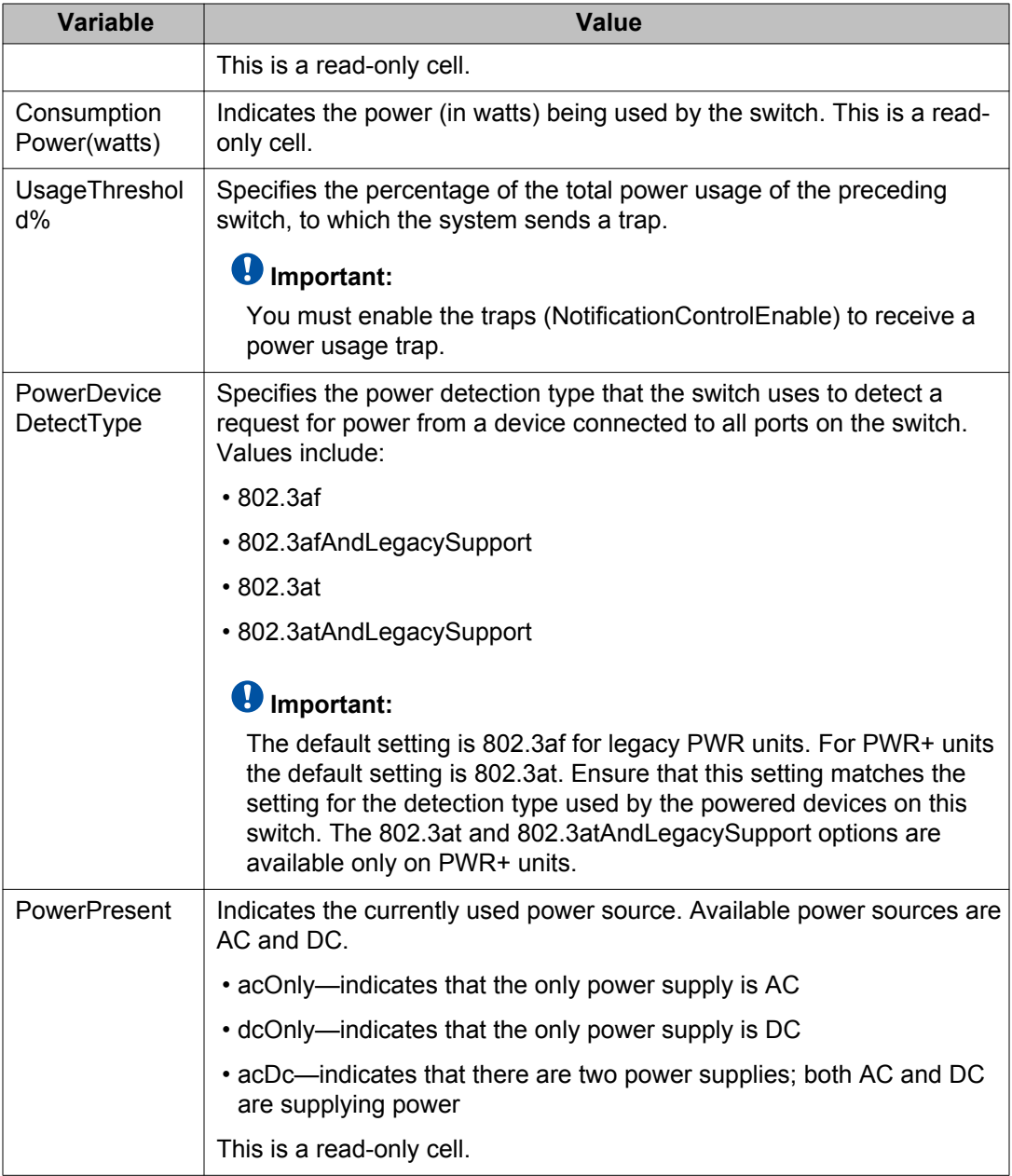

## **Configuring PoE priority for IP Phone using EDM**

Use this procedure to set the power priority and power limit for the IP Phone.

#### **Procedure steps**

- 1. From the navigation tree, click **Power Management**.
- 2. In the Power Management tree, click **PoE**.
- 3. In the work area, click the **Globals** tab
- 4. Double-click the **PowerLimit** box.
- 5. Type a value.
- 6. Click a radio button in the **PowerPriority** section.
- 7. On the toolbar, click **Apply**.

## **Variable definitions**

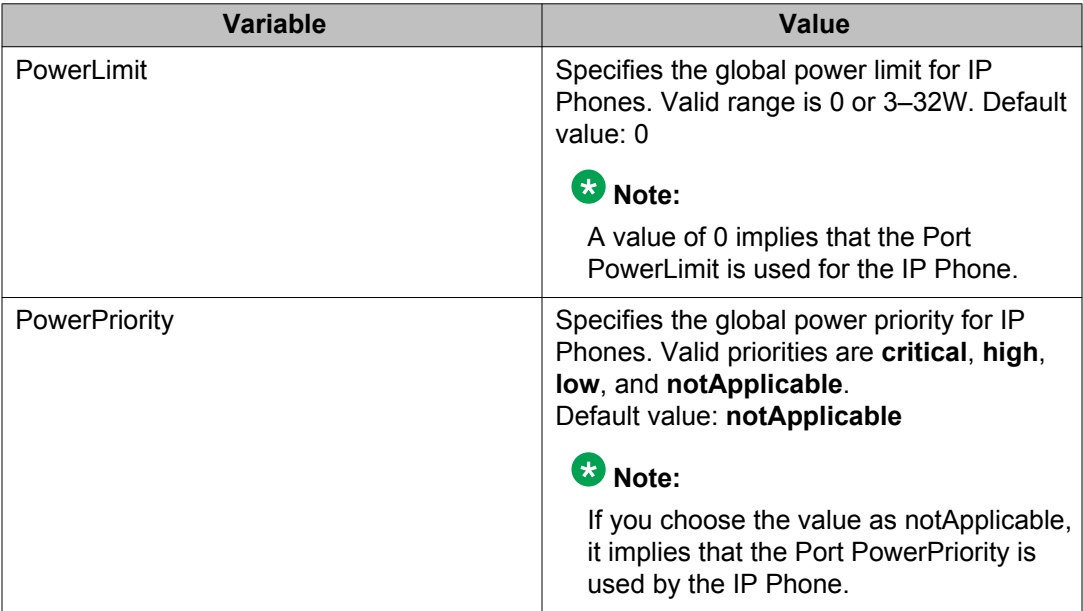

## **Configuring system parameters using EDM**

Use this procedure to view and modify the system level configuration.

## **Procedure steps**

- 1. From the Configuration navigation tree, click the **Edit** arrowhead to open the Edit navigation tree.
- 2. Double-click **Chassis** .
- 3. In the Chassis tree, double-click **Chassis**.
- 4. In the work area, click the **System** tab.
- 5. In the **sysContact** field, type system contact information.
- 6. In the **sysName** field, type a system name.
- 7. In the **sysLocation** field, type a system location.
- 8. To enable authentication traps, select the **Authentication Traps** check box.

#### **OR**

To disable authentication traps, clear the **Authentication Traps** checkbox.

- 9. In the **ReBoot** section, click a radio button.
- 10. In the **AutoPvid** section, click a radio button.
- 11. In the **StackInsertionUnitNumber** field, type a value.
- 12. To enable jumbo frames, select the **JumboFramesEnabled** check box.

#### **OR**

To disable jumbo frames, clear the **JumboFramesEnabled** checkbox.

- 13. To enable forced stack mode, select the **ForcedStackModeEnabled** check box.
- 14. In the **bsEdmInactivityTimeout** field, type the time-out period.
- 15. In the **BootMode** section, click a radio button.
- 16. Click **Apply** .

## **Variable definitions**

Use the data in this table to view and modify the system level configuration.

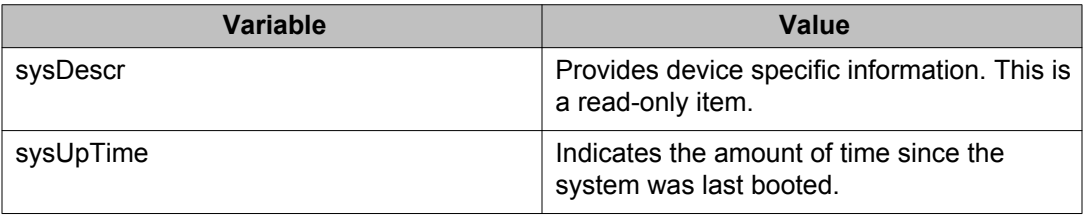
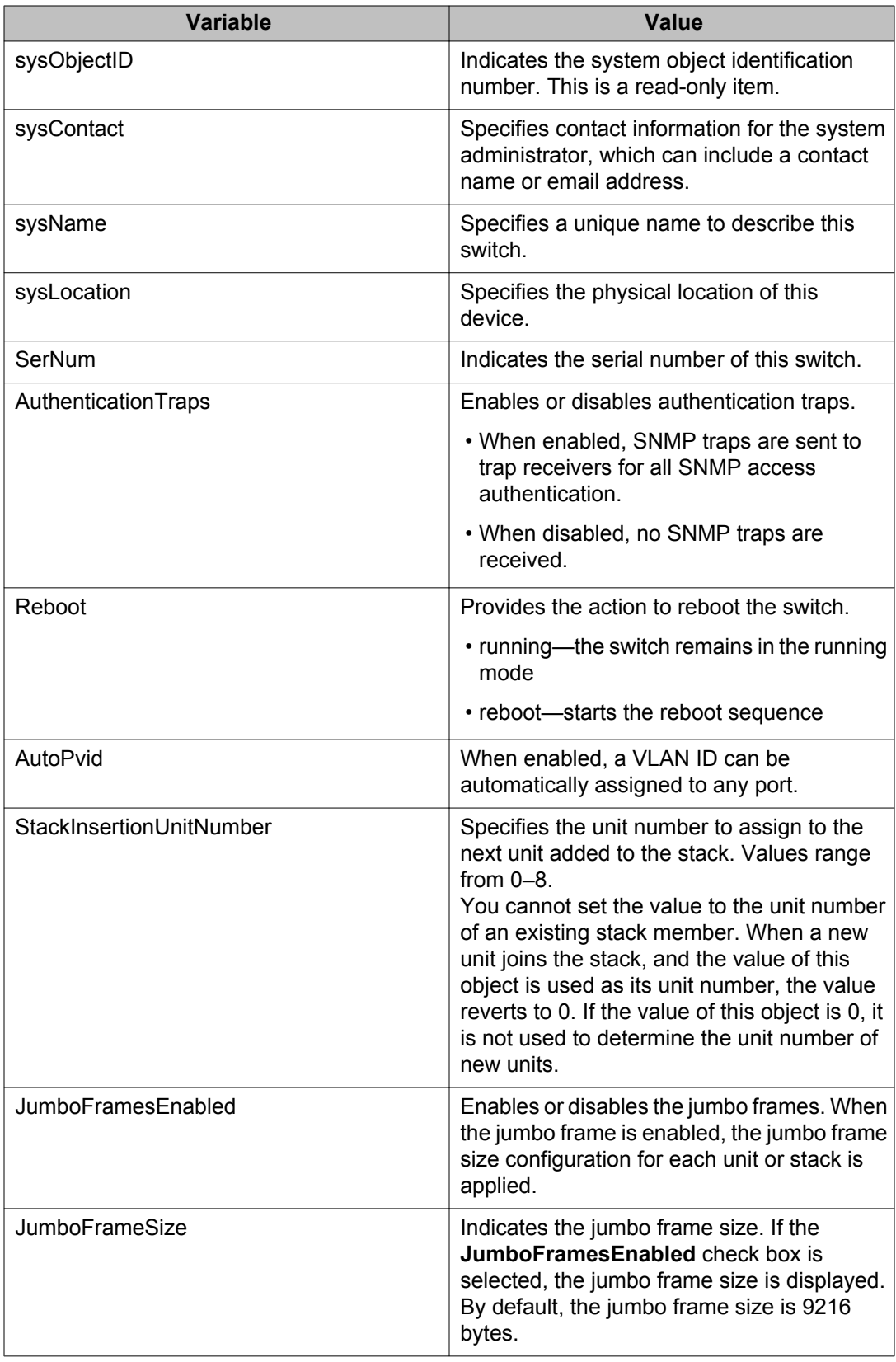

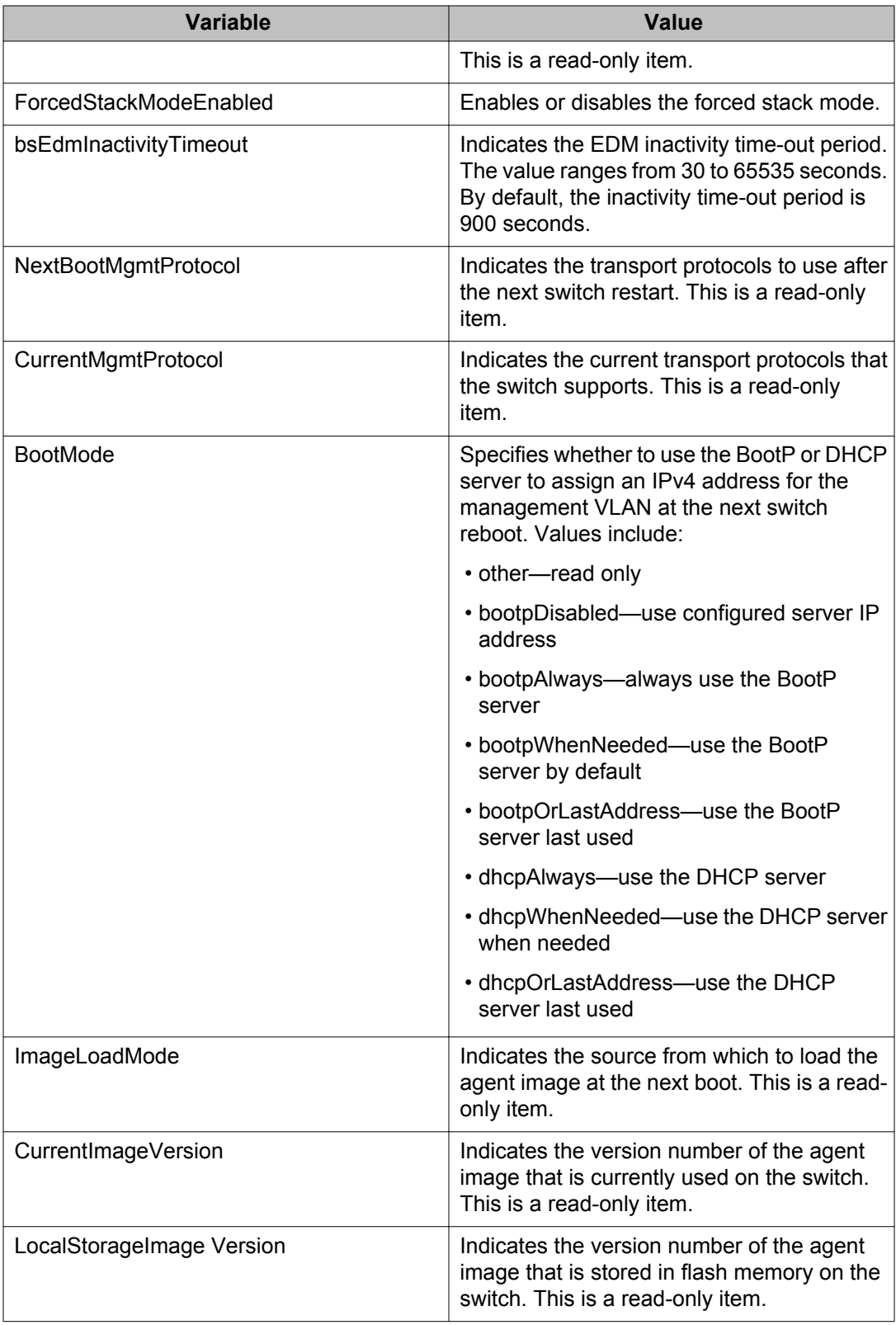

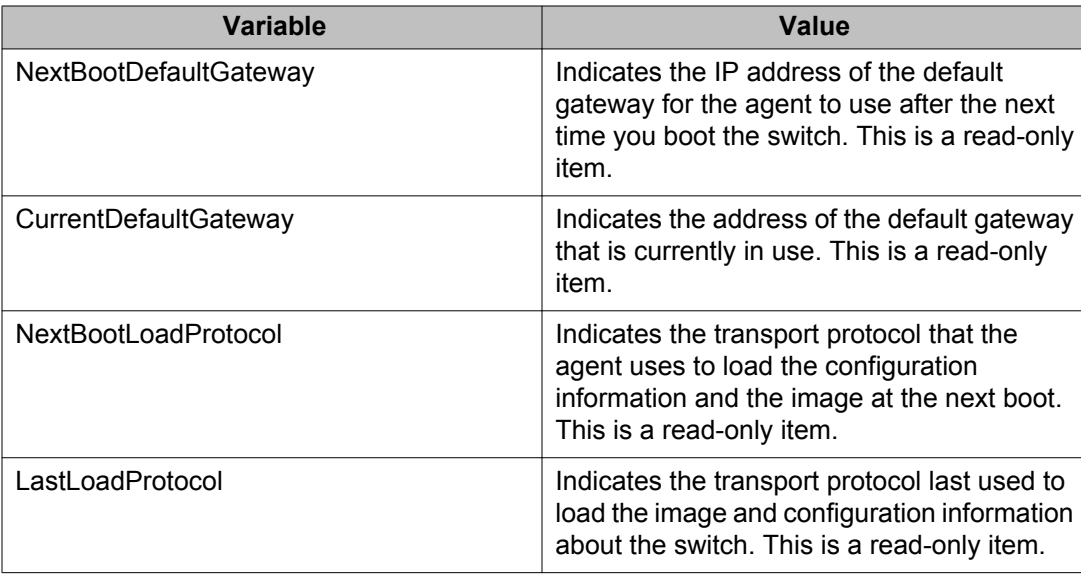

# **Configuring asset ID using EDM**

Use the following procedure to configure the asset ID of a switch or stack.

## **Procedure steps**

- 1. From the navigation tree, double-click **Edit**.
- 2. In the Edit tree, double-click **Chassis**.
- 3. In the Chassis tree, double-click **Chassis**.
- 4. On the work area, click the **Asset ID** tab.
- 5. In the table, double-click the cell under the **Asset ID** column heading.
- 6. Type the desired value in the **Asset ID** field.
- 7. On the toolbar, click **Apply**.

## **Variable definitions**

The following table is an example for a stack of 2 units and you can extend this up to 8 units. Use the data in the following table to complete this procedure.

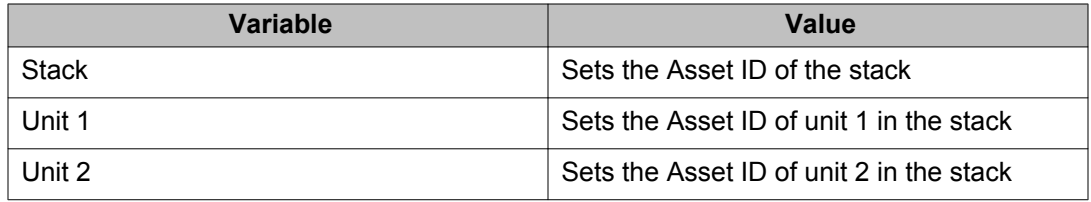

# **Selecting the ACLI banner type using EDM**

Use this procedure to select the type of banner that is displayed in the Avaya Command Line (ACLI) Telnet screen.

# **Procedure steps**

- 1. From the navigation tree, double-click **Edit**.
- 2. In the Edit tree, double-click **Chassis**.
- 3. In the Chassis tree, double-click **Chassis**.
- 4. On the work area, click the **Banner** tab.
- 5. In the **BannerControl** section, click a radio button.
- 6. Click **Apply**.

## **Variable definitions**

Use the information in the following table to select the ACLI banner type.

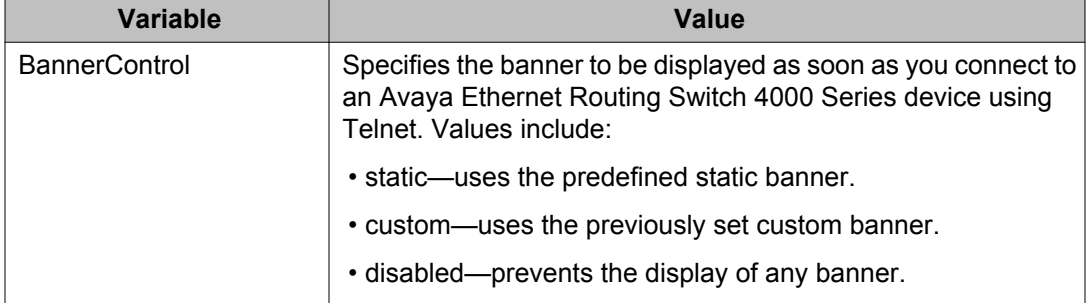

# **Customizing ACLI banner using EDM**

Use this procedure to customize banner that is displayed on the Avaya Command Line (ACLI) Telnet screen.

## **Prerequisites**

• Select **custom** for the ACLI banner type.

### **Procedure steps**

- 1. From the navigation tree, double-click **Edit**.
- 2. In the Edit tree, double-click **Chassis**.
- 3. In the Chassis tree, double-click **Chassis**.
- 4. In the work area, click the **Custom Banner** tab.
- 5. To select a switch for which to customize the banner, click a row.
- 6. In the row, double-click the cell in the **Line** column.
- 7. Type a character string for the banner.
- 8. Click **Apply**.

## **Variable definitions**

Use the data in this table to customize the ACLI banner.

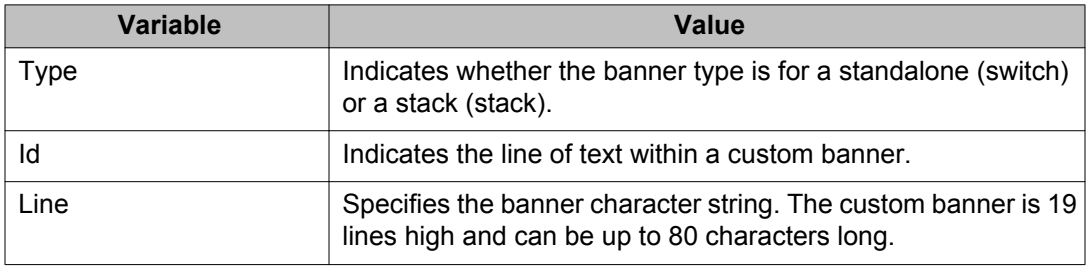

# **Configuring AUR using EDM**

Use this procedure to configure automatic unit replacement (AUR).

### **Procedure steps**

- 1. From the navigation tree, double-click **Edit**.
- 2. In the Edit tree, double-click **Chassis**.
- 3. In the Chassis tree, double-click **Chassis**.
- 4. In the work area, select the **AUR** tab.
- 5. To enable automatic unit replacement, select the **AutoUnitReplacementEnabled** check box.

#### **OR**

To disable automatic unit replacement, clear the **AutoUnitReplacementEnabled** check box.

6. To enable automatic unit replacement save, select the **AutoUnitReplacementSaveEnabled** check box.

#### **OR**

To disable automatic unit replacement save, clear the **AutoUnitReplacementSaveEnabled** check box.

- 7. In the AutoUnitReplacementForceSave dialog box, type a value.
- 8. In the AutoUnitReplacementRestore dialog box, type a value.
- 9. Click **Apply** .

## **Variable definitions**

Use the data in this table to configure AUR.

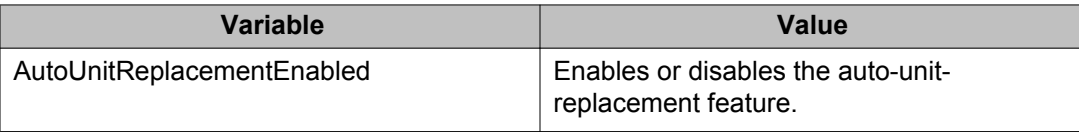

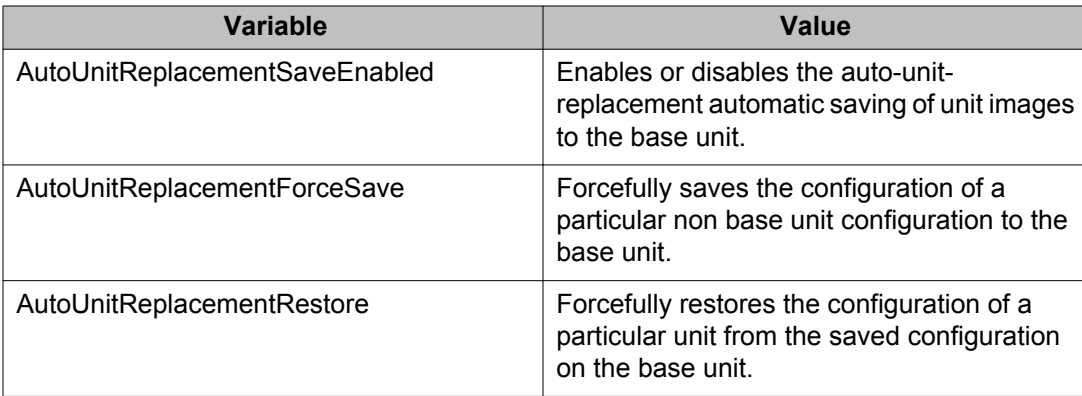

# **Configuring a switch stack base unit using EDM**

Use this procedure to configure a stack base unit status and to display base unit information.

## **Procedure steps**

- 1. From the navigation tree, double-click **Edit**.
- 2. In the Edit tree, double-click **Chassis** .
- 3. In the Chassis tree, double-click **Switch/Stack**.
- 4. In the work area, click the **Base Unit Info** tab.
- 5. In the **AdminStat** section, click a radio button.
- 6. In the **Location** section, type a character string.
- 7. Click **Apply** .

# **Variable definitions**

Use the information in the following table to help you understand the base unit information display.

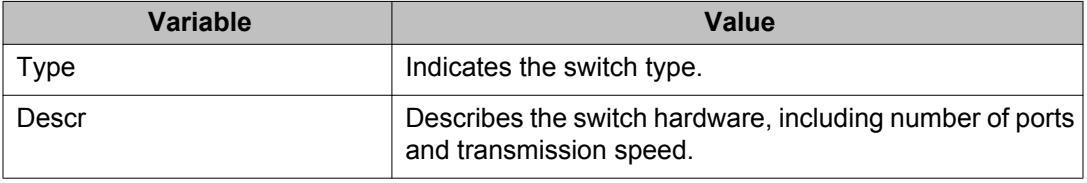

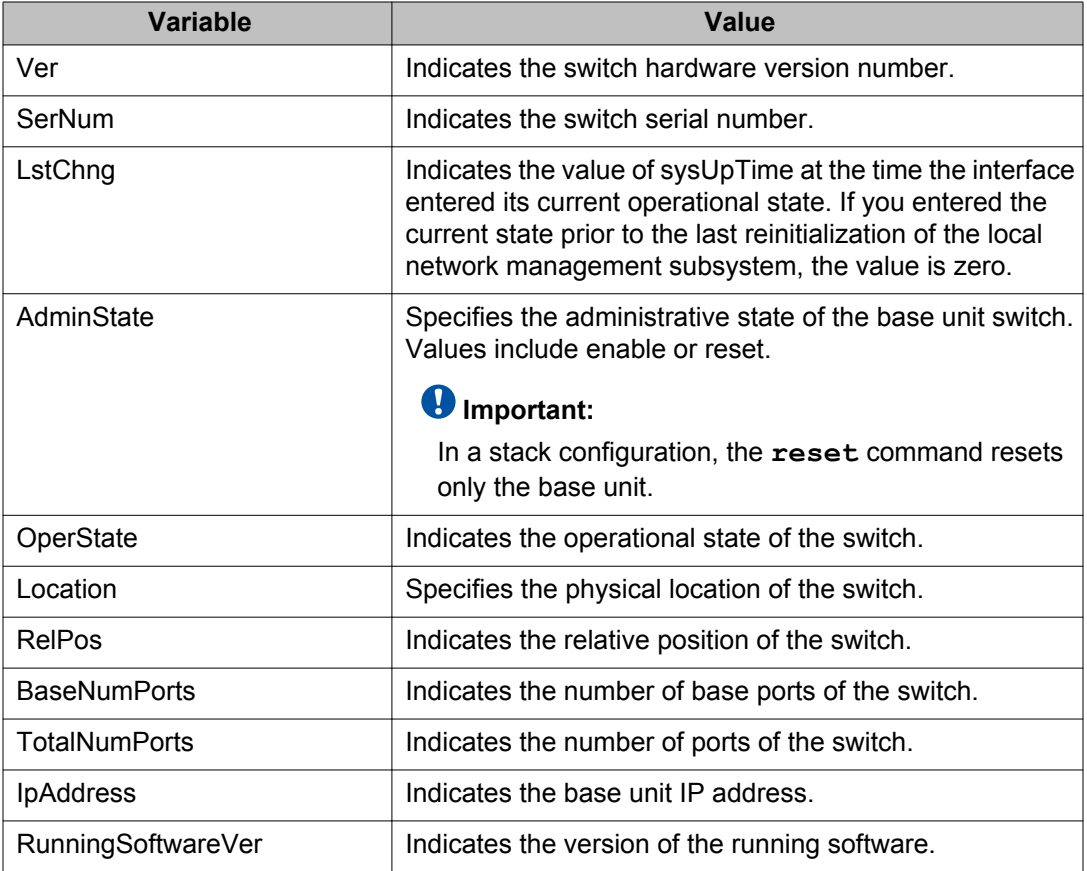

# **Renumbering stack switch units using EDM**

Use this procedure to change the unit numbers of switches in a stack.

- 1. From the navigation tree, double-click **Edit**.
- 2. In the Edit tree, double-click **Chassis** .
- 3. In the Chassis tree, double-click **Switch/Stack**.
- 4. In the work area, click the **Stack Numbering** tab.
- 5. To select a switch unit, click a unit row.
- 6. In the unit row, double-click the cell in the **New Unit Number** column.
- 7. Select a value from the list.
- 8. Click **Apply** .

A warning message appears indicating that initiating the renumbering of switch units in a stack results in an automatic reset of the entire stack.

## **Variable definitions**

Use the information in the following table to change the unit numbers of switches in a stack.

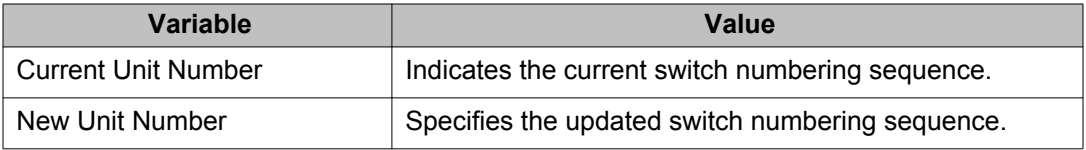

## **Interface port management using EDM**

Use the information in this section to display and manage switch interface port configurations.

## **Viewing switch interface port information using EDM**

Use this procedure to display switch interface port configuration information.

#### **Procedure steps**

- 1. From the navigation tree, double-click **Edit**.
- 2. In the Edit tree, double-click **Chassis**.
- 3. Double-click **Ports**.
- 4. In the work area, click the **Interface** tab.

#### **Variable definitions**

Use the data in this table to help you understand the interface port display.

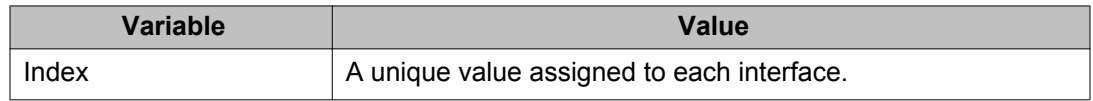

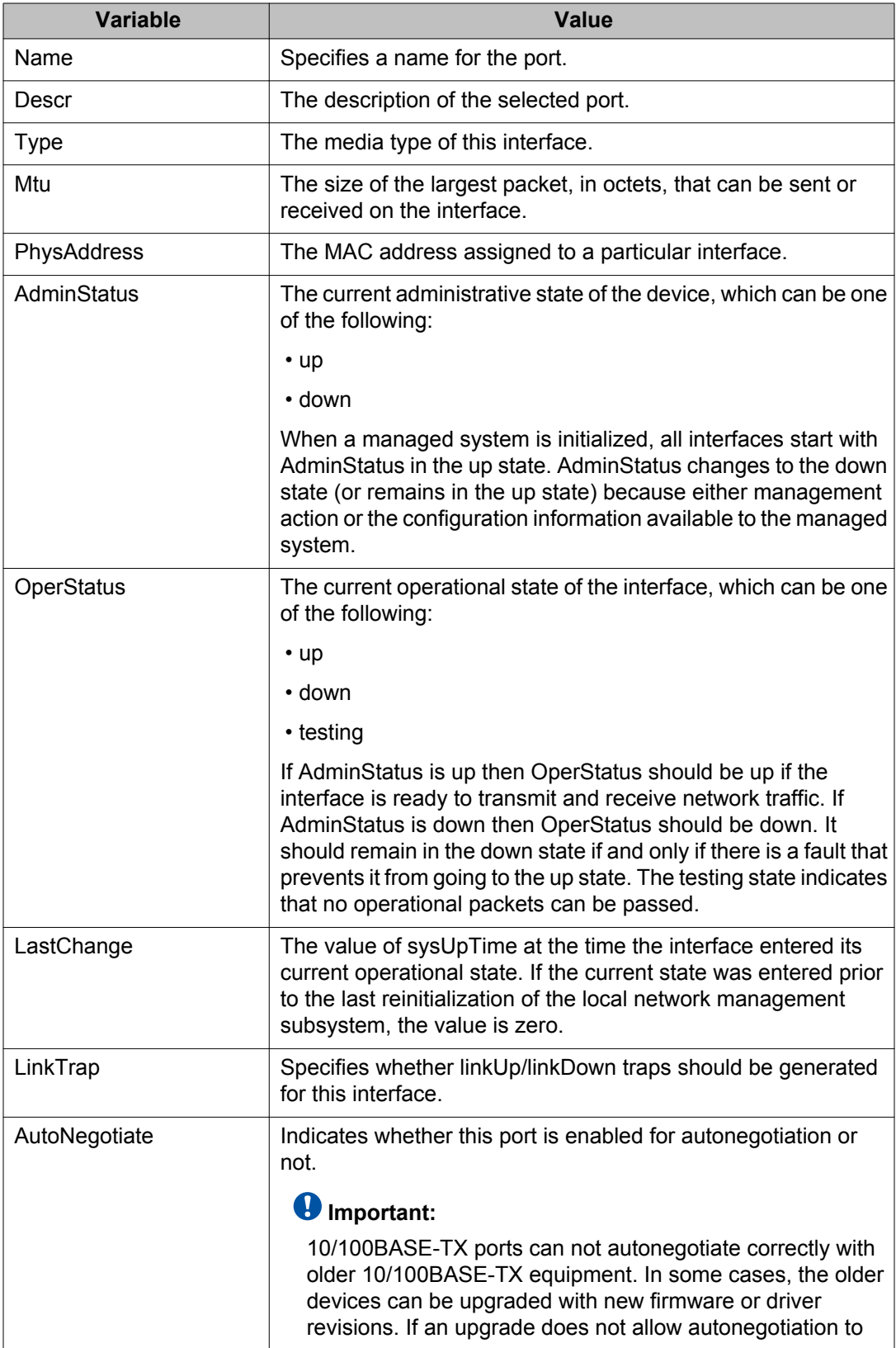

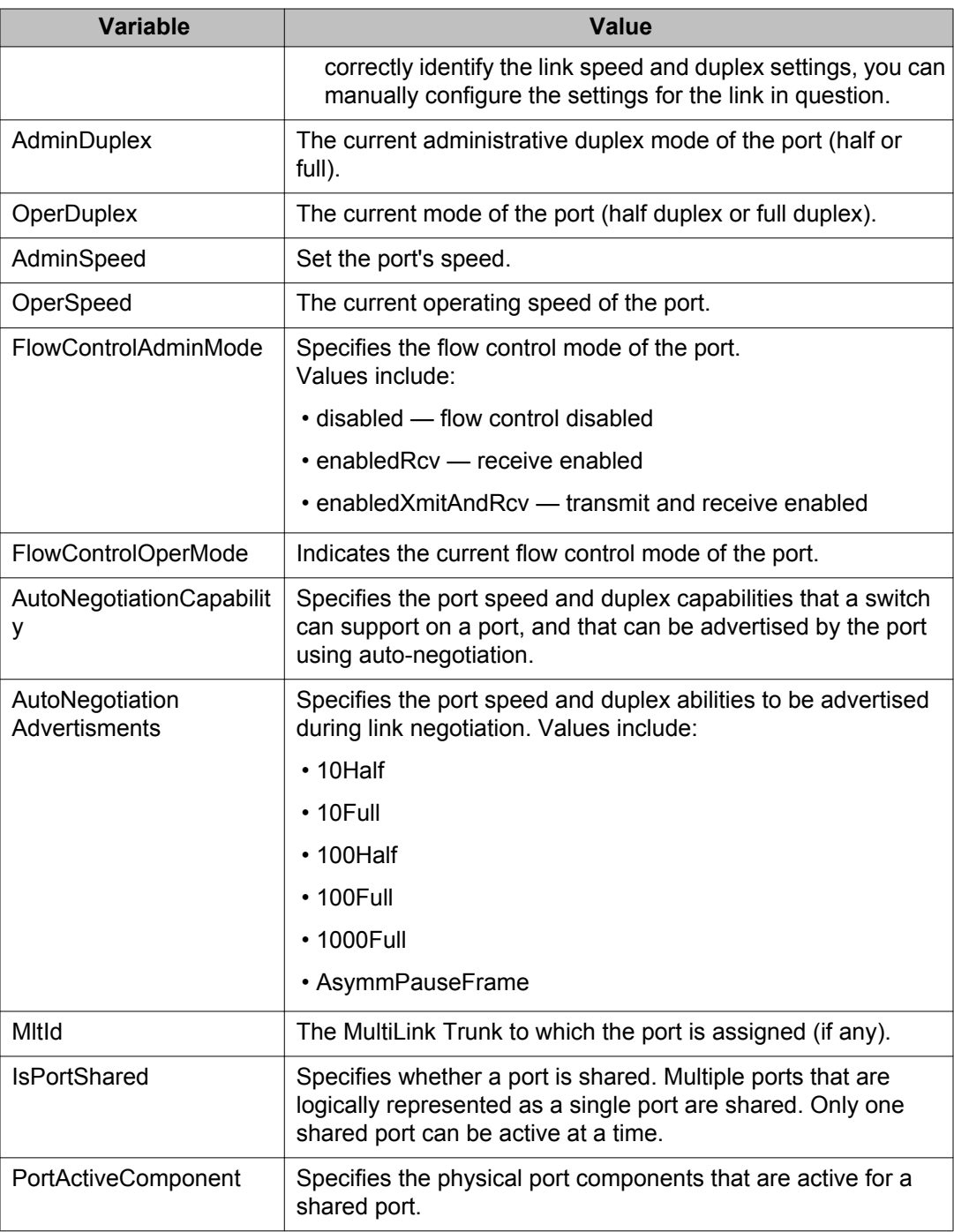

# **Changing the configuration for specific interface ports using EDM**

Use this procedure to modify configuration parameters for one or more interface ports.

#### **Procedure steps**

- 1. From the Device Physical View, click one or more ports.
- 2. From the navigation tree, double-click **Edit**.
- 3. In the Edit tree, double-click **Chassis**.
- 4. Double-click **Ports**.
- 5. In the work area, click the **Interface** tab.
- 6. To select an interface port to edit, click the **Index**.
- 7. In the port row, double-click the cell in the **Name** column.
- 8. Type a character string.
- 9. In the port row, double-click the cell in the **AdminStatus** column.
- 10. Select a value from the list.
- 11. In the port row, double-click the cell in the **LinkTrap** column.
- 12. From the list, enable or disable link traps for the port.
- 13. In the port row, double-click the cell in the **AutoNegotiate** column.
- 14. Select a value from the list—**true** to enable autonegotiation for the port, or **false** to disable autonegotiation for the port.
- 15. In the port row, double-click the cell in the **AdminDuplex** column.
- 16. Select a value from the list.
- 17. In the port row, double-click the cell in the **AdminSpeed** column.
- 18. Select a value from the list.
- 19. In the port row, double-click the cell in the **AutoNegotiationAdvertisments** column.
- 20. Select or clear autonegotiation advertisement check boxes.
- 21. Repeat steps **6** through **20** to change the configuration for additional interface ports.
- 22. Click **Ok** .
- 23. Click **Apply** .

#### **Variable definitions**

Use the data in this table to modify configuration parameters for one or more interface ports.

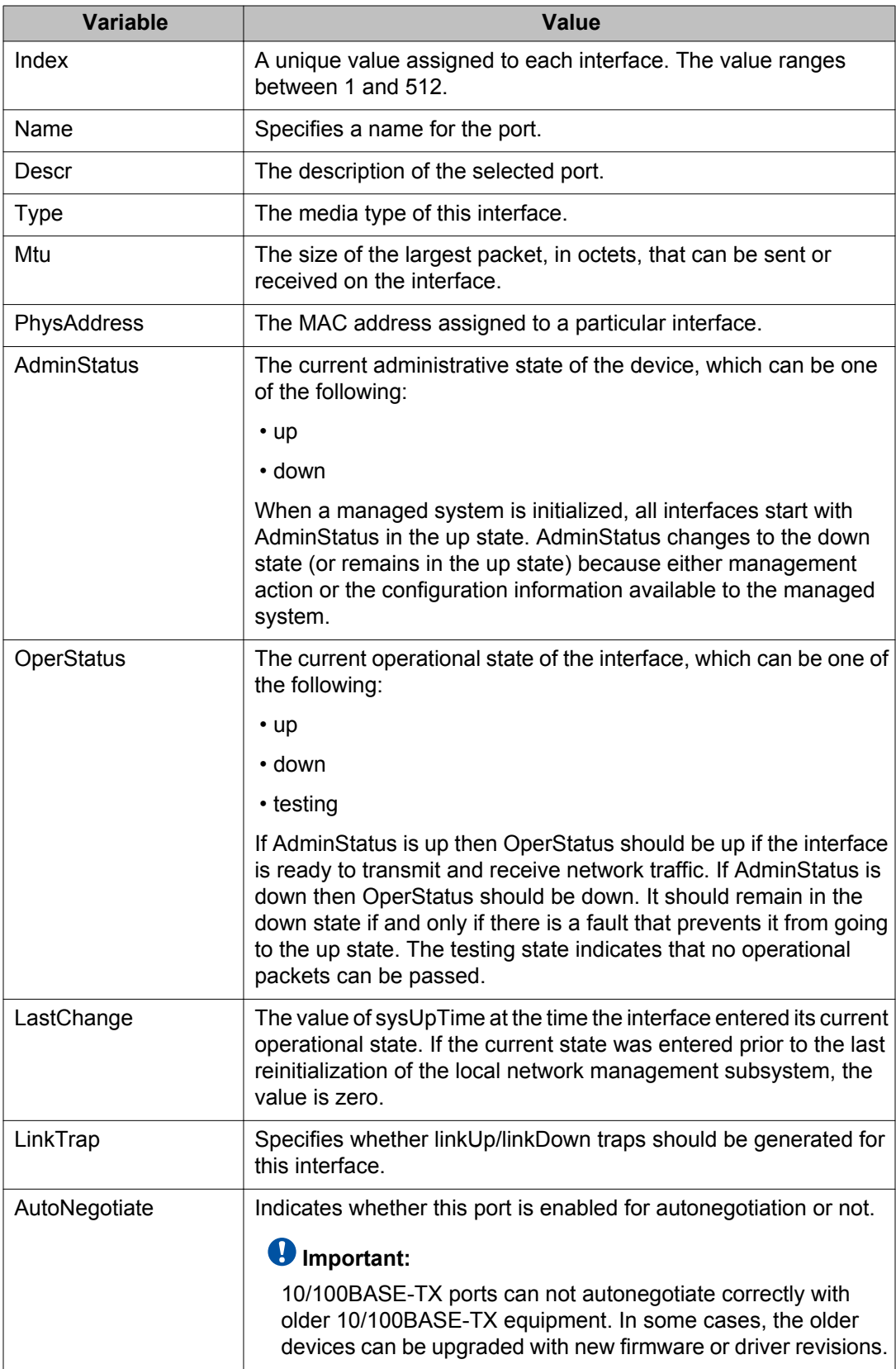

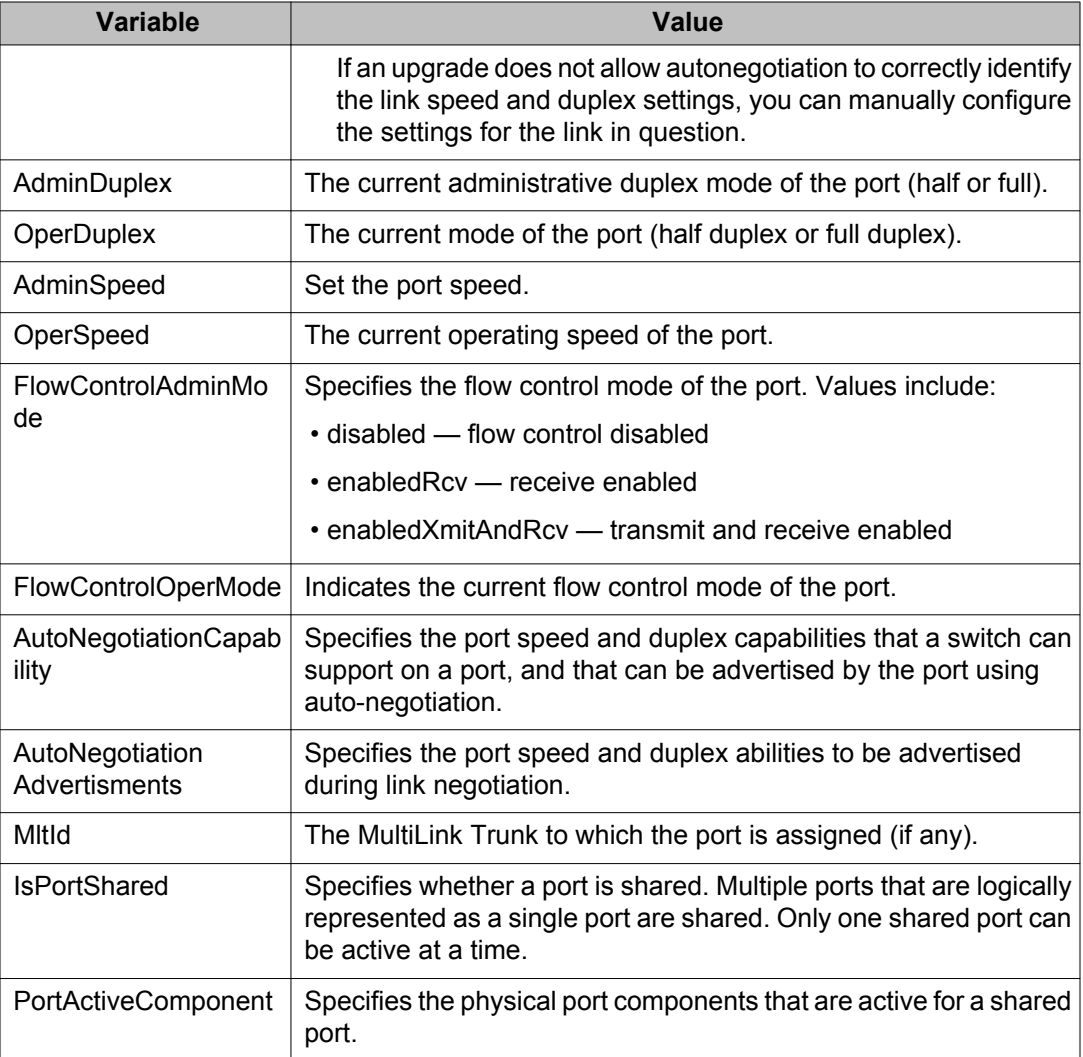

# **PoE configuration for switch ports using EDM**

Use the information in this section to display and modify PoE configurations for switch ports.

### **Important:**

The procedures in this section apply only to a switch with PoE ports.

# **Viewing PoE information for specific switch ports using EDM**

Use this procedure to display the PoE configuration for specific switch ports.

#### **Procedure steps**

- 1. From the Device Physical View, select one or more ports.
- 2. From the navigation tree, double-click **Edit**.
- 3. In the Edit tree, double-click **Chassis**.
- 4. Double-click **Ports**.
- 5. In the work area, click the **PoE** tab.

### **Variable definitions**

Use the data in the following table to display the PoE configuration for specific switch ports.

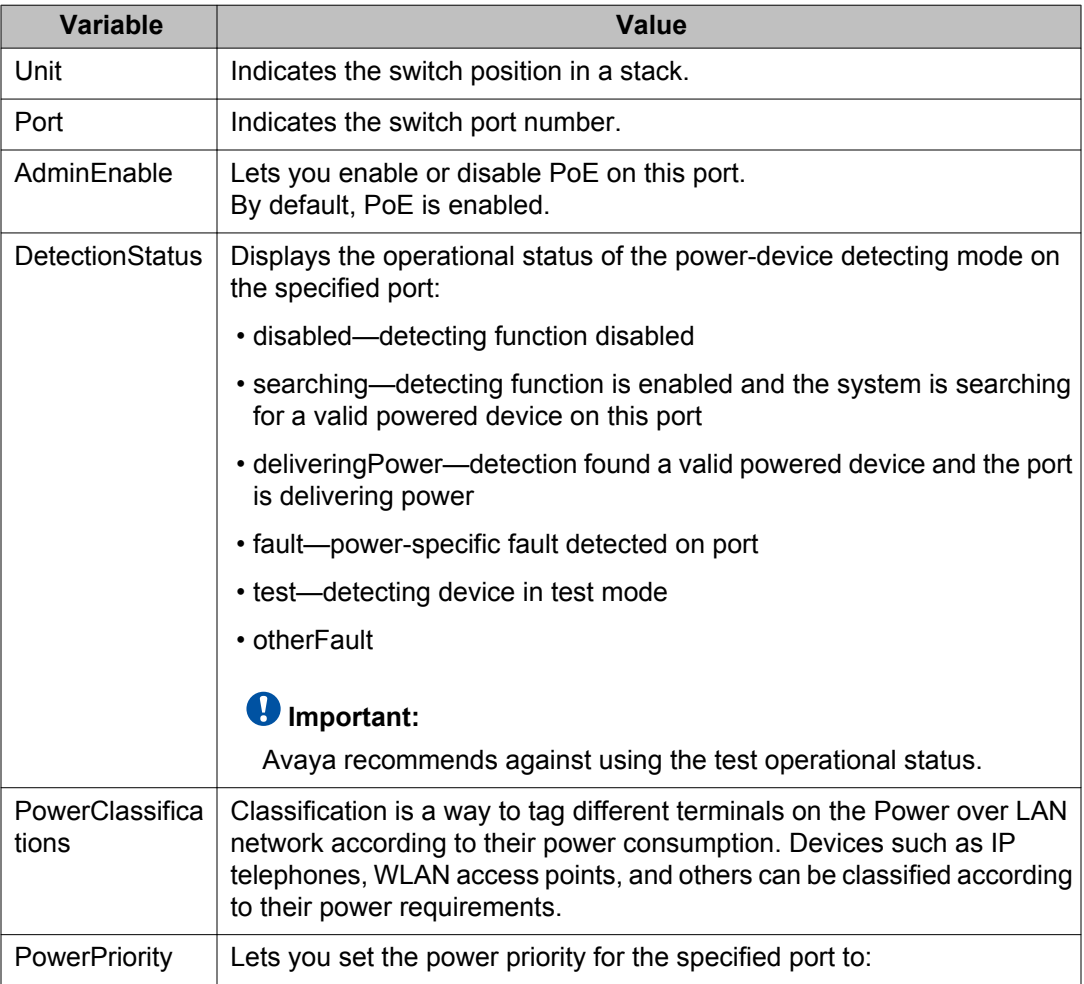

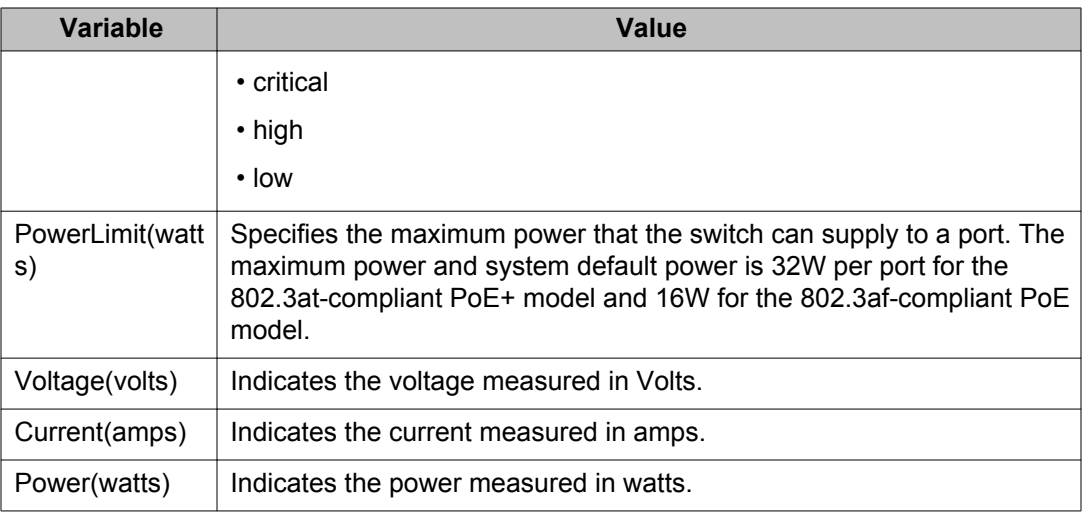

## **Configuring PoE for specific switch unit ports using EDM**

Use this procedure to modify the PoE configuration for a one or more ports on a specific switch unit.

- 1. From the Device Physical View, select one or more ports on a switch unit.
- 2. From the navigation tree, double-click **Edit**.
- 3. In the Edit tree, double-click **Chassis**.
- 4. Double-click **Ports**.
- 5. In the work area, click the **PoE** tab.
- 6. In the unit port row, double-click the cell in the **AdminEnable** column.
- 7. Select a value from the list—**true** to enable PoE for the port, or **false** to disable PoE for the port.
- 8. In the unit port row, double-click the cell in the **PowerPriority** column.
- 9. Select a value from the list.
- 10. In the unit port row, double-click the cell in the **PowerLimit(watts)** column.
- 11. Type a value.
- 12. To configure PoE for other selected ports, repeat steps **6** through **11** .
- 13. Click **Apply** .

## **Variable definitions**

Use the data in the following table to modify PoE for a one or more specific ports.

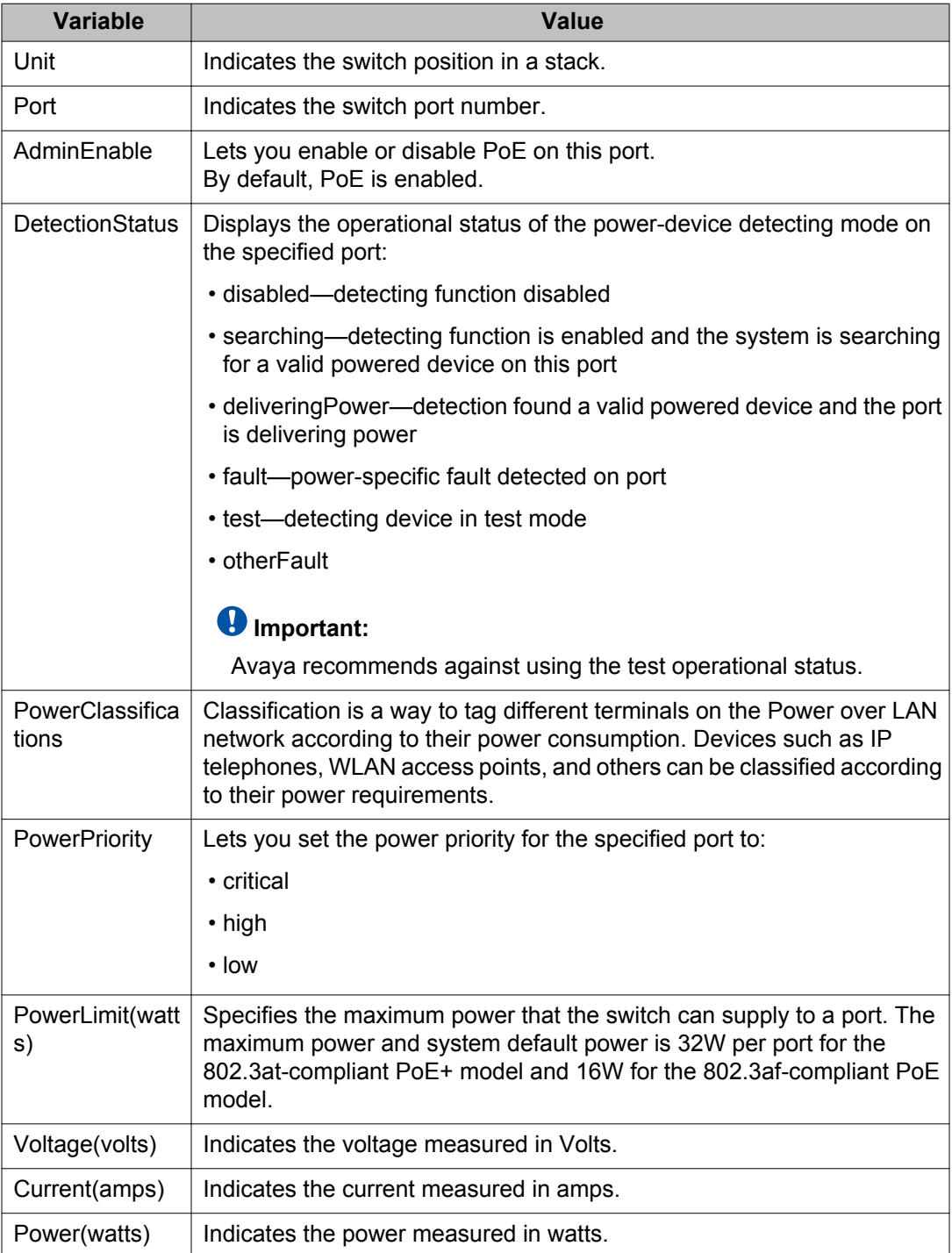

## **Configuring PoE for switch or stack ports using EDM**

Use this procedure to modify the PoE configuration for a one or more switch or stack ports.

#### **Procedure steps**

- 1. From the navigation tree, double-click **Power Management**.
- 2. In the Power Management tree, double-click **PoE**.
- 3. In the work area, click the **PoE Ports** tab.
- 4. To select a switch port to edit, click the unit row.
- 5. In the unit port row, double-click the cell in the **AdminEnable** column.
- 6. Select a value from the list—**true** to enable PoE for the port, or **false** to disable PoE for the port.
- 7. In the unit port row, double-click the cell in the **PowerPriority** column.
- 8. Select a value from the list.
- 9. In the unit port row, double-click the cell in the **PowerLimit(watts)** column.
- 10. Type a value.
- 11. To configure PoE for additional ports, repeat steps **4** through **10** .
- 12. Click **Apply** .

#### **Variable definitions**

Use the data in the following table to configure PoE for a one or more switch or stack ports.

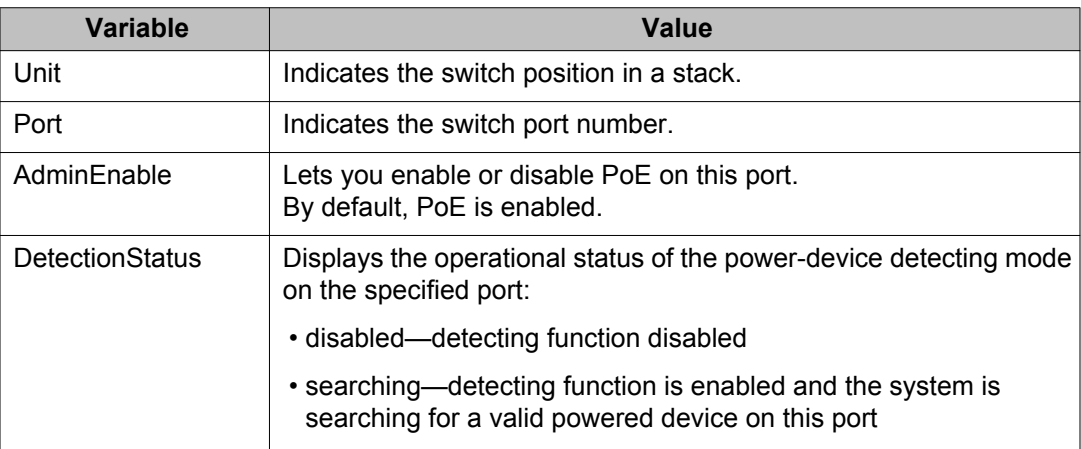

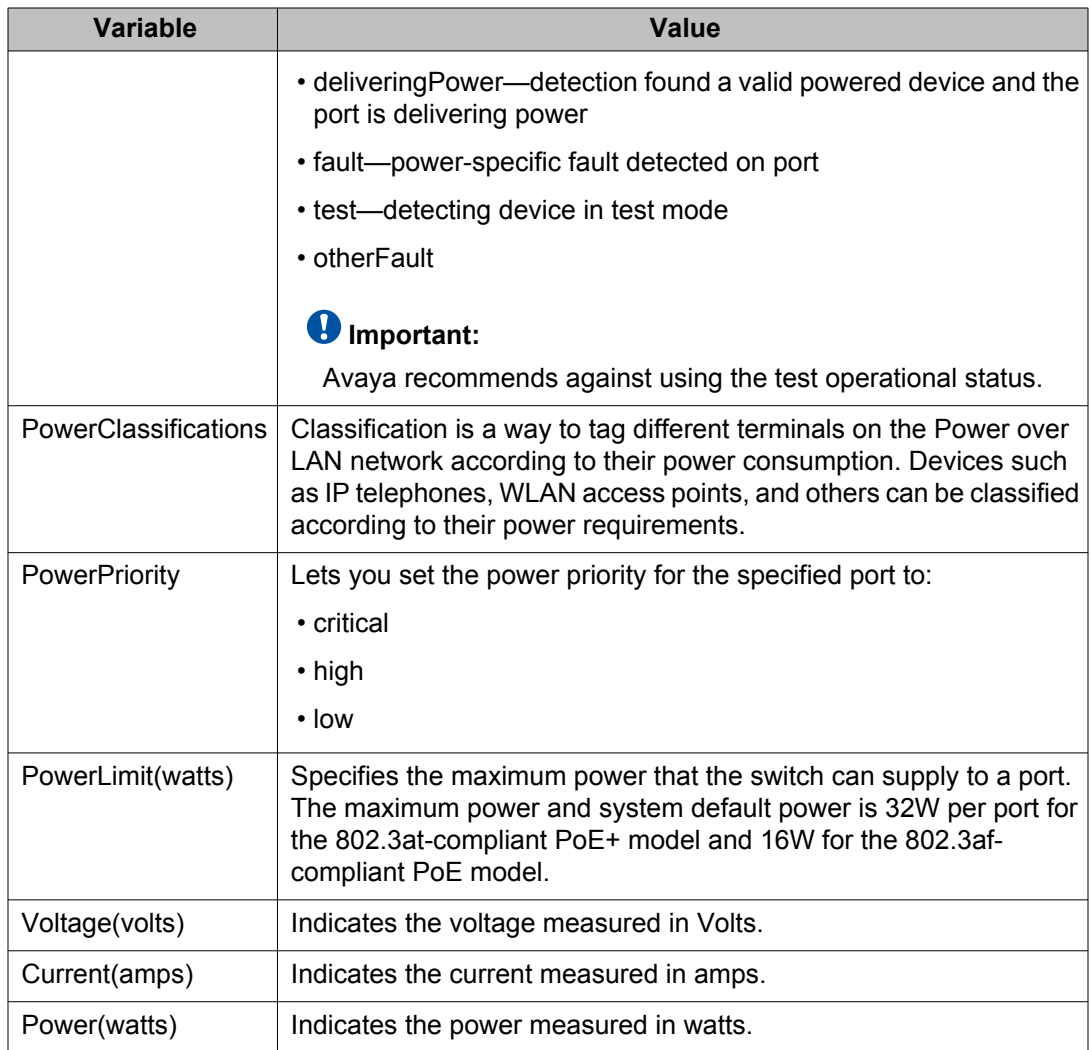

# **Configuring Rate Limiting using EDM**

Use the following procedure to configure the Rate Limiting for a single port.

- 1. From the navigation tree, double-click **Edit**.
- 2. In the Edit tree, double-click **Chassis**.
- 3. In the Chassis tree, double-click **Ports**.
- 4. On the work area, click the **Rate Limit** tab.
- 5. To a rate limit, click a **TrafficType** row.
- 6. Double-click the cell in the **AllowedRate** column.
- 7. Select a value from the list.
- 8. Double-click the cell in the **Enable** column.
- 9. Select a value from the list—**true** to enable the traffic type, or **false** to disable the traffic type.

## **Variable definitions**

Use the data in this table to configure rate limiting.

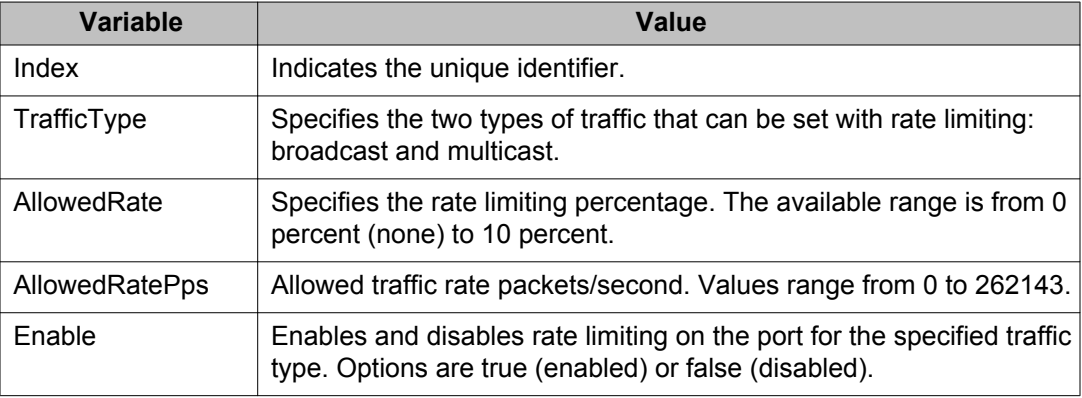

# **Managing switch software using EDM**

Use this procedure to change the binary configuration running on the switch, upload the configuration file to a TFTP server, SFTP server, or USB storage device, or retrieve a binary configuration file from a TFTP server, SFTP server, or USB storage device.

#### **Important:**

When you use the TFTP or SFTP address parameter to perform copy or download commands, the system overwrites the TFTP or SFTP server address

- 1. From the navigation tree, double-click **Edit**.
- 2. In the Edit tree, click **File System**.
- 3. On the work area, click the **Config/Image/Diag file** tab.
- 4. In the **TftpServerInetAddressType** section, click a radio button.
- 5. In the **TftpServerInetAddress** dialog box, type the TFTP server IP address.
- 6. In the **BinaryConfigFileName** dialog box, type the name of the binary configuration file.
- 7. In the **BinaryConfigUnitNumber** dialog box, type a unit number.
- 8. In the **ImageFileName** dialog box, type the name of the current image file.
- 9. In the **FwFileName(Diagnostics)** dialog box, type the name of the current diagnostic file.
- 10. In the **UsbTargetUnit** dialog box, type a value.
- 11. In the **Action** section, click a radio button.
- 12. Click **Apply**.

The software download starts automatically after you click Apply. This process erases the contents of flash memory, and replaces it with the new software image. Do not interrupt the download. Depending on network conditions, this process can take up to 10 minutes. After the download is complete, the switch automatically resets, and the new software image initiates a self-test. During the download, the switch is not operational.

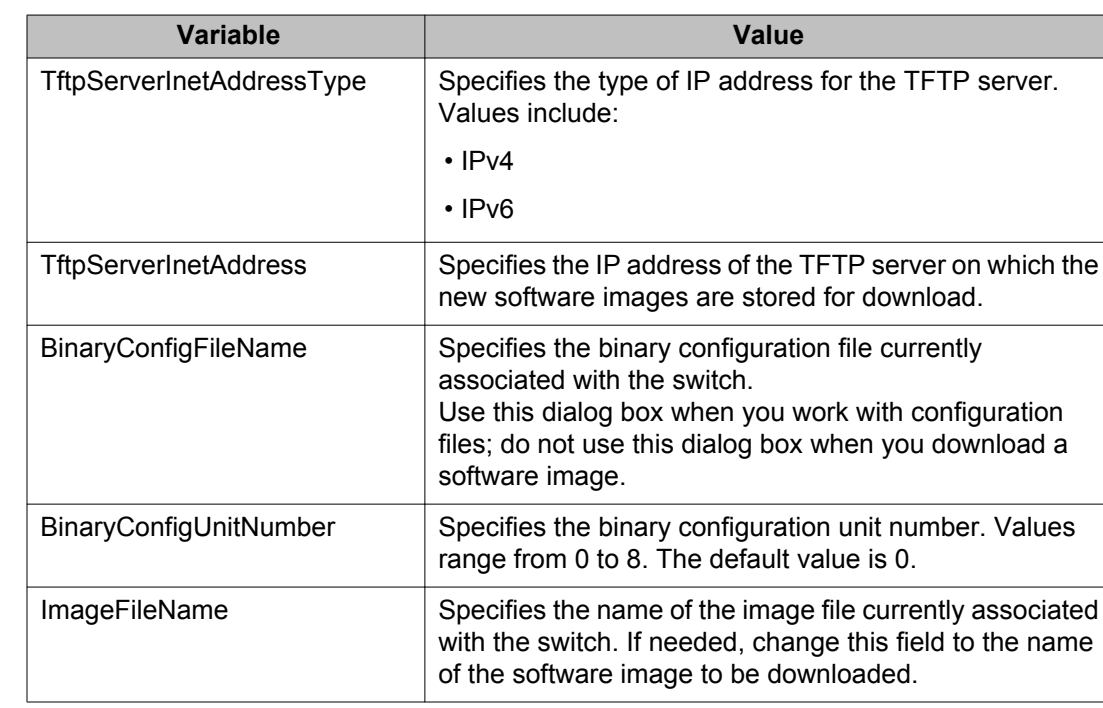

### **Variable definitions**

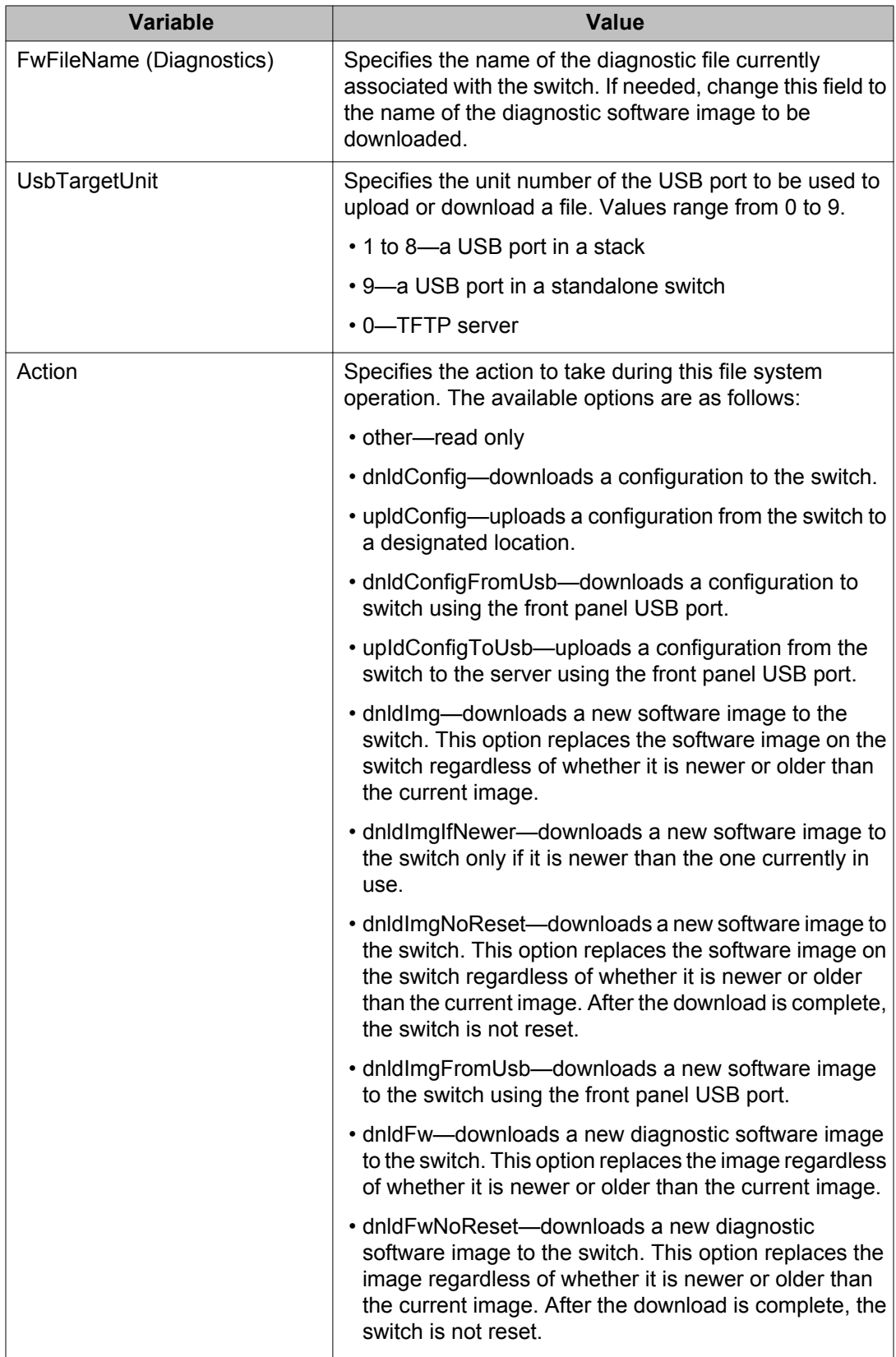

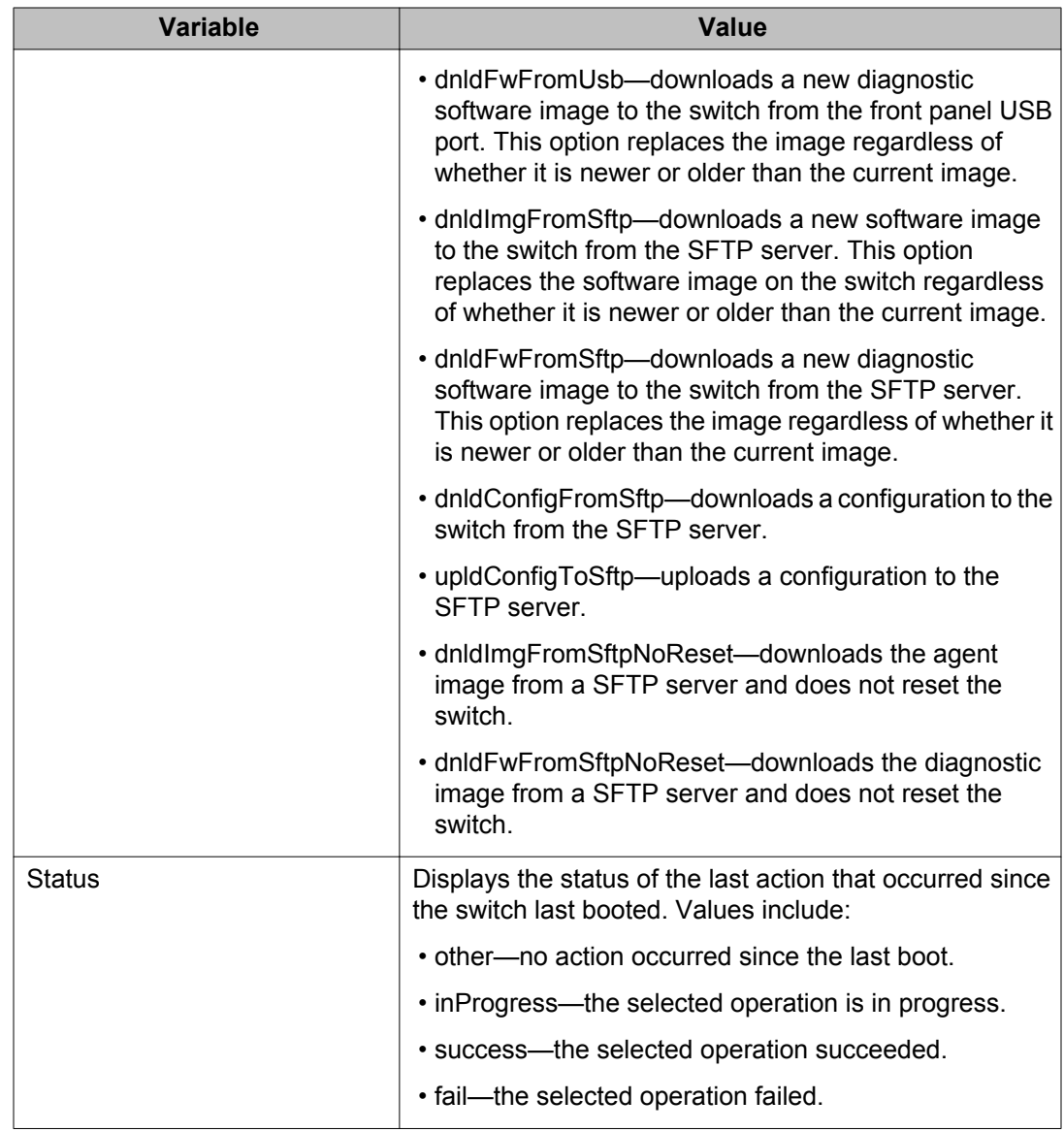

# **ASCII configuration file management using EDM**

Use the information in this section to store or retrieve an ASCII configuration file.

## **ASCII configuration file management prerequisites**

• Read and understand the detailed information about ASCII configuration files in *Using ACLI and EDM on Avaya Ethernet Routing Switch 4000 Series*, NN47205-102.

## **Storing the current ASCII configuration file using EDM**

Use the following procedure to store the current ASCII switch configuration file to a TFTP server or USB storage device.

#### $\bullet$  Important:

When you use the TFTP or SFTP address parameter to perform copy or download commands, the system overwrites the TFTP or SFTP server address

#### **Procedure steps**

- 1. From the navigation tree, double-click **Edit**.
- 2. In the Edit tree, click **File System**.
- 3. In the work area, click the **ASCII Config Script Files** tab.
- 4. To select a script file, click the script index.
- 5. In the script row, double-click the cell in the **ScriptBootPriority** column.
- 6. Type a value.
- 7. In the script row, double-click the cell in the **ScriptSource** column.
- 8. Type the IP address of the desired TFTP server and the name under which to store the configuration file in the format— tftp://<ip address>/<filename>.

Type the IP address of the desired SFTP server and the name under which to store the configuration file in the format— sftp://<ip address>/<filename>.

If the configuration file is saved to a USB storage device, type the name under which to store the configuration file in the following format—usb://<filename>.

If the USB is inserted in a stand-alone unit, or if the USB device is inserted in a unit of a stack, type usb://<unit number>/<filename>.

- 9. Double-click the cell under the **ScriptManual** header, and select **Upload** option to transfer the file to a TFTP server or to a USB mass storage device.
- 10. On the toolbar, click **Apply**.
- 11. Check the **ScriptLastStatusChange** field for the file transfer status.

If the status of the file upload is manualUploadInProgress, wait for up to 2 minutes, and then click **Refresh** to see any new status applied to the upload.

The file upload is complete when the status displays either manualUploadPassed or manualUploadFailed.

12. Click **Apply** .

#### **Variable definitions**

Use the information in the following table to help you to store the current ASCII switch configuration file.

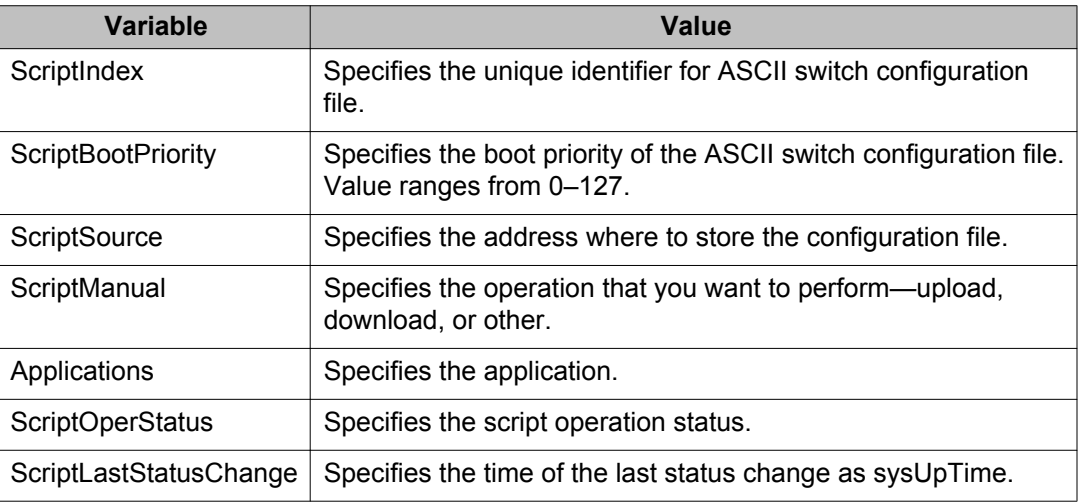

## **Retrieving an ASCII configuration file using EDM**

Use the following procedure to retrieve an ASCII configuration file from a TFTP server or from a USB storage device, and apply it to the switch.

#### *<u>O* Important:</u>

When you use the TFTP or SFTP address parameter to perform copy or download commands, the system overwrites the TFTP or SFTP server address.

- 1. From the navigation tree, double-click **Edit**.
- 2. In the Edit tree, click **File System**.
- 3. On the work area, click the **ASCII Config Script Files** tab.
- 4. In the table, double-click the cell under the **ScriptSource** heading for the parameter you want to change.
- 5. Type the IP address of the desired TFTP server and the name under which to store the configuration file in the format— tftp://<ip address>/<filename>.

Type the IP address of the desired SFTP server and the name under which to store the configuration file in the format— sftp://<ip address>/<filename>.

If you retrieve the configuration file from a USB storage device, and the USB is inserted in a stand-alone unit, type the name under which to store the configuration file in the following format—usb://<filename>.

If the USB device is inserted in a unit of a stack, type usb://<unit number>/ <filename>.

- 6. Double-click the cell under the **ScriptManual** header, and select **Download** option to transfer the file from a TFTP server or from a USB mass storage device.
- 7. On the toolbar, click **Apply**.
- 8. Check the **ScriptLastStatusChange** field for the file transfer status.

If the status of the file download is manualDownloadInProgress, wait for up to 2 minutes, and then click **Refresh** to see any new status applied to the upload.

The file download is complete when the status displays either **manualDownloadPassed** or **manualDownloadFailed**.

## **Automatically downloading a configuration file using EDM**

Use the following procedure to download a configuration file automatically.

#### **Important:**

When you use the TFTP address parameter to perform copy or download commands, the system overwrites the TFTP server address.

#### **Procedure steps**

- 1. From the navigation tree, double-click **Edit**.
- 2. In the Edit tree, click **File System**.
- 3. On the work area, click the **ASCII Config Script Files** tab.
- 4. In the table, double click the cell under the **ScriptSource** header.
	- If you retrieve the configuration file from a TFTP server, type the IP address of the desired TFTP server and the name under which the configuration file is stored in the following format—tftp://<ip address>/<filename>.
	- If you retrieve the configuration file from a USB storage device, and the USB device is inserted in a stand-alone unit, type the name under which the configuration file is stored in the following format—usb://<filename>.
	- If you retrieve the configuration file from a USB storage device, and the USB device is inserted in a unit of a stack, type the name under which the configuration file is stored in the following format— $\text{usp}$ :// $\text{Sunit number}$ <filename>.
	- If you retrieve the file from a BOOTP server, type bootp://.
- 5. Double-click the cell under the **ScriptBootPriority** header.
- 6. Type the priority of the script (between 1 and 127, or 0 for not using the entry at boot time).
- 7. On the toolbar, click **Apply**.

# **Managing the license file using EDM**

Use this procedure to download, install, or remove a license file for the switch.

#### **Important:**

When you use the TFTP address parameter to perform copy or download commands, the system overwrites the TFTP server address.

## **Loading a license file from TFTP**

Use this procedure to load a license file from TFTP.

- 1. From the navigation tree, double-click **Edit** .
- 2. In the Edit tree, double-click **File System**.
- 3. In the work area, select the **License File** tab.
- 4. In the **TftpServerInetAddressType** section, click a radio button.
- 5. In the **TftpServerInetAddress** dialog box, type the TFTP server IP address.
- 6. In the LicenseFileName dialog box, enter the software license filename on the TFTP server.

#### **Important:**

The LicenseFileName dialog box is case sensitive and you can use a maximum of 64 characters including the file extension. Numerals are allowed in the LicenseFileName dialog box, but special characters like @, -, #, are not allowed.

- 7. In the **UsbTargetUnit** dialog box, type value 0.
- 8. In the LicenseFileAction section, click the **dnldLicense** radio button to download license from TFTP.
- 9. In the **Remove License** section, select a value from the list, to remove one or all **licenses**
- 10. Click **Apply**.

When the file installation is complete, a warning message appears prompting you to restart the switch to activate the license.

For information about restarting the switch, see [Configuring system parameters](#page-286-0) [using EDM](#page-286-0) on page 287.

## **Loading a license file from SFTP.**

Use this procedure to load a license file from SFTP.

- 1. From the navigation tree, double-click **Edit** .
- 2. In the Edit tree, double-click **File System**.
- 3. In the work area, select the **License File** tab.
- 4. In the LicenseFileName dialog box, enter the software license filename on the SFTP server.

#### *<u>O* Important:</u>

The LicenseFileName dialog box is case sensitive and you can use a maximum of 64 characters including the file extension. Numerals are allowed in the LicenseFileName dialog box, but special characters like @, -, #, are not allowed.

- 5. In the **UsbTargetUnit** dialog box, type value 10.
- 6. In the LicenseFileAction section, click the **dnldLicenseFromSftp** radio button to download license from SFTP.
- 7. In the **Remove License** section, select a value from the list, to remove one or all licenses.
- 8. Click **Apply**.

### **Note:**

To load a license file from an SFTP server, you must make the following configurations:

- set the SFTP server address
- set the SFTP user name
- set SFTP authentication to DSA, RSA, or password.
- if you select DSA or RSA authentication type, generate the DSA/RSA key and upload it to SFTP server
- if you select password authentication, configure the password

When the file installation is complete, a warning message appears prompting you to restart the switch to activate the license.

For information about restarting the switch, see [Configuring system parameters](#page-286-0) [using EDM](#page-286-0) on page 287.

## **Loading a license file from a USB drive**

Use this procedure to load a license file from a USB drive.

- 1. From the navigation tree, double-click **Edit** .
- 2. In the Edit tree, double-click **File System**.
- 3. In the work area, select the **License File** tab.
- 4. In the LicenseFileName dialog box, enter the software license filename on the USB drive.

#### **Important:**

The LicenseFileName dialog box is case sensitive and you can use a maximum of 64 characters including the file extension. Numerals are allowed in the LicenseFileName dialog box, but special characters like @, -, #, are not allowed.

- 5. In the **UsbTargetUnit** dialog box, type the unit number on which the USB drive is inserted.
- 6. In the LicenseFileAction section, click the **dnldLicense** radio button to download license from USB.
- 7. In the **Remove License** section, select a value from the list, to remove one or all licenses.
- 8. Click **Apply**.

When the file installation is complete, a warning message appears prompting you to restart the switch to activate the license.

For information about restarting the switch, see [Configuring system parameters](#page-286-0) [using EDM](#page-286-0) on page 287.

# **Saving the current configuration using EDM**

The configuration currently in use on a switch is regularly saved to the flash memory automatically. However, you can manually initiate this process using the **Save Configuration** tab.

Use the following procedure to save the current configuration manually.

### **Procedure steps**

- 1. From the navigation tree, double-click **Edit**.
- 2. In the Edit tree, double-click **File System**.
- 3. On the work area, click the **Save Configuration** tab.
- 4. Select the **AutosaveToNvramEnabled** check box to enable automatically saving the configuration to the flash memory.

**OR**

Clear the **AutosaveToNvramEnabled** check box to disable automatically saving the configuration to the flash memory.

- 5. Choose **copyConfigToNvram** in the **Action** field.
- 6. On the toolbar, click **Apply**.
- 7. Click **Refresh**.

### **Variable definitions**

Use the information in the following table to save the current configuration.

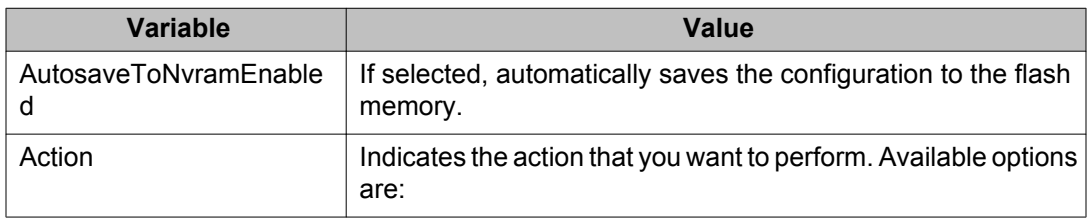

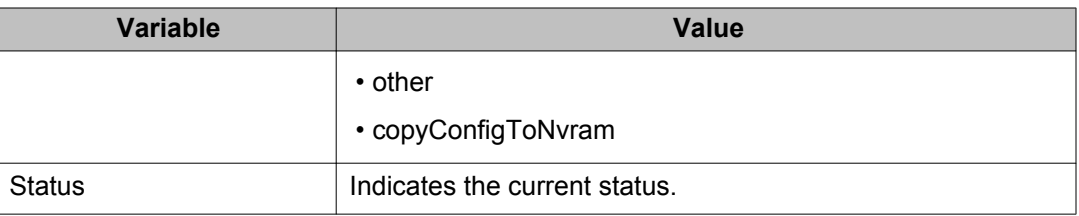

# **Viewing flash information using EDM**

Use the following procedure to display the currently loaded and operational agent, image, and flash load status for an individual switch or a stack.

# **Procedure steps**

- 1. From the navigation tree, double-click **Edit**.
- 2. In the Edit tree, double-click **File System**.
- 3. In the work area, click the **FLASH** tab to view the software status.

# **Variable definitions**

Use the data in this table to help you understand the currently loaded and operational software status display.

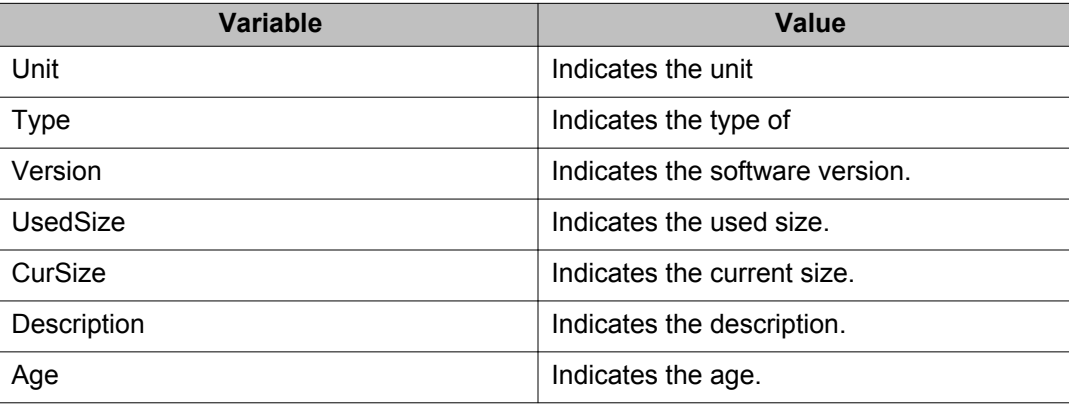

#### **Important:**

When the currently loaded and operational software status is displayed for a stack, the unit number is replaced by the word **All**.

# **Configuring IPv6 global properties using EDM**

Use the following procedure to configure IPv6 global properties.

### **Procedure steps**

- 1. From the navigation tree, double-click **IPv6**.
- 2. In the IPv6 tree, double-click **IPv6**.
- 3. On the work area, click the **Globals** tab.
- 4. Configure the IPv6 globally.
- 5. On the toolbar, click **Apply** to save the changes.
- 6. Click **Refresh** to display updated information.

## **Variable definitions**

Use the data in this table to help you configure IPv6 globally.

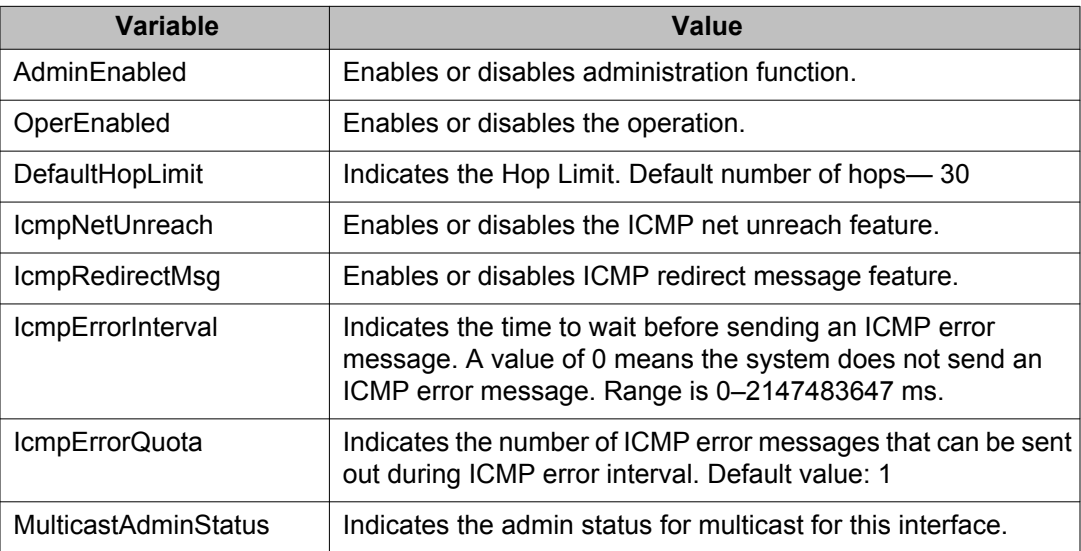

# **IPv6 interface management using EDM**

Use the information in this section to view, create, or delete IPv6 interfaces.

## **Viewing IPv6 interfaces using EDM**

Use the following procedure to view an IPv6 interface ID to a VLAN to learn the ID.

#### **Procedure steps**

- 1. From the navigation tree, double-click **IPv6**.
- 2. In the IPv6 tree, double-click **IPv6**.
- 3. On the work area, click the **Interfaces** tab.

#### **Variable definitions**

Use the data in this table to help you understand the Interfaces tab.

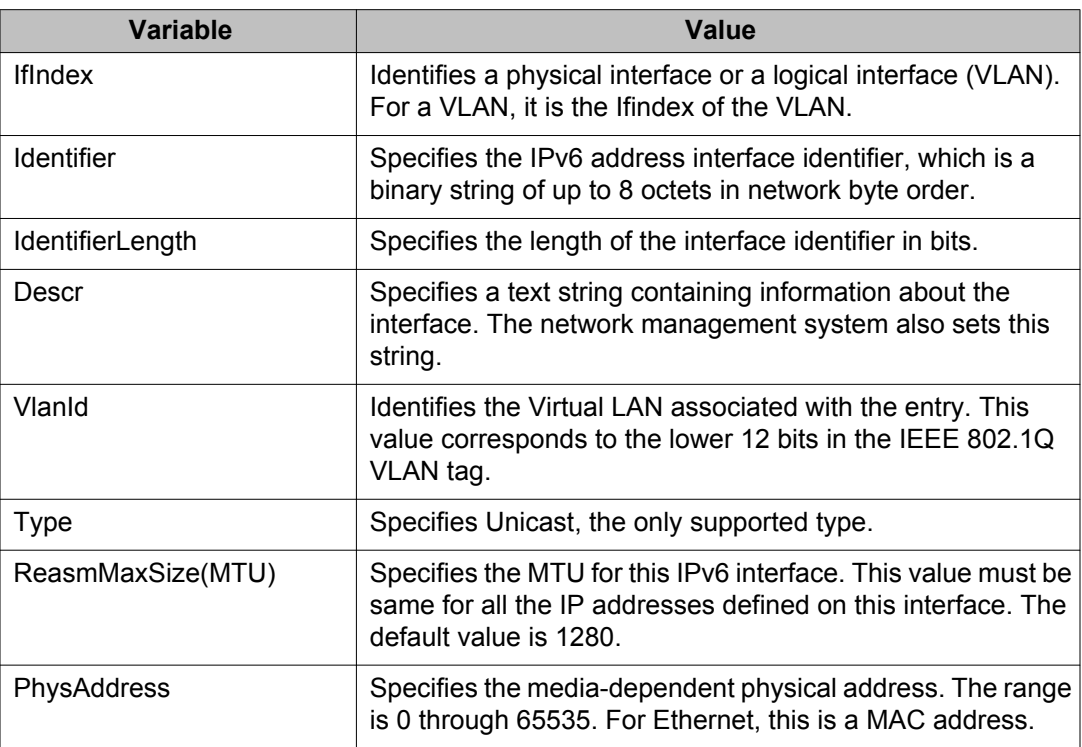

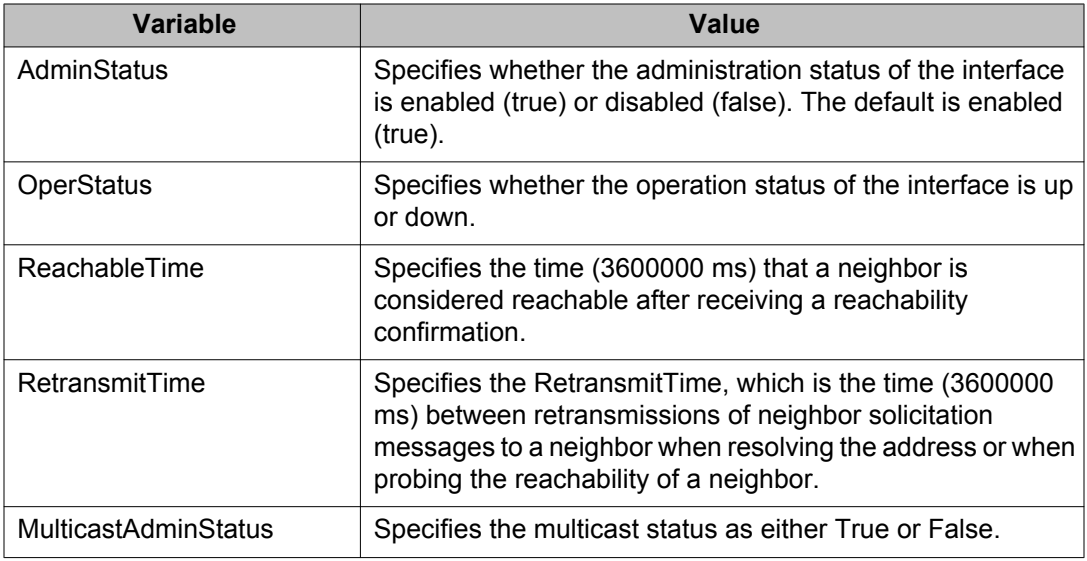

# **Creating an IPv6 interface using EDM**

Use the following procedure to create an IPv6 interface.

#### **Prerequisites**

- Ensure that VLAN is configured before you assign an interface identifier, or an IPv6 address to the VLAN.
- The Avaya Ethernet Routing Switch 4000 supports port-based and protocol-based VLANs. For more information about configuring VLANs, see *Configuring VLANs, Spanning Tree, and Multi-Link Trunking on Avaya Ethernet Routing Switch 4000 Series*, NN47205-501.

- 1. From the navigation tree, double-click **IPv6**.
- 2. In the IPv6 tree, double-click **IPv6**.
- 3. On the work area, click the **Interfaces** tab.
- 4. On the toolbar, click **Insert**.
- 5. Configure the IPv6 interface.
- 6. Click **Insert**.
- 7. On the toolbar, click **Apply**.

## **Variable definitions**

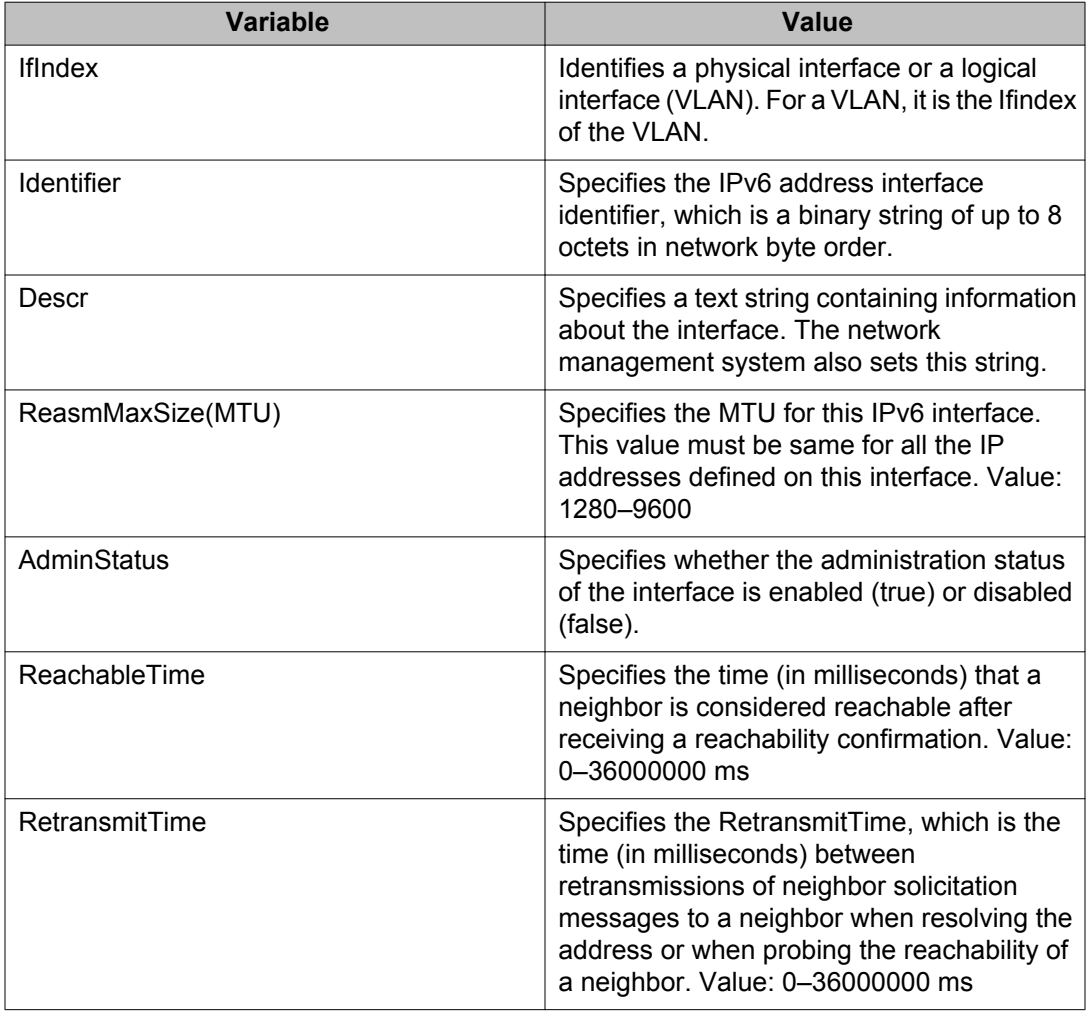

Use the data in the following table to create an IPv6 interface.

# **Deleting an IPv6 interface using EDM**

Use the following procedure to delete an IPv6 interface.

- 1. From the navigation tree, double-click **IPv6**.
- 2. In the IPv6 tree, double-click **IPv6**.
- 3. On the work area, click the **Interfaces** tab.
- 4. To select an interface to delete, click the **IfIndex**.
- 5. Click **Delete** .

# **Graphing IPv6 Interface Statistics using EDM**

Use the following procedure to display and graph IPv6 interface statistics for a switch or stack.

## **Procedure steps**

- 1. From the navigation tree, double-click **IPv6**.
- 2. In the IPv6 tree, double-click **IPv6**.
- 3. On the work area, click the **Interfaces** tab.
- 4. In the table, select the **IfIndex** you want to view.
- 5. On the toolbar, click **Graph**.

### **Variable definitions**

The following table defines the variables for the Static Routes window

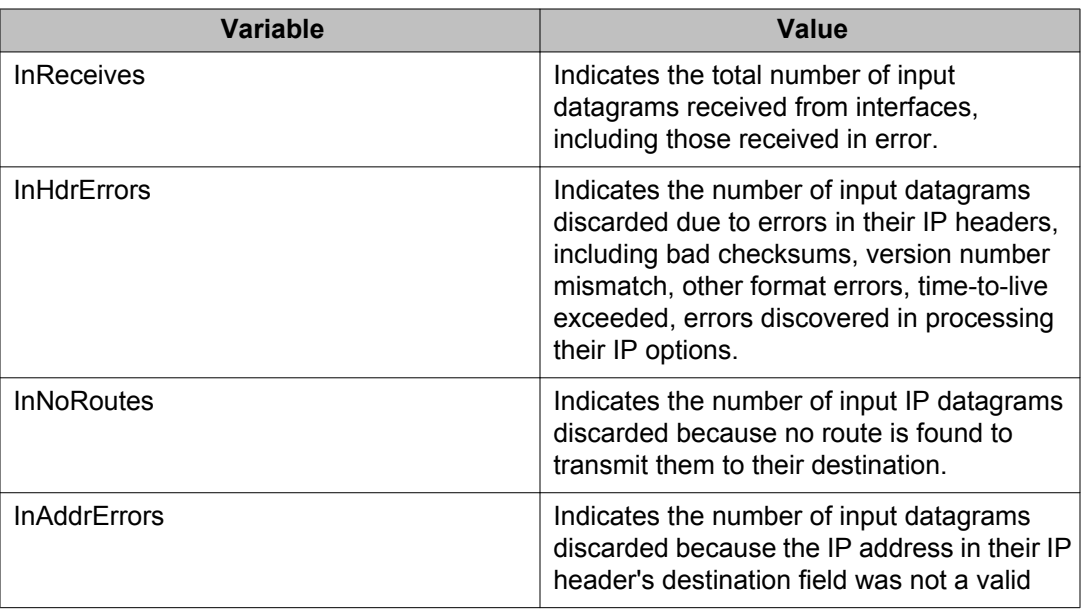
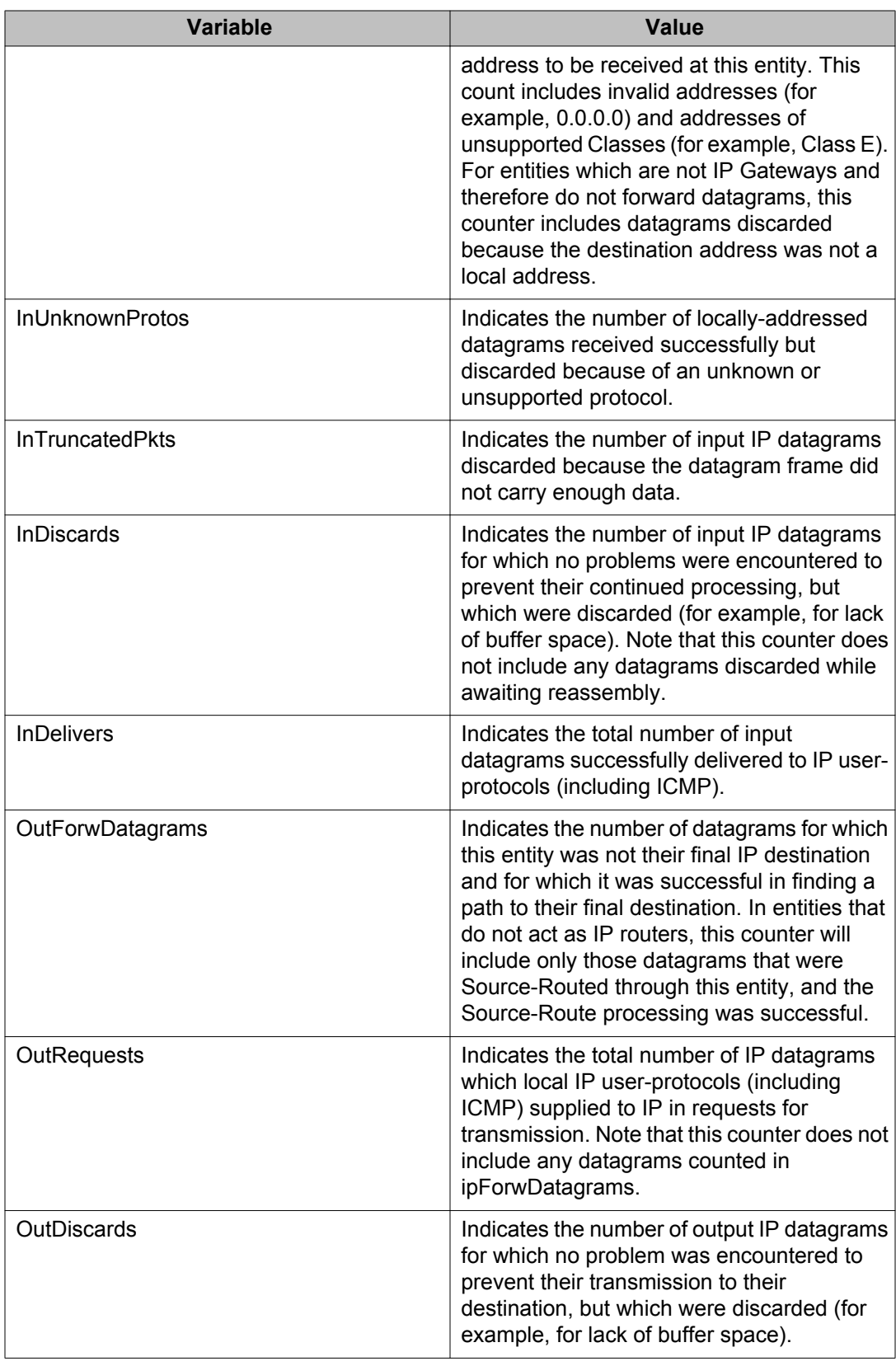

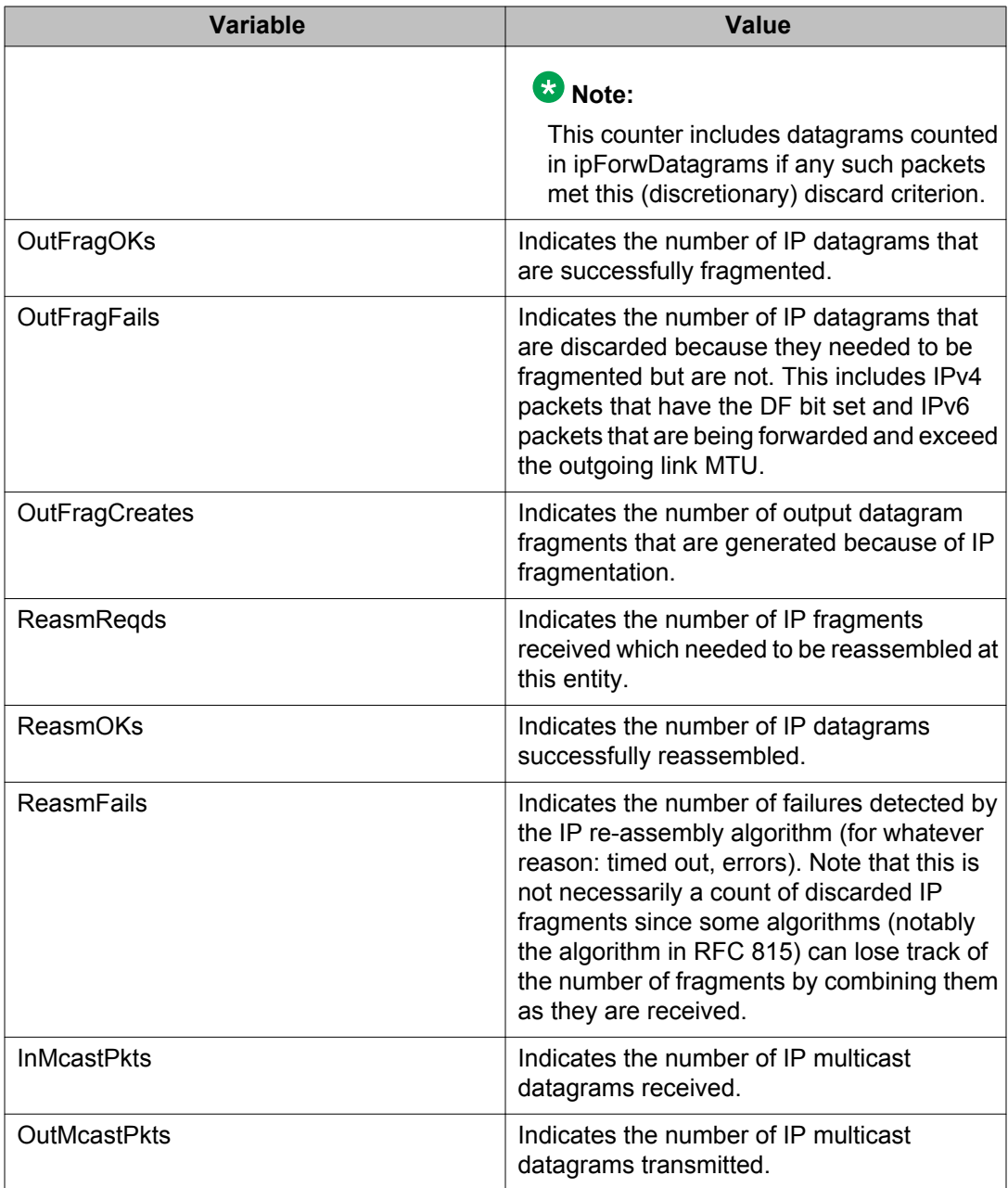

### **Important:**

You can also change the **Poll Interval** by selecting and clicking on a value from the drop down list. The default value for the **Poll Interval** is 10ms.

# **Configuring an IPv6 address using EDM**

Use this procedure to configure an IPv6 address for a switch or stack.

### **Procedure steps**

- 1. From the navigation tree, double-click **IPv6** .
- 2. In the IPv6 tree, double-click **IPv6**.
- 3. In the work area, click the **Addresses** tab.
- 4. Click **Insert**.
- 5. Accept the default **IfIndex** value.

**OR**

Click **Vlan** to select a value from the list.

- 6. In the **Addr** box, type an IPv6 address.
- 7. In the **AddrLen** box, type the IPv6 prefix length.
- 8. In the **Type** section, click a radio button.
- 9. Click **Insert**.
- 10. Click **Apply** .

## **Variable definitions**

Use the data in the following table to help you configure an IPv6 address for a switch or stack.

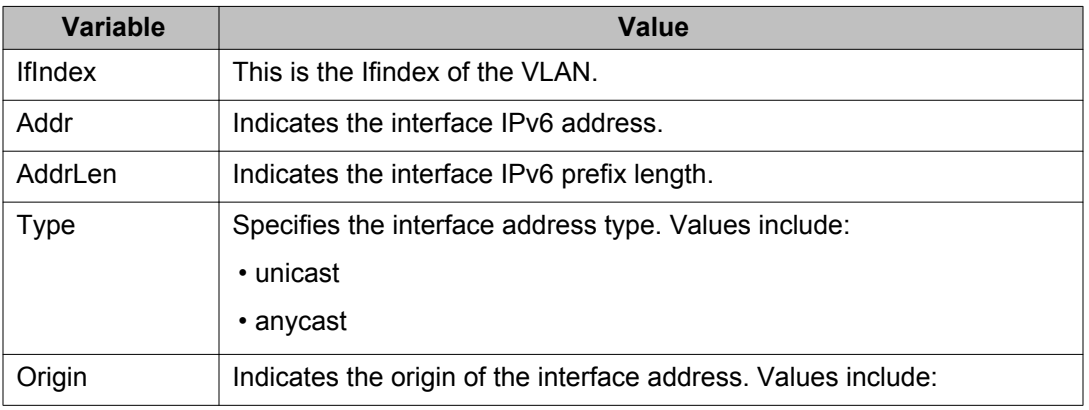

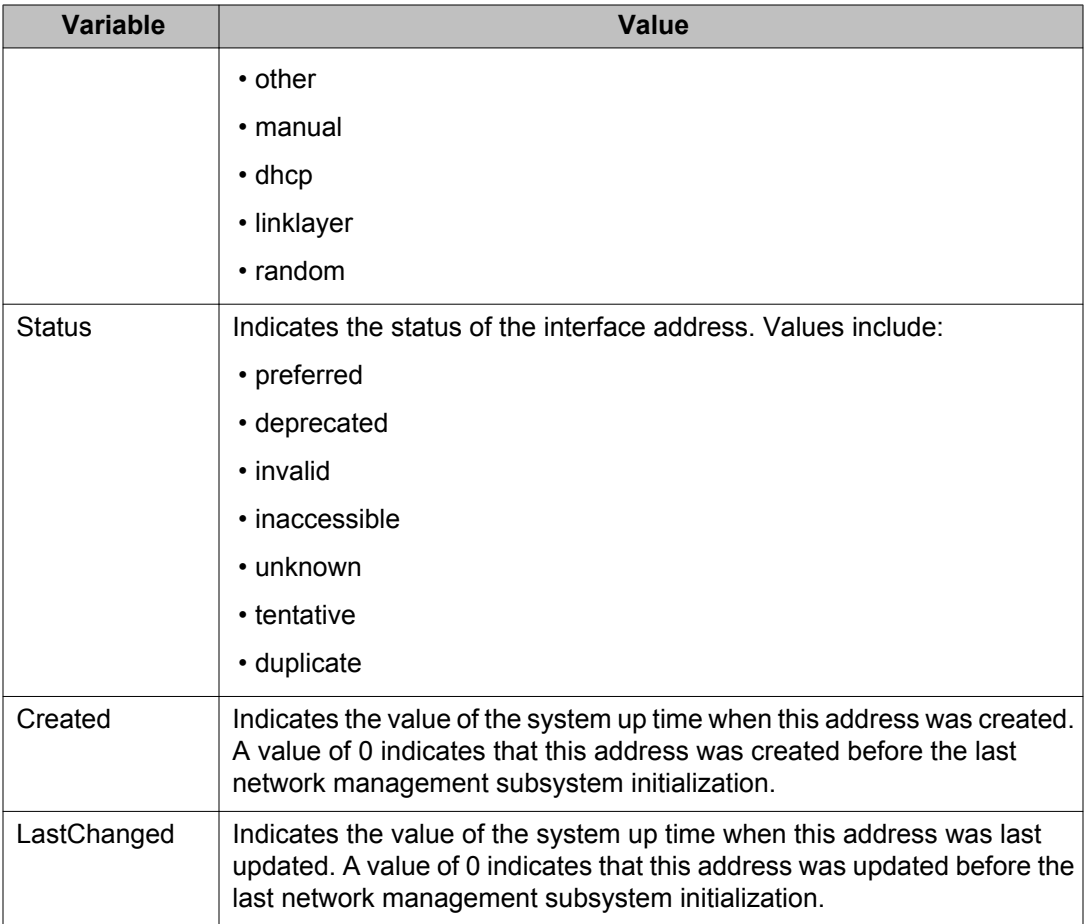

# **Configuring IPv6 static routes using EDM**

Use the following procedure to configure IPv6 static routes for a switch or stack.

## **Procedure steps**

- 1. From the navigation tree, double-click **IPv6**.
- 2. In the IPv6 tree, double-click **IPv6**.
- 3. On the work area, click the **Static Routes** tab.
- 4. On the toolbar, click **Insert**.

The Insert Static Routes dialog box appears.

- 5. Configure the parameter as required.
- 6. Click **Insert** to save the changes.

## **Variable definitions**

The following table defines the variables for the Static Routes window.

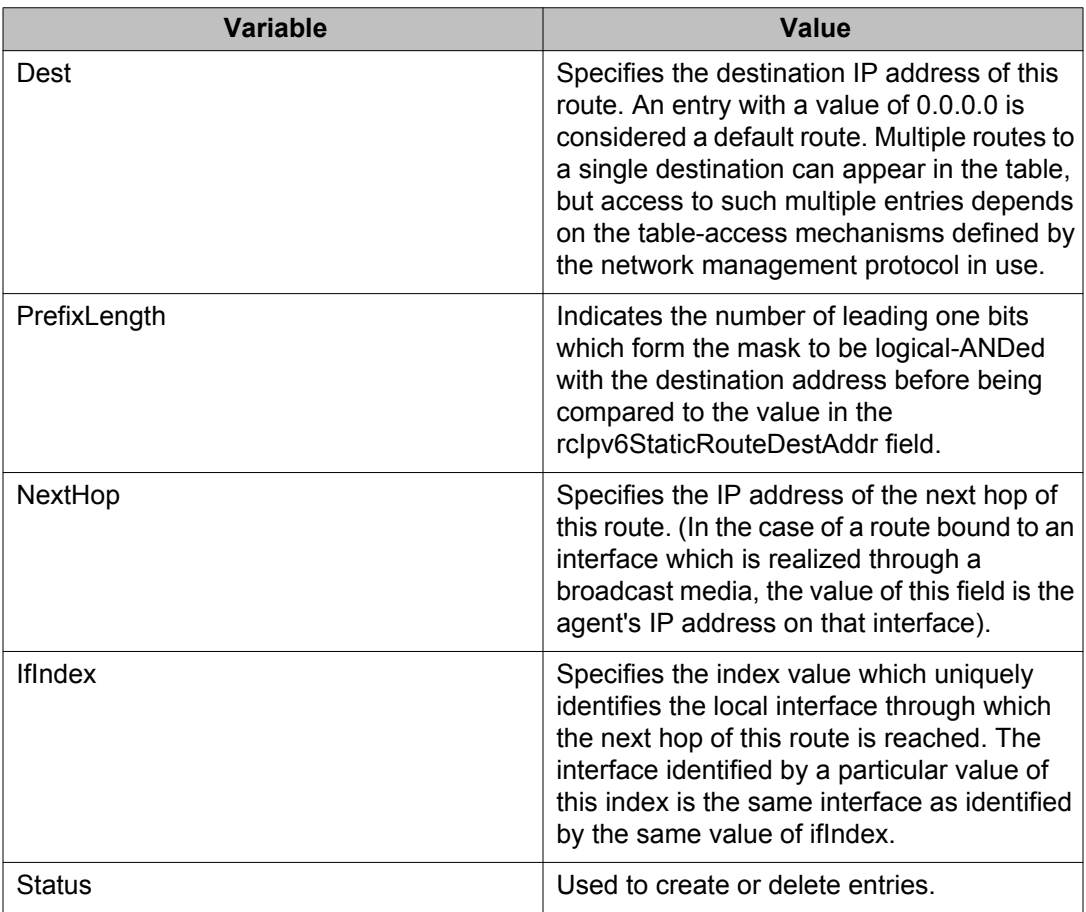

# **IPv6 neighbor cache management using EDM**

Use the information in this section to view and configure the IPv6 neighbor cache.

## **Viewing the IPv6 neighbor cache using EDM**

View the neighbor cache to discover information about neighbors in your network. Neighbor cache in IPv6 is similar to the IPv4 Address Resolution Protocol (ARP) table. The neighbor

cache is a set of entries for individual neighbors to which traffic was sent recently. You make entries on the neighbor on-link unicast IP address, including information such as the link-layer address. A neighbor cache entry contains information used by the Neighbor Unreachability Detection algorithm, including the reachability state, the number of unanswered probes, and the time the next Neighbor Unreachability Detection event is scheduled.

#### **Procedure steps**

- 1. From the navigation tree, double-click **IPv6**.
- 2. In the IPv6 tree, double-click **IPv6**.
- 3. On the work area, click the **Neighbors** tab.

#### **Variable definitions**

Use the data in this table to help you view the Neighbors tab.

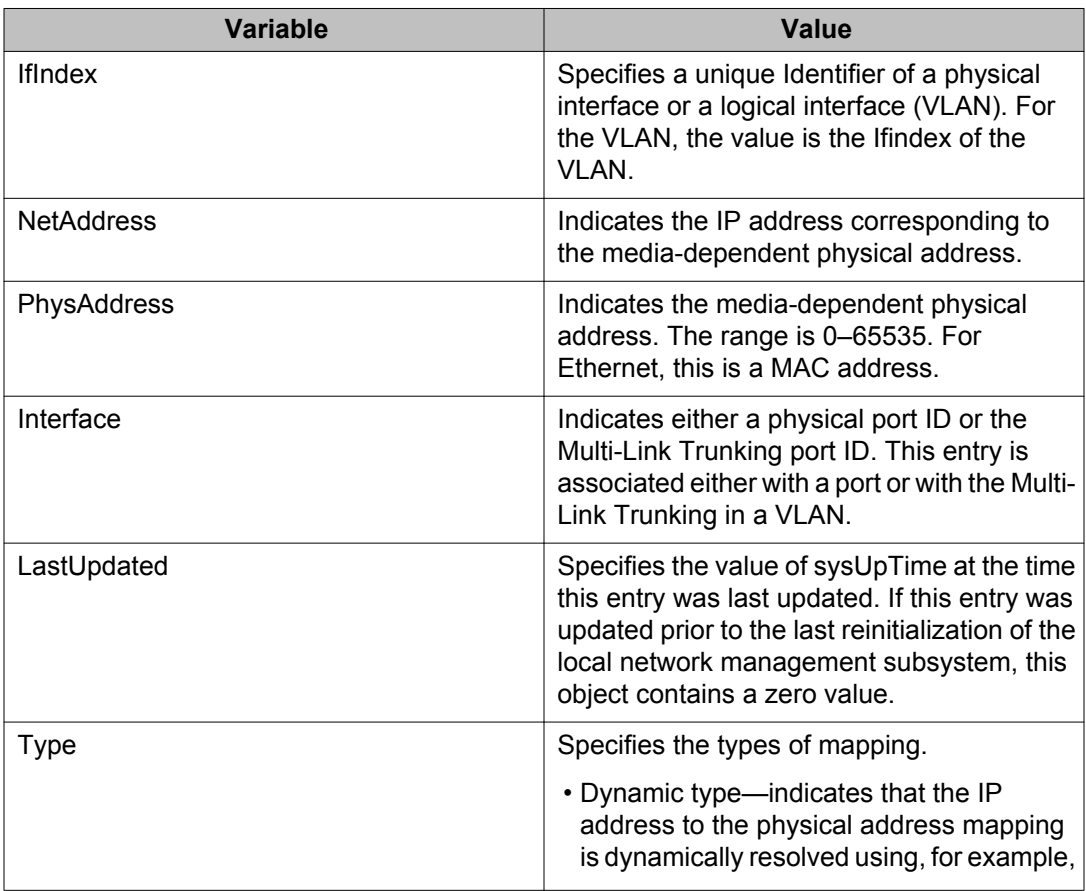

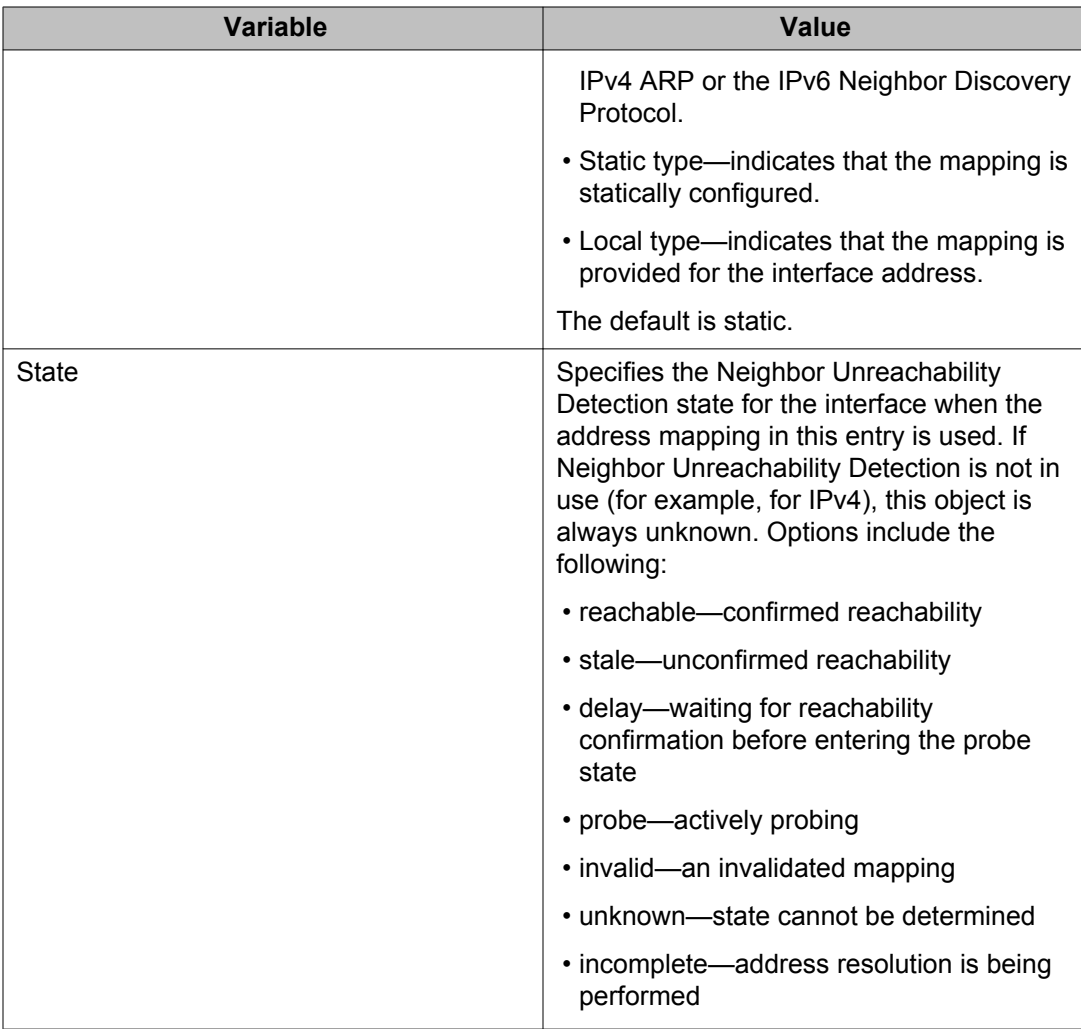

# **Configuring the IPv6 neighbor cache using EDM**

Use the following procedure to configure the IPv6 neighbor cache.

### **Procedure steps**

- 1. From the navigation tree, double-click **IPv6**.
- 2. In the IPv6 tree, double-click **IPv6**
- 3. On the work area, click the **Neighbors** tab.
- 4. On the toolbar, click **Insert**.
- 5. Configure the parameters as required.
- 6. Click **Insert**.
- 7. Click **Apply**.

#### **Variable definitions**

The following table lists the fields in the Insert Neighbors dialog box.

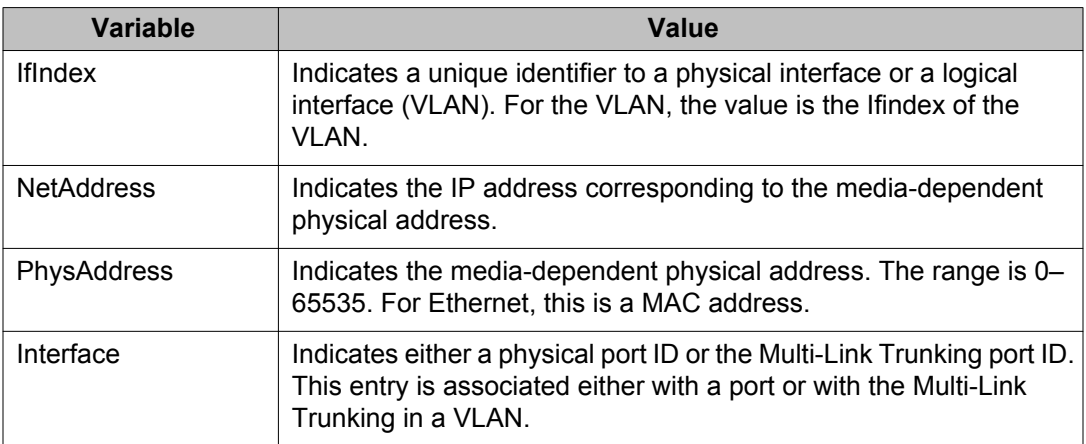

## **Deleting the IPv6 neighbor cache using EDM**

Use this procedure to delete the IPv6 neighbor cache.

#### **Procedure steps**

- 1. From the navigation tree, double-click **IPv6**.
- 2. In the IPv6 tree, double-click **IPv6**.
- 3. On the work area, click the **Neighbors** tab.
- 4. To select an cache to delete, click the **IfIndex**.
- 5. Click **Delete** .

# **Graphing IPv6 interface ICMP statistics using EDM**

Use the following procedure to display and graph the IPv6 ICMP statistics.

### **Procedure steps**

- 1. From the navigation tree, double-click **IPv6**.
- 2. In the IPv6 tree, double-click **IPv6**.
- 3. On the work area, click the **ICMP Stats** tab.
- 4. Click **Clear Counters** to reset the statistics.
- 5. Configure the **Poll interval** as required.
- 6. Highlight a data column to graph.
- 7. On the toolbar, click **Line Chart**, **Area Chart**, **Bar Chart**, or **Pie Chart**.

### **Variable definitions**

The following table lists the fields in the ICMP Stats tab.

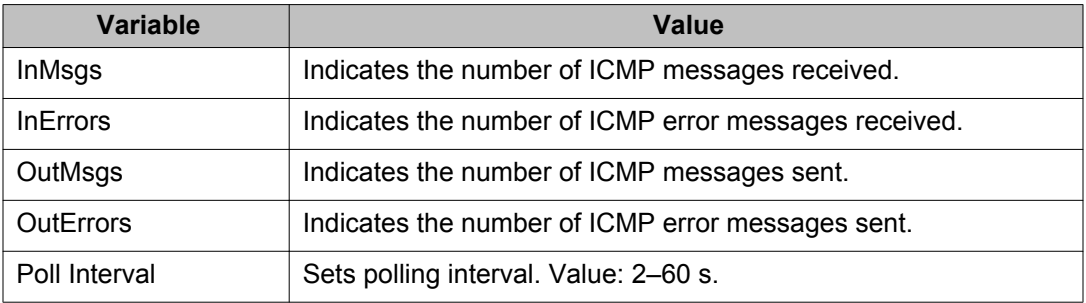

# **Viewing ICMP message statistics using EDM**

Use the following procedure to display the IPv6 interface ICMP message statistics.

### **Procedure steps**

- 1. From the navigation tree, double-click **IPv6**.
- 2. In the IPv6 tree, double-click **IPv6**.
- 3. On the work area, click the **ICMP Msg Stats** tab.
- 4. On the toolbar, click **Refresh** to update the ICMP message statistics.

## **Variable definitions**

Use the data in the following table to display ICMP message statistics.

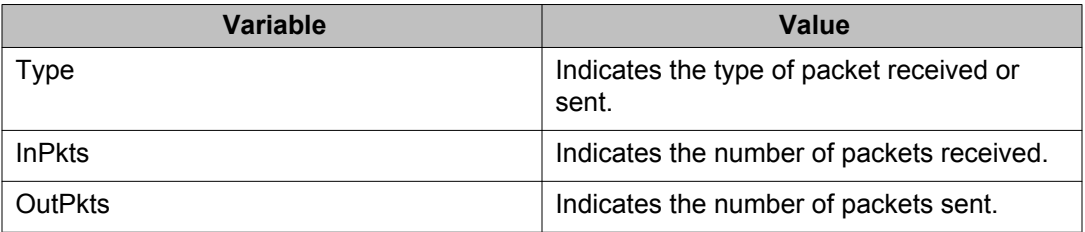

# **Displaying IPv6 TCP global properties using EDM**

Use the following procedure to display IPv6 TCP global properties.

## **Procedure steps**

- 1. From the navigation tree, double-click **IPv6**.
- 2. In the IPv6 tree, double-click **TCP/UDP**.
- 3. On the work area, click the **TCP Globals** tab.
- 4. Click **Refresh** to update the information.

## **Variable definitions**

Use the data in the following table to display IPv6 TCP global properties.

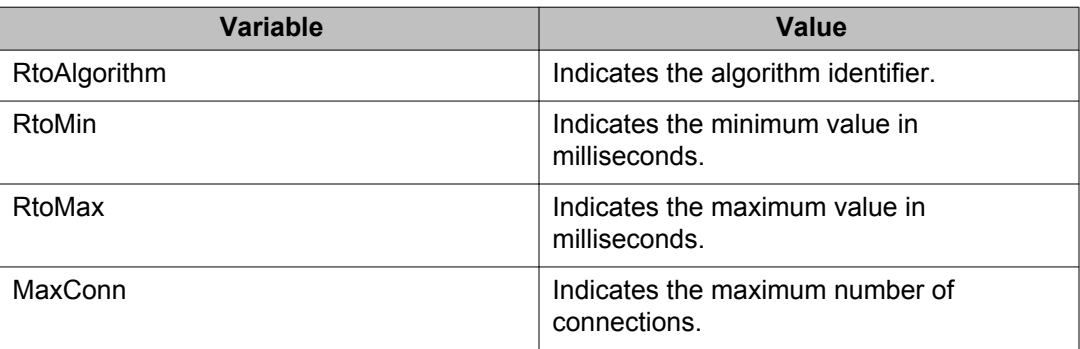

# **Displaying IPv6 TCP connections using EDM**

Use the following procedure to display IPv6 TCP connections.

### **Procedure steps**

- 1. From the navigation tree, double-click **IPv6**.
- 2. In the IPv6 tree, double-click **TCP/UDP**.
- 3. On the work area, click the **TCP Connections** tab.
- 4. Click **Refresh** to update the information.

## **Variable definitions**

Use the data in the following table to display IPv6 TCP connections.

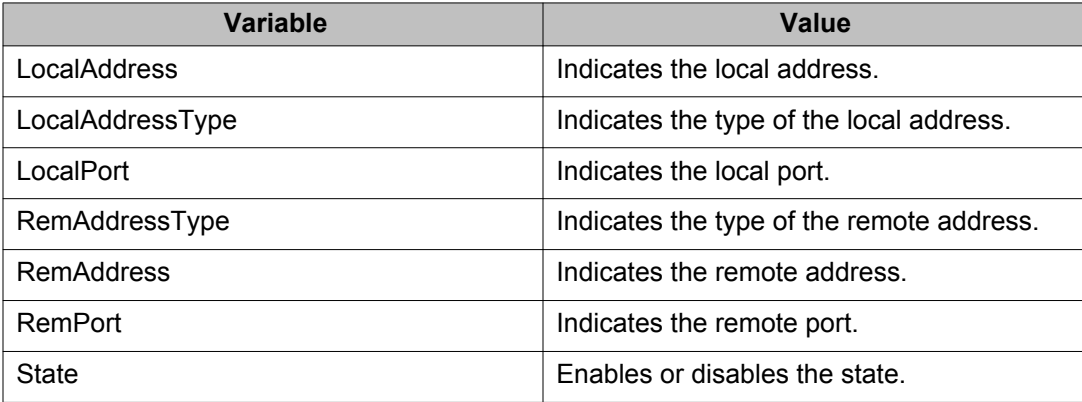

# **Displaying IPv6 TCP listeners using EDM**

Use the following procedure to display IPv6 TCP listeners.

## **Procedure steps**

- 1. From the navigation tree, double-click **IPv6**.
- 2. In the IPv6 tree, double-click **TCP/UDP**.
- 3. On the work area, click the **TCP Listeners** tab.
- 4. Click **Refresh** to update the information.

## **Variable definitions**

Use the data in the following table to display IPv6 TCP listeners.

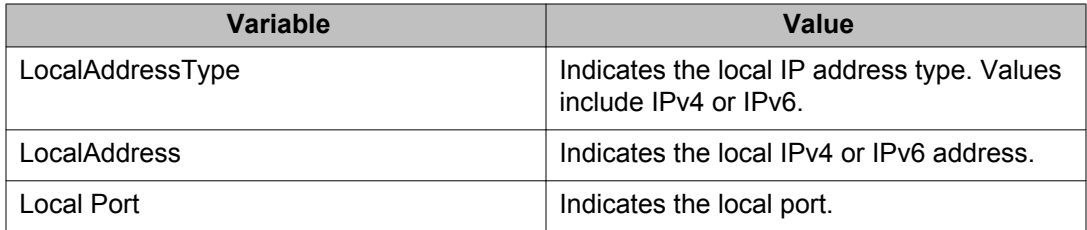

# **Displaying IPv6 UDP endpoints using EDM**

Use the following procedure to display IPv6 UDP endpoints.

### **Procedure steps**

- 1. From the navigation tree, double-click **IPv6**.
- 2. In the IPv6 tree, double-click **TCP/UDP**.
- 3. On the work area, click the **UDP Endpoints** tab.
- 4. Click **Refresh** to update the information.

## **Variable definitions**

Use the data in the following table to display IPv6 UDP endpoints.

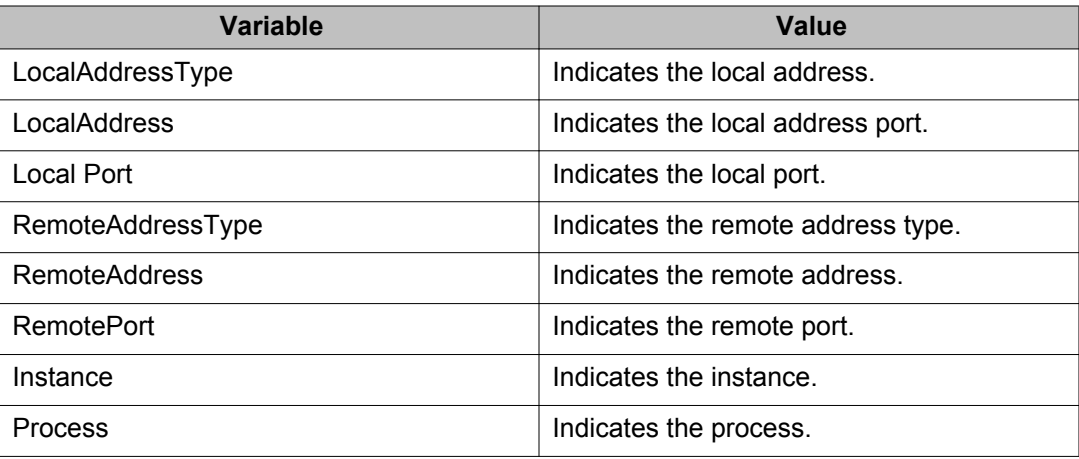

# **Viewing SFP GBIC ports using EDM**

Use the following procedure to view the SFP GBIC ports.

### **Procedure steps**

- 1. From the **Device Physical View**, click a unit.
- 2. From the navigation tree, double-click **Edit**.
- 3. In the Edit tree, double click **Chassis**.
- 4. In the Chassis tree, double-click **Ports**.

# **Initiating a cable diagnostic test using EDM**

Use this procedure to initiate and display results for a cable diagnostic test on a specific switch port, using the Time Domain Reflectometer (TDR).

### **Procedure steps**

- 1. From the **Device Physical View** right-click a port.
- 2. Click **Edit**.
- 3. In the work area, click the **TDR** tab.
- 4. Select the **StartTest** check box.
- 5. Click **Apply**.

# **Variable definitions**

Use the data in this table to initiate a cable diagnostic test and help you understand the TDR display.

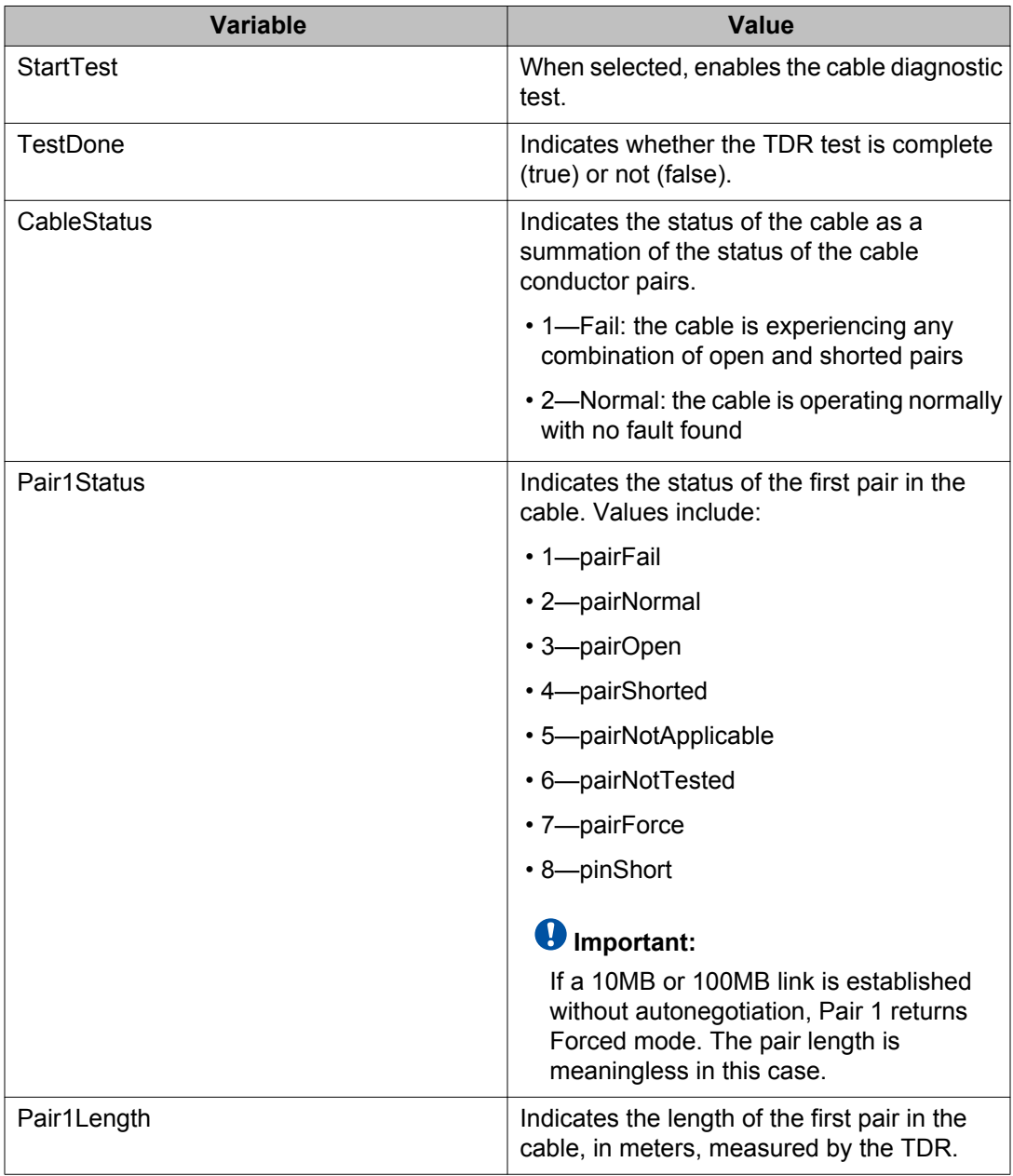

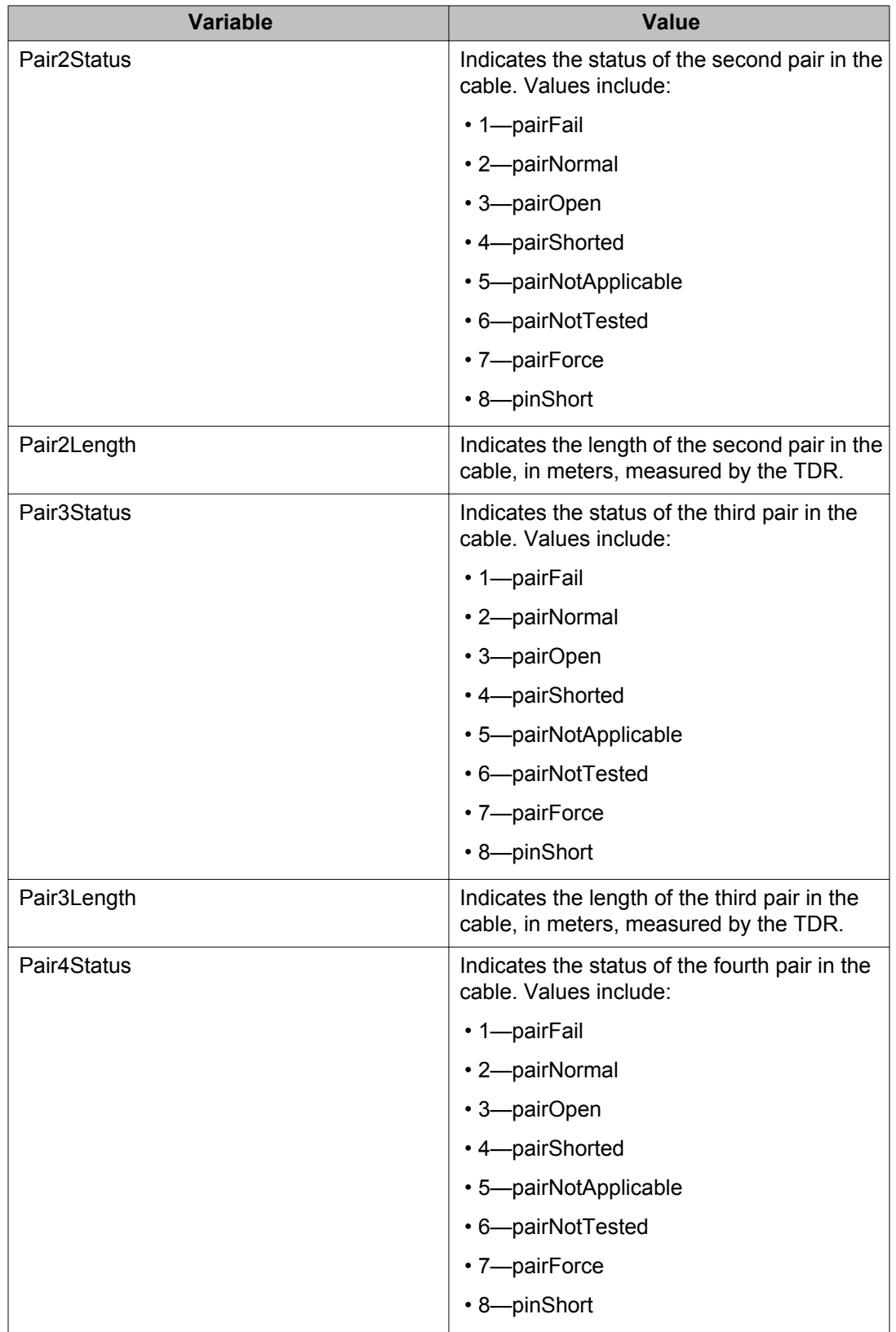

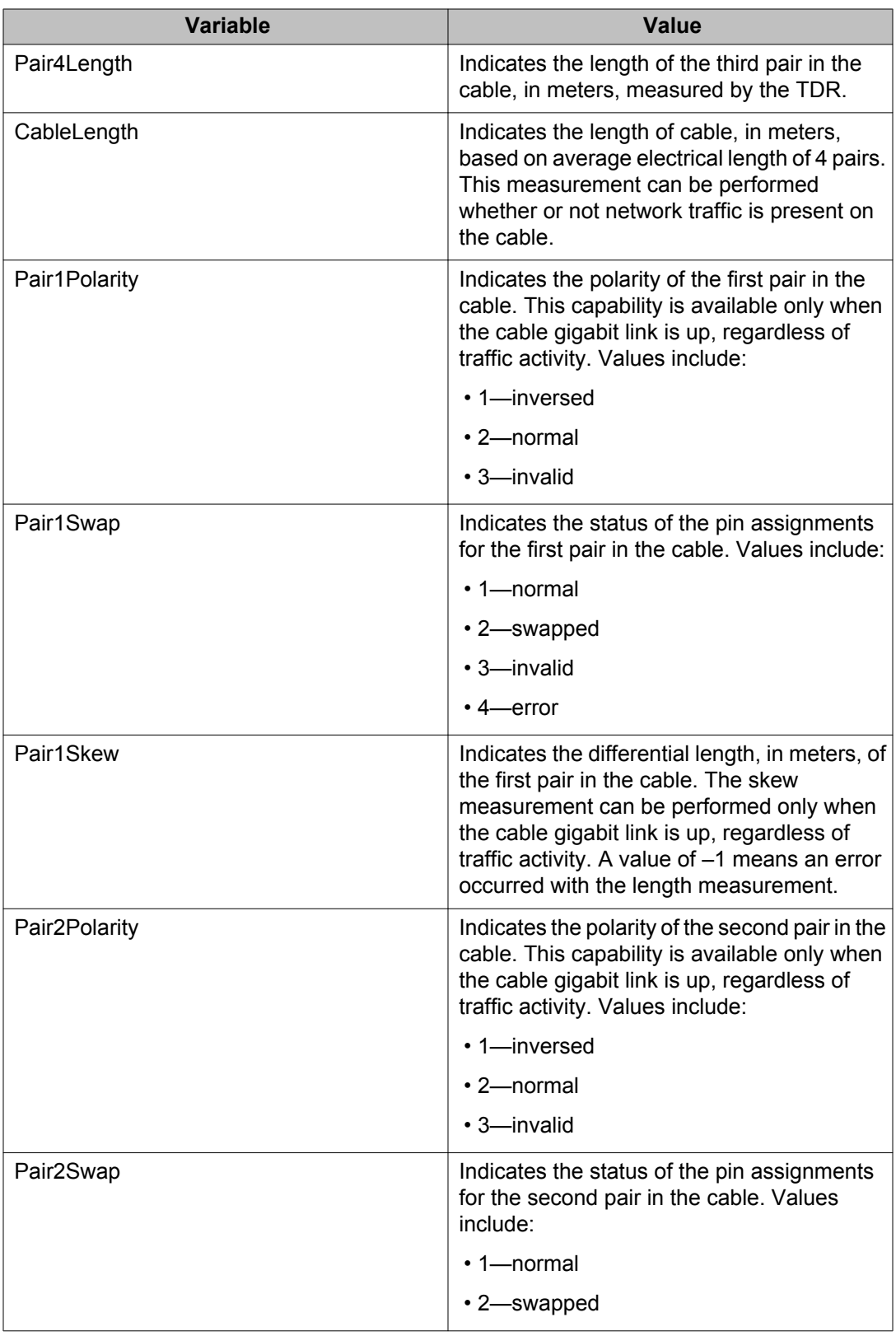

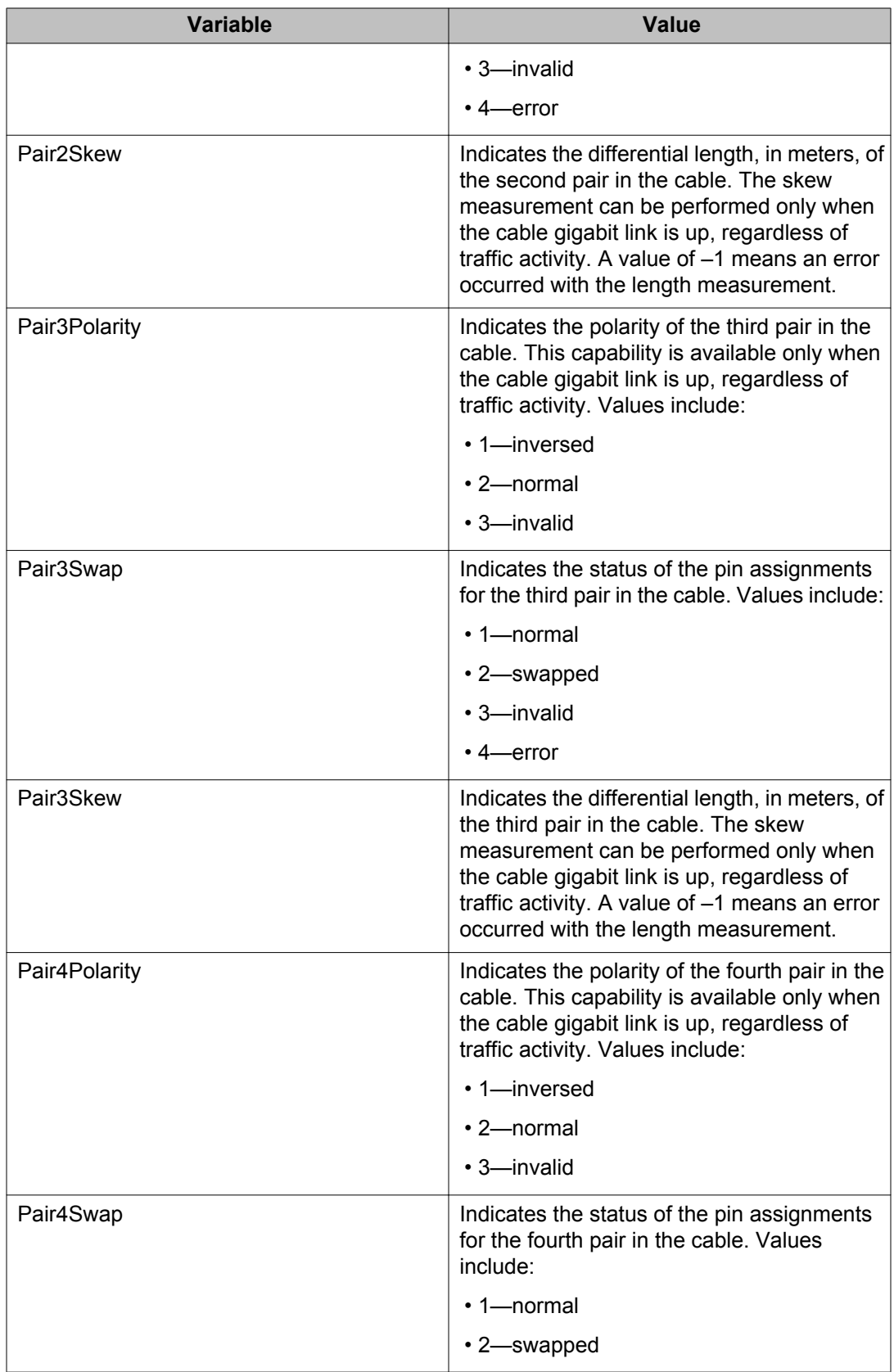

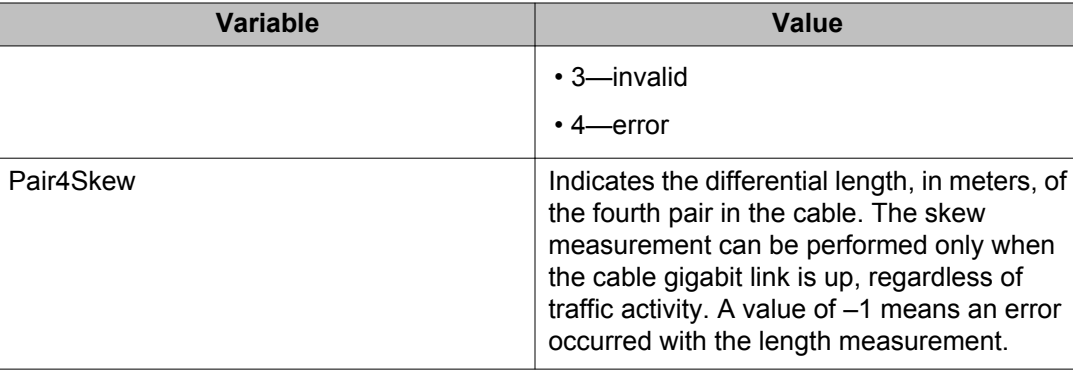

# **Viewing basic system bridge information using EDM**

Use this procedure to display system bridge information, including the MAC address, type, and number of ports participating in the bridge.

## **Procedure steps**

- 1. From the navigation tree, double-click **Edit**.
- 2. In the Edit tree, double-click **Bridge**.
- 3. On the work area, click the **Base** tab.

## **Variable definitions**

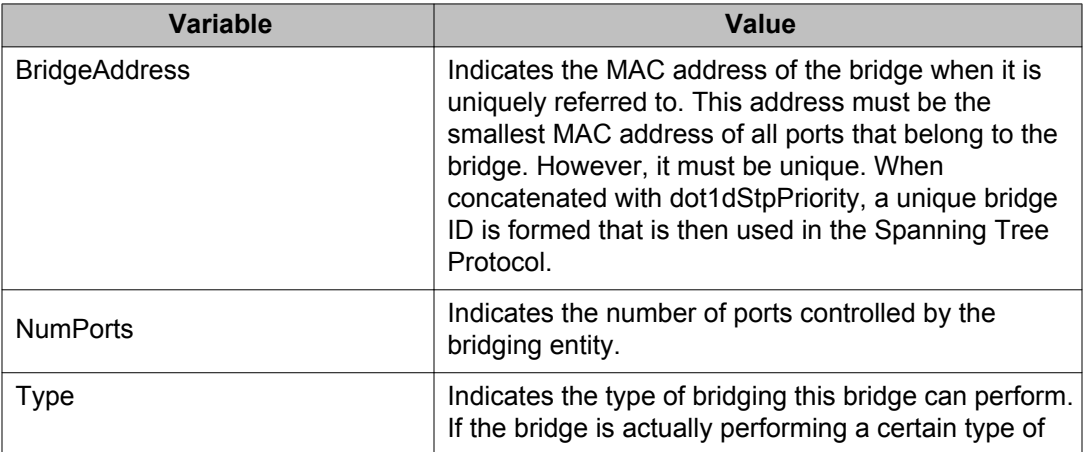

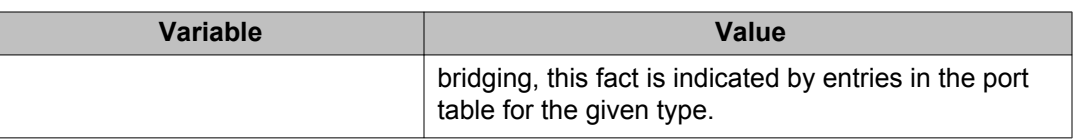

# **Viewing transparent bridge information using EDM**

Use the following procedure to display information about learned forwarding entry discards and to configure the aging time and MAC learning.

### **Procedure steps**

- 1. From the navigation tree, double-click **Edit**.
- 2. In the Edit tree, double-click **Bridge**.
- 3. On the work area, click the **Transparent** tab.
- 4. In the **AgingTime** dialog box, type a value.
- 5. To select a port to enable learning, click the **MacAddrTableLearningPorts** ellipsis.
- 6. To enable MAC learning, select one or more port numbers.

OR

To disable MAC learning, deselect one or more port numbers.

#### **Note:**

If you disable or enable a port that is part of an active MLT trunk or has the same LACP key, you also disable or enable the other ports in the trunk so that all ports in the trunk share the same behavior.

- 7. Click **Ok**.
- 8. On the tool bar, click **Apply**.

## **Variable definitions**

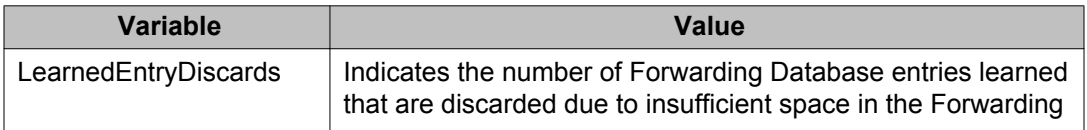

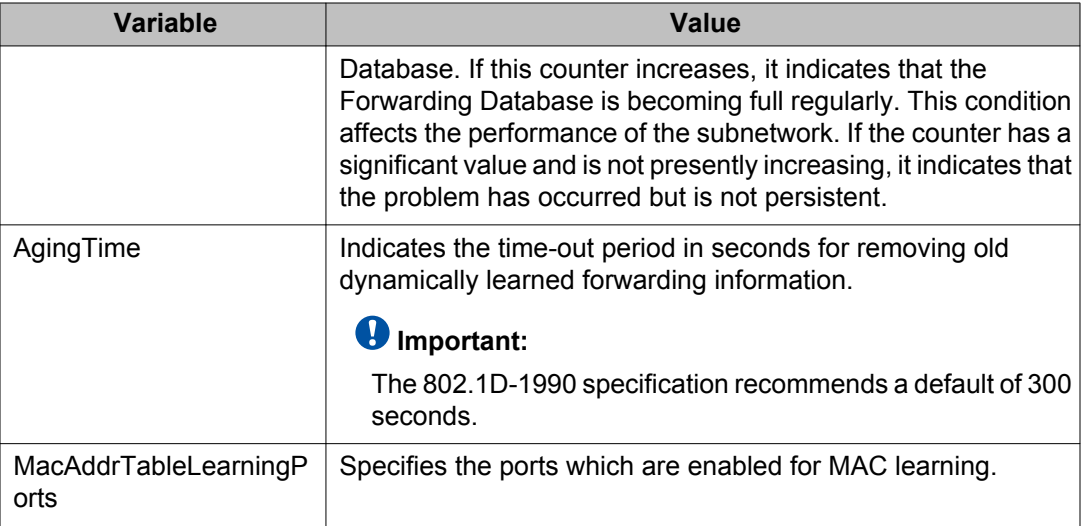

# **Viewing forwarding bridge information using EDM**

Use this procedure to display information about bridge forwarding status.

# **Procedure steps**

- 1. From the navigation tree, double-click **Edit**.
- 2. In the Edit tree, double-click **Bridge**.
- 3. On the work area, click the **Forwarding** tab.
- 4. To select specific bridge port status information display criteria, click **Filter**.
- 5. Select filtering criteria.
- 6. Click **Filter** .

## **Variable definitions**

Use the data in the following table to help you understand the bridge port status display.

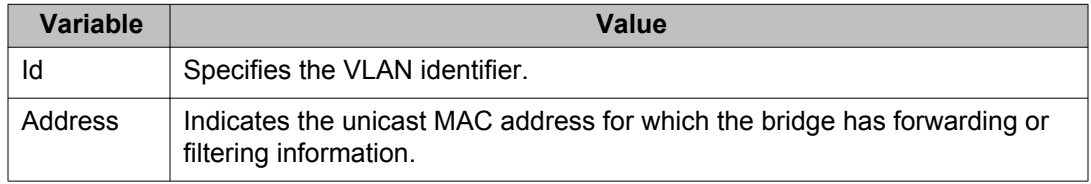

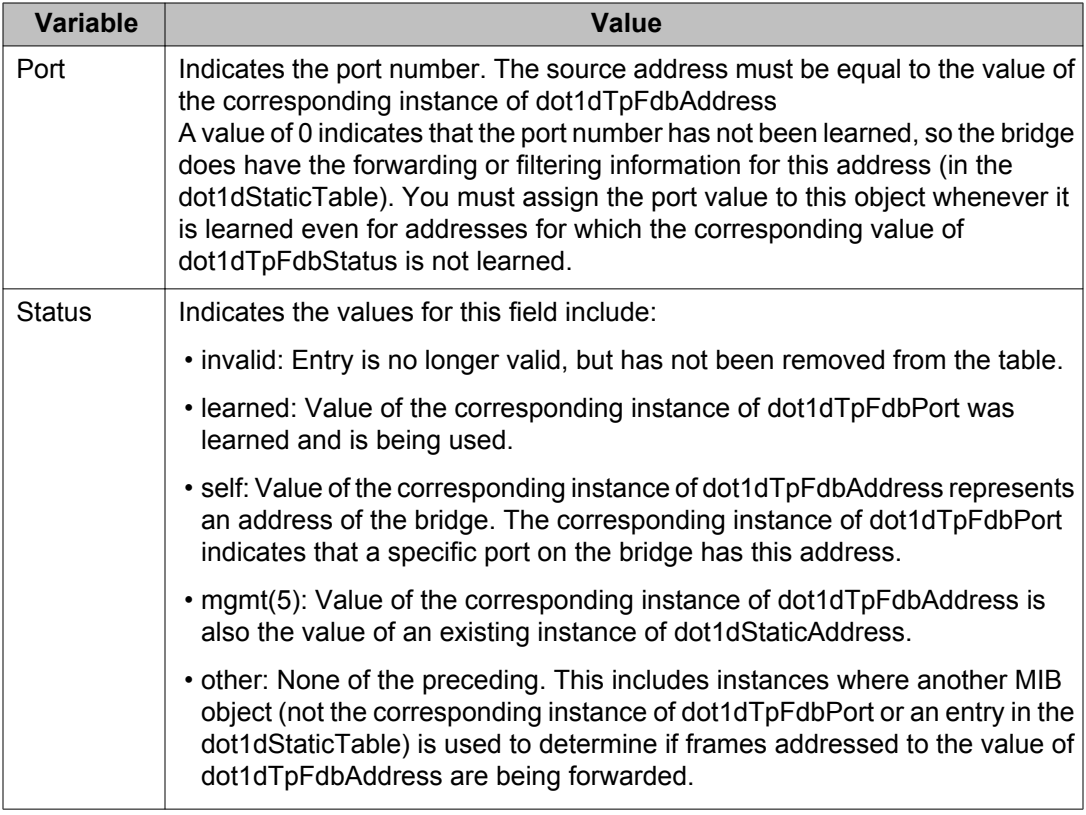

# **Graphing port bridge statistics using EDM**

Use the following procedure to graph port bridge statistical information.

### **Procedure steps**

- 1. From the Device Physical View, click a port.
- 2. From the navigation tree, double-click **Graph**.
- 3. In the Graph tree, double-click **Port** .
- 4. In the work area, click the **Bridge** tab.
- 5. On the toolbar, select a value from the **Poll Interval** list.
- 6. To reset the statistics counters, click **Clear Counters**.
- 7. To select bridge statistical information to graph, click a data row under a column heading.
- 8. On the toolbar, click **Line Chart**, **Area Chart**, **Bar Chart**, or **Pie Chart**column.

# **Variable definitions**

Use the data in the following table to help you understand port bridge statistics.

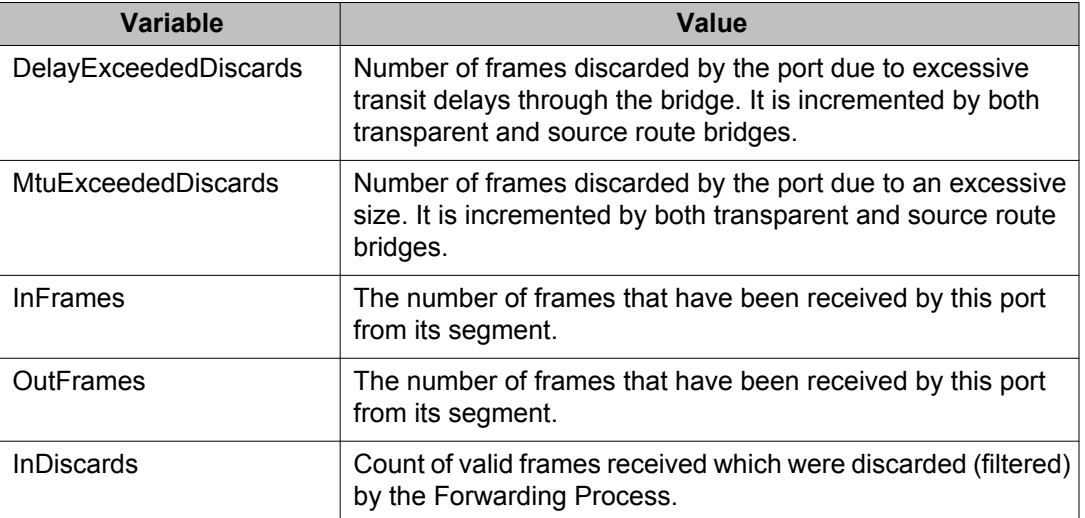

# **NTP configuration using Enterprise Device Manager**

This section describes how to configure the Network Time Protocol (NTP) using Enterprise Device Manager.

# **Prerequisites to NTP configuration using EDM**

#### **Prerequisites**

Before you configure NTP, you must perform the following tasks:

• Configure an IP interface on the ERS 4000 Series switch and ensure that the NTP server is reachable through this interface. For instructions, see *Configuring IP Routing and Multicast on Avaya Ethernet Routing Switch 4000 Series*, NN47205-506.

#### *<u>O* Important:</u>

NTP server MD5 authentication does not support passwords (keys) that start with a special character or that contain a space between characters.

## **Enabling NTP globally using EDM**

Use this procedure to enable NTP globally on the ERS 4000 Series switch. Default values are in effect for most NTP parameters.

#### *<u>O* Important:</u>

If NTP is already activated, this configuration does not take effect until you disable NTP, and then re-enable it.

#### **Procedure steps**

- 1. From the navigation tree, click **Edit**.
- 2. In the Edit tree, click **NTP**.
- 3. On the **Globals** tab, select the **Enable** check box.
- 4. Click **Apply**.

#### **Variable definitions**

The following table provides the parameters for the Globalstat tab fields.

#### **Variable definition**

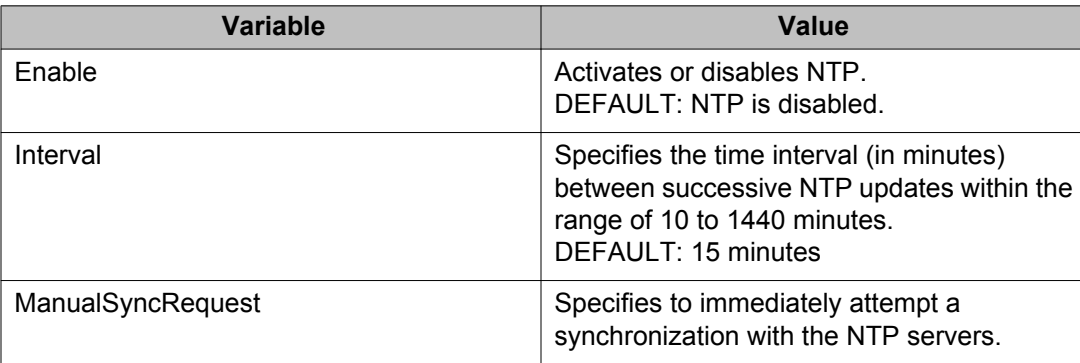

## **Adding or removing an NTP server using EDM**

Use this procedure to add or remove a remote NTP server to the configuration by specifying its IP address. NTP adds this IP address to a list of servers, which the local NTP client uses when it queries remote time servers for time information. The list of qualified servers called to as a peer list. You can configure a maximum of 10 time servers.

#### **Procedure steps**

- 1. From the navigation tree, click **Edit**.
- 2. In the Edit tree, click **NTP**.
- 3. Click the **Server** tab.
- 4. Click **Insert**.
- 5. Specify the IP address of the NTP server.
- 6. Click **Insert**.

The IP address of the NTP server that you configured is displayed in the ServerAddress tab of the NTP dialog box.

#### **Variable definitions**

The following table provides the parameters for the Server tab fields.

#### **Variable definition**

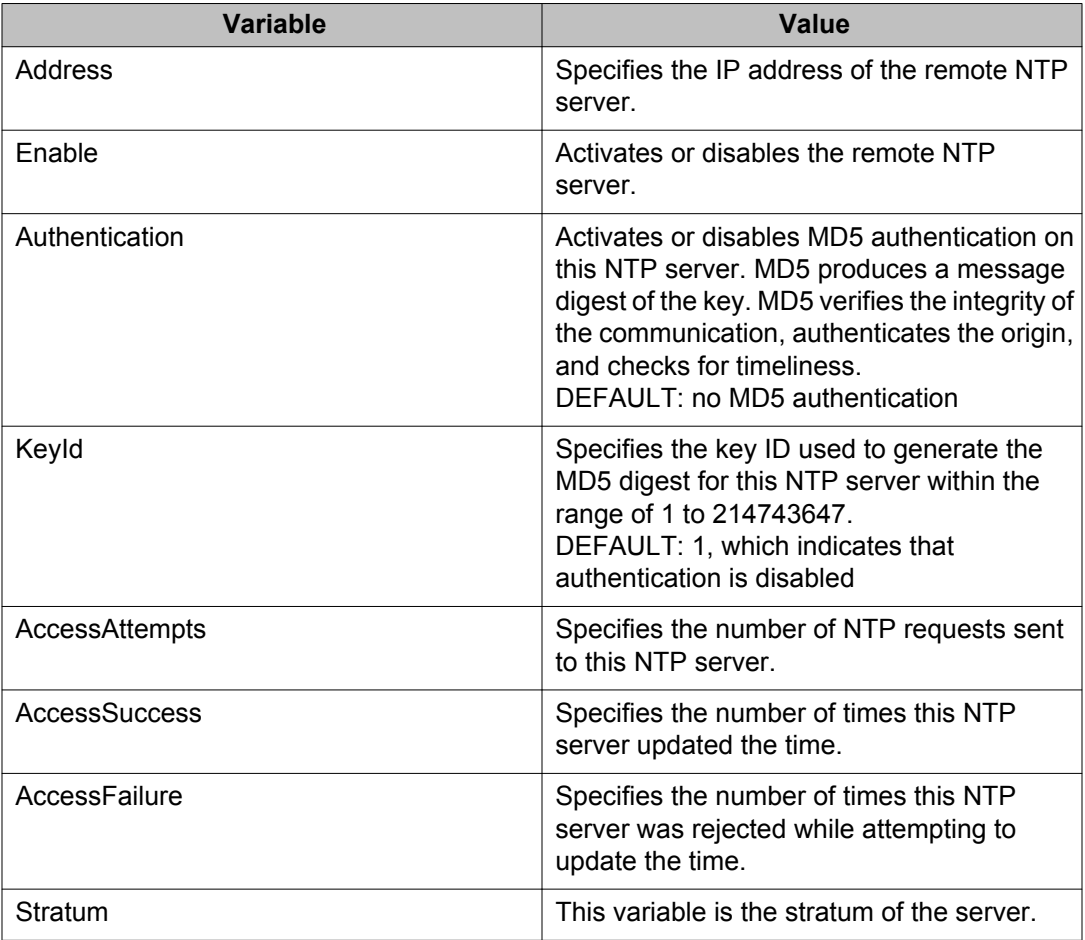

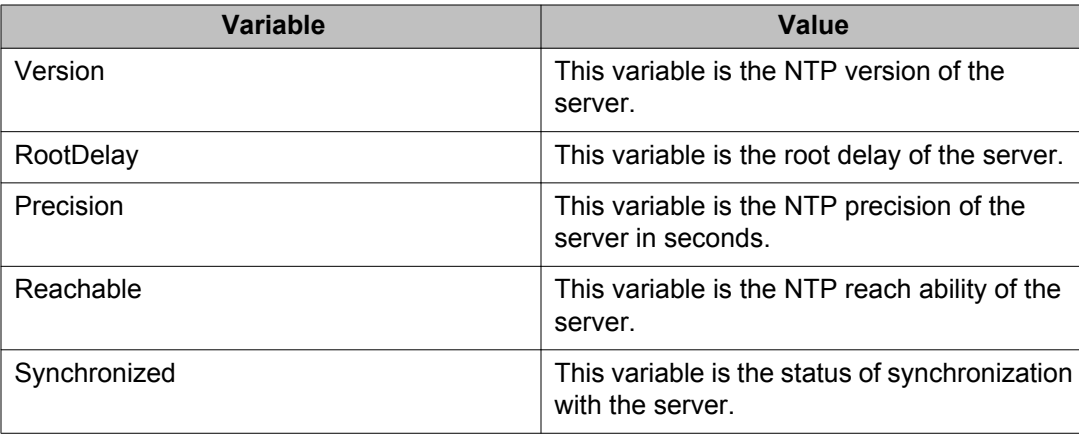

# **Configuring authentication keys using EDM**

Use this procedure to assign an NTP key to use MD5 authentication on the server.

#### **Procedure steps**

- 1. From the navigation tree, click **Edit**.
- 2. In the Edit tree, click **NTP**.
- 3. Click the **Key** tab.
- 4. Click **Insert**.
- 5. Insert the key ID and the MD5 key ID in the Insert Key dialog box.
- 6. Click **Insert**.

The values that you specified for the key ID and the MD5 key ID are displayed in the Key tab of the NTP dialog box.

#### **Variable definitions**

The following table provides the parameters for the Key tab fields.

#### **Variable definition**

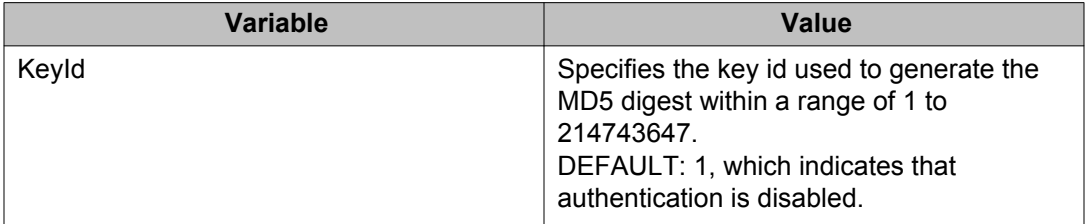

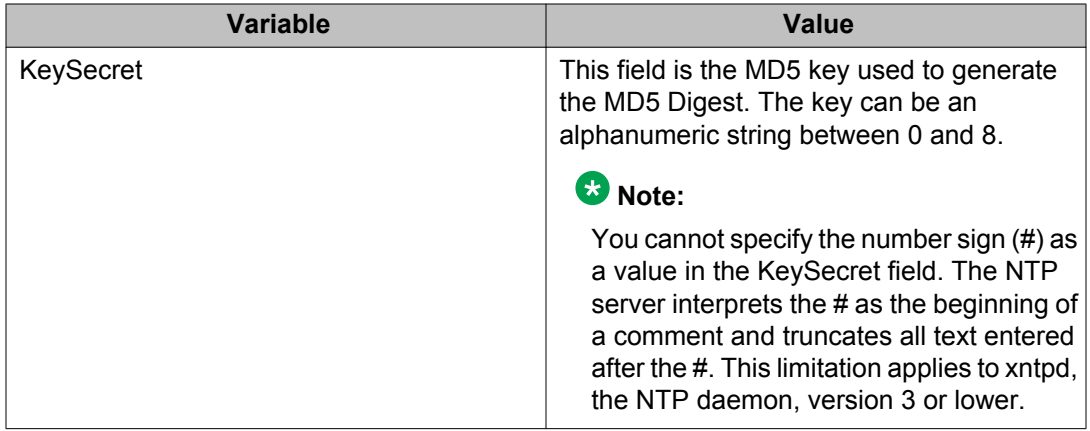

# **Configuring SNTP using EDM**

Use the following procedure to configure Simple Network Time Protocol (SNTP).

## **Procedure steps**

- 1. From the navigation tree, double-click **Edit**.
- 2. In the Edit tree, double-click **SNTP/Clock**.
- 3. In the work area, click the **Simple Network Time Protocol** tab.
- 4. In the **PrimaryServerInetAddressType** section, click a radio button.
- 5. In the **PrimaryServerInetAddress** dialog box, type a value.
- 6. In the **SecondaryServerInetAddressType** section, click a radio button.
- 7. In the **SecondaryServerInetAddress** dialog box, type a value.
- 8. In the **State** section, click a radio button.
- 9. In the **SyncInterval** dialog box, type a value.
- 10. In the ManualSyncRequest section, click the **requestSync** radio button to synchronize the switch with the NTP server.
- 11. Click **Apply** .

# **Variable definitions**

Use the data in this table to configure SNTP.

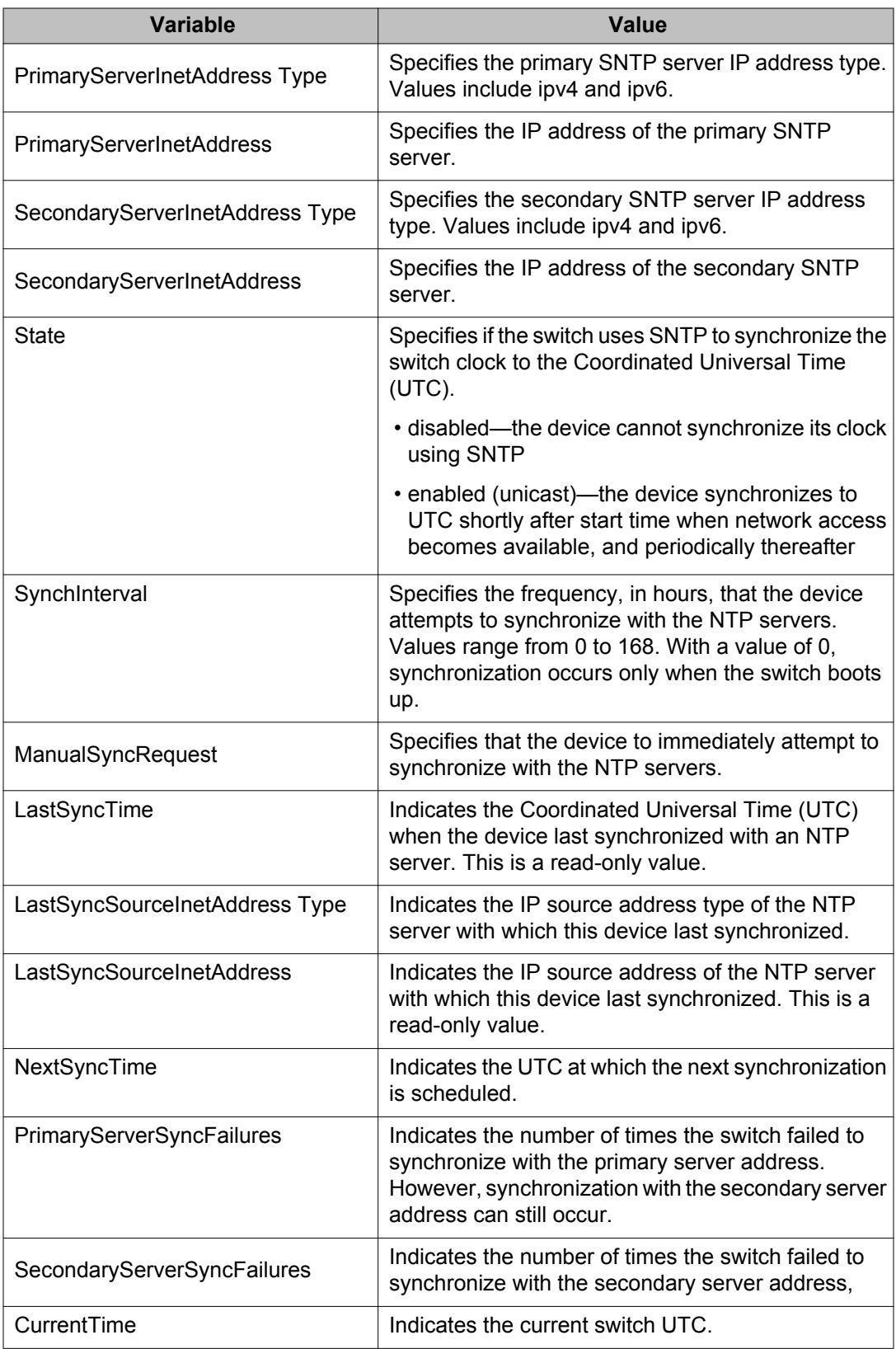

# **Configuring the local time zone using EDM**

Use the following procedure to set a local time zone.

### **Procedure steps**

- 1. From the navigation tree, double-click **Edit**.
- 2. In the Edit tree, double-click **SNTP/Clock**.
- 3. In the work area, click the**Time Zone** tab.
- 4. In the **TimeZone** box, select the time zone offset.
- 5. In the **TimeZoneAcronym** dialog box, type a time zone acronym.
- 6. Click **Apply**.

## **Variable definitions**

The following table describes the Time Zone screen fields.

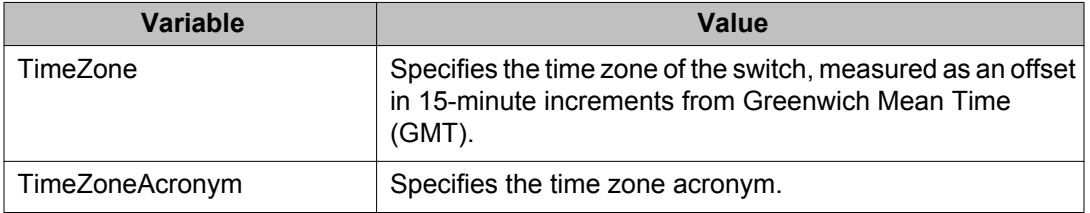

# **Configuring daylight savings time using EDM**

Use this procedure to configure the start and end of the daylight saving time period.

### **Prerequisites**

• Disable the summer time recurring feature.

#### **Procedure steps**

- 1. From the navigation tree, double-click Edit.
- 2. In the Edit tree, double-click **SNTP/Clock**.
- 3. In the work area, click the **Daylight Saving Time** tab.
- 4. In the **Offset** dialog box, type a value.
- 5. In the **TimeZoneAcronym** dialog box, type the time zone acronym.
- 6. In the **StartYear** dialog box, type a value.
- 7. In the **StartMonth** box, select a month.
- 8. In the **StartDay** dialog box, type a value.
- 9. In the **StartHour** box, select an hour.
- 10. In the **StartMinutes** dialog box, type a value.
- 11. In the **EndYear** dialog box, type a value.
- 12. In the **EndMonth** box, select a month.
- 13. In the **EndDay** dialog box, type a value.
- 14. In the **EndHour** box, select an hour.
- 15. In the **EndMinutes** dialog box, type a value.
- 16. Select the **Enabled** check box to enable daylight saving time for the switch.

#### **OR**

Clear the **Enabled** check box to disable daylight saving time for the switch.

17. Click **Apply** .

### **Variable definitions**

Use the data in this table to configure the start and end of the daylight saving time period.

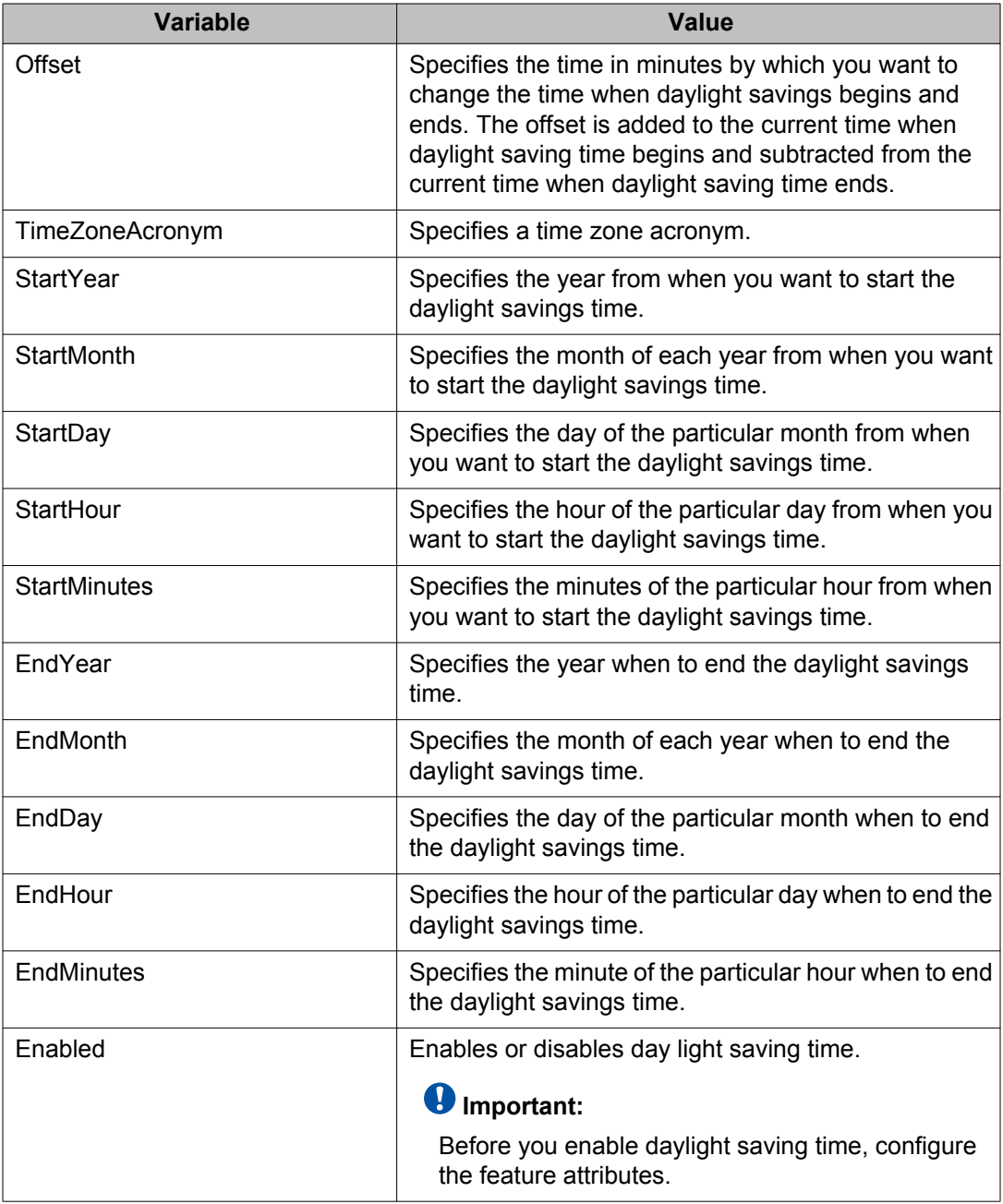

# **Configuring recurring daylight saving time using EDM**

Use this procedure to configure the daylight saving time start and end times for a single occurrence or to recur yearly.

### **Procedure steps**

- 1. From the navigation tree, double-click **Edit**.
- 2. In the Edit tree, double-click **SNTP/Clock**.
- 3. In the work area, click the **SummerTimeRecurring** tab.
- 4. Select the **Recurring** check box to enable recurring daylight saving time for the switch.

#### **OR**

Clear the **Recurring** check box to disable recurring daylight saving time for the switch.

- 5. In **RecurringStartMonth**, make a selection from the drop-down list.
- 6. In **RecurringStartWeek**., click a button.
- 7. In **RecurringStartDay**, make a selection from the drop-down list.
- 8. In **RecurringStartHour**, make a selection from the drop-down list.
- 9. In the **RecurringStartMinute** dialog box, type a value from 0 to 59.
- 10. In **RecurringEndMonth**, make a selection from the drop-down list.
- 11. In **RecurringEndWeek**, click a button.
- 12. In **RecurringEndDay**, make a selection from the drop-down list.
- 13. In **RecurringEndHour**, make a selection from the drop-down list.
- 14. In the **RecurringEndMinute** dialog box, type a value from 0 to 59.
- 15. In the **RecurringOffset** dialog box, type a value from 1 to 1440.
- 16. On the tool bar, click **Apply**.

### **Variable definitions**

Use the data in this table to configure recurring daylight saving time.

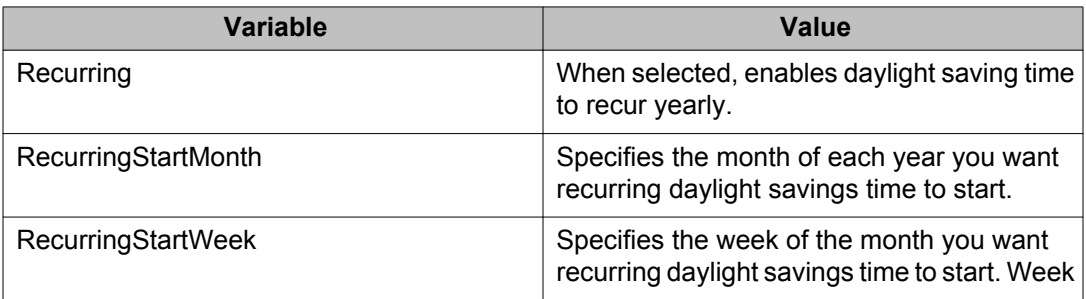

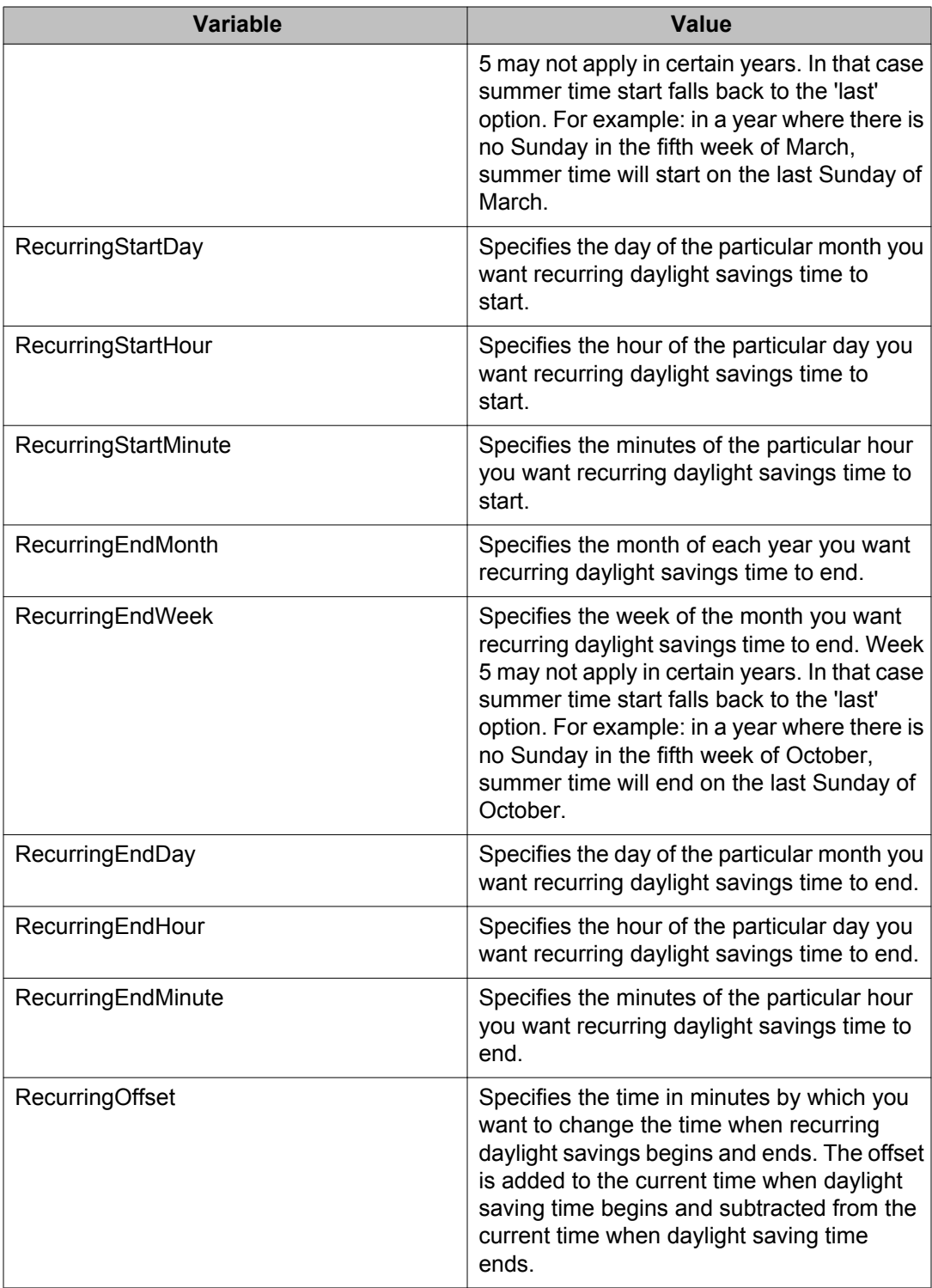

# **Enabling or disabling UTC timestamp in ACLI show command outputs**

Use this procedure to enable or disable the display of the UTC timestamp in ACLI show command outputs. The default, the timestamp state is disabled.

#### **Procedure**

- 1. Log on to ACLI in Global Configuration command mode.
- 2. To enable the display of the UTC timestamp, enter the following command: cli timestamp enable
- 3. To disable the display of the UTC timestamp, enter the following command: no cli timestamp enable

# **Link-state configuration using EDM**

Use the following procedure to configure link-state using EDM.

## **Enabling link-state tracking**

#### **About this task**

Link-state tracking (LST) binds the link state of multiple interfaces. The association between the upstream and downstream interfaces form link-state tracking group.

To enable link-state tracking, create a link-state group, and specify the interfaces that are assigned to the link-state group. The downstream interfaces are bound to the upstream interfaces. After assigning the upstream and downstream interfaces, enable the link-state group.

#### **Procedure**

- 1. From the navigation tree, double-click **Administration**.
- 2. In the Administration tree, double-click **Edit**.
- 3. In the Edit tree, click **Link State Tracking**.
- 4. On the **Link State Tracking** tab, click the **GroupId** to select the group.
- 5. In the **GroupId** row, double-click the cell in the **UpstreamPortList** column.
- 6. Select the ports and click **Ok**.
- 7. Double-click the cell in the **DownstreamPortList** column.
- 8. Select the ports and click **Ok**.
- 9. Double-click the cell in the **UpstreamMLTList** column.
- 10. Select the trunks and click **Ok**.
- 11. Double-click the cell in the **DownstreamMLTList** column.
- 12. Select the trunks and click **Ok**.
- 13. Double-click the cell in the **Enabled** column.
- 14. Click **true** to enable the selected group.
- 15. The **OperState** displays if the tracking group configuration status.
- 16. Click **Apply**, to save the configuration.

#### **Example**

#### **Variable definitions**

The following table defines the variables for the Link State Tracking window.

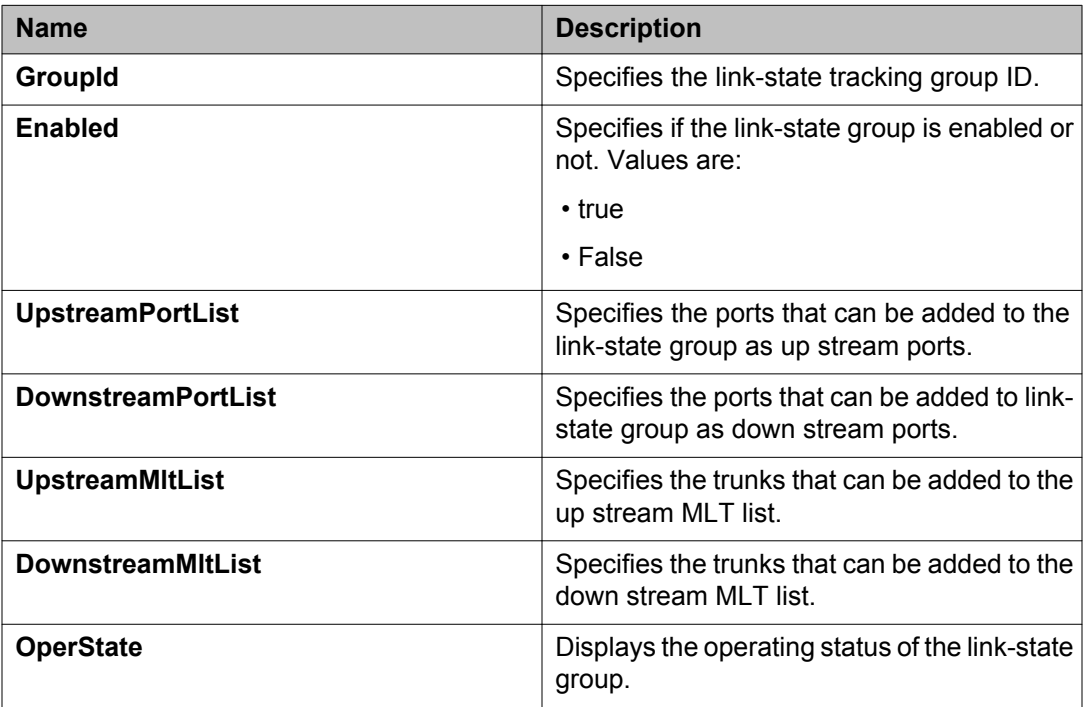

# **Viewing network topology information using EDM**

Use this procedure to display network topology information.

#### **Procedure steps**

- 1. From the navigation tree, double-click **Edit**.
- 2. In the Edit tree, double-click **Diagnostics**.
- 3. In the Diagnostics tree, double-click **Topology**.
- 4. In the work area, click the **Topology** tab.
- 5. In the **Status** section, click a radio button..
- 6. Click **Apply** .

## **Variable definitions**

Use the data in this table to help you understand the topology display.

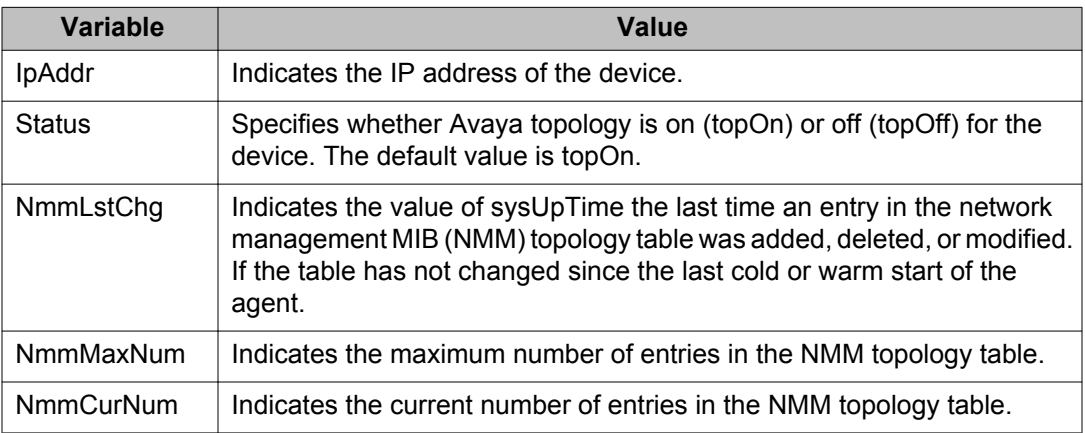

# **Viewing the topology table using EDM**

Use this procedure to display the topology table.

# **Procedure steps**

- 1. From the navigation tree, double-click **Edit**.
- 2. In the Edit tree, double-click **Diagnostics**.
- 3. In the Diagnostics tree, double-click **Topology**.
- 4. In the work area, click the **Topology Table** tab.

# **Variable definitions**

Use the data in this table to help you understand the topology table display.

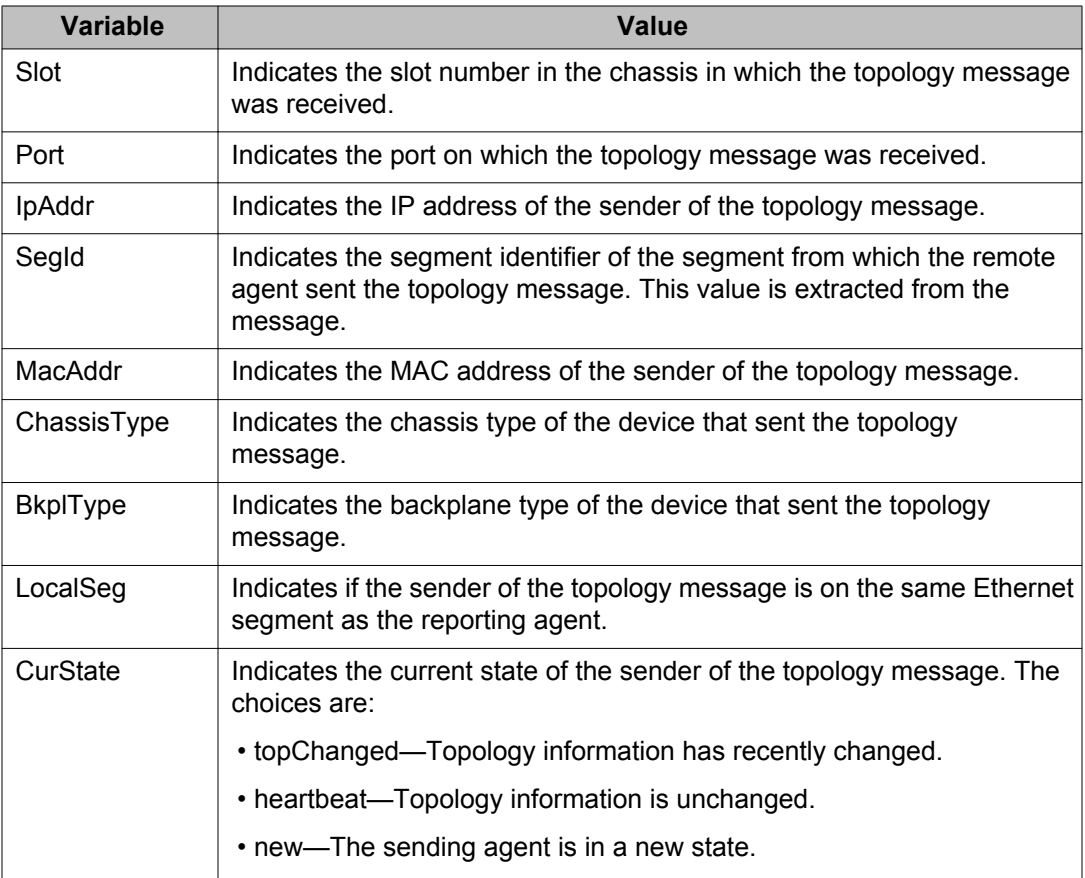
# **LLDP configuration using EDM**

Use the information in this section to configure and view Link Layer Discovery Protocol (LLDP) global and transmit properties for local and neighbor systems:

## **Configuring LLDP globally using EDM**

Use the following procedure to configure LLDP transmit properties and view remote table statistics.

### **Procedure steps**

- 1. From the navigation tree, double-click **Edit**.
- 2. In the Edit tree, double-click **Diagnostics**.
- 3. In the Diagnostic tree, double-click **802.1AB**.
- 4. In the 802.1AB tree, double-click **LLDP**.
- 5. On the work area, click the **Globals** tab.
- 6. Edit global LLDP transmit properties.
- 7. Click **Apply** .

#### **Variable definitions**

The following table describes the Globals tab fields.

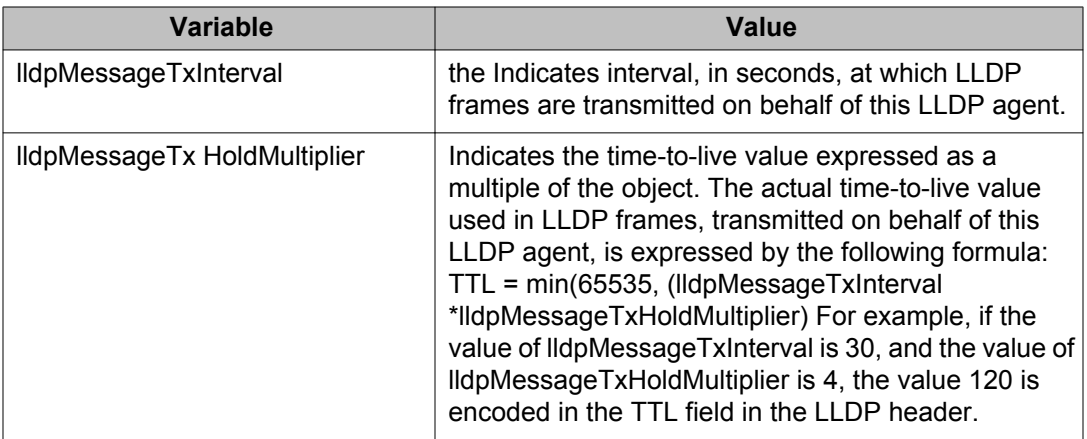

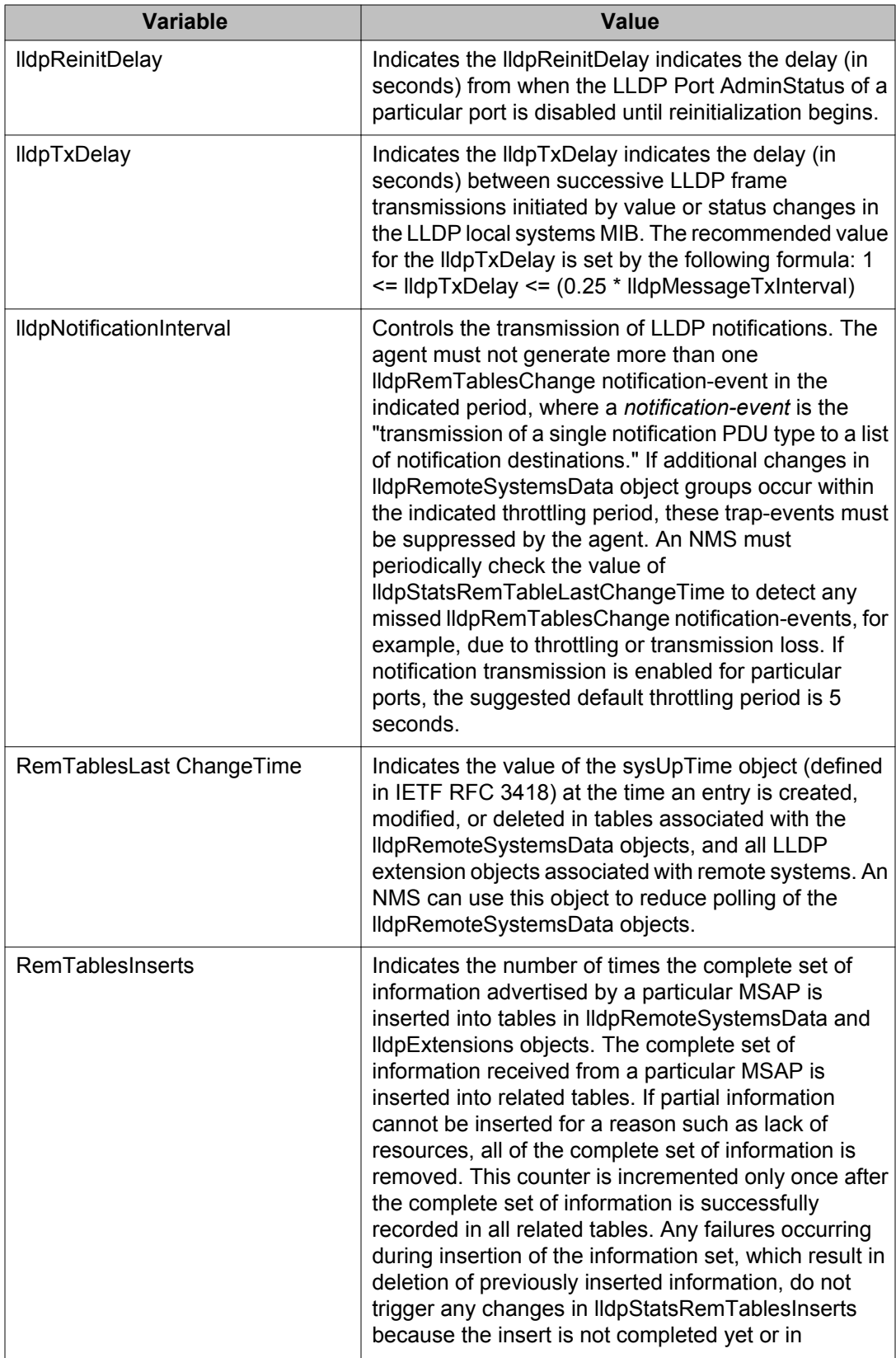

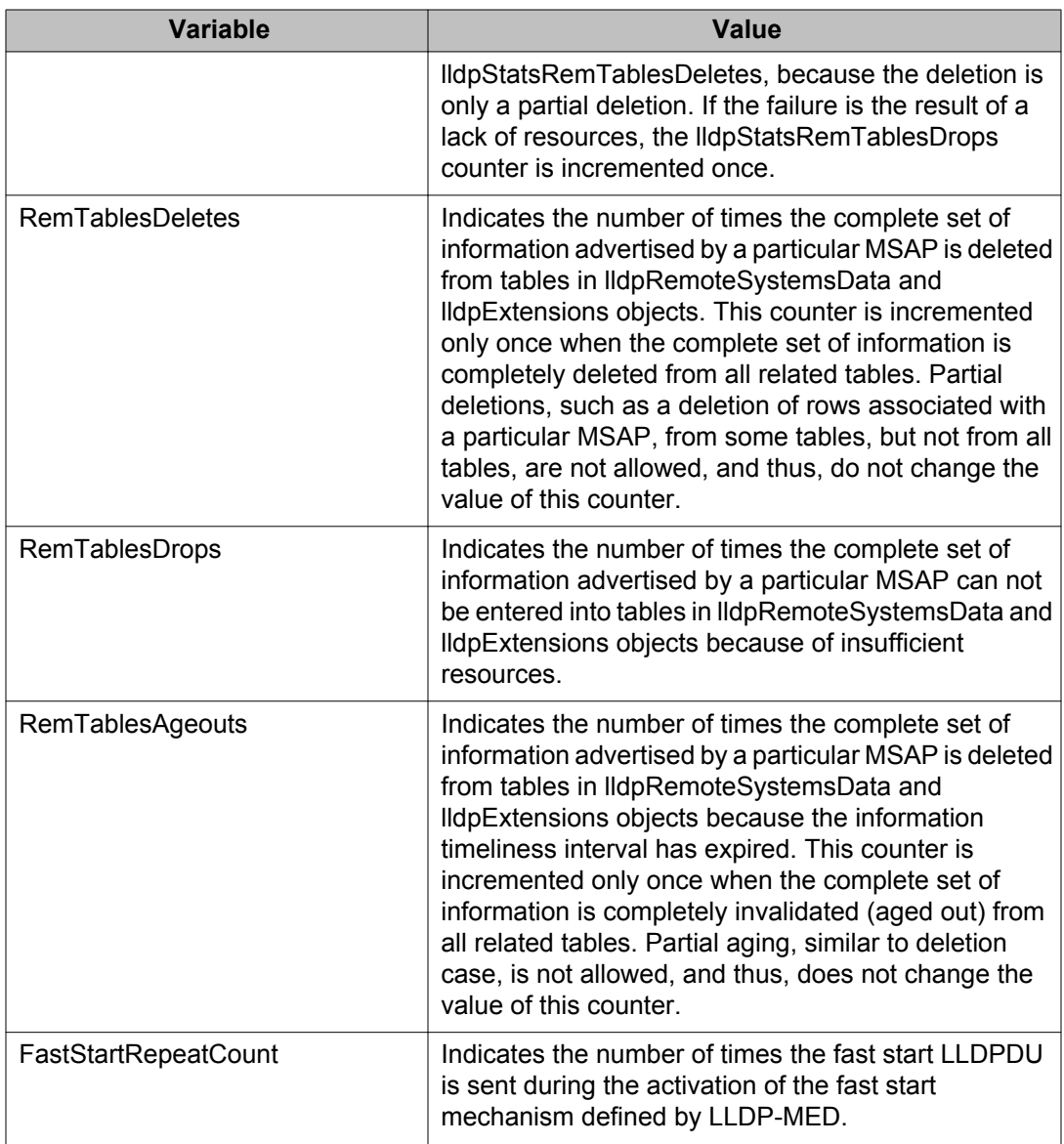

## **Configuring port LLPD using EDM**

Use the following procedure to configure the optional TLVs to include in the LLPDUs transmitted by each port.

- 1. From the navigation tree, double-click **Edit**.
- 2. In the Edit tree, double-click **Diagnostics**.
- 3. In the Diagnostic tree, double-click **802.1AB**.
- 4. In the 802.1AB tree, double-click **LLDP**.
- 5. On the work area, click the **Port** tab.
- 6. To configure LLDP for a port, double-click a cell in a port row under a column heading.
- 7. Click **Apply** .

The following table describes the Port tab fields.

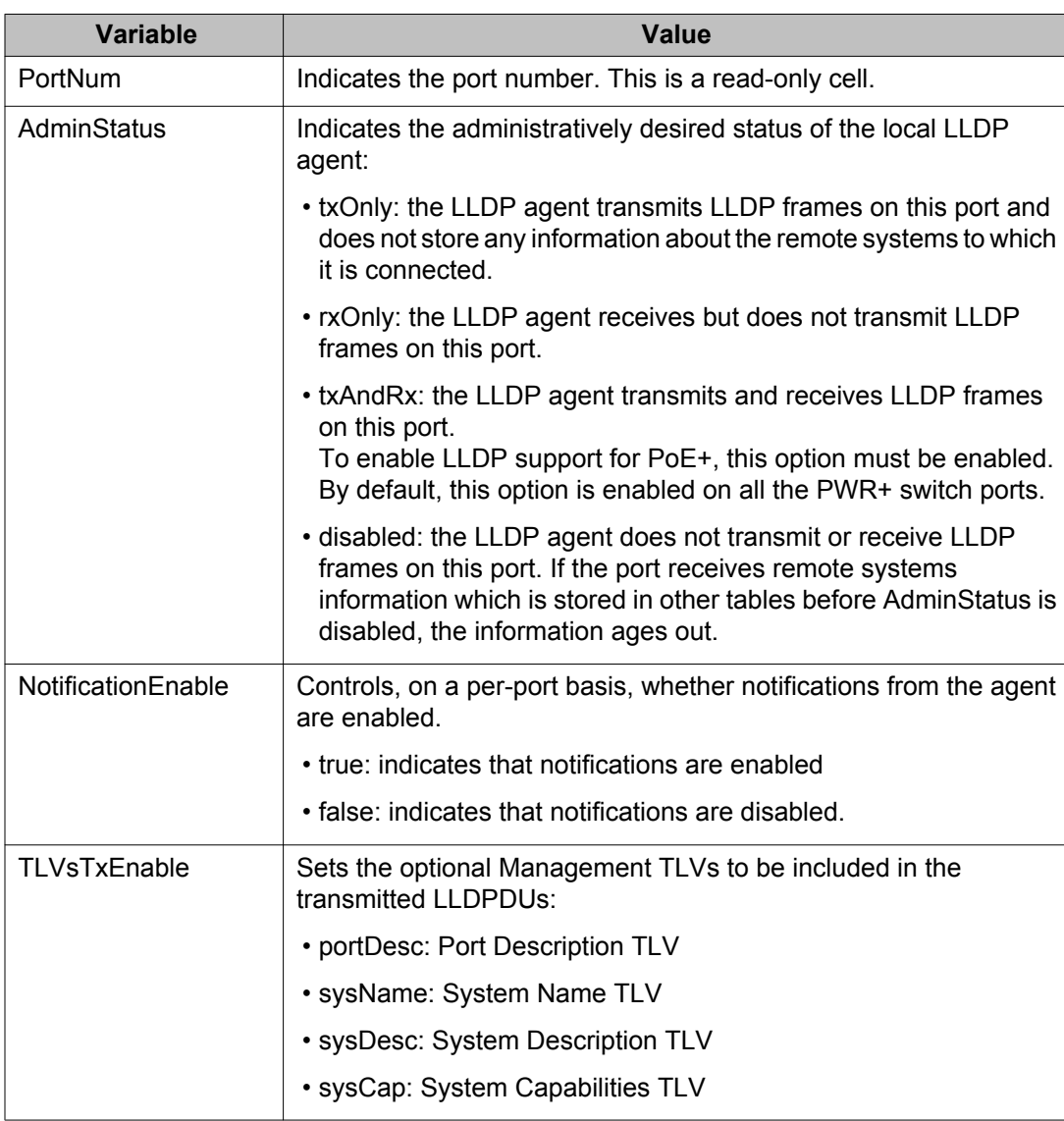

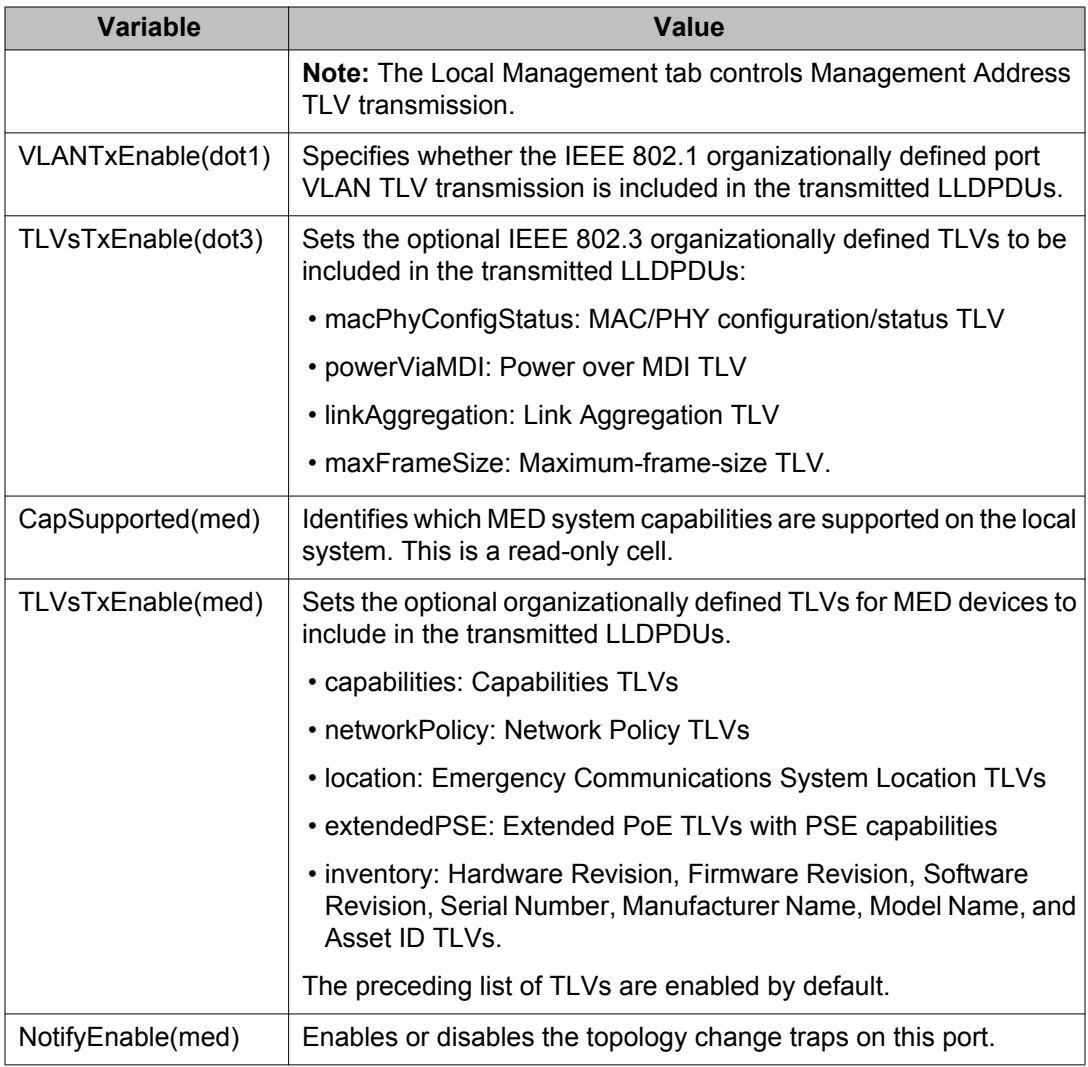

## **Viewing LLDP TX statistics using EDM**

Use the following procedure to display LLDP transmit statistics by port.

- 1. From the navigation tree, double-click **Edit**.
- 2. In the Edit tree, double-click **Diagnostics**.
- 3. In the Diagnostic tree, double-click**802.1AB**.
- 4. In the 802.1AB tree, double-click **LLDP**.
- 5. On the work area, click the **TX Stats** tab.

The following table describes the TX Stats tab fields.

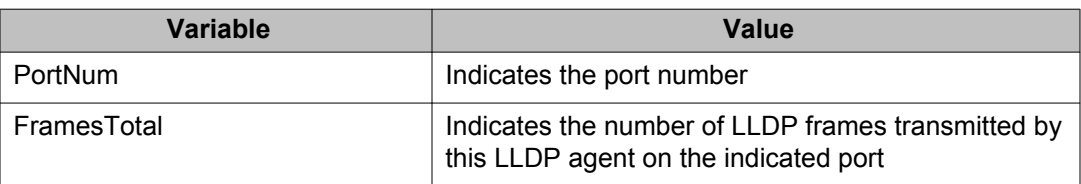

## **Graphing LLDP transmit statistics using EDM**

Use the following procedure to graph LLDP transmit statistics

### **Procedure steps**

- 1. From the navigation tree, double-click **Edit**.
- 2. In the Edit tree, double-click **Diagnostics**.
- 3. In the Diagnostic tree, double-click **802.1AB**.
- 4. In the 802.1AB tree, double-click **LLDP**.
- 5. On the work area, click the **TX Stats** tab.
- 6. In the table, select the port for which you want to display statistics.
- 7. On the toolbar, click **Graph**.
- 8. Highlight a data column to graph.
- 9. On the toolbar, click a graph button.

## **Viewing LLDP RX statistics using EDM**

Use the following procedure to display LLDP receive statistics by port.

- 1. From the navigation tree, double-click **Edit**.
- 2. In the Edit tree, double-click **Diagnostics**.
- 3. In the Diagnostic tree, double-click **802.1AB**.
- 4. In the 802.1AB tree, double-click **LLDP**.
- 5. On the work area, click the **RX Stats** tab.

The following table describes the RX Stats tab fields.

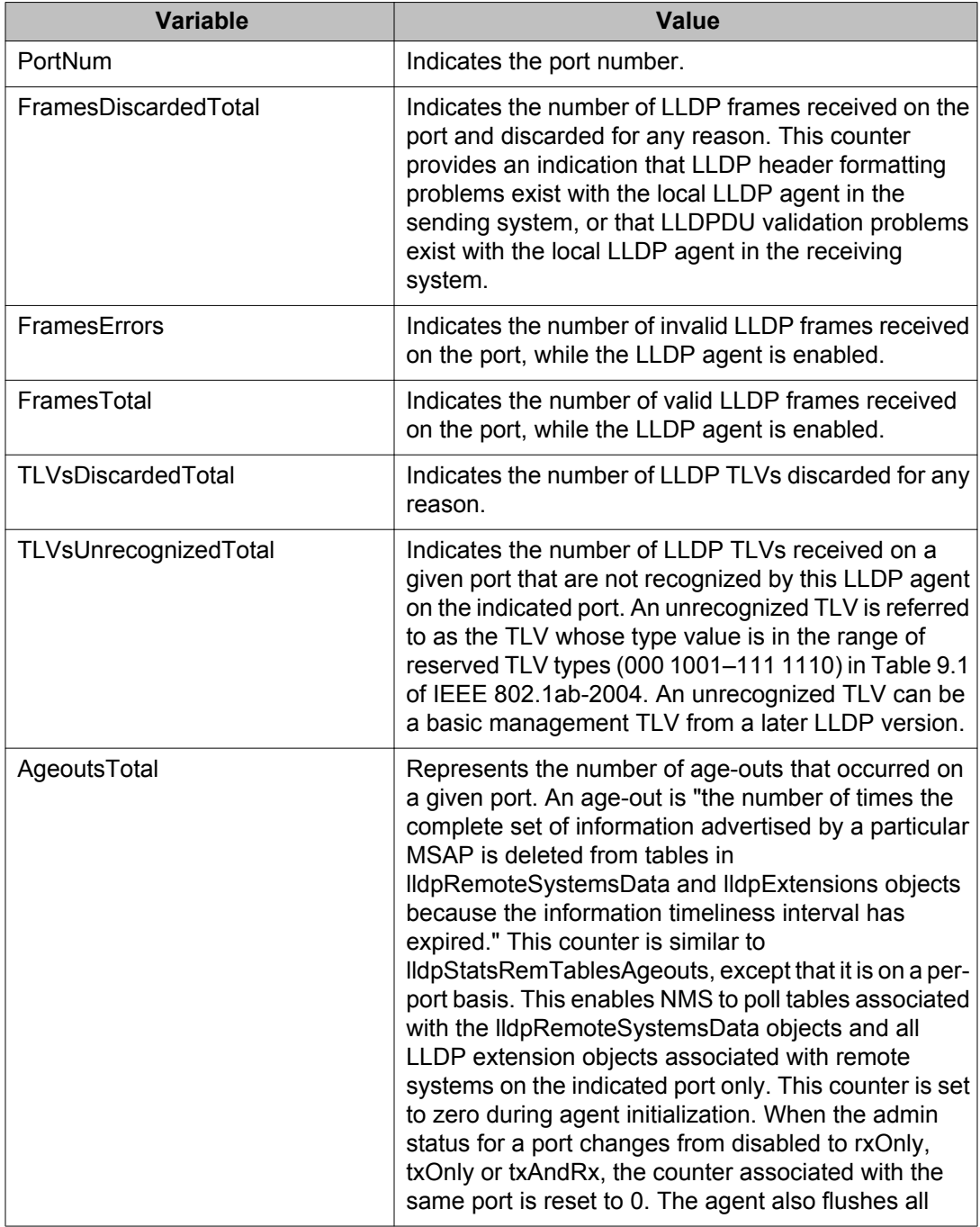

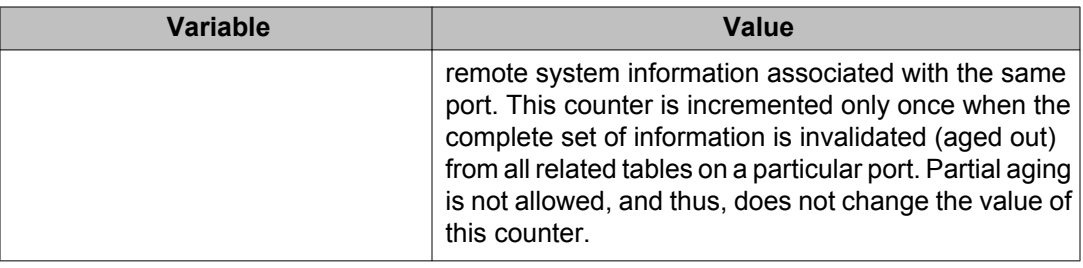

## **Graphing LLDP RX statistics using EDM**

Use the following procedure to graph LLDP receive statistics.

### **Procedure steps**

- 1. From the navigation tree, double-click **Edit**.
- 2. In the Edit tree, double-click **Diagnostics**.
- 3. In the Diagnostic tree, double-click **802.1AB**.
- 4. In the 802.1AB tree, double-click **LLDP**.
- 5. On the work area, click the **RX Stats** tab.
- 6. In the table, select the port for which you want to display statistics.
- 7. On the toolbar, click **Graph**.
- 8. Highlight a data column to graph.
- 9. On the toolbar, click a graph button.

# **Viewing LLDP local system information using EDM**

Use the following procedure to display LLDP properties for the local system.

- 1. From the navigation tree, double-click **Edit**.
- 2. In the Edit tree, double-click **Diagnostics**.
- 3. In the Diagnostic tree, double-click **802.1AB**.
- 4. In the 802.1AB tree, double-click **LLDP**.
- 5. On the work area, click the **Local System** tab.

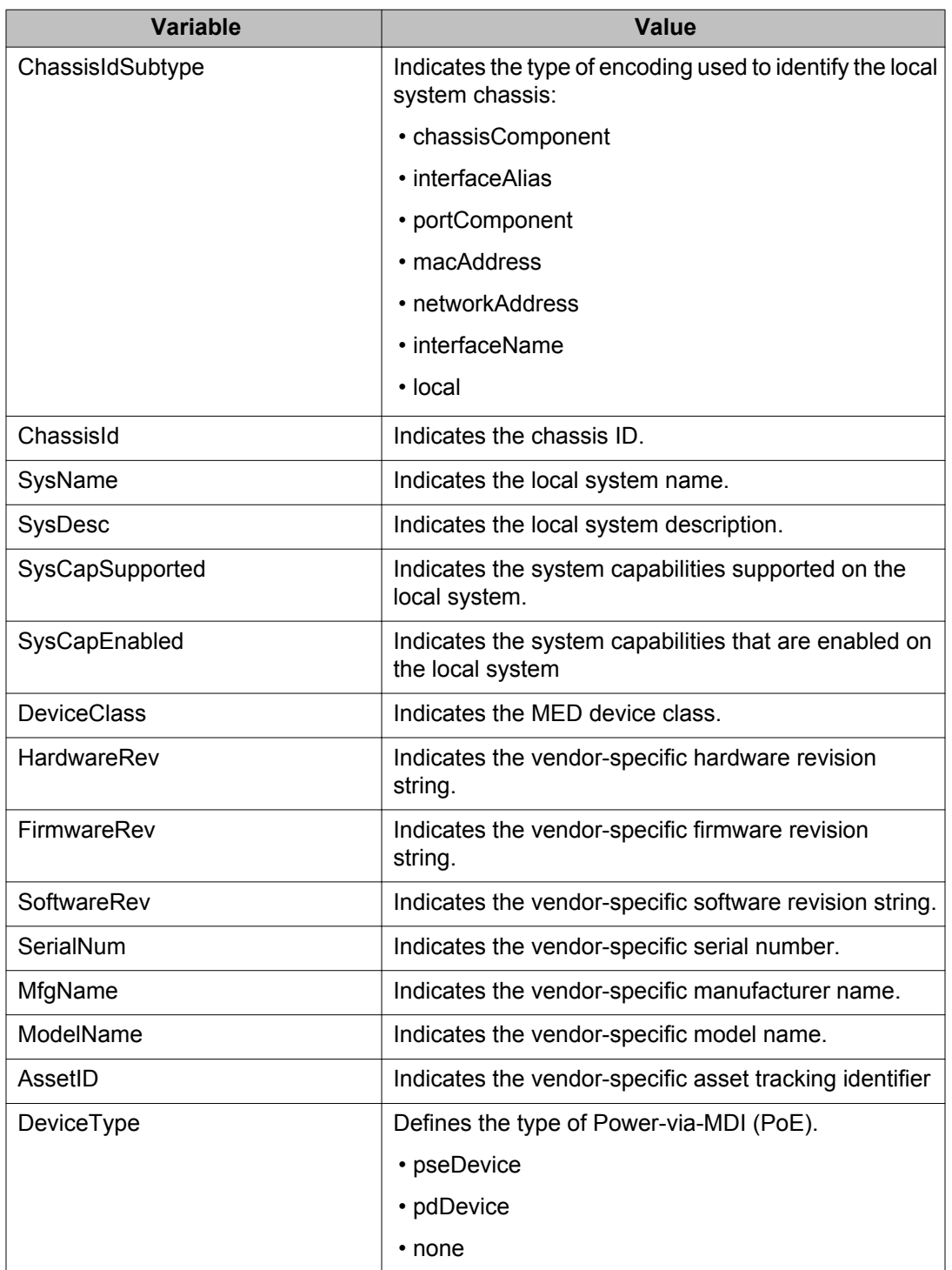

The following table describes the Local System tab fields.

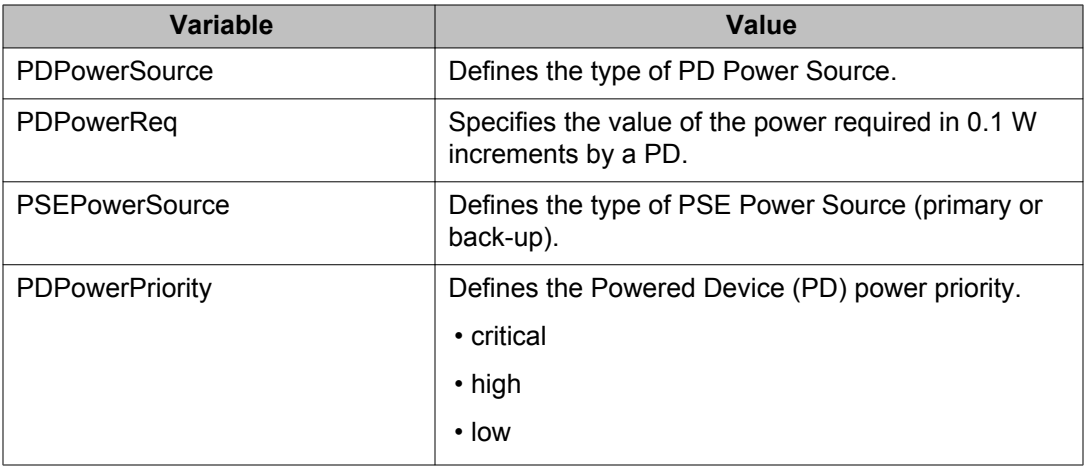

## **Viewing LLDP local port information using EDM**

Use the following procedure to display LLDP port properties for the local system.

### **Procedure steps**

- 1. From the navigation tree, double-click **Edit**.
- 2. In the Edit tree, double-click **Diagnostics**.
- 3. In the Diagnostic tree, double-click **802.1AB**.
- 4. In the 802.1AB tree, double-click **LLDP**.
- 5. On the work area, click the **Local Port** tab.

## **Variable definitions**

The following table describes the Local Port tab fields.

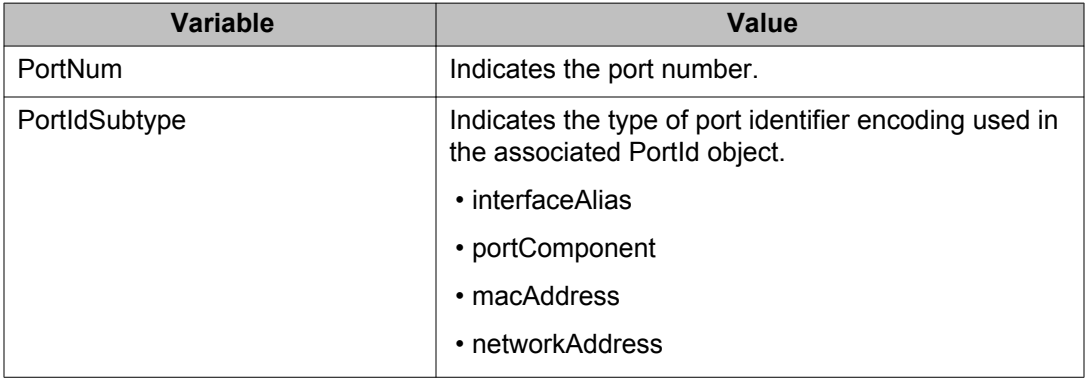

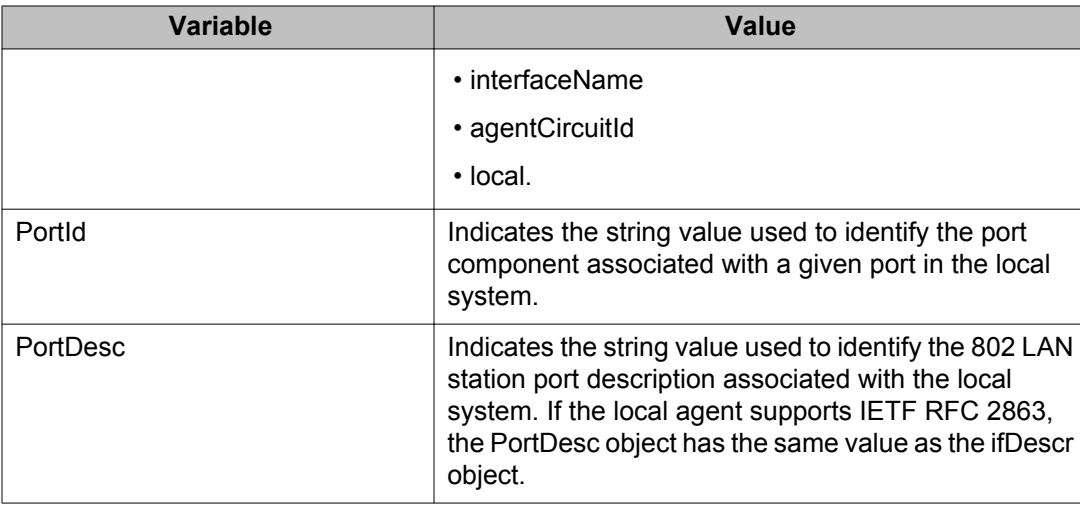

## **Viewing LLDP local management information using EDM**

Use the following procedure to display LLDP management properties for the local system.

#### **Procedure steps**

- 1. From the navigation tree, double-click **Edit**.
- 2. In the Edit tree, click **Diagnostics**.
- 3. In the Diagnostic tree, click **802.1AB**.
- 4. In the 802.1AB tree, click **LLDP**.
- 5. In the work area, click the **Local Management** tab.

#### **Variable definitions**

The following table describes the Local Management tab fields.

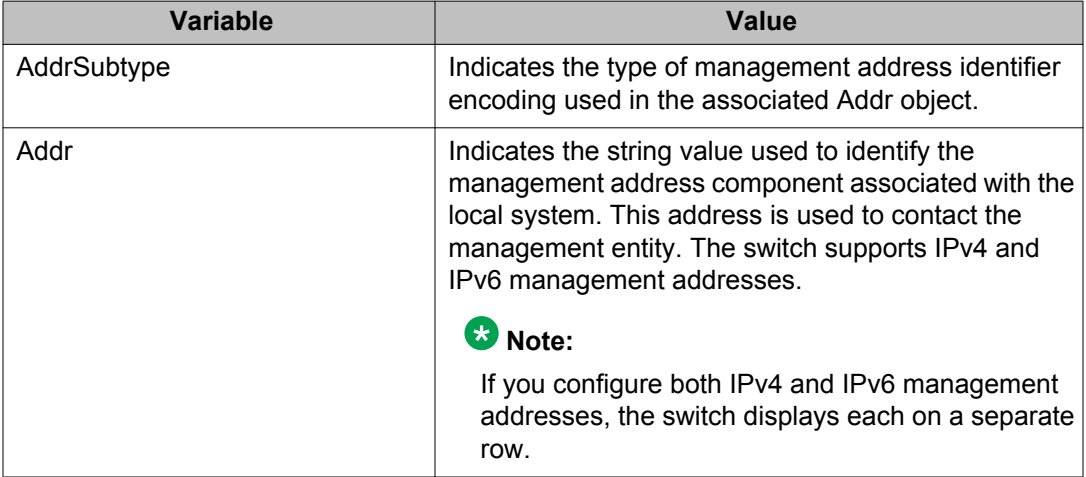

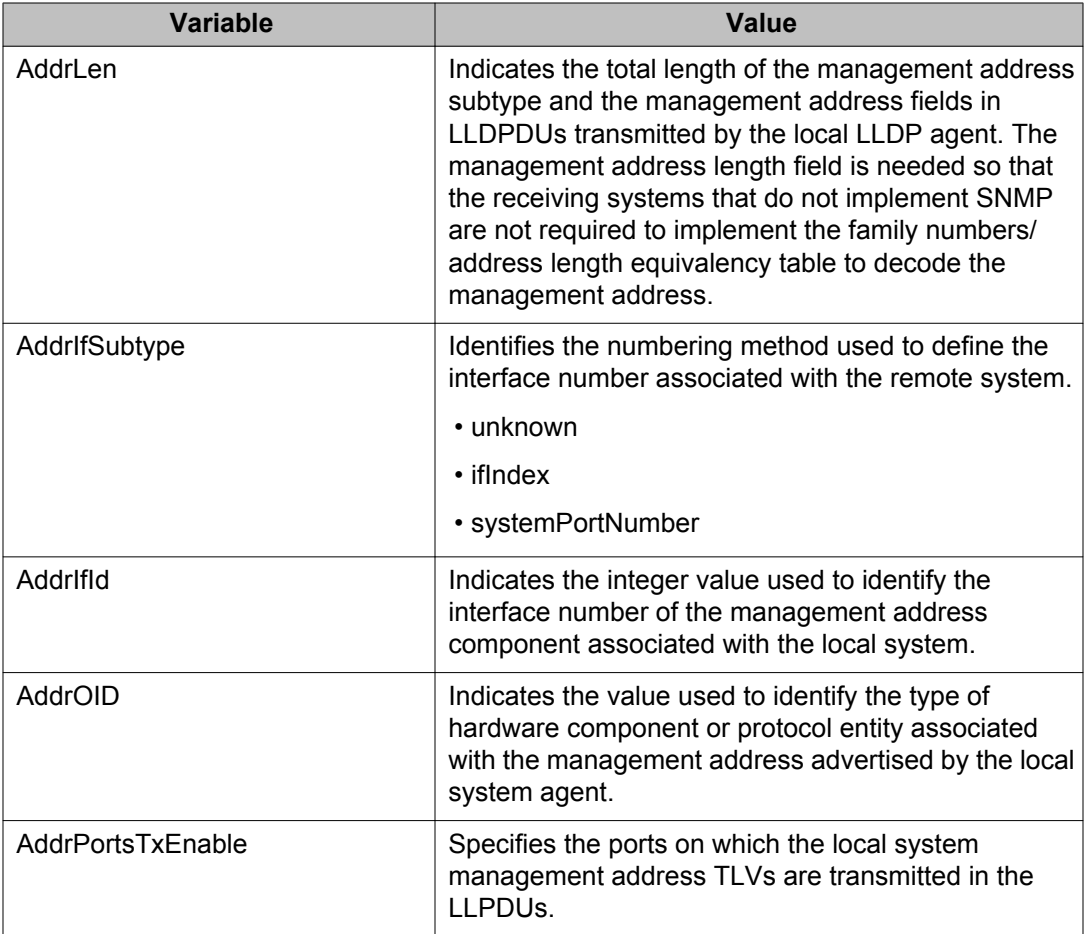

## **Enabling or disabling LLDP Management Address TLV transmission using EDM**

Use the following procedure to enable or disable the transmission of Management Address TLVs on the local system.

- 1. From the navigation tree, double-click **Edit**.
- 2. In the Edit tree, click **Diagnostics**.
- 3. In the Diagnostics tree, click **802.1AB**.
- 4. In the 802.1AB tree, click **LLDP**.
- 5. In the work area, click the **Local Management** tab.
- 6. Double-lick the cell in the **AddPortsTxEnable** column for an IPv4 or IPv6 row.
- 7. To enable the transmission of Management Address TLVs, select one or more port numbers.

#### **OR**

To disable the transmission of Management Address TLVs, deselect one or more port numbers.

- 8. Click **Ok**.
- 9. On the toolbar, click **Apply**.

## **Viewing LLDP neighbor information using EDM**

Use the following procedure to display LLDP properties for the remote system.

#### **Procedure steps**

- 1. From the navigation tree, double-click **Edit**.
- 2. In the Edit tree, double-click **Diagnostics**.
- 3. In the Diagnostic tree, double-click **802.1AB**.
- 4. In the 802.1AB tree, double-click **LLDP**.
- 5. On the work area, click the **Neighbor** tab.

#### **Variable definitions**

The following table describes the Neighbor tab fields.

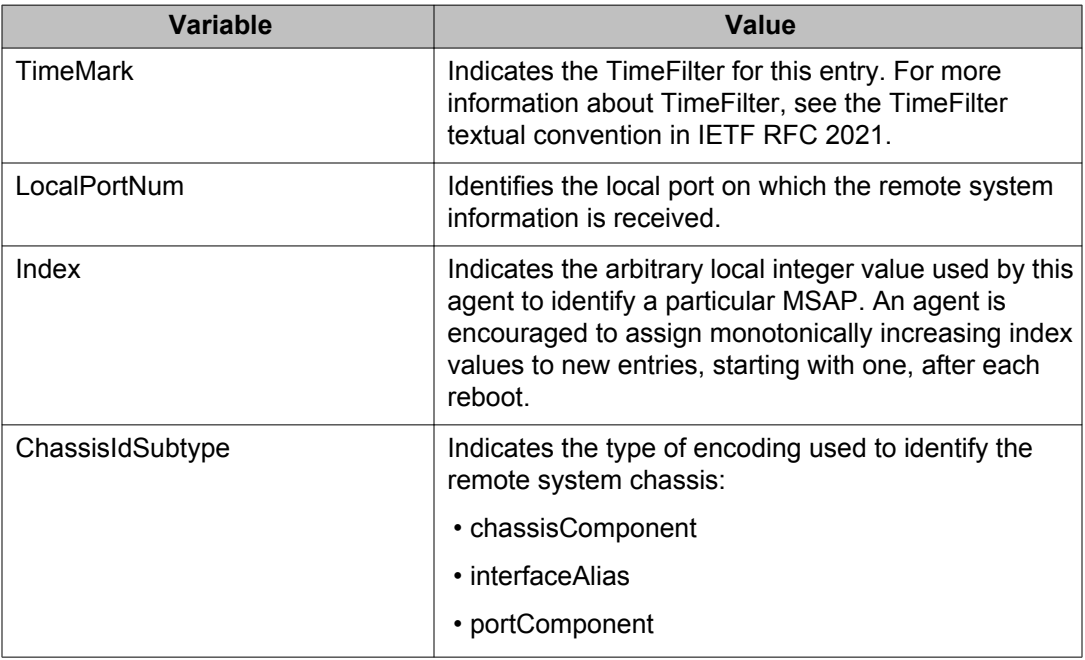

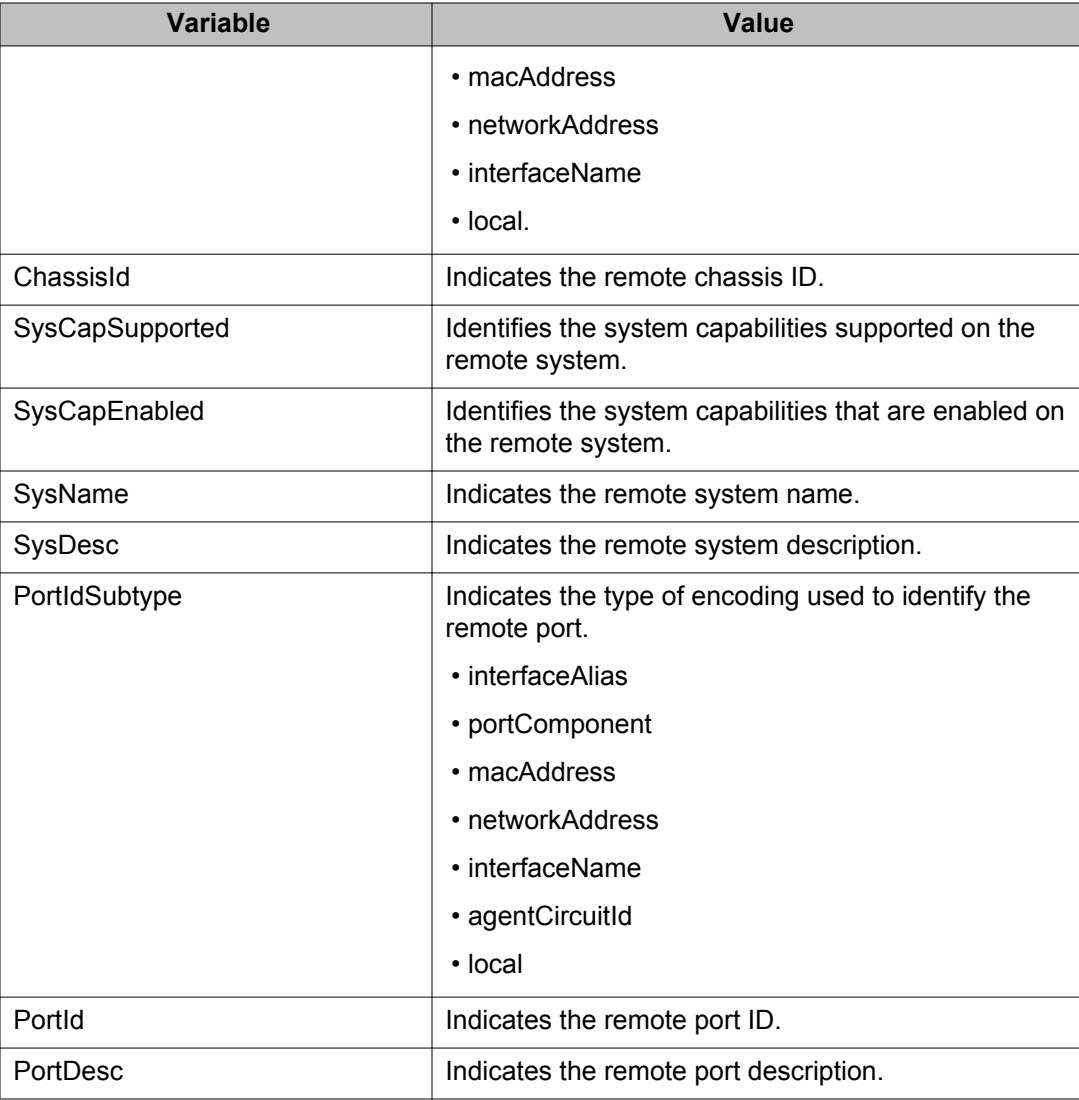

# **Viewing LLDP neighbor management information using EDM**

Use the following procedure to display LLDP management properties for the remote system.

- 1. From the navigation tree, double-click **Edit**.
- 2. In the Edit tree, click **Diagnostics**.
- 3. In the Diagnostic tree, click **802.1AB**.
- 4. In the 802.1AB tree, click **LLDP**.
- 5. In the work area, click the **Neighbor Mgmt Address** tab.

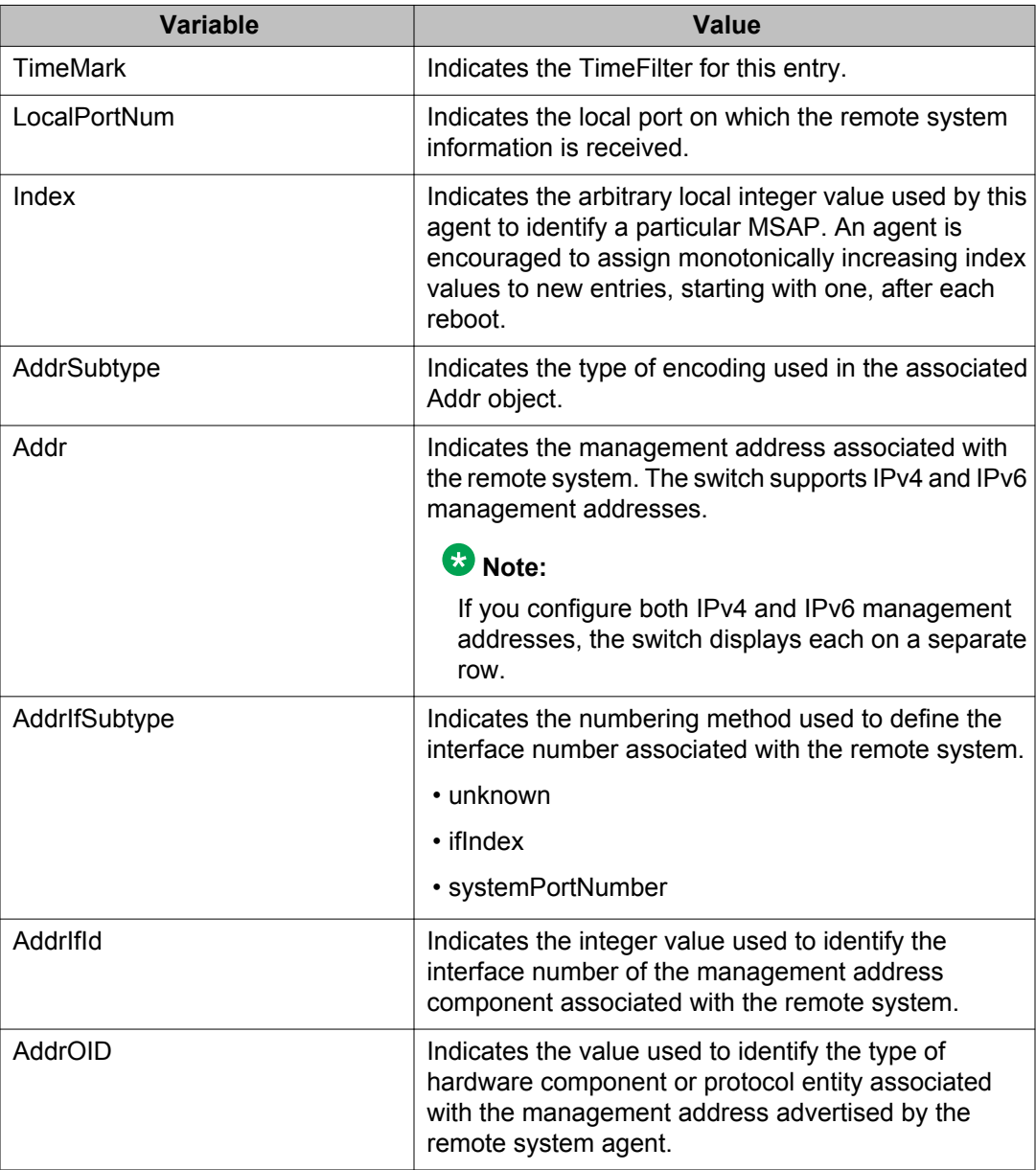

## **Viewing LLDP unknown TLV information using EDM**

Use the following procedure to display details about unknown TLVs received on the local system.

### **Procedure steps**

- 1. From the navigation tree, double-click **Edit**.
- 2. In the Edit tree, double-click **Diagnostics**.
- 3. In the Diagnostic tree, double-click **802.1AB**.
- 4. In the 802.1AB tree, double-click **LLDP**.
- 5. On the work area, click the **Unknown TLV** tab.

#### **Variable definitions**

The following table describes the Unknown TLV tab fields.

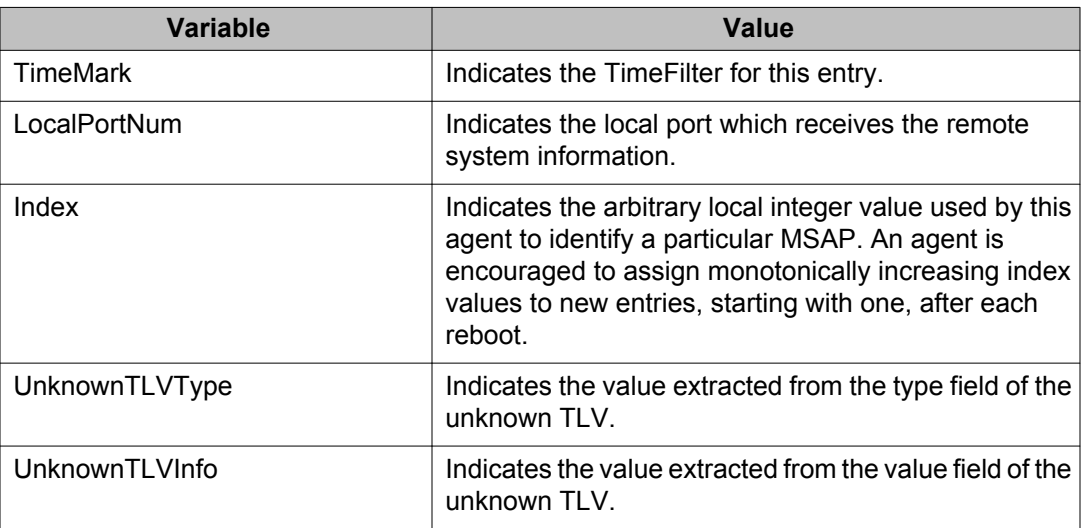

## **Viewing LLDP organizational defined information using EDM**

Use the following procedure to display organizational-specific properties for the remote system.

### **Procedure steps**

- 1. From the navigation tree, double-click **Edit**.
- 2. In the Edit tree, double-click **Diagnostics**.
- 3. In the Diagnostic tree, double-click **802.1AB**.
- 4. In the 802.1AB tree, double-click **LLDP**.
- 5. On the work area, click the **Organizational Defined Info** tab.

## **Variable definitions**

The following table describes the Organizational Defined Info tab fields.

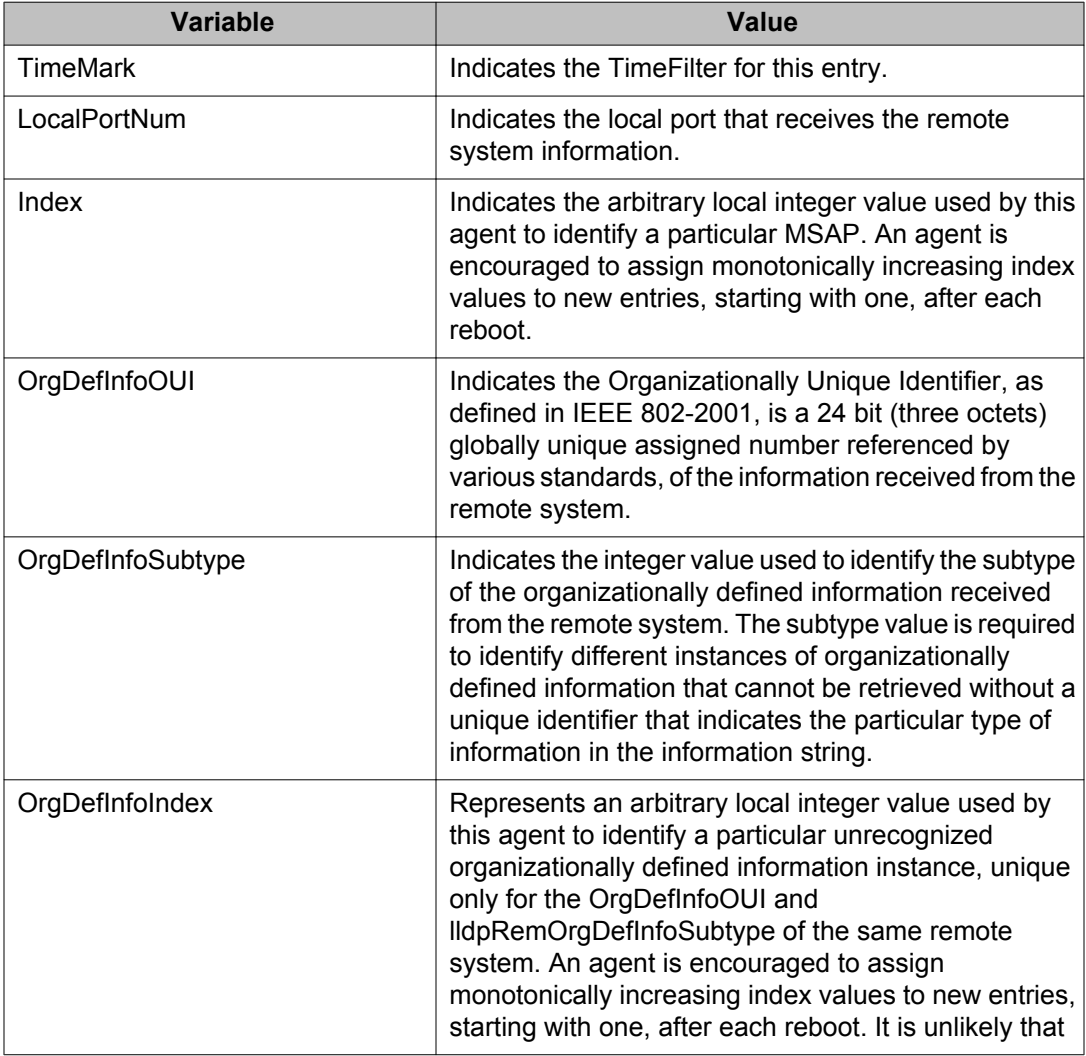

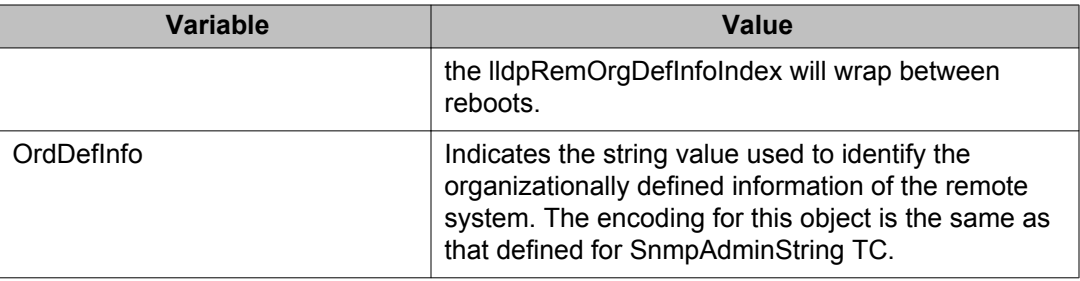

# **LLDP Port dot1 configuration using EDM**

Use the information in this section to configure and view IEEE 802.1 LLDP information.

## **Viewing local VLAN Id information using EDM**

Use the following procedure to display LLDP VLAN ID properties for the local system.

## **Procedure steps**

- 1. From the navigation tree, double-click **Edit**.
- 2. In the Edit tree, double-click **Diagnostics**.
- 3. In the Diagnostic tree, double-click **802.1AB**.
- 4. In the 802.1AB tree, double-click **Port dot1**.
- 5. On the work area, click the **Local VLAN Id** tab.

### **Variable definitions**

The following table describes the Local VLAN Id tab fields.

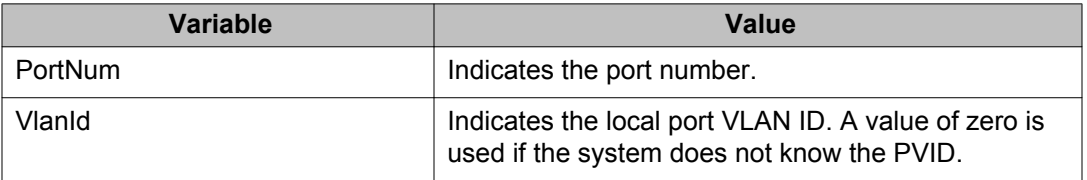

## **Viewing LLDP local protocol VLAN information using EDM**

Use the following procedure to display LLDP local protocol VLAN properties for the local system and to enable or disable the transmission of this information from a specified port.

### **Procedure steps**

- 1. From the navigation tree, double-click **Edit**.
- 2. In the Edit tree, double-click **Diagnostics**.
- 3. In the Diagnostic tree, double-click **802.1AB**.
- 4. In the 802.1AB tree, double-click **Port dot1**.
- 5. On the work area, click the **Local Protocol VLAN** tab.
- 6. To select a port to edit, click the port row.
- 7. In the port row, double-click the cell in the **ProtoVlanTxEnable** column.
- 8. Select a value from the list—**true** to enable transmitting local port and protocol VLAN information from the port, or **false** to disable transmitting local port and protocol VLAN information from the port.
- 9. Click **Apply** .

### **Variable definitions**

The following table describes the Local Protocol VLAN tab fields.

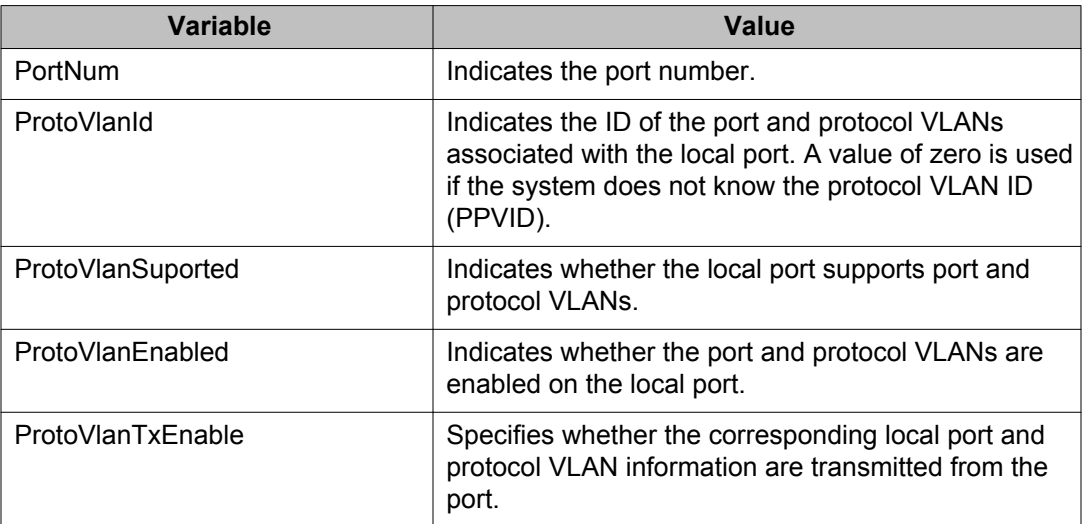

## **Viewing LLDP local VLAN name information using EDM**

Use the following procedure to display LLDP VLAN Name properties for the local system and to enable or disable the transmission of this information from a specified port.

### **Procedure steps**

- 1. From the navigation tree, double-click **Edit**.
- 2. In the Edit tree, double-click **Diagnostics**.
- 3. In the Diagnostic tree, double-click **802.1AB**.
- 4. In the 802.1AB tree, double-click **Port dot1**.
- 5. On the work area, click the **Local VLAN Name** tab.
- 6. To select a port to edit, click the port row.
- 7. In the port row, double-click the cell in the **VlanNameTxEnable** column.
- 8. Select a value from the list—**true** to enable transmitting local VLAN name information from the port, or **false** to disable transmitting local VLAN name information from the port.
- 9. Click **Apply** .

#### **Variable definitions**

The following table describes the Local VLAN Name tab fields.

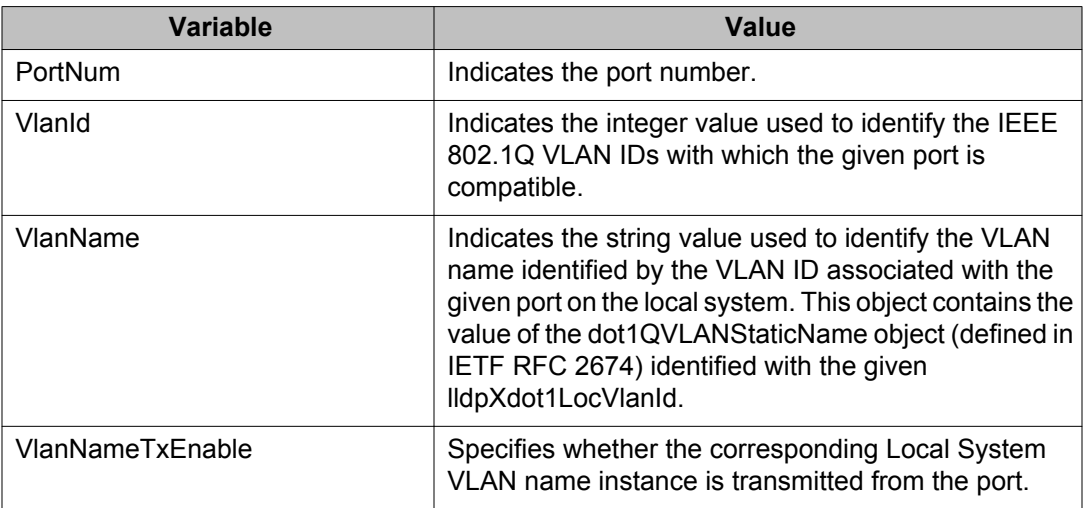

## **Viewing LLDP local protocol information using EDM**

Use the following procedure to display LLDP protocol properties for the local system and to enable or disable the transmission of this information from a specified port.

### **Procedure steps**

- 1. From the navigation tree, double-click **Edit**.
- 2. In the Edit tree, double-click **Diagnostics**.
- 3. In the Diagnostic tree, double-click **802.1AB**.
- 4. In the 802.1AB tree, double-click **Port dot1**.
- 5. On the work area, click the **Local Protocol** tab.
- 6. To select a port to edit, click the port row.
- 7. In the port row, double-click the cell in the **VlanNameTxEnable** column.
- 8. Select a value from the list—**true** to enable transmitting local protocol information from the port, or **false** to disable transmitting local protocol information from the port.
- 9. Click **Apply** .

### **Variable definitions**

The following table describes the Local Protocol tab fields.

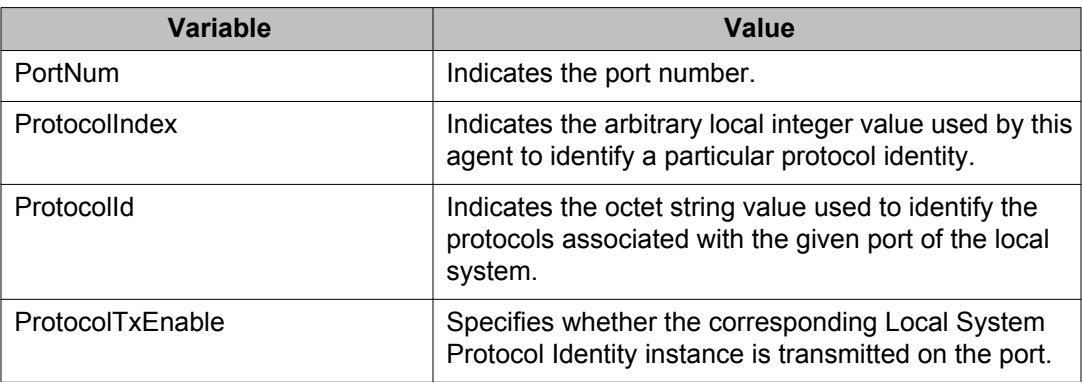

## **Viewing LLDP neighbor VLAN ID information using EDM**

Use the following procedure to view the LLDP VLAN ID properties for the remote system.

## **Procedure steps**

- 1. From the navigation tree, double-click **Edit**.
- 2. In the Edit tree, double-click **Diagnostics**.
- 3. In the Diagnostic tree, double-click **802.1AB**.
- 4. In the 802.1AB tree, double-click **Port dot1**.
- 5. On the work area, click the **Neighbor VLAN Id** tab.

### **Variable definitions**

The following table describes the Neighbor VLAN ID tab fields.

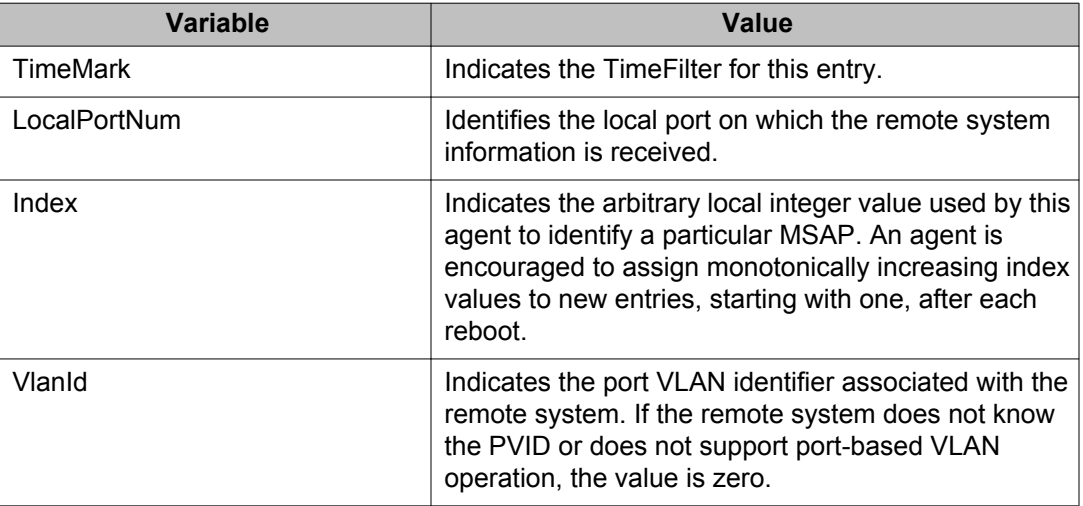

## **Viewing LLDP neighbor protocol VLAN information using EDM**

Use the following procedure to display LLDP protocol VLAN properties for the remote system.

- 1. From the navigation tree, double-click **Edit**.
- 2. In the Edit tree, double-click **Diagnostics**.
- 3. In the Diagnostic tree, double-click **802.1AB**.
- 4. In the 802.1AB tree, double-click **Port dot1**.
- 5. On the work area, click the **Neighbor Protocol VLAN** tab.

The following table describes the Neighbor Protocol VLAN tab fields.

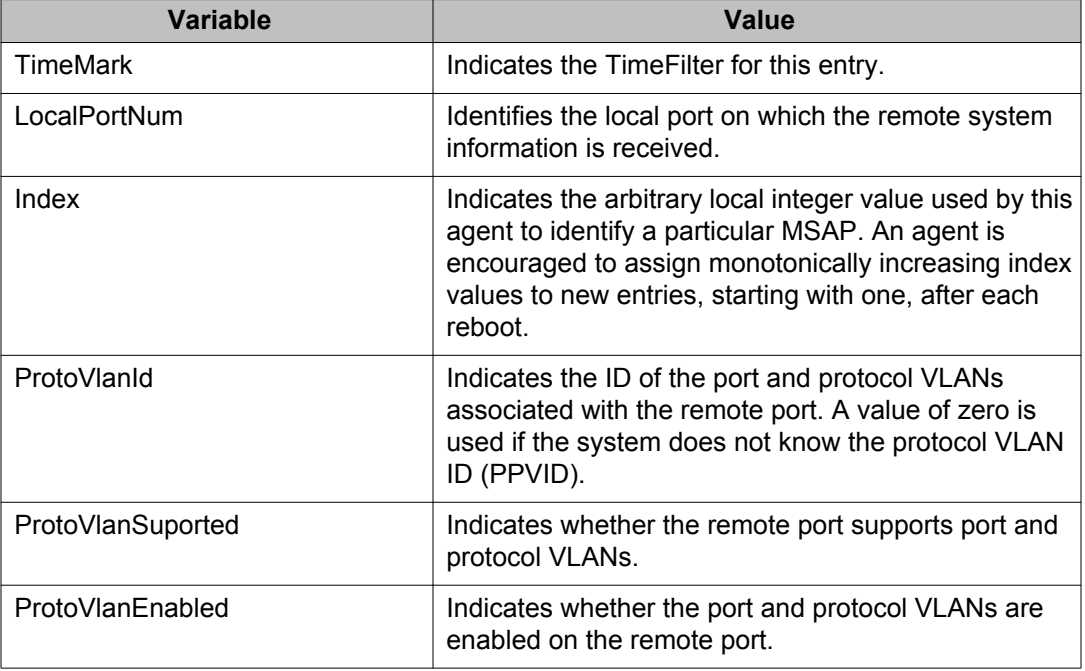

## **Viewing LLDP neighbor VLAN name information using EDM**

Using the following procedure to display LLDP VLAN name properties for the remote system.

- 1. From the navigation tree, double-click **Edit**.
- 2. In the Edit tree, double-click **Diagnostics**.
- 3. In the Diagnostic tree, double-click **802.1AB**.
- 4. In the 802.1AB tree, double-click **Port dot1**.
- 5. On the work area, click the **Neighbor VLAN Name** tab.

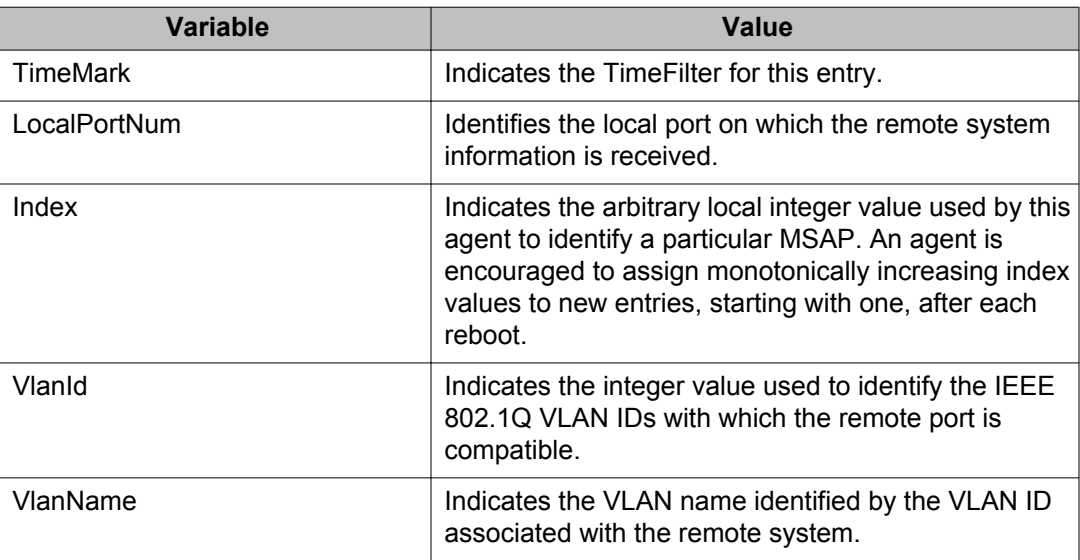

The following table describes the Neighbor VLAN Name tab fields.

## **Viewing LLDP neighbor protocol information using EDM**

Use the following procedure to display LLDP protocol properties for the remote system.

### **Procedure steps**

- 1. From the navigation tree, double-click **Edit**.
- 2. In the Edit tree, double-click **Diagnostics**.
- 3. In the Diagnostic tree, double-click **802.1AB**.
- 4. In the 802.1AB tree, double-click **Port dot1**.
- 5. On the work area, click the **Neighbor Protocol** tab.

#### **Variable definitions**

The following table describes the Neighbor Protocol tab fields.

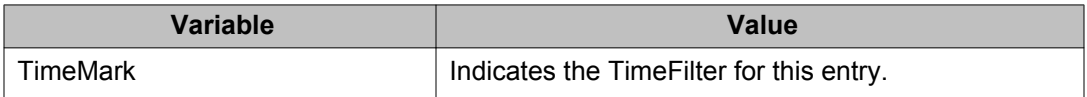

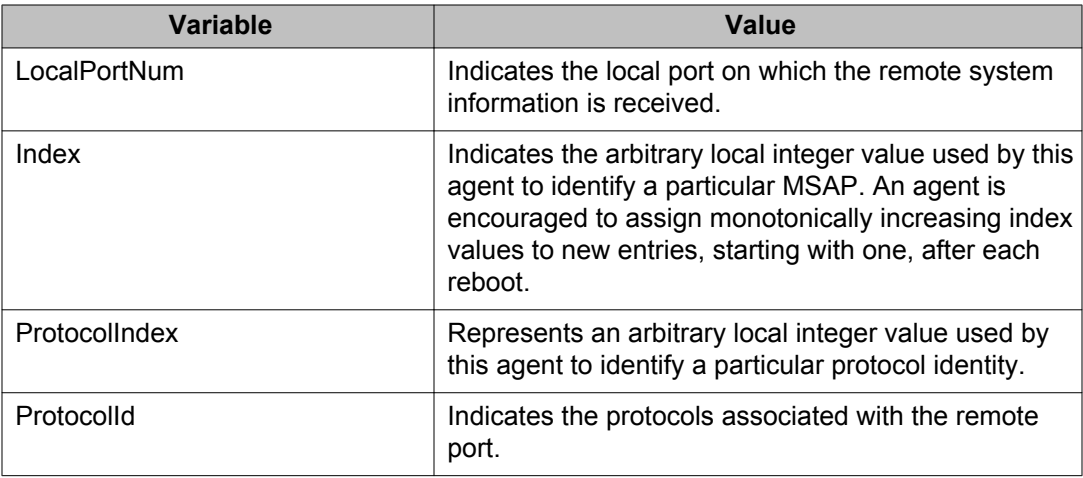

# **LLDP Port dot3 configuration using EDM**

Use the information in this section to configure and view IEEE 802.3 LLDP information.

## **Viewing LLDP local port auto-negotiation information using EDM**

Use the following procedure to display LLDP auto-negotiation properties for the local system.

### **Procedure steps**

- 1. From the navigation tree, double-click **Edit**.
- 2. In the Edit tree, double-click **Diagnostics**.
- 3. In the Diagnostic tree, double-click **802.1AB**.
- 4. In the 802.1AB tree, double-click **Port dot3**.
- 5. On the work area, click the **Local Port Auto-negotiation** tab.

#### **Variable definitions**

The following table describes the Local Port Auto-negotiation tab fields.

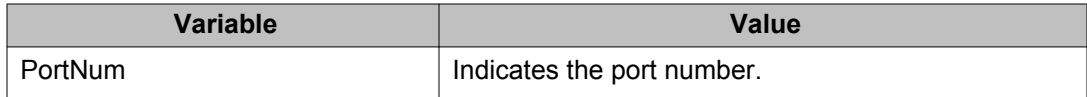

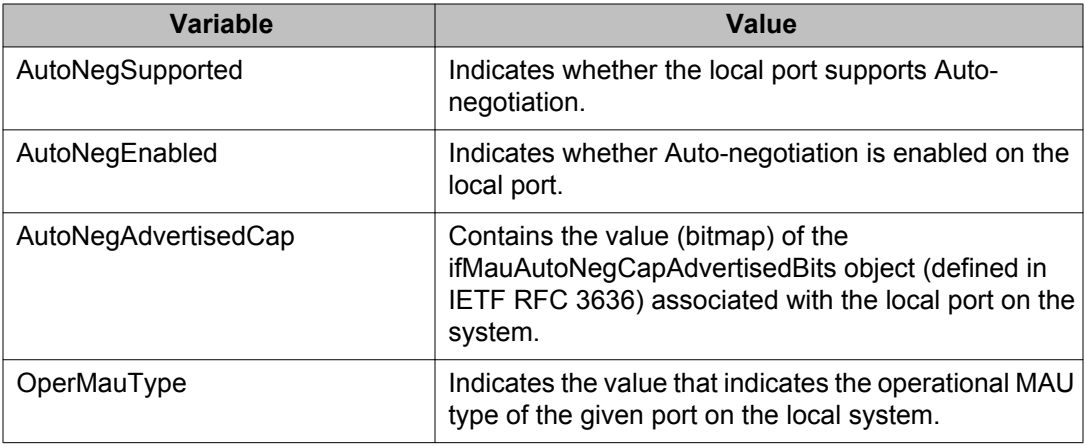

# **Viewing LLDP local PoE information using EDM**

Use the following procedure to display LLDP PoE properties for the local system.

### **Procedure steps**

- 1. From the navigation tree, double-click **Edit**.
- 2. In the Edit tree, double-click **Diagnostics**.
- 3. In the Diagnostic tree, double-click **802.1AB**.
- 4. In the 802.1AB tree, double-click **Port dot3**.
- 5. On the work area, click the **Local PoE** tab.

## **Variable definitions**

The following table describes the Local PoE tab fields.

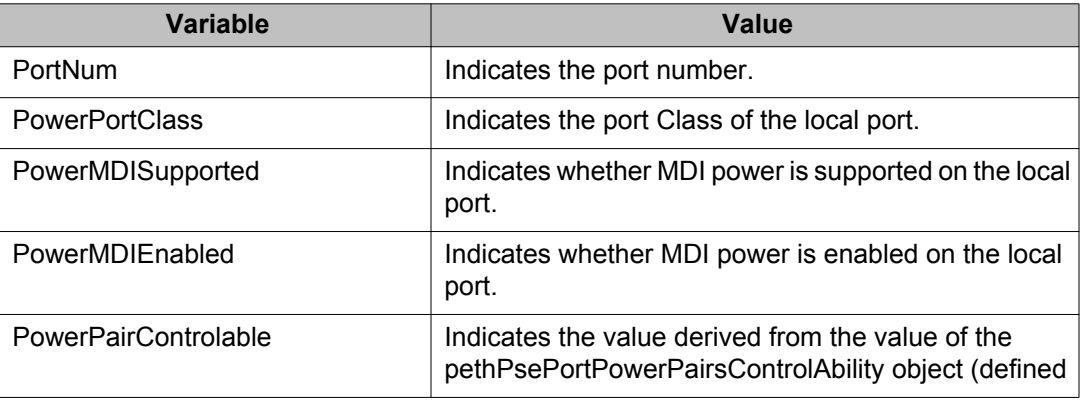

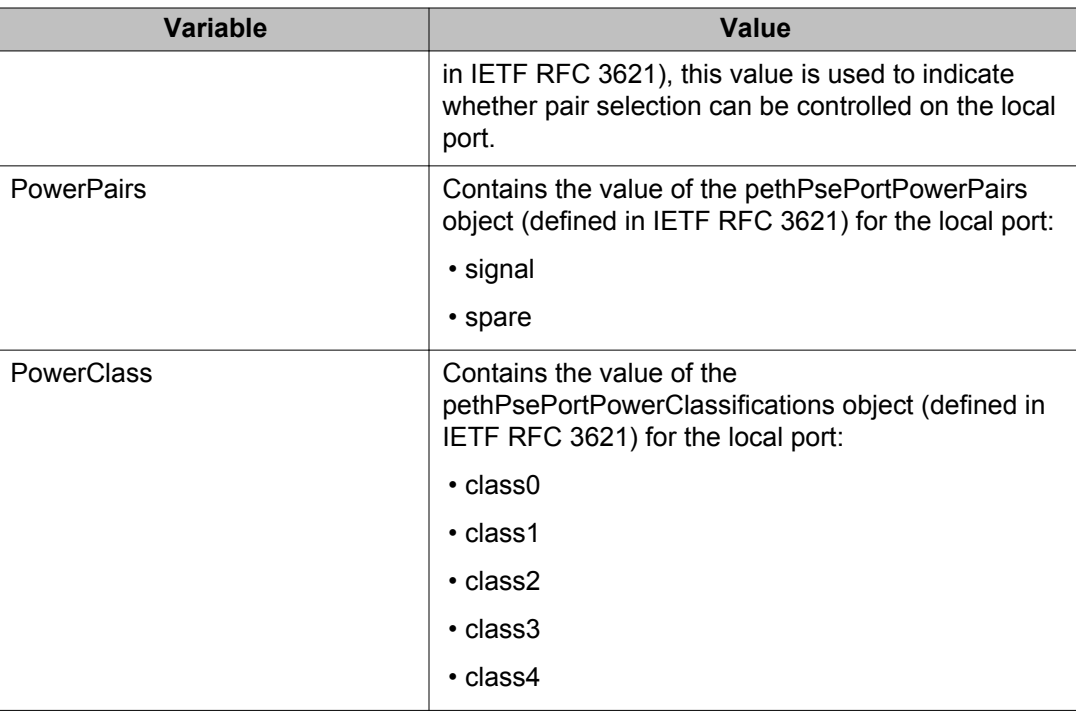

## **Viewing Local Link Aggregate tab using EDM**

Use the following procedure to display LLDP link aggregation properties for the local system.

## **Procedure steps**

- 1. From the navigation tree, double-click **Edit**.
- 2. In the Edit tree, double-click **Diagnostics**.
- 3. In the Diagnostic tree, double-click **802.1AB**.
- 4. In the 802.1AB tree, double-click **Port dot3**.
- 5. On the work area, click the **Local Link Aggregate** tab.

### **Variable definitions**

The following table describes the Local Link Aggregate tab fields.

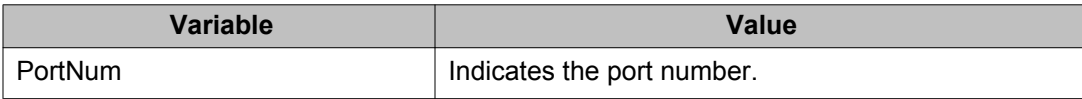

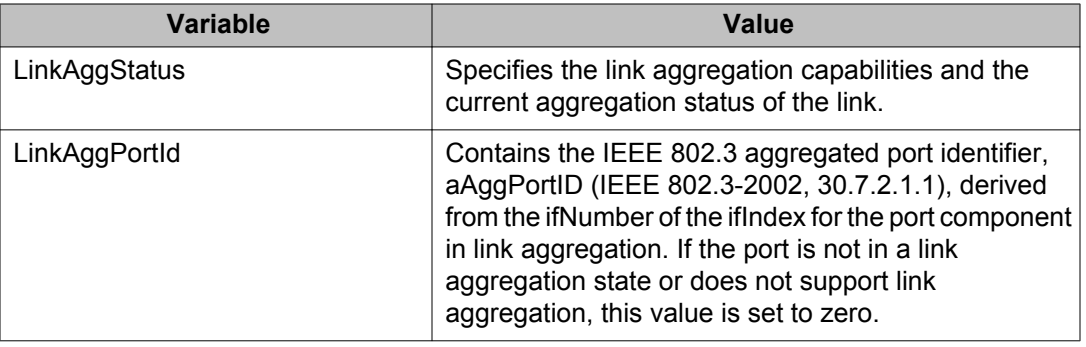

## **Viewing LLDP local maximum frame information using EDM**

Use the following procedure to display LLDP maximum frame size properties for the local system.

## **Procedure steps**

- 1. From the navigation tree, double-click **Edit**.
- 2. In the Edit tree, double-click **Diagnostics**.
- 3. In the Diagnostic tree, double-click **802.1AB**.
- 4. In the 802.1AB tree, double-click **Port dot3**.
- 5. On the work area, click the **Local Max Frame** tab.

### **Variable definitions**

The following table describes the Local Max Frame tab fields.

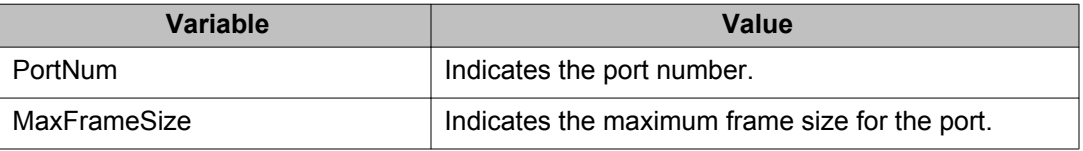

## **Viewing LLDP neighbor port auto-negotiation information using EDM**

Use the following procedure to display LLDP auto-negotiation properties for the remote system.

### **Procedure steps**

- 1. From the navigation tree, double-click **Edit**.
- 2. In the Edit tree, double-click **Diagnostics**.
- 3. In the Diagnostic tree, double-click **802.1AB**.
- 4. In the 802.1AB tree, double-click **Port dot3**.
- 5. On the work area, click the **Neighbor Port Auto-negotiation** tab.

### **Variable definitions**

The following table describes the Neighbor Port Auto-negotiation tab fields.

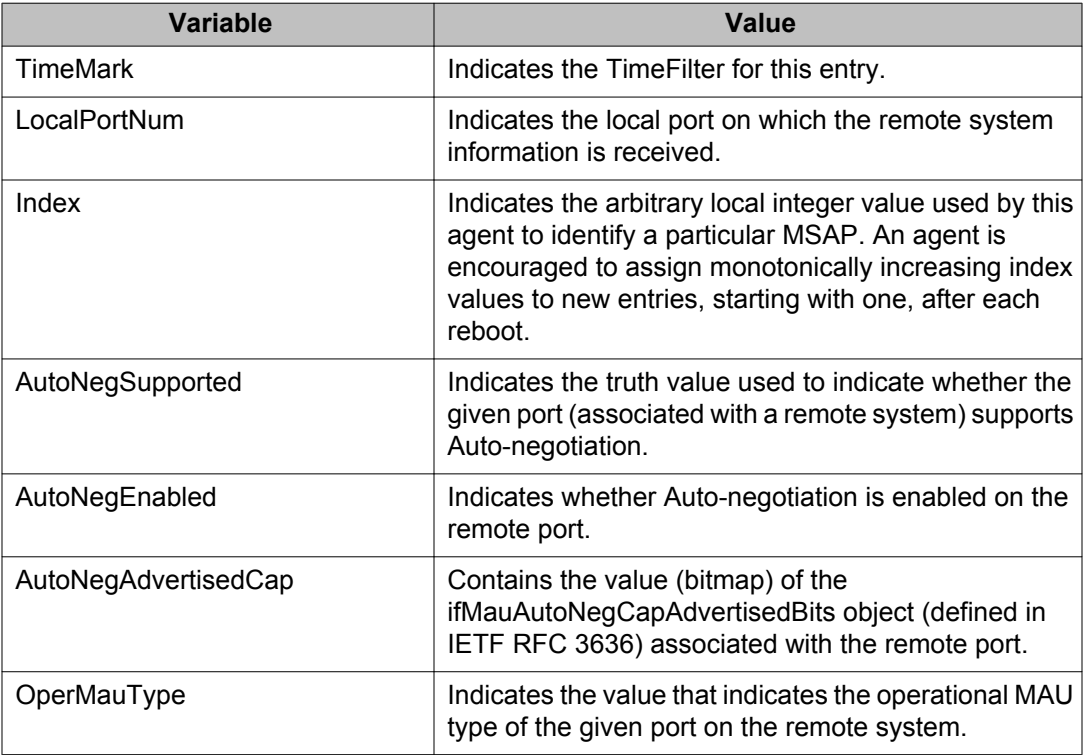

## **Viewing LLDP neighbor PoE information using EDM**

Use the following procedure to display LLDP PoE properties for the remote system.

## **Procedure steps**

- 1. From the navigation tree, double-click **Edit**.
- 2. In the Edit tree, double-click **Diagnostics**.
- 3. In the Diagnostic tree, double-click **802.1AB**.
- 4. In the 802.1AB tree, double-click **Port dot3**.
- 5. On the work area, click the **Neighbor PoE** tab.

## **Variable definitions**

The following table describes the Neighbor PoE tab fields.

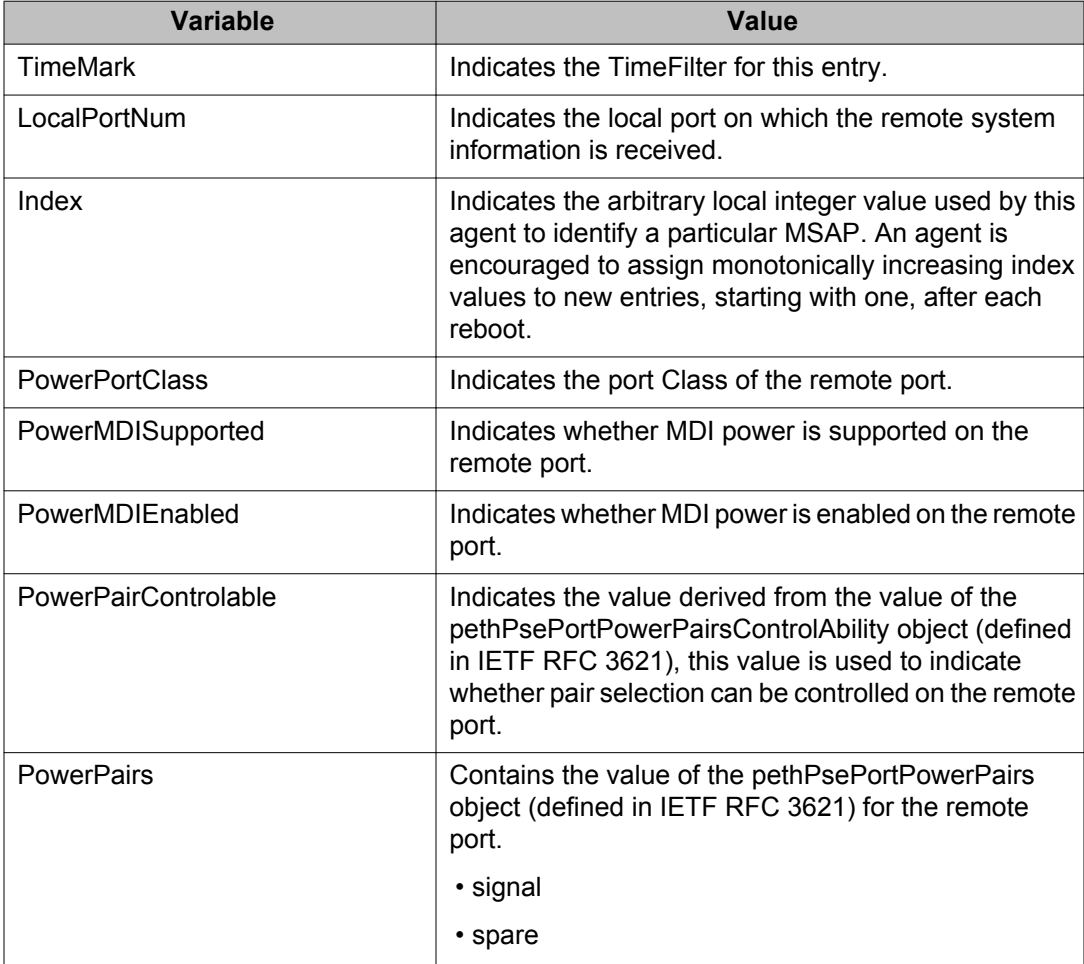

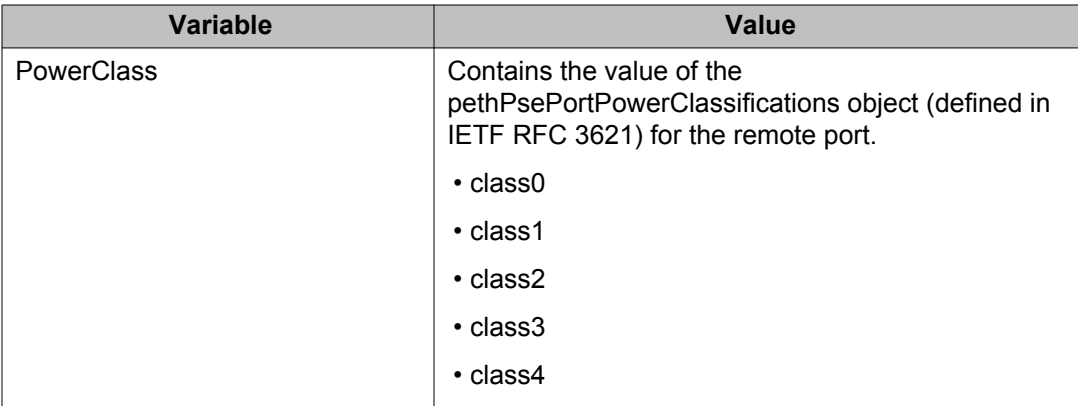

## **Viewing LLDP neighbor link aggregation information using EDM**

Use the following procedure to display LLDP link aggregation properties for the remote system.

### **Procedure steps**

- 1. From the navigation tree, double-click **Edit**.
- 2. In the Edit tree, double-click **Diagnostics**.
- 3. In the Diagnostic tree, double-click **802.1AB**.
- 4. In the 802.1AB tree, double-click **Port dot3**.
- 5. On the work area, click the **Neighbor Link Aggregate** tab.

### **Variable definitions**

The following table describes the Neighbor Link Aggregate tab fields.

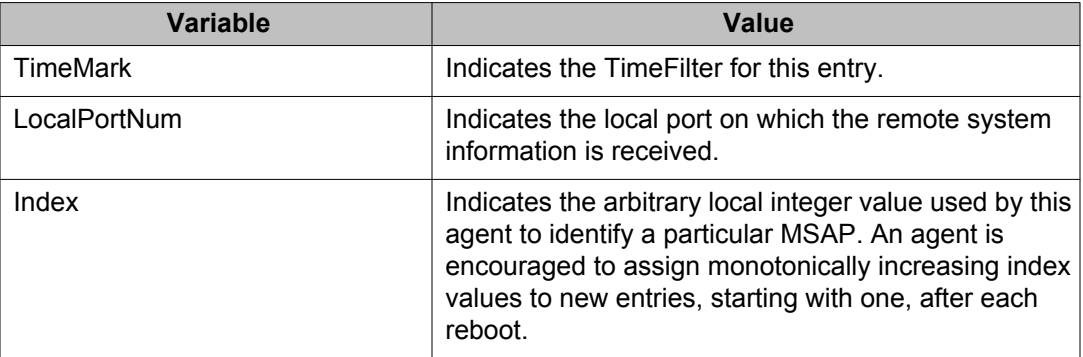

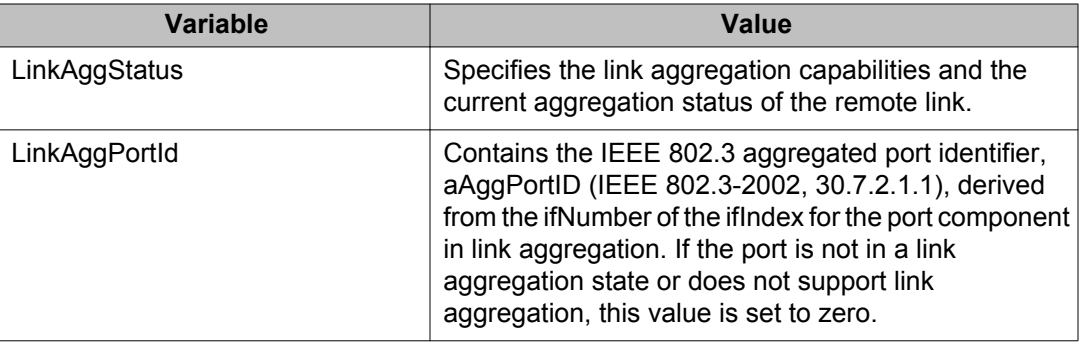

## **Viewing LLDP neighbor maximum frame information using EDM**

Use the following procedure to display LLDP maximum frame size properties for the remote system.

### **Procedure steps**

- 1. From the navigation tree, double-click **Edit**.
- 2. In the Edit tree, double-click **Diagnostics**.
- 3. In the Diagnostic tree, double-click **802.1AB**.
- 4. In the 802.1AB tree, double-click **Port dot3**.
- 5. On the work area, click the **Neighbor Max Frame** tab.

## **Variable definitions**

The following table describes the Neighbor Max Frame tab fields.

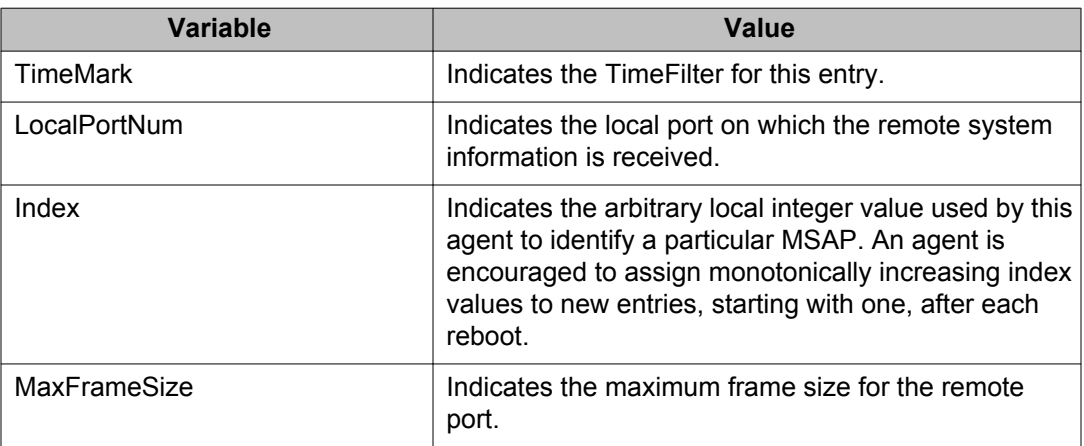

# **LLDP Port MED configuration using EDM**

Use the information in this section to configure and view LLDP Media Endpoint Devices (MED) information.

## **LLDP MED policy management using EDM**

Use the information in this section to view, create, and edit LLDP MED policies for the switch.

## **Viewing LLDP MED policies using EDM**

Use this procedure to view LLDP MED policy properties for the local system.

#### **Procedure steps**

- 1. From the navigation tree, double-click **Edit**.
- 2. In the Edit tree, double-click **Diagnostics**.
- 3. In the Diagnostic tree, double-click **802.1AB**.
- 4. In the 802.1AB tree, double-click **Port MED**.
- 5. In the work area, click the **Local Policy** tab.

#### **Variable definitions**

Use the data in the following table to help you understand the LLDP MED local policy display.

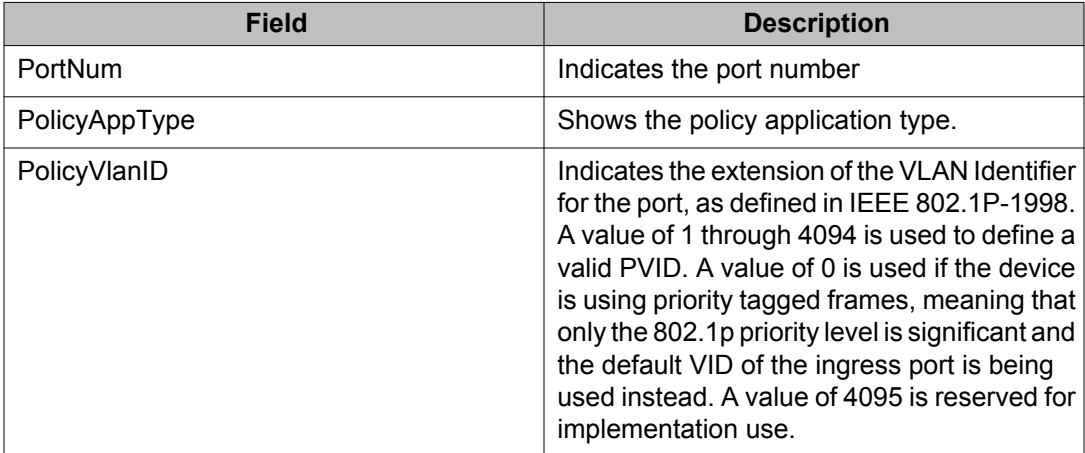

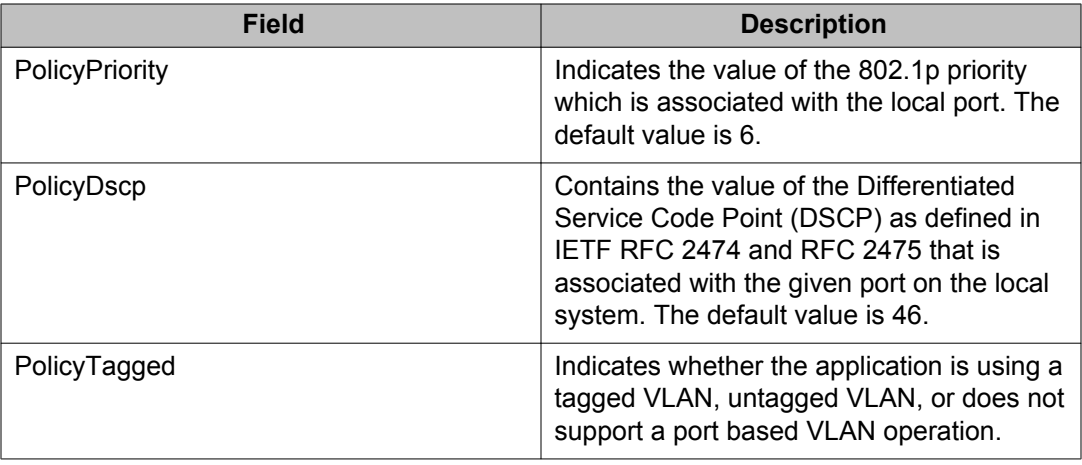

## **Creating LLDP MED policies using EDM**

Use this procedure to create a new LLDP MED policy for the local system.

#### **Procedure steps**

- 1. From the navigation tree, double-click **Edit**.
- 2. In the Edit tree, double-click **Diagnostics**.
- 3. In the Diagnostic tree, double-click **802.1AB**.
- 4. In the 802.1AB tree, double-click **Port MED**.
- 5. In the work area, click the **Local Policy** tab.
- 6. Click **Insert** .
- 7. To select a port to create a policy for, click the **PortNum** ellipsis.
- 8. Click **Ok** .
- 9. In the **PolicyAppType** section, select one or both checkboxes.
- 10. To select a VLAN identifier for the selected port, click the **PolicyVlanID** ellipsis.
- 11. Click **Ok** .
- 12. Double-click the **PolicyPriority** field.
- 13. Type a priority value.
- 14. Double-click the **PolicyDscp** field.
- 15. Type a DSCP value.
- 16. To use a tagged VLAN, select the **PolicyTagged** checkbox.

**OR**

To use an untagged VLAN, clear the **PolicyTagged** checkbox.

17. Click **Insert** .

Use the data in the following table to create a new LLDP MED policy for the local system.

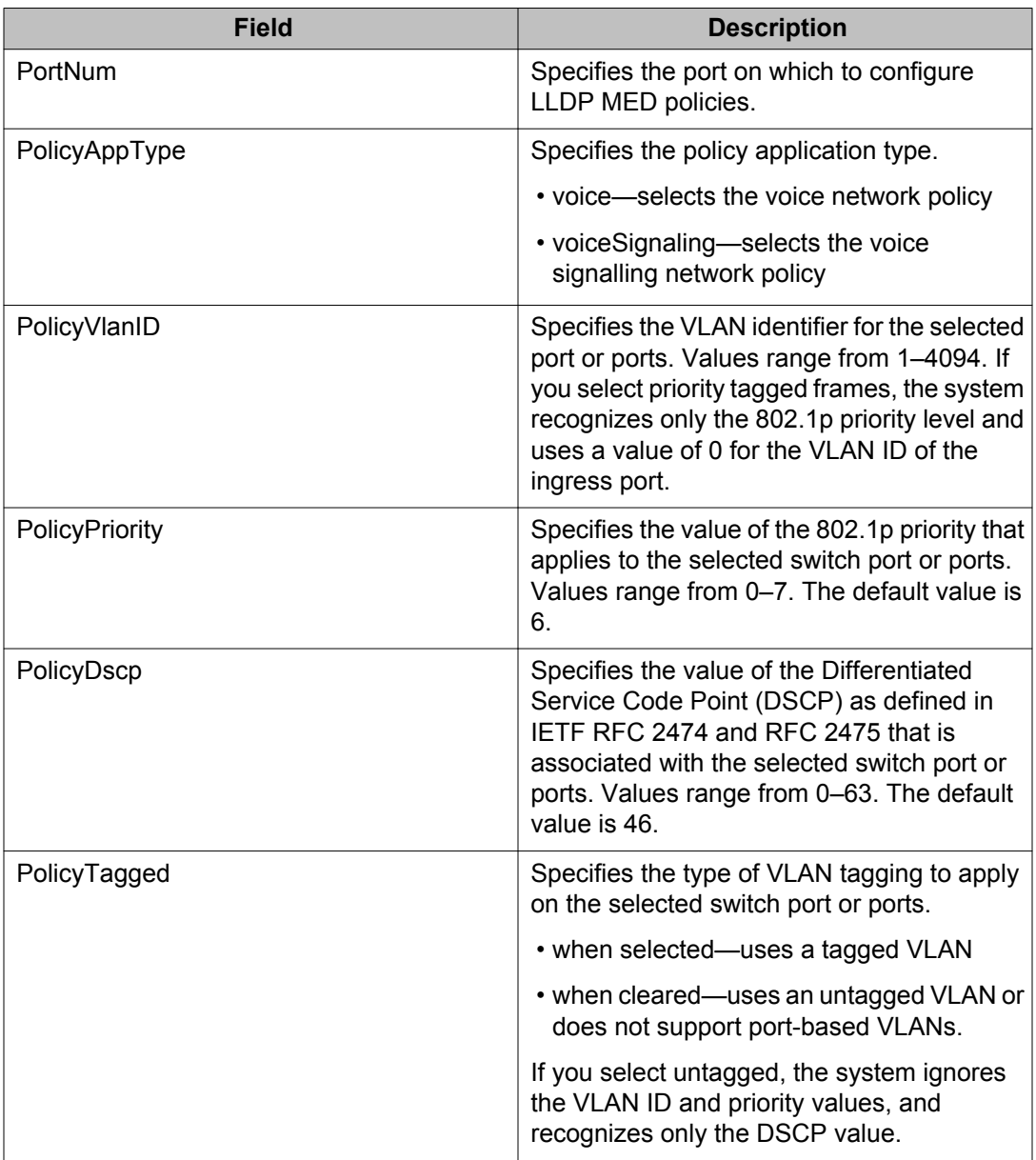

## **Editing LLDP MED policies using EDM**

Use this procedure to edit a previously configured LLDP MED policy for the local system.

#### **Procedure steps**

- 1. From the navigation tree, double-click **Edit**.
- 2. In the Edit tree, double-click **Diagnostics**.
- 3. In the Diagnostic tree, double-click **802.1AB**.
- 4. In the 802.1AB tree, double-click **Port MED**.
- 5. To select a policy to edit, click the **PortNum**.
- 6. In the policy row, double-click the cell in the**PolicyVlanID** column.
- 7. Select a VLAN from the list.
- 8. Click **Ok** .
- 9. In the policy row, double-click the cell in the**PolicyPriority** column.
- 10. Edit the policy priority value.
- 11. In the policy row, double-click the cell in the**PolicyDscp** column.
- 12. Edit the policy DSCP value.
- 13. In the policy row, double-click the cell in the**PolicyTagged** column.
- 14. Select a value from the list.
- 15. Click **Apply** .

#### **Variable definitions**

Use the data in the following table to edit a previously configured LLDP MED policy for the local system.

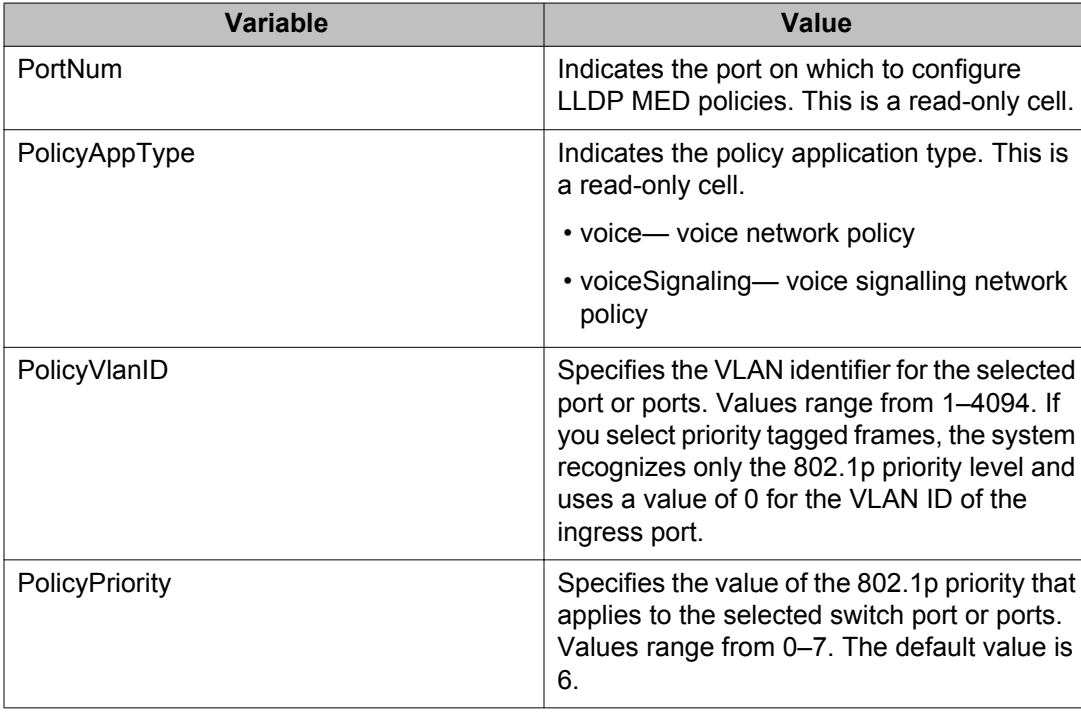
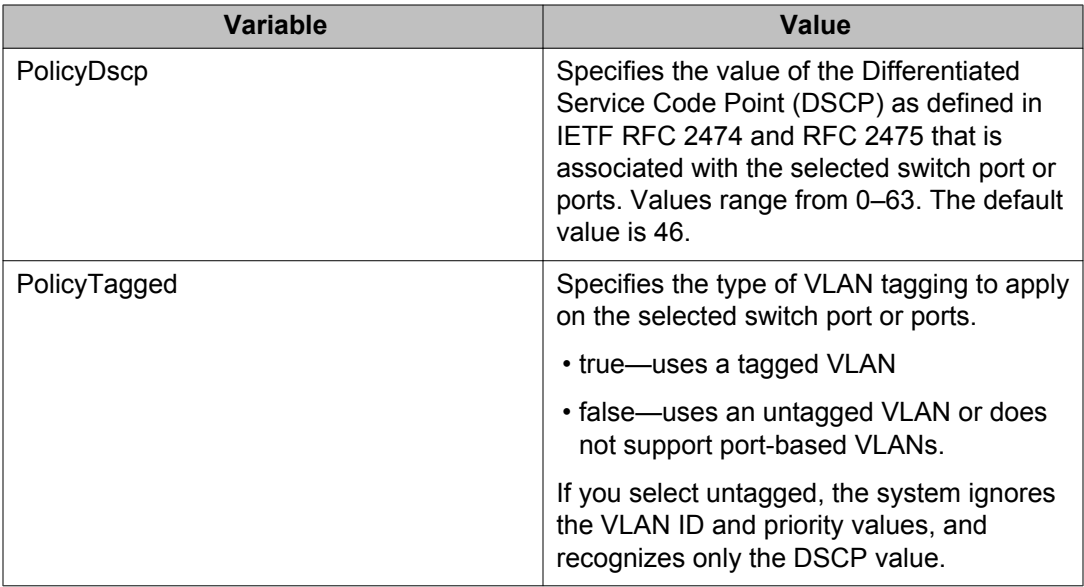

# **Deleting LLDP MED policies using EDM**

Use this procedure to delete a LLDP MED policy.

#### **Procedure steps**

- 1. From the navigation tree, double-click **Edit**.
- 2. In the Edit tree, double-click **Diagnostics**.
- 3. In the Diagnostic tree, double-click **802.1AB**.
- 4. In the 802.1AB tree, double-click **Port MED**.
- 5. In the work area, click the **Local Policy** tab.
- 6. To select a policy to delete, click the **PortNum**.
- 7. Click **Delete** .

# **Local location information management using EDM**

Use the information in this section to view and add local location information for remote network devices connected to a switch or stack.

## **Viewing device location information using EDM**

Use this procedure to display local location information for remote network devices connected to a switch or stack.

#### **Procedure steps**

- 1. From the navigation tree, double-click **Edit**.
- 2. In the Edit tree, double-click **Diagnostics**.
- 3. In the Diagnostic tree, double-click **802.1AB**.
- 4. In the 802.1AB tree, double-click **Port MED**.
- 5. On the work area, click the **Local Location** tab.

#### **Variable definitions**

Use the data in the following table to help you understand the remote device local location information display.

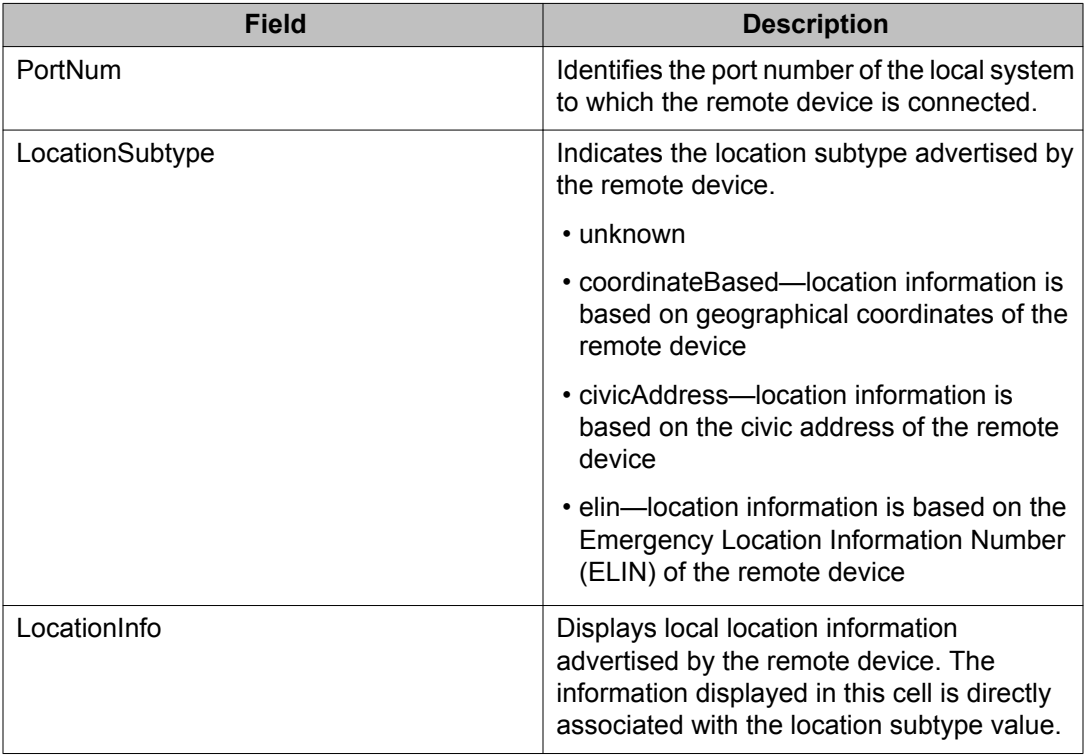

## **Adding ELIN based device location information using EDM**

Use this procedure to add information to the local location table for remote network devices connected to a switch or stack, based on an Emergency Location Information Number (ELIN).

- 1. From the navigation tree, double-click **Edit**.
- 2. In the Edit tree, double-click **Diagnostics**.
- 3. In the Diagnostic tree, double-click **802.1AB**.
- 4. In the 802.1AB tree, double-click **Port MED**.
- 5. On the work area, click the **Local Location** tab.
- 6. In the port row with **elin** as the location subtype, double-click the cell in the **LocationInfo** column.
- 7. Type an alphanumeric value from 10 to 25 characters in length.
- 8. Click **Apply** .

## **Adding coordinate and civic address based device location information using EDM**

Use this procedure to add local location information to the local location table for remote network devices connected to a switch or stack, based on geographical coordinates and a civic address.

#### **Procedure steps**

- 1. From the navigation tree, double-click **Edit**.
- 2. In the Edit tree, double-click **Diagnostics**.
- 3. In the Diagnostic tree, double-click **802.1AB**.
- 4. In the 802.1AB tree, double-click **Port MED**.
- 5. On the work area, click the **Local Location** tab.
- 6. To add location information based on geographical coordinates for the remote device, click the **coordinateBased** cell in the LocationSubtype column for a port.
- 7. To add location information based on the civic address for the remote device, click the **civicAddress** cell in the LocationSubtype column for a port.
- 8. Click **Location Detail**.
- 9. Insert the local location information for the remote device.
- 10. Click **Ok** .
- 11. Click **Apply** .

#### **Variable definitions**

Use the data in the following table to add coordinate-based location information for the remote device.

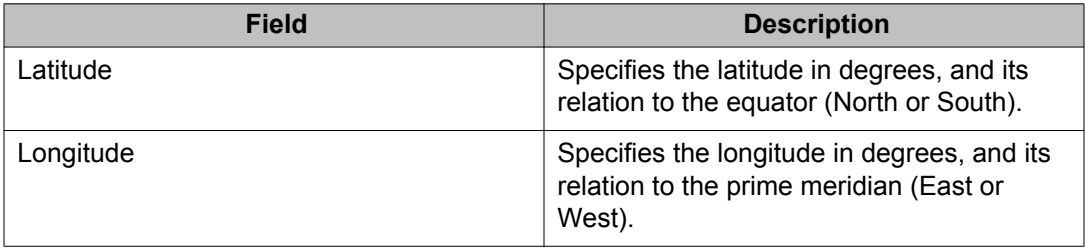

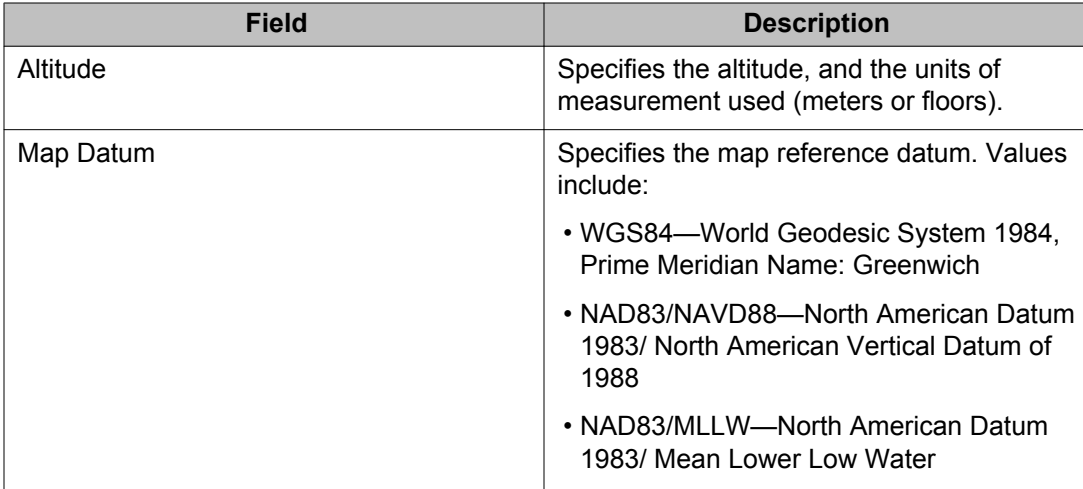

# **Viewing local PoE PSE information using EDM**

Use this procedure to display LLDP PoE PSE information for the local system.

## **Procedure steps**

- 1. From the navigation tree, double-click **Edit**.
- 2. In the Edit tree, double-click **Diagnostics**.
- 3. In the Diagnostic tree, double-click **802.1AB**.
- 4. In the 802.1AB tree, double-click **Port MED**.
- 5. On the work area, click the **Local PoE PSE** tab.

## **Variable definitions**

The following table describes the Local PoE PSE tab fields.

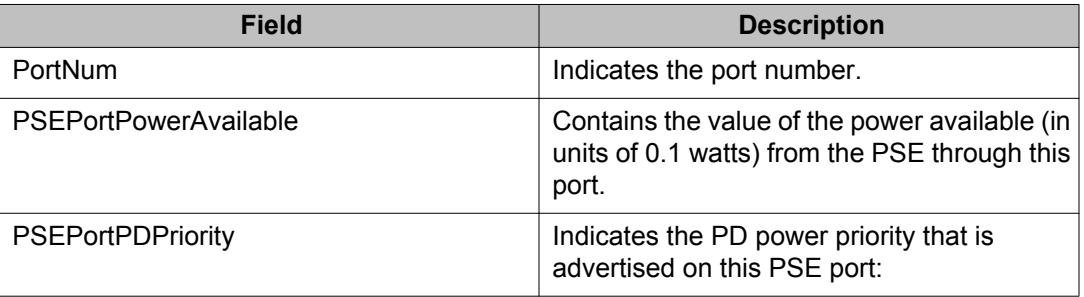

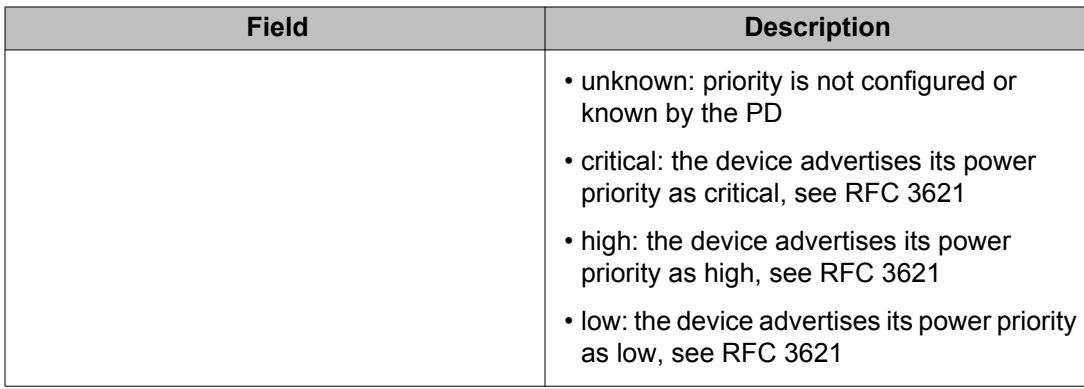

# **Viewing neighbor capabilities using EDM**

Use this procedure to display LLDP capabilities for the remote system.

## **Procedure steps**

- 1. From the navigation tree, double-click **Edit**.
- 2. In the Edit tree, double-click **Diagnostics**.
- 3. In the Diagnostic tree, double-click **802.1AB**.
- 4. In the 802.1AB tree, double-click **Port MED**.
- 5. On the work area, click the **Neighbor Capabilities** tab.

## **Variable definitions**

The following table describes the Neighbor Capabilities tab fields.

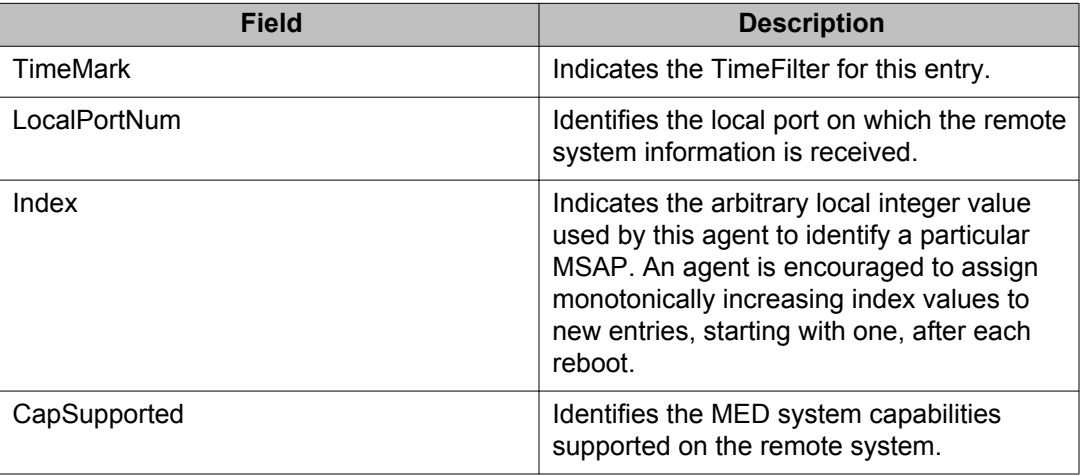

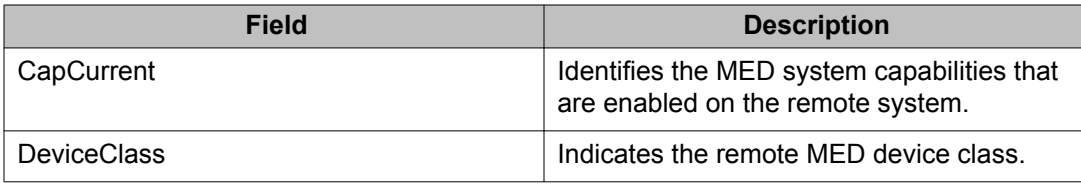

# **Viewing neighbor policies using EDM**

Use this procedure to display LLDP policy information for the remote system.

## **Procedure steps**

- 1. From the navigation tree, double-click **Edit**.
- 2. In the Edit tree, double-click **Diagnostics**.
- 3. In the Diagnostic tree, double-click **802.1AB**.
- 4. In the 802.1AB tree, double-click **Port MED**.
- 5. On the work area, click the **Neighbor Policy** tab.

## **Variable definitions**

The following table describes the Neighbor Policy tab fields.

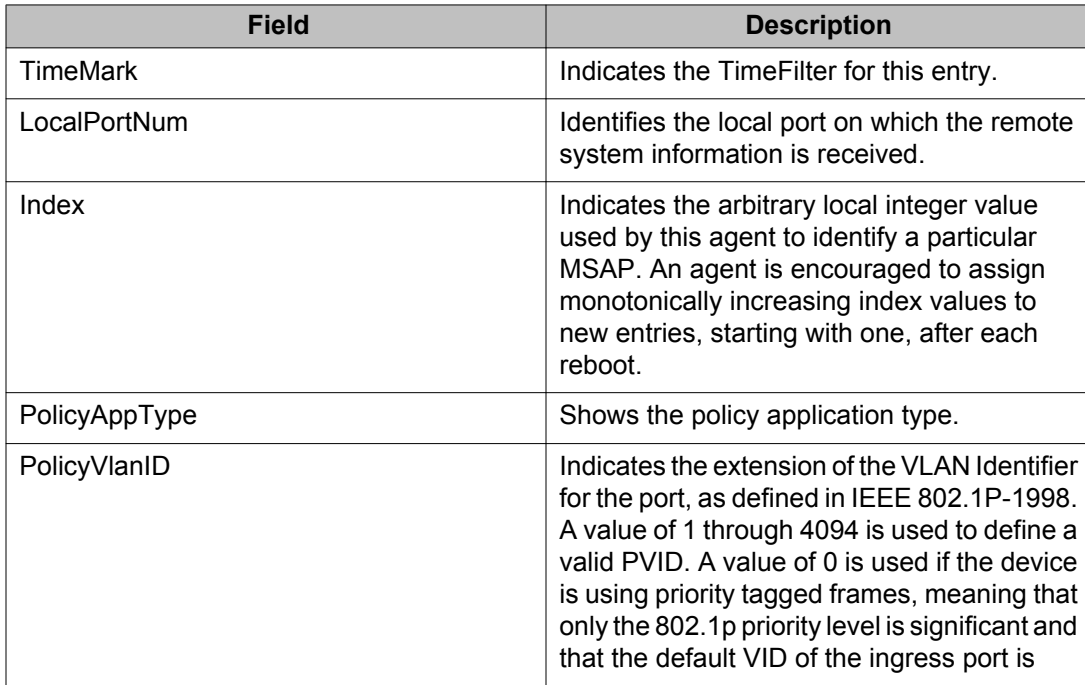

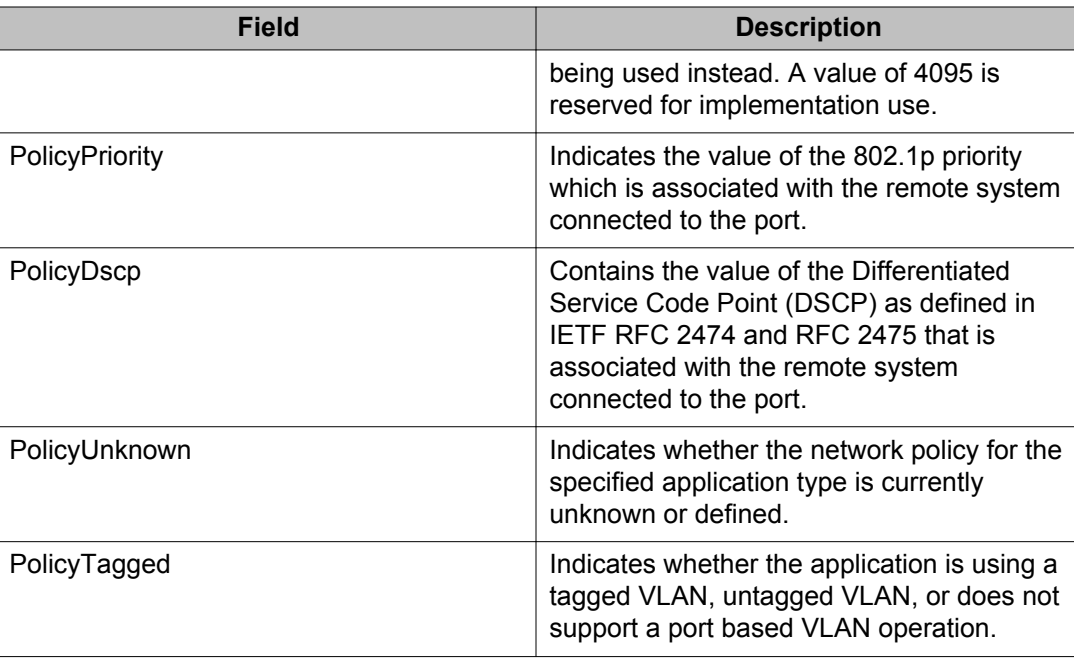

# **Neighbor location information management using EDM**

Use the information in this section to view and add neighbor location information for network devices connected to a switch or stack.

# **Viewing neighbor location information using EDM**

Use this procedure to display LLDP neighbor location information.

#### **Procedure steps**

- 1. From the navigation tree, double-click **Edit**.
- 2. In the Edit tree, double-click **Diagnostics**.
- 3. In the Diagnostic tree, double-click **802.1AB**.
- 4. In the 802.1AB tree, double-click **Port MED**.
- 5. On the work area, click the **Neighbor Location** tab.

#### **Variable definitions**

The following table describes the Neighbor Location tab fields.

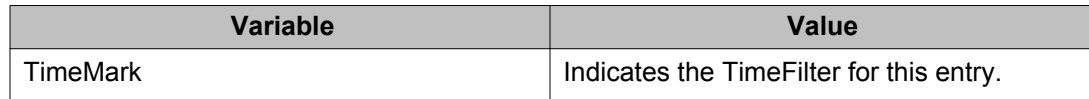

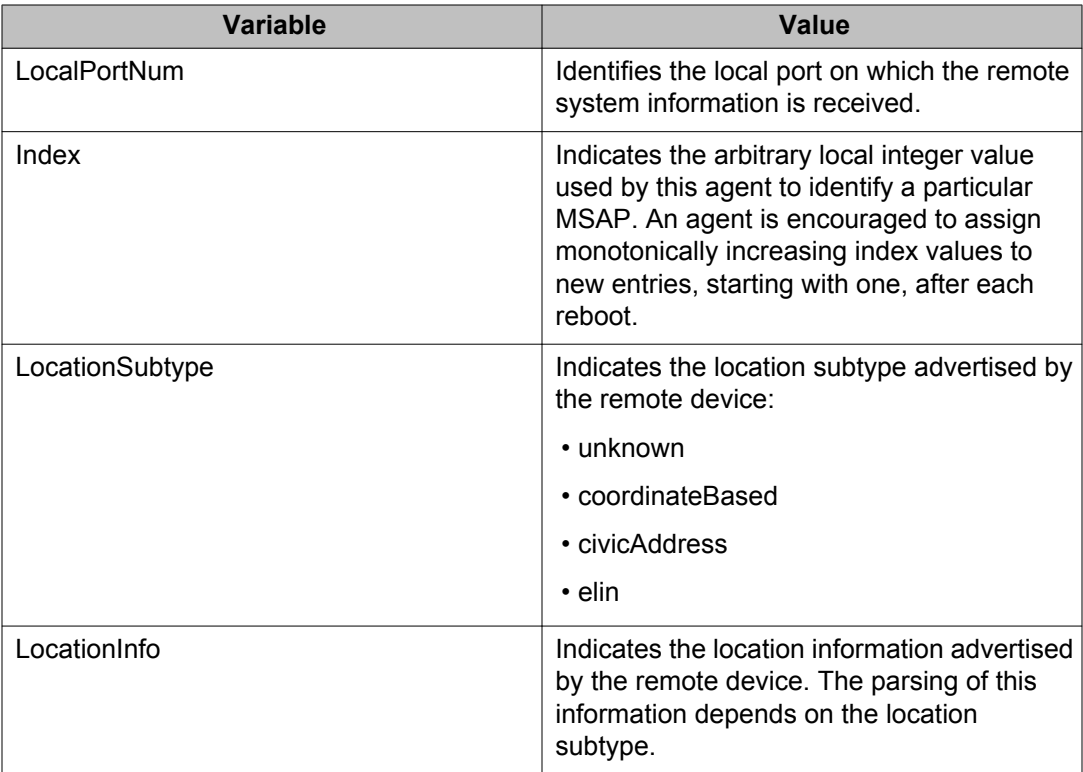

# **Adding coordinate-based neighbor location information using EDM**

Use this procedure to add coordinate-based location information to the neighbor location table.

#### **Procedure steps**

- 1. From the navigation tree, double-click **Edit**.
- 2. In the Edit tree, double-click **Diagnostics**.
- 3. In the Diagnostic tree, double-click **802.1AB**.
- 4. In the 802.1AB tree, double-click **Port MED**.
- 5. On the work area, click the **Neighbor Location** tab.
- 6. In the table, select a location with the **LocationSubtype** listed as **coordinateBased**.
- 7. On the toolbar, click the **Location Details** button.

The Insert Local Location dialog box appears.

- 8. Click **Close** to close the dialog box.
- 9. Click **Apply** .

## **Adding civic address location information using EDM**

Use this procedure to add civic address-based location information to the neighbor location table.

#### **Procedure steps**

- 1. From the navigation tree, double-click **Edit**.
- 2. In the Edit tree, double-click **Diagnostics**.
- 3. In the Diagnostic tree, double-click **802.1AB**.
- 4. In the 802.1AB tree, double-click **Port MED**.
- 5. On the work area, click the **Neighbor Location** tab.
- 6. In the table, select a location with the **LocationSubtype** listed as **civicAddress**.
- 7. On the toolbar, click the **Location Details** button.

The Insert Local Location dialog box appears.

- 8. Click **Close** to close the dialog box.
- 9. Click **Apply** .

# **Viewing neighbor PoE information using EDM**

Use this procedure to display LLDP PoE properties for the remote system.

### **Procedure steps**

- 1. From the navigation tree, double-click **Edit**.
- 2. In the Edit tree, double-click **Diagnostics**.
- 3. In the Diagnostic tree, double-click **802.1AB**.
- 4. In the 802.1AB tree, double-click **Port MED**.
- 5. On the work area, click the **Neighbor PoE** tab.

### **Variable definitions**

The following table describes the Neighbor PoE tab fields.

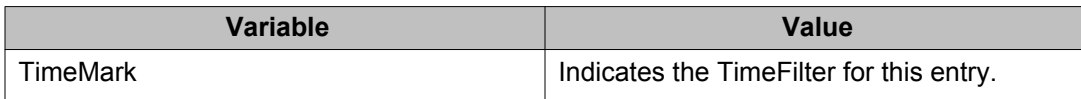

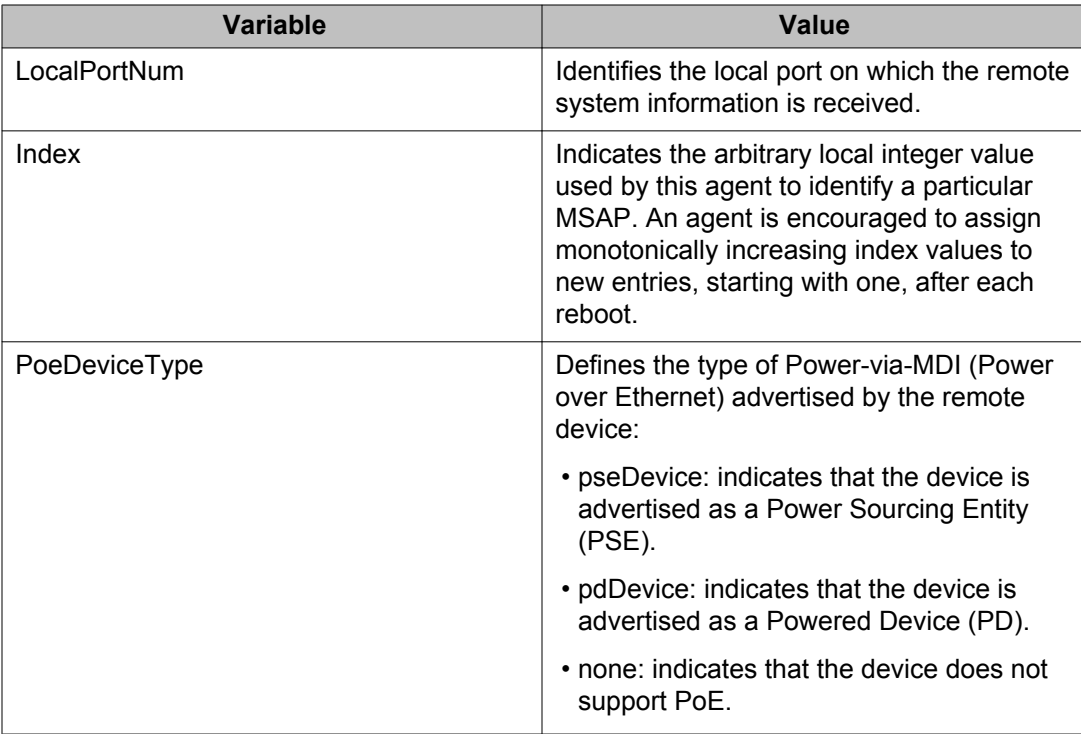

# **Viewing neighbor PoE PSE information using EDM**

Use this procedure to display LLDP PoE PSE information for the remote system.

## **Procedure steps**

- 1. From the navigation tree, double-click **Edit**.
- 2. In the Edit tree, double-click **Diagnostics**.
- 3. In the Diagnostic tree, double-click **802.1AB**.
- 4. In the 802.1AB tree, double-click **Port MED**.
- 5. On the work area, click the **Neighbor PoE PSE** tab.

## **Variable definitions**

The following table describes the Neighbor PoE PSE tab fields.

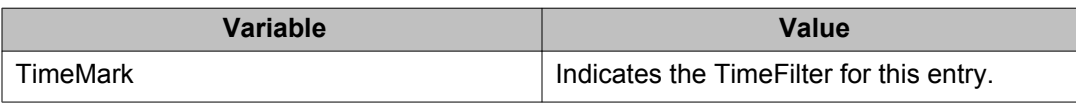

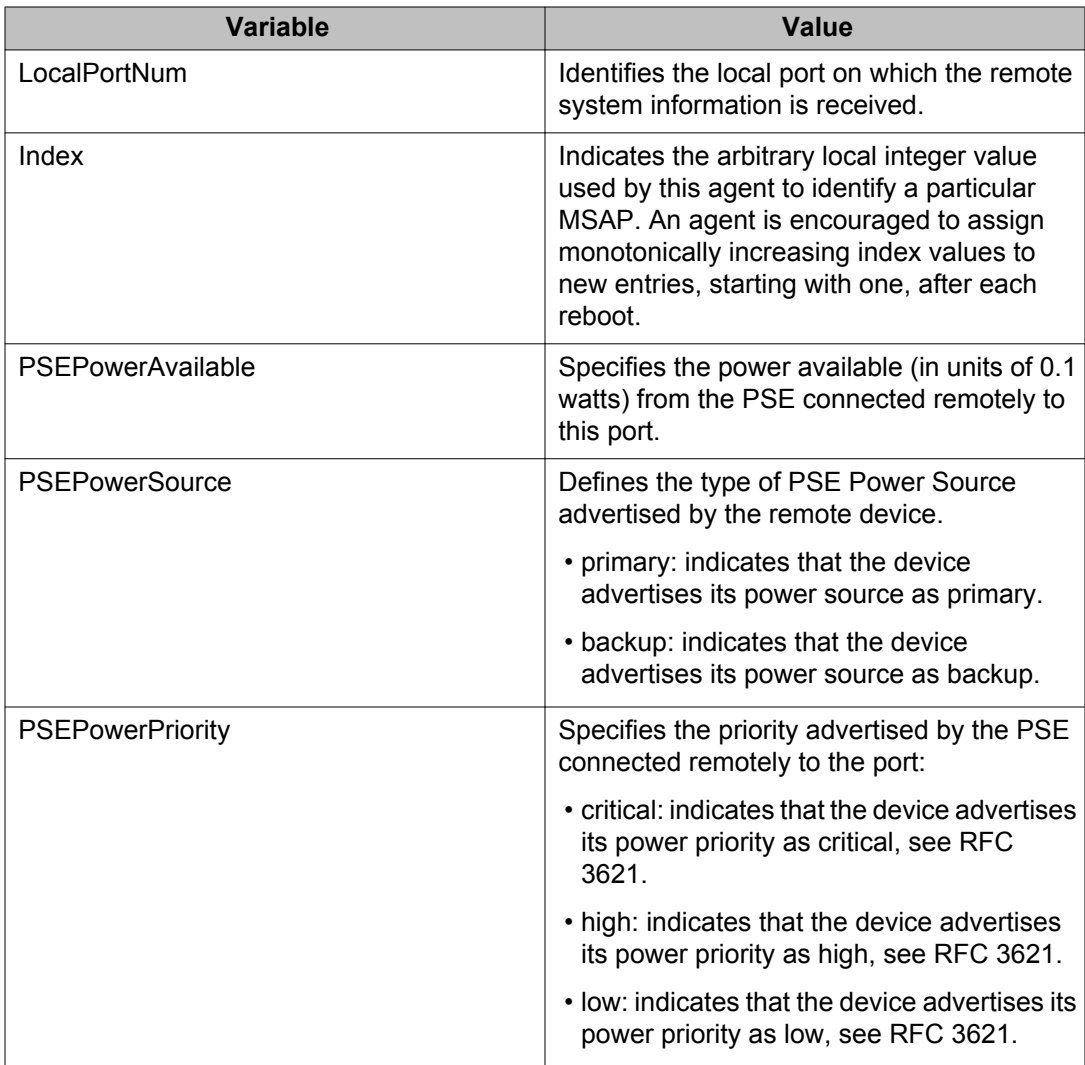

# **Viewing neighbor PoE PD information using EDM**

Use this procedure to display LLDP PoE PD information for the remote system.

- 1. From the navigation tree, double-click **Edit**.
- 2. In the Edit tree, double-click **Diagnostics**.
- 3. In the Diagnostic tree, double-click **802.1AB**.
- 4. In the 802.1AB tree, double-click **Port MED**.
- 5. On the work area, click the **Neighbor PoE PD** tab.

# **Variable definitions**

**Variable Value** TimeMark **Indicates the TimeFilter for this entry.** LocalPortNum **IDENTIFIES** Identifies the local port on which the remote system information is received. Index Indicates the arbitrary local integer value used by this agent to identify a particular MSAP. An agent is encouraged to assign monotonically increasing index values to new entries, starting with one, after each reboot. PDPowerReq Specifies the value of the power required (in units of 0.1 watts) by a Powered Device (PD) connected remotely to the port. PDPowerSource **Defines the type of Power Source advertised** as being used by the remote device: • fromPSE: indicates that the device advertises its power source as received from a PSE. • local: indicates that the device advertises its power source as local. • localAndPSE: indicates that the device advertises its power source as using both local and PSE power. PDPowerPriority Defines the priority advertised as being required by the PD connected remotely to the port: • critical: indicates that the device advertises its power priority as critical, see RFC

3621.

• high: indicates that the device advertises its power priority as high, see RFC 3621. • low: indicates that the device advertises its power priority as low, see RFC 3621.

The following table describes the Neighbor PoE PD tab fields.

# **Viewing neighbor inventory using EDM**

Use this procedure to display LLDP inventory information for the remote system.

## **Procedure steps**

- 1. From the navigation tree, double-click **Edit**.
- 2. In the Edit tree, double-click **Diagnostics**.
- 3. In the Diagnostic tree, double-click **802.1AB**.
- 4. In the 802.1AB tree, double-click **Port MED**.
- 5. On the work area, click the **Neighbor Inventory** tab.

### **Variable definitions**

The following table describes the Neighbor Inventory tab fields.

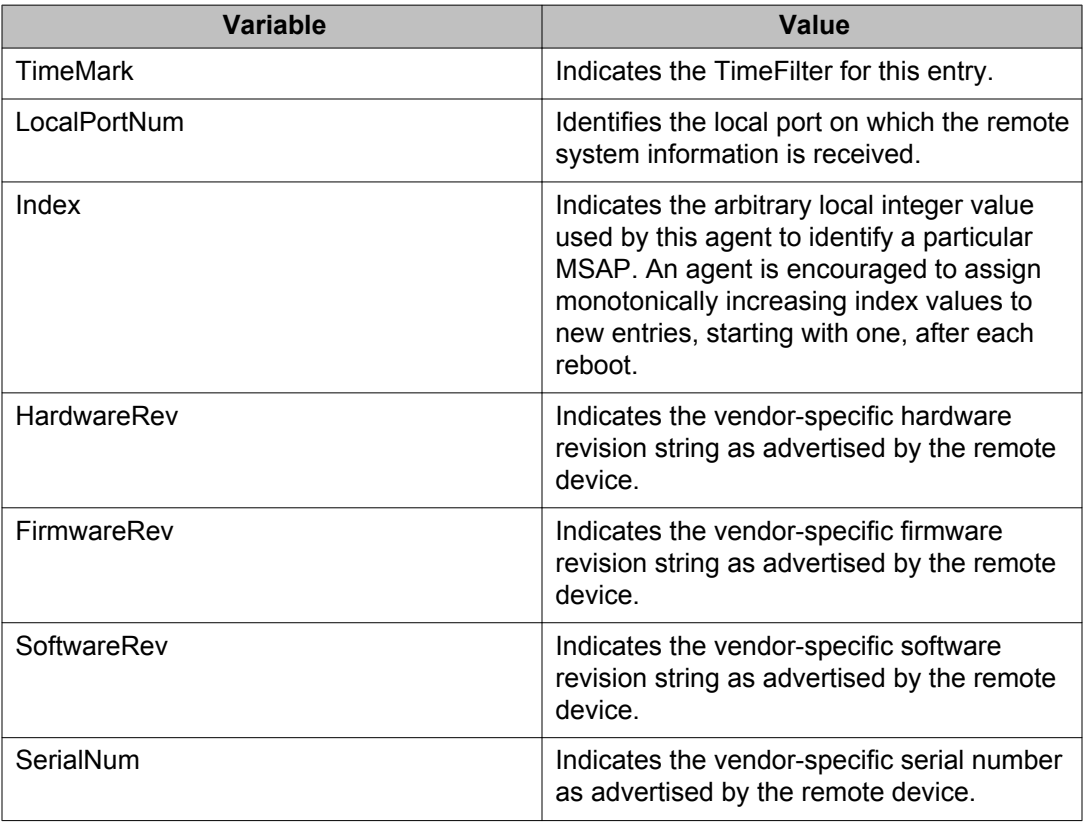

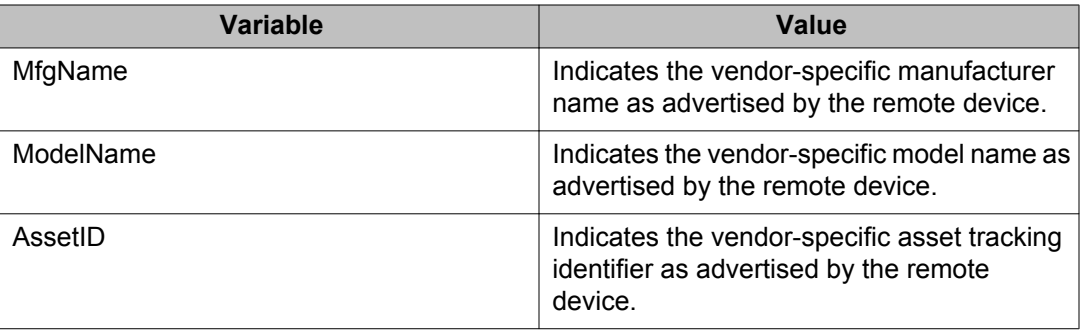

# **Enabling or disabling Avaya TLV transmit flags using EDM**

Use this procedure to enable or disable the transmission of optional proprietary Avaya TLVs from switch ports to Avaya IP phones.

#### **Procedure steps**

- 1. From the navigation tree, double-click **Edit**.
- 2. In the Edit tree, click **Diagnostics**.
- 3. In the Diagnostics tree, click **802.1AB**.
- 4. In the 802.1AB tree, click **Avaya**.
- 5. In the work area, click the **Port Config** tab.
- 6. To select a port, click the **PortNum**.
- 7. In the port row, double-click the cell in the **TLVsTxEnable** column.
- 8. Select a checkbox to enable a TLV.

#### **OR**

Clear a checkbox to disable a TLV.

- 9. Click **Ok**.
- 10. On the toolbar, click **Apply**.

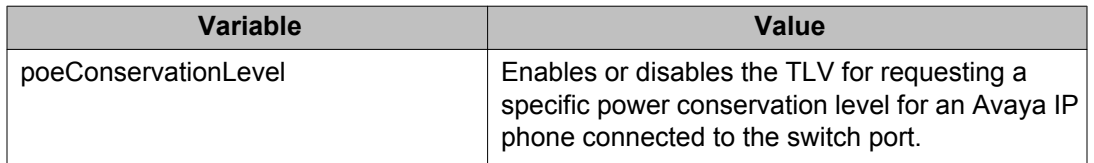

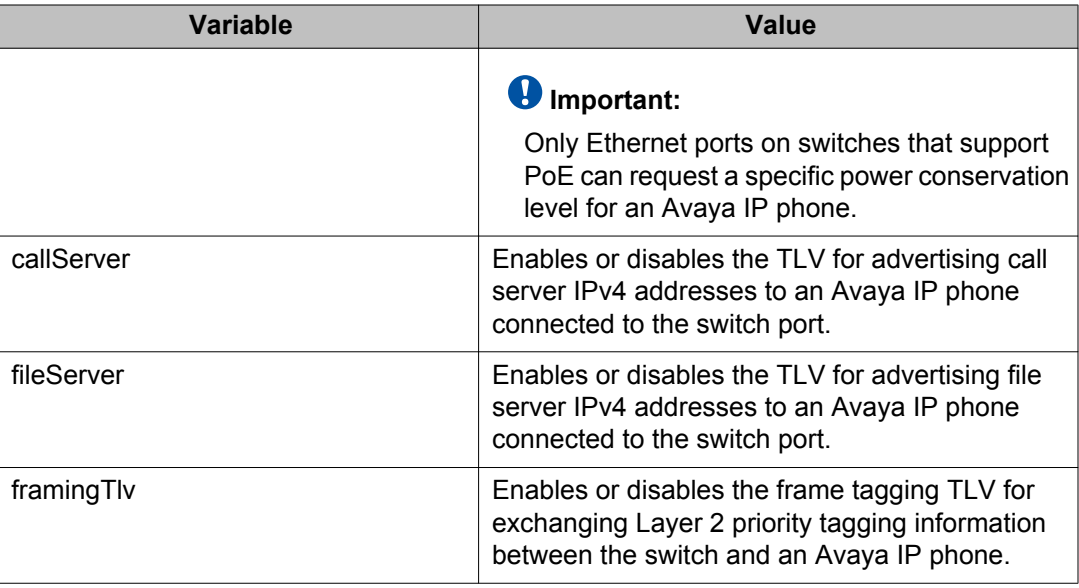

# **Viewing the Avaya TLV transmit flag status using EDM**

Use this procedure to display the status of transmit flags for switch ports on which Avaya IP phone support TLVs are configured.

#### **Procedure steps**

- 1. From the navigation tree, double-click **Edit**.
- 2. In the Edit tree, click **Diagnostics**.
- 3. In the Diagnostics tree, click **802.1AB**.
- 4. In the 802.1AB tree, click **Avaya**.
- 5. In the work area, click the **Port Config** tab.

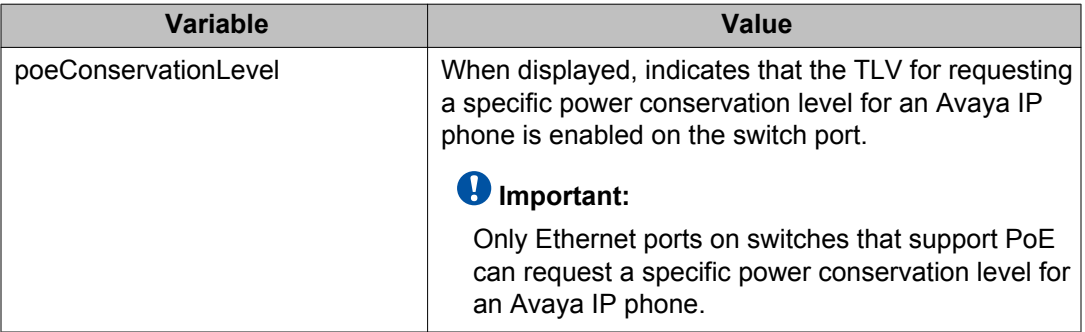

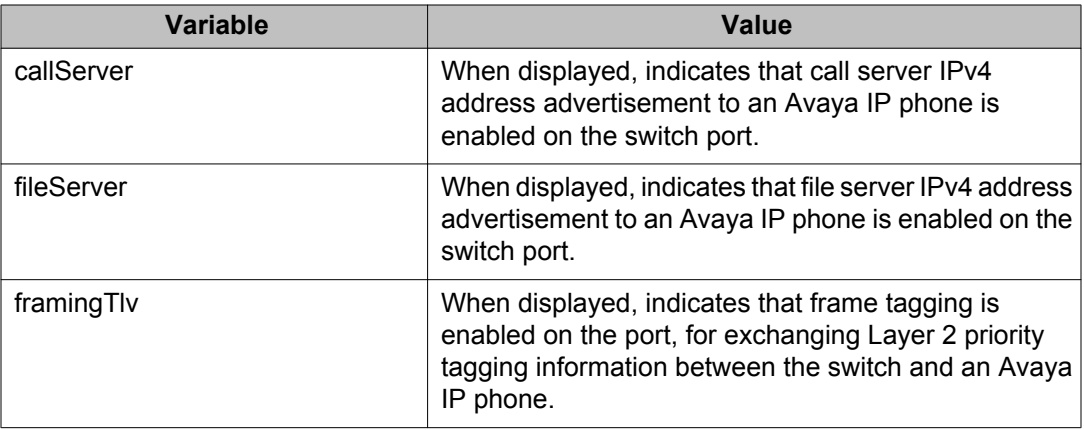

# **Configuring the PoE conservation level request TLV using EDM**

Use this procedure to request a specific power conservation level for an Avaya IP phone connected to a switch port.

### **Procedure steps**

- 1. From the navigation tree, double-click **Edit**.
- 2. In the Edit tree, click **Diagnostics**.
- 3. In the Diagnostics tree, click **802.1AB**.
- 4. In the 802.1AB tree, click **Avaya**.
- 5. In the work area, click the **Local Port** tab.
- 6. To select a port, click the **PortNum**.
- 7. In the port row, double-click the cell in the **PoeConsLevelRequest** column.
- 8. Type a value in the box.
- 9. On the toolbar, click **Apply**.

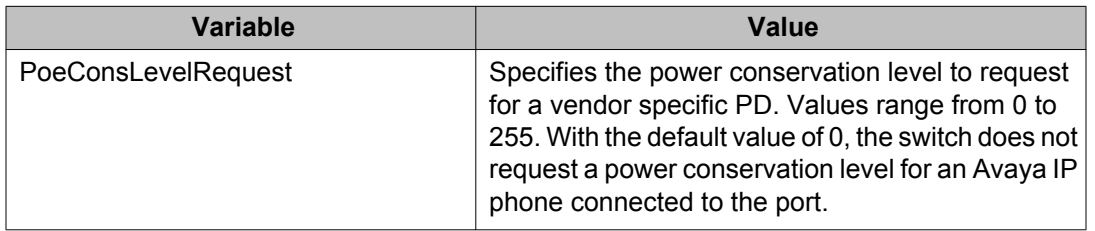

# **Configuring the 802.1Q framing TLV using EDM**

Use this procedure to configure the frame tagging mode for exchanging Layer 2 priority tagging information between the switch and an Avaya IP phone.

#### **Procedure steps**

- 1. From the navigation tree, double-click **Edit**.
- 2. In the Edit tree, click **Diagnostics**.
- 3. In the Diagnostics tree, click **802.1AB**.
- 4. In the 802.1AB tree, click **Avaya**.
- 5. In the work area, click the **Local Port** tab.
- 6. To select a port, click the **PortNum**.
- 7. In the port row, double-click the cell in the **Dot1QFramingRequest** column.
- 8. Select a value from the list.
- 9. On the toolbar, click **Apply**.

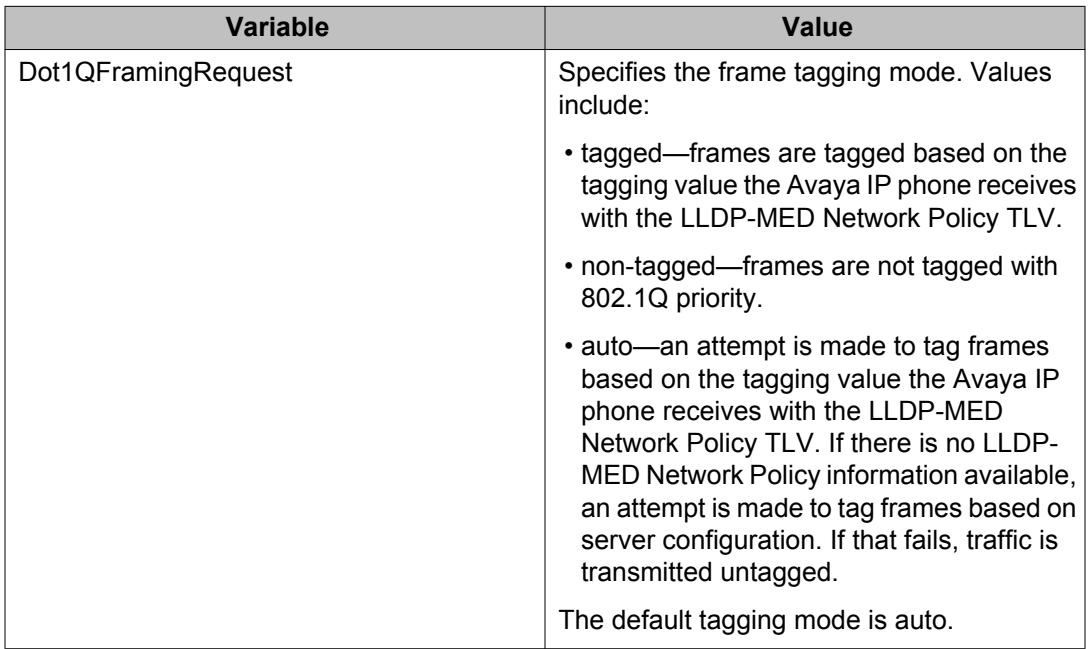

# **Viewing the PoE conservation level request and 802.1Q framing TLV configuration using EDM**

Use this procedure to display the configuration status of the PoE conservation level request and 802.1Q framing TLVs that the switch can transmit to Avaya IP phones.

#### **Procedure steps**

- 1. From the navigation tree, double-click **Edit**.
- 2. In the Edit tree, click **Diagnostics**.
- 3. In the Diagnostics tree, click **802.1AB**.
- 4. In the 802.1AB tree, click **Avaya**.
- 5. In the work area, click the **Local Port** tab.

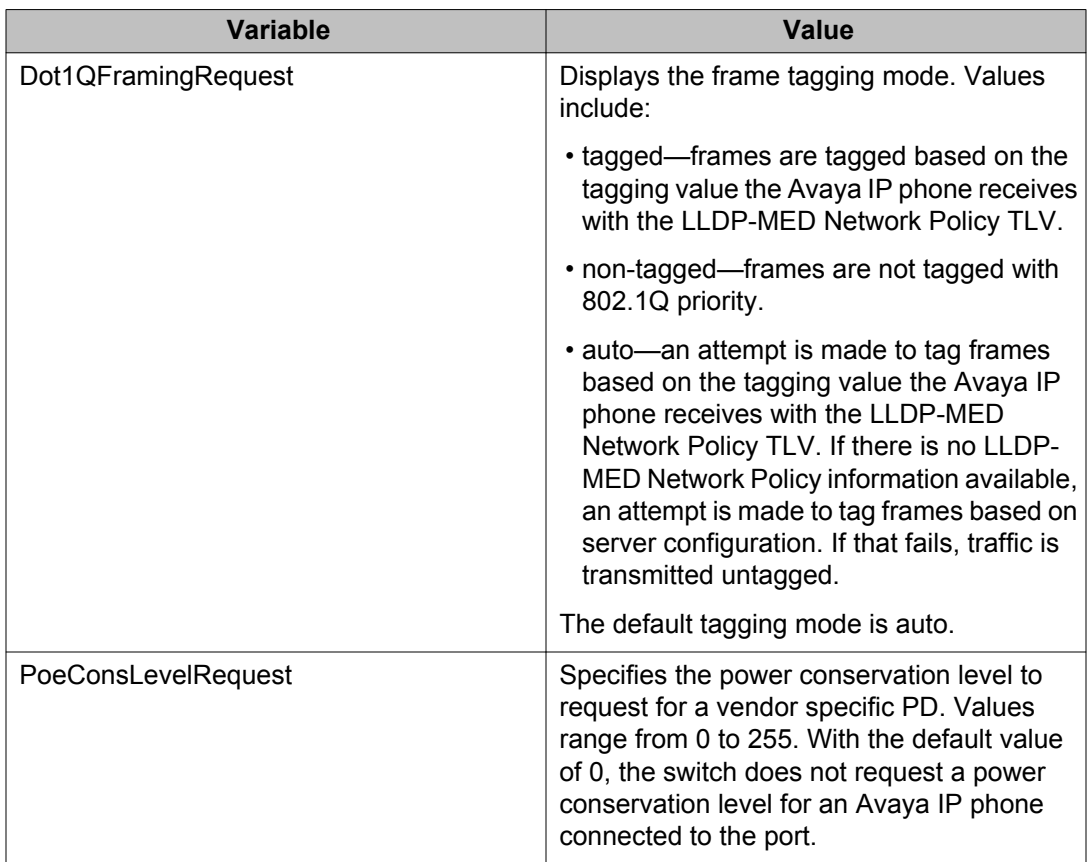

# **Configuring the switch call server IP address TLV using EDM**

Use this procedure to define the local call server IP addresses that switch ports can advertise to Avaya IP phones.

You can define IP addresses for a maximum of 8 local call servers.

## *<u>B* Important:</u>

The switch does not support the advertisement of IPv6 addresses to Avaya IP phones.

#### **Procedure steps**

- 1. From the navigation tree, double-click **Edit**.
- 2. In the Edit tree, click **Diagnostics**.
- 3. In the Diagnostics tree, click **802.1AB**.
- 4. In the 802.1AB tree, click **Avaya**.
- 5. In the work area, click the **Local Call Servers** tab.
- 6. To select a port, click the **CallServerNum**.
- 7. In the port row, double-click the cell in the **CallServerAddress** column.
- 8. Type an IP address in the box.
- 9. On the toolbar, click **Apply**.

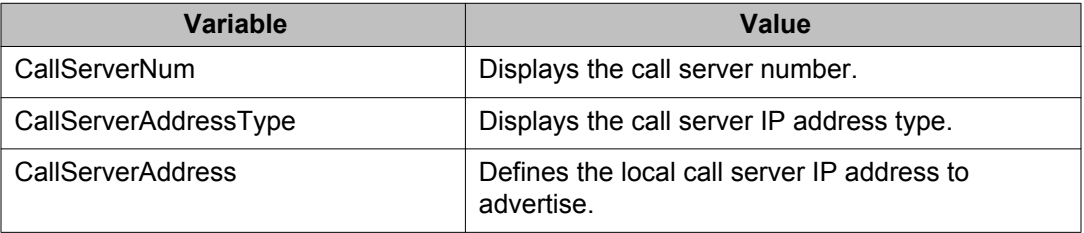

# **Viewing the switch call server IP address TLV configuration using EDM**

Use this procedure to display information about the defined local call server IP addresses that switch ports can advertise to Avaya IP phones.

## *U* Important:

The switch does not support the advertisement of IPv6 addresses to Avaya IP phones.

#### **Procedure steps**

- 1. From the navigation tree, double-click **Edit**.
- 2. In the Edit tree, click **Diagnostics**.
- 3. In the Diagnostics tree, click **802.1AB**.
- 4. In the 802.1AB tree, click **Avaya**.
- 5. In the work area, click the **Local Call Servers** tab.

#### **Variable definition**

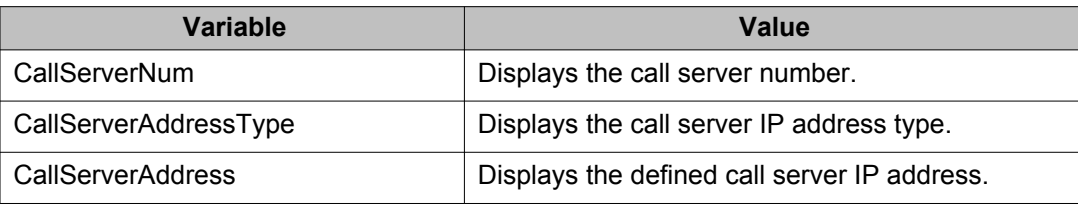

# **Configuring the switch file server IP address TLV using EDM**

Use this procedure to define the local file server IP addresses that switch ports can advertise to Avaya IP phones.

You can define IP addresses for a maximum of 4 local call servers.

## **Note:**

If your Avaya IP Handset uses SIP, 802.1AB (LLDP) TLVs do not provide all information for the IP Phone. You must specify a file server IP address TLV so the IP phone can download

the SIP configuration information, because the IP Phone retrieves information related to the SIP domain, port number and transport protocol from the file server.

#### **Important:**

The switch does not support the advertisement of IPv6 addresses to Avaya IP phones.

#### **Procedure steps**

- 1. From the navigation tree, double-click **Edit**.
- 2. In the Edit tree, click **Diagnostics**.
- 3. In the Diagnostics tree, click **802.1AB**.
- 4. In the 802.1AB tree, click **Avaya**.
- 5. In the work area, click the **Local File Servers** tab.
- 6. To select a port, click the **FileServerNum**.
- 7. In the port row, double-click the cell in the **FileServerAddress** column.
- 8. Type an IP address in the box.
- 9. On the toolbar, click **Apply**.

#### **Variable definition**

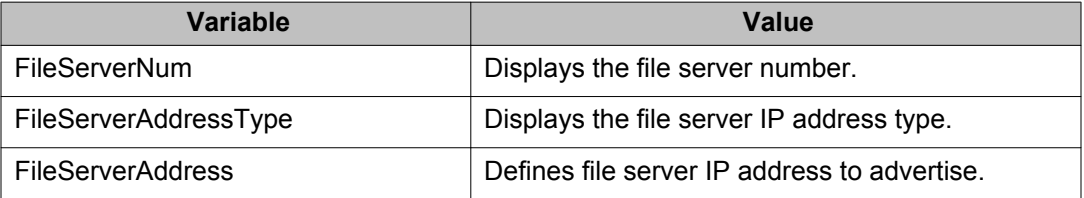

# **Viewing the switch file server IP address TLV configuration using EDM**

Use this procedure to display information about the defined local file server IP addresses that switch ports can advertise to Avaya IP phones.

### *<u>O* Important:</u>

The switch does not support the advertisement of IPv6 addresses to Avaya IP phones.

- 1. From the navigation tree, double-click **Edit**.
- 2. In the Edit tree, click **Diagnostics**.
- 3. In the Diagnostics tree, click **802.1AB**.
- 4. In the 802.1AB tree, click **Avaya**.
- 5. In the work area, click the **Local File Servers** tab.

#### **Variable definition**

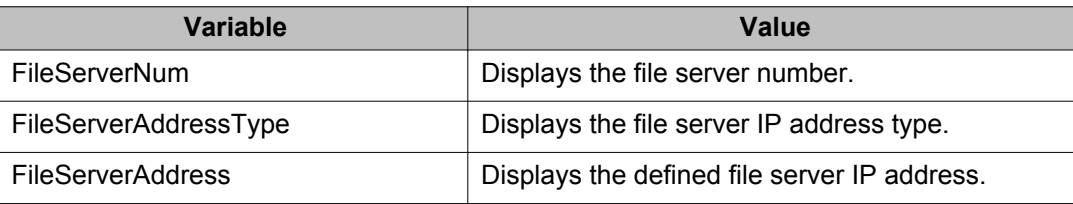

# **Viewing Avaya IP phone power level TLV information using EDM**

Use this procedure to display power level information received on switch ports from an Avaya IP phone.

#### **Procedure steps**

- 1. From the navigation tree, double-click **Edit**.
- 2. In the Edit tree, click **Diagnostics**.
- 3. In the Diagnostics tree, click **802.1AB**.
- 4. In the 802.1AB tree, click **Avaya**.
- 5. In the work area, click the **Neighbor Devices** tab.

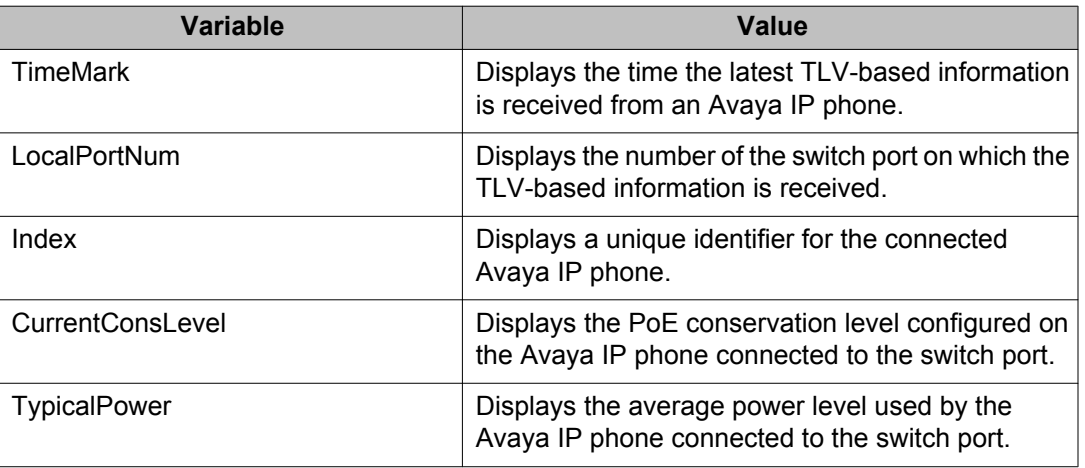

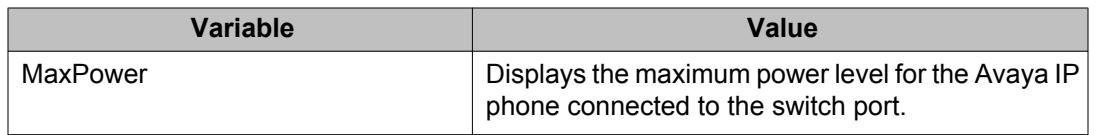

# **Viewing remote call server IP address TLV information using EDM**

Use this procedure to display call server IP address information received on switch ports from an Avaya IP phone.

#### **Procedure steps**

- 1. From the navigation tree, double-click **Edit**.
- 2. In the Edit tree, click **Diagnostics**.
- 3. In the Diagnostics tree, click **802.1AB**.
- 4. In the 802.1AB tree, click **Avaya**.
- 5. In the work area, click the **Neighbor Call Servers** tab.

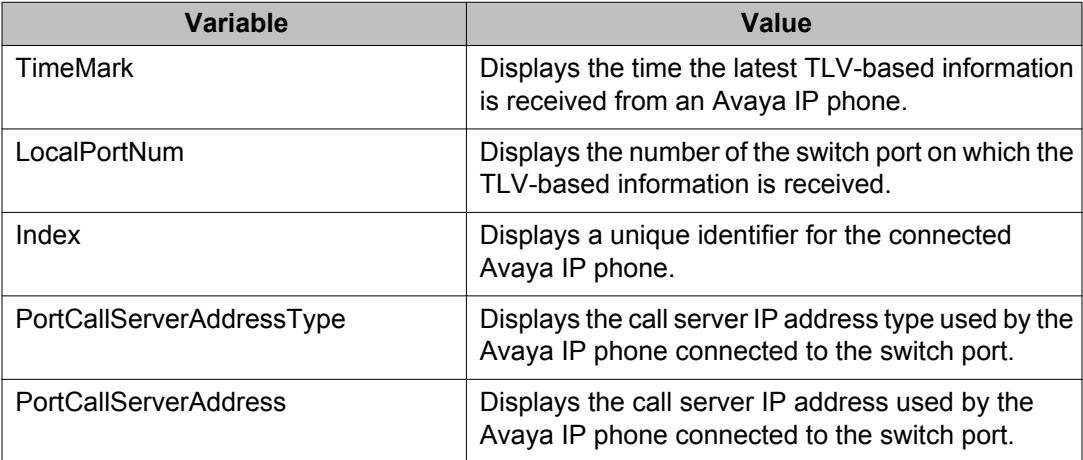

# **Viewing remote file server IP address TLV information using EDM**

Use this procedure to display file server IP address information received on switch ports from an Avaya IP phone.

#### **Procedure steps**

- 1. From the navigation tree, double-click **Edit**.
- 2. In the Edit tree, click **Diagnostics**.
- 3. In the Diagnostics tree, click **802.1AB**.
- 4. In the 802.1AB tree, click **Avaya**.
- 5. In the work area, click the **Neighbor File Servers** tab.

#### **Variable definition**

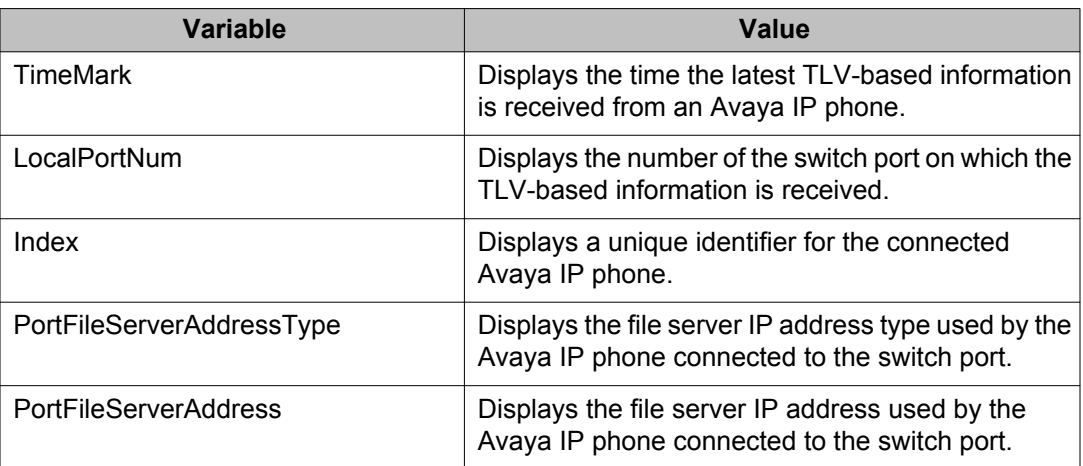

# **Viewing PoE conservation level support TLV information using EDM**

Use this procedure to display PoE conservation level information received on switch ports from an Avaya IP phone.

#### **Procedure steps**

- 1. From the navigation tree, double-click **Edit**.
- 2. In the Edit tree, click **Diagnostics**.
- 3. In the Diagnostics tree, click **802.1AB**.
- 4. In the 802.1AB tree, click **Avaya**.
- 5. In the work area, click the **Neighbor PoE** tab.

#### **Variable definition**

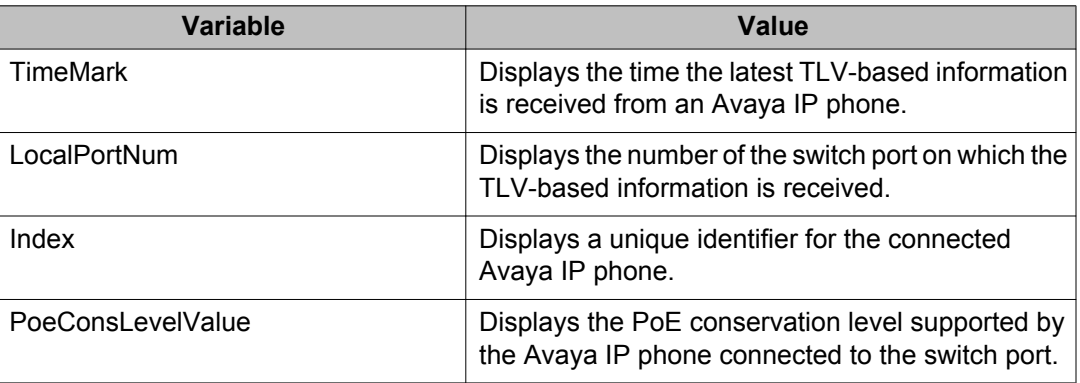

# **Viewing remote 802.1Q Framing TLV information using EDM**

Use this procedure to display Layer 2 frame tagging mode information received on switch ports from connected Avaya IP phones.

#### **Procedure steps**

- 1. From the navigation tree, double-click **Edit**.
- 2. In the Edit tree, click **Diagnostics**.
- 3. In the Diagnostics tree, click **802.1AB**.
- 4. In the 802.1AB tree, click **Avaya**.
- 5. In the work area, click the **Neighbor Dot1Q** tab.

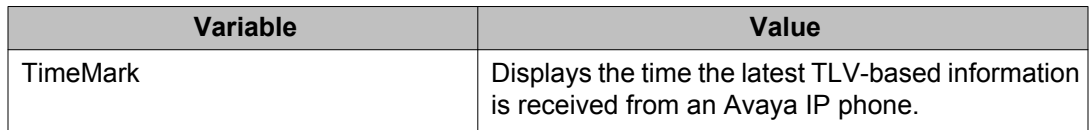

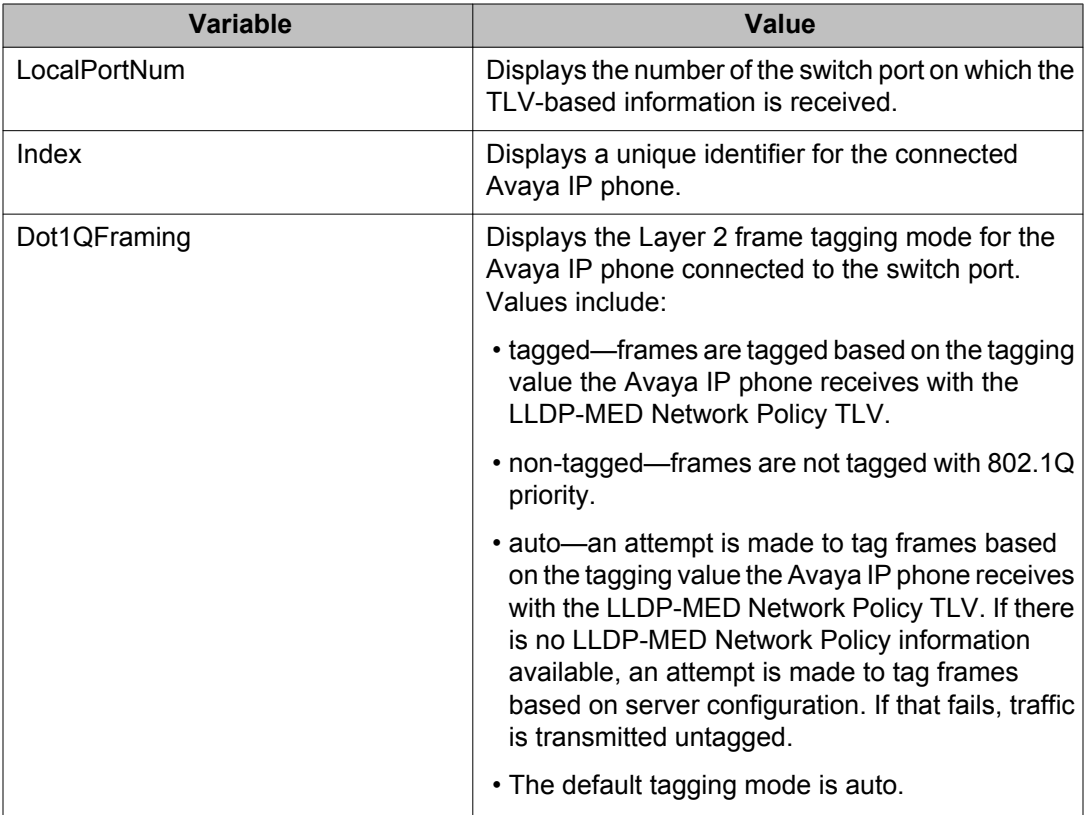

# **Viewing remote IP TLV information using EDM**

Use this procedure to display IP address configuration information received on switch ports from connected Avaya IP phones.

- 1. From the navigation tree, double-click **Edit**.
- 2. In the Edit tree, click **Diagnostics**.
- 3. In the Diagnostics tree, click **802.1AB**.
- 4. In the 802.1AB tree, click **Avaya**.
- 5. In the work area, click the **Neighbor IP Phone** tab.

#### **Variable definition**

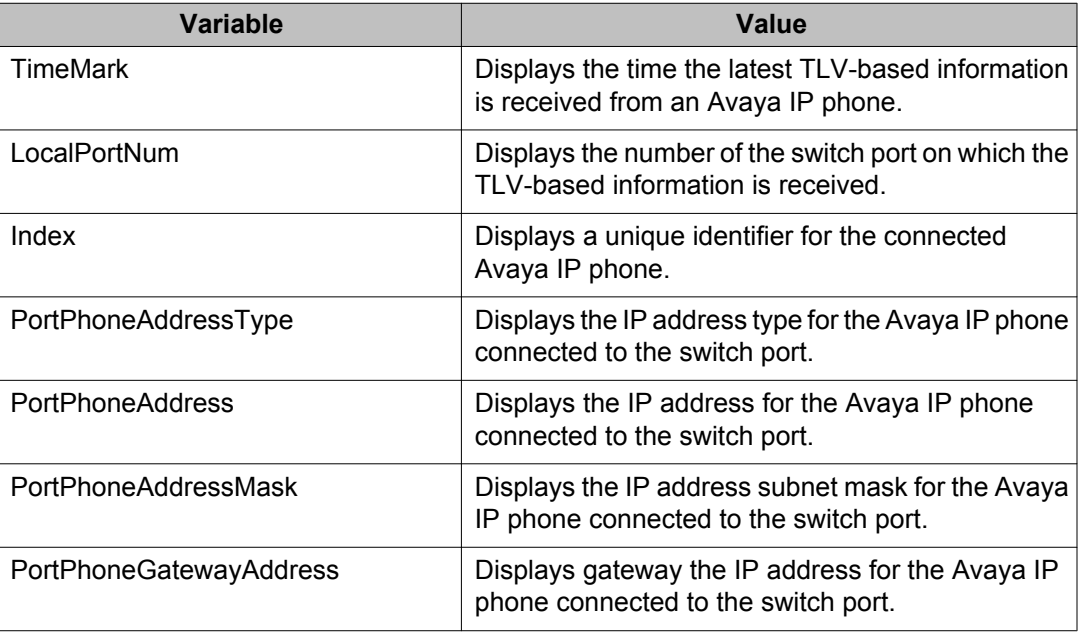

# **Global AES configuration using EDM**

Use the information in this section to configure Avaya Energy Saver (AES) for an single switch or a stack.

# **Enabling global AES using EDM**

Use the following procedure to enable energy saving for the switch.

- 1. From the navigation tree, double-click **Power Management**.
- 2. In the Power Management tree, double-click **Energy Saver**.
- 3. In the work area, click the **Energy Saver Globals** tab.
- 4. Select the **EnergySaverEnabled** check box.
- 5. On the toolbar, click **Apply**.
- 6. On the toolbar, you can click **Refresh** to update the work area data display.

## **Variable definitions**

The following table describes the Energy Saver Globals tab fields.

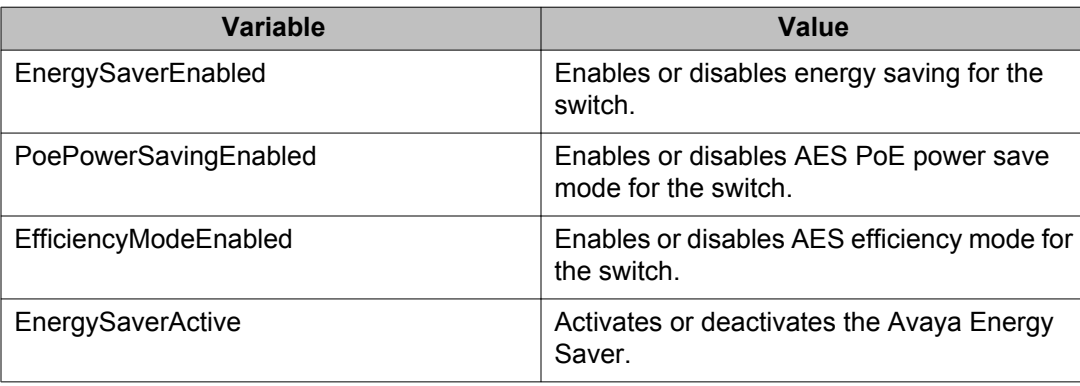

# **Disabling global AES using EDM**

Use the following procedure to disable energy saving for the switch.

## **Procedure steps**

- 1. From the navigation tree, double-click **Power Management**.
- 2. In the Power Management tree, double-click **Energy Saver**.
- 3. In the work area, click the **Energy Saver Globals** tab.
- 4. Clear the **EnergySaverEnabled** check box.
- 5. Click **Apply**.
- 6. On the toolbar, you can click **Refresh** to update the work area data display.

# **Enabling global AES PoE power save mode using EDM**

Use the following procedure to enable AES PoE power save mode for the switch.

When enabled, AES PoE power save mode provides the capability to control power consumption savings for only ports that have AES enabled, and PoE priority configured to low.

## **Prerequisites**

• Disable AES globally.

### **Procedure steps**

- 1. From the navigation tree, double-click **Power Management**.
- 2. In the Power Management tree, double-click **Energy Saver**.
- 3. In the work area, click the **Energy Saver Globals** tab.
- 4. Select the **PoePowerSavingEnabled** check box.
- 5. Click **Apply**.
- 6. On the toolbar, you can click **Refresh** to update the work area data display.

# **Disabling global AES PoE power save mode using EDM**

Use the following procedure to disable AES PoE power save mode for the switch.

When enabled, AES PoE power save mode provides the capability to control power consumption savings for only ports that have AES enabled, and PoE priority configured to low.

## **Prerequisites**

• Disable AES globally.

- 1. From the navigation tree, double-click **Power Management**.
- 2. In the Power Management tree, double-click **Energy Saver**.
- 3. In the work area, click the **Energy Saver Globals** tab.
- 4. Clear the **PoePowerSavingEnabled** check box.
- 5. Click **Apply**.
- 6. On the toolbar, you can click **Refresh** to update the work area data display.

# **Enabling AES efficiency mode using EDM**

Use the following procedure to enable AES efficiency mode for the switch.

When enabled, AES efficiency mode enables AES globally and for each port, enables AES PoE power save mode, and configures AES scheduling to predetermined values (on time 18:00 and off time 07:30 daily).

### **Important:**

AES efficiency mode overrides custom AES scheduling and PoE power saving mode. You will be prompted to confirm that you want to enable AES efficiency mode before proceeding.

## **Prerequisites**

• Disable AES globally.

## **Procedure steps**

- 1. From the navigation tree, double-click **Power Management**.
- 2. In the Power Management tree, double-click **Energy Saver**.
- 3. In the work area, click the **Energy Saver Globals** tab.
- 4. Select the **EfficiencyModeEnabled** check box.
- 5. Click **Apply**.
- 6. On the toolbar, you can click **Refresh** to update the work area data display.

# **Disabling AES efficiency mode using EDM**

Use the following procedure to disable AES efficiency mode for the switch.

When enabled, AES efficiency mode enables AES globally and for each port, enables AES PoE power save mode, and configures AES scheduling to predetermined values (on time 18:00 and off time 07:30 daily).

### **Prerequisites**

• Disable AES globally.

### **Procedure steps**

- 1. From the navigation tree, double-click **Power Management**.
- 2. In the Power Management tree, double-click **Energy Saver**.
- 3. In the work area, click the **Energy Saver Globals** tab.
- 4. Clear the **EfficiencyModeEnabled** check box.
- 5. Click **Apply**.
- 6. On the toolbar, you can click **Refresh** to update the work area data display.

# **AES schedule configuration using EDM**

Use the information in this section to configure a time interval for the switch to enter lower power states.

# **Configuring the AES schedule on time using EDM**

Use the following procedure to configure the start of a time interval for the switch to enter lower power states. The time interval can span a complete week, a complete weekend, multiple days, or be configured within an individual day.

## **Prerequisites**

• Disable AES globally.

- 1. From the navigation tree, double-click **Power Management**.
- 2. In the Power Management tree, double-click **Energy Saver**.
- 3. In the work area, click the **Energy Saver Schedules** tab.
- 4. Click **Insert**.
- 5. To choose a day for the AES schedule on time, select a radio button in the **ScheduleDay** section.
- 6. To choose an hour of the day for the AES schedule on time, type a value in the **ScheduleHour** section.
- 7. To choose a portion of an hour for the AES schedule on time, type a value in the **ScheduleMinute** section.
- 8. To configure the selected day, hour, and minutes as the AES schedule on time, select the **activate** radio button in the ScheduleAction section.

Activate is selected by default.

9. Click **Insert**.

## **Variable definitions**

The following table describes the fields of Insert Energy Saver Schedule screen.

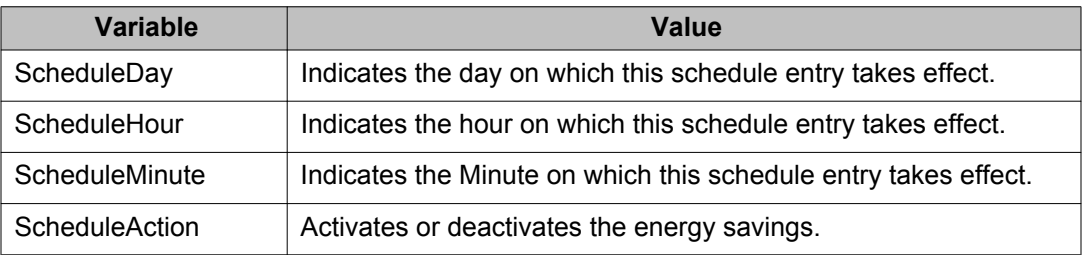

# **Configuring the AES schedule off time using EDM**

Use the following procedure to configure the end of a time interval for the switch to enter lower power states. The time interval can span a complete week, a complete weekend, multiple days, or be configured within an individual day.

## **Prerequisites**

• Disable AES globally.

- 1. From the navigation tree, double-click **Power Management**.
- 2. In the Power Management tree, double-click **Energy Saver**.
- 3. In the work area, click the **Energy Saver Schedules** tab.
- 4. Click **Insert**.
- 5. To choose a day for the AES schedule off time, select a radio button in the **ScheduleDay** section.
- 6. To choose an hour of the day for the AES schedule off time, type a value in the **ScheduleHour** section.
- 7. To choose a portion of an hour for the AES schedule off time, type a value in the **ScheduleMinute** section.
- 8. To configure the selected day, hour, and minutes as the AES schedule off time, select the **deactivate** radio button in the ScheduleAction section.

Activate is selected by default.

9. Click **Insert**.

# **Modifying an AES schedule on and off time status using EDM**

Use the following procedure to change an existing schedule off time to on time or to change an existing schedule on time to off time.

### **Prerequisites**

• Disable AES globally.

- 1. From the navigation tree, double-click **Power Management**.
- 2. In the Power Management tree, double-click **Energy Saver**.
- 3. In the work area, click the **Energy Saver Schedules** tab.
- 4. To select a schedule time to edit, click a schedule day.
- 5. In the schedule day row, double-click the cell in the **ScheduleAction** column.
- 6. Select a value from the list—**activate** to configure the schedule time as the on time, or **deactivate** to configure the schedule time as the off time.
- 7. Click **Apply**.

# **Port-based AES configuration using EDM**

Configure port-based AES to enable or disable energy saving for individual ports, or all ports on a switch or stack.

# **Enabling AES on individual ports using EDM**

Use the following procedure to turn on AES for individual ports on a switch or stack.

## **Procedure steps**

- 1. From the navigation tree, double-click **Power Management**.
- 2. In the Power Management tree, double-click **Energy Saver**.
- 3. In the work area, click the **ports** tab.
- 4. Select a **Port**.
- 5. In the Port row, double-click the cell in the **EnergySaverEnabled** column.
- 6. Select **true** from the list.
- 7. Repeat steps 4, 5 and 6 to enable AES for additional ports as required.
- 8. Click **Apply**.
- 9. On the toolbar, you can click **Refresh** to update the work area data display.

### **Variable definitions**

The following table describes the fields of Ports tab.

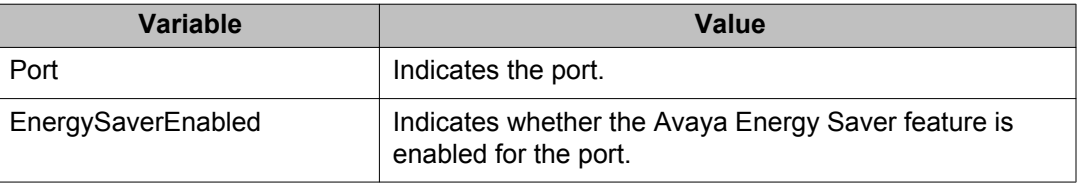

# **Disabling AES on individual ports using EDM**

Use the following procedure to turn off AES for individual ports on a switch or stack.

### **Procedure steps**

- 1. From the navigation tree, double-click **Power Management**.
- 2. In the Power Management tree, double-click **Energy Saver**.
- 3. In the work area, click the **ports** tab.
- 4. Select a **Port**.
- 5. In the Port row, double-click the cell in the **EnergySaverEnabled** column.
- 6. Select **false** from the list.
- 7. Repeat steps 4, 5 and 6 to disable AES for additional ports as required.
- 8. Click **Apply**.
- 9. On the toolbar, you can click **Refresh** to update the work area data display.

# **Viewing AES information using EDM**

Use the following procedure to display energy saving information for an individual switch or switches in a stack.

# **Procedure steps**

- 1. From the navigation tree, double-click **Power Management**.
- 2. In the Power Management tree, double-click **Energy Saver**.
- 3. In the work area, click the **Energy Savings** tab.
- 4. On the toolbar, you can click **Refresh** update the data.

# **Variable definitions**

Use the data in this table to help you understand the displayed AES information.

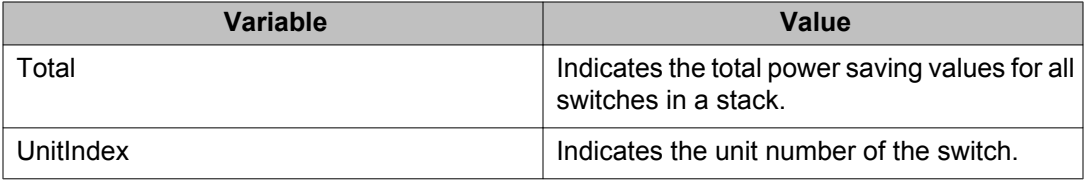

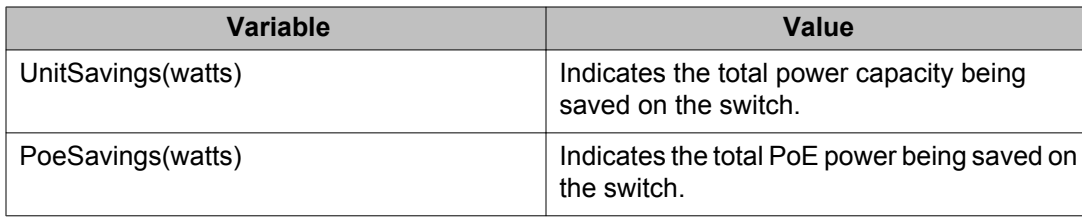
## **Chapter 8: Configuration reference**

The sections in this chapter provide information on the factory default configuration.

## **Factory default configuration**

When you initially access a newly installed switch or you reset a switch to factory defaults, the switch is in a factory default configuration. This factory default configuration is the base configuration from which you build the switch configuration.

Table 94: Factory default configuration settings on page 433 outlines the factory default configuration settings present in a switch in a factory default state.

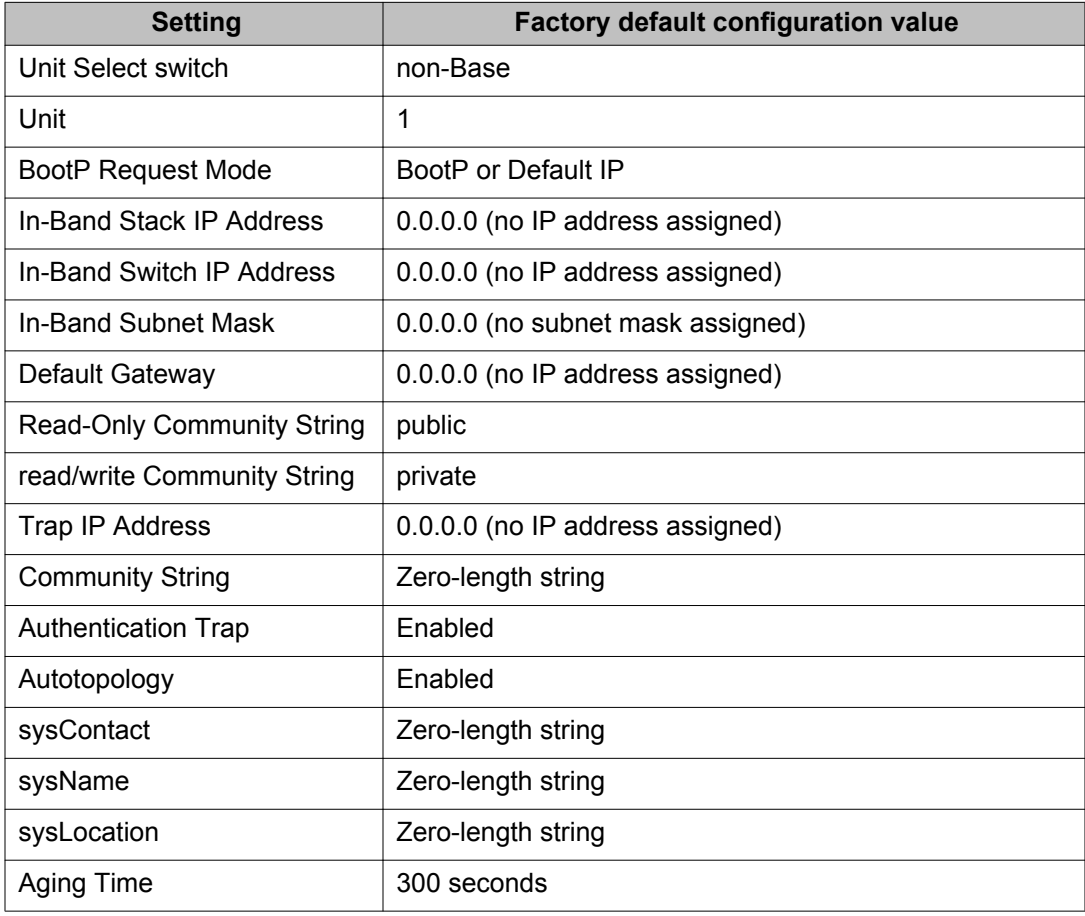

## **Table 94: Factory default configuration settings**

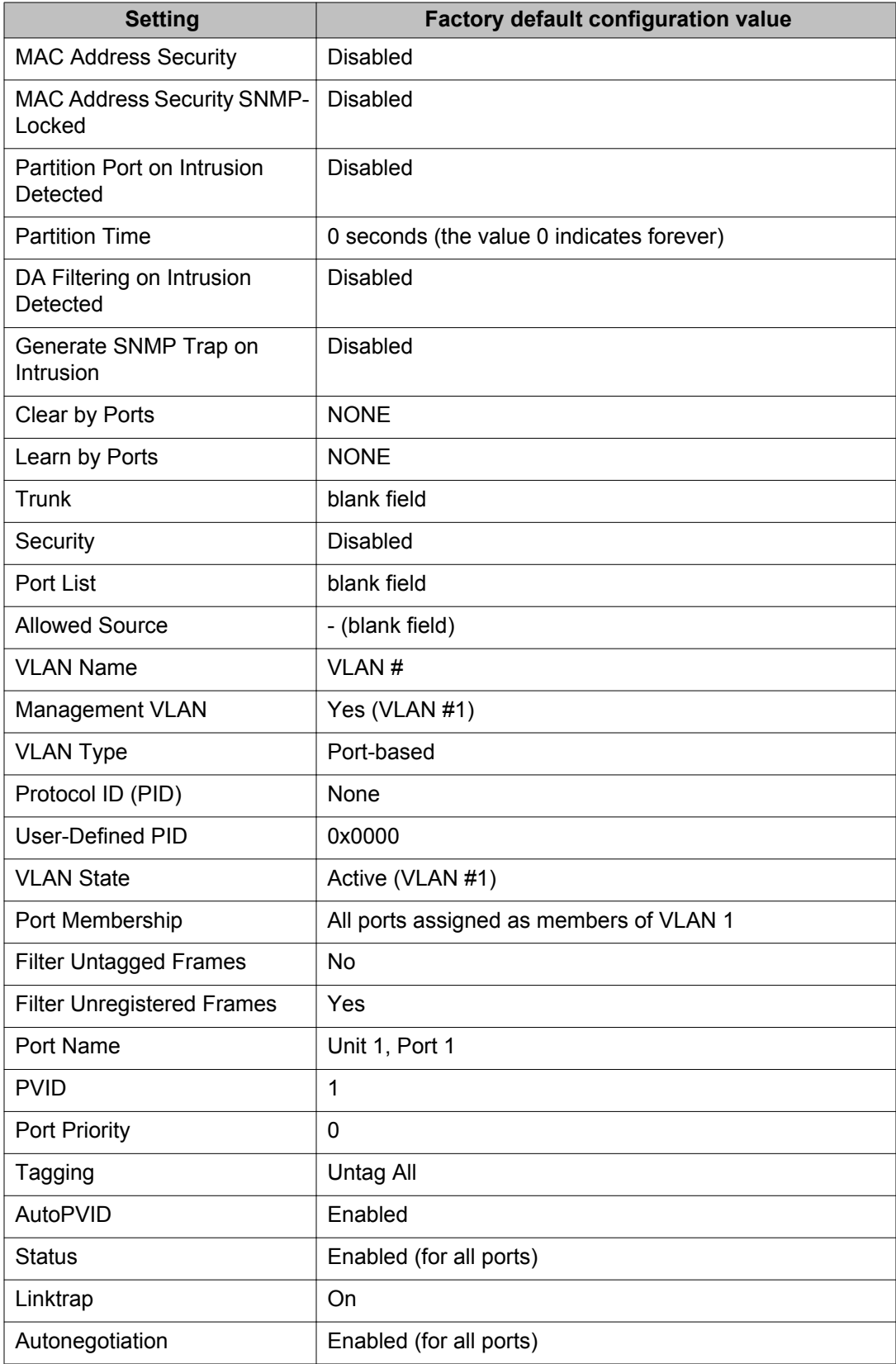

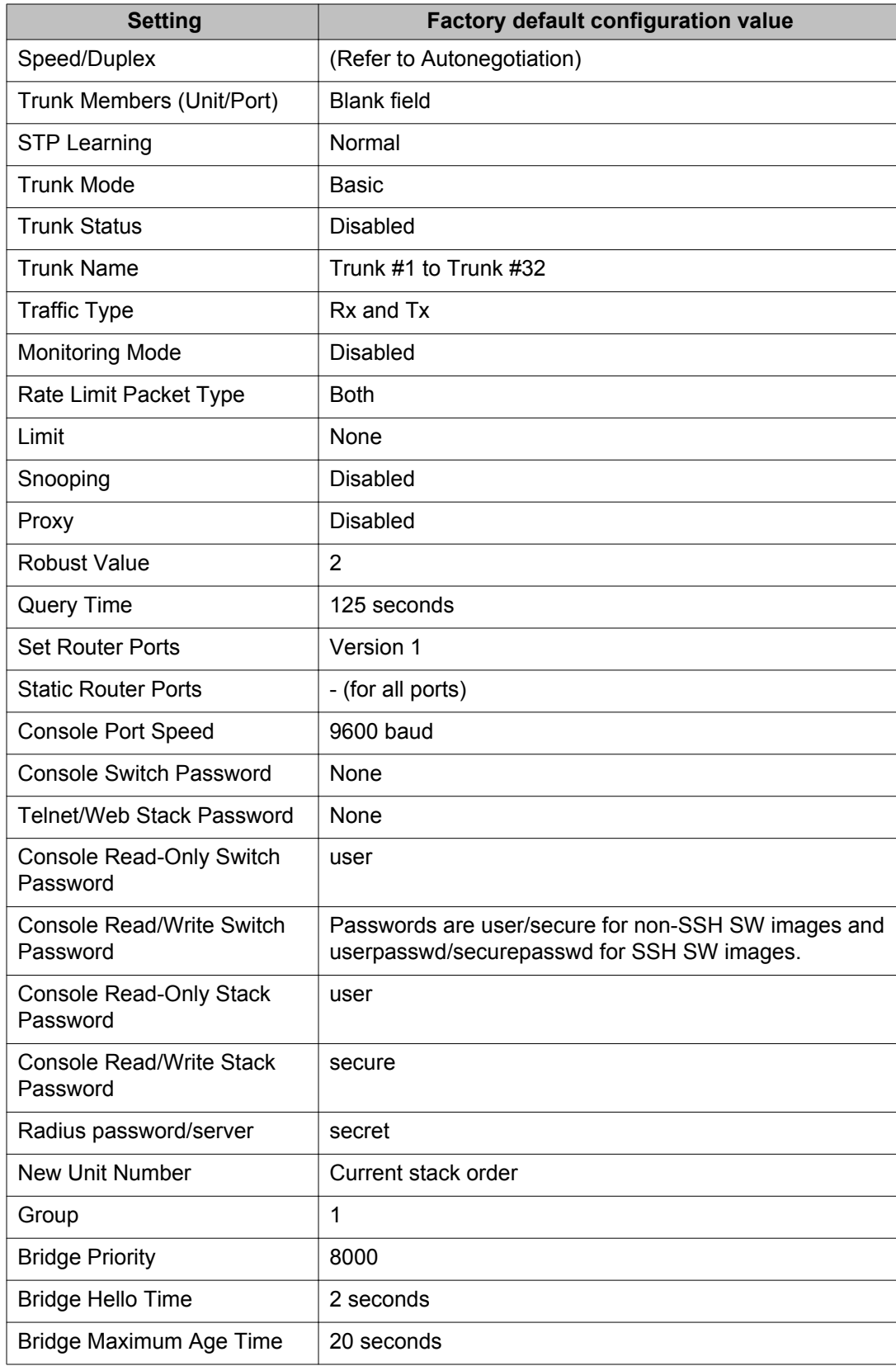

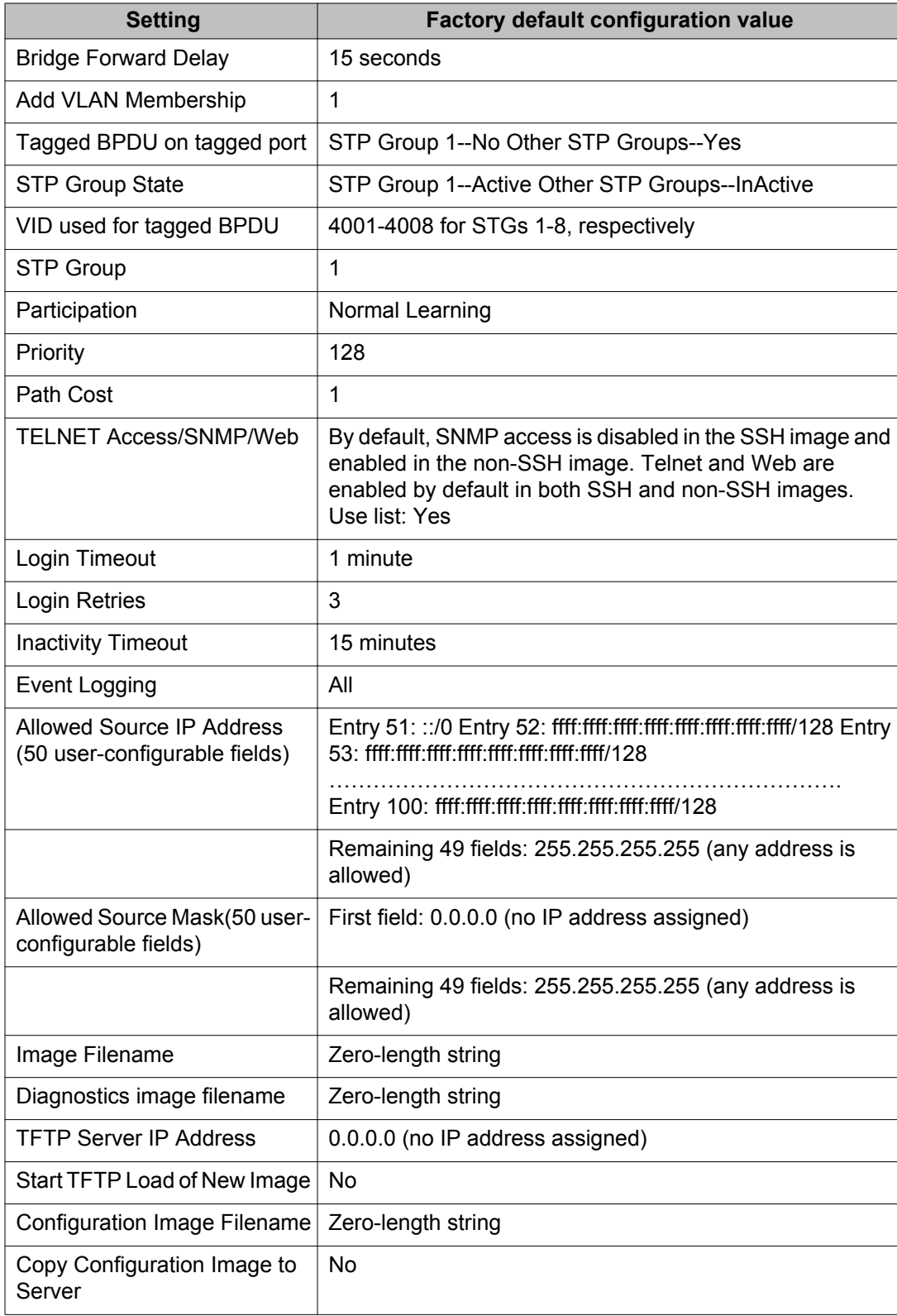

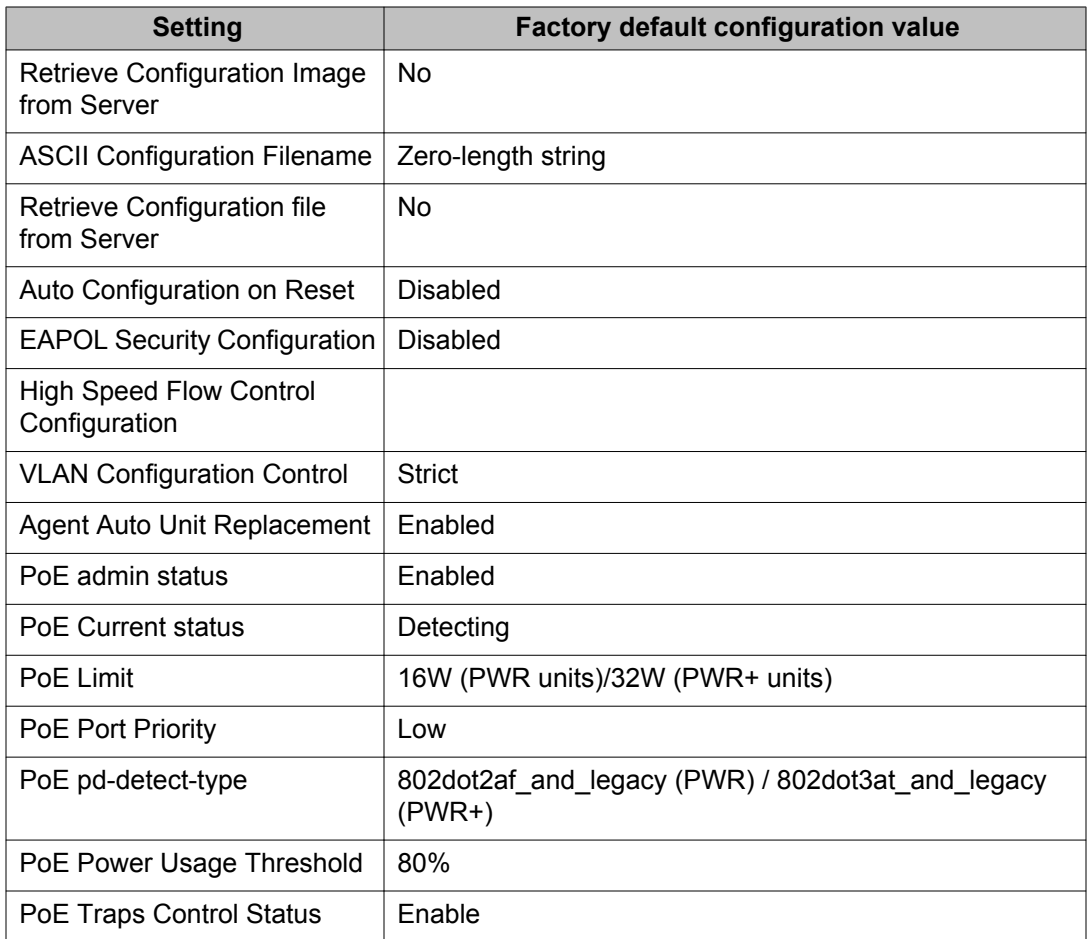

Configuration reference

## **Glossary**

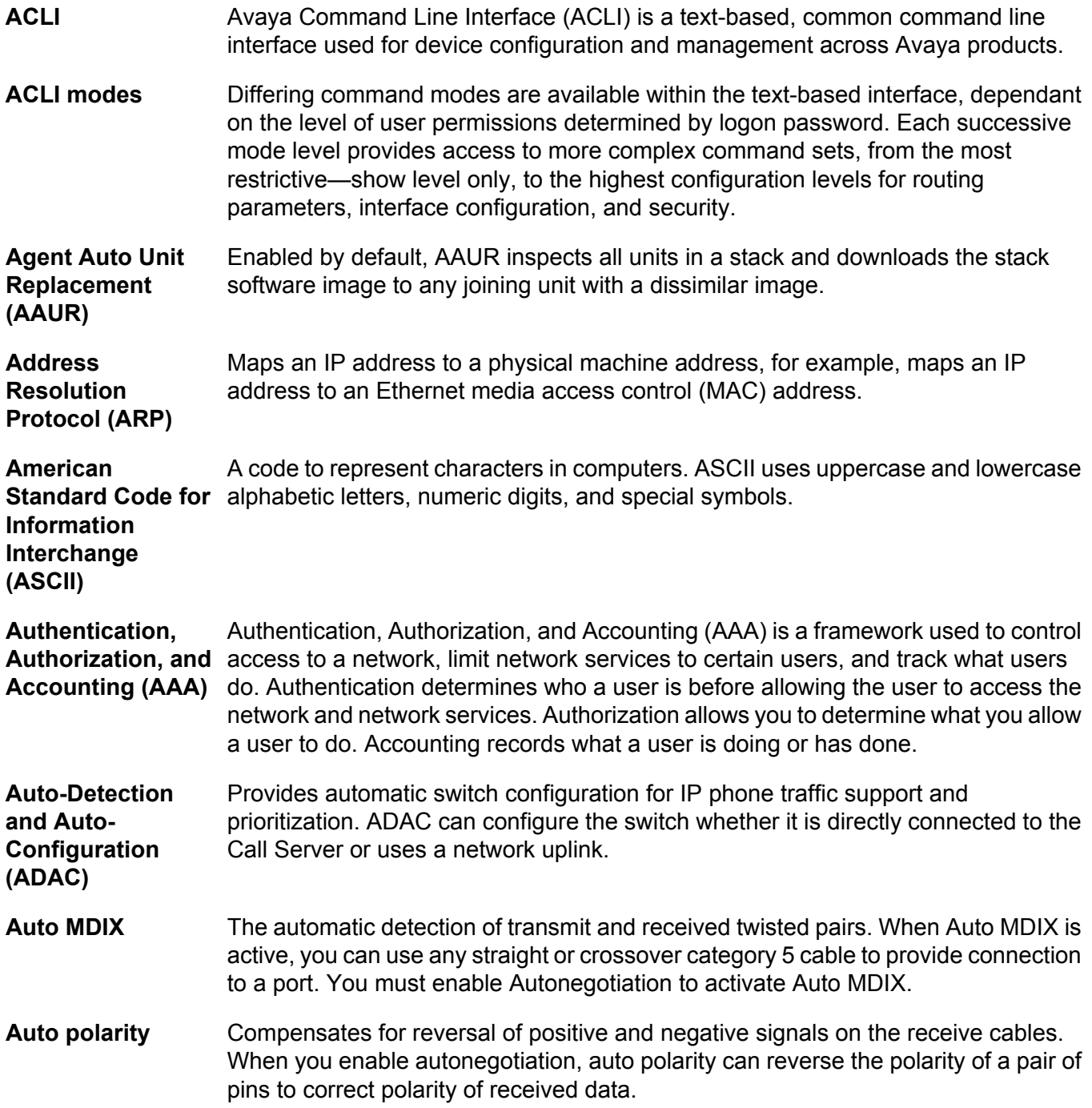

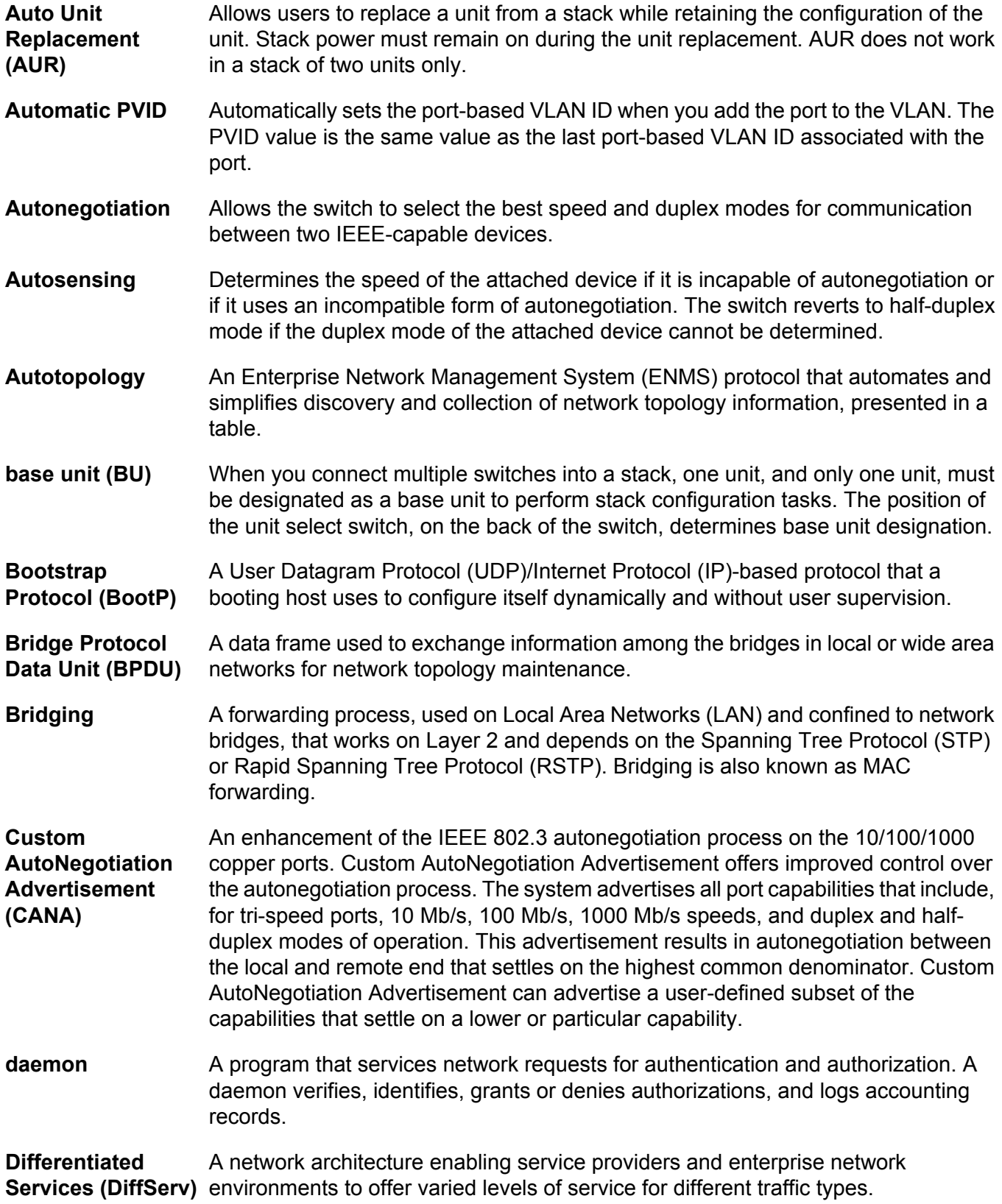

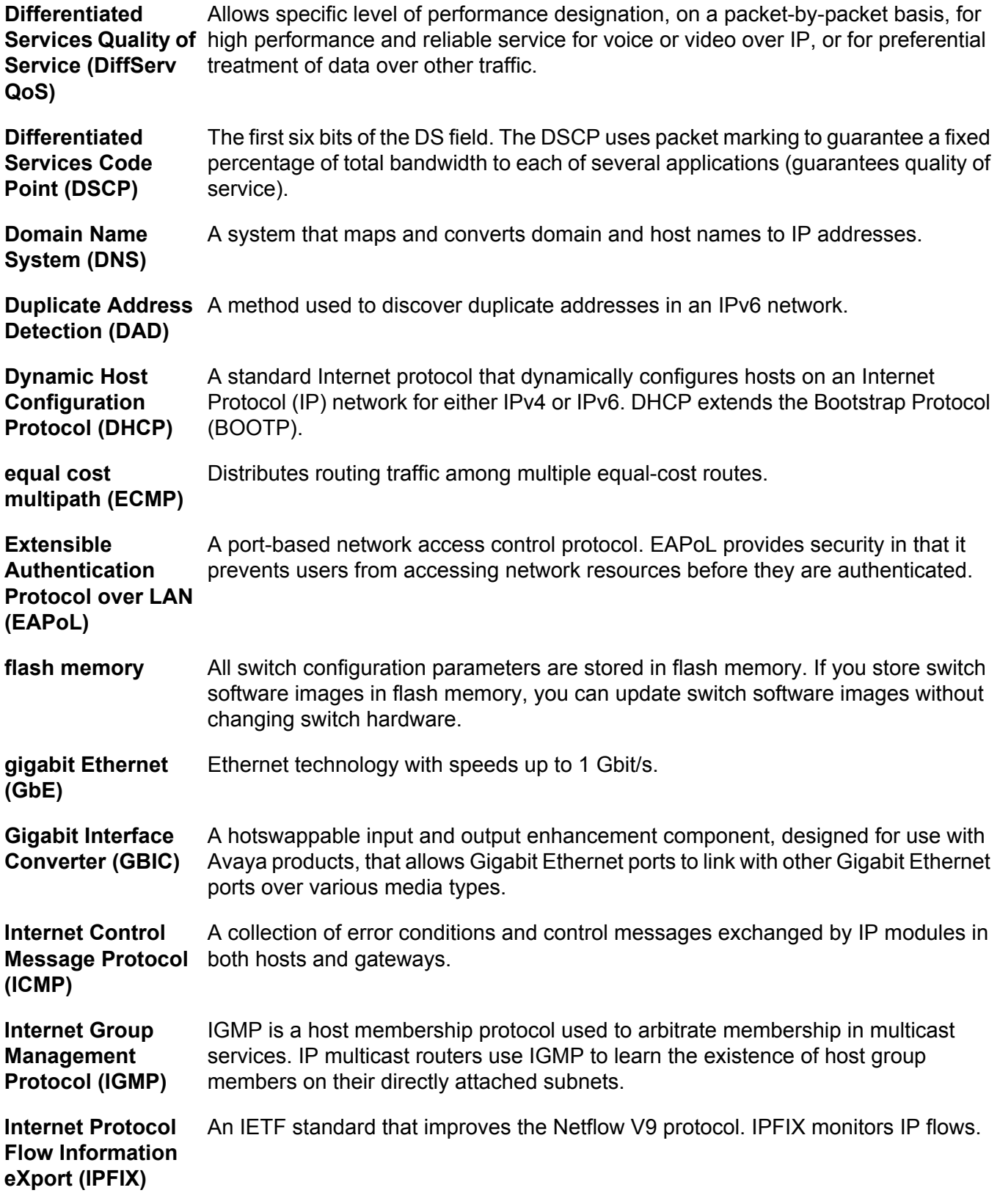

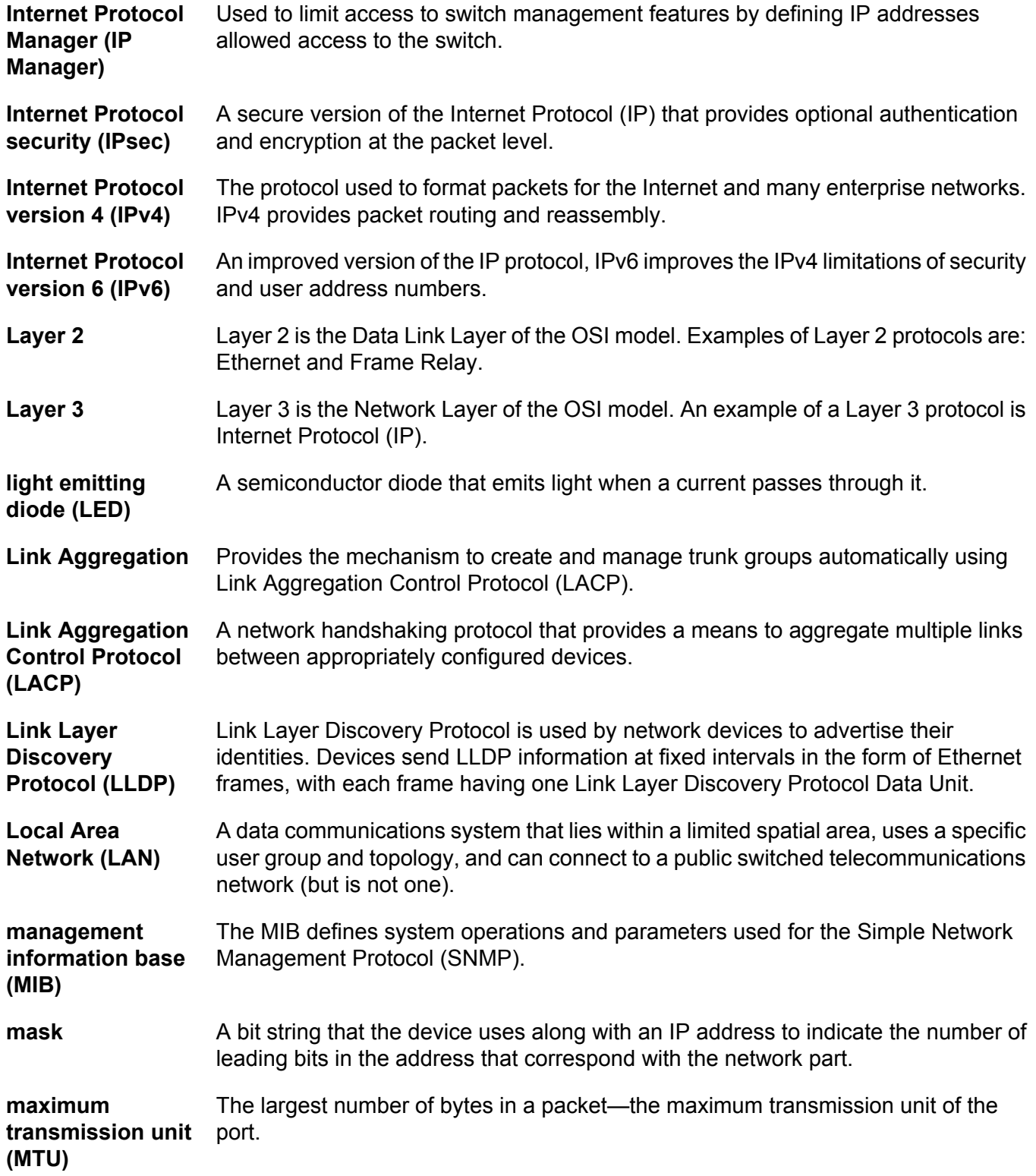

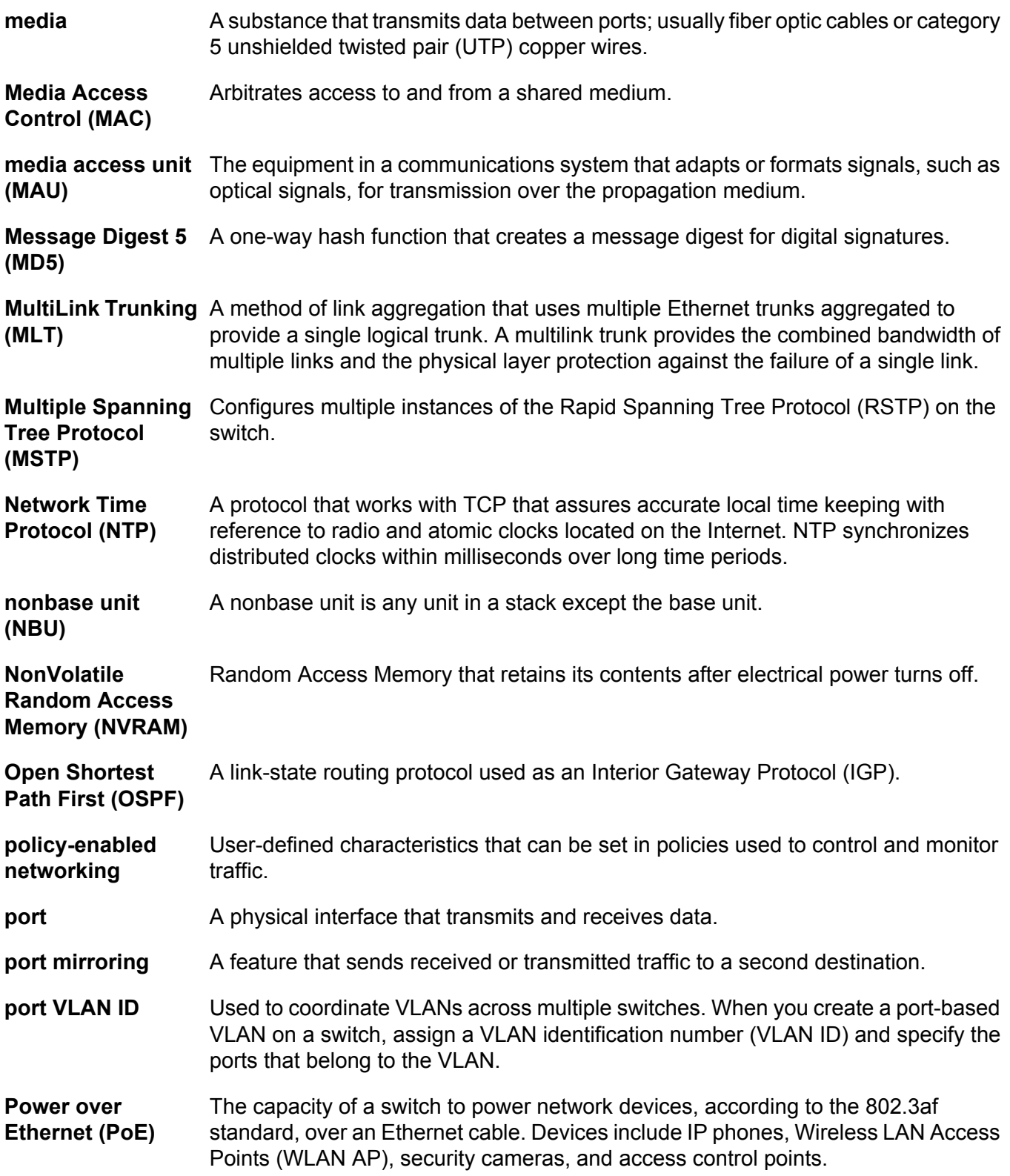

prefix

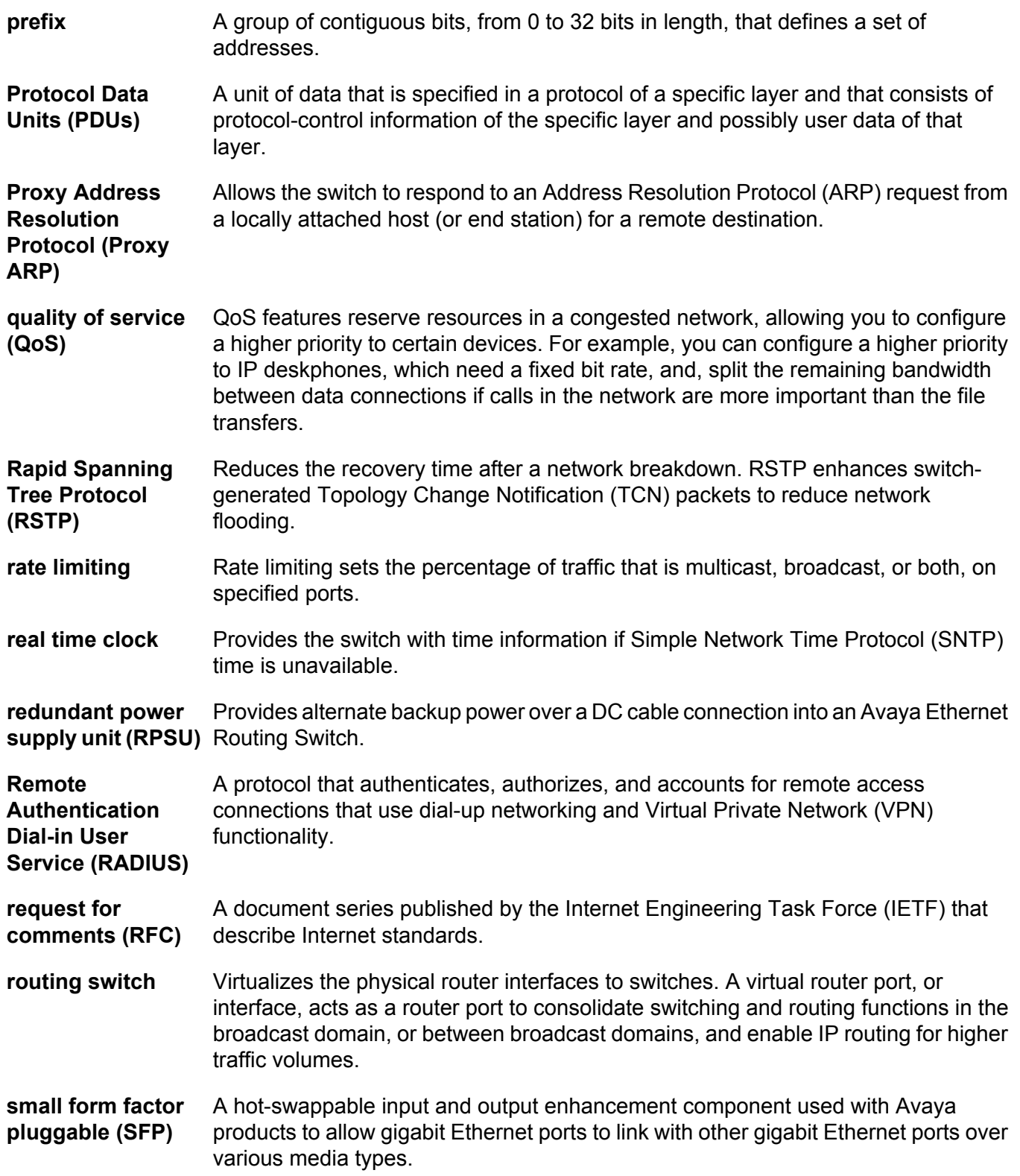

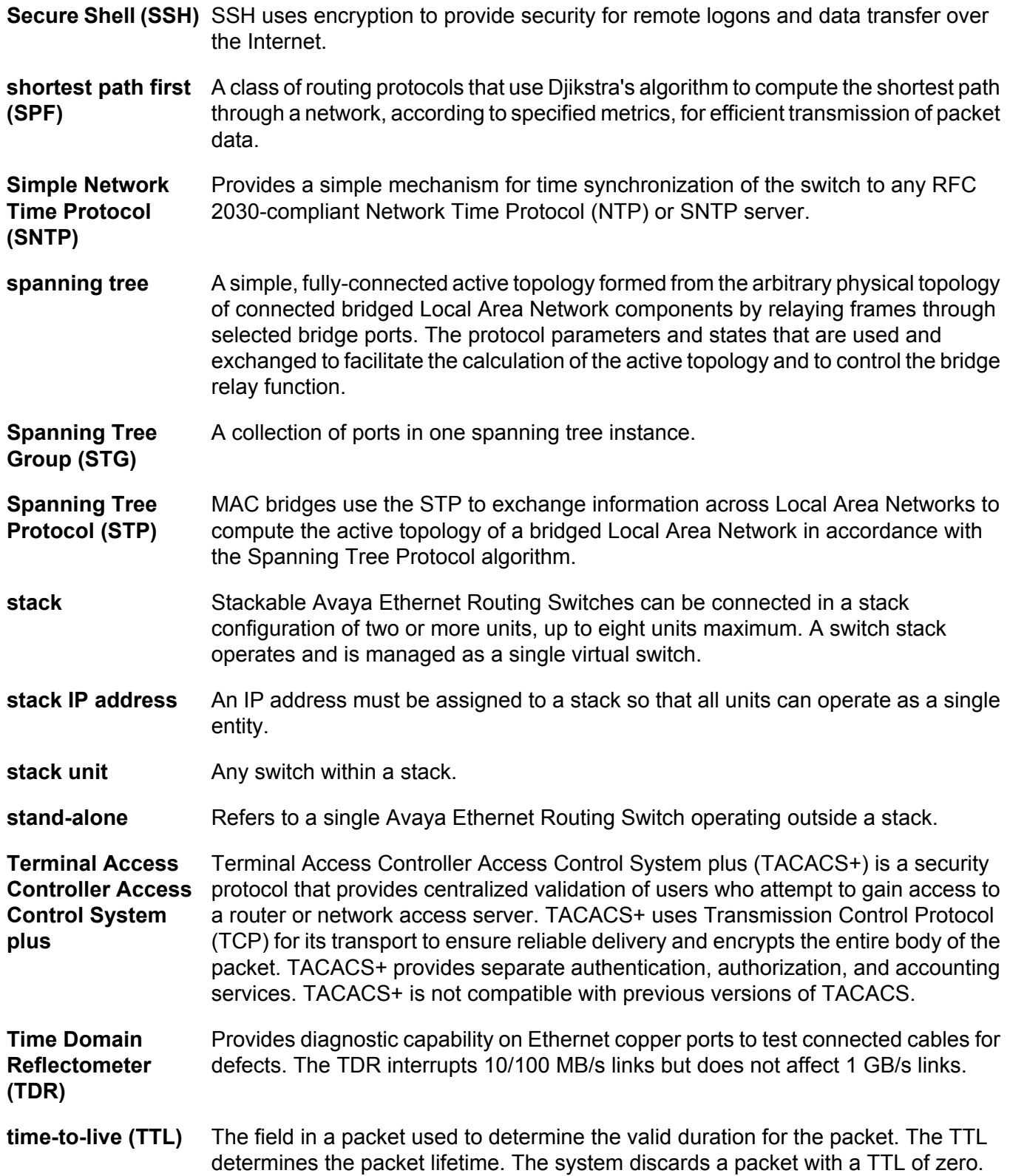

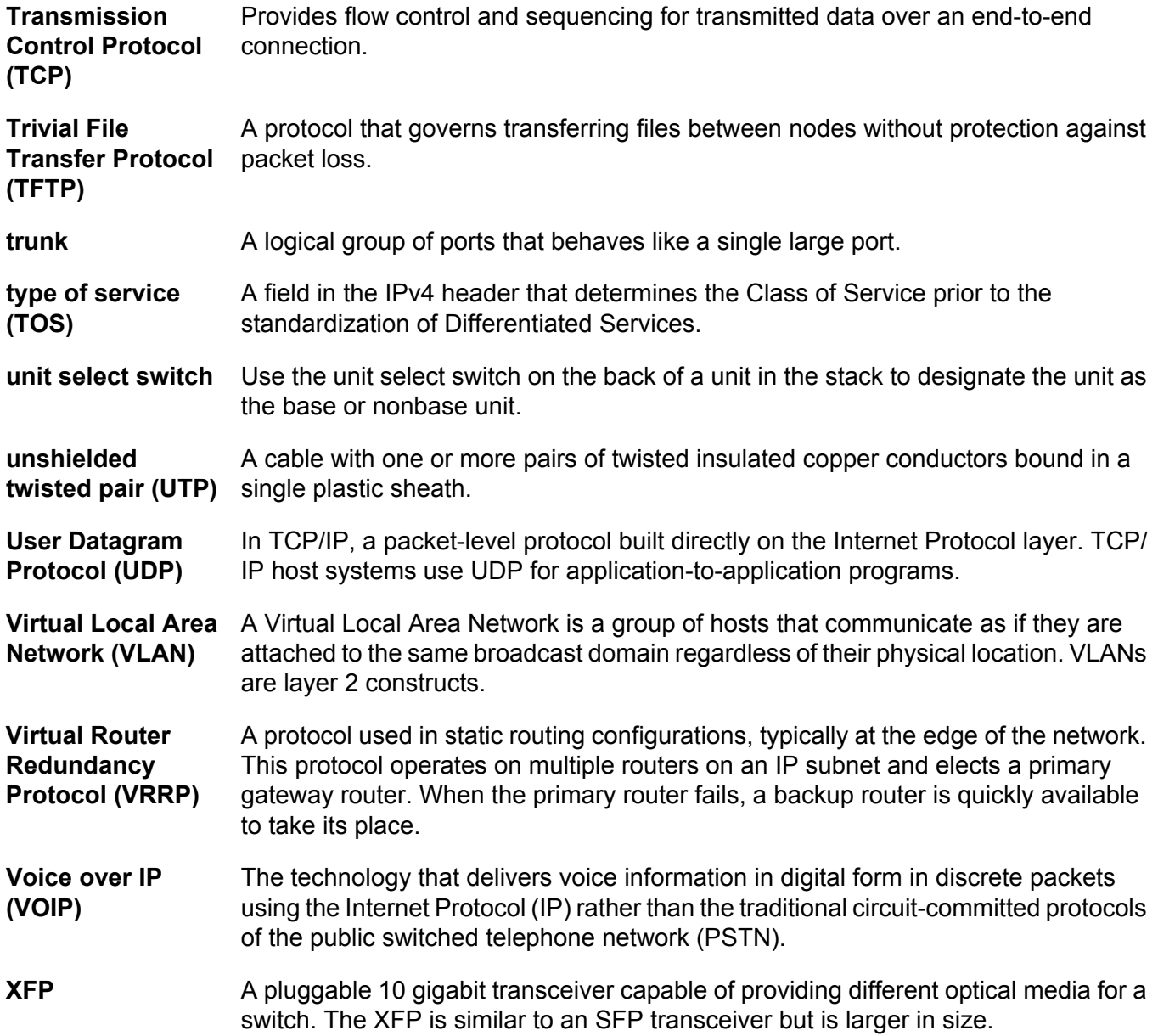